# HP 4395A Network/Spectrum/Impedance Analyzer Service Manual

#### SERIAL NUMBERS

This manual applies directly to instruments with serial number prefix JP1KE00276 or above. For additional important information about serial numbers, read "Serial Number" in Appendix A.

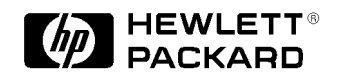

HP Part No. 04395-90110 Printed in Japan September 1998

Second Edition

The information contained in this document is subject to change without notice.

This document contains proprietary information that is protected by copyright. All rights are reserved. No part of this document may be photocopied, reproduced, or translated to another language without the prior written consent of the Hewlett-Packard Company.

Hewlett-Packard Japan, LTD. Kobe Instrument Division 1-3-2, Murotani, Nishi-Ku, Kobe-shi, Hyogo, 651-2241 Japan

## Manual Printing History

The manual's printing date and part number indicate its current edition. The printing date changes when a new edition is printed. (Minor corrections and updates that are incorporated at reprint do not cause the date to change.) The manual part number changes when extensive technical changes are incorporated.

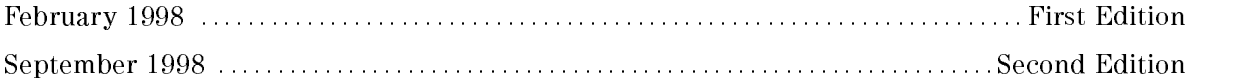

## Safety Summary

The following general safety precautions must be observed during all phases of operation, service, and repair of this instrument. Failure to comply with these precautions or with specific WARNINGS elsewhere in this manual may impair the protection provided by the equipment. In addition it violates safety standards of design, manufacture, and intended use of the instrument.

The Hewlett-Packard Company assumes no liability for the customer's failure to comply with these requirements.

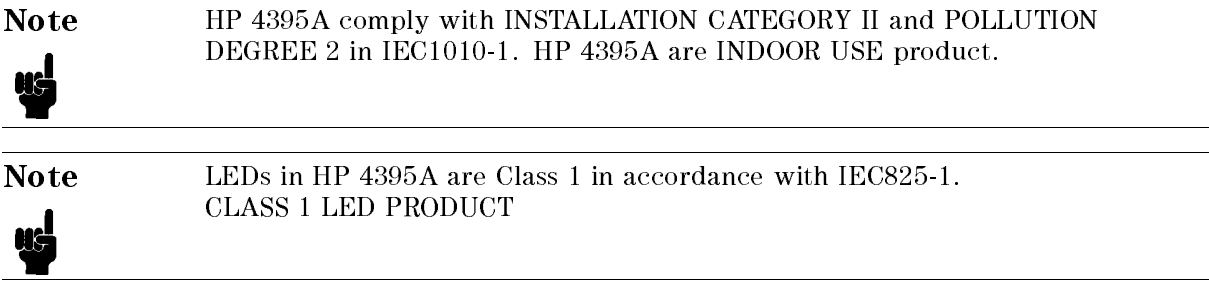

## Ground The Instrument

To avoid electric shock hazard, the instrument chassis and cabinet must be connected to a safety earth ground by the supplied power cable with earth blade.

## DO NOT Operate In An Explosive Atmosphere

Do not operate the instrument in the presence of flammable gasses or fumes. Operation of any electrical instrument in such an environment constitutes a denite safety hazard.

#### Keep Away From Live Circuits

Operating personnel must not remove instrument covers. Component replacement and internal adjustments must be made by qualied maintenance personnel. Do not replace components with the power cable connected. Under certain conditions, dangerous voltages may exist even with the power cable removed. To avoid injuries, always disconnect power and discharge circuits before touching them.

#### DO NOT Service Or Adjust Alone

Do not attempt internal service or adjustment unless another person, capable of rendering first aid and resuscitation, is present.

#### DO NOT Substitute Parts Or Modify Instrument

Because of the danger of introducing additional hazards, do not install substitute parts or perform unauthorized modifications to the instrument. Return the instrument to a Hewlett-Packard Sales and Service Office for service and repair to ensure that safety features are maintained.

## Dangerous Procedure Warnings

ware examples , such as the example below, precedent in the example potentially dangerous procedures throughout this manual. It is the control of the contained in this contained in the must be followed. It is a contained t

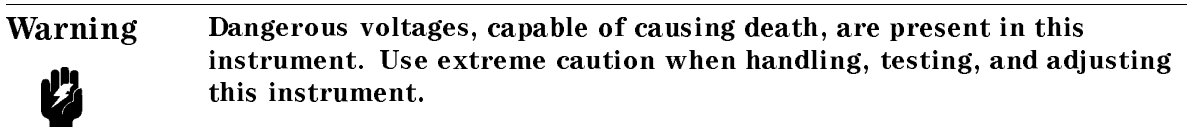

## Safety Symbols

General definitions of safety symbols used on equipment or in manuals are listed below.

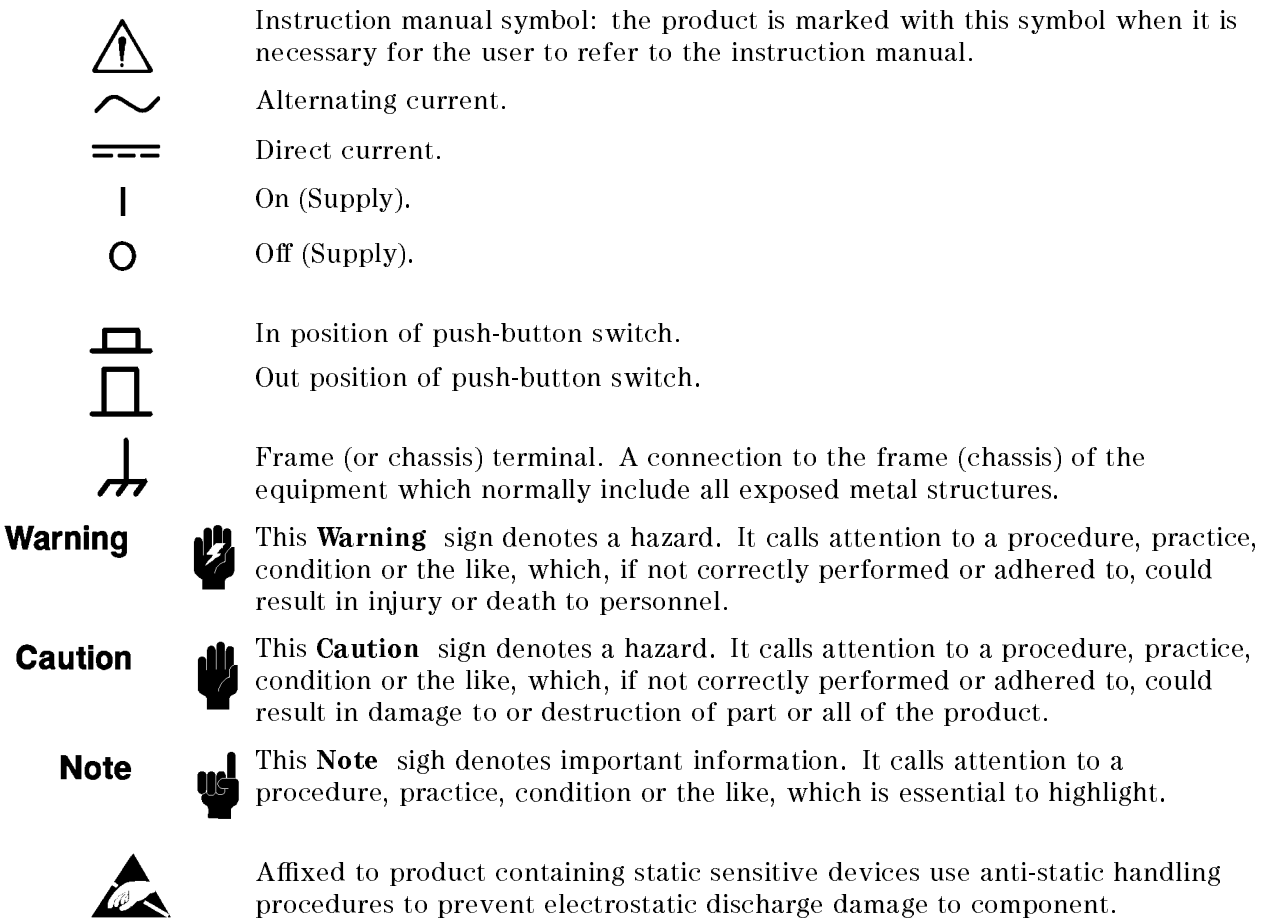

## **Certification**

Hewlett-Packard Company certies that this product met its published specications at the time of shipment from the factory. Hewlett-Packard further certies that its calibration measurements are traceable to the United States National Institute of Standards and Technology, to the extent allowed by the Institution's calibration facility, or to the calibration facilities of other International Standards Organization members.

## Warranty

This Hewlett-Packard instrument product is warranted against defects in material and workmanship for a period of one year from the date of shipment, except that in the case of certain components listed in General Information of this manual, the warranty shall be for the specied period. During the warranty period, Hewlett-Packard Company will, at its option, either repair or replace products that prove to be defective.

For warranty service or repair, this product must be returned to a service facility designated by HP. Buyer shall prepay shipping charges to HP and HP shall pay shipping charges to return the product to Buyer. However, Buyer shall pay all shipping charges, duties, and taxes for products returned to HP from another country.

HP warrants that its software and firmware designated by HP for use with an instrument will execute its programming instruction when property installed on that instrument. HP does not warrant that the operation of the instrument, or software, or firmware will be uninterrupted or error free.

## Limitation Of Warranty

The foregoing warranty shall not apply to defects resulting from improper or inadequate maintenance by Buyer, Buyer-supplied software or interfacing, unauthorized modication or misuse, operation outside the environmental specifications for the product, or improper site preparation or maintenance.

No other warranty is expressed or implied. HP specically disclaims the implied warranties of merchantability and fitness for a particular purpose.

## Exclusive Remedies

The remedies provided herein are buyer's sole and exclusive remedies. HP shall not be liable for any direct, indirect, special, incidental, or consequential damages, whether based on contract, tort, or any other legal theory.

## Assistance

Product maintenance agreements and other customer assistance agreements are available for Hewlett-Packard products.

For any assistance, contact your nearest Hewlett-Packard Sales and Service Office. Addresses are provided at the back of this manual.

# Typeface Conventions

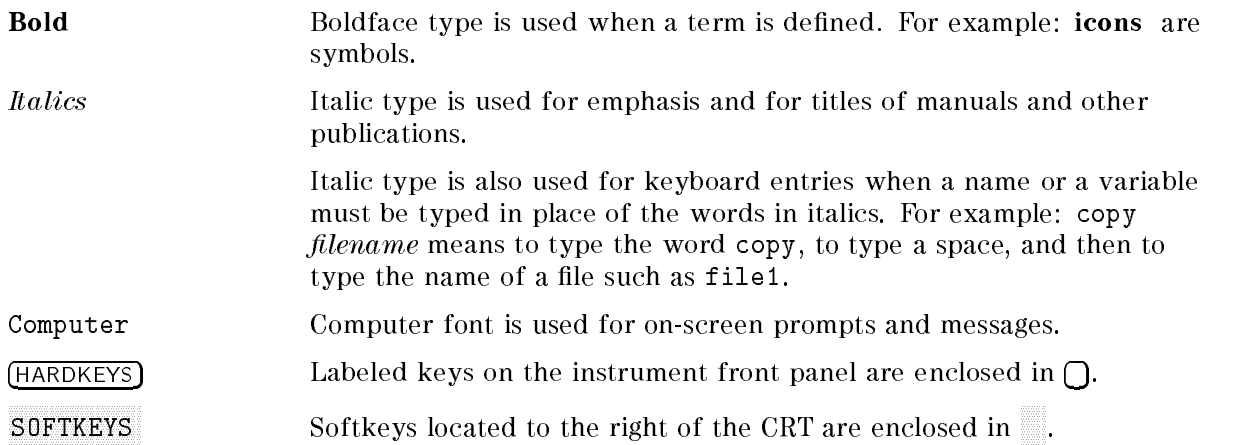

## Documentation Map

The following manuals are available for the analyzer.

#### Operation Manual (HP Part Number 04395-90000)

The Operation Manual describes all function accessed from the front panel keys and softkeys. It also provides information on options and accessories available, specifications, system performance, and some topics about the analyzer's features.

#### Programming Manual (HP Part Number 04395-90001)

The Programming Manual shows how to write and use BASIC program to control the analyzer and describes how HP Instrument BASIC works with the analyzer..

#### HP Instrument BASIC Users Handbook (HP Part Number E2083-90005)

The HP Instrument BASIC User's Handbook introduces you to the HP Instrument BASIC programming language, provide some helpful hints on getting the most use from it, and provide a general programming reference. It is divided into three books, HP Instrument BASIC Programming Techniques, HP Instrument BASIC Interface Techniques, and HP Instrument BASIC Language Reference.

#### Service Manual (Option 0BW only), (HP Part Number 04395-90110)

The Service Manual explains how to adjust, troubleshoot, and repair the instrument. This manual is option 0BW only.

# **Contents**

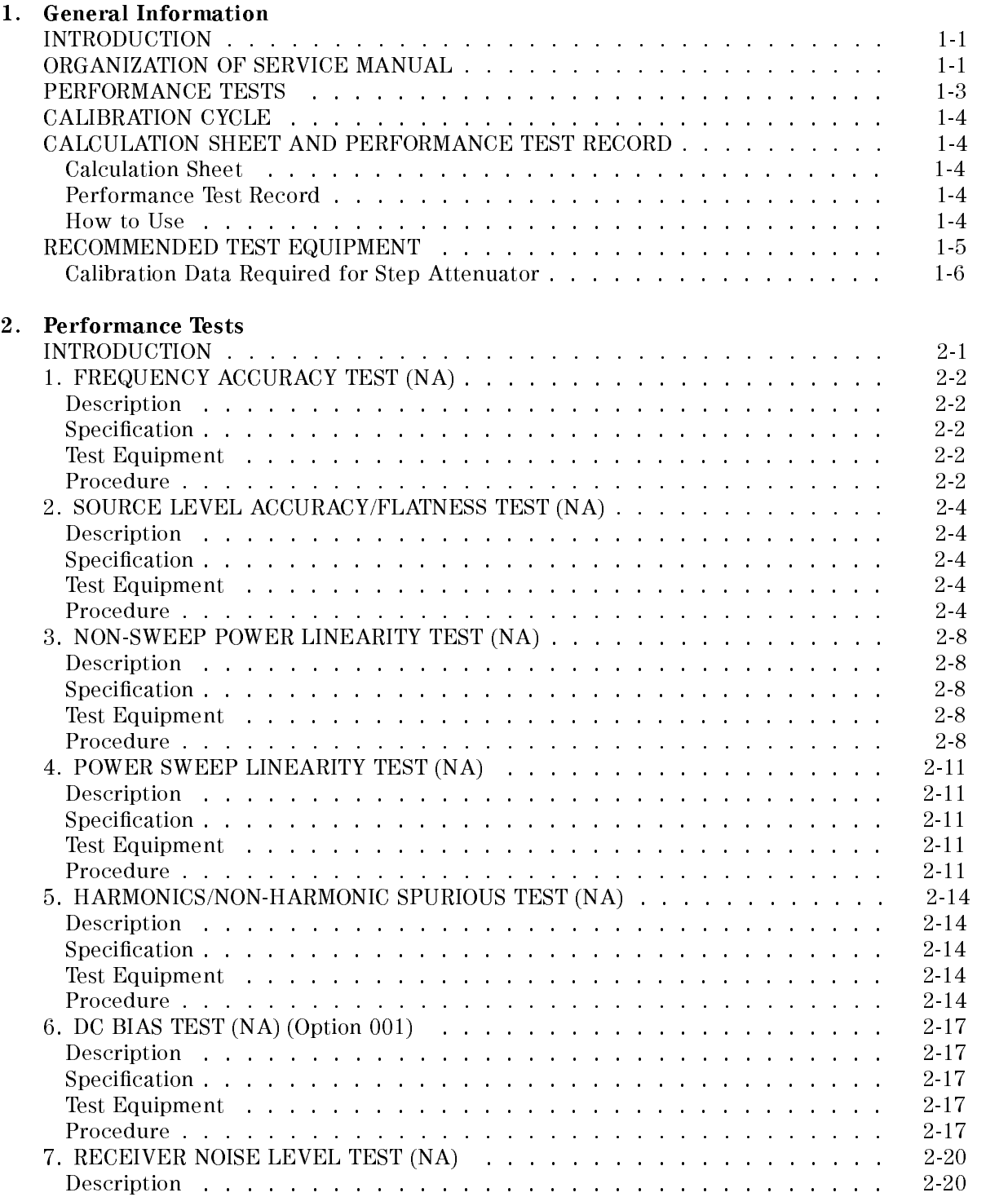

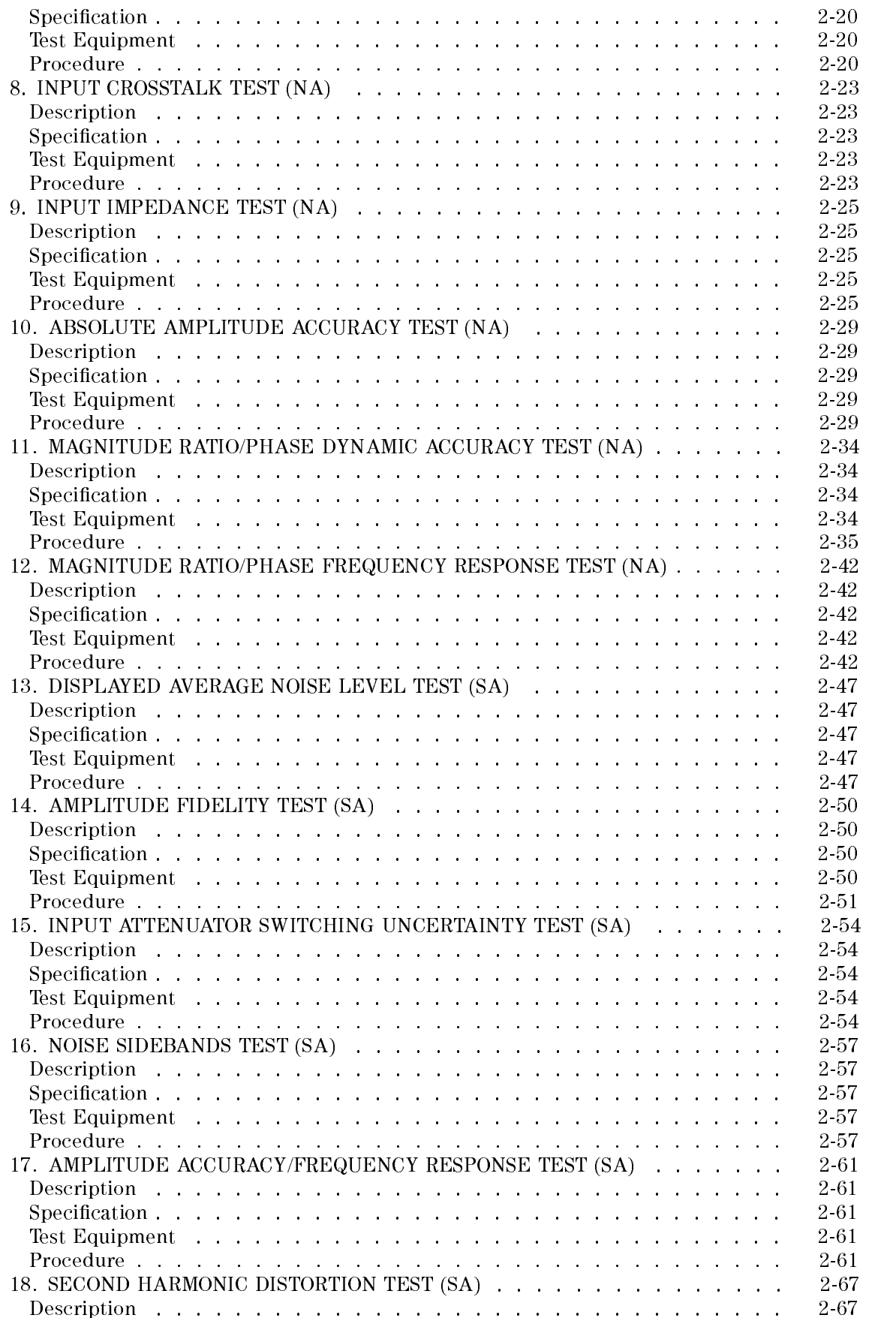

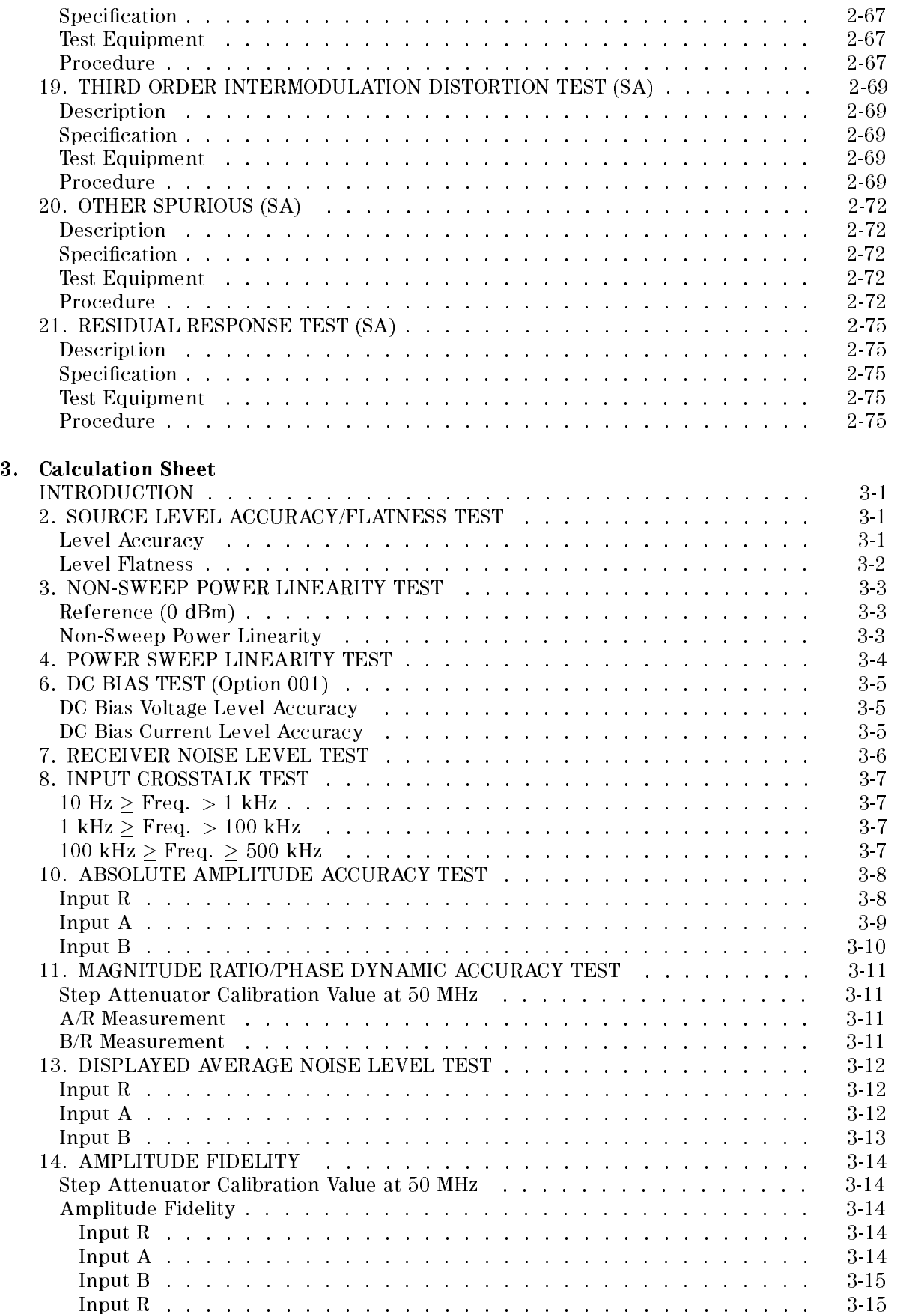

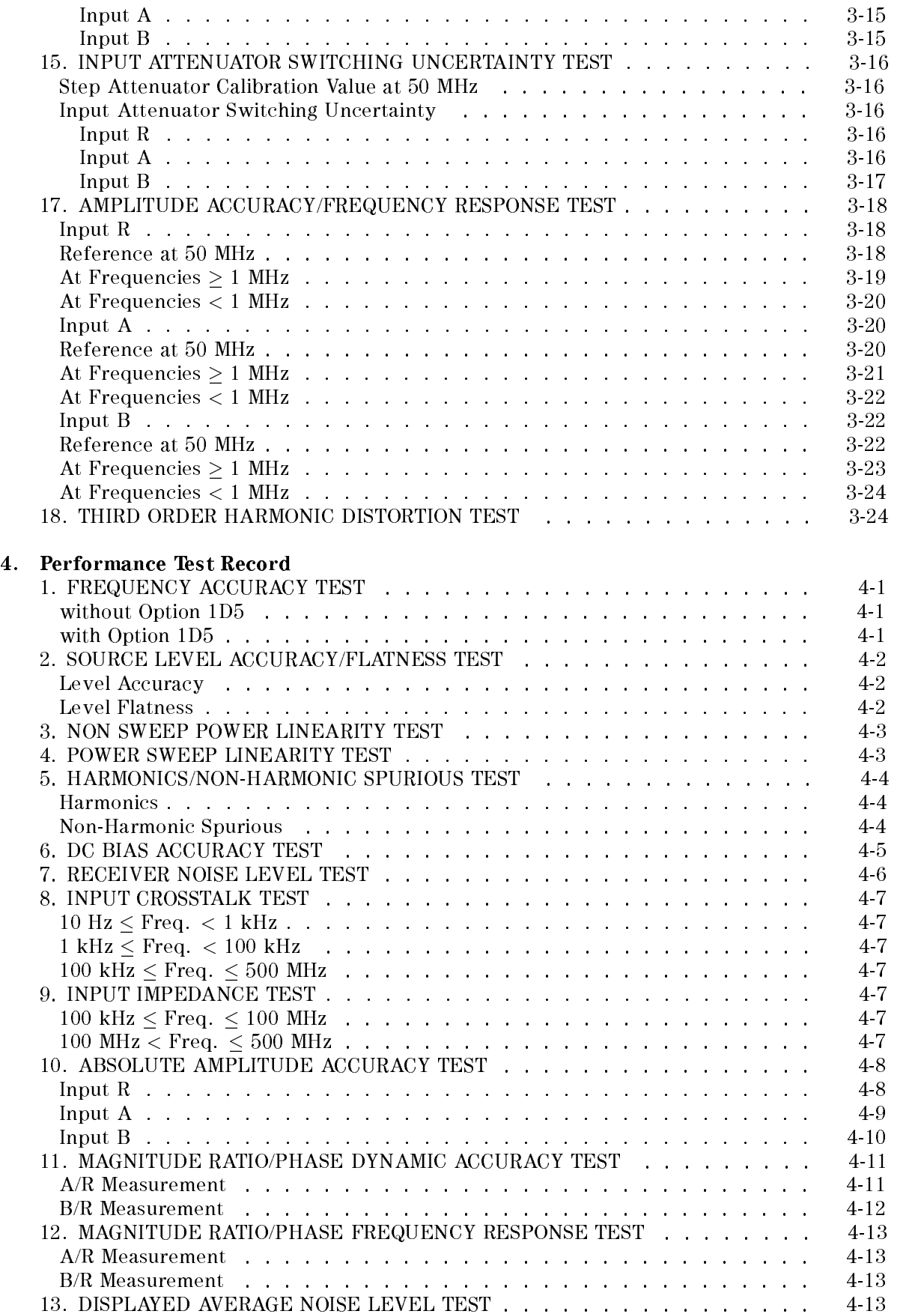

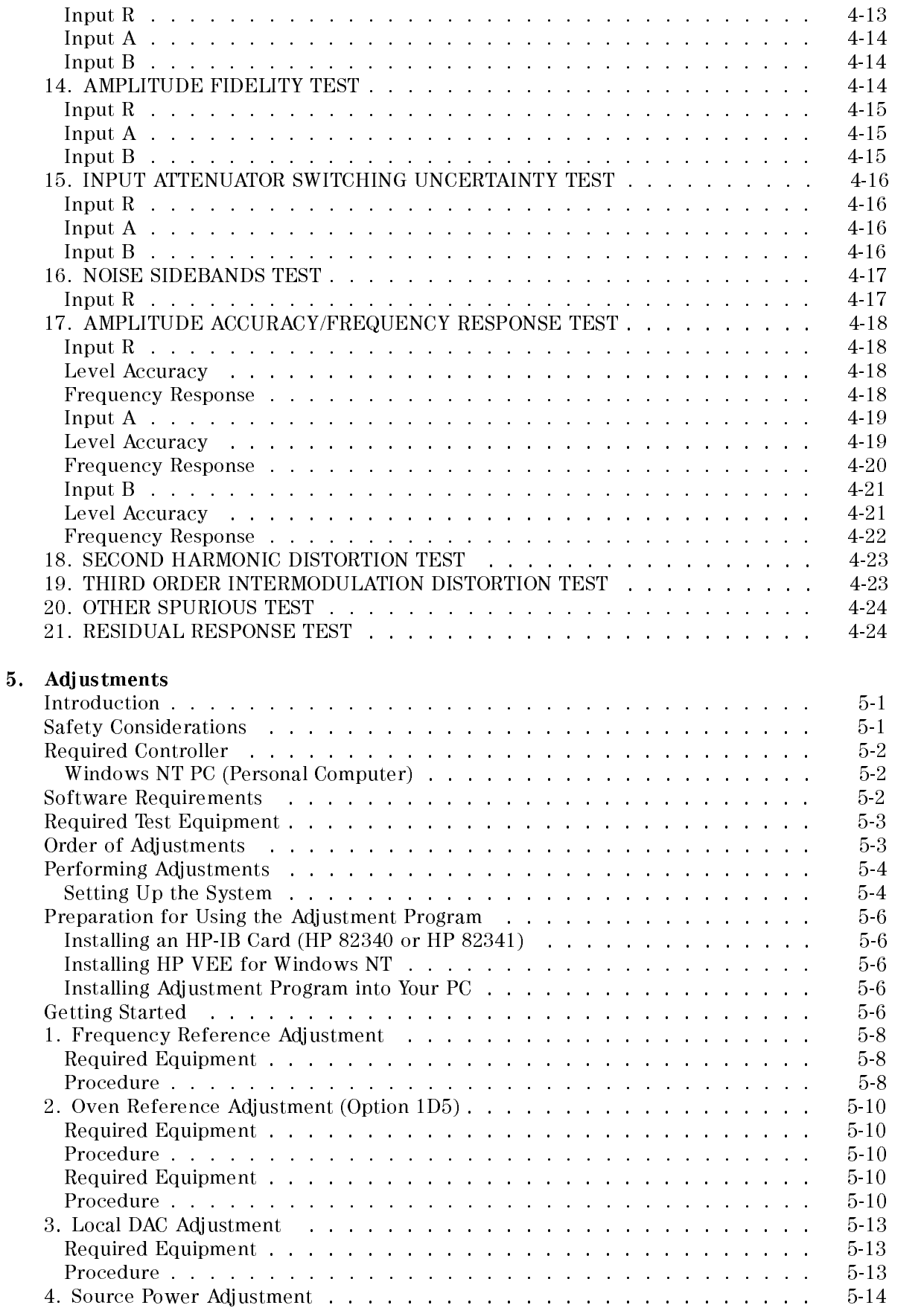

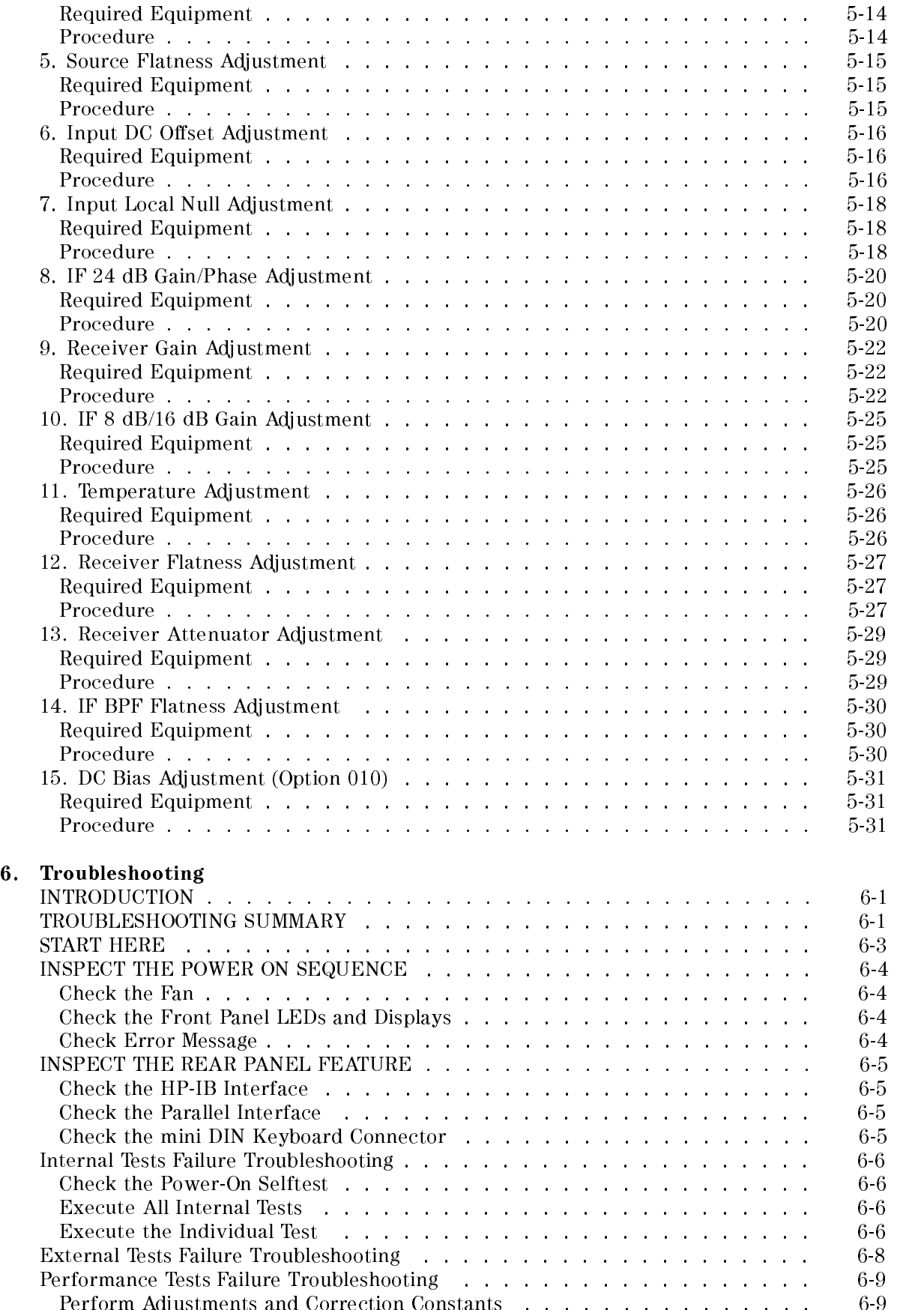

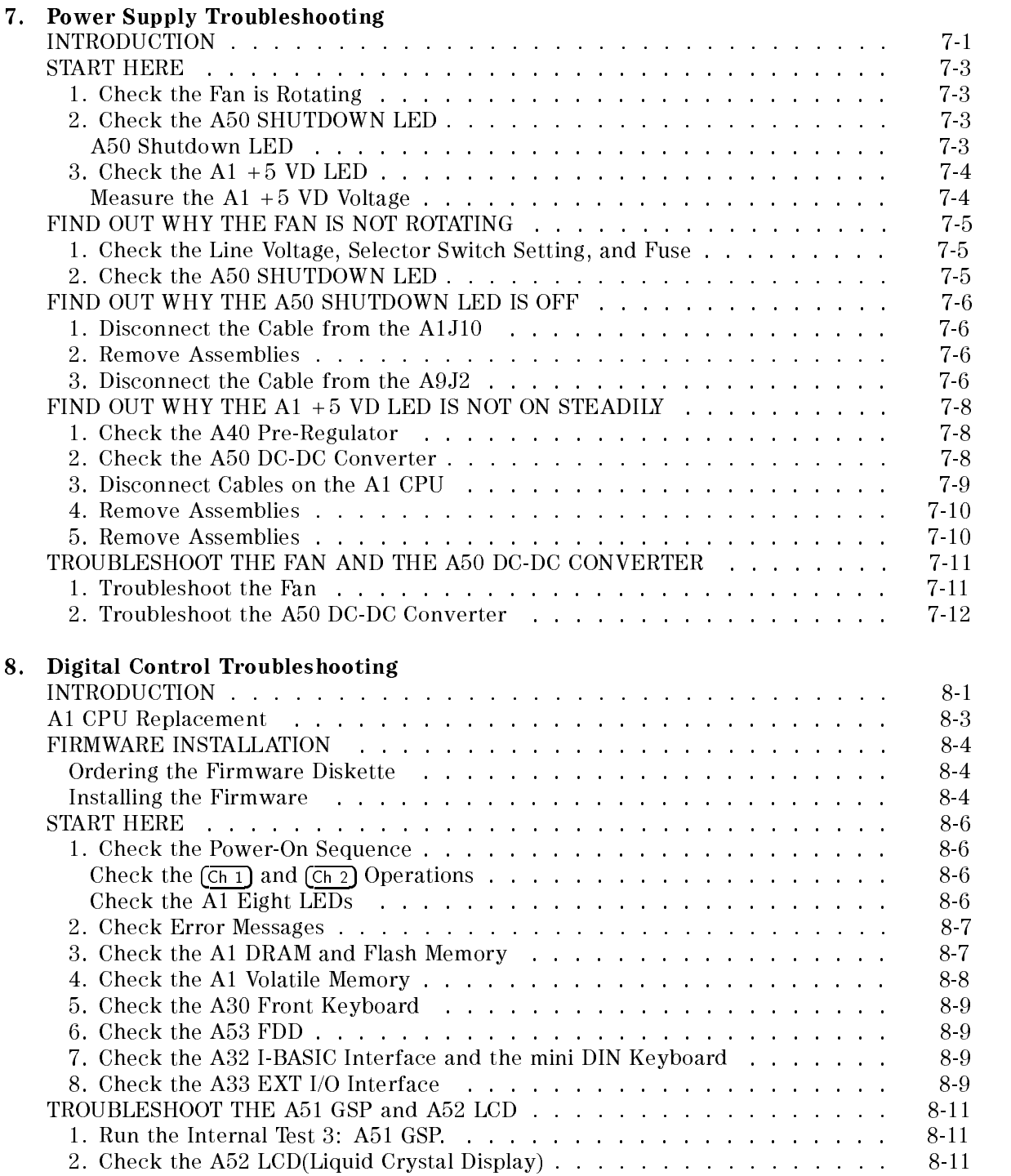

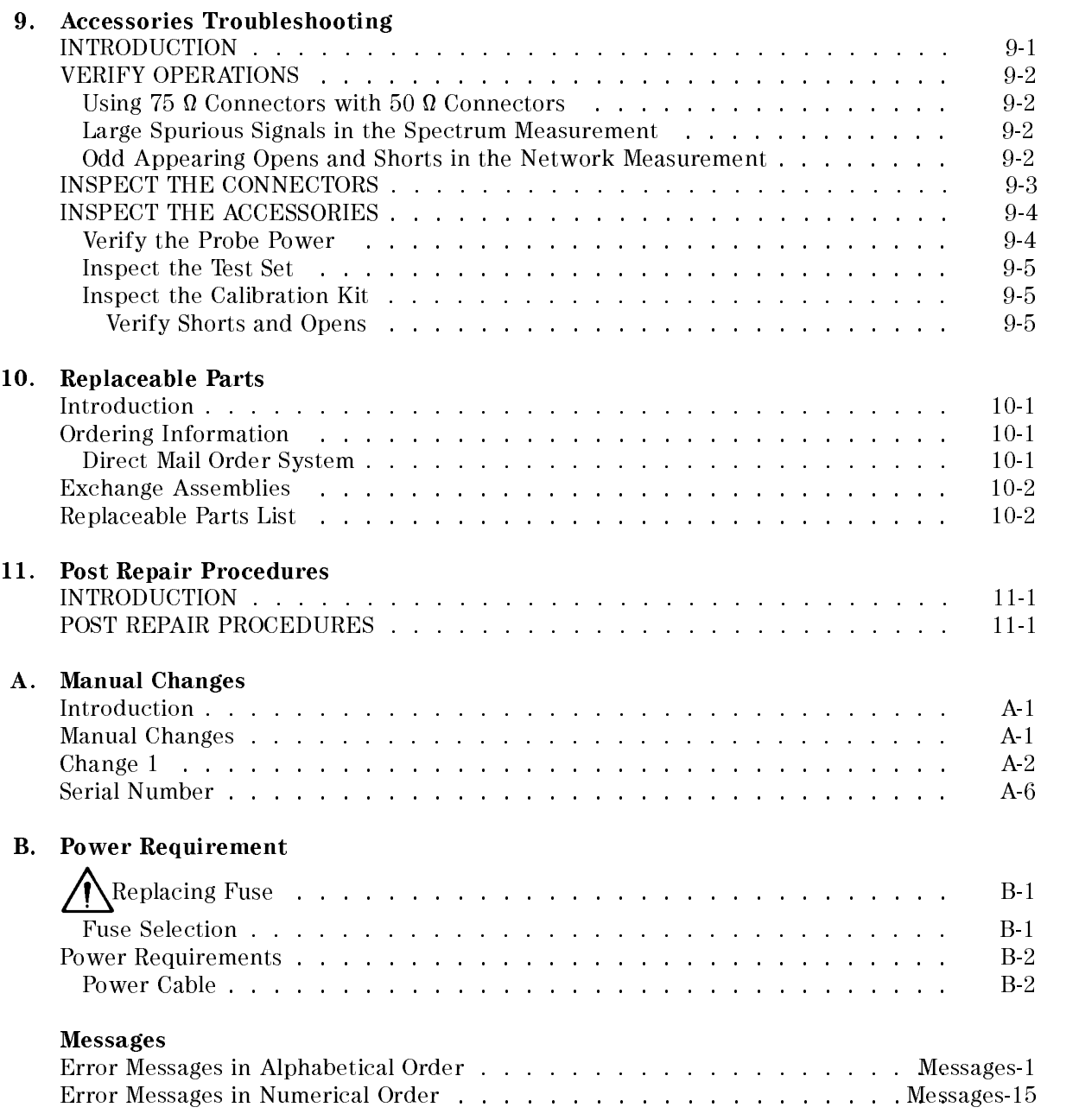

#### Index

# Figures

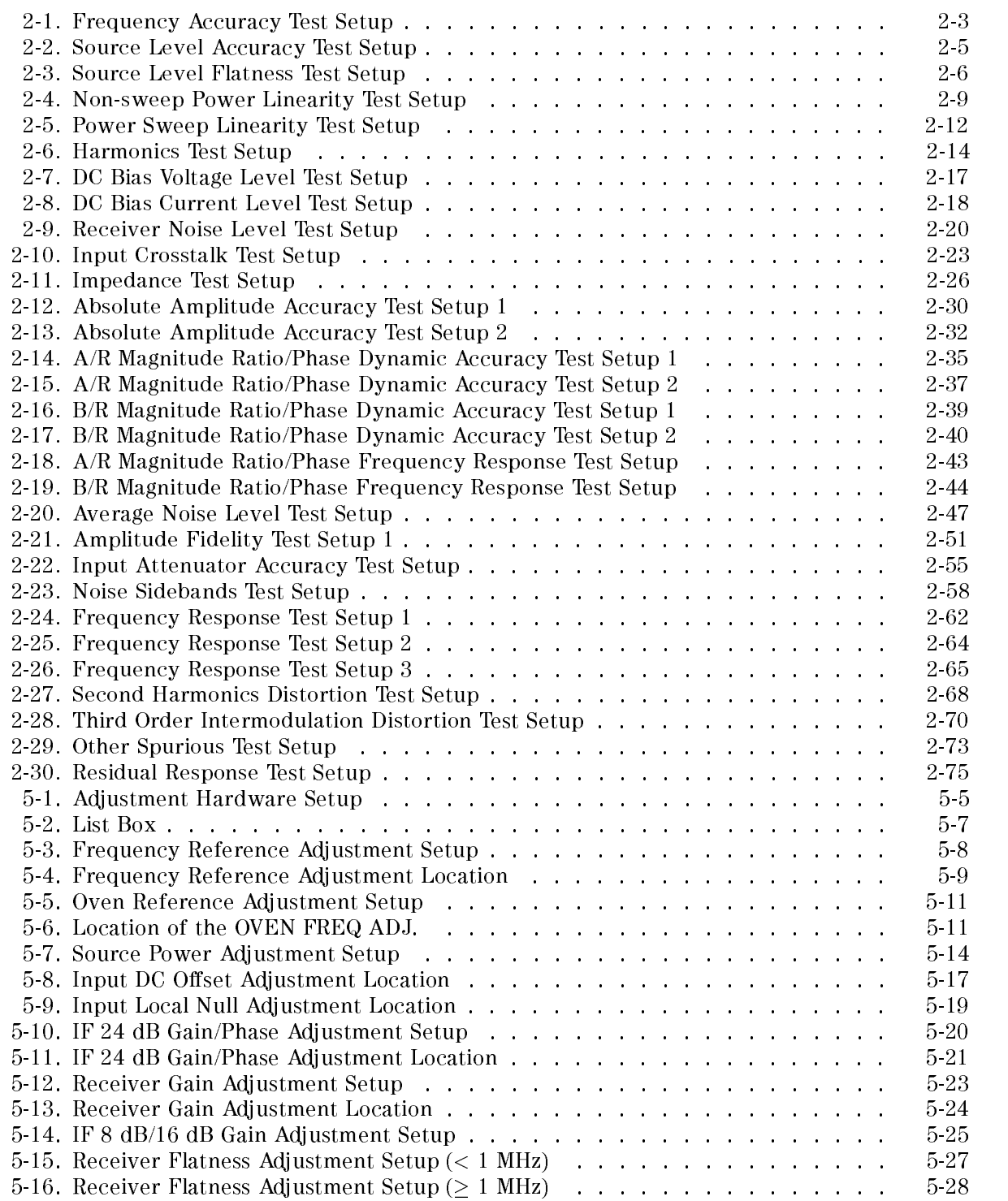

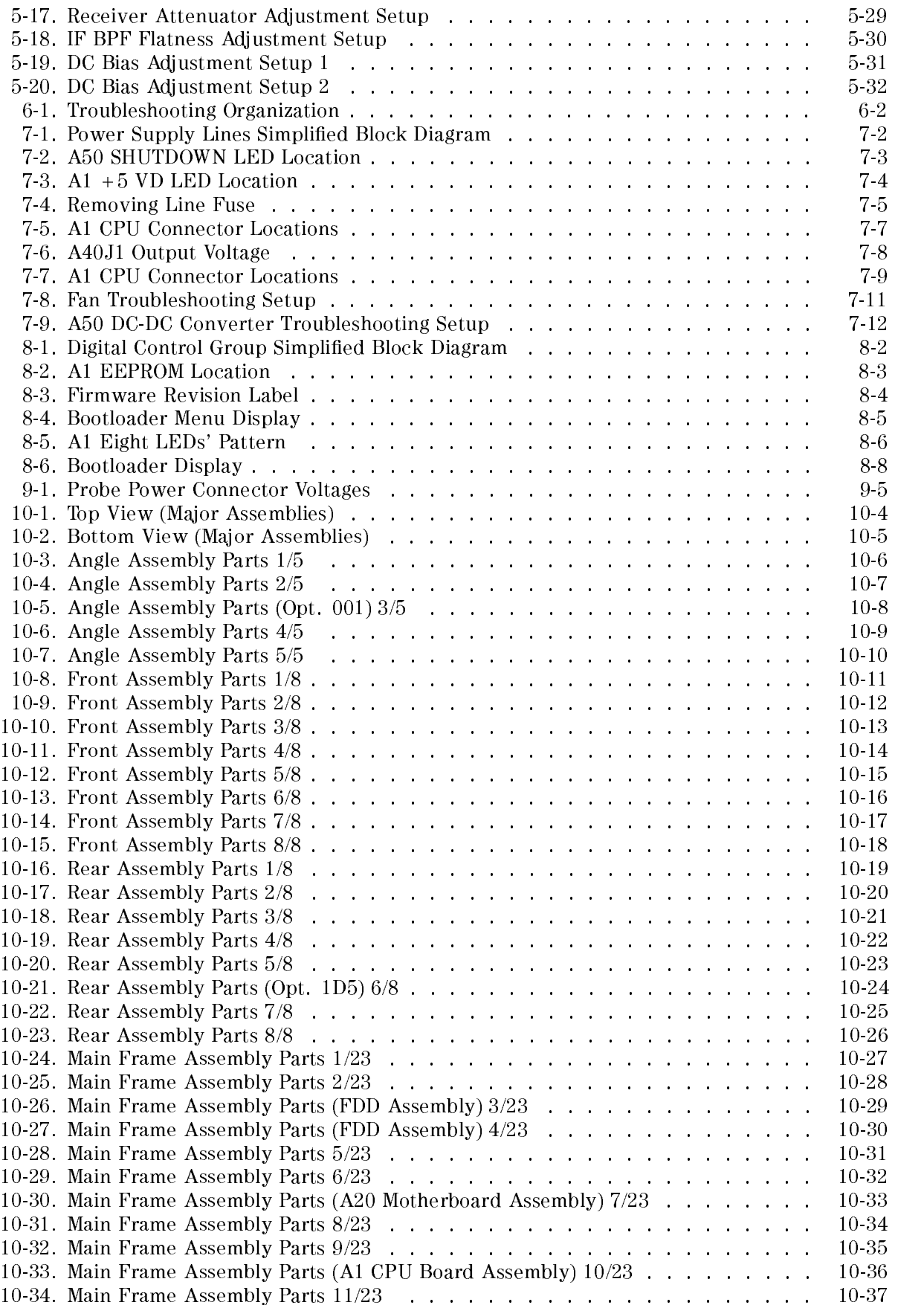

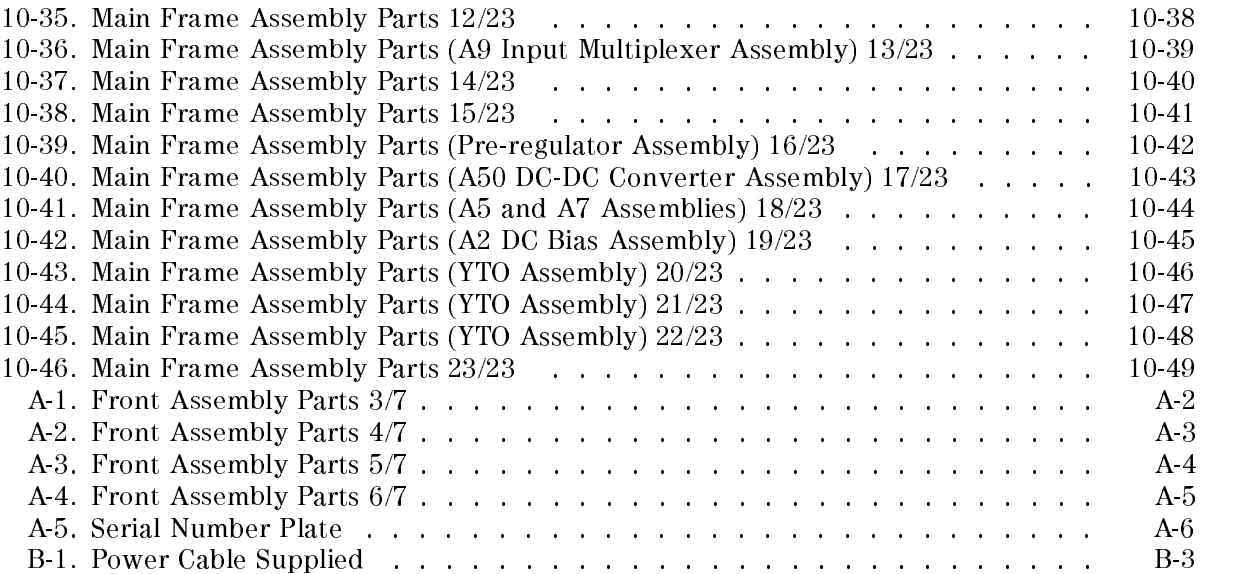

# Tables

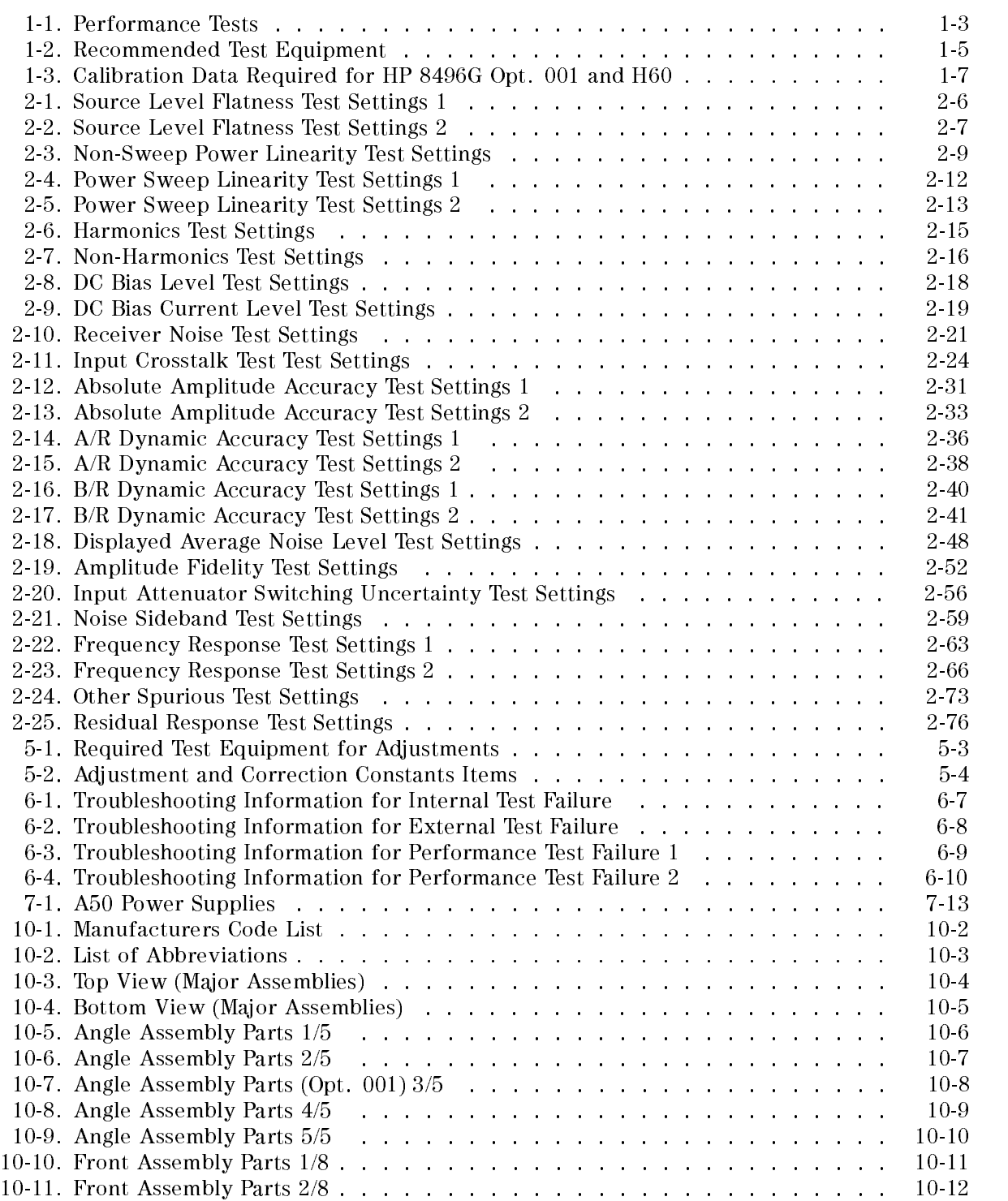

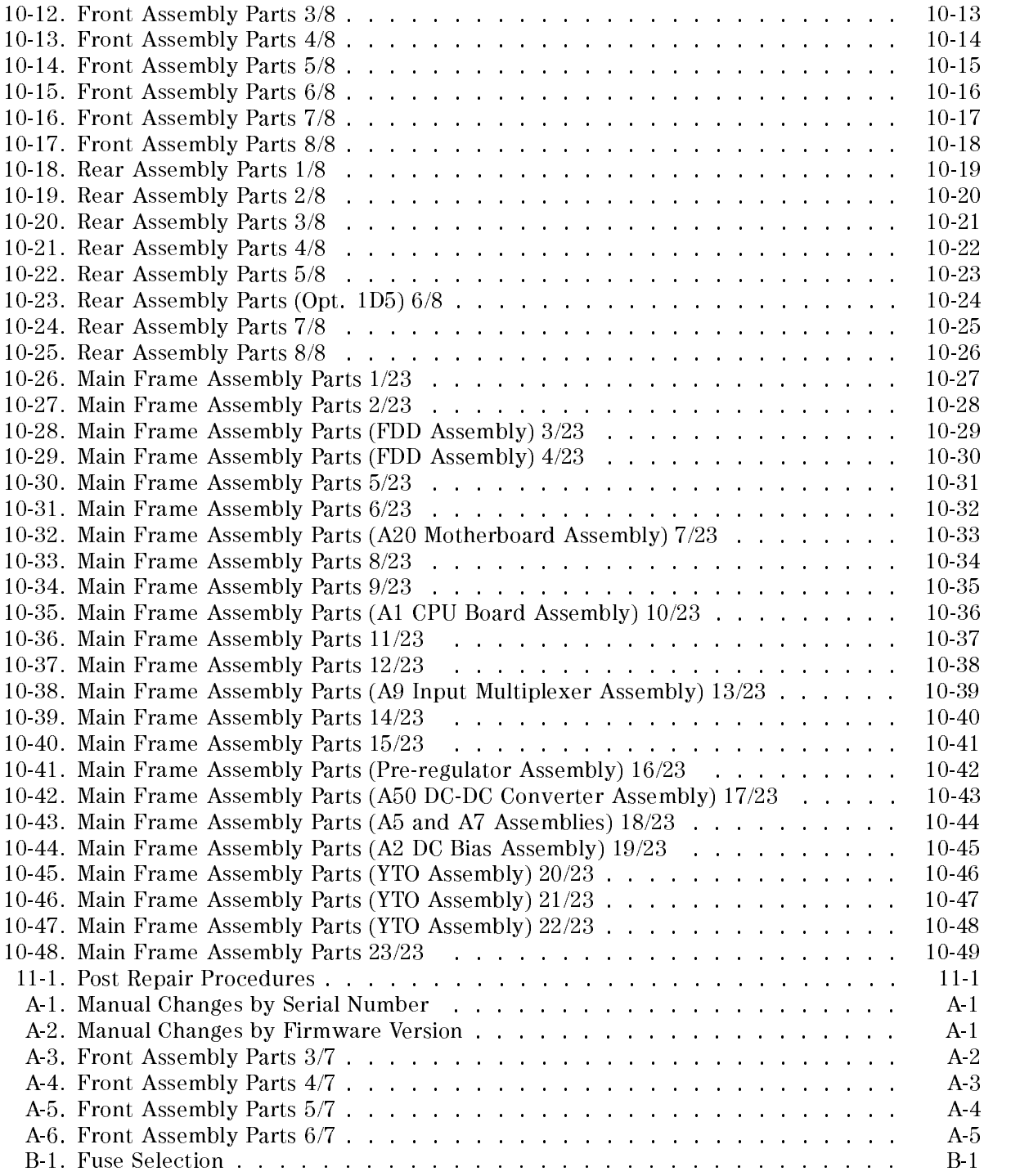

#### **General Information** General Information of the United States of the United States of the United States of the United States of the

## INTRODUCTION

This Service Manual is a guide to servicing the HP 4395A Network/Spectrum/Impedance Analyzer. This manual provides information about performance test, adjustment, troubleshooting and repairing the analyzer.

## ORGANIZATION OF SERVICE MANUAL

This manual consists of major chapters listed below. The chapters are divided by tabs. This section describes the names of the tabs and the content of each chapter.

- Perfomance Test provides the procedures required for performance test of the analyzer.
- Calculation Sheet provides a calculation sheet for those perfomance tests that require additional calculation to determine the final test results.
- Performance Test Record provides a performance test record. The record sheets provides for all test items.
- Adjustments provides procedures for adjusting the analyzer after repair or replacement of an assembly. Some of the adjustments updates correction constants stored into the Flash ROM on the A1 CPU board. The correction constants is updated by using the adjustment program (PN 04395-18004).

Note The next four, four chapters are the core troubleshooting chapters.

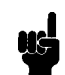

- $\blacksquare$  Troubleshooting. The troubleshooting strategy is to systematically verify portions of the analyzer, and thus narrow down the cause of a problem to the defective assembly. This chapter is the first of a series of troubleshooting procedures. It checks the operation of the analyzer independent of system peripherals, and suggests how to remedy system problems.
- $\blacksquare$  Power Supply Troubleshooting
- $\blacksquare$  Digital Control Troubleshooting
- $\blacksquare$  Accessories Troubleshooting

Each of the five functional group chapters above verifies its constituent assemblies until the faulty assembly is identified. Accessories Troubleshooting verifies external RF cables and calibration kit devices. Accessories Troubleshooting is the last of the gray-tabbed troubleshooting chapters.

Note The following chapters are, for the most part, reference material.

- Replaceable Parts provides part numbers and illustrations of the replaceable assemblies and miscellaneous chassis parts, together with ordering information.
- $\blacksquare$  Post-Repair Procedures contains the table of related service procedures. It is a table of adjustments and verification procedures to be performed after repair or replacement of each assembly.
- $\blacksquare$  *Appendices* contains the manual changes information (required to make this manual compatible with earlier shipment congurations of the analyzer), the motherboard pin assignment list, and the power requirement.
- **Messages** contains the service related error message list.

## PERFORMANCE TESTS

The analyzer's performance tests consist of the 21 tests listed in Table 1-1. These tests verify that the analyzer's performance meets the guaranteed specifications. See the *Operation* Manual for the specifications.

The analyzer's performance is categorized into two groups; performance in the network analyzer mode and performance in the spectrum analyzer mode. The third column in Table 1-1 indicates to which group the listed performance test belongs.

All tests can be performed without access to the interior of the instrument. The performance tests can be used to perform incoming inspection, and to verify that the analyzer meets performance specications after repair.

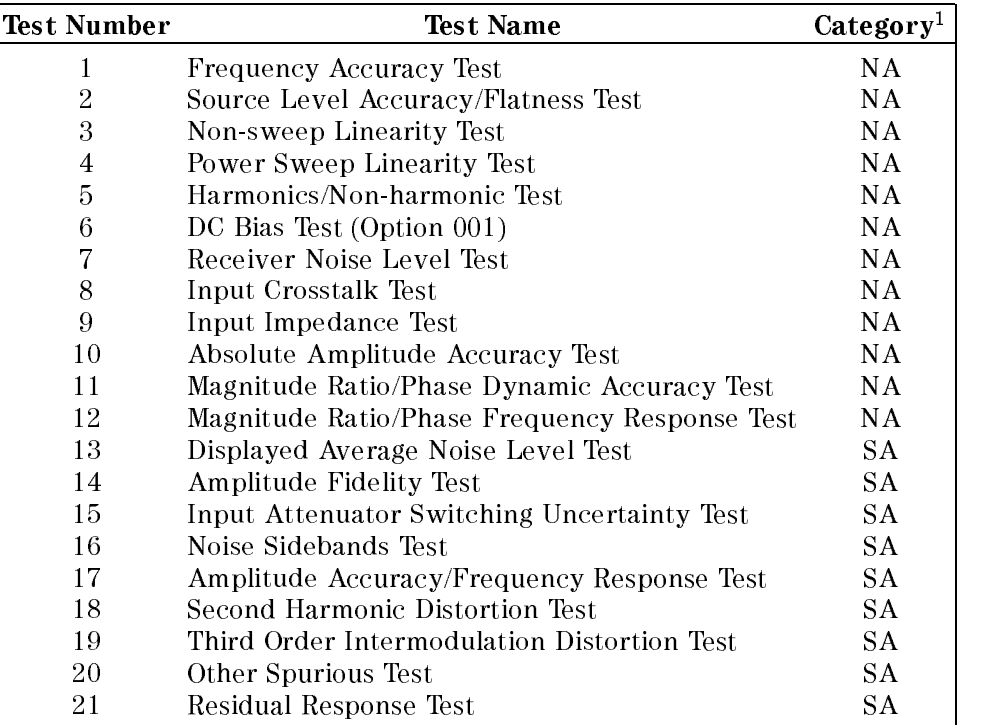

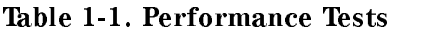

<sup>1</sup> : NA: Network Analyzer Mode, SA: Spectrum Analyzer Mode

The test numbers in Table 1-1 are numbered according to the recommended sequence of performing tests. When performing more than one performance test, perform them in the order listed in Table 1-1. The first failed test indicates the problem you should troubleshoot first.

If the performance tests indicate that the analyzer is not operating within the specied limits, check the test setup. If the test setup is correct, see the Adjustments chapter or the Troubleshooting chapter for corrective action.

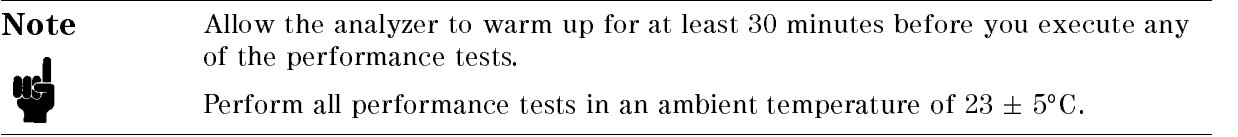

## CALIBRATION CYCLE

The analyzer requires periodic performance verification to remain in calibration. The frequency of performance verication depends on the operating and environmental conditions under which the analyzer is used. Verify the analyzer's performance at least once a year using the performance tests contained in this manual.

## CALCULATION SHEET AND PERFORMANCE TEST RECORD

The Calculation Sheet and Performance Test Record tables are provided in Chapter 3 and Chapter 4.

## Calculation Sheet

Use the calculation sheet as an aid for recording raw measurement data and calculating the performance test results. Calculation sheet entries are provided only for performance tests in which calculations are required to obtain the test results.

## Performance Test Record

The performance test record lists all test points, acceptable test limits, and measurement uncertainties (if applicable). The measurement uncertainty shows how accurately the analyzer's specications are measured and depends on the test equipment used. The listed measurement uncertainties are valid only when the recommended equipment is used.

## How to Use

The following procedure is recommended when using the calculation sheet and the performance test record:

- 1. Make extra copies of the calculation sheet and the performance test record.
- 2. Follow the performance test procedure and record the measured data in the specied column in the calculation sheet. For tests where no calculation sheet entry spaces are provided, record the measured values directly in the performance test record.
- 3. Calculate the test result using the appropriate equation given in the calculation sheet. Record the test results in the Test Result column in the calculation sheet.
- 4. When appropriate, copy the test results from the calculation sheet to the performance test record.
- 5. Keep the performance test record for tracking gradual changes in test results over long periods of time.

## RECOMMENDED TEST EQUIPMENT

Table 1-2 lists the equipment required for performance testing the analyzer. Other equipment may be substituted in the exception meets of the exceeding the critical species of critical species in the cri Table 1-2.

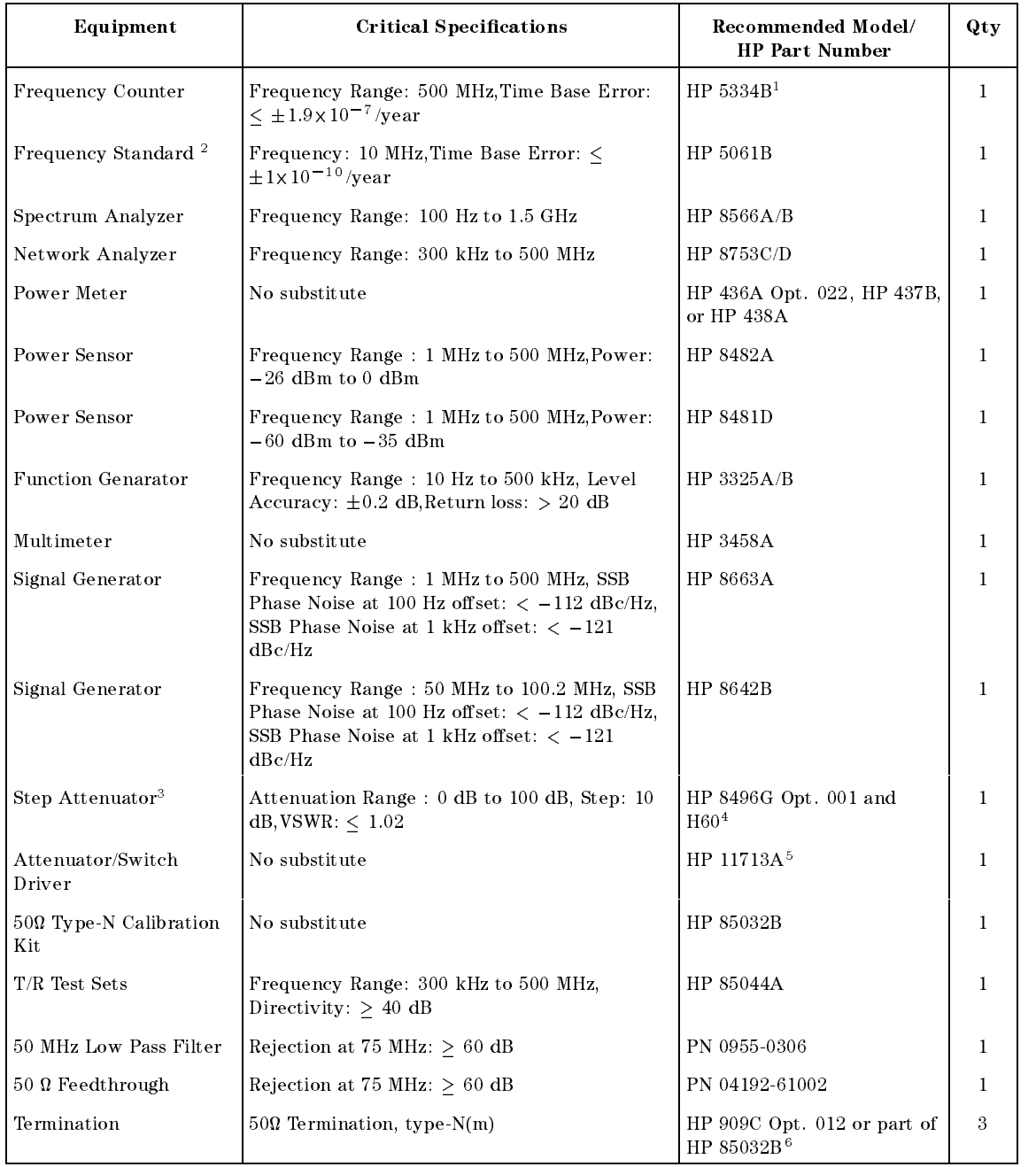

#### Table 1-2. Recommended Test Equipment

| Equipment               | <b>Critical Specifications</b>                                                   | Recommended Model/<br><b>HP Part Number</b>      | Qty            |
|-------------------------|----------------------------------------------------------------------------------|--------------------------------------------------|----------------|
| 6 dB Fixed Attenuation  | $50 \Omega$ , N(m)-N(f)                                                          | HP 8491A Opt. 006                                | $\overline{2}$ |
| 6 dB Fixed Attenuation  | 50 $\Omega$ , N(m)-N(f), VSWR < 1.015                                            | HP 8491A Opt. 006 & Opt.<br>H60 <sup>7</sup>     | $\overline{2}$ |
| 10 dB Fixed Attenuation | 50 $\Omega$ , N(m)-N(f), VSWR < 1.015                                            | HP 8491A Opt. 010 & Opt.<br>H60 $8$              | 1              |
| Two-Way Power Splitter  | Frequency Range: 100 kHz to 500 MHz, Output   HP 11667A<br>Tracking: $< 0.15$ dB |                                                  | 1              |
| Cables                  | Type-N cable, 50 $\Omega$                                                        | $HP 11500B$ or part of<br>HP 11851B <sup>9</sup> | 4              |
|                         | BNC cable, $61 \text{ cm}$ , $50 \Omega$                                         | PN 8120-1839                                     | $\overline{2}$ |
|                         | BNC cable, $122 \text{ cm}$ , $50 \Omega$                                        | PN 8120-1840                                     | $\overline{2}$ |
| Adapters                | BNC(f)-BNC(f) adapter, 50 $\Omega$                                               | PN 1250-0080                                     | 1              |
|                         | Tee BNC(m)-(f)-(f) adapter, 50 $\Omega$                                          | PN 1250-0781                                     | $\mathbf{1}$   |
|                         | $BNC(f)$ -Dual Banana Plug Adapter, 50 $\Omega$                                  | PN 1251-2277                                     | $\mathbf{1}$   |
|                         | $N(m)$ - $N(m)$ adapter, 50 $\Omega$                                             | PN 1250-1475                                     | $\mathbf{1}$   |
|                         | $N(m)$ -BNC(f) adapter, 50 $\Omega$                                              | PN 1250-0780                                     | $\overline{2}$ |
|                         | APC7.5-N(f) adapter, 50 $\Omega$                                                 | HP 11524A or part of<br>HP 85032B 10             | $\mathbf{1}$   |

Table 1-2. Recommended Test Equipment (continued)

1: Option 001 (optional time base) is not required, when a frequency standard in Table 1-2 is available.

- 2: Required for testing an analyzer equipped with Option 1D5 (High Stability Frequency Reference).
- 3: Calibration values at 50 MHz are required in the tests. See the Calibration Data Required for Step Attenuators later in this chapter.
- 4: An HP 8496G step attenuator with required low VSWR  $( \leq 1.02)$  can be purchased by specifying option H60.
- 5: Required when an HP 8496G step attenuator is used in the tests.
- o, the HP 85032B includes a type-time-as a twinting and
- 7: An HP 8491A Opt. 006 fixed attenuator with required low VSWR (< 1.015) can be purchased by specifying Opt. H60.
- 8: An HP 8491A Opt. 010 fixed attenuator with required low VSWR  $($  1.015) can be purchased by specifying Opt. H60.
- 9: The HP 11851B includes three N(m)-N(m) cables of 61 cm and a N(m)-N(m) cable of 88 cm.
- 10: The HP 85032B includes two APC7.5-N(f) adapters.

#### Calibration Data Required for Step Attenuator

The four performance tests listed below measure the analyzer's performance against a known standard (the attenuation values at a frequency 50 MHz of the HP 8496G Opt. 001 and H60 step attenuators).

- 3. Non-Sweep Power Linearity Test
- 11. Magnitude Ratio/Phase Dynamic Accuracy Test
- 14. Amplitude Fidelity Test
- 15. Input Attenuator Switching Uncertainty Test

These tests require the calibrated values of the attenuators listed in Table 1-3. The attenuation values (referenced to 0 dB setting) are required in the calculation sheet. The attenuation values used in the tests are listed in each calculation sheet.

| Frequency |                 | <b>Attenuation   Uncertainty</b> |
|-----------|-----------------|----------------------------------|
| 50 MHz    | 0 dB            | $\leq$ 0.0037 dB                 |
|           | 10dB            | $< 0.0042$ dB                    |
|           | $20 \text{ dB}$ | $< 0.0046$ dB                    |
|           | 30 dB           | $< 0.0052$ dB                    |
|           | $40$ dB         | $< 0.0079$ dB                    |
|           | 50 dB           | $< 0.0125$ dB                    |
|           | $60$ dB         | $< 0.0144$ dB                    |
|           | 70 dB           | $\leq$ 0.0327 dB                 |
|           | 80 dB           | $< 0.0532$ dB                    |
|           | 90 dB           | $< 0.0543$ dB                    |
|           | $100$ dB $\,$   | $< 0.0850$ dB                    |

Table 1-3. Calibration Data Required for HP 8496G Opt. 001 and H60

The calibration uncertainty is the primary source of measurement error in performance tests. The measurement uncertainties listed in the performance test record of Chapter 4 are valid only when the uncertainty of the step attenuation data satisfies that given in the third column of Table 1-3.

The calibration of step attenuators, HP 8496G Opt. 001 and H60, are available at Hewlett-Packard. For information about the calibration and the available uncertainties, contact your nearest Hewlett-Packard service center.

Note The HP 8496G Opt. 001 and H60 programmable step attenuator has four attenuation segments, 10 dB segment, 20 dB segment, and two 40 dB segments. Each attenuation from 10 dB to 70 dB is obtained by combining these segments. The attenuations from 40 dB to 70 dB depend on the 40 dB segment that is used.

> When setting the step attenuator for the calibration, specify one of the 40 dB segments for attenuations from 40 dB to 70 dB. Then use the specied segment in the tests.

# Performance Tests

## INTRODUCTION

This chapter contains the performance test procedures. The test procedures listed in Table 1-1 are described sequentially in the following pages.

The test name indicates the tested performance and to which performance group the tested performance belongs to. NA indicates the performance test belongs to the network analyzer mode performance group. SA indicates the performance test belongs to the spectrum analyzer mode performance group.

Each procedure consists of the following parts:

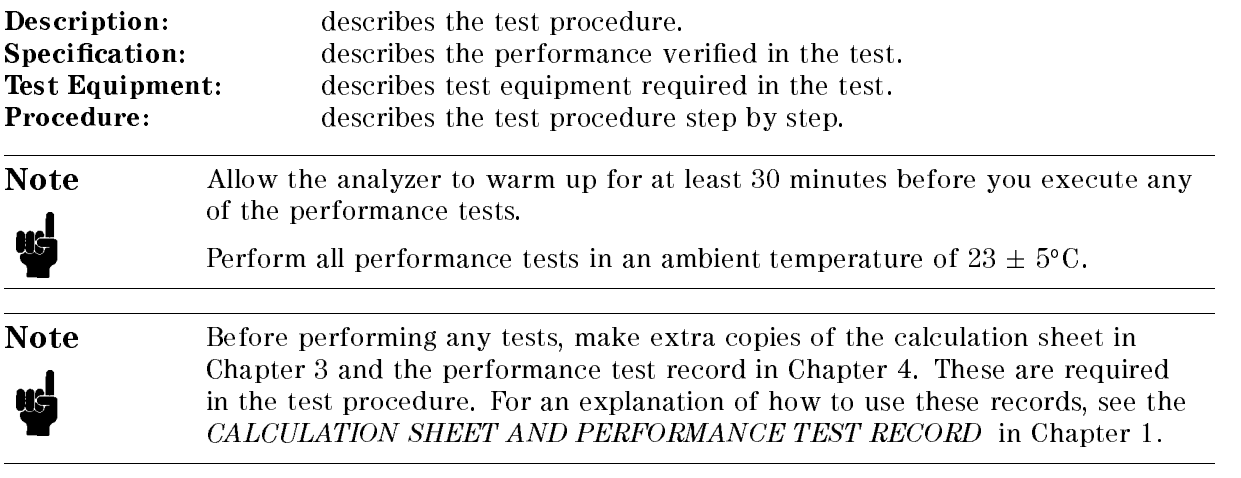

## 1. FREQUENCY ACCURACY TEST (NA)

## Description

This test uses a frequency counter and a frequency standard to measure the actual frequency of the HP 4395A RF OUT signal when it is tuned to 100 MHz. This test checks the frequency accuracy of the internal frequency reference (or the high stability frequency reference for Option 1D5).

## **Specification**

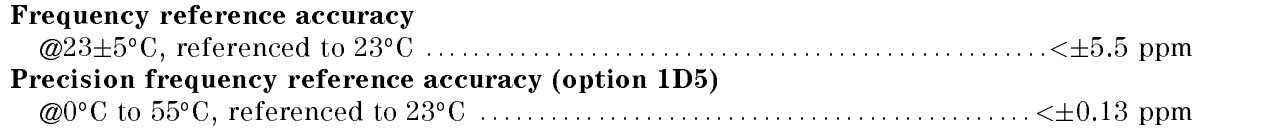

## Test Equipment

#### For testing a standard HP 4395A (not equipped without Opt. 1D5)

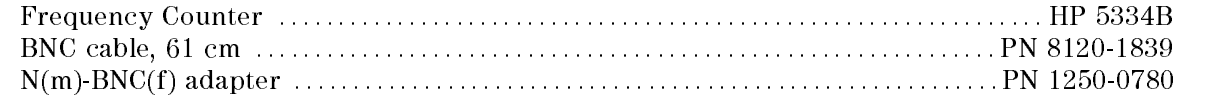

#### For testing an HP 4395A equipped with Opt. 1D5

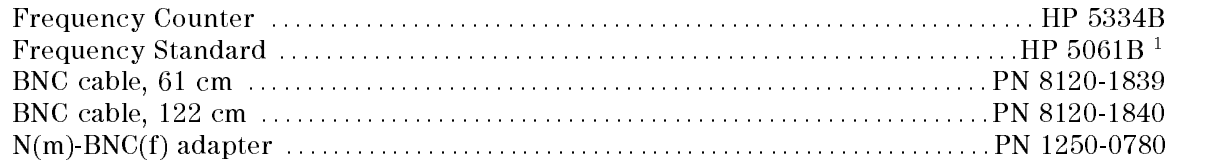

1: The HP 5061B can be replaced with any 10 MHz frequency standard with time base error of  $\zeta \pm 1 \times 10^{-10}$ /year.

1. Connect the test equipment as shown in Figure 2-1.

For testing a standard HP 4395A (not equipped with Option 1D5), do not connect any cable to the EXT REF Input connector in the HP 4395A rear panel.

For testing an HP 4395A equipped with Option 1D5, connect a  $BNC(m)$ -BNC(m) cable between the EXT REF Input connector and the REF OVEN connector on the HP 4395A rear panel.

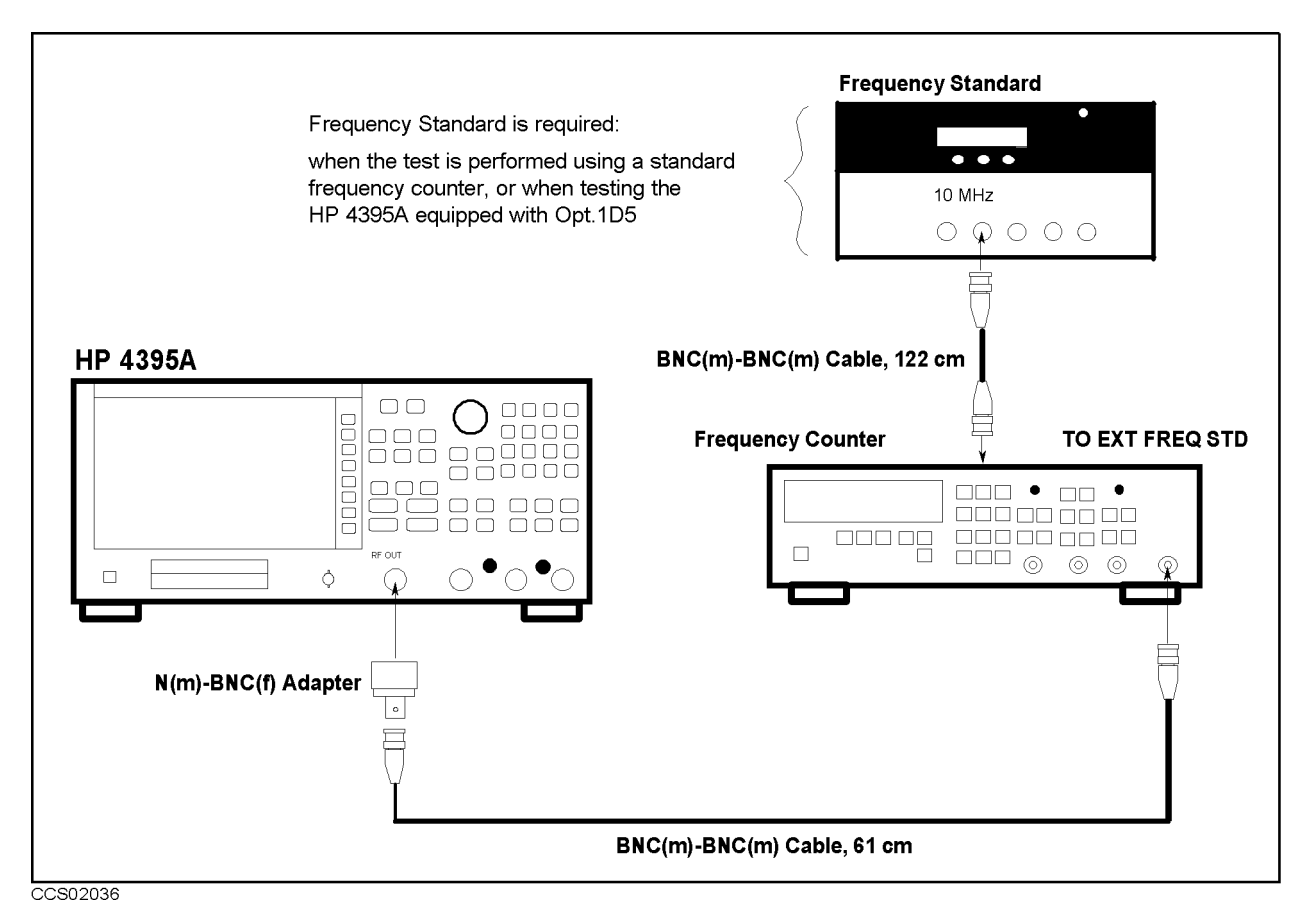

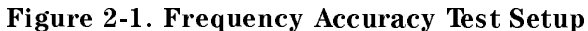

2. Initialize the frequency counter. Then set the frequency standard is connected)

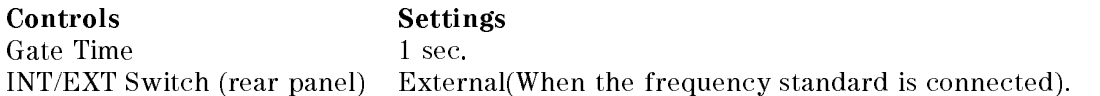

 $\sim$  Press Meas Meas,  $\sim$ ANALYZER TYPE , ANALYZER TYPE , ANALYZER TYPE , ANALYZER TYPE , ANALYZER TYPE , ANALYZER TYPE , ANALYZER TYPE NETWORK ANALYZER , Preset to initialize the HP 4395A. Then set the controls as follows:

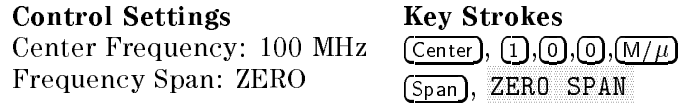

The source power now is set to 0 dBm (preset value).

- $-1.1$  COO TRIGGER,  $\omega$ SINGLE TO MAKE A SINGLE TO MAKE A STATISTIC TO MAKE A STATISTIC TO STATISTIC TO SETTLE. THE STATISTICS OF STATISTICS
- 5. Record the frequency counter reading to 1 Hz resolution in the performance test record ("Test Result" column).

## 2. SOURCE LEVEL ACCURACY/FLATNESS TEST (NA)

## Description

This test uses a power meter and a power sensor to measure the actual power level of the RF OUT signal at several frequencies from 10 Hz to 500 MHz when the signal amplitude is set to 0 dBm. The level accuracy is checked at a frequency 50 MHz. The level flatness is calculated as power deviation from the power reading taken at 50 MHz.

## **Specification**

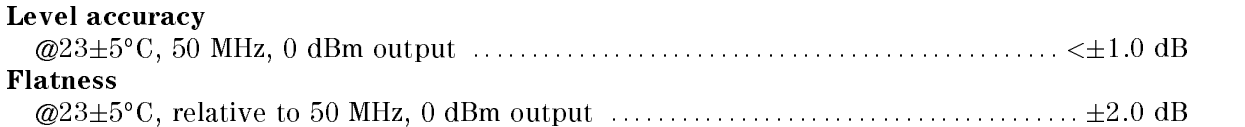

## Test Equipment

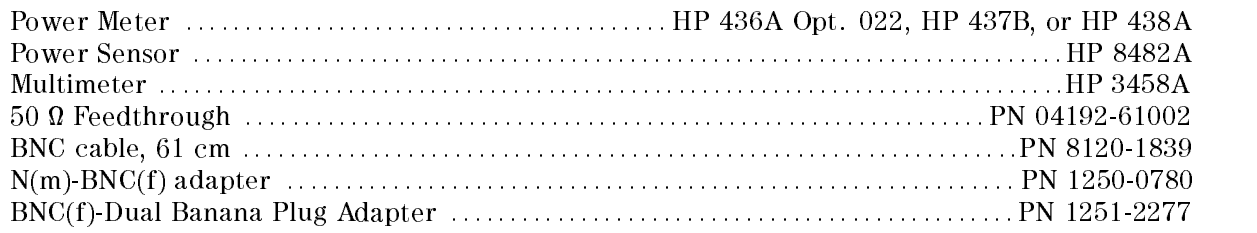

## Procedure

- 1. Connect the power sensor to the power meter. Calibrate the power meter for the power
- 2. Connect the test equipment as shown in Figure 2-2.
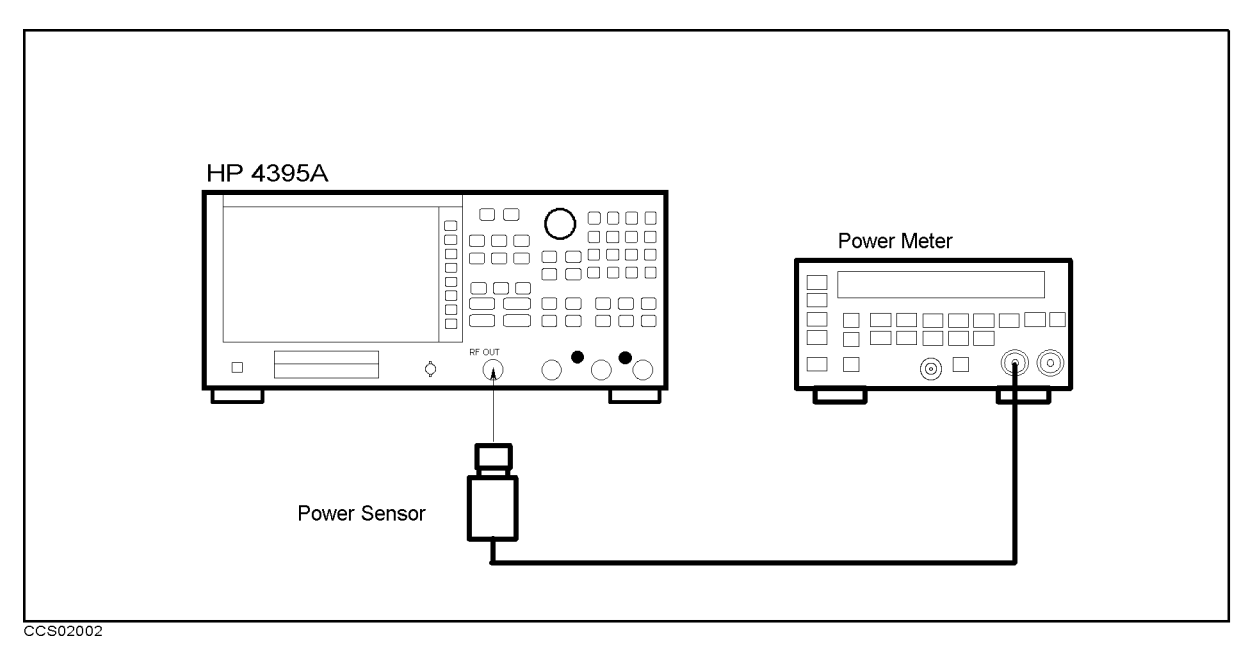

Figure 2-2. Source Level Accuracy Test Setup

 $\sim$  Press Meas Mass ANALYZER TYPE , ANALYZER TYPE , ANALYZER TYPE , ANALYZER TYPE , ANALYZER TYPE , ANALYZER TYPE , ANALYZER TYPE NETWORK ANALYZER , Preset to initialize the HP 4395A. Then set the controls as follows:

Control Settings Key Strokes Center Frequency: 50 MHz  $\left(\frac{\text{Center}}{5}, \frac{\text{5}}{5}, \frac{\text{m}}{1}\right)$ Frequency Span: 0 Hz

Span,

The source power now is set to 0 dBm (preset value).

#### 4. Source Level Accuracy Test

- a. Wait for the power meter reading to settle.
- b. Record the power meter reading in the performance test record ("Test Result" column for the level accuracy test).

#### 5. Source Level Flatness Test (High Frequencies)

- a. Record the test result of the level accuracy test in the calculation sheet ("Power Meter Reading [ref]" column for the level flatness test).
- b. Press  $\overline{(Center)}$ ,  $\overline{(1)}$ ,  $\overline{(M/\mu)}$  to change the HP 4395A center frequency to the first flatness test frequency 1 MHz listed in Table 2-1. Table 2-1 lists flatness test points for high frequencies.

| <b>HP 4395A</b>         |          |
|-------------------------|----------|
| <b>Center Frequency</b> |          |
|                         | 1 MHz    |
|                         | 3 MHz    |
|                         | $10$ MHz |
|                         | 45 MHz   |
|                         | 75 MHz   |
|                         | 110 MHz  |
|                         | 140 MHz  |
|                         | 190 MHz  |
|                         | 235 MHz  |
|                         | 290 MHz  |
|                         | 345 MHz  |
|                         | 400 MHz  |
|                         | 445 MHz  |
|                         | 470 MHz  |
|                         | 500 MHz  |

Table 2-1. Source Level Flatness Test Settings 1

- c. Wait for the power meter reading to settle. Then record the reading in the calculation sheet ("Power Meter Reading" column).
- d. Change the HP 4395A center frequency in accordance with Table 2-1 and repeat step 5-c for each frequency.
- e. Calculate test results using the equation given in the calculation sheet. Record the test results in the performance test record.

#### 6. Source Level Flatness Test (Low Frequencies)

a. Connect the test equipment as shown in Figure 2-3.

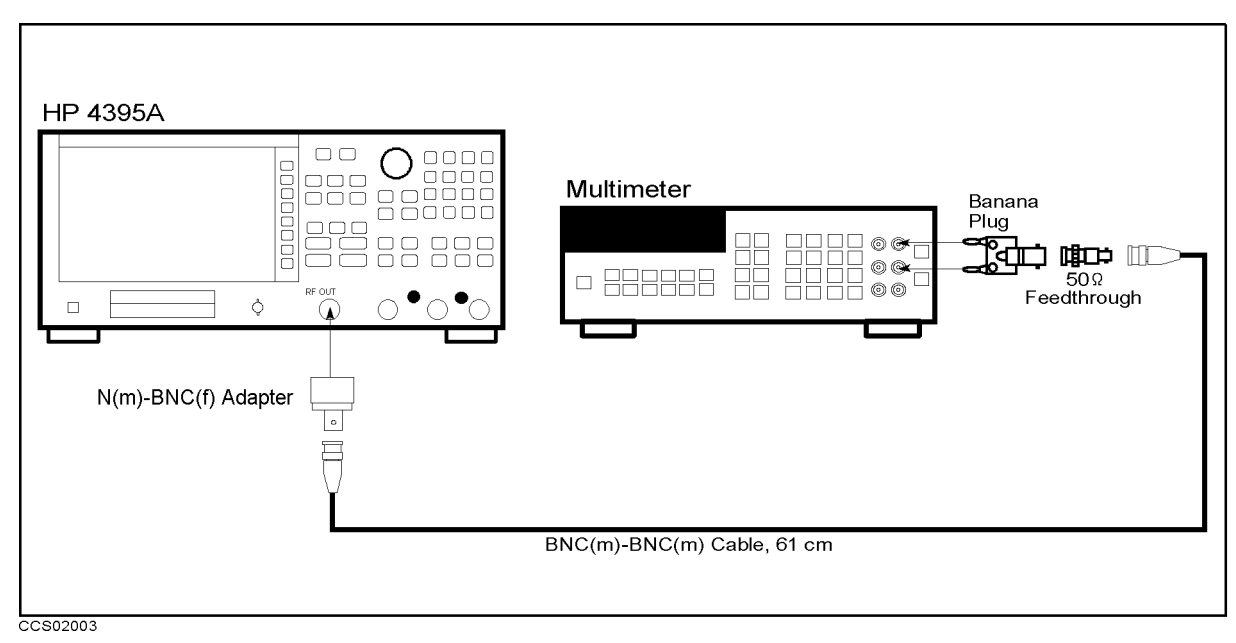

Figure 2-3. Source Level Flatness Test Setup

b. Initialize the multimeter. Then set the controls as follows:

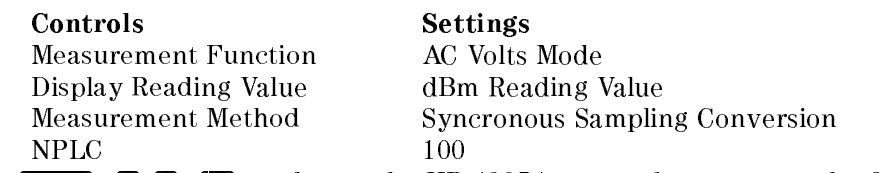

c. Press  $\overline{(\text{Center})}, \overline{(1)}$ ,  $\overline{(0)}$ ,  $\overline{(x1)}$  to change the HP 4395A center frequency to the first flatness test frequency 10 Hz listed in Table 2-2. Table 2-2 lists flatness test points for low frequencies.

Table 2-2. Source Level Flatness Test Settings 2

| <b>HP 4395A</b><br><b>Center Frequency</b> |  |
|--------------------------------------------|--|
| 10 Hz                                      |  |
| 50 Hz                                      |  |
| 500 Hz                                     |  |
| 2 kHz                                      |  |
| 12 kHz                                     |  |
| 60 kHz                                     |  |
| 160 kHz                                    |  |
| 500 kHz                                    |  |

- d. Wait for the multimeter reading to settle. Then record the reading in the calculation sheet ("Power Meter Reading" column).
- e. Change the HP 4395A center frequency in accordance with Table 2-2 and repeat step 6-d for each frequency.
- f. Calculate test results using the equation given in the calculation sheet. Record the test results in the performance test record.

# 3. NON-SWEEP POWER LINEARITY TEST (NA)

## Description

This test uses a power meter and a high sensitivity power sensor to measure the actual power of the HP 4395A RF OUT signal at several power settings and then calculates the power linearity. The power linearity is referenced to a power level of 0 dBm.

In this test, the input power to the power sensor is maintained between  $-60$  dBm and  $-30$ dBm using the step attenuator. This reduces measurement uncertainty caused by the power sensor's non-linearity and noise. The actual power of the RF OUT signal is calculated by adding the attenuation used and the power meter reading. Therefore, this test requires the calibrated attenuation values of the step attenuator at 50 MHz.

#### **Specification**

Level linearity

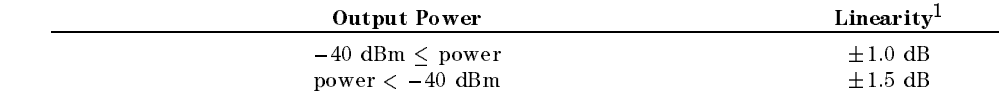

<sup>1</sup> : @235 C, relative to 0 dBm output

## Test Equipment

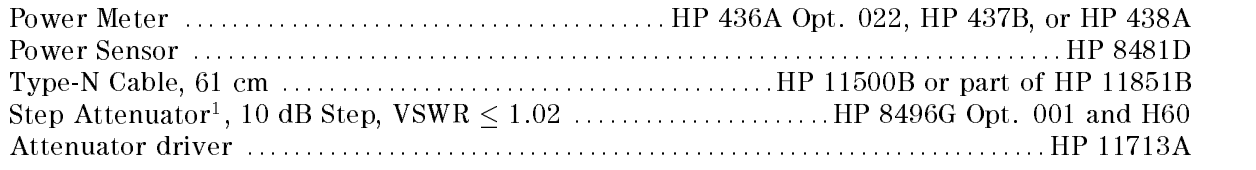

1: Calibration values for attenuation settings of 10 dB to 50 dB at 50 MHz are required.

## Procedure

- 1. Record the step attenuator 50 MHz calibration values in the calculation sheet (\Calibration Value" column).
- 2. Connect the power sensor to the power meter, and calibrate the power meter for the power sensor.
- 3. Set the step attenuator to 30 dB before connecting the test equipment. This protects the power sensor from excess input.
- 4. Connect the test equipment as shown in Figure 2-4.

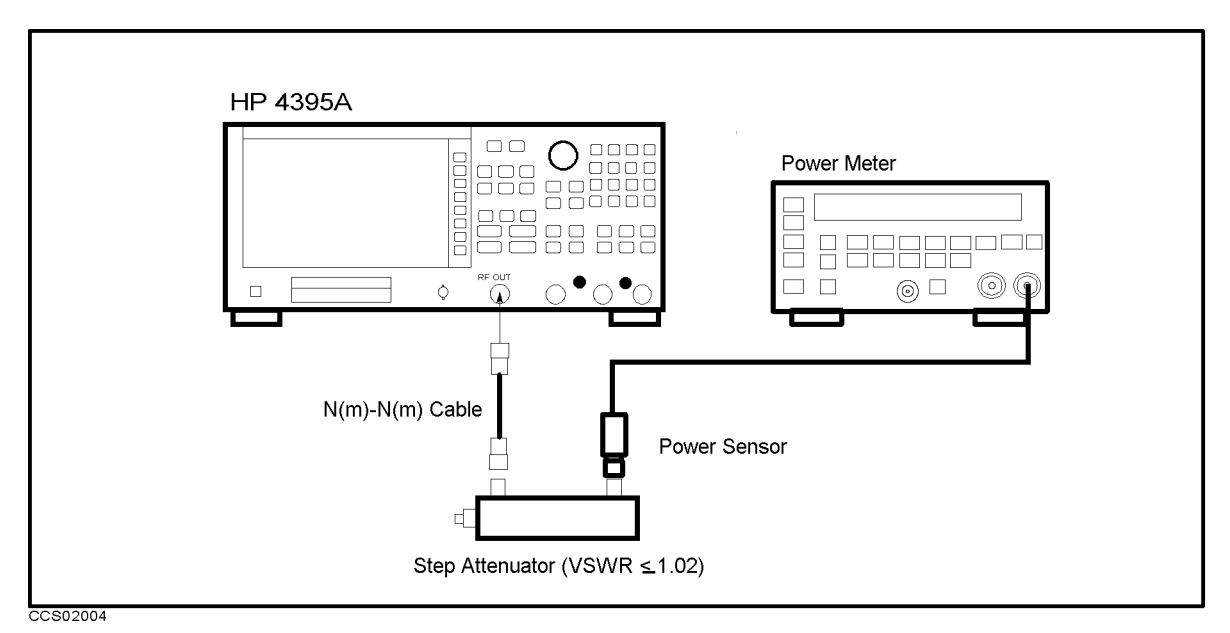

Figure 2-4. Non-sweep Power Linearity Test Setup

 $5.$  **T** T  $0.99$  Meas<sub>l</sub>  $\boldsymbol{\pi}$ ANALYZER TYPE , WAS ARRESTED FOR DESCRIPTION OF THE RESIDENCE OF THE RESIDENCE OF THE RESIDENCE OF THE RESIDENCE NETWORK ANALYZER , Preset to initialize the HP 4395A. Then set the controls as follows:

Control Settings Key Strokes Center Frequency: 50 MHz  $\left[\text{Center}, \text{5}, \text{0}, \text{m}/\mu\right]$ Frequency Span: 0 Hz

Span, zero de la contrata de la contrata de la contrata de la contrata de la contrata de la contrata de la contrata de

The source power now is set to 0 dBm (preset value).

- 6. Set the step attenuator to the first setting 30 dB listed in the second column of Table 2-3.
- 7. Wait for the power meter reading to settle.
- 8. Record the power meter reading in the calculation sheet. Use "Power Meter Reading" column of the calculation sheet for the reference 0 dBm.

Table 2-3. Non-Sweep Power Linearity Test Settings

| <b>HP 4395A</b> | <b>Step Attenuator</b> |  |
|-----------------|------------------------|--|
| Source Power    |                        |  |
| 0 dBm           | 30 dB                  |  |
| +15 dBm         | $50$ dB                |  |
| $+10$ dBm       | 40dB                   |  |
| $-10$ dBm       | 20 dB                  |  |
| $-20$ dBm       | 10dB                   |  |
| $-30$ dBm       | 10dB                   |  |
| $-40$ dBm       | 10dB                   |  |
| –50 dBm         | 10dB                   |  |

9. Change the source power and the step attenuator setting in accordance with Table 2-3. Record the power meter reading in the calculation sheet. Use "Power Meter Reading" column of the calculation sheet for the non-sweep power linearity test.

- 10. Repeat step 9 for each setting.
- 11. Calculate the test results using the test records given in the calculation sheet. Record the test recordin results in the performance test record.

# 4. POWER SWEEP LINEARITY TEST (NA)

## Description

This test sets the HP 4395A to the power sweep mode and then makes a power sweep from  $-50$  dBm to  $-30$  dBm and  $-5$  dBm to 15 dBm in 5 dB steps. Using a power meter and a high sensitivity power sensor, the actual power of the HP 4395A RF OUT signal at each sweep point is measured. Then the power sweep linearity for a sweep span  $\leq$  +20 dB is calculated. The power linearity is specied as values relative to the stop power.

This test uses a step attenuator to maintain the power sensor input level  $\leq -35$  dBm. This reduces the measurement uncertainty caused by the power sensor's linearity error. The actual power of the RF OUT signal is calculated by adding the attenuation used and the power meter reading.

#### **Specification**

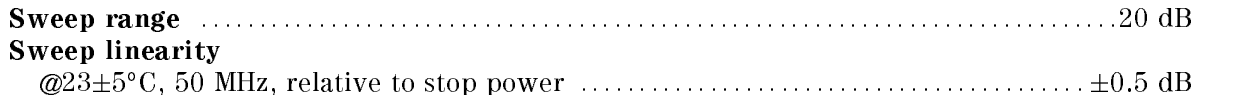

## Test Equipment

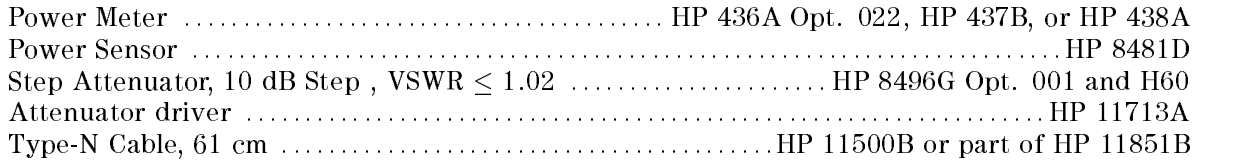

## Procedure

- 1. Connect the power sensor to the power meter. Then calibrate the power meter for the power sensor.
- 2. Set the step attenuator to 30 dB before connecting the test equipment. This protects the power sensor from excess input.
- 3. Connect the test equipment as shown in Figure 2-5.

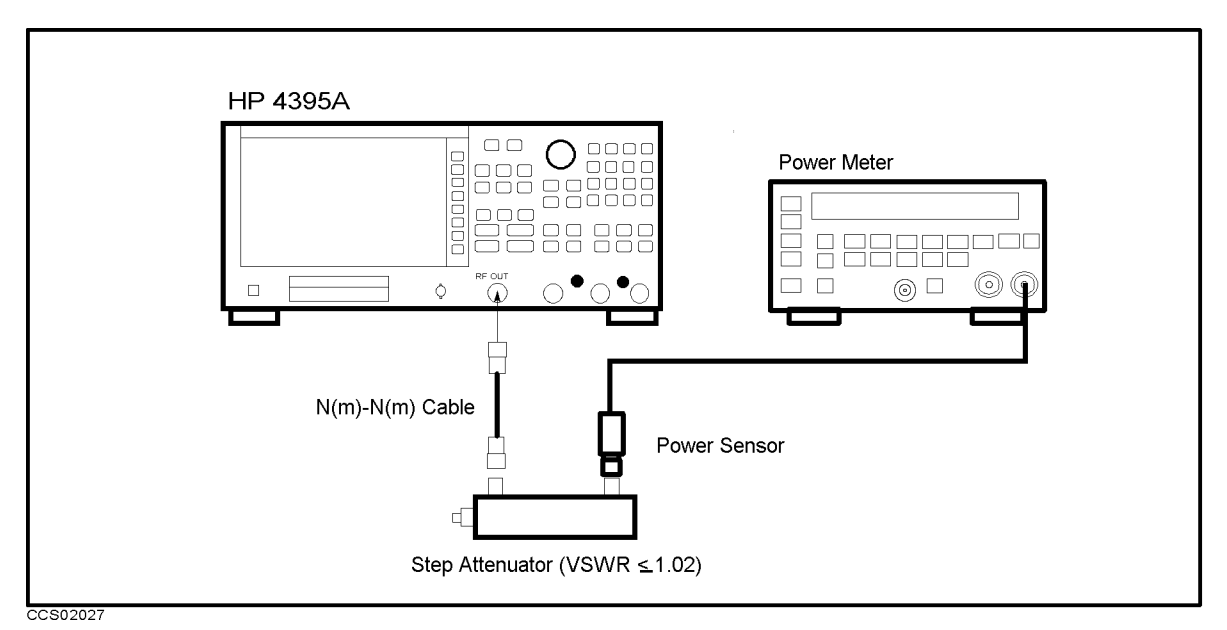

Figure 2-5. Power Sweep Linearity Test Setup

4. Press Meas, ANALYZER TYPE , ANALYZER TYPE , ANALYZER TYPE , ANALYZER TYPE , ANALYZER TYPE , ANALYZER TYPE , ANALYZER TYPE NETWORK ANALYZER , Preset to initialize the HP 4395A. Then set the controls as follows:

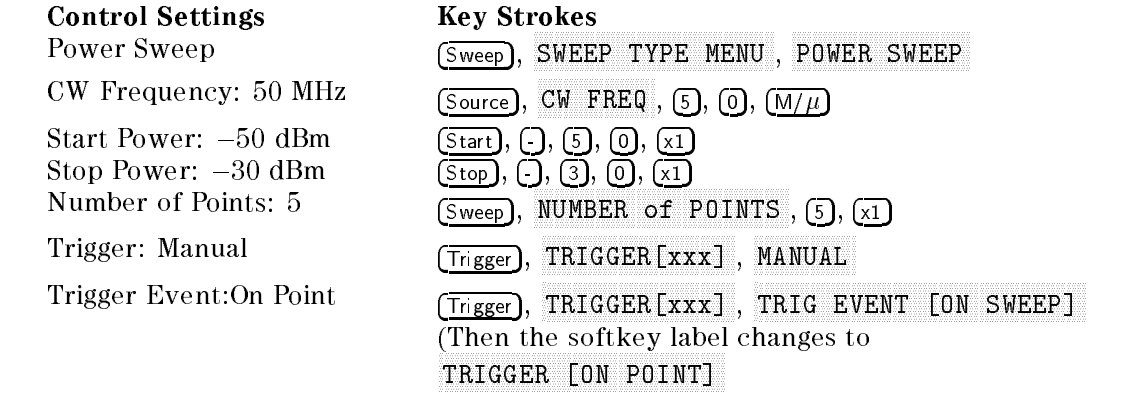

 $\sim$  Fiess Fingger I.  $\sim$ SINGLE , SINGLE , SINGLE , SINGLE , SINGLE , SINGLE , SINGLE , SINGLE , SINGLE , SINGLE , SINGLE , SINGLE , SINGLE , SINGLE , SINGLE , SINGLE , SINGLE , SINGLE , SINGLE , SINGLE , SINGLE , SINGLE , SINGLE , SINGLE , SINGLE TRIGGER: TRIGGER: A REGISTRATION OF A REGISTRATION OF A STRIGGER OF A STRIGGER OF A REGISTRATION OF A STRIGGER ANNAN WANNA TO START A PRISON SET TO SET TO SET THAT THE TOTAL SURFLIVE START START AND THE HP 4395A power to the rst sweep point of 50 dBm listed in Table 2-4. Table 2-4 lists test settings. Verify that the step attenuator is set to 10 dB.

Table 2-4. Power Sweep Linearity Test Settings 1

| <b>HP 4395A</b> | Step Attenuator |
|-----------------|-----------------|
| Source Power    |                 |
| –50 dBm         | 10dB            |
| $-45$ dBm       | 10dB            |
| $-40$ dBm       | 10dB            |
| $-35$ dBm       | 10dB            |
| –30 dBm         | $10 \text{ dB}$ |

6. Wait for the power meter reading to settle.

#### 2-12 Performance Tests

- 7. Record the power meter reading in the calculation sheet ("Power Meter Reading" column).
- 8. Repeat the following steps until a power sweep completed.
	- a. Press MANUAL to set the source power to the next measurement point listed in Table 2-4. The sweep indicator moves to the last measurement point on the sweep. (The sweep indicator indicates the last measurement point on the sweep, not the current point.)
	- b. Wait for the power meter reading to settle.
	- c. Record the power meter reading in the calculation sheet.
- 9. Change the start and stop power of the HP 4395A as follows:.

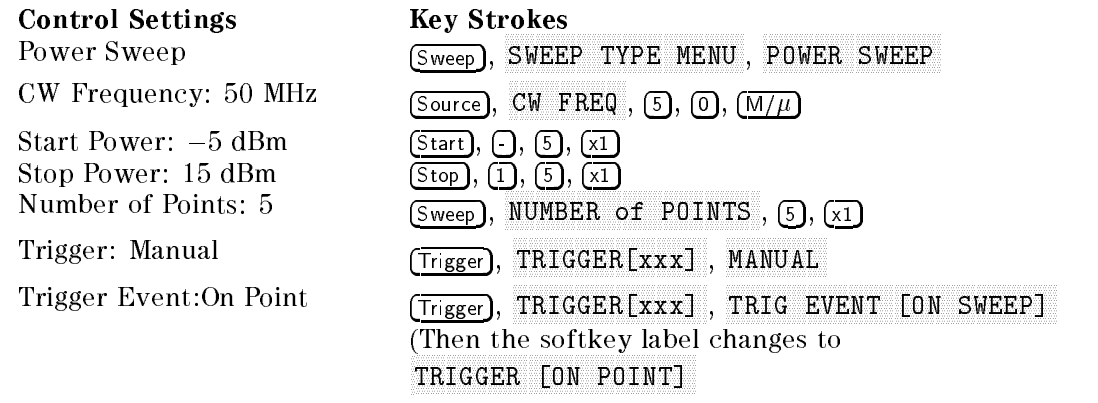

2. Press Frigger, P SINGLE , The SINGLE , The SINGLE , The SINGLE , The SINGLE , The SINGLE , The SINGLE , The SINGLE , The SINGLE TRIGGER: [MANUAL] , (2009) , (2009) , (2009) , (2009) , (2009) , (2009) , (2009) , (2009) , (2009) , (2009) , ( MANUAL TO START AND THE START AND THE START AND THE START AND THE START AND THE START AND THE START AND THE ST HP  $4395A$  power to the first sweep point of  $-5$  dBm listed in Table 2-5. Table 2-5 lists test settings. Verify that the step attenuator is set to 50 dB.

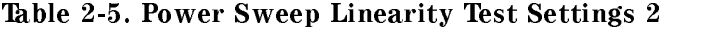

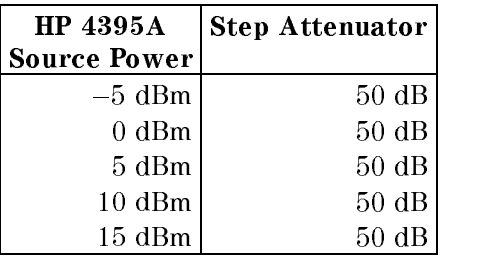

- 11. Wait for the power meter reading to settle.
- 12. Record the power meter reading in the calculation sheet ("Power Meter Reading" column).
- 13. Repeat the following steps until a power sweep completed.
	- a. Press MANUAL to set the source power to the next measurement point listed in Table 2-5. The sweep indicator moves to the last measurement point on the sweep. (The sweep indicator indicates the last measurement point on the sweep, not the current point.)
	- b. Wait for the power meter reading to settle.
	- c. Record the power meter reading in the calculation sheet.
- 14. Calculate the test results using the equation given in the calculation sheet. Record the test results in the performance test record.

# 5. HARMONICS/NON-HARMONIC SPURIOUS TEST (NA)

## Description

This test sets the HP 4395A RF OUT signal power to +10 dBm and uses a spectrum analyzer to measure the RF OUT signal's second,third and non harmonic spurious at several frequencies. The RF OUT signal frequency is set to values where harmonics and non-harmonic spurious are most likely to be observed.

#### **Specification**

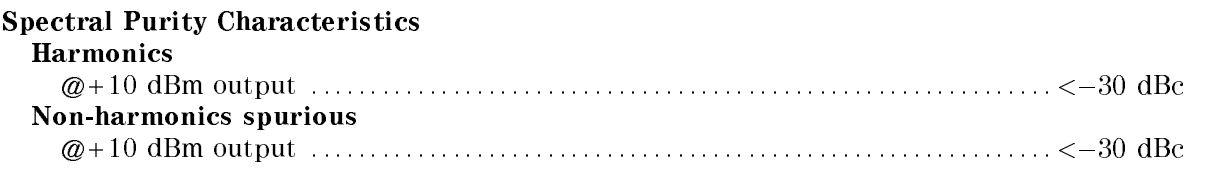

## Test Equipment

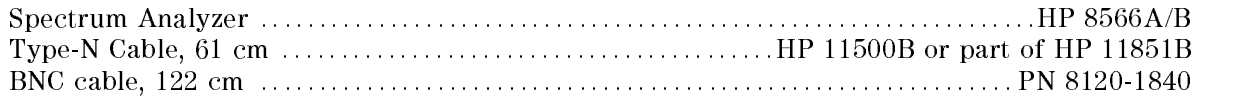

## Procedure

1. Connect the test equipment as shown in Figure 2-6.

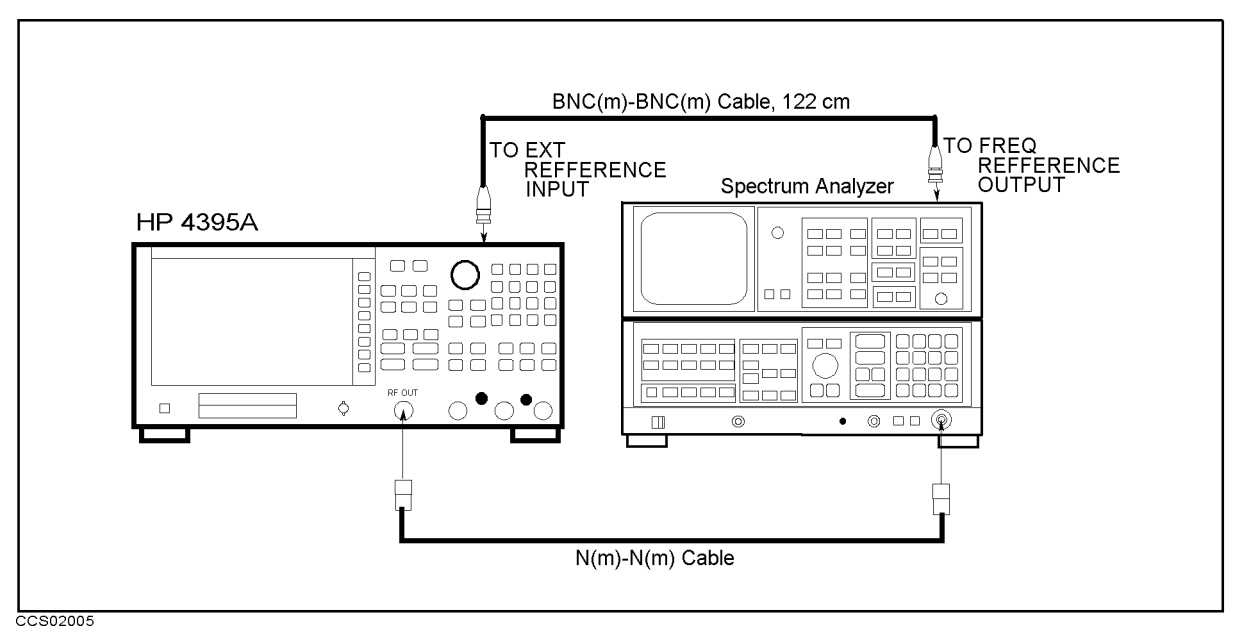

#### Figure 2-6. Harmonics Test Setup

Note Connect the spectrum analyzer's 10 MHz frequency reference output to the HP 4395A EXT REF Input on the rear panel as shown in Figure 2-6. With this conguration, both the spectrum analyzer and the HP 4395A are phase locked to the same reference frequency to eliminate frequency offset errors.

- 2. Initialize the spectrum analyzer, and perform the FREQ ZERO calibration in accordance with the spectrum analyzer manual.
- 3. On the spectrum analyzer, set the controls as follows:

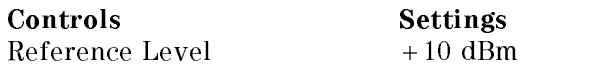

 $1.1.1.000.1.000.1.000$ ANALYZER TYPE , NETWORK ANALYZER , Preset to initialize the HP 4395A. Then set the controls as follows:

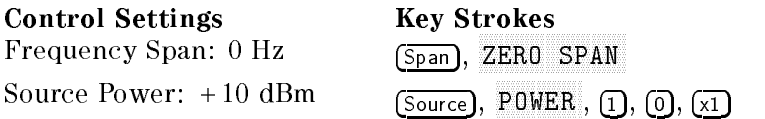

#### 5. -Harmonics Test-

a. On the HP 4395A, press  $(\overline{Center}), (1), (0), (k/m)$  to set the center frequency to the first center frequency listed in the first column of Table 2-6. Table 2-6 lists test frequencies.

| <b>HP 4395A</b>         | <b>Spectrum Analyzer</b> |                           |                 |                       |  |
|-------------------------|--------------------------|---------------------------|-----------------|-----------------------|--|
| <b>Center Frequency</b> | 2nd Harmonics            | 3rd Harmonics   Frequency |                 | <b>RBW</b>            |  |
|                         | Frequency                | Frequency                 | Span            |                       |  |
| $10$ kHz                | $20$ kHz                 | $30$ kHz                  |                 | $1$ kHz 30 Hz         |  |
| $500$ kHz               | $1$ MHz                  | $1.5$ MHz                 |                 | $1$ kHz $30$ Hz       |  |
| $10$ MHz                | 20 MHz                   | $30$ MHz                  |                 | $1 \text{ kHz}$ 30 Hz |  |
| $100$ MHz               | 200 MHz                  | $300$ MHz                 |                 | $1$ kHz $ 30$ Hz      |  |
| 250 MHz                 | $500$ MHz                | 750 MHz                   | $1$ kHz $\vert$ | 30 Hz                 |  |
| $500$ MHz               | $1.0\ \mathrm{GHz}$      | $1.5\ \mathrm{GHz}$       |                 | 1 kHz   30 Hz         |  |

Table 2-6. Harmonics Test Settings

- b. On the spectrum analyzer, perform the following steps to measure the second and third harmonic level of the first test frequency 10 kHz.
	- i. Set the HP 8566A/B center frequency to the same value as the HP 4395A center frequency.
	- ii. Set the HP 8566A/B frequency span and RBW in accordance with Table 2-6.
	- iii. Press  $\overline{\text{SINGLE}}$  to make a sweep. Wait for the completion of the sweep.
	- iv. Press (PEAK SEARCH),  $\Omega$  to move the marker to the peak of the fundamental signal and to place the delta maker reference at the peak.
	- v. Set the HP 8566A/B center frequency to the second harmonics frequency listed in the second column of Table 2-6.
	- vi. Press  $\overline{\text{SINGLE}}$  to make a sweep. Wait for the completion of the sweep.
	- vii. Press PEAK SEARCH to move the marker to the peak of the second harmonic.
	- viii. Record the delta marker reading in the calculation sheet ("Delta Marker Reading" column). column).
	- ix. Set the HP 8566A/B center frequency to the third harmonics frequency listed in the third column of Table 2-6.
	- x. Press  $\sqrt{\text{SINGLE}}$  to make a sweep. Wait for the completion of the sweep.
	- xi. Press **PEAK SEARCH** to move the marker to the peak of the third harmonic.
	- xii. Record the delta marker reading in the calculation sheet ("Delta Marker Reading" column).
- c. Change the measurement setting in accordance with Table 2-6 and repeat step 5-b for each frequency.

d. Calculate test results using the equation given in the calculation sheet.

#### $6.$  -Non-Harmonic Spurious Test-

a. On the spectrum analyzer, set the controls as follows:

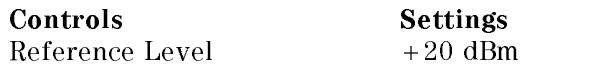

b. On the HP 4395A, press  $\overline{(\text{Center})}, \overline{(1)}, \overline{(0)}, \overline{(x1)}$  to set the center frequency to the first center frequency listed in the first column of Table 2-7. Table 2-7 lists test frequencies.

HP 4395A Spectrum Analyzer Center Frequency Non-Harmonics Spurious Frequency RBW Frequency Span  $10$  Hz 830.00001 MHz 10 Hz 10 Hz 230 MHz  $\vert$  600 MHz 1 kHz 30 Hz  $330$  MHz  $500$  MHz  $1$  kHz  $30$  Hz 430 MHz  $\vert$  400 MHz 1 kHz 30 Hz 500 MHz 330 MHz 1 kHz 30 Hz

Table 2-7. Non-Harmonics Test Settings

- c. On the spectrum analyzer, perform the following steps to measure the non-harmonic spurious level of the first test frequency  $10$  Hz.
- d. Perform the following steps to test non-harmonics spurious of HP 4395A.
	- i. Set the HP 8566A/B center frequency to the same value as the HP 4395A center frequency.
	- ii. Set the HP 8566A/B frequency span and RBW in accordance with Table 2-7.
	- iii. Press  $\overline{\text{SINGLE}}$  to make a sweep. Wait for the completion of the sweep.
	- iv. Press (PEAK SEARCH),  $(\triangle)$  to move the marker to the peak of the fundamental signal and to place the delta maker reference at the peak.
	- v. Set the HP 8566A/B center frequency to the frequency listed in the second column of Table 2-7.
	- vi. Press (SINGLE) to make a sweep. Wait for the completion of the sweep.
	- vii. Press (PEAK SEARCH) to move the marker to the peak of the non-harmonic spurious.
	- viii. Record the delta marker reading in the calculation sheet ("Delta Marker Reading" column).
- e. Change the measurement setting in accordance with Table 2-7 and repeat step 6-d for each frequency.
- f. Calculate test results using the equation given in the calculation sheet.

# 6. DC BIAS TEST (NA) (Option 001)

## Description

This test uses a multimeter to measure thte actual DC dias voltage and currecnt levels of the HP 4395A.

## Specification

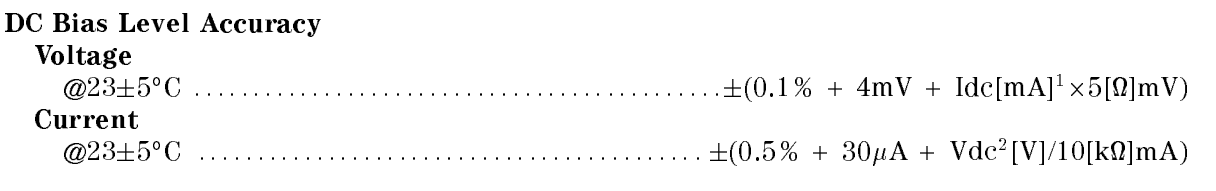

- 1: Current at DC source connector
- 2: Voltage at DC source connector

## Test Equipment

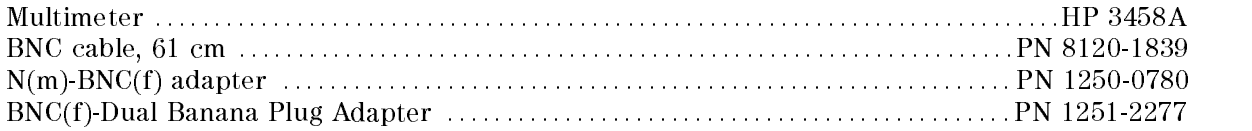

## Procedure

#### 1. DC Bias Voltage Level Test

a. Connect the test equipment as shown in Figure 2-7.

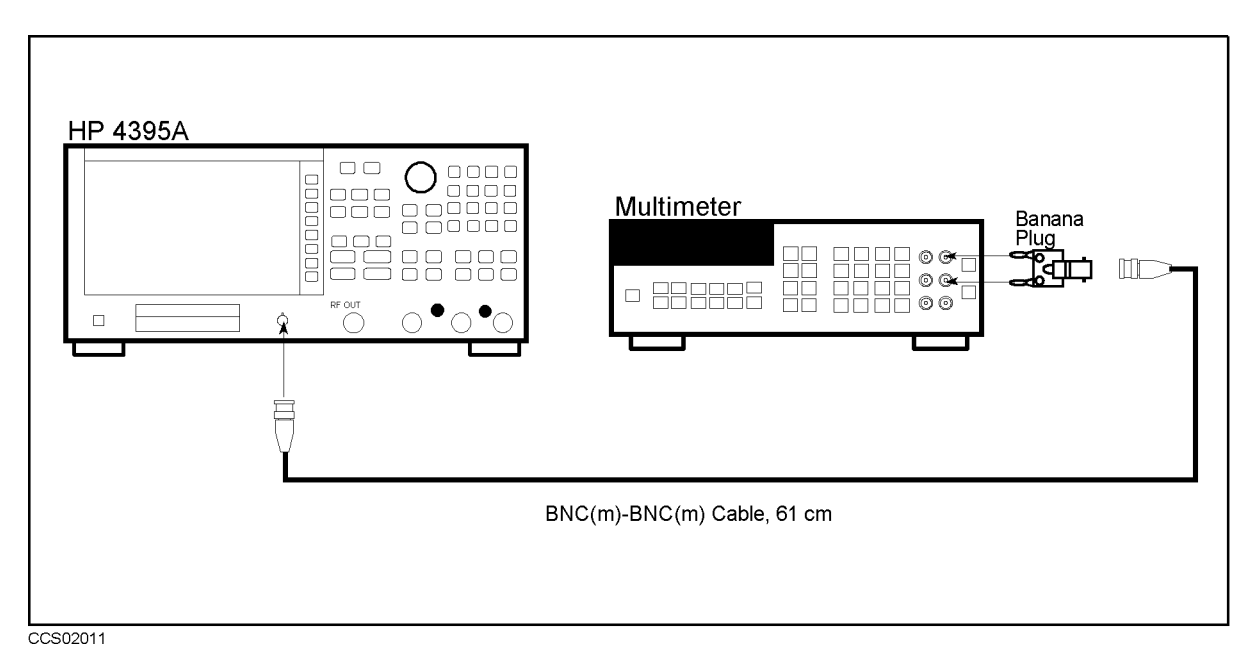

Figure 2-7. DC Bias Voltage Level Test Setup

- $\sim$  Press Meas Press Measures  $\sim$ ANALYZER TYPE , ANALYZER TYPE , ANALYZER TYPE , ANALYZER TYPE , ANALYZER TYPE , ANALYZER TYPE , ANALYZER TYPE NETWORK ANALYZER , Preset to initialize the HP 4395A.
- c. Initialize the multimeter. Then set the controls as follows:

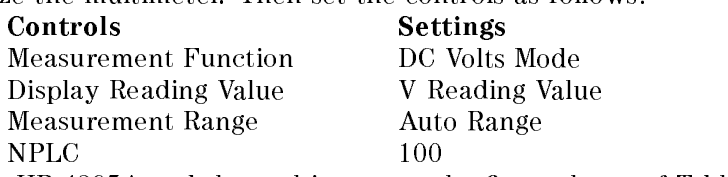

d. Set the HP 4395A and the multimeter to the first column of Table 2-8

| <b>HP 4395A</b><br>DC Level | <b>HP 4395A</b><br>DC Current Limit | <b>Multimeter Range</b><br>(Auto Range) |
|-----------------------------|-------------------------------------|-----------------------------------------|
| $-40V$                      | $100 \text{ mA}$                    | 100 V                                   |
| $-10V$                      | $100 \text{ mA}$                    | 10 V                                    |
| $-4V$                       | $100 \text{ mA}$                    | 10 V                                    |
| 0 V                         | $100 \text{ mA}$                    | 1 V                                     |
| 4 V                         | $100 \text{ mA}$                    | 10 V                                    |
| V<br>10                     | $100 \text{ mA}$                    | 10 V                                    |
|                             | 100 mA                              |                                         |

Table 2-8. DC Bias Level Test Settings

- e. Wait for the multimeter reading to settle. Then record the reading in the calculation sheet ("Multimeter Reading" column).
- f. Change the setting of the HP 4395A and the multimeter in accordance with Table 2-8 and repeat step 1-e for each setting.
- g. Calculate test results using the equation given in the calculation sheet. Record the test results in the performance test record.

#### 2. DC Bias Current Level Test

a. Connect the test equipment as shown in Figure 2-8.

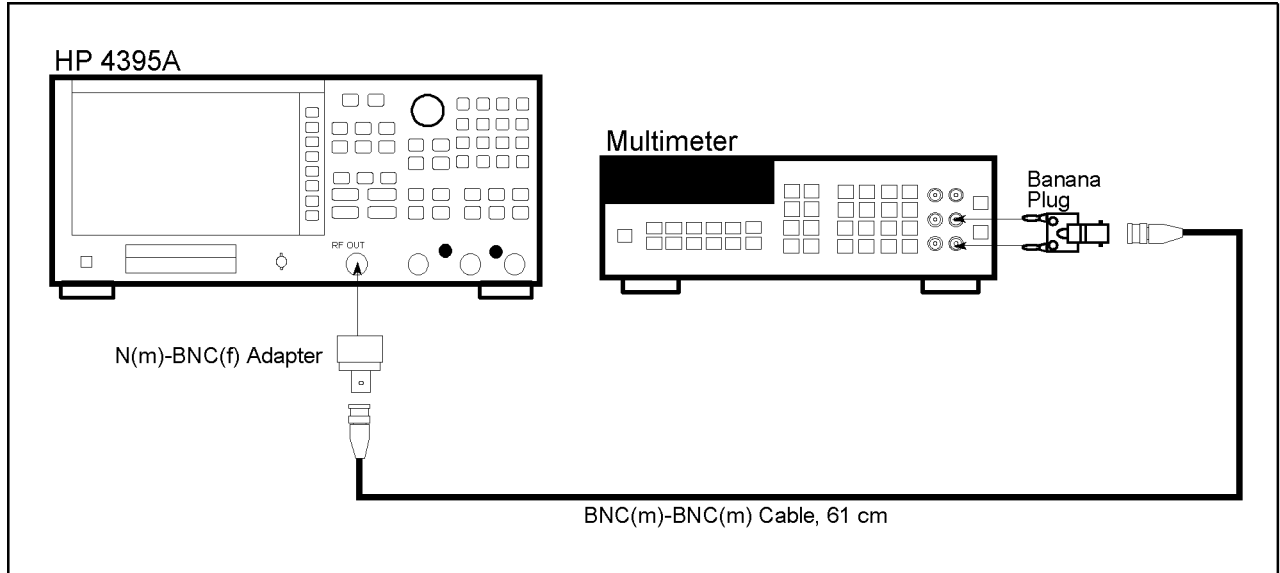

CCS02037

Figure 2-8. DC Bias Current Level Test Setup

b. Initialize the multimeter. Then set the controls as follows:

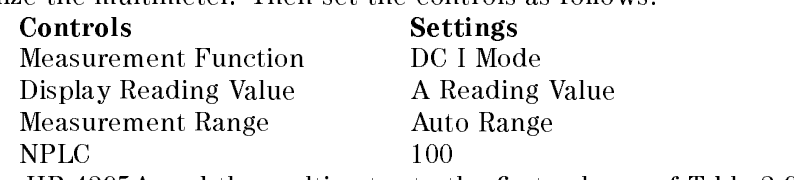

c. Set the HP 4395A and the multimeter to the first column of Table  $2-9$ 

| Multimeter Range<br>(Auto Range) | <b>HP 4395A</b><br>DC Voltage Limit | <b>HP 4395A</b><br>DC Level |
|----------------------------------|-------------------------------------|-----------------------------|
| $100 \text{ mA}$                 | 20 V                                | $-100$ mA                   |
| $10 \text{ mA}$                  | 20 V                                | $-10$ mA                    |
| $1 \text{ mA}$                   | 20 V                                | $-1$ mA                     |
| 100 $\mu$ A                      | 20 V                                | $-20 \mu A$                 |
| 100 $\mu$ A                      | 20 V                                | $20 \mu A$                  |
| $1 \text{ mA}$                   | 20 V                                | $1 \text{ mA}$              |
| $10 \text{ mA}$                  | 20 V                                | $10 \text{ mA}$             |
| $100 \text{ mA}$                 |                                     | $100 \text{ mA}$            |

Table 2-9. DC Bias Current Level Test Settings

- d. Wait for the multimeter reading to settle. Then record the reading in the calculation sheet ("Multimeter Reading" column).
- e. Change the setting of the HP 4395A and the multimeter in accordance with Table 2-9 and repeat step 2-d for each setting.
- f. Calculate test results using the equation given in the calculation sheet. Record the test results in the performance test record.

# 7. RECEIVER NOISE LEVEL TEST (NA)

## Description

This test measures the HP 4395A receiver noise levels (noise floor) in the network analyzer mode at IF BW 10 Hz. This measures the noise level using the marker statistics function (mean) when the inputs are terminated.

In this test, the noise level (trace mean value) is measured in linear format [Unit]. Then the measured values are converted to log magnitude format [dBm]. This is done to avoid skewing the data with the marker statistics function.

## **Specification**

#### Noise level

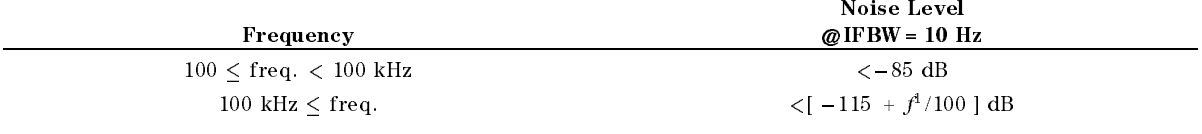

1:  $f$  is measurement frequency (MHz).

## Test Equipment

50 Termination (three required) ::::::::::::::::::::: HP 909C Opt. 012 or part of HP 85032B

## Procedure

1. Connect the test equipment as shown in Figure 2-9.

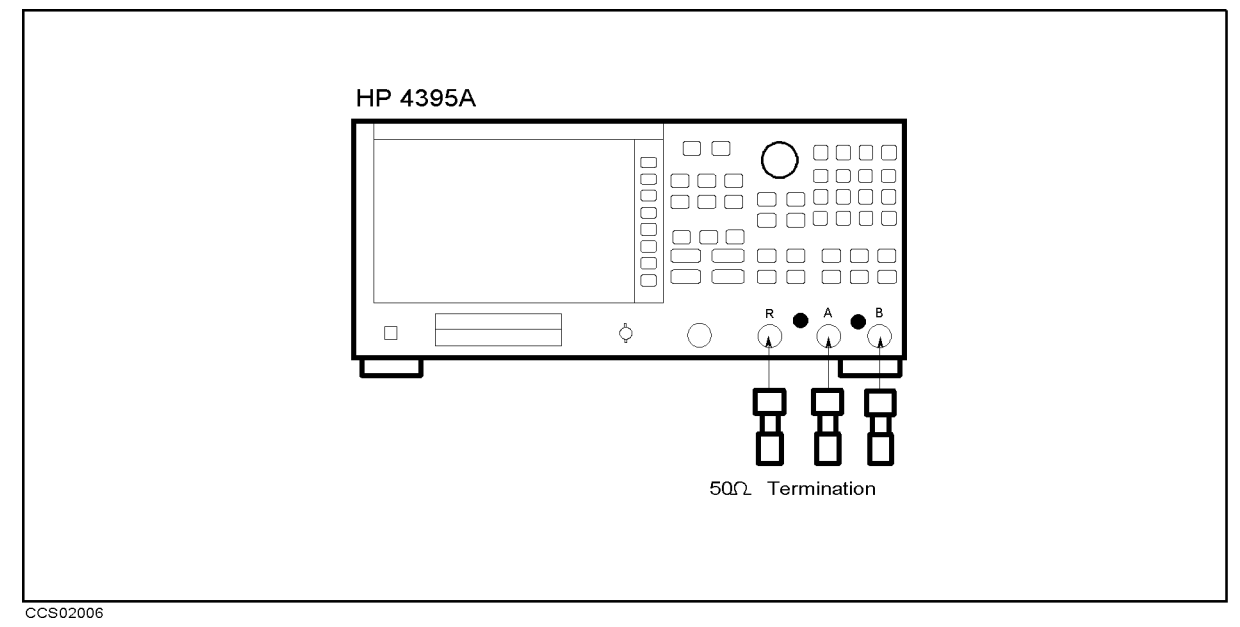

Figure 2-9. Receiver Noise Level Test Setup

 $-$  Press Meas Measurem ANALYZER TYPE , ANALYZER TYPE , ANALYZER TYPE , ANALYZER TYPE , ANALYZER TYPE , ANALYZER TYPE , ANALYZER TYPE NETWORK ANALYZER , Preset to initialize the HP 4395A. Then set the controls as follows:

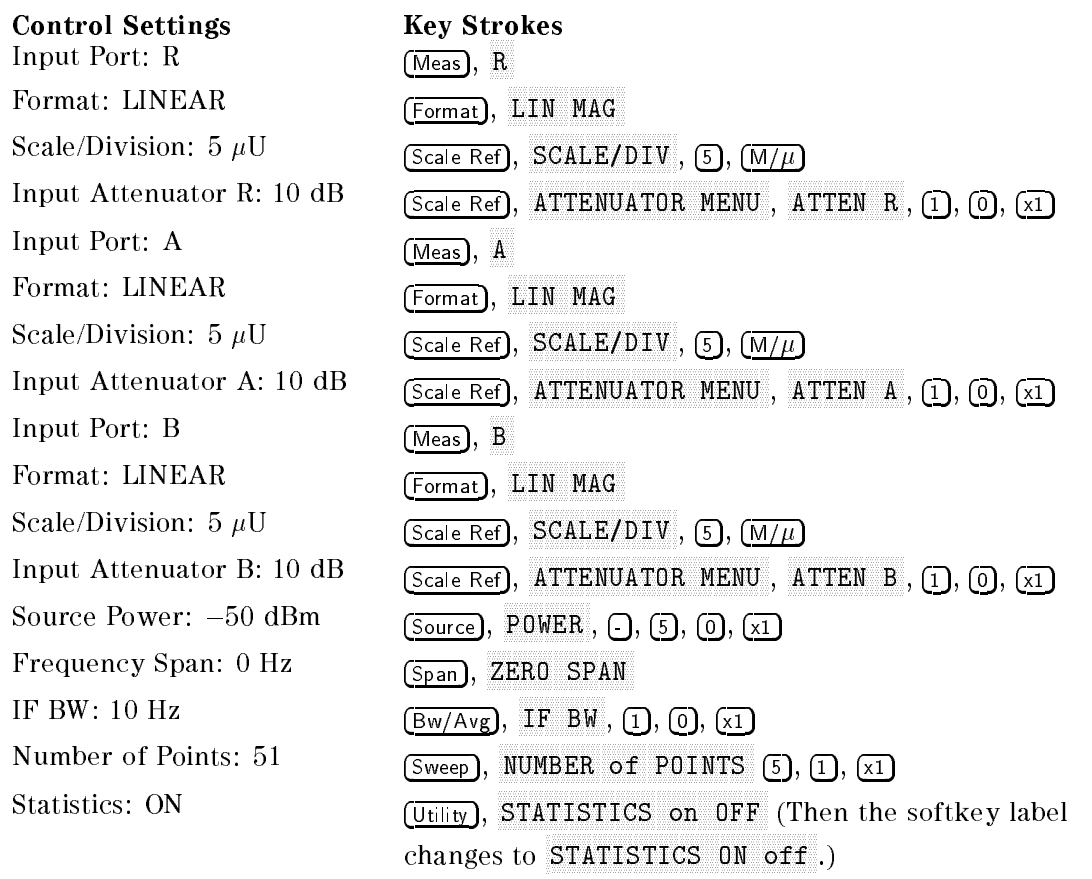

3. Press (Center),  $\overline{(1)}$ ,  $\overline{(0)}$ ,  $\overline{(0)}$ ,  $\overline{(x)}$  to set the HP 4395A center frequency to the first center frequency 100 kHz listed in Table 2-10.

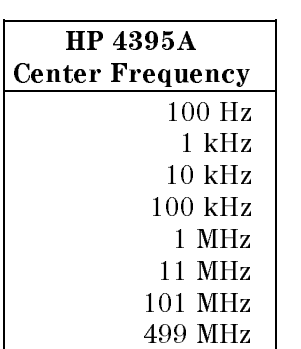

#### Table 2-10. Receiver Noise Test Settings

- 4. Perform the following steps to measure the receiver noise level.
	- $\ldots$  T T  $\sim$   $\sim$  P Meas P  $\sim$ A to set the HP 43957574 in the HP 43 input to Real in
	- $\sim$  Press Fingger,  $\sim$ SINGLE to make a sweep. Wait for the completion of the sweep.
	- c. Record the HP 4395A trace mean value [Unit] in the calculation sheet ("Trace Mean" column). The trace mean value is displayed as a marker statistic (mean) in the upper right-hand corner of the display.
- $\sim$  Press Meas, Press Measure A to the HILL ALL AND A to A interest to A in
- $\sim$  1 Tess Trigger,  $\sigma$ SINGLE TO MAKE A SUIT AND AN ALL AND THE COMPLETION OF THE COMPLETION OF THE COMPLETION OF THE COMPLETION OF T
- f. Record the HP 4395A trace mean value [Unit] in the calculation sheet ("Trace Mean" column).
- g. TIC 99 IMEas P B to set the HP 43955A input to B input to B
- $\sim$  1 ress Fingger,  $\sigma$ SINGLE TO MAKE A SUIT AND AN ALL AND THE COMPLETION OF THE COMPLETION OF THE COMPLETION OF THE COMPLETION OF T
- i. Record the HP 4395A trace mean value [Unit] in the calculation sheet ("Trace Mean" column).
- 5. Change the HP 4395A center frequency in accordance with Table 2-10, and repeat step 4 for each setting.
- 6. Convert the unit of the test results from [Unit] to [dBm] using the equation given in the calculation sheet. Record the test results [dBm] in the performance test record.

## 8. INPUT CROSSTALK TEST (NA)

## Description

This test measures the crosstalk (signal leakage interference) between two inputs of the HP 4395A R, A, and B inputs when RF OUT signal is supplied to one input and the other is terminated.

## **Specification**

#### Input crosstalk

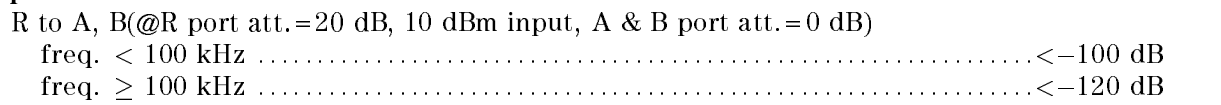

#### Test Equipment

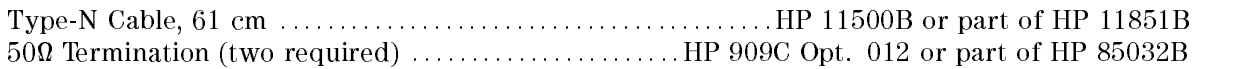

#### Procedure

1. Connect the test equipment as shown in Figure 2-10.

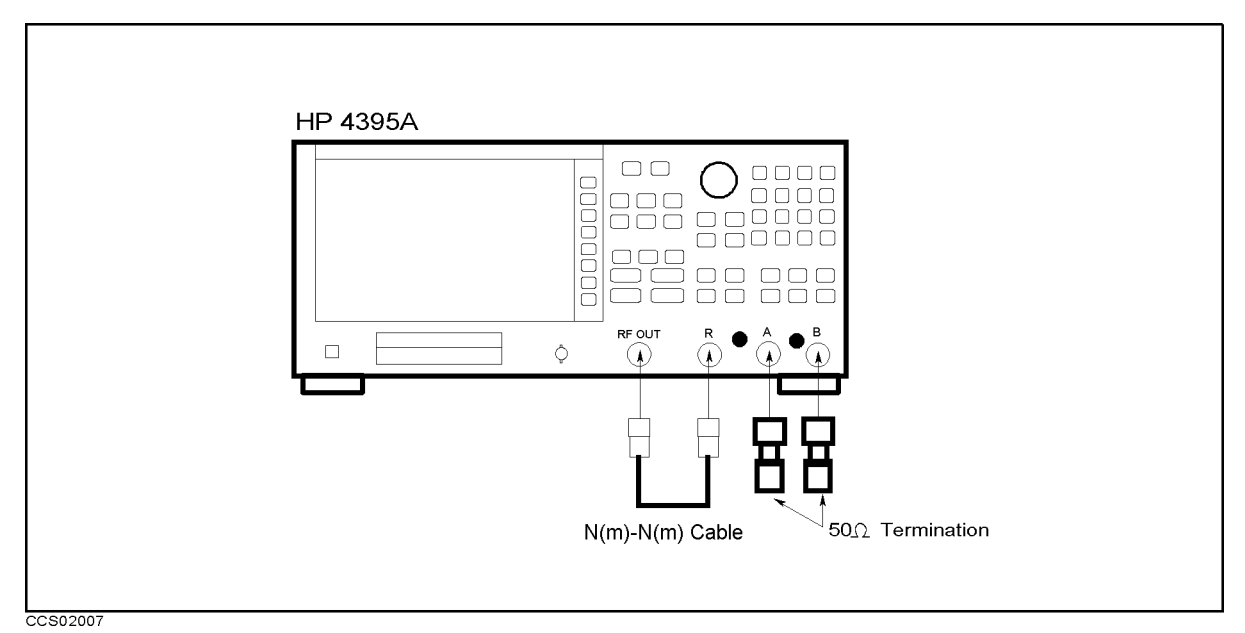

Figure 2-10. Input Crosstalk Test Setup

 $-$  Press Meas Measurem ANALYZER TYPE , ANALYZER TYPE , ANALYZER TYPE , ANALYZER TYPE , ANALYZER TYPE , ANALYZER TYPE , ANALYZER TYPE NETWORK ANALYZER , Preset to initialize the HP 4395A. Then set the controls as follows:

Control Settings Key Strokes Dual Channel: On

Display, DUAL CHAN on OFF (Then the softkey label changes to DUAL CHAN ON off.

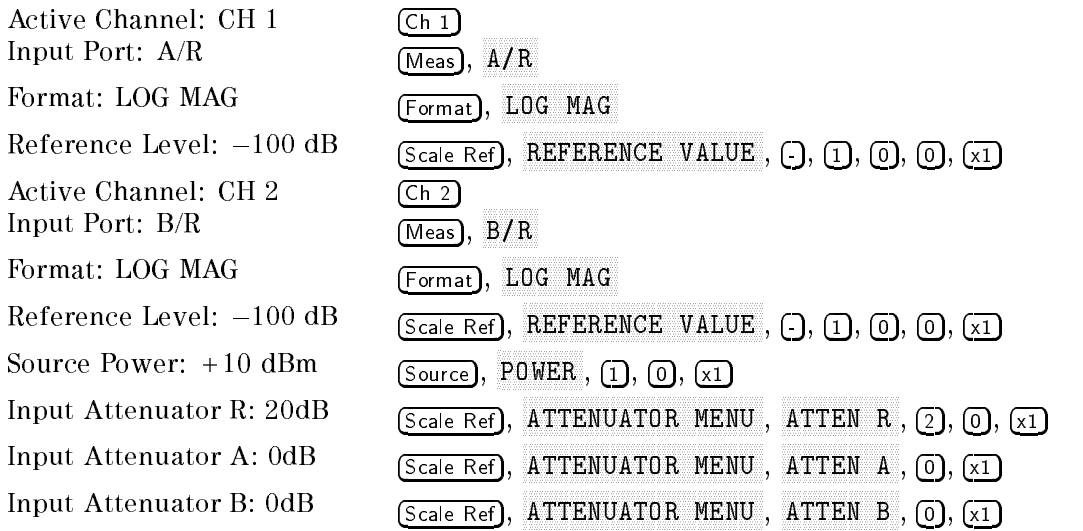

- 3. Press  $\overline{\text{Start}}$ ,  $\overline{1}$ ,  $\overline{0}$ ,  $\overline{\text{xi}}$  to set the start frequency to the first test setting 10 Hz listed in Table  $2-11$
- 4. Press  $(\text{Stop})$ ,  $(1)$ ,  $(k/m)$  to set the stop frequency to the first test setting 10 kHz listed in Table  $2-11$
- 5. Press Bw/Avg, A A BW , 2, x1 to set the IF Bandwidth to the IF Bandwidth the IF Bandwidth the IF Bandwidth in the IF Bandwid Table 2-11
- 6. Press Sweep, NUMBER of POINTS , 1, 1, x1 to set the number of points to the rst test setting 11 listed in Table 2-11

| <b>Start</b>                 | <b>Stop</b> |         | IF BW   Number of |
|------------------------------|-------------|---------|-------------------|
| <b>Frequency   Frequency</b> |             |         | Points            |
| 10 Hz                        | 1 kHz       | 2 Hz    |                   |
| 1 kHz                        | $100$ kHz   | $30$ Hz | 101               |
| 100 kHz                      | 500 MHz     | 30 Hz   |                   |

Table 2-11. Input Crosstalk Test Test Settings

- 7. Perform the following steps to test the input crosstalk of the HP 4395A.
	- $\sim$  Property Sweep Property COUPLED CHARGES TO COUPLED THE RESIDENCE OF THE RESIDENCE OF THE RESIDENCE OF THE RESIDENCE OF THE RESIDENCE OF THE RESIDENCE OF THE RESIDENCE OF THE RESIDENCE OF THE RESIDENCE OF THE RESIDENCE OF THE RESIDENCE OF THE RESI
	- $\sim$  Press Fourth Fingger F,  $\sim$ SINGLE TO MAKE A SINGLE TO MAKE A STATISTIC TO MAKE A STATISTIC CONTROLLER COMPLETION OF THE COMPLETION OF THE the sweep.
	- $\sim$  TTC 99 TO COLUIT 11 MAX to move the channel 1 marker to the maximum point on the trace  $(A/R)$ .
	- d. Record the marker reading in the calculation sheet ("Maker Reading" column for R into A crosstalk).
	- $\sim$  Press Forzi, Fingger,  $\omega$ SINGLE TO MAKE A SINGLE TO MAKE A STRIKE A STRIKE A SALINGLE TO A STRIKE A STRIKE TO A STRIKE TO MAKE A STRIKE the sweep.
	- $\sim$  1 1  $\sim$  99 1 3 6 41 61 11  $\mu$  11 waxaa oos geels ay ugees togelageeeliya wa geelag gili ay ugees geelagaggeeele bsisgagee tsge ugees ugealsiy w (B/R).
	- g. Record the marker reading in the calculation sheet ("Maker Reading" column for R into B  $c = c \cdot c \cdot c \cdot c \cdot c \cdot c$
- $\sim$  TIC 99. PM CCD PL A COUPLED COUPLED COUPLED COUPLED AND COUPLED AND A TEACHER TO A TEACHER THAT THE SALLACE TEACHER THAT THE SALLA the Table  $2\overline{-11}$ , and repeat step 7 for each setting.

# 9. INPUT IMPEDANCE TEST (NA)

#### Description

This test uses a network analyzer and a T/R test set to measure the return losses of the HP 4395A R, A, and B inputs. One-port full calibration is performed to measured the return loss accurately.

The HP 4395A has no capability for making an A/B measurement. The HP 4395A can measure the return loss of the B (or A) input using A/R (or B/R) measurement capability of the HP 4395A. However, it cannot measure the R input's return loss. Therefore, a network analyzer is used in this test.

#### **Specification**

Return Loss (@att.=10 dB)

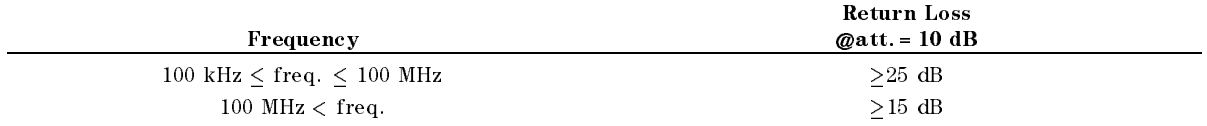

#### Test Equipment

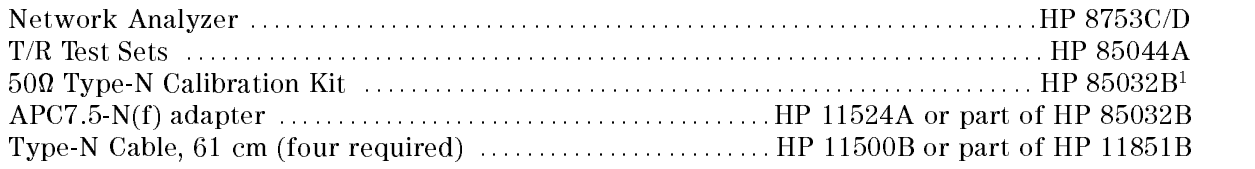

1: This calibration kit includes several terminations and adapters. This test requires the OPEN(f), SHORT(f), LOAD(f) in the calibration kit HP 85032B .

## Procedure

1. Connect the test equipment as shown in Figure 2-11. Don't connect anything to the end of the test port cable.

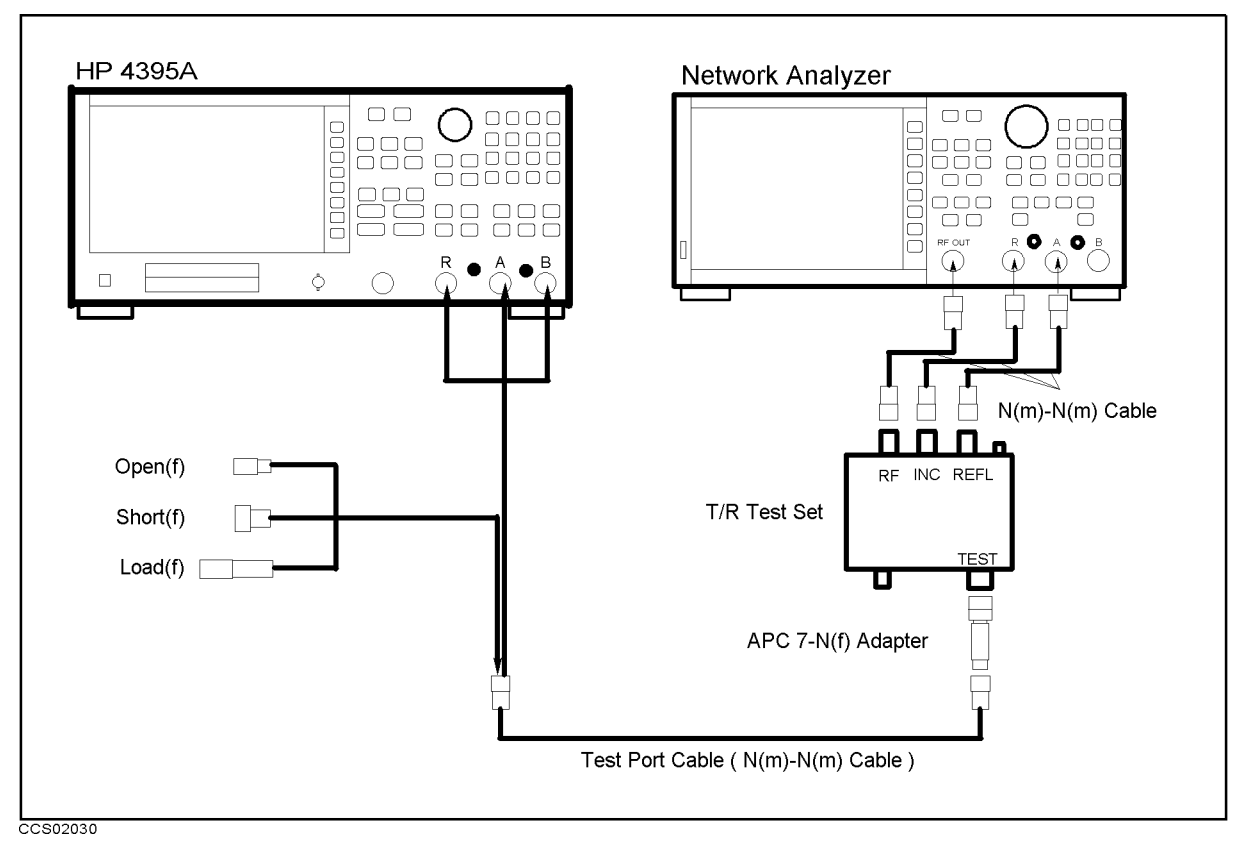

Figure 2-11. Impedance Test Setup

2. TT COO IIMICO 2. PT ANALYZER TYPE , ANALYZER TYPE , ANALYZER TYPE , ANALYZER TYPE , ANALYZER TYPE , ANALYZER TYPE , ANALYZER TYPE NETWORK ANALYZER , Preset to initialize the HP 4395A. Then set the controls as follows:

**Control Settings** 

#### **Key Strokes**

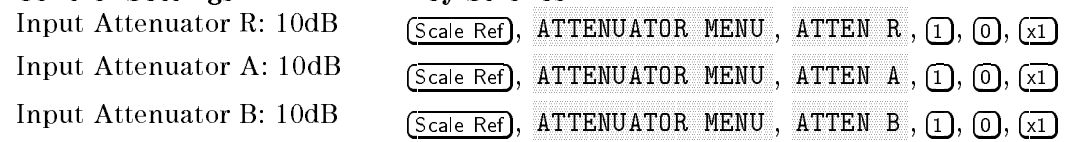

- 3. On the network analyzer, perform the following steps to set the network analyzer controls to measure the return loss from 300 kHz to 100 MHz.
	- a. Press (Preset) to initialize the network analyzer.
	- b. Press  $(Start), (3), (0), (0), (k/m).$
	- c. Press  $(\underline{\text{Stop}}), (1), (0), (0), (M/\mu)$ .
	- $\sim$  1 1  $\approx$  Press Hyperium,  $\omega$ SWEEP TYPE MENU , In the second control of the second control of the second control of the second control of t LOG FREQUENCY IN THE CONTROL CONTROL CONTROL CONTROL CONTROL CONTROL CONTROL CONTROL CONTROL CONTROL CONTROL CONTROL CONTROL CONTROL CONTROL CONTROL CONTROL CONTROL CONTROL CONTROL CONTROL CONTROL CONTROL CONTROL CONTROL C
	- $\sim$  Press  $|\text{AVg}|$ ,  $\perp$ IF BW , 1, 0, 0, x1.
	- $\sim$  11635 [CAL],  $\vee$ CAL KIT IN THE REPORT OF THE REPORT OF THE REPORT OF THE REPORT OF THE REPORT OF THE REPORT OF THE REPORT OF THE REPORT OF THE REPORT OF THE REPORT OF THE REPORT OF THE REPORT OF THE REPORT OF THE REPORT OF THE REPORT OF T n 500 an 100 an 100 an 100 an 100 an <u>return , and a station of the station</u> CALIBRATION MENU , WE CALIBRATION MENU , WE CALIBRATION OF THE CALIBRATION OF THE CALIBRATION OF THE CALIBRATION S11 1-PORT TO AN ARTICLE AND RESIDENCE AND RESIDENCE AND RESIDENCE AND RESIDENCE AND RESIDENCE AND RESIDENCE AND RESIDENCE AND RESIDENCE AND RESIDENCE AND RESIDENCE AND RESIDENCE AND RESIDENCE AND RESIDENCE AND RESIDENCE A initiate a calibration.
	- g. Connect a type N(f) open to the end of the test port cable.
	- h. Press (S11):OPENS, OPEN (M). Wait until a beep sounds. Then press DONE:OPENS.
	- i. Remove the open from the test port cable and connect a type N(f) short to the test port cable.
	- i. Press SHORTS , SHORT (M) . Wait until a beep sounds. Then press DONE:SHORTS .
- k. Remove the short from the test port cable and connect a type N(f) 50 load to the test port cable.
- l. Press LOAD . Wait until a beep sounds.
- m. Press DONE: 1-PORT CAL to complete the calibration sequence.
- in. Remind for the test port is the test printed from the test port cable of the test of the test port of the
- 4. Connect the test port cable to the HP 4395A R input.
- $\sim$  On the network analyzer, press MENU, t TRIGGER MENU , TRIGGER MENU , TRIGGER MENU , TRIGGER MENU , TRIGGER MENU , TRIGGER MENU , TRIGGER MENU , TRIGGER SINGLE TO MAKE A SINGLE TO MAKE A SWEEP. WAS ARRESTED FOR THE SWEEP OF THE SWEEP. WE ARRESTED FOR THE SWEEP OF the completion of the sweep.
- 6. On the network analyzer, press MKR FCTN, MAKE SEARCH FOR THE SEARCH CONTROL SEARCH CONTROL SEARCH CONTROL SEARCH CONTROL SEARCH CONTROL SEARCH CONTROL SEARCH CONTROL SEARCH CONTROL SEARCH CONTROL SEARCH CONTROL SEARCH CONTROL SEARCH CONTROL SEARCH CONTROL SEARCH MAX to move the marker to the maximum point on the trace.
- 7. Record the network analyzer's marker reading (with an opposite sign) in the performance test record ("Test Result" column).
- 8. Remove the test port cable from the HP 4395A R input and connect it to the A input.
- $\sim$  On the network analyzer, press MENU, t TRIGGER MENU , TRIGGER MENU , TRIGGER MENU , TRIGGER MENU , TRIGGER MENU , TRIGGER MENU , TRIGGER MENU , TRIGGER SINGLE TO MAKE A SINGLE TO MAKE A SWEEP. WAS ARRESTED FOR THE SWEEP OF THE SWEEP. WE ARRESTED FOR THE SWEEP OF the completion of the sweep.
- $\sim$  On the network analyzer, press MKR FCTN, an MAKE SEARCH FOR THE SEARCH CONTROL SEARCH CONTROL SEARCH CONTROL SEARCH CONTROL SEARCH CONTROL SEARCH CONTROL SEARCH CONTROL SEARCH CONTROL SEARCH CONTROL SEARCH CONTROL SEARCH CONTROL SEARCH CONTROL SEARCH CONTROL SEARCH MAX to move the marker to the maximum point on the trace.
- 11. Record the network analyzer's marker reading (with an opposite sign) in the performance test record ("Test Result" column).
- 12. Remove the test port cable from the HP 4395A A input and connect it to the B input.
- $\sim$  On the network analyzer, press MENU, i. 1 TRIGGER MENU , IN 1970 AND TRIGGER MENU , IN 1970 AND TRIGGER MENU , IN 1970 AND TRIGGER MENU , IN 1970 AND TRIGGER MENU , IN 1970 AND TRIGGER MENU , IN 1970 AND TRIGGER MENU , IN 1970 AND TRIGGER MENU , IN 1970 AND TRIGGE SINGLE to make a sweep. Wait for the completion of the sweep.
- $\sim$  On the network analyzer, press MKR FCTN, an MKR SEARCH [OFF] , max to move the marker and all the markers of the mathematic state of the mathematic state of the mathematic s to the maximum point on the trace.
- 15. Record the network analyzer's marker reading (with an opposite sign) in the performance test record ("Test Result" column).
- 16. On the network analyzer, perform the following steps to set the network analyzer controls to measure the return loss from 100 MHz to 500 MHz.
	- a. Press (Preset) to initialize the network analyzer.
	- b. Press (Start),  $(1)$ ,  $(0)$ ,  $(0)$ ,  $(M/\mu)$ .
	- c. Press  $(\overline{\text{Stop}}), (5), (0), (0), (M/\mu)$ .
	- $\sim$  1 1  $\cos$  1 Menu I,  $\omega$ SWEEP TYPE MENU , THE GENERAL MODEL OF THE GENERAL MUSIC CONTINUES. THE GENERAL MUSIC CONTINUES OF THE GENERAL MUSIC CONTINUES. Logic Control of the control of the control of the control of the control of the control of the control of the control of the control of the control of the control of the control of the control of the control of the contro
	- $\sim$  FIESS AVG,  $\perp$ IF BW , 1, 0, 0, x1.
	- $\sim$  1 ress [CAL],  $\sim$ CAL KIT (2003) , and call the company of the company of the company of the company of the company of the company of the company of the company of the company of the company of the company of the company of the company of t N 50 (100 pm) , 100 (100 pm) , 100 (100 pm) , 100 (100 pm) , 100 (100 pm) , 100 (100 pm) , 100 (100 pm) , 100 (100 pm) , 100 (100 pm) , 100 (100 pm) , 100 (100 pm) , 100 (100 pm) , 100 (100 pm) , 100 (100 pm) , 100 (100 pm RETURN , CALIBRATION CONTINUES IN THE RESIDENCE OF A RESIDENCE OF A RESIDENCE OF A RESIDENCE OF A RESIDENCE OF A RESIDENCE OF A RESIDENCE OF A RESIDENCE OF A RESIDENCE OF A RESIDENCE OF A RESIDENCE OF A RESIDENCE OF A RESIDENCE OF S11 1-PORT TO AN INTERNATIONAL CONTINUES IN THE ORDER OF THE OWNER WHEN THE OWNER WHEN initiate a calibration.
	- g. Connect a type N(f) open to the end of the test port cable.
	- h. Press (S11):OPENS, OPEN (M). Wait until a beep sounds. Then press DONE:OPENS.
	- i. Remove the open from the test port cable and connect a type N(f) short to the test port
	- i. Press SHORTS , SHORT (M) . Wait until a beep sounds. Then press DONE:SHORTS .
	- k. Remove the short from the test port cable and connect a type N(f) 50 load to the test port cable.
	- l. Press LOAD . Wait until a beep sounds.
- $^{\textrm{m}}$  Press DONE:1-PORT CAL to complete the calibration sequence.
- in. Remind for all cables the test port of the test port cables of the test port of the test port of the test
- 17. Connect the test port cable to the HP 4395A R input.
- $\sim$  On the network analyzer, press MENU, and TRIGGER MENU , TRIGGER MENU , TRIGGER MENU , TRIGGER MENU , TRIGGER MENU , TRIGGER MENU , TRIGGER MENU , TRIGGER MENU , TRIGGER MENU , TRIGGER MENU , TRIGGER MENU , TRIGGER MENU , TRIGGER MENU , TRIGGER MENU , TRIGGER MENU SINGLE to make a sweep. Wait for the completion of the sweep.
- $\sim$  On the network analyzer, press MKR FCTN,  $\alpha$ MARKET SEARCH (OFF) , STARTING SEARCH (OFF) , STARTING SEARCH (OFF) , STARTING SEARCH (OFF) , STARTING SEARCH (OFF) , STARTING SEARCH (OFF) , STARTING SEARCH (OFF) , STARTING SEARCH (OFF) , STARTING SEARCH (OFF) , STARTING MAX to move the marker to the maximum point on the trace.
- 20. Record the network analyzer's marker reading (with an opposite sign) in the performance test record ("Test Result" column).
- 21. Remove the test port cable from the HP 4395A R input and connect it to the A input.
- $\overline{\phantom{a}}$  . On the network analyzer, press includity  $\overline{\phantom{a}}$ TRIGGER MENU , IN 1979 IN 1979 IN 1979 IN 1979 IN 1979 IN 1979 IN 1979 IN 1979 IN 1979 IN 1979 IN 1979 IN 1979 SINGLE TO MAKE A SINGLE TO MAKE A SWEEP. WAS ARRESTED FOR THE SWEEP OF THE SWEEP. WE WE ARRESTED FOR THE SWEEP the completion of the sweep.
- $\equiv$   $\sim$  On the network analyzer, press MKR FCTN, it MARKET , CONTRACTOR , COMPANY , COMPANY , CONTRACTOR , CONTRACTOR , CONTRACTOR , CONTRACTOR , CONTRACTOR , CONTRACTOR max to move the maximum to move to the maximum point on the trace.
- 24. Record the network analyzer's marker reading (with an opposite sign) in the performance test record ("Test Result" column).
- 25. Remove the test port cable from the HP 4395A A input and connect it to the B input.
- $\equiv$   $\sim$  On the network analyzer, press MENU, t TRIGGER MENU , IN 1979 IN 1979 IN 1979 IN 1979 IN 1979 IN 1979 IN 1979 IN 1979 IN 1979 IN 1979 IN 1979 IN 1979 SINGLE TO MAKE A SINGLE TO MAKE A SWEEP. WAS ARRESTED FOR THE SWEEP OF THE SWEEP. WE WE ARRESTED FOR THE SWEEP the completion of the sweep.
- $\Box$  On the network analyzer, press MKR FCTN, it MARKET , CONTRACTOR , COMPANY , COMPANY , CONTRACTOR , CONTRACTOR , CONTRACTOR , CONTRACTOR , CONTRACTOR , CONTRACTOR max to move the marker allows allow the mathematic state of the mathematic state of the mathematic state of th to the maximum point on the trace.
- 28. Record the network analyzer's marker reading (with an opposite sign) in the performance test record ("Test Result" column).

# 10. ABSOLUTE AMPLITUDE ACCURACY TEST (NA)

## Description

This test measures a test signal amplitude using the HP 4395A absolute amplitude measurement function in the network analyzer mode and using a power meter, a power sensor and a multimeter. Then it compares the HP 4395A reading with the reading of the power meter or the multimeter. The accuracy of the absolute amplitude measurement is veried over the entire frequency range.

In this test, the HP 4395A RF OUT signal is used as the test signal. The RF OUT signal is divided through a two-way power splitter and applied to an HP 4395A input and the power sensor input or the multimeter.

#### Specification

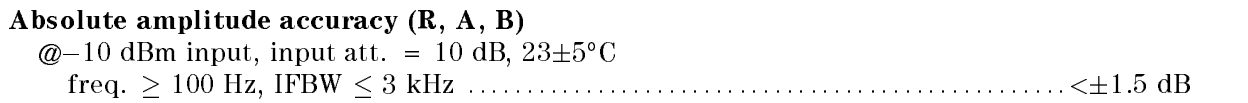

## Test Equipment

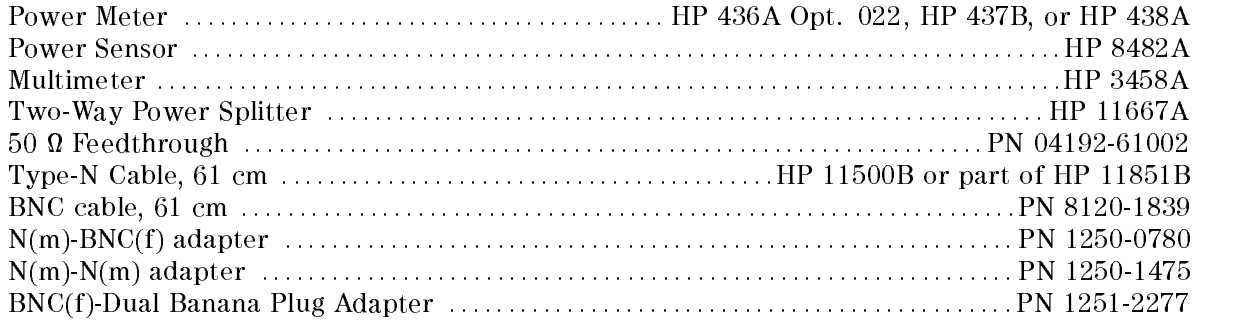

## Procedure

#### 1. For testing low frequencies

a. Connect the test equipment as shown in Figure 2-12.

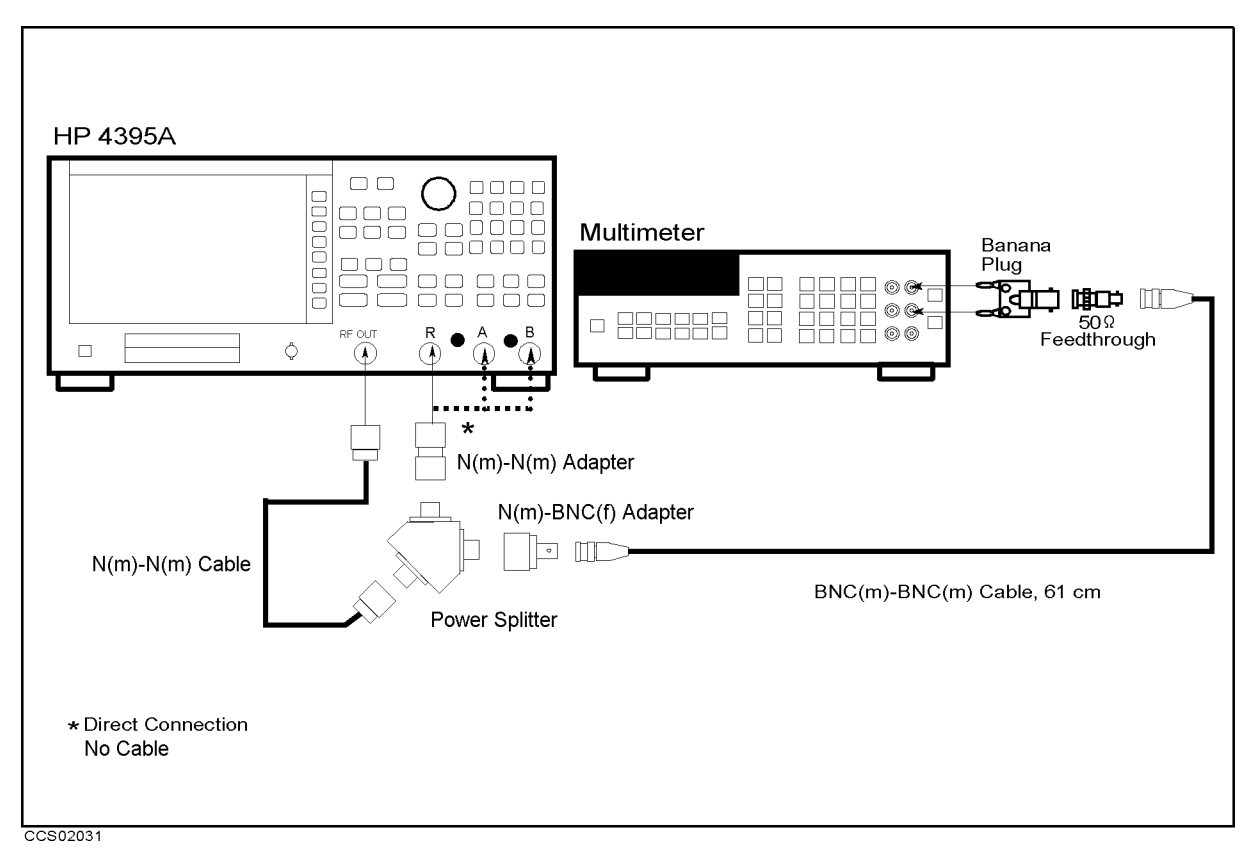

Figure 2-12. Absolute Amplitude Accuracy Test Setup 1

b. Initialize the multimeter. Then set the controls as follows:

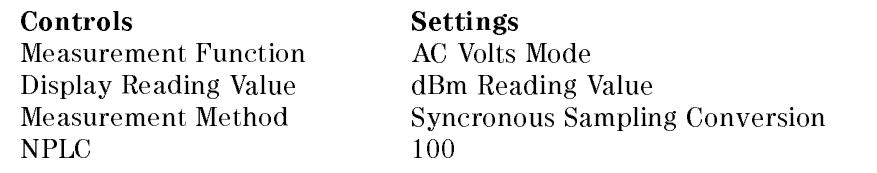

c. Press Meas, ANALYZER TYPE , ANALYZER TYPE , ANALYZER TYPE , ANALYZER TYPE , ANALYZER TYPE , ANALYZER TYPE , ANALYZER TYPE NETWORK ANALYZER , Preset to initialize the HP 4395A. Then set the controls as follows:

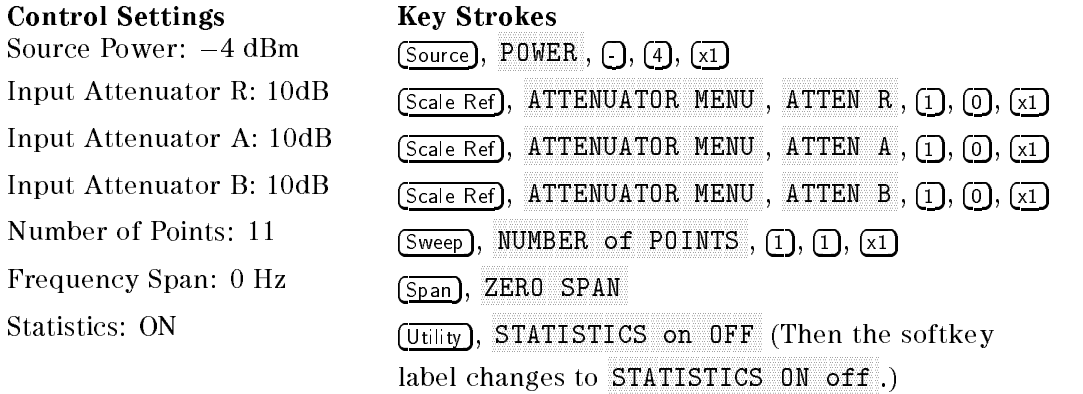

- $\sim$  1 Less Meas,  $\mu$ R to set the HP 4395 A to the R international contract to the R input of the R input of the R input of the R i
- e. Perform the following steps to test the absolute amplitude accuracy at the R input.
- i. Press  $\overline{(Center)}$ ,  $\overline{(1)}$ ,  $\overline{(0)}$ ,  $\overline{(0)}$ ,  $\overline{(x)}$  to set the HP 4395A center frequency to the first test frequency 100 kHz listed in Table 2-12. Table 2-12 lists test frequencies.
- $\sim$  11000 DW/AVg,  $\pm$ IF BW , 1, 0, x1 to set the HP 4395A IF Bandwidth to the rst test IF Bandwidth 10 Hz listed in Table 2-12.

| <b>HP 4395A</b>         | IF BW            |  |
|-------------------------|------------------|--|
| <b>Center Frequency</b> |                  |  |
| $100$ Hz                | 10 <sub>Hz</sub> |  |
| 200 Hz1                 | 10 <sub>Hz</sub> |  |
| 500 Hz l                | $-10$ Hz         |  |
| 1 kHz l                 | 100 Hz           |  |
| 2 kHzI                  | $100$ Hz         |  |
| 5 kHz l                 | $100$ Hz         |  |
| $10$ kHz                | $100$ Hz         |  |
| 20 kHzI                 | $100$ Hz         |  |
| 50 kHz                  | $100$ Hz         |  |
| 100 kHz1                | $100$ Hz         |  |
| 200 kHz1                | $100$ Hz         |  |
| 500 kHz l               | $100$ Hz         |  |

Table 2-12. Absolute Amplitude Accuracy Test Settings 1

- iii. Press Trigger, SINGLE TO MAKE A SINGLE TO MAKE A STATISTIC TO MAKE A STATISTIC OF THE COMPLETION OF THE CONTRACT OF THE STATISTIC ORDER OF THE STATISTIC ORDER OF THE COMPLETION OF THE STATISTIC ORDER OF THE STATISTIC ORDER OF THE STATIST
- iv. Record the trace mean value and the multimeter reading in the calculation sheet ("HP 4395A Reading" column and "Meter Reading" column, respectively). The trace mean value is displayed as a marker statistic (mean) in the upper right-hand corner of the display.
- v. Change the HP 4395A center frequency and IF Bandwidth in accordance with Table 2-12, and repeat steps 1-e-iii and 1-e-iv for each center frequency.
- f. Remove the power splitter from the R input, and connect it directly to the A input.
- g. TIC 99 IMIC 99 P.M. A to set the HILL III and the Assembly and alleged to the Alleged to the Alleged to the Alleged to the Alleged
- h. Repeat step 1-e to test the absolute amplitude accuracy at the HP 4395A A input.
- i. Remove the power splitter from the A input, and connect it directly to the B input.
- j. Press Meas B to the HILL III CONSIDER TO THE BUILDING.
- k. Repeat step 1-e to test the absolute amplitude accuracy at the B input.
- l. Calculate the test results using the equation given in the calculation sheet. Record the test results in the performance test record.

#### 2. For testing high frequencies

- a. Connect the power sensor to the power meter. Calibrate the power meter for the power sensor.
- b. Connect the test equipment as shown in Figure 2-13.

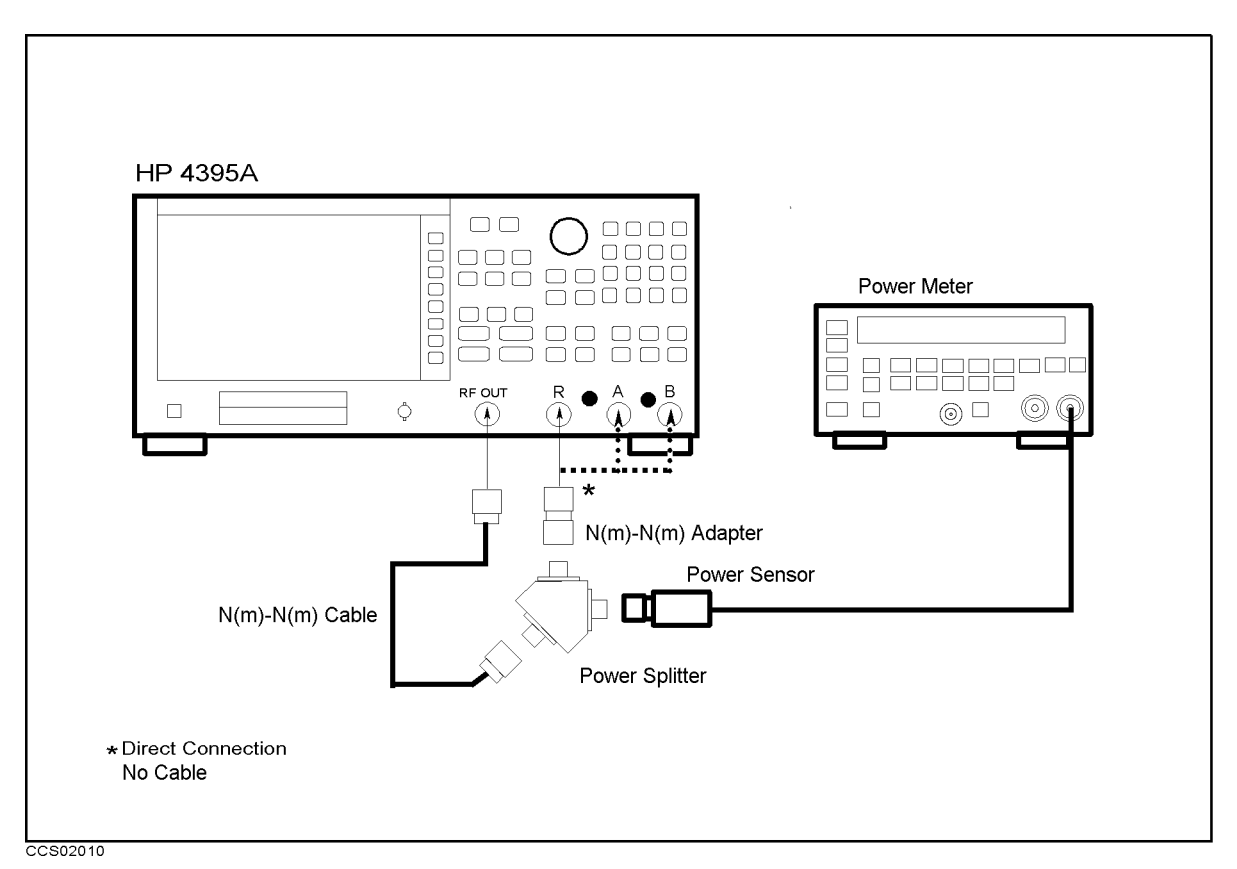

Figure 2-13. Absolute Amplitude Accuracy Test Setup 2

 $\sim$  Press Meas Maps  $\sim$ ANALYZER TYPE , NETWORK ANALYZER , Preset to initialize the HP 4395A. Then set the controls as follows:

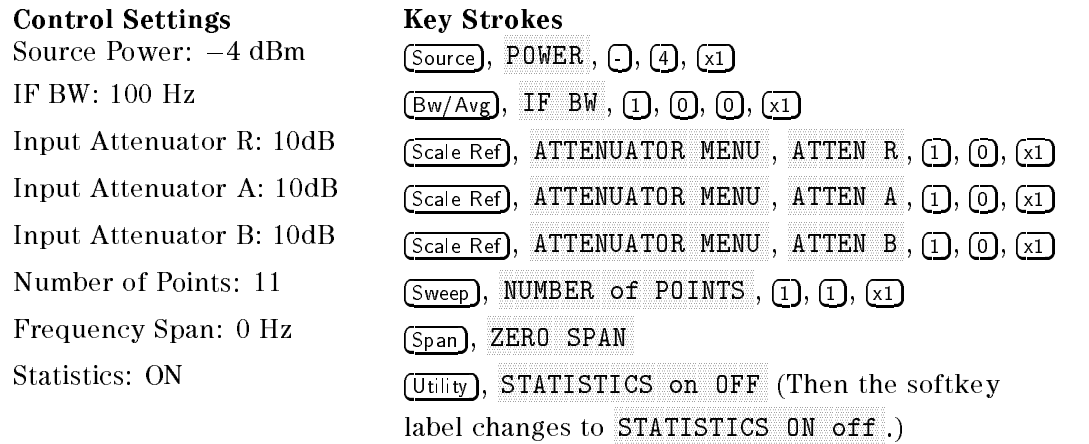

- $\sim$  riess imeas, n AR TOO SAGE TO SEE TO ASSESSED TO THE RELEASED TO THE RELEASED IN THE RELEASED IN THE RELEASED IN THE RELEASED
- e. Perform the following steps to test the absolute amplitude accuracy at the R input.
	- i. Press (Center),  $[1]$ ,  $[M/\mu]$  to set the HP 4395A center frequency to the first test frequency 1 MHz listed in Table 2-13. Table 2-13 lists test frequencies.

| <b>HP 4395A</b>         |  |
|-------------------------|--|
| <b>Center Frequency</b> |  |
| 1 MHz                   |  |
| 2 MHz                   |  |
| 5 MHz                   |  |
| 8 MHz                   |  |
| $10 \text{ MHz}$        |  |
| 20 MHz                  |  |
| 50 MHz                  |  |
| 100 MHz                 |  |
| $125$ MHz               |  |
| 175 MHz                 |  |
| 200 MHz                 |  |
| 225 MHz                 |  |
| 275 MHz                 |  |
| 300 MHz                 |  |
| 325 MHz                 |  |
| 375 MHz                 |  |
| $400$ MHz               |  |
| 425 MHz                 |  |
| 475 MHz                 |  |
| 500 MHz                 |  |

Table 2-13. Absolute Amplitude Accuracy Test Settings 2

- ii. Press Trigger, SINGLE TO MAKE A SINGLE TO MAKE A STOLET TO MAKE A START CONTROLLED ON A START OF THE CONTROL OF THE COMPLETION
- iii. Record the trace mean value and the power meter reading in the calculation sheet ("HP 4395A Reading" column and "Meter Reading" column, respectively). The trace mean value is displayed as a marker statistic (mean) in the upper right-hand corner of the display.
- iv. Change the HP 4395A center frequency in accordance with Table 2-13, and repeat steps 2-e-ii. and 2-e-iii. for each center frequency.
- f. Remove the power splitter from the R input, and connect it directly to the A input.
- $G.$  TIC 99 Meas),  $\pi$ A to set the HILL III attitude the HILL III and the HILL in the All in the All in the All in the All in the Al
- h. Repeat step 2-e to test the absolute amplitude accuracy at the HP 4395A A input.
- i. Remove the power splitter from the A input, and connect it directly to the B input.
- j. Press Meas, B to set the HP 4395A to the B interest to the B interest to the B input.
- k. Repeat step 2-e to test the absolute amplitude accuracy at the B input.
- l. Calculate the test results using the equation given in the calculation sheet. Record the test results in the performance test record.

## 11. MAGNITUDE RATIO/PHASE DYNAMIC ACCURACY TEST (NA)

## Description

Dynamic accuracy is a measure of how well a receiver measures the magnitude and phase components of a signal as that signal varies in amplitude over a specied dynamic range.

To measure the dynamic accuracy, this test applies a fixed level signal of  $-20$  dBm to the HP 4395A R input (reference input). At the same time, it applies a signal that varies from  $-10$ dBm (full scale input level) to  $-110$  dBm to one of the HP 4395A's A or B inputs (test input). It then measures the magnitude ratio from  $-10$  dB to  $-100$  dB and the phase of the signals.

The signal amplitude at the test input is varied by inserting known attenuation values. The measured magnitude ratio values are then compared to the inserted attenuation's calibrated values.

The phase dynamic accuracy is measured at 3 MHz (where the phase error contribution by the individual attenuator segments is small when compared to the test limits).

In this test, a step attenuator with its  $VSWR \le 1.02$  and two 6 dB fixed attenuators with a VSWR  $\leq$  1.015 are used. Using these attenuators reduces the measurement uncertainties caused by mismatch error. When they are used, the measurement uncertainties listed in the performance test record are valid.

#### **Specification**

#### Magnitude ratio/phase dynamic accuracy (A/R, B/R)

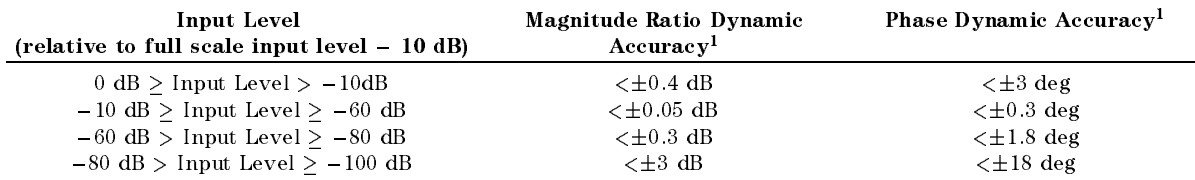

1: R input level (b input level for  $A/D$ ) = full scale input level = 10 db, IFBW = 10 Hz, 23 $\pm$ 3 C, At the following points, measurement error may exceed the specications: 124.0 MHz, 136.0 MHz, 415.0 MHz

#### Test Equipment

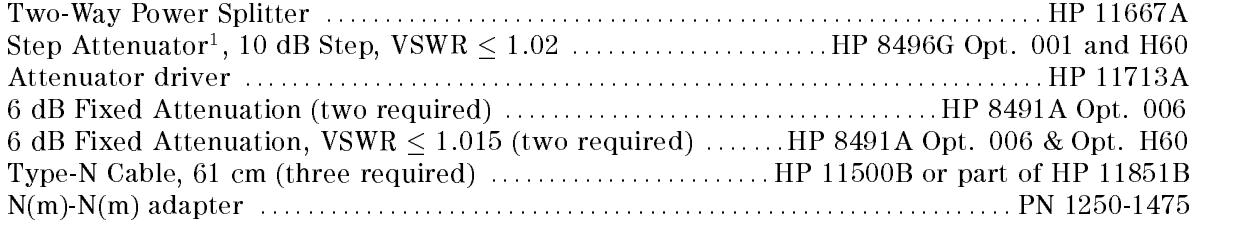

1: Calibration values for attenuation settings of 10 dB to 100 dB at 50 MHz are required.

#### Procedure

- 1. Record the step attenuator 50 MHz calibration values in the calculation sheet ("Calibration Value" column).
- $\cdots$   $\cdots$   $\cdots$   $\cdots$ ANALYZER TYPE , NETWORK ANALYZER , Preset to initialize the HP 4395A. Then set the controls as follows:

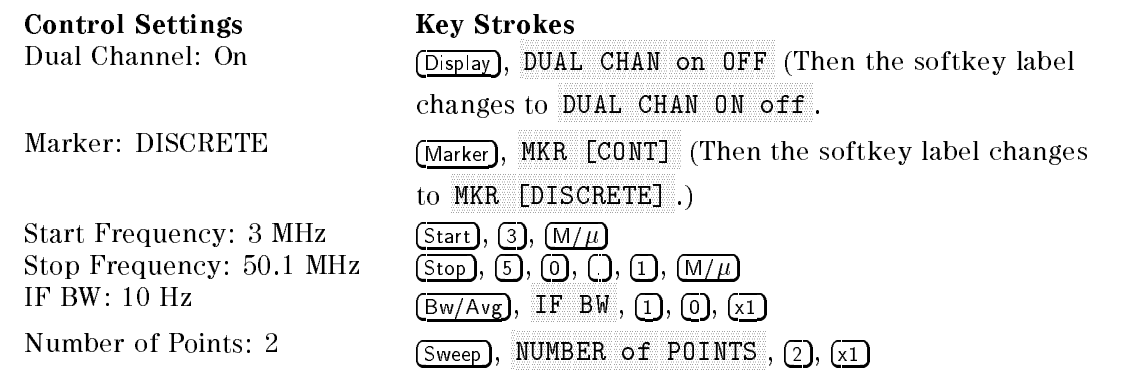

- 3.  $-A/R$  Dynamic Accuracy Test (Magnitude Ratio at 50 MHz and Phase at 3 MHz)
	- a. Connect the test equipment as shown in Figure 2-14.

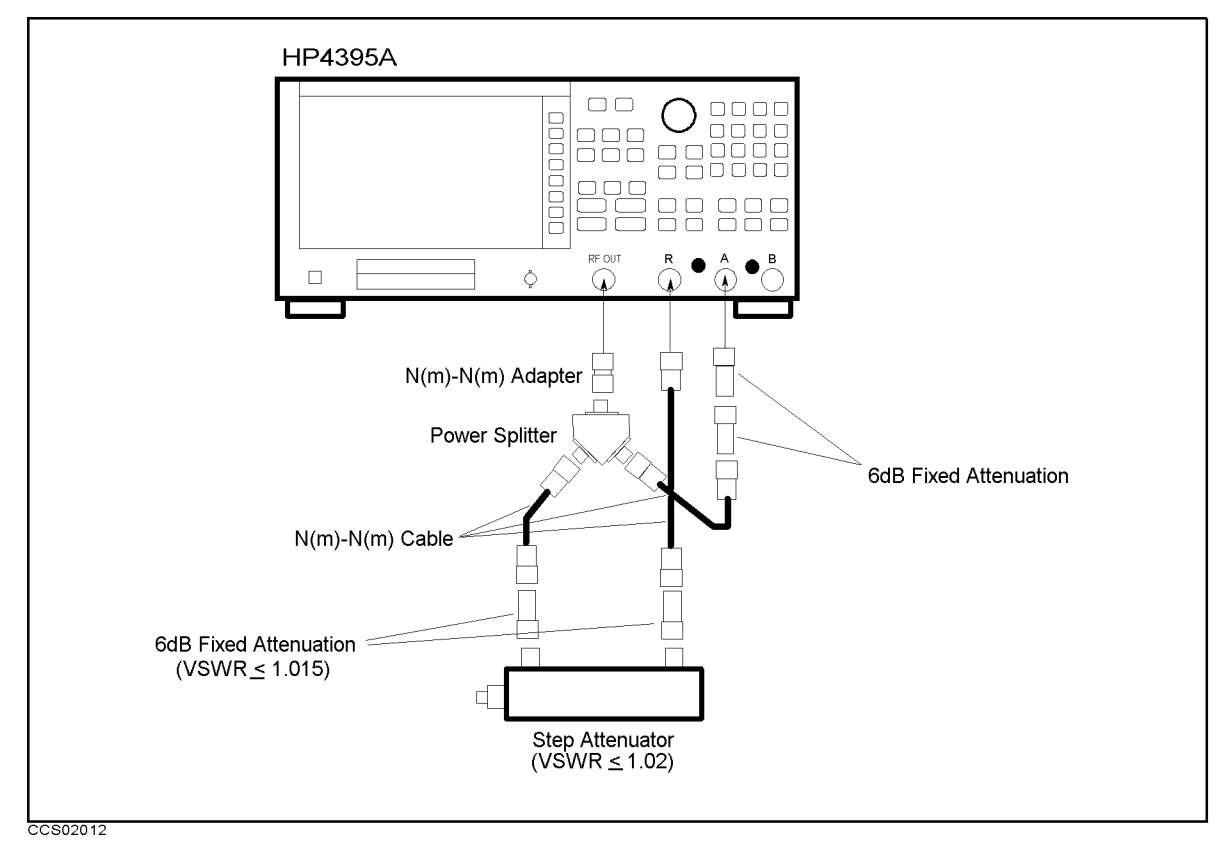

Figure 2-14. A/R Magnitude Ratio/Phase Dynamic Accuracy Test Setup 1

b. On the HP 4395A, set the controls as follows:

Control Settings Key Strokes

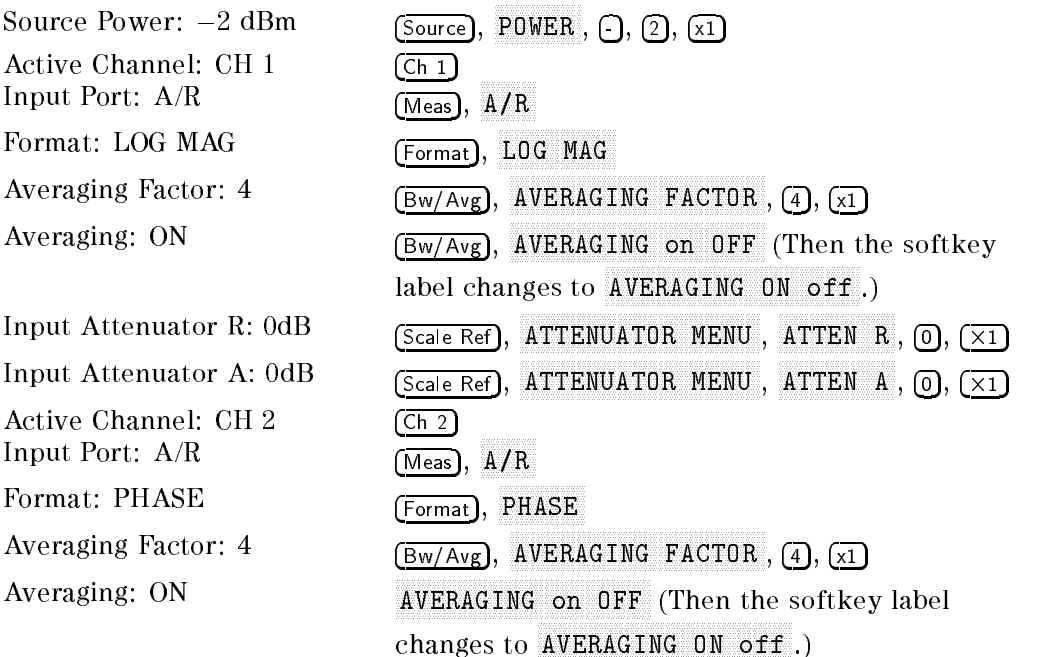

- c. Set the step attenuator to 0 dB.
- $\sim$  1 1  $\sim$  00  $\sim$  00  $\sim$  00 CALIBRATE MENU , WE WILL REPORT TO A REPORT OF THE REPORT OF THE REPORT OF THE REPORT OF THE REPORT OF THE REPORT OF THE REPORT OF THE REPORT OF THE REPORT OF THE REPORT OF THE REPORT OF THE REPORT OF THE REPORT OF THE REP RESPONSE , THRU TO PERFORM THE RESPONSE (THRU) (THRU) (THRU) calibration. Wait for the completion of the sweep. Then press  $DONE:RESPONSE$ .
- e. Set the step attenuator to the first setting  $10$  dB in the second column of Table 2-14.

Table 2-14. A/R Dynamic Accuracy Test Settings 1

| Input Level | HP 4395A Step Attenuator | <b>HP 4395A</b><br>Source Power |
|-------------|--------------------------|---------------------------------|
|             |                          | 8 dBm                           |

- f. On the HP 4965A, press Source, a . Which is a source power to the source power to the source power to the source power to the source of the source of the source of the source of the source of the source of the source of the source of the source of the sou setting in the third columns of Table 2-14.
- g. Perform the following steps to measure the dynamic accuracy.
	- $\sim$  Trop Trigger,  $m$ NUMBER OF GROUPS , 5, x1 to make a sweep. Wait for the completion of the sweep.
	- ii. Press (Marker),  $\circled{\mathbb{T}}$  to move the channel 1 marker to 50.1 MHz.
	- iii. Record the channel 1 marker reading in the calculation sheet for the magnitude ratio dynamic accuracy. Use the HP 4395A reading column corresponding to the input level in the first column of Table 2-14.
	- iv. Press  $\left(\mathbb{T}\right)$  to move the channel 2 marker to 3 MHz.
	- v. Record the channel 2 marker reading directly in the performance test record. Use the test result column of the phase measurement corresponding to the input level in the first column of Table 2-14.
- h. Change the cable connection as shown in Figure 2-15.

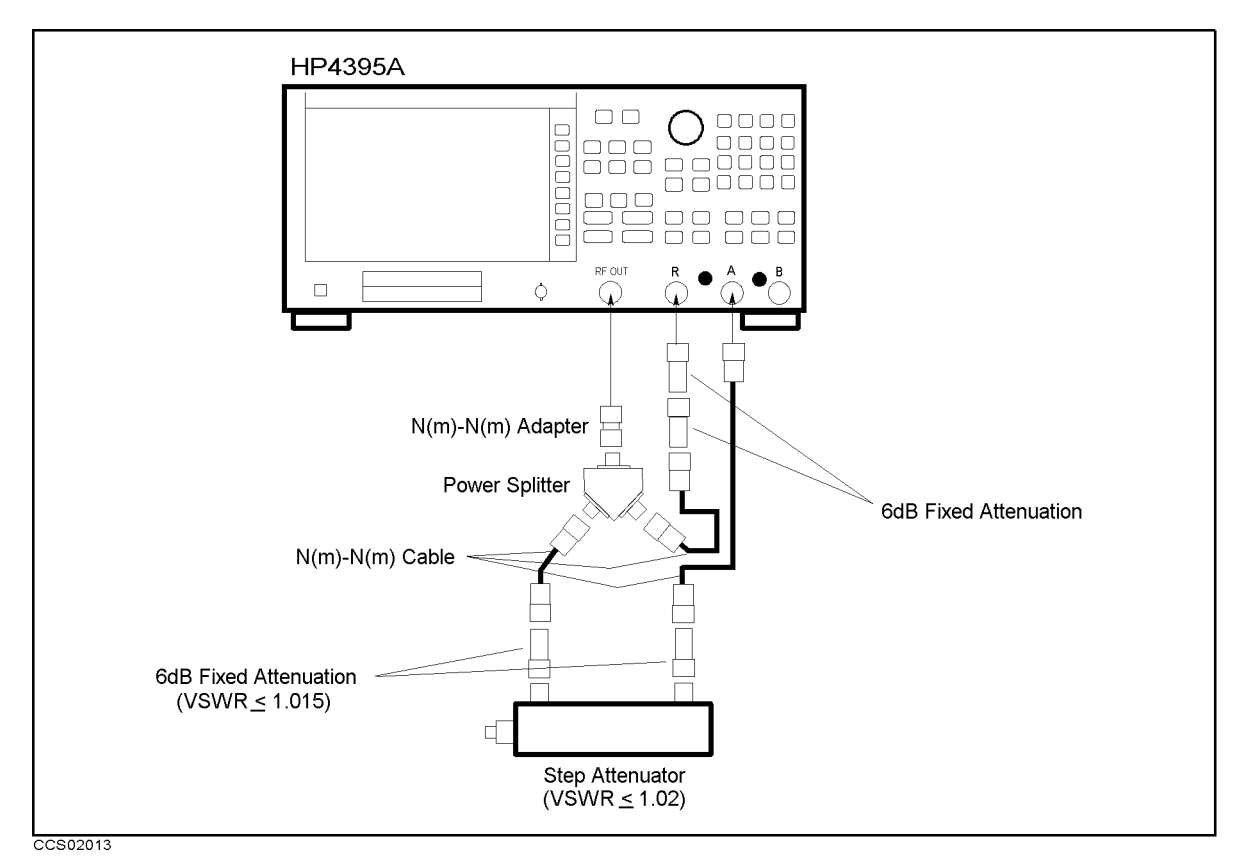

Figure 2-15. A/R Magnitude Ratio/Phase Dynamic Accuracy Test Setup 2

i. On the HP 4395A, set the controls as follows:

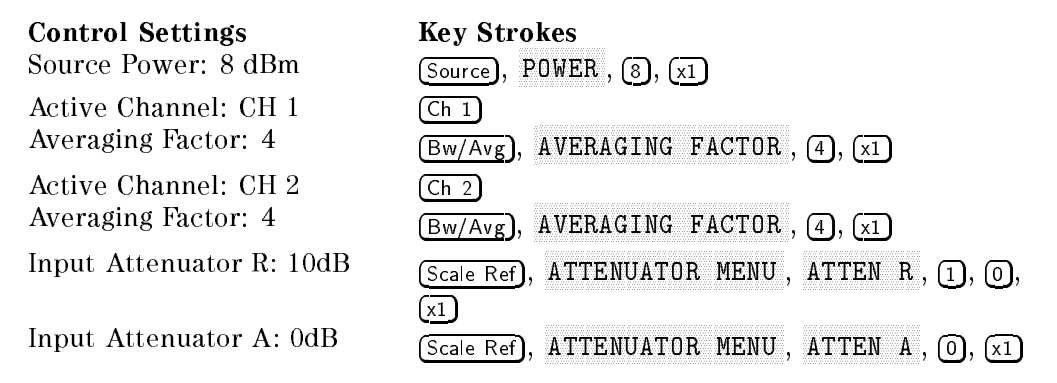

- j. Set the step attenuator to 10 dB.
- e. Tron frank A CALIBRATE MENU , CALIBRATE MENU , CALIBRATE MENU , CALIBRATE MENU , CALIBRATE MENU , CALIBRATE MENU , CALIBRATE MENU , CALIBRATE MENU , CALIBRATE MENU , CALIBRATE MENU , CALIBRATE MENU , CALIBRATE MENU , CALIBRATE MENU , C RESPONSE , POSTAGE , POSTAGE , POSTAGE , POSTAGE , POSTAGE , POSTAGE , POSTAGE , POSTAGE , POSTAGE , POSTAGE , Thru to perform the response of the response (Thrush the response of the response of the response of the response of calibration. Wait for the completion of the sweep. Then press DONE:RESPONSE.

l. Set the step attenuator to the first setting 20dB in the second colum of Table 2-15.

| HP 4395A    | Step Attenuator |  |
|-------------|-----------------|--|
| Input Level |                 |  |
| $-20$ dB    | 20 dB           |  |
| $-30$ dB    | 30 dB           |  |
| $-40$ dB    | 40dB            |  |
| $-50$ dB    | $50$ dB         |  |
| $-60$ dB    | 60 dB           |  |
| $-70$ dB    | 70 dB           |  |
| $-80$ dB    | 80dB            |  |
| $-90$ dB    | 90 dB           |  |
| $-100$ dB   | 100dB           |  |

Table 2-15. A/R Dynamic Accuracy Test Settings 2

- m. Perform the following steps to measure the dynamic accuracy.
	- $\sim$  Trop Trigger,  $\rm m$ NUMBER OF GROUPS , 5, x1 to make a sweep. Wait for the completion of the sweep.
	- ii. Press (Marker),  $\circled{\mathbb{T}}$  to move the channel 1 marker to 50.1 MHz.
	- iii. Record the channel 1 marker reading in the calculation sheet for the magnitude ratio dynamic accuracy. Use the HP 4395A reading column corresponding to the input level in the first column of Table 2-15.
	- iv. Press  $\left(\mathbb{T}\right)$  to move the channel 2 marker to 3 MHz.
	- v. Record the channel 2 marker reading directly in the performance test record. Use the test result column of the phase measurement corresponding to the input level in the first column of Table 2-15.
- n. Change the step attenuator setting in accordance with the second column of Table 2-15, and perform step 3-m for each setting.
- 4.  $-B/R$  Dynamic Accuracy Test (Magnitude Ratio at 50 MHz and Phase at 3 MHz)
	- a. Connect the test equipment as shown in Figure 2-16.

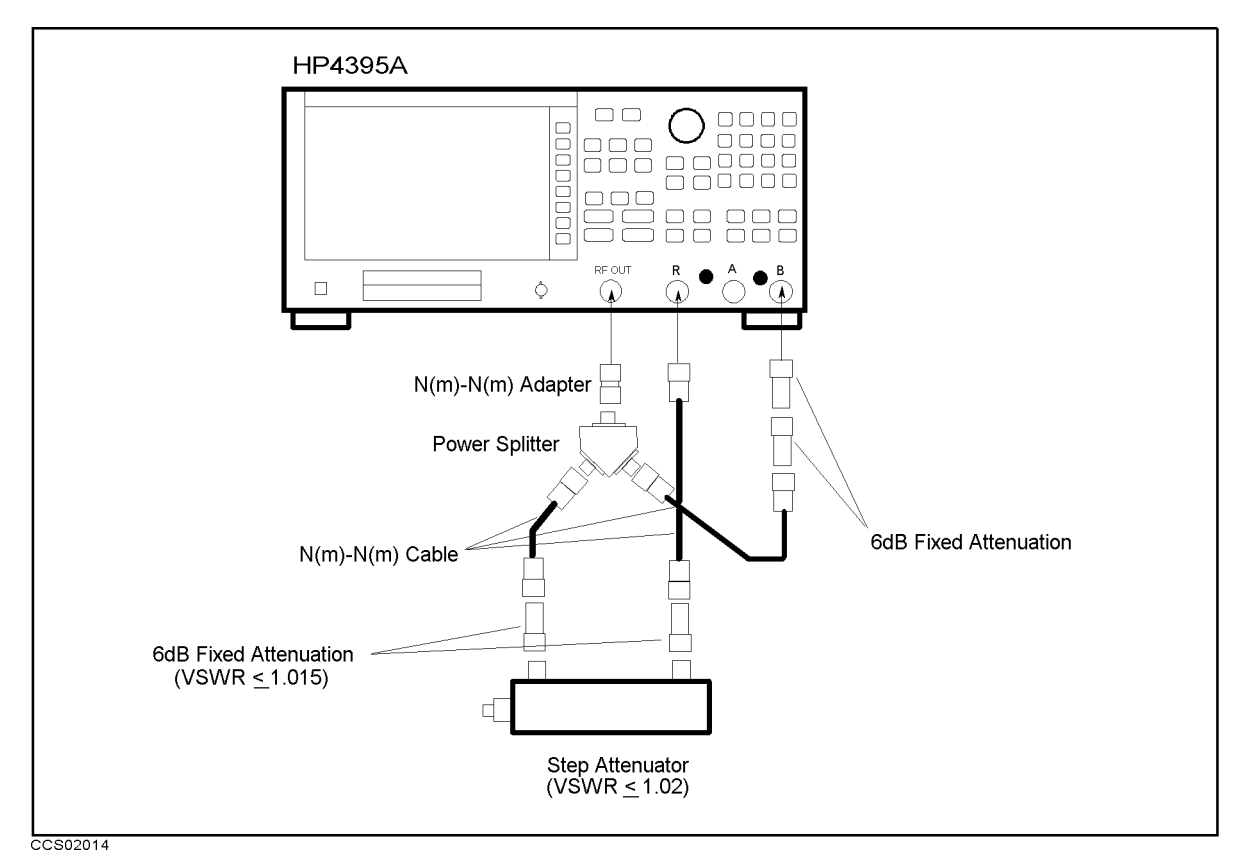

Figure 2-16. B/R Magnitude Ratio/Phase Dynamic Accuracy Test Setup 1

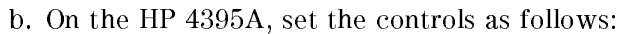

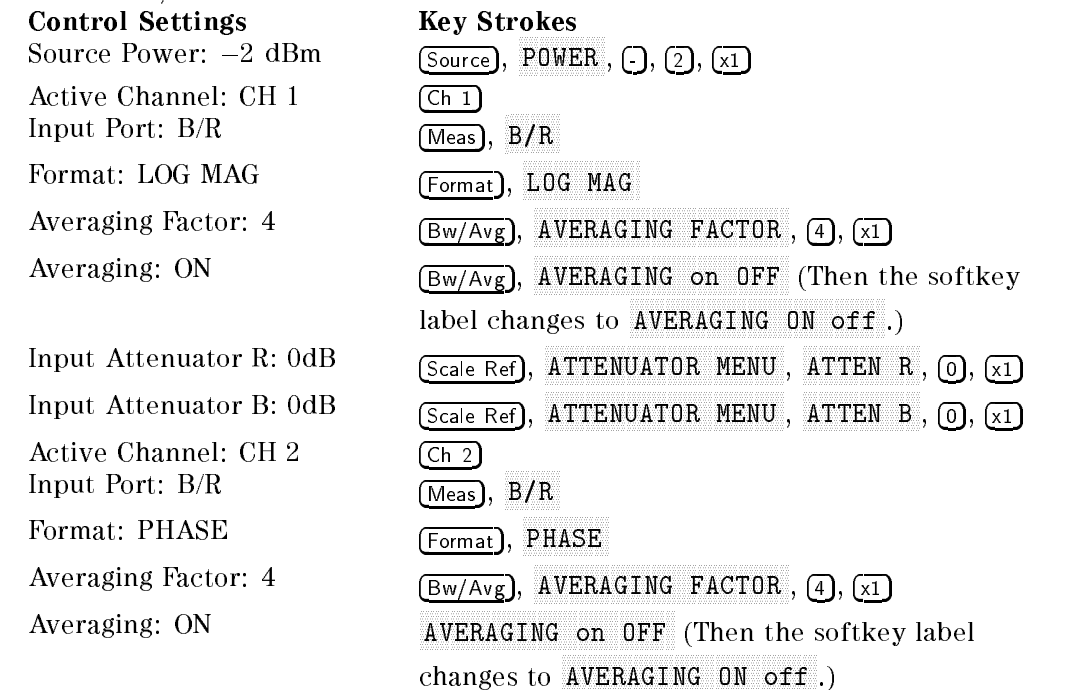

c. Set the step attenuator to 0 dB.

 $\sim$  1 1  $\sim$  00  $\sim$  00  $\sim$  00 CALIBRATE MENU , WE WILL REPORT TO A REPORT OF THE REPORT OF THE REPORT OF THE REPORT OF THE REPORT OF THE REPORT OF THE REPORT OF THE REPORT OF THE REPORT OF THE REPORT OF THE REPORT OF THE REPORT OF THE REPORT OF THE REP RESPONSE , THRU TO PERFORM THE RESPONSE (THRU) (THRU) (THRU) calibration. Wait for the completion of the sweep. Then press DONE: RESPONSE.

e. Set the step attenuator to the first setting  $10$  dB in the second column of Table 2-16.

| <b>Input Level</b> | HP 4395A Step Attenuator | <b>HP 4395A</b><br><b>Source Power!</b> |
|--------------------|--------------------------|-----------------------------------------|
| 0 dB               | 10 dB.                   | 8 dBm                                   |

Table 2-16. B/R Dynamic Accuracy Test Settings 1

- f. On the HP 4395A, press Source, POWER , I TO MULTING WAS SOURCED DON'T WAS NOT THE LIBRARY TO THE SOURCE THAT IS NOT THE SOURCE PARTY. setting in the third columns of Table 2-14.
- g. Perform the following steps to measure the dynamic accuracy.
	- $\sim$  Trop Trigger,  $n$ NUMBER OF GROUPS , 5, x1 to make a sweep. Wait for the completion of the sweep.
	- ii. Press (Marker),  $\binom{n}{k}$  to move the channel 1 marker to 50.1 MHz.
	- iii. Record the channel 1 marker reading in the calculation sheet for the magnitude ratio dynamic accuracy. Use the HP 4395A reading column corresponding to the input level in the first column of Table 2-16.
	- iv. Press  $\mathbb{F}$  to move the channel 2 marker to 3 MHz.
	- v. Record the channel 2 marker reading directly in the performance test record. Use the test result column of the phase measurement corresponding to the input level in the first column of Table 2-16.
- h. Change the cable connection as shown in Figure 2-17.

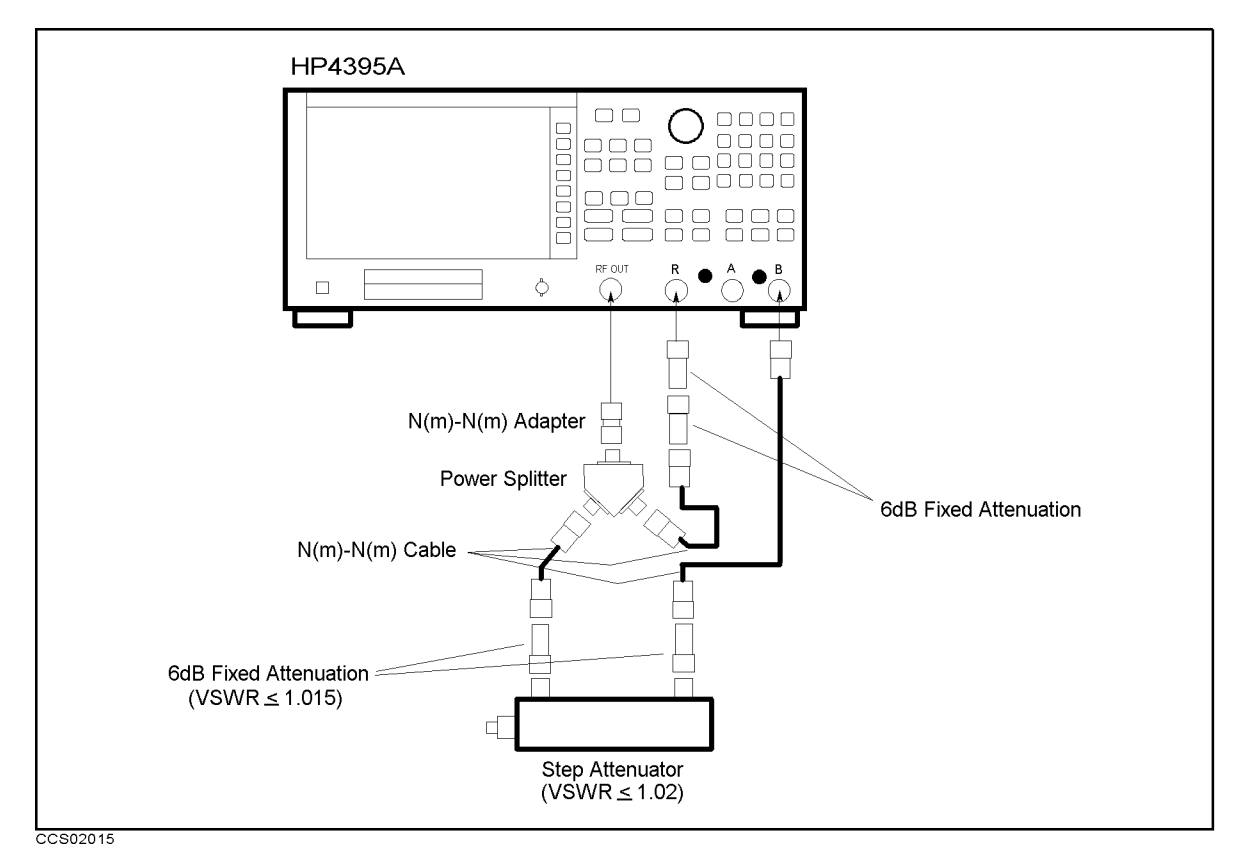

Figure 2-17. B/R Magnitude Ratio/Phase Dynamic Accuracy Test Setup 2
i. On the HP 4395A, set the controls as follows:

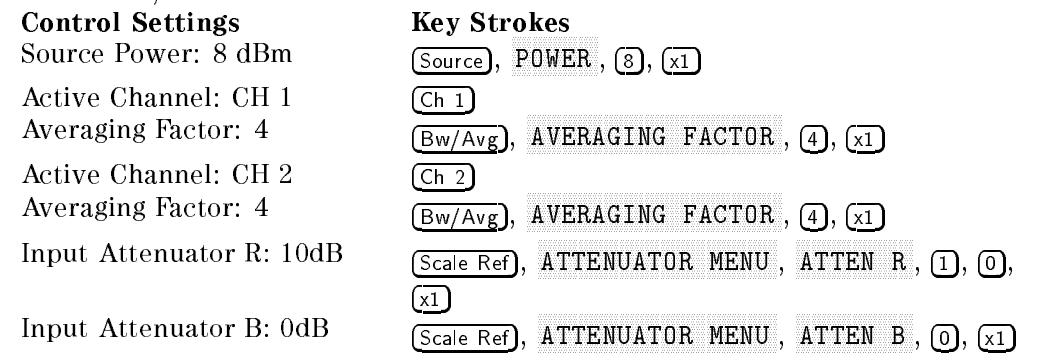

- j. Set the step attenuator to 10 dB.
- e. Trop Leal A CALIBRATE MENU , CALIBRATE MENU , CALIBRATE MENU , CALIBRATE MENU , CALIBRATE MENU , CALIBRATE MENU , CALIBRAT response to the contract of the contract of the contract of the contract of the contract of the contract of the THRU TO PERFORM THE RESPONSE (THRU) THRUSH THRUSH calibration. Wait for the completion of the sweep. Then press DONE:RESPONSE.
- l. Set the step attenuator to the first setting 20dB in the second colum of Table 2-17.

Table 2-17. B/R Dynamic Accuracy Test Settings 2

| <b>HP 4395A</b> 1 | <b>Step Attenuator</b> |
|-------------------|------------------------|
| Input Level       |                        |
| $-20$ dB          | 20 dB                  |
| $-30$ dB          | 30 dB                  |
| $-40$ dB          | 40 dB                  |
| $-50$ dB          | 50 dB                  |
| $-60$ dB          | 60 dB                  |
| $-70$ dB          | 70 dB                  |
| $-80$ dB          | 80 dB                  |
| $-90$ dB          | 90 dB                  |
| $-100\;dB$        | 100dB                  |

- m. Perform the following steps to measure the dynamic accuracy.
	- $\sim$  Trops Trigger,  $\bm{m}$ NUMBER OF GROUPS , 5, x1 to make a sweep. Wait for the completion of the sweep.
	- ii. Press (Marker),  $\textcircled{f}$  to move the channel 1 marker to 50.1 MHz.
	- iii. Record the channel 1 marker reading in the calculation sheet for the magnitude ratio dynamic accuracy. Use the HP 4395A reading column corresponding to the input level in the first column of Table 2-17.
	- iv. Press  $\circled{1}$  to move the channel 2 marker to 3 MHz.
	- v. Record the channel 2 marker reading directly in the performance test record. Use the test result column of the phase measurement corresponding to the input level in the first column of Table 2-17.
- n. Change the step attenuator setting in accordance with the second column of Table 2-17, and perform step 4-m for each setting.

## 12. MAGNITUDE RATIO/PHASE FREQUENCY RESPONSE TEST (NA)

### Description

This test applies the RF OUT signal to the HP 4395A R input and either the A or B input through a power splitter. It then measures the magnitude ratio and phase of the A/R and B/R measurements. The magnitude ratio frequency response is measured as the deviation from the ideal magnitude ratio value of 0 dB. The phase frequency response is measured as the deviation from linear phase.

#### **Specification**

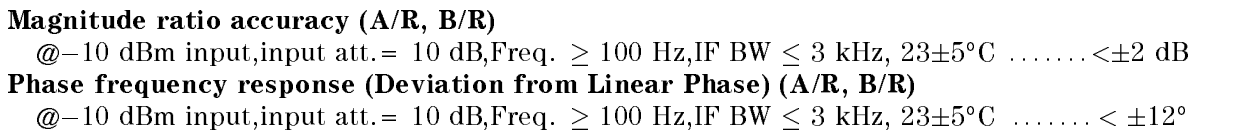

#### Test Equipment

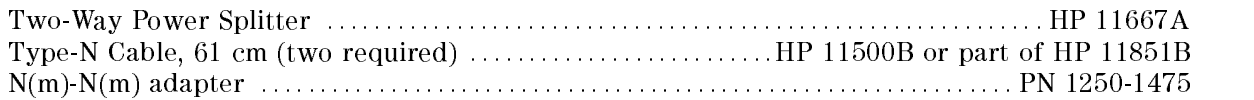

 $\sim$  1. I ess | Meas |,  $\,$  H ANALYZER TYPE , ANALYZER TYPE , ANALYZER TYPE , ANALYZER TYPE , ANALYZER TYPE , ANALYZER TYPE , ANALYZER TYPE NETWORK ANALYZER , Preset to initialize the HP 4395A. Then set the controls as follows:

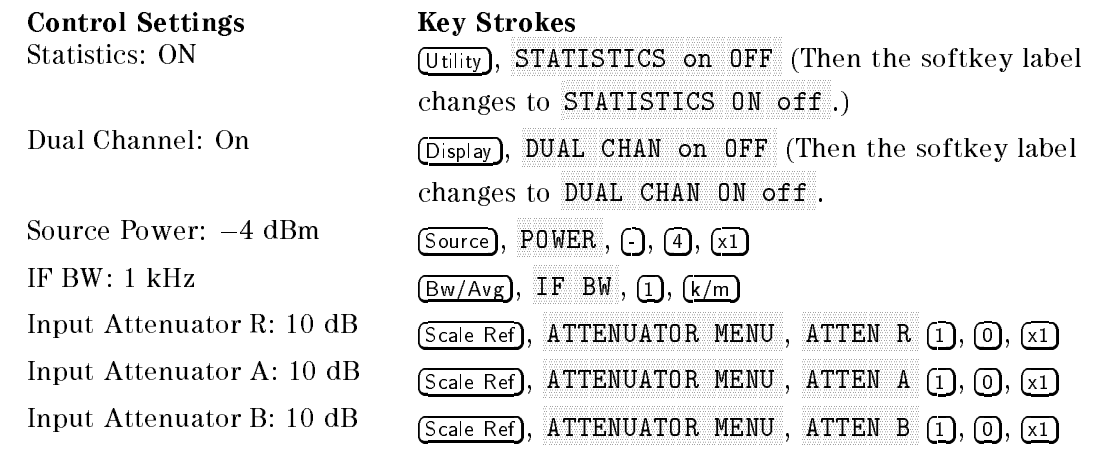

#### 2.  $-A/R$  Magnitude Ratio/Phase Frequency Response Test-

a. Connect the test equipment as shown in setup 1 of Figure 2-18.

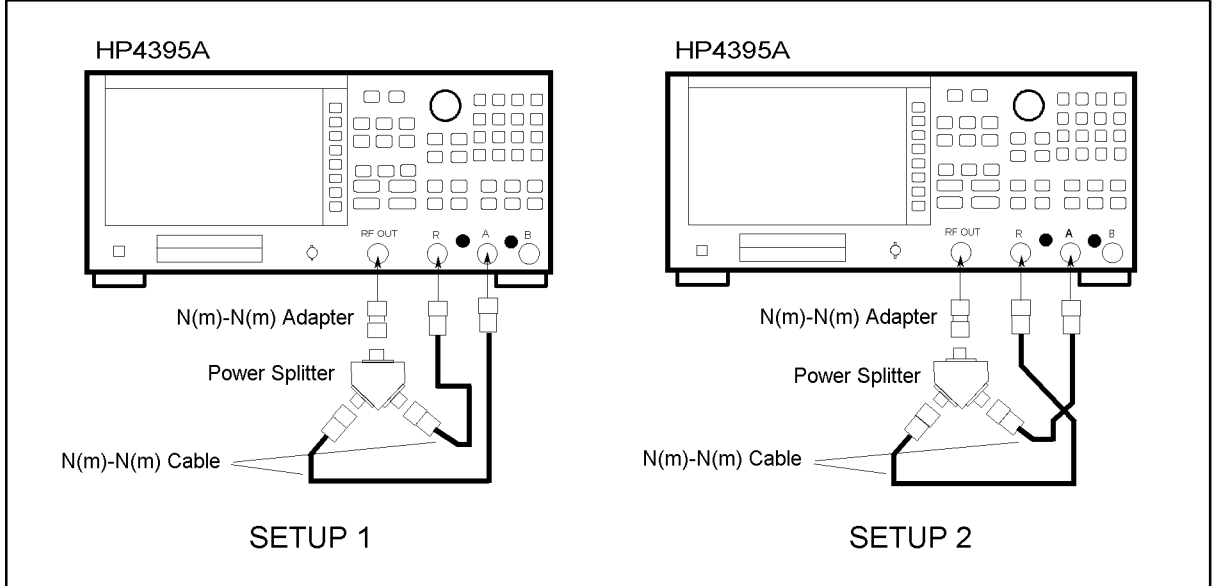

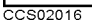

Figure 2-18. A/R Magnitude Ratio/Phase Frequency Response Test Setup

b. Set the HP 4395A controls as follows:

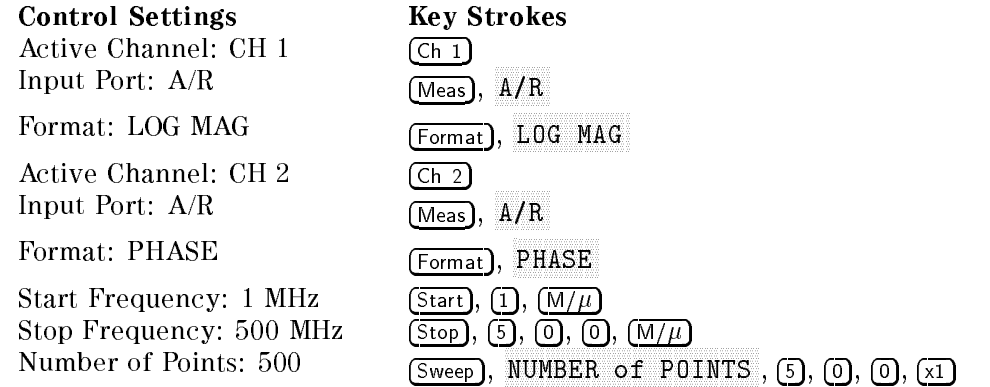

- $\sim$  Fress Frigger I.  $\sigma$ SINGLE TO MAKE A SINGLE TO MAKE A SINGLE TO MAKE A SINGLE TO CONTRACT THE SINGLE OF THE CONTRACT OF THE SUBJECT
- d. Set the HP 4395A controls as follows:

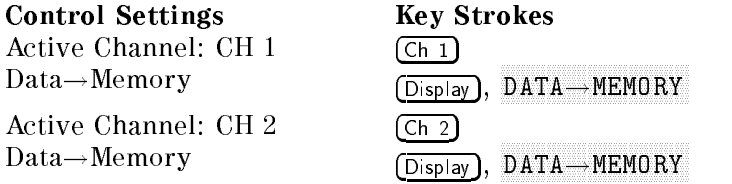

- e. Reverse the cable connections of the HP 4395A A and R inputs as shown in setup 2 of Figure 2-18.
- $\sim$  Trop. Trigger,  $\sim$ SINGLE TO MAKE A SINGLE TO MAKE A SINGLE TO MAKE A SINGLE TO CONTRACT THE SINGLE OF THE CONTRACT OF THE SUBJECT
- g. Set the HP 4395A controls as follows:

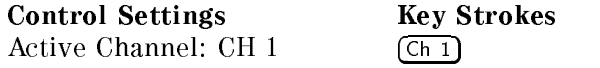

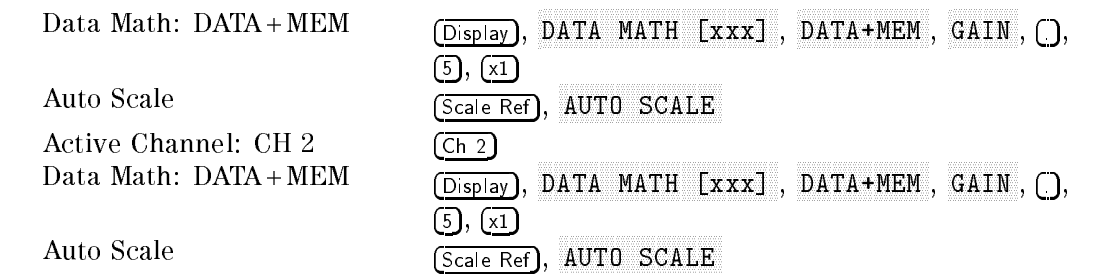

- ress I Ch 1, I Search I, 14 max and Search, Search, Search, Search, Search, Search, Search, Search, Search, Search, Search, Search, Search, Search, Search, Search, Search, Search, Search, Search, Search, Search, Search, Search, Search, Search, Search AMIN'S TO MARKET TO MARKE TO ANNOUNCE TO THE CHANNEL TO CHANNEL TO THE CHANNEL TO THE CHANNEL TO THE CHANNEL T maximum and minimum points on the trace. Compare the absolute values at the maximum and minimum points.
- i. Record the larger value in the performance test record ("Test Result" column for  $A/R$ magnitude ratio).
- j. I I C 33 I C II 2 I . I Warker  $\rightarrow$  I . 11 MKR!STOP , Cal, MORE , ELECTRICAL DELAY MENU , MARKET AND DELAY AND DELAY AND DELAY AND DELAY AND DELAY AND DELAY AND DELAY AND DELAY AND DELAY AND DELAY AND ELECTRICAL DELAY . THEN PRESS AND THE RESIDENCE OF THE RESIDENT AND THE RESIDENCE AND THE RESIDENCE OF A PRESS delay until the trace is in the most horizontal position.
- k. Press PHASE OFFSET and enter the trace mean value using numeric keys. The trace mean value is displayed as a marker statistic (mean) in the upper right-hand corner of the display.
- l. Press Search, max and Search, Search, Search, Search, Search, Search, Search, Search, Search, Search, Search, Search, Search, ADANI TO ALLO POST CALLENTIAL IN ALLO ANCE TOO CALLENT ALLO ALLO ALLO ALLO ALLO and minimum points on the trace. Compare the absolute values at the maximum and minimum points.
- m. Record the larger value in the performance test record ("Test Result" column for  $A/R$ phase).
- $* B/R$  Magnitude Ratio/Phase Frequency Response Test-
- Connect the test equipment as shown in setup 1 of Figure 2-19.

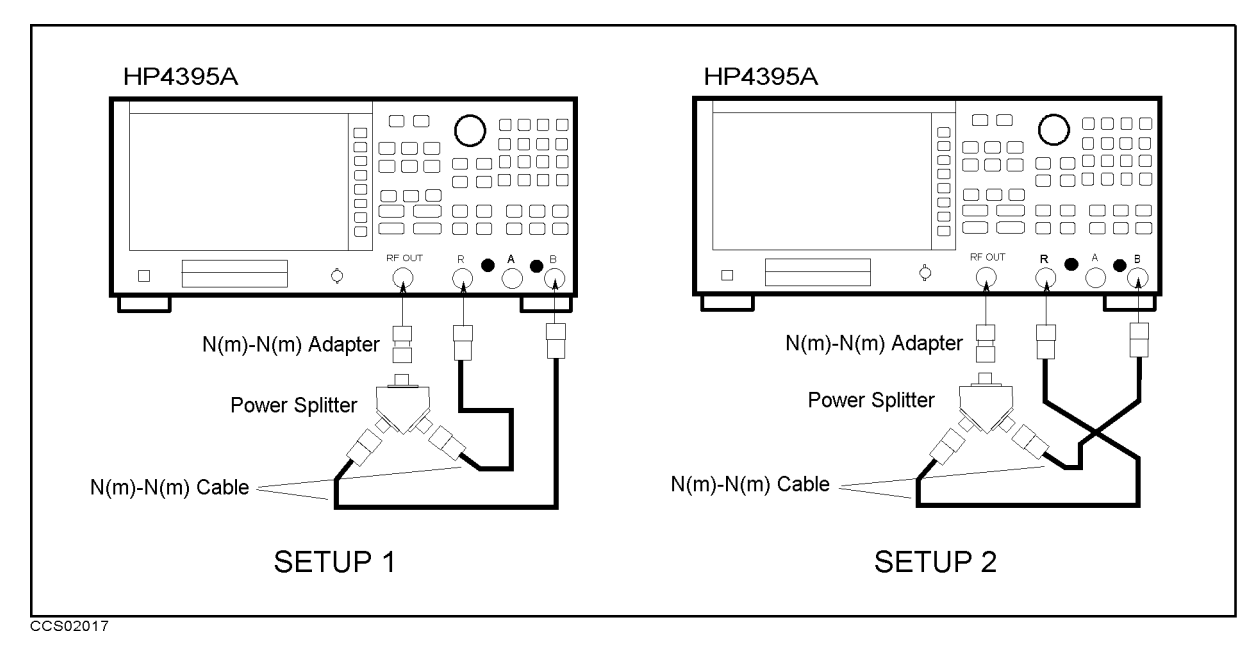

Figure 2-19. B/R Magnitude Ratio/Phase Frequency Response Test Setup

Set the HP 4395A controls as follows:

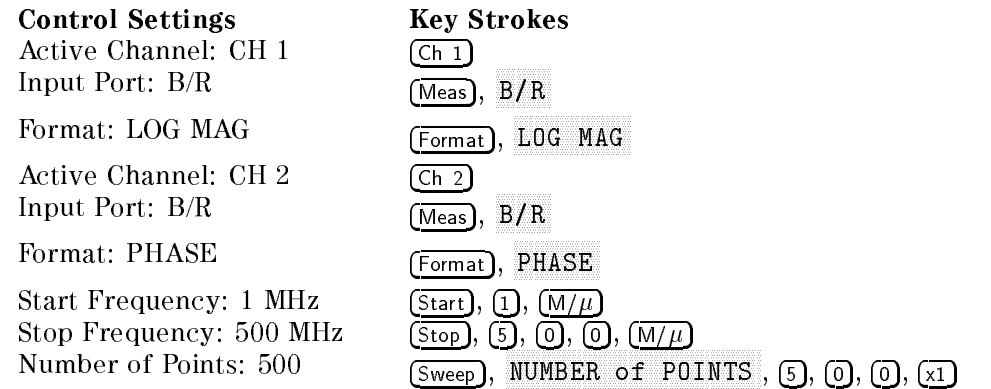

- Press Trigger, SINGLE to make a sweep. Wait for the completion of the sweep.
- Set the HP 4395A controls as follows:

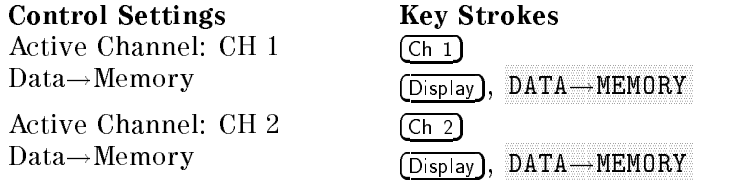

- Reverse the cable connections of the HP 4395A A and R inputs as shown in setup 2 of Figure 2-18.
- Press Trigger, SINGLE TO MAKE A SINGLE TO MAKE A SINGLE TO THE COMPLETION OF THE COMPLETION OF THE COMPLETION OF THE COMPLETION OF THE SUBJECT OF THE COMPLETION OF THE COMPLETION OF THE COMPLETION OF THE COMPLETION OF THE COMPLETION OF T
- Set the HP 4395A controls as follows:

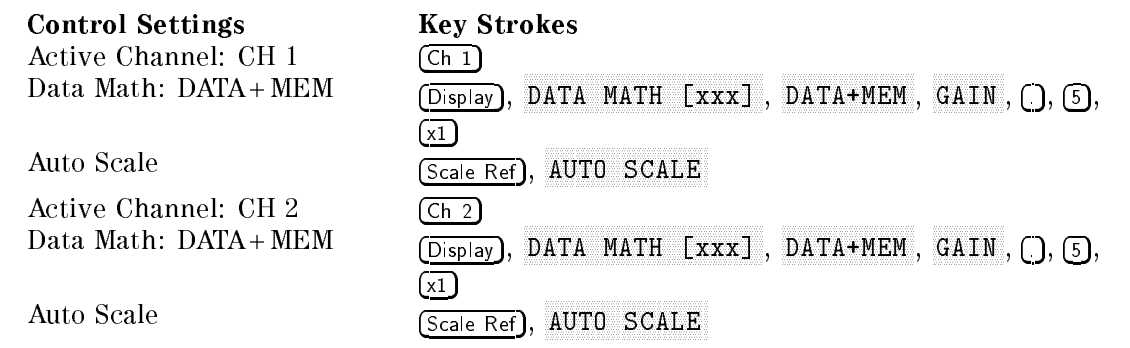

- Press Ch 1, Search, max and Search, Search, Search, Search, Search, Search, Search, Search, Search, Search, Search, Search, Search, ADAMIN TO MARKET TO MARKER TO MARKET TO THE MARKET TO THE MARKET TO THE MAXIMUM TO THE MARKET TO THE MARKET TO and minimum points on the trace. Compare the absolute values at the maximum and minimum points.
- Record the larger value in the performance test record ("Test Result" column for  $A/R$ magnitude ratio).
- Press Ch 2, Marker!, MKR!STOP , Cal, MORE , ELECTRICAL DELAY MENU , MARKET AND DELAY AND DELAY AND DELAY AND DELAY AND DELAY AND DELAY AND DELAY AND DELAY AND DELAY AND DELAY AND ELECTRICAL DELAY . THEN PRESS AND THE RESIDENT THE RESIDENT TO VALIATE THE RESIDENT OF AN AND THE RESIDENT OF delay until the trace is in the most horizontal position.
- $\blacksquare$  Press PHASE OFFSET and enter the trace mean value using numeric keys. The trace mean value is displayed as a marker statistic (mean) in the upper right-hand corner of the display.
- Press Search, max and Search, Search, Search, Search, Search, Search, Search, Search, Search, Search, Search, Search, Search, ADIN' ANY ILLY FAS VILLY ASIN'NILLYS WE ILLING INVITING VILLYS ILLINGILLINGING INITIA minimum points on the trace. Compare the absolute absolute at the absolute and minimum at the minimum and mini points.
- Record the larger value in the performance test record ("Test Result" column for  $A/R$  phase).

## 13. DISPLAYED AVERAGE NOISE LEVEL TEST (SA)

#### Description

This test uses the HP 4395A marker statistics function to measure the displayed average noise level in the HP 4395A spectrum analyzer mode.

In this test, the noise level (trace mean value) is measured in linear format [Watt]. Then the measured values are converted to log magnitude format [dBm]. This is done to avoid skewing the data with the marker statistics function.

#### **Specification**

#### Displayed average noise level

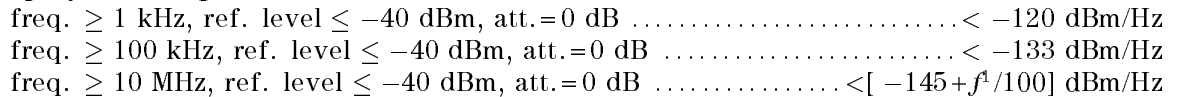

1:  $f$  is measurement frequency (MHz).

#### Test Equipment

50 Termination (three required) ::::::::::::::::::::: HP 909C Opt. 012 or part of HP 85032B

#### Procedure

1. Connect the test equipment as shown in Figure 2-20.

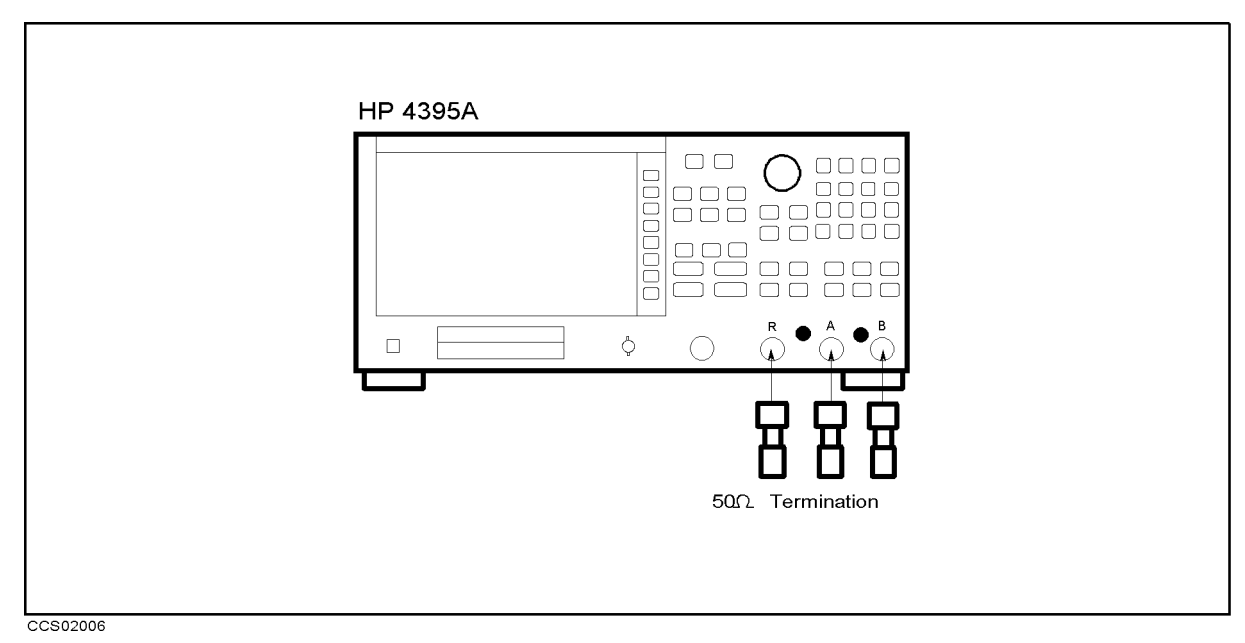

Figure 2-20. Average Noise Level Test Setup

 $\cdots$   $\cdots$   $\cdots$   $\cdots$ ANALYZER TYPE , ANALYZER TYPE , ANALYZER TYPE , ANALYZER TYPE , ANALYZER TYPE , ANALYZER TYPE , ANALYZER TYPE SPECTRUM ANALYZER , Preset to initialize the HP 4395A. Then set the controls as follows:

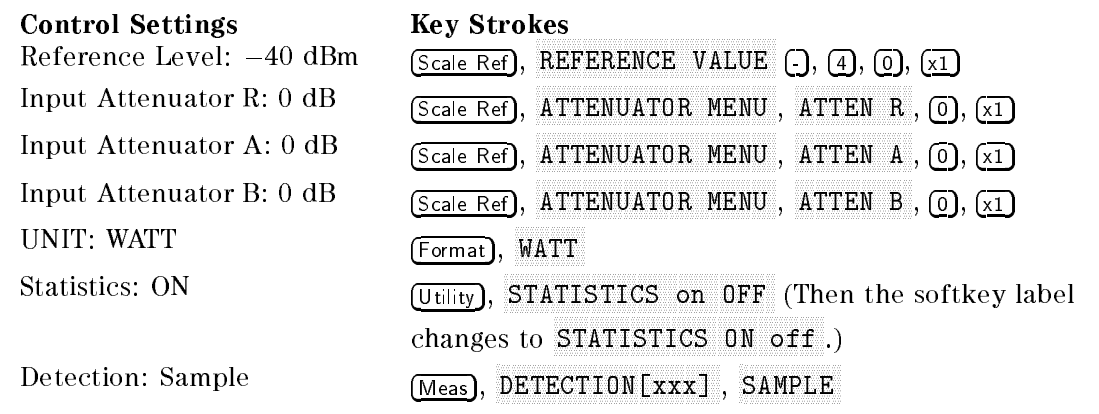

- 3. ILESS IMEASI, D R to set to set the Resolution and the Resolution of the Resolution of the Resolution of the Resolution of the
- 4. Perform the following steps to test the displayed average noise level at the HP 4395A R input.
	- a. Set the controls as follows. (This sets the center frequency, RBW and frequency span to the first settings listed in Table  $2-18$ ).

| <b>Control Settings</b> | <b>Key Strokes</b>                                      |
|-------------------------|---------------------------------------------------------|
| Center Frequency: 1 kHz | $(\overline{Center}), (\overline{1}), (\overline{k/m})$ |
| RBW: 3 Hz               | $(Bw/Av)$ , RES BW, $(3)$ , $(x1)$                      |
| Frequency Span: 30 Hz   | (Span), (3), (0), (x)                                   |

Table 2-18. Displayed Average Noise Level Test Settings

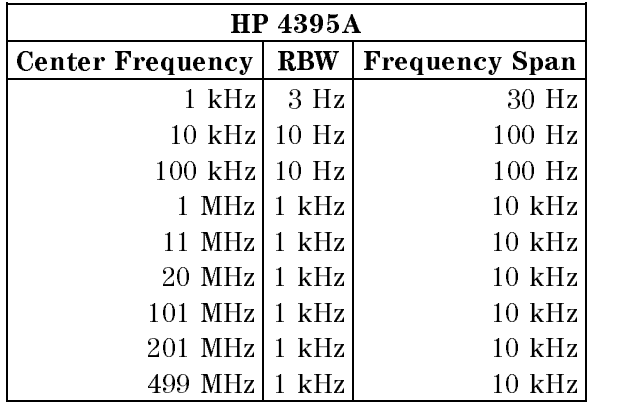

- b. Press Trigger, Press Trigger, Press Trigger, Press Trigger, Press Trigger, Press Trigger, Press Trigger, Pr SINGLE TO MAKE A SINGLE TO MAKE A STATISTIC TO MAKE A STATISTIC CONTACTED AT A STATISTIC OF THE CONTINUES.
- c. Record the HP 4395A trace mean value [Unit] in the calculation sheet ("Trace Mean [Unit]" column). The trace mean value is displayed as a marker statistic (mean) in the upper right-hand corner of the display.
- d. Change the center frequency, frequency span, and RBW settings in accordance with Table 2-18. Then repeat steps 4-b and 4-c for each setting.
- $5.$  TTC 99. IMICAS,  $P$ A to set to set the Attention of the Assembly to the Assembly of the Assembly of the Assembly of the Assembly
- 6. Repeat step 4 to test the displayed average noise level at the HP 4395A A input.
- $7.1 \cup 30$  Meas,  $9.9$ B to the HIP 444 to the B in the B input to the B
- 8. Repeat step 4 to test the displayed average noise level at the HP 4395A B input.
- 9. Convert the unit the test results from a subsequent from [Wattle the convertion of the extensive in the extr calculation sheet. Recording the test recording test records in the test records for the performance test record

## 14. AMPLITUDE FIDELITY TEST (SA)

#### Description

This test checks the HP 4395A amplitude fidelity at RBW of 10 kHz. A 50.1 MHz CW signal is applied to the HP 4395A R input through a step attenuator. The signal amplitude is varied by inserting known attenuation values. Each signal amplitude [dB] is measured to a reference value at the attenuator setting of 10 dB. Then the measured values are compared with to the inserted attenuation's calibrated values.

The amplitude fidelity performance at RBWs  $\leq 3$  kHz are not tested in this test. The error sources at RBW  $\leq$  3 kHz are exactly same as those of the magnitude ratio dynamic accuracy in the HP 4395A network analyzer mode. Because the dynamic accuracy is tested in the Magnitude Ratio/Phase Dynamic Accuracy Test, the fidelity test at the RBW  $\leq$  3 kHz is omitted.

The amplitude fidelity performance at low signal levels are not tested in this test. That is, the fidelity is not checked at signal levels  $\lt -60$  dB (from the reference level) at an RBW of 10 kHz and at signal levels  $\lt -50$  dB (from the reference level) at an RBW of 1 MHz. These tests are not necessary because the delity performance at these levels are theoretically determined by the fidelity at higher signal levels and the fidelity at an RBW of  $\leq$  3 kHz.

6 and 10 dB fixed attenuators with a VSWR of  $\leq 1.015$  are connected to the signal generator output connector and the HP 4395A S input, respectively. These fixed attenuators are used to reduce the measurement uncertainties caused by mismatch error. When they are used, the measurement uncertainties listed in the performance test record are valid.

#### **Specification**

#### Amplitude fidelity Log scale

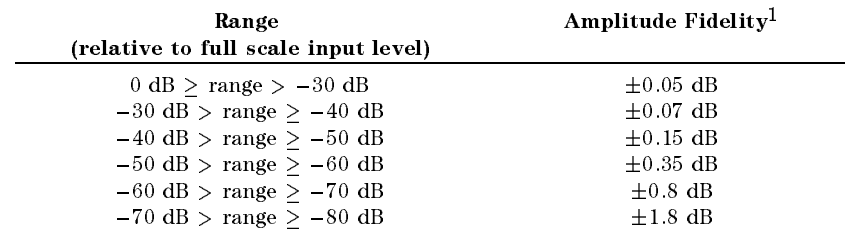

1 ( $\alpha$ 23±5 U, KDW = 10 Hz, -20 dDm  $\ge$  ref. value  $\ge$  +30 dDm, ref. input level =  $full scale input level-10 dB$ 

#### Test Equipment

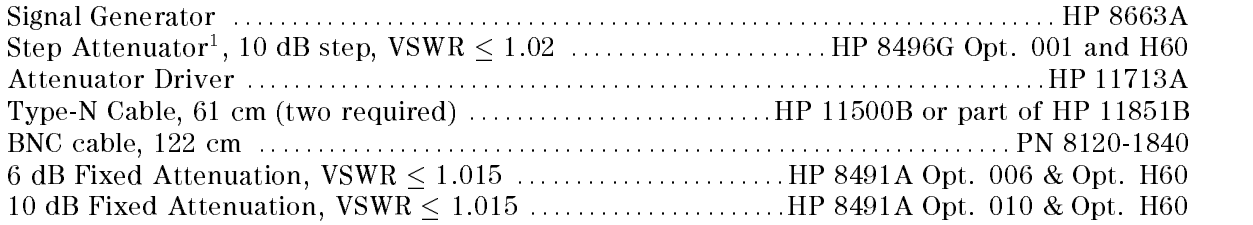

1: Calibration values for attenuation settings of 10 dB to 60 dB at 50 MHz are required.

#### Procedure Procedure

- 1. Record the step attenuator 50 MHz calibration values in the calculation sheet ("Calibration Value" column).
- 2. Connect the test equipment as shown in Figure 2-21.

Note Connect the signal generator's 10 MHz frequency reference output to the HP 4395A EXT REF Input on the rear panel as shown in Figure 2-21. With this conguration, both the signal generator and the HP 4395A are phase locked to the same reference frequency to obtain a stable measurement.

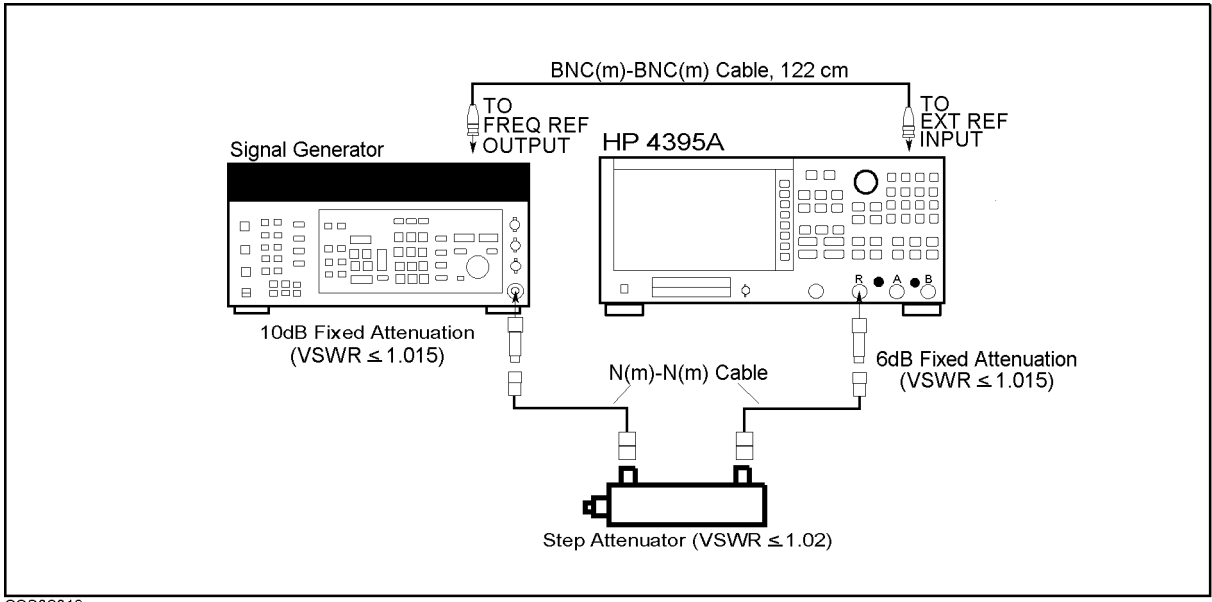

CCS02019

Figure 2-21. Amplitude Fidelity Test Setup 1

3. Initialize the signal generator. Then set the controls as follows:

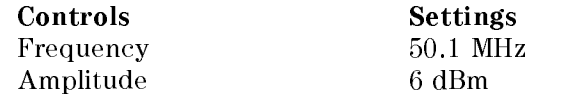

4. Press Meas, ANALYZER TYPE , ANALYZER TYPE , ANALYZER TYPE , ANALYZER TYPE , ANALYZER TYPE , ANALYZER TYPE , ANALYZER TYPE SPECTRUM ANALYZER , PRESENT ANALYZER , PRESENT TO INITIALIZE TO INFORMATION , A LIGHT , AND THE ANALYZER OF A Then set the controls as follows

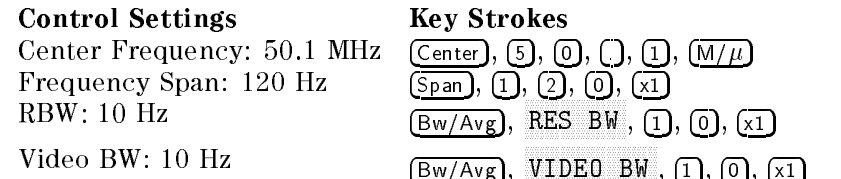

- ິ FIESS I Meas I, Du R to set the HIP 4395 A to the R input of the R input to the R input of the R input of the R input of the R in
- $\sim$  1.1 ESS TSCale Ref I,  $\mu$ REFERENCE VALUE , -, 1, 0, x1, Scale Ref, ATTENUATION AND ANNOUNCES IN A 1999 OF THE REPORT OF THE REPORT OF THE REPORT OF THE REPORT OF THE REPORT OF THE ATTENDANCE AT THE R R PERSON WAS CONTINUED. A 20 YEAR OLD MALE WAS CONTINUED.  $[1]$ ,  $[0]$ ,  $[1]$ , to set the HP 4395A controls to the reference setting for the test.
- 7. Set the step attenuator to 10 dB.
- 8. Perform the following steps to measure the amplitude fidelity.
	- a. On the HP 4395A, press Search, MAX to move the marker to the peak of the carrier.
	- b. On the signal generator, adjust the amplitude until the HP 4395A marker reads  $-20$  dB  $\pm 0.1$  dB.
	- $\sim$  On the HP 439554 press Trigger, press SINGLE TO MAKE A SINGLE TO MAKE A STATISTIC TO MAKE A STATISTIC CONTINUES. WE COMPLETE THE COMPLETION OF THE C the sweep.
	- d. Press Search, max , marker, max , max , max , max , max , max , max , max , max , max , max , max , max , max , max , max , MODE MENU , FIXED MKR to place the delta reference  $\frac{1}{2}$  marker on the peak of the carrier (reference level of the amplitude fidelity).
	- e. Set the step attenuator to the first setting 20 dB in the second column of Table 2-19.

| dB from               | <b>Step Attenuator</b> |
|-----------------------|------------------------|
| Reference Input Level |                        |
| $-10$ dB              | $20 \text{ dB}$        |
| $-20$ dB              | $30 \text{ dB}$        |
| $-30$ dB              | 40dB                   |
| $-40$ dB              | $50 \text{ dB}$        |
| $-50$ dB              | $60$ dB                |
| $-60$ dB              | 70dB                   |
| $-70$ dB              |                        |

Table 2-19. Amplitude Fidelity Test Settings

- f. Perform the following steps to measure the amplitude fidelity.
	- $\sim$  1 1  $\sim$  90 | 11188 | 111  $\sim$ SINGLE TO MAKE A SINGLE TO MAKE A STOLEN TO COMPLETE A STOLE TO COMPLETE STATE OF THE CONTRACT OF THE COMPLETE
	- iless Search I, 14 MAX .
	- iii. Record the delta marker reading in the calculation sheet for the amplitude fidelity. Use the "HP 4395A Reading" column corresponding to the dB from the reference level in the first column of Table 2-19.
- g. Change the step attenuator setting in accordance with the second column of Table 2-19. Then perform step 8-f for each setting.
- 9. Remove the fixed attenuation from the R input, and connect it to the A input.
- $\sim$  1 1  $\sim$  00 | IVIE do I, A A to the HP 4495 A interest to the A interest to the A interest to the A interest to the A interest to the A i
- 11. Press Scale Ref, <u>reference value , it is a set of the set of the set of the set of the set of the set of the set of the set of t</u> ATTENUATION ATTENUATION AT TERRITOR AT A SERVICE AT A SERVICE AT A SERVICE AT A SERVICE AT A SERVICE AT A SERVICE AT A SERVICE AT A SERVICE AT A SERVICE AT A SERVICE AT A SERVICE AT A SERVICE AT A SERVICE AT A SERVICE AT A ATTENDANCE AND A STREET AND A STREET AND A STREET AND A STREET AND A STREET AND A STREET AND A STREET AND A ST  $[1]$ ,  $[0]$ ,  $\overline{x1}$ , to set the HP 4395A controls to the reference setting for the test.
- 12. Set the step attenuator to 10 dB.
- 13. Repeat step 8 to measure the amplitude fidelity at the HP 4395A A input.
- 14. Remove the fixed attenuation from the A input, and connect it to the B input.
- 15. Press Meas,  $\mathbb{R}$  to set the HP 4395 at the B input . He is the B input to the B input of B in put to the B input of B in put to the B input of B in put of B in put of B in put of B in put of B in put of B in put of B in put of B
- $\sim$  1 Leps Scale Refl,  $\rm{n}$ REFERENCE VALUE , -, 1, 0, x1, Scale Ref, ATTENUATOR MENU , ATTEN B ,  $[1]$ ,  $[0]$ ,  $[\overline{x}]$ , to set the HP 4395A controls to the reference setting for the test.
- 17. Set the step attenuator to 10 dB.
- 18. Repeat step 8 to measure the amplitude fidelity at the HP 4395A B input.
- 19. Calculate the test results using the equations given in the calculation sheet. Record the test results in the performance test record.

20. Initialize the signal generator. Then set the controls as follows:

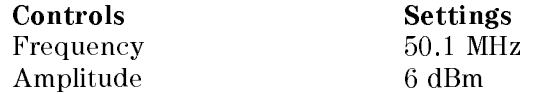

22. Press Measure ANALYZER TYPE , ANALYZER TYPE , ANALYZER TYPE , ANALYZER TYPE , ANALYZER TYPE , ANALYZER TYPE , ANALYZER TYPE SPECTRUM ANALYZER , Preset to initialize the HP 4395A. Then set the controls as follows

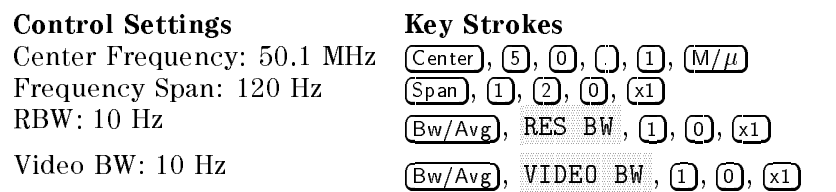

- $22.1$  Press Meas Press Meas R to set the HP 4395 A to the R input . HP 4395 A to the R input to the R input of the R input of the R input.
- $23.1$  Press ISCale Refl,  $\,$  D REFERENCE VALUE , -, 1, 0, x1, Scale Ref, ATTENUATOR MENU , ATT R , and the result of the result of the result of the result of the result of the result of the result of  $[0]$ ,  $\overline{x1}$ , to set the HP 4395A controls to the reference setting for the test.
- 24. Set the step attenuator to 20 dB.
- 25. Perform the following steps to measure the amplitude fidelity.
	- a. On the HP 4966817 Dress Search, 43 Awawan tolf beelf plis to believe believe tolf to the carrier to the carrier to the peak of the peak of the ca
	- b. On the signal generator, adjust the amplitude until the HP 4395A marker reads  $-30$  dB  $\pm 0.1$  dB.
	- c. Only the House Trigger, the Head of B SINGLE TO MAKE A SINGLE TO MAKE A SUIT FOR THE COMPLETE A STATE AND A STATE COMPLETE COMPLETE OF A SINGLE OF T the sweep.
	- $\sim$  Press Search, 11 MAX , Marker, MODE MANUFACTURERS IN A REPORT OF THE RESIDENCE OF THE RESIDENCE OF THE RESIDENCE OF THE RESIDENCE OF THE RESIDENCE OF THE RESIDENCE OF THE RESIDENCE OF THE RESIDENCE OF THE RESIDENCE OF THE RESIDENCE OF THE RESIDENCE OF T FIXED MARK TO PLACED MARK TO PLACED AT THE DISTURBANCE OF A REFERENCE TO A REFERENCE TO PLACED A REFERENCE TO marker on the peak of the carrier (reference level of the amplitude fidelity).
	- e. Set the step attenuator to 10 dB.
	- f. Perform the following steps to measure the amplitude fidelity.
		- $\sim$  11  $\sim$  99 | HBSC |  $\sim$ SINGLE TO MAKE AND THE COMPLETE TO MAKE A STATE AND THE COMPLETE STATE OF THE CONTRACT OF THE COMPLETION OF THE STATE OF THE COMPLETION OF THE COMPLETE OF THE COMPLETE OF THE COMPLETE OF THE COMPLETE OF THE COMPLETE OF THE
		- ii. Fress Ibearch I, ໝ
		- iii. Record the delta marker reading in the calculation sheet for the amplitude fidelity.
- 26. Remove the fixed attenuation from the R input, and connect it to the A input.
- 27. Press Meas, A to set to set the Attention of the Assembly to the Assembly of the Assembly of the Assembly of the Assembly
- $\Gamma$  I  $\Gamma$  Exercises Ref I,  $\Gamma$ REFERENCE VALUE , -, 1, 0, x1, Scale Ref, ATTENUATION AND ANNOUNCES IN THE REPORT OF THE REPORT OF THE REPORT OF THE REPORT OF THE REPORT OF THE REPORT OF ATT A 1990 FOR THE RESIDENCE OF THE RESIDENCE OF THE RESIDENCE OF THE RESIDENCE OF THE RESIDENCE OF THE RESIDENCE OF THE RESIDENCE OF THE RESIDENCE OF THE RESIDENCE OF THE RESIDENCE OF THE RESIDENCE OF THE RESIDENCE OF THE  $[0]$ ,  $\overline{x1}$ , to set the HP 4395A controls to the reference setting for the test.
- 29. Set the step attenuator to 20 dB.
- 30. Repeat step 25 to measure the amplitude fidelity at the HP 4395A A input.
- 31. Remove the fixed attenuation from the A input, and connect it to the B input.
- $\sim$  Pressure The Second Measure  $\mathbb{R}$  to set the HP 4395 Apple in the B input  $\mathbb{R}$
- $\sim$  . The spiritual Ref. Press I set  $\sim$  D REFERENCE VALUE , -, 1, 0, x1, Scale Ref, ATTENUATOR MENU , ATT B , and a second control of the second control of the second control of the second control of the second control of the second control of the second control of the second control of the second control of the second con  $[0, \overline{x}]$ , to set the HP 4395A controls to the reference setting for the test.
- 34. Set the step attenuator to 20 dB.
- 35. Repeat step 25 to measure the amplitude fidelity at the HP 4395A B input.

## 15. INPUT ATTENUATOR SWITCHING UNCERTAINTY TEST (SA)

### Description

This test measures the HP 4395A input attenuator switching uncertainty over the entire range from 0 dB to 50 dB. The switching uncertainty is referenced to the 10 dB attenuator setting.

In this test, a 50.1 MHz CW signal is applied to the HP 4395A input through a step attenuator. The signal amplitude is measured at each HP 4395A input attenuator setting. At each measurement, the other measurement conditions are kept constant to measure the switching uncertainty exclusively. The applied signal level is controlled using the step attenuator so as to keep the signal level input to the first mixer (the internal circuit stage following the input attenuator) constant. For example, the step attenuator is decreased by 10 dB, when the HP 4395A input attenuator is increased by 10 dB. The HP 4395A reference level is set to the value of the input attenuator setting  $-40$  dB. This keeps the HP 4395A internal IF gain constant.

#### **Specification**

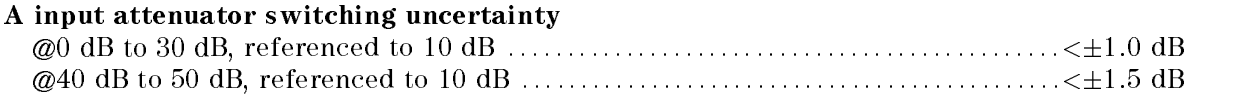

#### Test Equipment

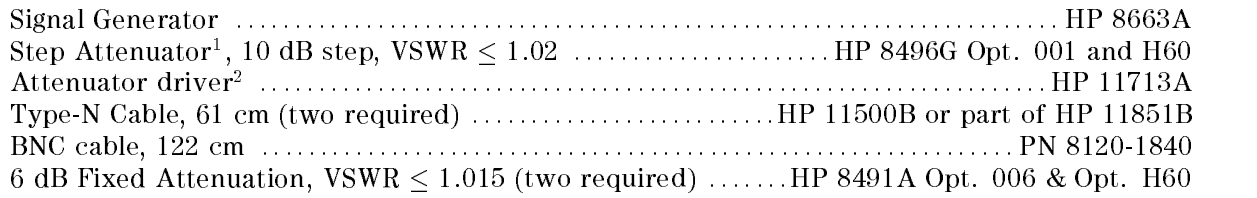

1: Calibration values for attenuation settings of 10 dB to 50 dB at 50 MHz are required.

- 1. Record the step attenuator 50 MHz calibration values in the calculation sheet (\Calibration Value" column).
- 2. Set the step attenuator to 40 dB.
- 3. On the signal generator, initialize the signal generator. Then set the controls as follows:

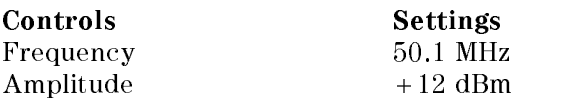

4. Connect the test equipment as shown in Figure 2-22.

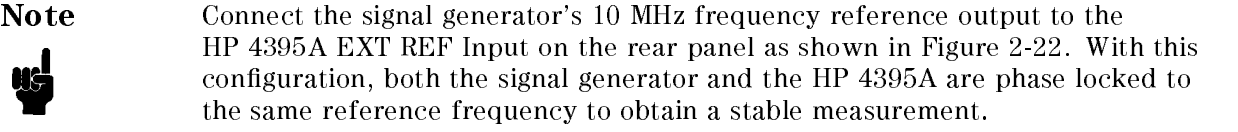

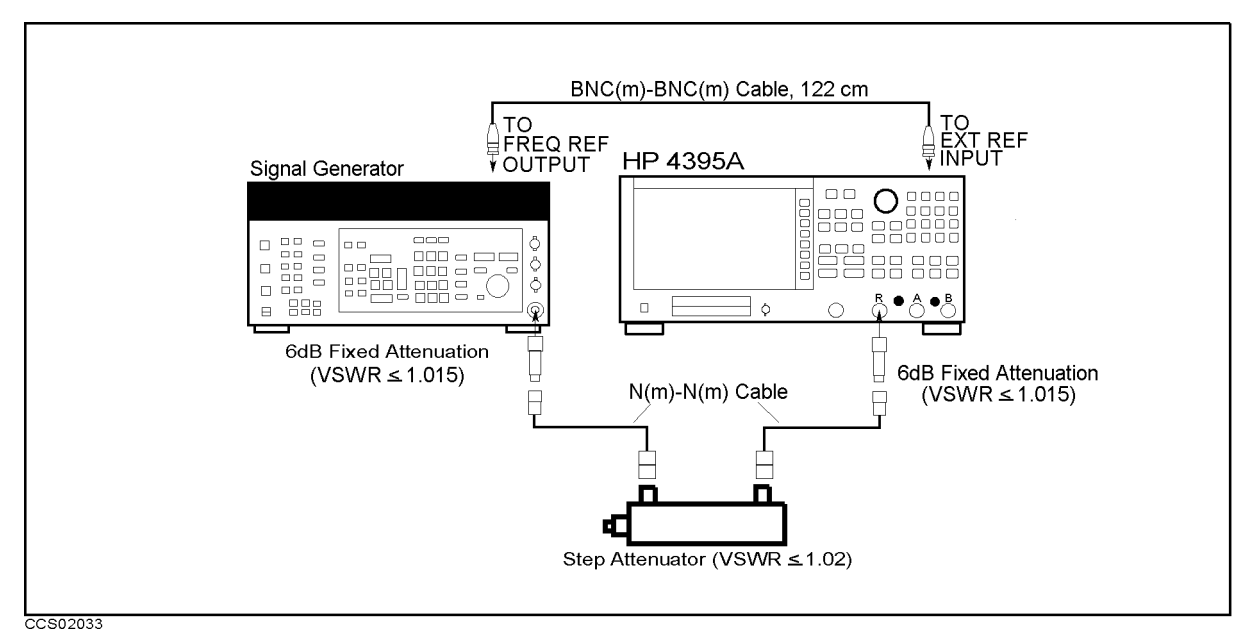

Figure 2-22. Input Attenuator Accuracy Test Setup

 $5.$  T T  $\sim$   $\sim$   $\sim$   $\ln$  Micas,  $\sim$   $\sim$ ANALYZER TYPE , ANALYZER TYPE , ANALYZER TYPE , ANALYZER TYPE , ANALYZER TYPE , ANALYZER TYPE , ANALYZER TYPE , SPECTRUM ANALYZER , Preset to initialize the HP 4395A. Then set the controls as follows:

**Control Settings** 

Center Frequency: 50.1 MHz Frequency Span: 120 Hz RBW: 10 Hz

Scale/Division: 5 dB/Div

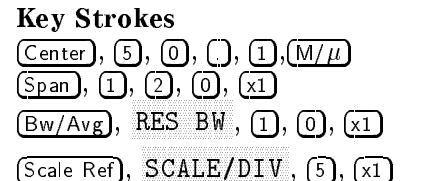

- $\sim$  1.1 ess | Meas |,  $\sim$ R to set the HIP 4395 A to the R input of the R input to the R input of the R input of the R input of the R in
- 7. Press Scale Ref, REFERENCE VALUE , -, 3, 0, x1, Scale Ref, ATTENUATION AND ANNOUNCES IN THE REPORT OF THE REPORT OF THE REPORT OF THE REPORT OF THE REPORT OF THE REPORT OF ATTENDANCE AT THE R R PERSON WAS CONTINUED. A 20 YEAR OLD MALE WAS CONTINUED.  $[1]$ ,  $[0]$ ,  $\overline{x1}$ , to set the HP 4395A controls to the reference setting for the test.
- 8. Perform the following steps to measure the input attenuator switching uncertainly.
	- $\sim$  Press Trigger,  $\sim$ SINGLE to make a sweep. Wait for the completion of the sweep.
	- ື່ I Less Search I, 14 max , marker, marker, marker, marker, marker, marker, marker, marker, marker, marker, marker, marker, marker, MODE MENU , FIXED MKR to place the delta reference marker on the peak of the carrier.
	- c. Set the HP 4395A controls as follows. This sets the input attenuator and reference level to the first settings listed in Table 2-20.

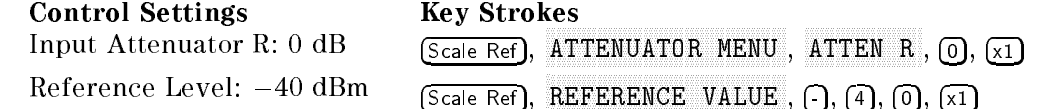

| <b>HP 4395A</b>                           | <b>Step Attenuator</b> |       |
|-------------------------------------------|------------------------|-------|
| <b>Input Attenuator   Reference Level</b> |                        |       |
| 0 dB                                      | $-40$ dBm              | 50 dB |
| 20 dB                                     | $-20$ dBm              | 30 dB |
| 30 dB                                     | $-10$ dBm              | 20 dB |
| 40 dB                                     | $0$ dBm                | 10dB  |
| 50 dB                                     | $10$ dBm               |       |

Table 2-20. Input Attenuator Switching Uncertainty Test Settings

- d. Set the step attenuator to the first setting 50 dB listed in the third column of Table 2-20. e. Perform the following steps.
	- $\sim$  Trop Trigger,  $\sim$ SINGLE TO MAKE A SUMMANY AN IF THE COMPLETION OF THE COMPLETION OF THE COMPLETION OF THE COMPLETION OF THE STA
	- riess Dearch I, 191
	- iii. Record the delta marker reading in the calculation sheet ( $HP$  4395A Reading" column).
- f. Change the HP 4395A input attenuator setting, the reference level setting, and the step attenuator setting in accordance with Table 2-20. Repeat step 8-e for each setting.
- 9. Remove the fixed attenuation from the R input, and connect it to the A input.
- **10. Press Meas**, Press Meas  $\sim$  to set the HP 4395  $\sim$  4395  $\sim$  4395  $\sim$  4395  $\sim$
- $11.$  Press ISCale Refl,  $R$ REFERENCE VALUE , -, 3, 0, x1, Scale Ref, ATTENUATOR MENU , ATTEN A ,  $[1]$ ,  $[0]$ ,  $[\overline{x}]$ , to set the HP 4395A controls to the reference setting for the test.
- 12. Repeat step 8 to measure the input attenuator switching uncertainly at the HP 4395A A input.
- 13. Remove the fixed attenuation from the A input, and connect it to the B input.
- 14. Press Meas, B to set the HP 4395A to the B in the B input to the B interest of the B interest of the B interest of the B i
- **15. Press ISCale Refl. N** REFERENCE VALUE , -, 3, 0, x1, Scale Ref, ATTENUATION ATTENUATION AT TERRITOR AT A SERVICE AT A CONTRACTOR AT A CONTRACTOR AT A CONTRACTOR AT A CONTRACTOR ATTENDANCE IN A 1990 FOR THE RESIDENCE OF A 1990 FOR THE RESIDENCE OF A 1990 FOR THE RESIDENCE OF A 1990 FOR THE RESIDENCE OF A 1990 FOR THE RESIDENCE OF A 1990 FOR THE RESIDENCE OF A 1990 FOR THE RESIDENCE OF A 1990 FOR T  $[1]$ ,  $[0]$ ,  $[1]$ , to set the HP 4395A controls to the reference setting for the test.
- 16. Repeat step 8 to measure the input attenuator switching uncertainly at the HP 4395A A input.
- 17. Calculate the test results using the equation given in the calculation sheet. Record the test results in the performance test record.

## 16. NOISE SIDEBANDS TEST (SA)

#### Description

This test applies 10 MHz, 100 MHz, and 500 MHz CW frequency signals to the HP 4395A R input. Then this measures noise sidebands at offsets  $1 \text{ kHz}$ ,  $10 \text{ kHz}$ ,  $100 \text{ kHz}$  and  $1 \text{ MHz}$  from each carrier using a HP 4395A NOISE FORM function. Using the noise form function and the delta marker mode, the noise sidebands level is displayed directly in [dBc/Hz].

#### **Specification**

#### Noise sidebands

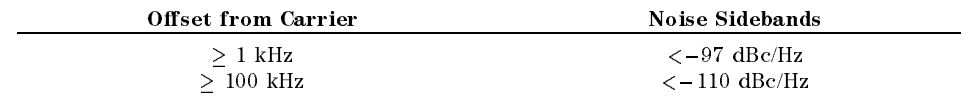

#### Test Equipment

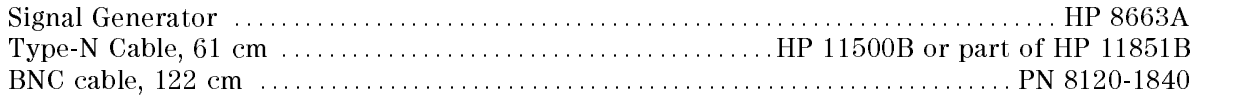

#### Procedure

1. Initialize the signal generator. Then set the amplitude to 0 dBm.

2. Connect the test equipment as shown in Figure 2-23.

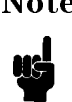

Note Connect the signal generator's 10 MHz frequency reference output to the HP 4395A EXT REF Input on the rear panel as shown in Figure 2-23. With this conguration, both the signal generator and the HP 4395A are phase locked to the same reference frequency to obtain a stable measurement.

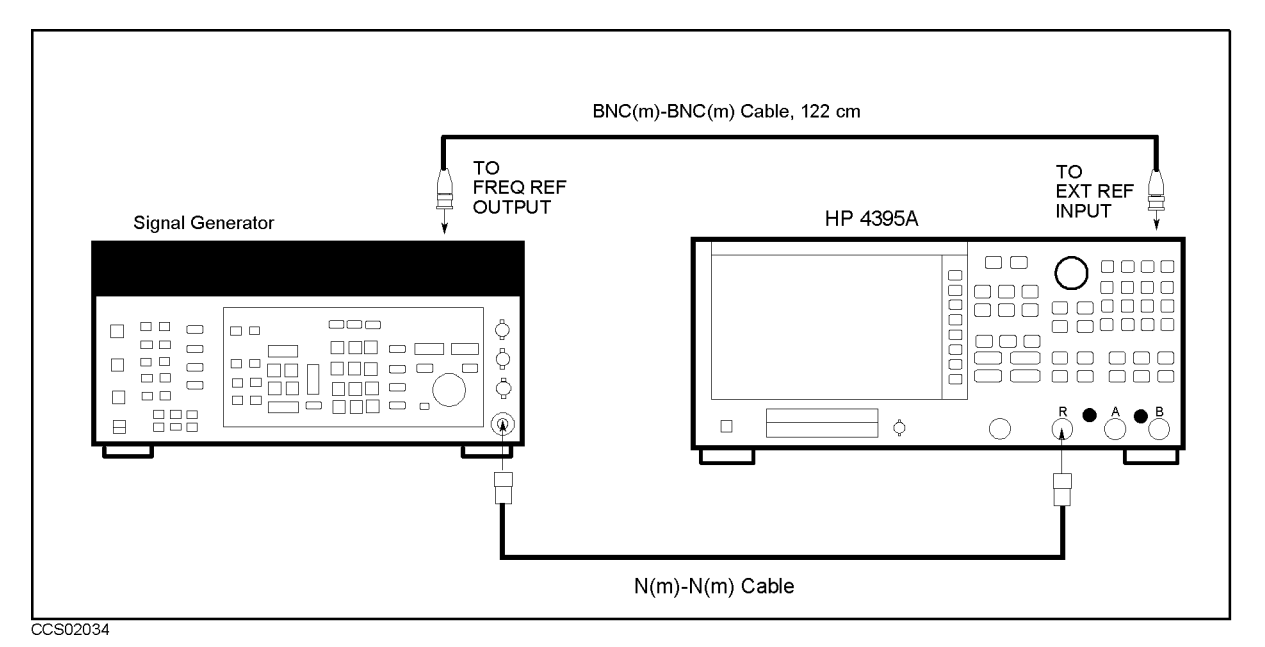

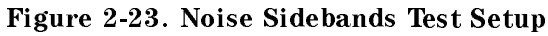

 $\sim$  T T  $\sim$   $\sim$   $\sim$   $\sim$   $\sim$   $\sim$ ANALYZER TYPE , SPECTRUM ANALYZER , PRESENT ANALYZER , PRESENT TO INITIALIZE TO INITIALIZE TO INITIALIZE THE HEAT AND INTERNATIONAL Then set the controls as follows:

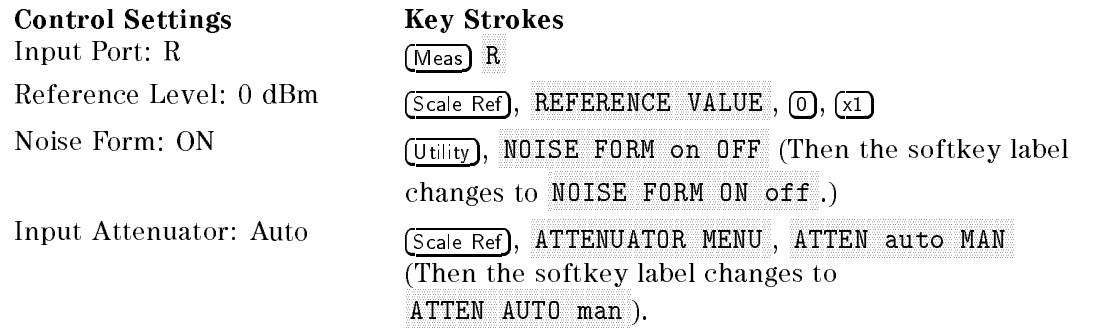

4. On the signal generator, set the frequency to the first carrier frequency 10 MHz in Table 2-21.

| Signal Generator         | <b>HP 4395A</b> |                                                   |                  |              | <b>Offset</b> |  |
|--------------------------|-----------------|---------------------------------------------------|------------------|--------------|---------------|--|
| <b>Carrier Frequency</b> | Center          | <b>RBW</b><br><b>VBW</b><br><b>Frequency Span</b> |                  | from Carrier |               |  |
|                          | Frequency       |                                                   |                  |              |               |  |
| 10 MHz                   | 10 MHz          | $100$ Hz                                          | 1 Hz             | $2.5$ kHz    | $\pm 1$ kHz   |  |
|                          |                 | 1 kHz                                             | 3 Hz             | $25$ kHz     | $\pm 10$ kHz  |  |
|                          |                 | 1 kHz                                             | 10 <sub>Hz</sub> | $250$ kHz    | $\pm 100$ kHz |  |
|                          |                 | $10$ kHz                                          | $100$ Hz         | 2.5 MHz      | $\pm 1$ MHz   |  |
| 100 MHz                  | 100 MHz         | $100$ Hz                                          | $1$ Hz           | $2.5$ kHz    | $\pm 1$ kHz   |  |
|                          |                 | $1$ kHz                                           | 3 <sub>Hz</sub>  | $25$ kHz     | $\pm 10$ kHz  |  |
|                          |                 | $1$ kHz                                           | 10 <sub>Hz</sub> | $250$ kHz    | $\pm 100$ kHz |  |
|                          |                 | $10$ kHz                                          | $100$ Hz         | 2.5 MHz      | $\pm 1$ MHz   |  |
| 500 MHz                  | $500$ MHz       | $100$ Hz                                          | 1 Hz             | $2.5$ kHz    | $\pm 1$ kHz   |  |
|                          |                 | 1 kHz                                             | 3 <sub>Hz</sub>  | $25$ kHz     | $\pm 10$ kHz  |  |
|                          |                 | 1 kHz                                             | 10 <sub>Hz</sub> | $250$ kHz    | $\pm 100$ kHz |  |
|                          |                 | $10$ kHz                                          | $100$ Hz         | 2.5 MHz      | $\pm 1$ MHz   |  |

Table 2-21. Noise Sideband Test Settings

5. On the HP 4395A, press (Center),  $\widehat{1}$ ,  $\widehat{0}$ ,  $\widehat{M/\mu}$  to set the center frequency to 10 MHz.

6. Perform the following steps to measure the noise sideband level at each offset value.

a. On the HP 4395A, set the controls as follows:

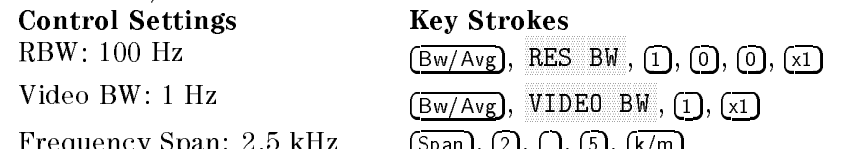

Frequency Span: 2.5 kHz Span, 2, ., 5, k/m

- b. Perform the following steps to measure the steps to measure the noise sideband level at 1 kHz oset from the the carrier.
	- i. Press Trigger, SINGLE TO MAKE A SINGLE TO MAKE A STATE TO MAKE A STATE OF THE COMPLETION OF THE COMPLETION OF THE COMPLETION O
	- ii. Press Search, max , maximum , maximum , maximum , maximum , maximum , maximum , maximum , maximum , maximum , maximum , maxi MODE MENU , Mussolin to place the delta marker allege attil a til til tilliti at the peak of the carrier.
	- iii. Press  $[-]$ ,  $[1]$ ,  $\overline{k/m}$  to move the delta marker to an offset of  $-1$  kHz from the carrier.
	- iv. Record the delta marker reading in the performance test record.
	- v. Press  $\Omega$ ,  $\overline{k/m}$  to move the delta marker to an offset of +1 kHz from the carrier.
	- vi. Record the delta marker reading in the performance test record.
- c. On the HP 4395A, set the controls as follows:

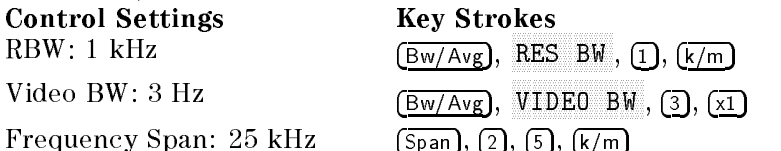

- d. Perform the following steps to measure the noise sideband level at  $\pm 10$  kHz offset from the carrier.
	- $\ldots$  .  $\ldots$   $\ldots$ SINGLE TO MAKE A SUMMAD AN ISLE COMPLETION OF THE COMPLETION OF THE COMPLETION OF THE COMPLETION OF THE COMPLETION OF THE SUMMARY OF THE COMPLETION OF THE COMPLETION OF THE COMPLETION OF THE COMPLETION OF THE COMPLETION OF
	- ii. Press Search, max , maximum , maximum , maximum , maximum , maximum , maximum , maximum , maximum , maximum , maximum , maxi MODE MENU , Mussolin to place the delta marker allege attil a til til tilliti at the peak of the carrier.
	- iii. Press  $\Box$ ,  $\Box$ ,  $\Box$ ,  $\Box$ ,  $\Box$  to move the delta marker to an offset of  $-10$  kHz from the
	- iv. Record the delta marker reading in the performance test record.
	- v. Press  $\lceil \cdot \rceil$ ,  $\lceil \cdot \rceil$ ,  $\lceil \cdot \rceil$  to move the delta marker to an offset of  $+10$  kHz from the carrier.
- vi. Record the delta marker reading in the performance test record.
- e. On the HP 4395A, set the controls as follows:

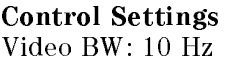

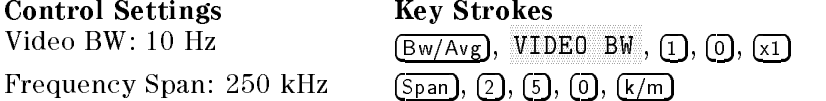

- f. Perform the following steps to measure the noise sideband level at  $+100$  kHz offset from the carrier.
	- i. Press Trigger, SINGLE TO MAKE A SINGLE TO MAKE A SINGLE TO MAKE A SINGLE TO COMPLETE SURFACE AND CONTROLLED A STRONG COMPLETION OF THE COMPLETION OF THE COMPLETION OF THE COMPLETION OF THE COMPLETE OF THE COMPLETE OF THE COMPLETE OF THE
	- iiess Search I, 19 MAX , Marker, MODE MENU , MKR to place the delta marker reference at the peak of the carrier.
	- iii. Press  $\left[-\right], \left[1\right], \left[0\right], \left[0\right], \left[\overline{k/m}\right]$  to move the delta marker to an offset of  $-100$  kHz from the carrier.
	- iv. Record the delta marker reading in the performance test record.
	- v. Press  $[1]$ ,  $[0]$ ,  $[0]$ ,  $[k/m]$  to move the delta marker to an offset of +100 kHz from the carrier.
	- vi. Record the delta marker reading in the performance test record.
- g. On the HP 4395A, set the controls as follows:

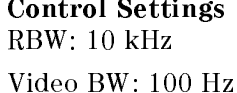

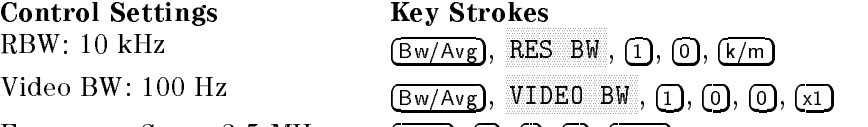

Frequency Span: 2.5 MHz  $\left(\underline{\text{Span}}, 2, .\right)$ ,  $\left(\underline{\text{Span}}, 5\right)$ ,  $\left(\frac{M}{\mu}\right)$ 

- h. Perform the following steps to measure the noise sideband level at  $+1$  MHz offset from the carrier. uutmkrmaxkey
	- $\sim$  Trop Trigger, A SINGLE TO MAKE A SINGLE TO MAKE A SINGLE TO MAKE A SINGLE TO COMPLETE SURFACE AND CONTROLLED A STRONG COMPLETION OF THE COMPLETION OF THE COMPLETION OF THE COMPLETION OF THE COMPLETE OF THE COMPLETE OF THE COMPLETE OF THE
	- ii. Fiess Search J, ໝ MAX , Marker, MODE MENU , Makroning to place the delta security applied a traditional and the delta material at the peak of the carrier.
	- iii. Press  $\left[-\right], \left[\overline{1}\right], \left[\overline{M/\mu}\right]$  to move the delta marker to an offset of  $-1$  MHz from the carrier.
	- iv. Record the delta marker reading in the performance test record.
	- v. Press  $\overline{(1)}$ ,  $\overline{(M/\mu)}$  to move the delta marker to an offset of +1 MHz from the carrier.
	- vi. Record the delta marker reading in the performance test record.
- 7. On the signal generator, set the frequency to the next center frequency 100 MHz in Table 2-21.
- 8. On the HP 4395A, press (Center),  $[1]$ ,  $[0]$ ,  $[0]$ ,  $[M/\mu]$  to set the center frequency to 100 MHz.
- 9. Repeat step 6 to measure the noise sideband level from the carrier of 100 MHz.
- 10. On the signal generator, set the frequency to the next center frequency 500 MHz in Table 2-21.
- 11. On the HP 4395A, press  $(\overline{Center}, \overline{5}, \overline{0}, \overline{0}, \overline{M/\mu})$  to set the center frequency to 500 MHz.
- 12. Repeat step 6 to measure the noise sideband level from the carrier of 500 MHz.

## 17. AMPLITUDE ACCURACY/FREQUENCY RESPONSE TEST (SA)

### Description

This test measures the amplitude measurement accuracy of the HP 4395A spectrum measurement over the entire frequency range. The frequency response is calculated as the accuracy deviation from the absolute amplitude accuracy at a frequency of 50 MHz.

At frequency ranges  $\geq 1$  MHz, this test applies a CW signal to the HP 4395A input and power meter through a power splitter. The signal level is measured by doing a HP 4395A spectrum measurement using a power meter and a power sensor. Then the HP 4395A reading is compared with the reading of the power meter to obtain the absolute amplitude accuracy. These tests are performed twice while reversing connections of the power splitter's two output ports. This is done to remove the frequency tracking between two output ports of the power splitter.

At low frequencies  $(< 1$  MHz), this test measures the CW signal level of the function generator using the HP 4395A spectrum measurement. The function generator's output level is used as the measurement standard.

#### **Specification**

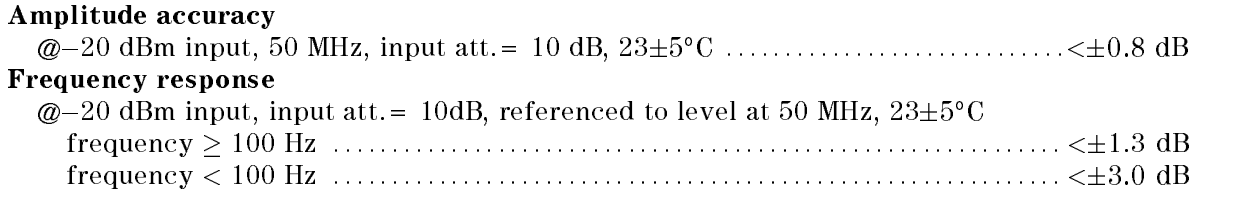

#### Test Equipment

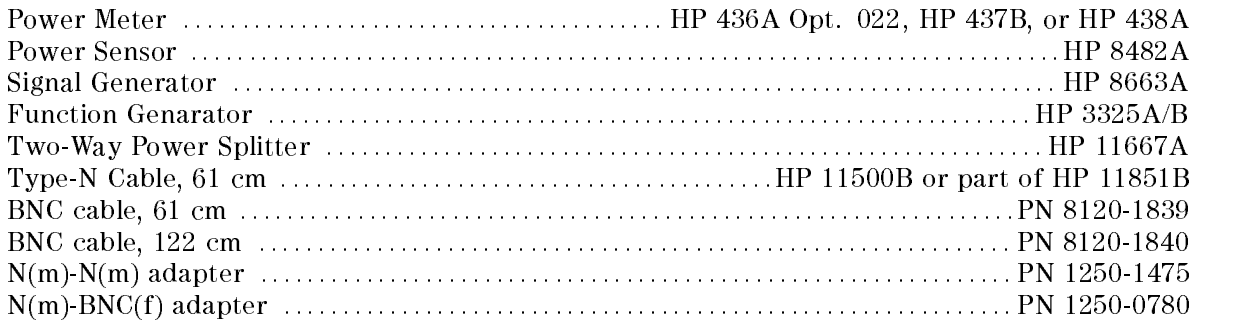

#### Procedure

#### 1. For testing high frequencies

- a. Connect the power sensor to the power meter. Calibrate the power meter for the power sensor.
- b. Connect the test equipment as shown in Figure 2-24.

Note Connect the signal generator's 10 MHz frequency reference output to the HP 4395A EXT REF Input on the rear panel as shown in Figure 2-24. With this conguration, both the signal generator and the HP 4395A are phase locked to the same reference frequency to obtain a stable measurement.

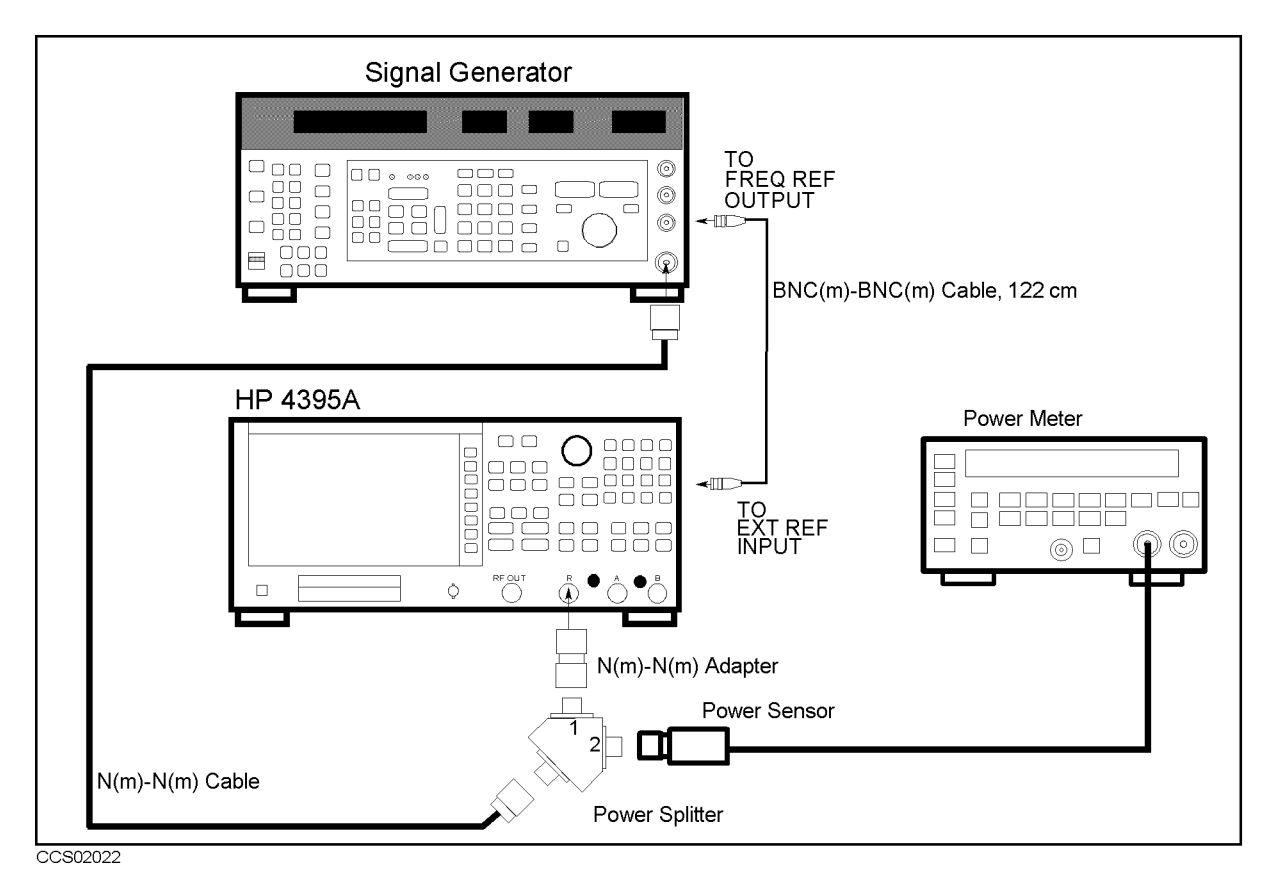

Figure 2-24. Frequency Response Test Setup 1

- c. Initialize the signal generator. Then set the amplitude to  $-14$  dBm.
- $\sim$  Press Meas Maps ANALYZER TYPE , SPECTRUM ANALYZER , PRESENT ANALYZER , PRESENT TO INITIALIZE TO INITIALIZE THE HP 4395A. Then set the controls as follows:

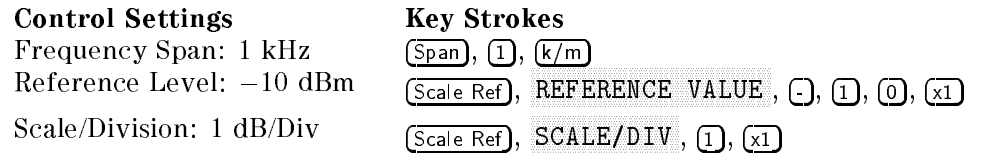

- $\sim$  1 Less Meas Press Press Press Press Press Press Press Press Press Press Press Press Press Press Press Press Press Press Press Press Press Press Press Press Press Press Press Press Press Press Press Press Press Press AR tole to the HP 439544 to the R input the HP 44454 to the R input to the R input of the R input of the R input
- f. Press Iscale Refl. H ATTENUATION AND ALLE CONTINUES IN A REPORT OF A STATISTIC CONTINUES IN A REPORT OF A REPORT OF A REPORT OF A R ATTEN R , 1, 0, x1 to set the input attenuator to 10 dB.
- g. Press Bw/Avg, res by the state of the state of the column of the state of the state of the column of the column of the column the test settings at frequencies  $> 1$  MHz.
- h. On the signal generator, set the frequency to the first frequency 50 MHz in the first column of Table 2-22.

| <b>Signal Generator</b> | <b>HP 4395A</b>         |            |  |  |
|-------------------------|-------------------------|------------|--|--|
| Frequency               | <b>Center Frequency</b> | <b>RBW</b> |  |  |
| 50 MHz                  | 50 MHz                  | 300 kHz    |  |  |
| $1$ MHz                 | 1 MHz                   | 100 Hz     |  |  |
| 2 MHz                   | 2 MHz                   | 100 Hz     |  |  |
| 5 MHz                   | 5 MHz                   | 100 Hz     |  |  |
| 8 MHz                   | 8 MHz                   | 100 Hz     |  |  |
| 10 MHz                  | 10 MHz                  | 100 Hz     |  |  |
| 20 MHz                  | 20 MHz                  | 100 Hz     |  |  |
| 100 MHz                 | 100 MHz                 | 100 Hz     |  |  |
| 125 MHz                 | 125 MHz                 | $100$ Hz   |  |  |
| 150 MHz                 | 150 MHz                 | 100 Hz     |  |  |
| 175 MHz                 | 175 MHz                 | $100$ Hz   |  |  |
| 200 MHz                 | 200 MHz                 | 100 Hz     |  |  |
| 225 MHz                 | 225 MHz                 | $100$ Hz   |  |  |
| 250 MHz                 | 250 MHz                 | 100 Hz     |  |  |
| 275 MHz                 | 275 MHz                 | 100 Hz     |  |  |
| 300 MHz                 | 300 MHz                 | 100 Hz     |  |  |
| 325 MHz                 | 325 MHz                 | 100 Hz     |  |  |
| 375 MHz                 | 375 MHz                 | 100 Hz     |  |  |
| 400 MHz                 | 400 MHz                 | 100 Hz     |  |  |
| 425 MHz                 | 425 MHz                 | 100 Hz     |  |  |
| 450 MHz                 | 450 MHz                 | 100 Hz     |  |  |
| 475 MHz                 | 475 MHz                 | 100 Hz     |  |  |
| 500 MHz                 | 500 MHz                 | 100 Hz     |  |  |

Table 2-22. Frequency Response Test Settings 1

- i. On the HP 4395A, press Center),  $[5, 0, \overline{M/\mu}]$  to set the center frequency to the first setting 50 MHz in Table 2-22.
- j. Perform the following steps to measure the frequency response.
	- $\sim$  Trop Trigger, A SINGLE TO MAKE AND COMPLETE TO MAKE A STATE OF THE COMPLETE COMPLETE COMPLETE TO A STATE OF THE COMPLETION OF
	- ii. Press Search, SEARCH: PEAK TO PEAK TO PLACE TO PLACE TO PEAK OF THE PEAK OF THE PEAK OF THE CARRIER. THE PEAK OF THE PEAK OF
	- iii. Record the HP 4395A marker reading and power meter reading in the \HP 4395A Reading 1" and "Power Meter Reading 1" columns of the calculation sheet for the 50 MHz reference.
- k. Change the signal generator frequency, the HP 4395A center frequency and RBW in accordance with Table 2-22. Then repeat step 1-j for each setting. Record the HP 4395A marker reading and power meter reading in the "HP 4395A Reading 1" and "Power Meter Reading 1" columns of the calculation sheet for frequencies  $> 1$  MHz.
- l. Reverse the power splitter output connections as shown in Figure 2-25.

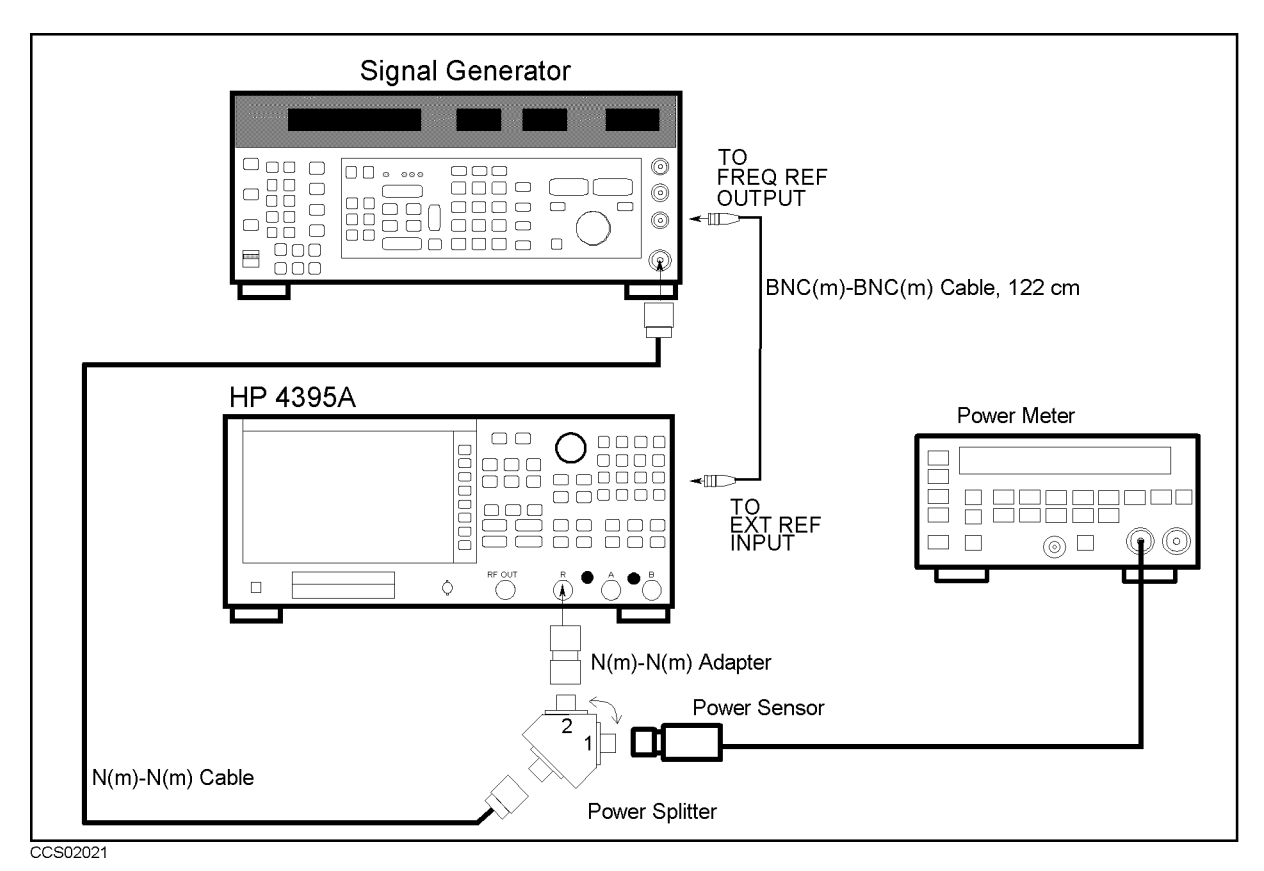

Figure 2-25. Frequency Response Test Setup 2

- m. Repeat steps 1-g through 1-k to remove the power splitter tracking characteristic. Record the HP 4395A marker reading and power meter reading in the in "HP 4395A Reading  $2$ " and "Power Meter Reading 2" columns of the calculation sheet.
- n. Remove the power splitter from the R input, and connect it directly to the A input.
- $\sim$  Press Meas Press Meas A to the HILL III ACCOUNT TO THE A INDIANAL
- p. Press Scale Ref, ATTENUATOR MENU ,  $\mathbf{A} = \mathbf{A} + \mathbf{A} + \mathbf$ 10 dB.
- q. Press Bw/Avg, res by the state of the state column of the column of the state and the the state and the column of the state o the test settings at frequencies  $> 1$  MHz.
- r. Repeat steps 1-h through 1-m to remove the power splitter tracking characteristic. Record the HP 4395A marker reading and power meter reading in the in \HP 4395A Reading 2" and "Power Meter Reading 2" columns of the calculation sheet.
- s. Remove the power splitter from the A input, and connect it directly to the B input.
- $\cdots$  T TCpp. IMEGS Meas B to the B and the B interest to the B input to the B input to the B input of the B input of the B input of the B in
- $\sim$  1 Less Scale Refl.  $\mu$ ATTENUATOR MENU , ATTEN B , 1, 0, x1 to set the input attenuator to 10 dB.
- v. Press Bw/Avg,  $\mathbf{E} = \mathbf{E} \times \mathbf{E}$  ,  $\mathbf{E} = \mathbf{E} \times \mathbf{E}$  ,  $\mathbf{E} = \mathbf{E} \times \mathbf{E}$  ,  $\mathbf{E} = \mathbf{E} \times \mathbf{E}$  . The column of  $\mathbf{E} = \mathbf{E} \times \mathbf{E}$  ,  $\mathbf{E} = \mathbf{E} \times \mathbf{E}$  ,  $\mathbf{E} = \mathbf{E} \times \mathbf{E}$  ,  $\mathbf{E} = \mathbf{E} \times \mathbf{E}$  , the test settings at frequencies  $> 1$  MHz.
- w. Repeat steps 1-h through 1-m to remove the power splitter tracking characteristic. Record the HP 4395A marker reading and power meter reading in the in "HP 4395A Reading 2" and "Power Meter Reading 2" columns of the calculation sheet.
- x. Change the test equipment setup as shown in Figure 2-26.

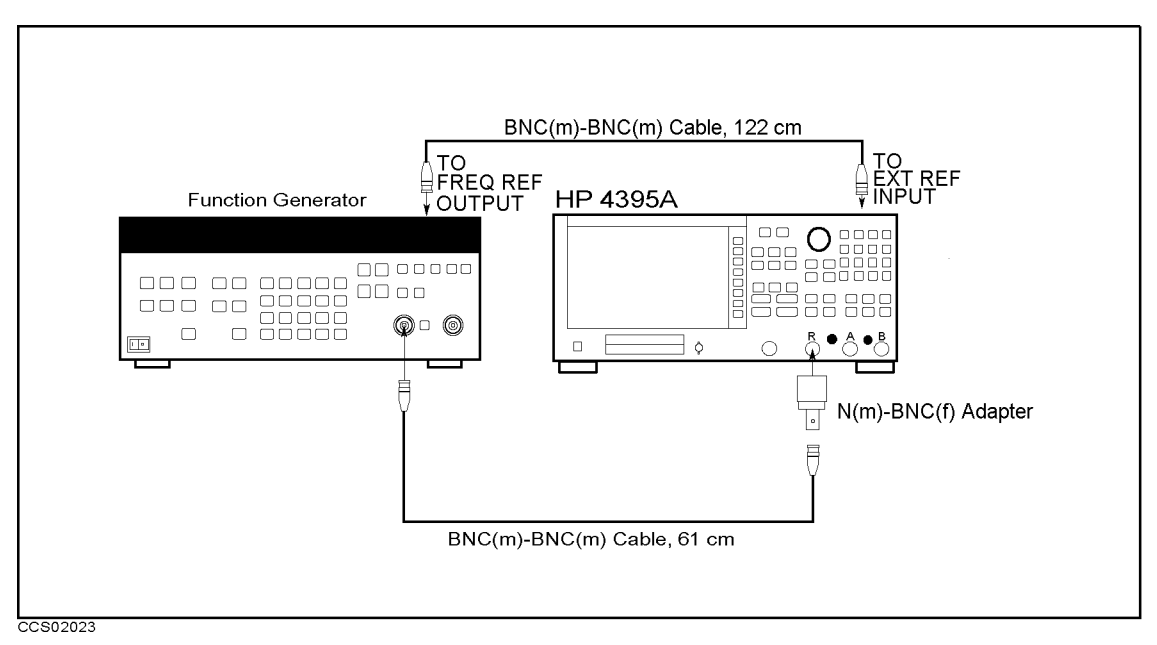

Figure 2-26. Frequency Response Test Setup 3

#### $\blacksquare$  For testing low frequencies

- 1. Initialize the function generator. Then set the amplitude to  $-20$  dBm.
- 2. On the function generator, set the frequency to the first test frequency 10 Hz in the first column of Table 2-23. Table 2-23 lists the test settings at frequencies  $< 1$  MHz.

| <b>Function Generator</b> | <b>HP 4395A</b>                          |                  |                  |
|---------------------------|------------------------------------------|------------------|------------------|
| Frequency                 | <b>Center Frequency   Frequency Span</b> |                  | <b>RBW</b>       |
| 10 <sub>Hz</sub>          | 10 <sub>Hz</sub>                         | $15$ Hz          | 1 Hz             |
| 15 <sub>Hz</sub>          | 15 Hz                                    | 15 Hz            | 1 Hz             |
| 25 Hz                     | 25 Hz                                    | 15 Hz            | $1$ Hz           |
| $40$ Hz                   | 40 Hz                                    | 15 Hz            | 1 Hz             |
| 80 Hz                     | 80 Hz                                    | 15 <sub>Hz</sub> | $1$ Hz           |
| $100$ Hz                  | $100$ Hz                                 | $150$ Hz         | $10$ Hz          |
| 200 Hz                    | 200 Hz                                   | $150$ Hz         | $10$ Hz          |
| $500$ Hz                  | 500 Hz                                   | 150 Hz           | $10$ Hz          |
| 1 kHz                     | 1 kHz                                    | $150$ Hz         | $10$ Hz          |
| 2 kHz                     | 2 kHz                                    | $150$ Hz         | $10$ Hz          |
| $5 \mathrm{kHz}$          | $5$ kHz                                  | $150$ Hz         | $10$ Hz          |
| $10$ kHz                  | $10$ kHz                                 | $150$ Hz         | $10$ Hz          |
| $20$ kHz                  | $20$ kHz                                 | $150$ Hz         | $10$ Hz          |
| $50$ kHz                  | $50$ kHz                                 | $150$ Hz         | $10$ Hz          |
| $100$ kHz                 | $100$ kHz                                | 150 Hz           | $10$ Hz          |
| $200$ kHz                 | $200$ kHz                                | 150 Hz           | $10$ Hz          |
| $500$ kHz                 | $500\;{\rm kHz}$                         | 150 Hz           | 10 <sub>Hz</sub> |

Table 2-23. Frequency Response Test Settings 2

3. On the HP 4395A, set the controls as follows (the first setting in Table 2-23):

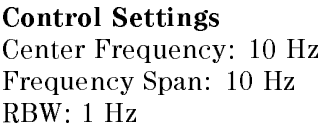

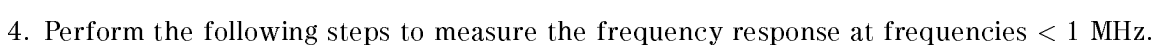

Bw/Avg,

RES BW , 1, x1

**Key Strokes**  $(Center), (1), (0), (x1)$  $(F_{\text{pan}}), (1), (0), (x)$ 

- $\sim$  Press Trigger,  $\sim$ SINGLE TO MAKE A SINGLE TO MAKE A SINGLE TO THE COMPLETION OF THE COMPLETION OF THE COMPLETION OF THE COMPLETION OF THE SUBJECT OF THE COMPLETION OF THE COMPLETION OF THE COMPLETION OF THE COMPLETION OF THE COMPLETION OF T
- $\sim$  Press Search I,  $\sim$ Search: Peak to place the marker at the peak of the peak of the carrier. The peak of the peak of the carrier o
- c. Record the marker reading in the calculation sheet for frequencies  $\langle 1 \text{ MHz} \rangle$ .
- 5. Change the function generator frequency, HP 4395A center frequency, span frequency and RBW in accordance with Table 2-23. Repeat step 4 for each setting:
- 6. Remove the BNC cable from the R input, and connect it to the A input.
- $7.1 \cup 00$  Meas,  $R$ A to the HILL III ACHILIA to the A input to the A
- 8. Repeat steps 4 through 5 to measure the amplitude frequency response at the A input.
- 9. Remove the BNC cable from the A input, and connect it to the B input.
- $\sim$  11. Press Meas Meas B to the B international to the B international contract to the B international contract of the B industry of
- 11. Repeat steps 4 through 5 to measure the amplitude frequency response at the A input.
- 12. Calculate the test results using the equation given in the calculation sheet. Record the test results in the performance test record.

## 18. SECOND HARMONIC DISTORTION TEST (SA)

#### Description

This test measures the second harmonics level generated within the HP 4395A at a frequency of 50.1 MHz in the HP 4395A spectrum analyzer mode.

This test applies a 50.1 MHz CW frequency signal to the HP 4395A R input through a 50 MHz low pass filter (LPF). The LPF removes the second harmonics included in the applied signal. This ensures that the harmonics read by the HP 4395A are internally generated and not coming from the external signal source.

#### **Specification**

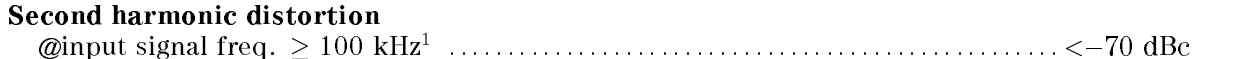

1: single tone input with full scale input $-10$  dB

#### Test Equipment

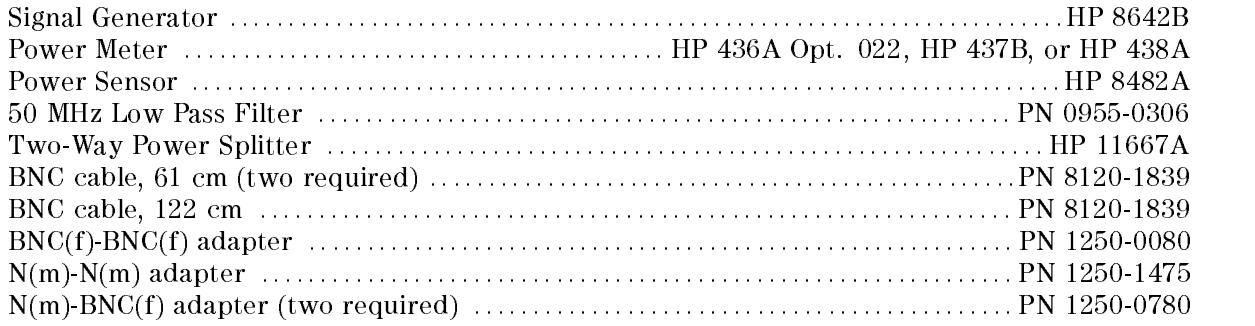

#### Procedure

1. Initialize the signal generator. Then set the signal generator controls as follows:

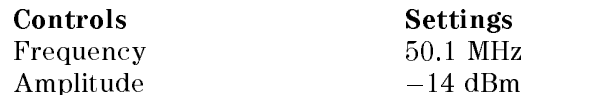

2. Connect the test equipment as shown in Figure 2-27.

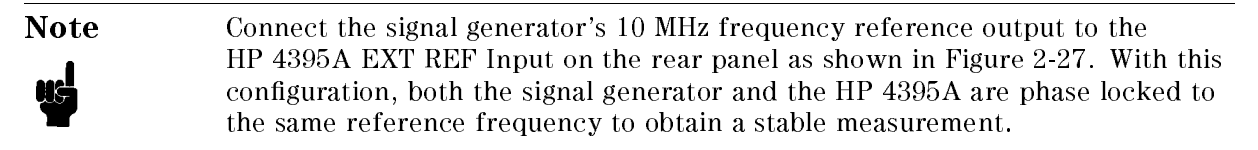

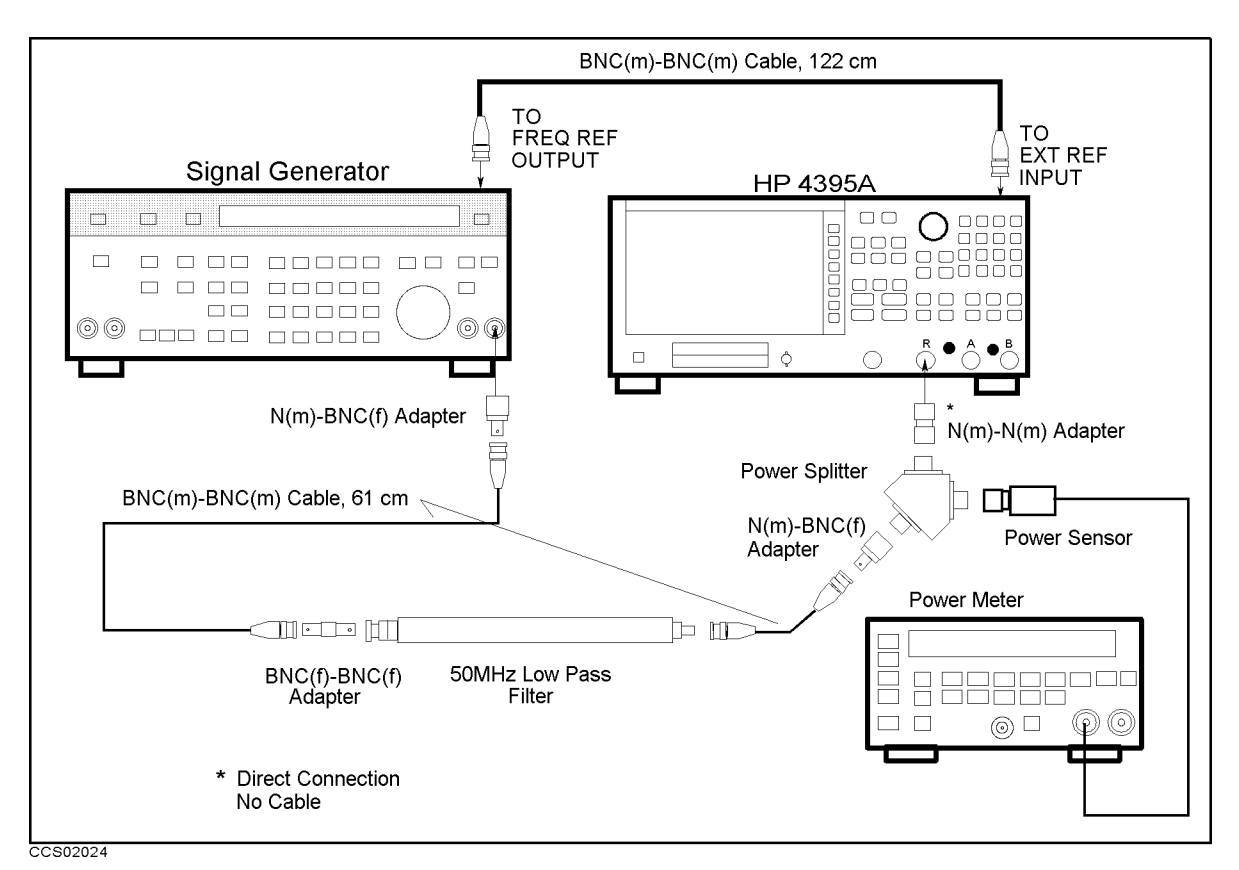

Figure 2-27. Second Harmonics Distortion Test Setup

 $\sim$  T T  $\sim$   $\sim$   $\sim$   $\sim$  Meas  $\sim$   $\sim$ ANALYZER TYPE , ANALYZER TYPE , ANALYZER TYPE , ANALYZER TYPE , ANALYZER TYPE , ANALYZER TYPE , ANALYZER TYPE  $S$  spectrum and  $S$  and  $S$  . Preset to initial  $S$  and  $S$  and  $S$  and  $S$  and  $S$  and  $S$  and  $S$  and  $S$  and  $S$  and  $S$  and  $S$  and  $S$  and  $S$  and  $S$  and  $S$  and  $S$  and  $S$  and  $S$  and  $S$  and  $S$  and  $S$  and  $S$  set the controls as follows:

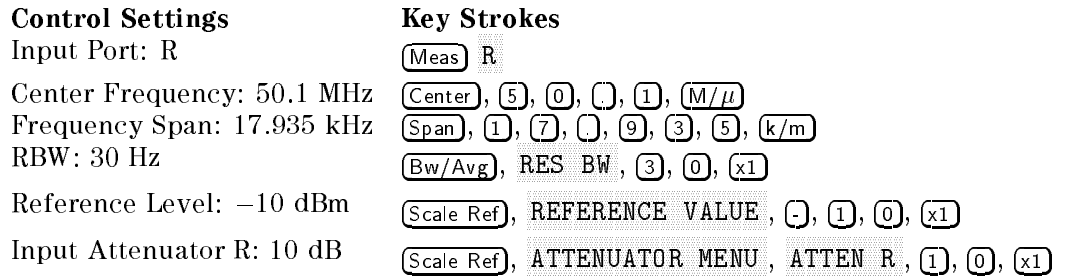

- 4. On the signal generator, adjust the amplitude until the power meter reads  $-20 \pm 0.1$  dBm.
- $\sim$  On the HP  $\sim$   $\sim$   $\sim$   $\sim$   $\sim$   $\sim$   $\sim$ SINGLE TO MAKE A SINGLE TO MAKE A SINGLE TO MAKE A SINGLE TO COMPLETE COMPLETE COMPLETION OF THE COMPLETION OF sweep.
- $\sim$  1.1000 | Ocal CII | 1.4 MAX , Marker, MODE MANUFACTURERS IN THE MUNICIPAL CONTINUES. THE MUNICIPAL CONTINUES IN THE MUNICIPAL CONTINUES IN THE MUNICIPAL CONTINUES IN THE MUNICIPAL CONTINUES IN THE MUNICIPAL CONTINUES IN THE MUNICIPAL CONTINUES IN THE MUNICIPAL FIXED MKR to place the delta marker reference at the peak of the carrier.
- 7. Press Center),  $[1]$ ,  $[0]$ ,  $[0]$ ,  $[1]$ ,  $[2]$ ,  $[M/\mu]$  to set the HP 4395A center frequency to 100.2 MHz.
- $\sim$  1.1533. Frigger,  $\omega$ SINGLE TO MAKE A SINGLE TO MAKE A STATE TO MAKE A STATE TO COMPLETE STATE OF THE COMPLETION OF THE COMPLETION O
- 9. Press Search P.M MAX to move the delta marker to the peak of the second harmonic distortion. Record the delta marker reading in the performance test record ("Test Result" column).

## 19. THIRD ORDER INTERMODULATION DISTORTION TEST (SA)

### Description

This test measures the spurious level generated by the HP 4395A's third order intermodulation distortion at 100.2 MHz.

In this test, two signals are combined in the directional bridge and applied to the HP 4395A's R input. A T/R test set is used as the directional bridge. The frequency of one signal is separated from the other with 200 kHz. This test measures the level of the spurious products that appear at a 200 kHz offset from the signals. The power level of the two signals is adjusted to  $-26$  $dBm$ . Therefore, each signal at the specified power level of  $-36$  dBm is applied to the input mixer through the HP 4395A's 10 dB input attenuator.

#### **Specification**

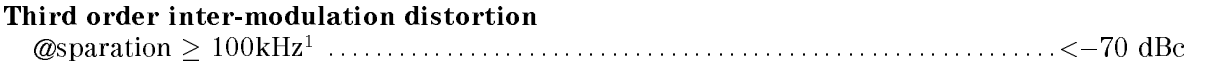

1: two tones input with full scall input level-16 dB,

## Test Equipment

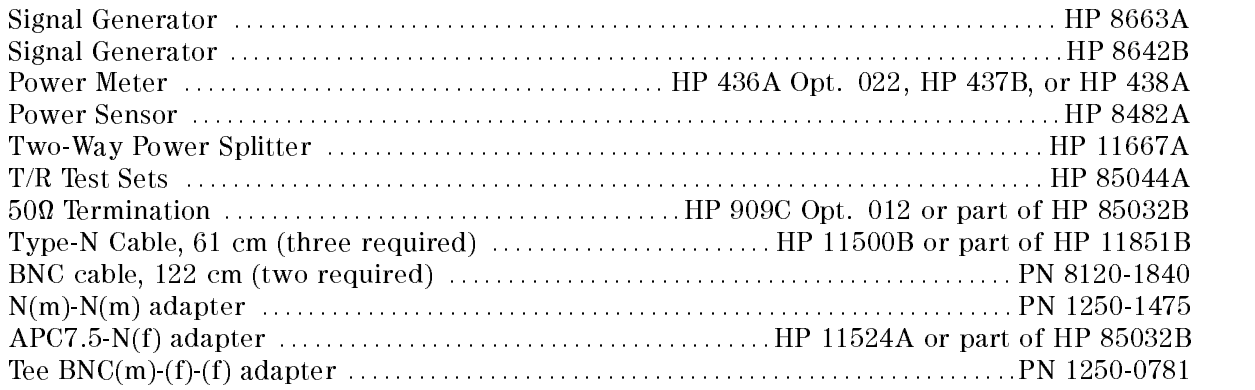

1. Connect the test equipment as shown in Figure 2-28.

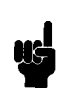

Note Connect the signal generator's 10 MHz frequency reference output to the HP 4395A EXT REF Input on the rear panel as shown in Figure 2-28. With this conguration, both the signal generator and the HP 4395A are phase locked to the same reference frequency to obtain a stable measurement.

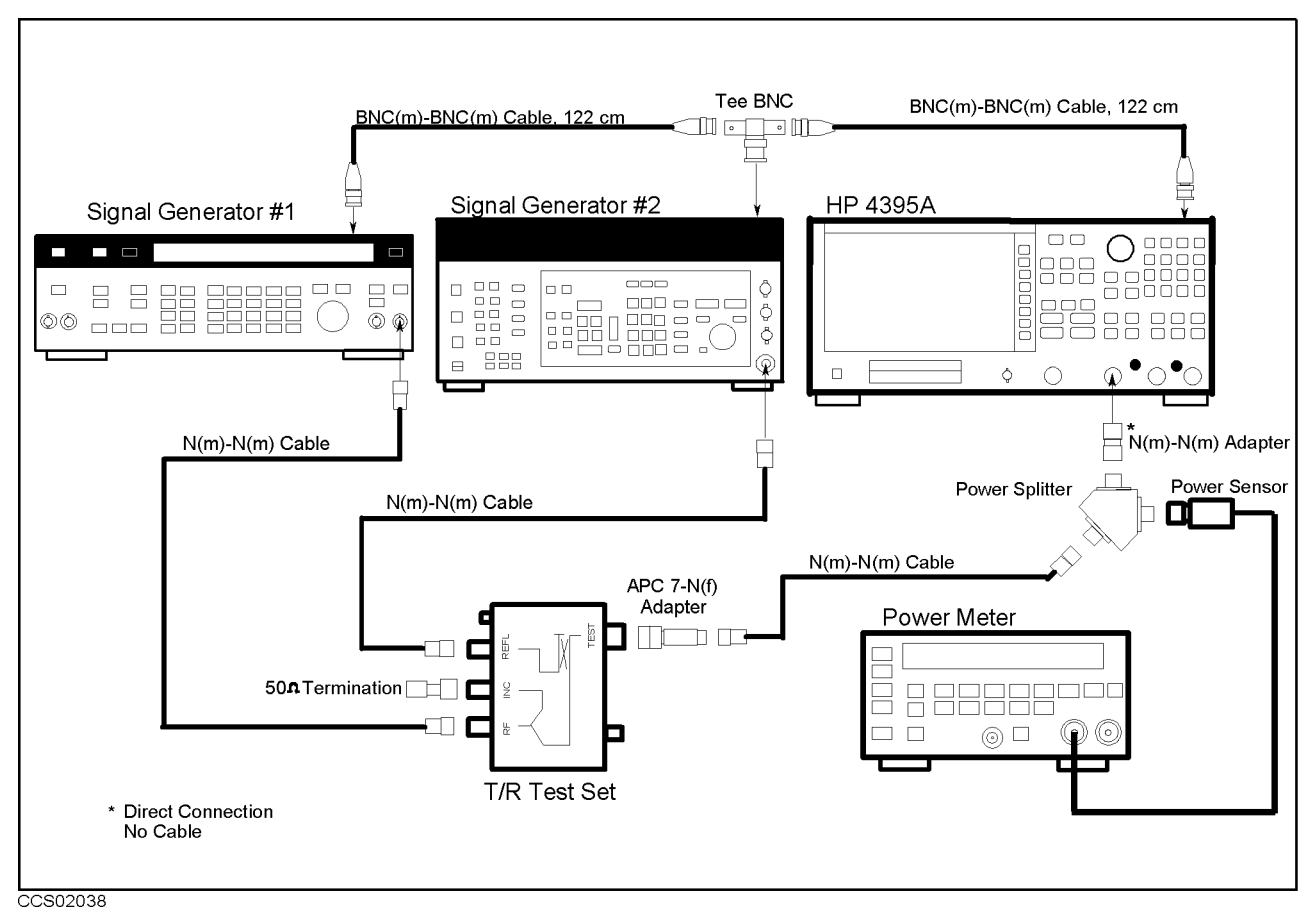

Figure 2-28. Third Order Intermodulation Distortion Test Setup

2. Initialize both signal generators. Then set their controls as follows:

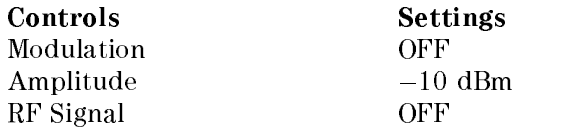

3. Press Meas, ANALYZER TYPE , SPECTRUM ANALYZER , Preset to initialize the HP 4395A. Then set the controls as follows:

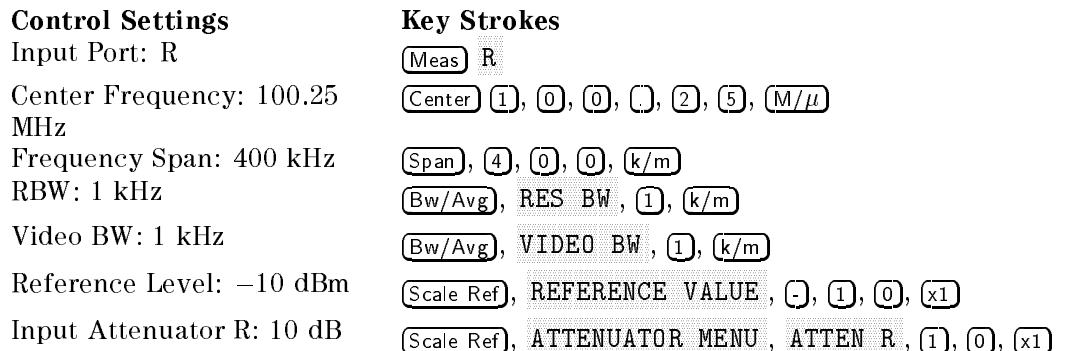

4. On signal generator 1, set the frequency to 100.2 MHz.

5. On signal generator 2, set the frequency to 100.3 MHz.

- 6. On signal generators 1 and 2, perform the following steps to adjust each generator's signal amplitude to  $-20$  dBm.
	- a. On signal generator 1, turn the RF signal on and adjust the amplitude until the power meter reads  $-26$  dBm  $\pm$  0.1 dB.
	- b. On signal generator 1, turn the RF signal off.
	- c. On signal generator 2, turn the RF signal on and adjust the amplitude until the power meter reads  $-26$  dBm  $\pm$  0.1 dB.
	- d. On signal generator 1, turn the RF signal on.
- 7. On the HP 4395A, perform the following steps to measure the third order intermodulation distortion product.
	- $\sim$  Press Trigger,  $\omega$ SINGLE TO MAKE A SINGLE TO MAKE A STATE FOR THE COMPLETE CONTRIGUING AN ARRAIGNMENT OF THE CONTRIGUING OF THE S
	- b. Press (Marker),  $[1]$ ,  $[0]$ ,  $[0]$ ,  $[1]$ ,  $[2]$ ,  $[M/\mu]$  to move the marker to peak of the signal generator 1's signal.
	- $\sim$  Press Marker,  $\mu$ MODE MANUFACTURERS IN THE RESIDENCE OF A RESIDENCE OF A RESIDENCE OF A RESIDENCE OF A RESIDENCE OF A RESIDENCE F FIXED MARKER TO PLACE TO PLACE THE SECOND PROPERTY AT THE PEAK OF THE PEAK OF THE PEAK OF THE PEAK OF THE PE of one carrier.
	- d. Press  $(Marker)$ ,  $\Box$ ,  $\Box$ ,  $\Box$ ,  $\Box$ ,  $\Box$ ,  $\Box$ ,  $\Box$  to move the marker to the third order intermodulation distortion products at the lower frequency.
	- e. Record the marker reading in the calculation sheet ("Lower Frequency" column).
	- f. Press  $(Marker)$ ,  $(2)$ ,  $(0)$ ,  $(0)$ ,  $(k/m)$  to move the marker to the third order intermodulation distortion product at the upper frequency.
	- g. Record the marker reading in the calculation sheet (\Upper Frequency" column).
	- $\sim$  1.1000 Marker,  $\alpha$ MODERN MODERN MODERN MODERN MODERN MODERN MODERN MODERN MODERN MODERN MODERN MODERN MODERN MODERN MODERN MODERN MODERN MODERN MODERN MODERN MODERN MODERN MODERN MODERN MODERN MODERN MODERN MODERN MODERN MODERN MODERN MODER MODELLA AND A RESIDENCE AND A RESIDENCE AND A RESIDENCE AND A RESIDENCE AND A RESIDENCE AND A RESIDENCE AND A RESIDENCE AND A RESIDENCE AND A RESIDENCE AND A RESIDENCE AND A RESIDENCE AND A RESIDENCE AND A RESIDENCE AND A
- 8. Compare the two marker readings at the lower and upper frequencies in the calculation sheet. Record the larger value in the performance test record ("Test Result" column).

## 20. OTHER SPURIOUS (SA)

### Description

This test measures the level of spurious signals generated by causes other than the second harmonic distortion and the third order intermodulation distortion.

This test applies several CW frequency signals to the HP 4395A R input and then measures the spurious signal level at a frequency range where the spurious signal is most likely to be observed.

#### **Specification**

#### Other spurious

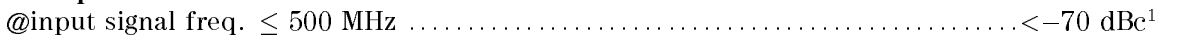

1: single tone input with full scale input-10 dB, RBW  $\leq$  100 kHz, 1 kH  $\leq$  freq. offset  $\leq$  300 MHz

#### Test Equipment

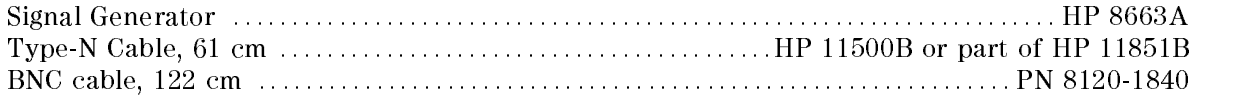

1. Connect the test equipment as shown in Figure 2-29.

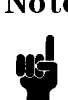

**Note** Connect the signal generator's 10 MHz frequency reference output to the HP 4395A EXT REF Input on the rear panel as shown in Figure 2-29. With this conguration, both the signal generator and the HP 4395A are phase locked to the same reference frequency to obtain a stable measurement.

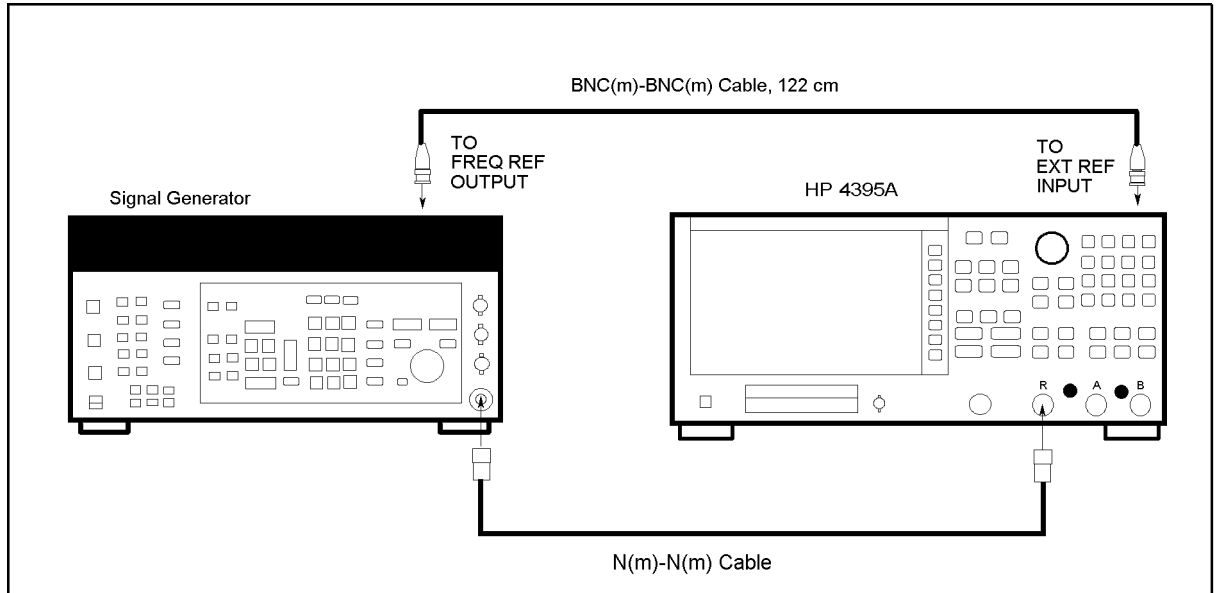

CCS02029

Figure 2-29. Other Spurious Test Setup

- $-$  Press Meas Measurem ANALYZER TYPE , WAS ARRESTED FOR DESCRIPTION OF THE RESIDENCE OF THE RESIDENCE OF THE RESIDENCE OF THE RESIDENCE OF THE RESIDENCE OF THE RESIDENCE OF THE RESIDENCE OF THE RESIDENCE OF THE RESIDENCE OF THE RESIDENCE OF THE SPECTRUM ANALYZER , PRESENT , PRESENT , PRESENT , PRESENT , PRESENT , PRESENT , PRESENT , PRESENT , PRESENT , P r to interest the total control the control of the control of the control of the control of the control of the HP 4395A.
- 3. Initialize the signal generator. Then set the controls as follows.

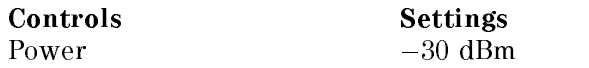

4. On the signal generator, set the frequency to 276.8666667 MHz (the first column of Table 2-24).

| Signal Generator | <b>HP 4395A</b>           |                         |            |            |                     |           |
|------------------|---------------------------|-------------------------|------------|------------|---------------------|-----------|
| Frequency        | Center                    | <b>Frequency</b>        | <b>RBW</b> | <b>VBW</b> | <b>Spurious</b>     | Reference |
|                  | Frequency                 | <b>Span</b>             |            |            | Frequency           | Value     |
| 276.8666667 MHz  | 300 MHz                   | 17.95 kHz               | $100$ Hz   | $100$ Hz   | 300 MHz             | $-30$ dBm |
| 416.3 MHz        | 1 MHz                     | 17.95 kHz 100 Hz 100 Hz |            |            | 1 MHz               | $-30$ dBm |
| 16.3 MHz         | $1$ MHz                   | 17.95 kHz 100 Hz 100 Hz |            |            | 1 MHz               | $-30$ dBm |
| 212.8 MHz        | 210 MHz                   | 17.95 kHz   100 Hz      |            | $100$ Hz   | 210 MHz             | $-30$ dBm |
| 205.9 MHz        | $210$ MHz                 | 17.95 kHz 100 Hz 100 Hz |            |            | 210 MHz             | $-30$ dBm |
| 213.7333333 MHz  | $210$ MHz                 | 17.95 kHz 100 Hz 100 Hz |            |            | 210 MHz             | $-30$ dBm |
| 209.1333333 MHz  | 210 MHz                   | 17.95 kHz               | $100$ Hz   | $100$ Hz   | 210 MHz             | $-30$ dBm |
| 6.897 MHz        | $6.897$ MHz               | 17.94 kHz               | 30 Hz      | $30$ Hz    | 6.900 MHz           | $-30$ dBm |
| 6.897 MHz        | $6.897$ MHz               | $17.94$ kHz             | $30$ Hz    | $30$ Hz    | 6.903 MHz           | $-30$ dBm |
|                  | 256.897 MHz   256.897 MHz | $17.94$ kHz             | $30$ Hz    |            | 30 Hz 256,900 MHz   | $-30$ dBm |
|                  | 256.897 MHz 256.897 MHz   | $17.94$ kHz             | 30 Hz      |            | 30 Hz 256.903 MHz   | $-30$ dBm |
|                  | 494.397 MHz   494.397 MHz | 17.94 kHz               | $30$ Hz    | $30$ Hz    | 494.400 MHz         | $-30$ dBm |
|                  | 494.397 MHz   494.397 MHz | 17.94 kHz               | $30$ Hz    |            | 30 Hz   494,403 MHz | $-30$ dBm |

Table 2-24. Other Spurious Test Settings

- 5. On the HP 4395A, perform the following steps to measure the spurious level. In each step, the carrier level is measured first. Then the spurious level is measured.
	- a. Set the controls as follows to measure the carries level:

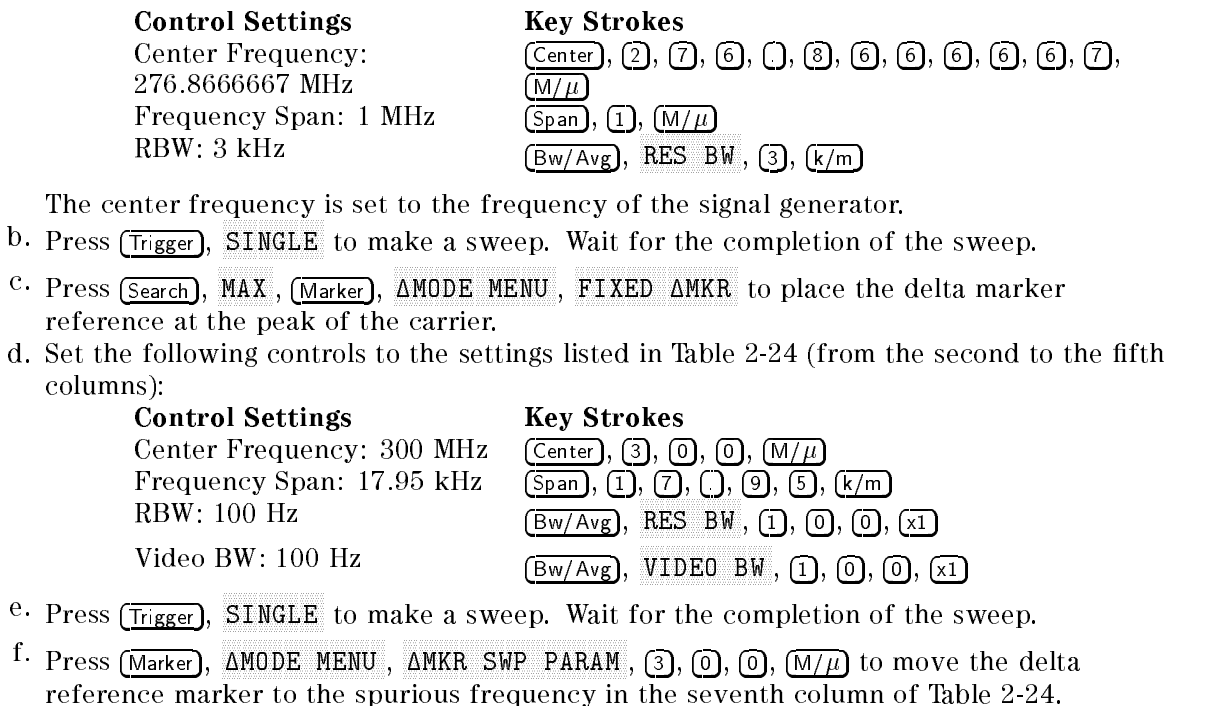

- g. Press (Marker),  $[0], [\overline{x1}]$ , to move the delta marker to the spurious frequency.
- h. Record the HP 4395A marker reading in the performance test record ("Test Result" column).
- 6. Change the signal generator and HP 4395A controls in accordance with Table 2-24. Then repeat step 4 and 5 for each setting.

# 21. RESIDUAL RESPONSE TEST (SA)

### Description

This test connects a 50 M terminator to the HP 4395A R measure the HP 439 M 439 AP 4395A R inc. residual response at several frequencies where the response is most likely to be observed.

The residual response is any internally generated by mixing the harmonics of the first/second local phase-lock-loop oscillators and the related reference signal.

#### Specification

#### Residual response

@reference value setting 40 dBm, input att.= auto or 0 dB ::::::::::::::::<108 dBm

#### Test Equipment

50 termination ::::::::::::::::::::::::::::::::::::::: HP 909C Opt. 012 or part of HP 85032B

#### Procedure

1. Connect the test equipment as shown in Figure 2-30.

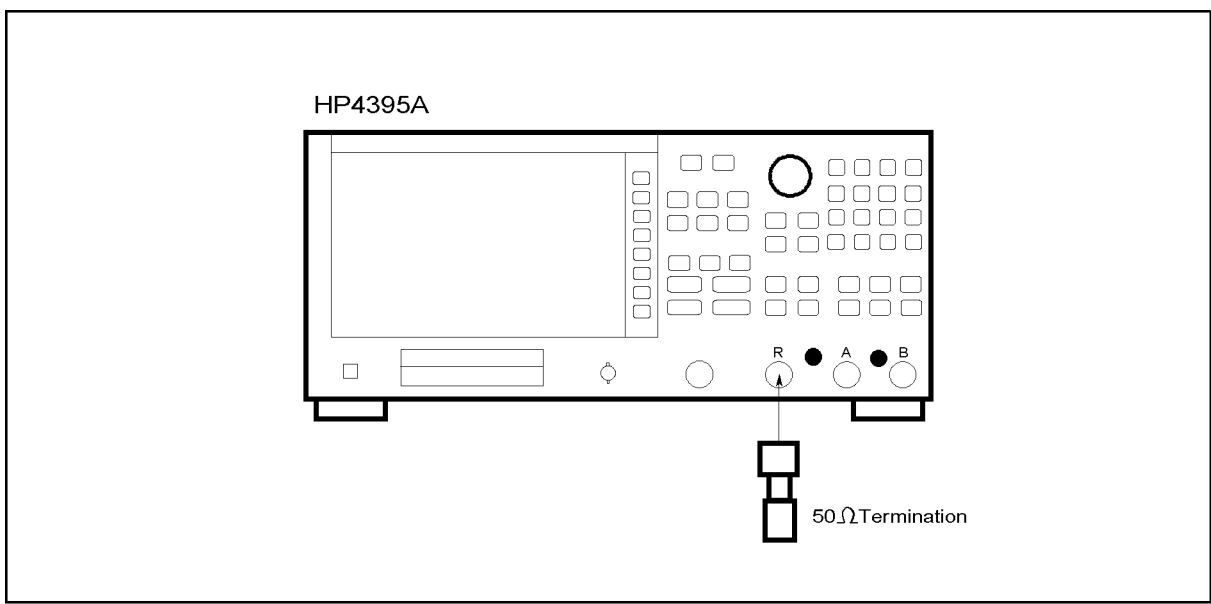

CCS02026

Figure 2-30. Residual Response Test Setup

 $-$  Press Measphane ANALYZER TYPE , ANALYZER , ANALYZER TYPE , ANALYZER , ANALYZER , ANALYZER , ANALYZER , ANALYZER , ANALYZER , A SPECTRUM ANALYZER , PRESENTATION AND ALLE TO INVOLVEMENT AT LEAST AND A LOCAL ANALYZER AND A LOCAL AND A LOCAL set the controls as follows:

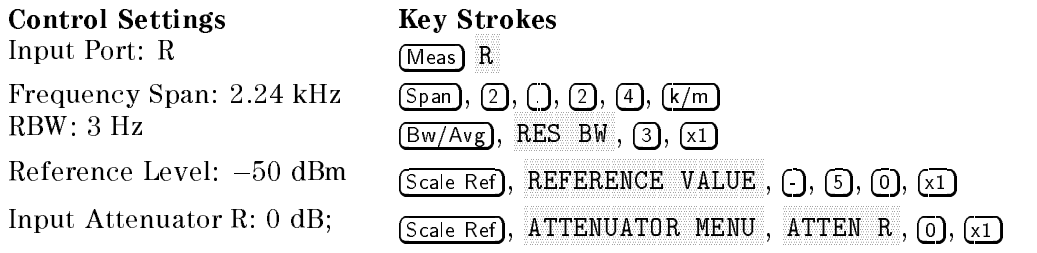

3. Set the center frequency to the first frequency 100.18333 MHz in Table 2-25.

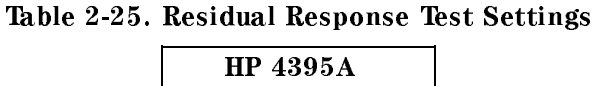

Center Frequency 100.18333 MHz 166.85 MHz 233.5166667 MHz 366.85 MHz 433.5166667 MHz 161.75 MHz 361.75 MHz 377.05 MHz 177.05 MHz 438.6166667 MHz 371.95 MHz 238.6166667 MHz 171.95 MHz 105.2833333 MHz

- 4. Perform the following steps to measure the residual response.
	- $\sim$  Press Trigger,  $\omega$ SINGLE TO MAKE A SINGLE TO MAKE A STATE TO MAKE A STATE OF THE COMPLETION OF THE COMPLETION OF THE COMPLETION O
	- $\sim$  Press Search Press Press  $\sim$ MAXWED to a marker to marker to the marker to the marker to the trace. The trace of the trace. The trace of th
	- c. Record the marker reading in the performance test record "Test Result" column).
- 5. Change the HP 4395A center frequency in accordance with Table 2-25. Repeat step 4 for each setting.
# Calculation Sheet

## INTRODUCTION

This chapter contains calculation sheets for each performance test that requires additional calculations to determine the final test result.

Use the calculation sheet in this chapter as an aid for recording raw measurement data and calculating the performance test results.

Calculation sheet entries are provided only for performance tests in which calculations are required to obtain the test results.

## 2. SOURCE LEVEL ACCURACY/FLATNESS TEST

#### Level Accuracy

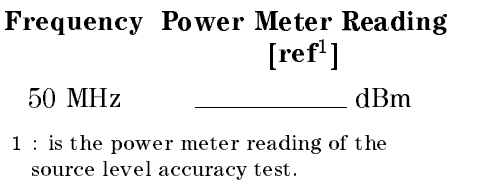

## Level Flatness

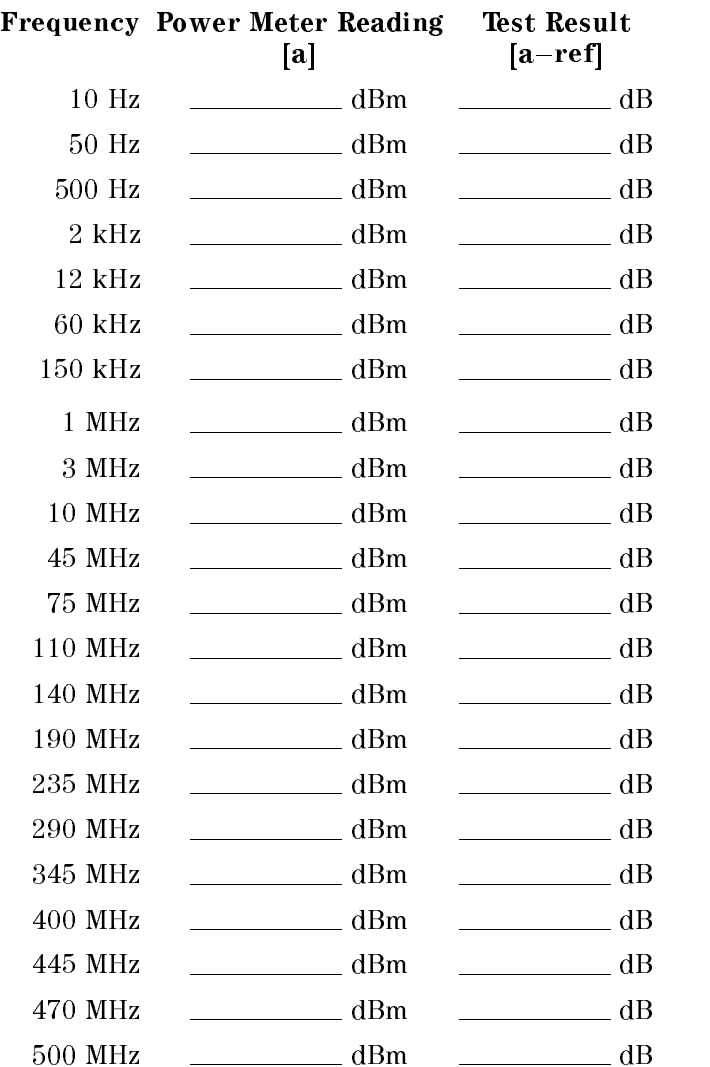

# 3. NON-SWEEP POWER LINEARITY TEST

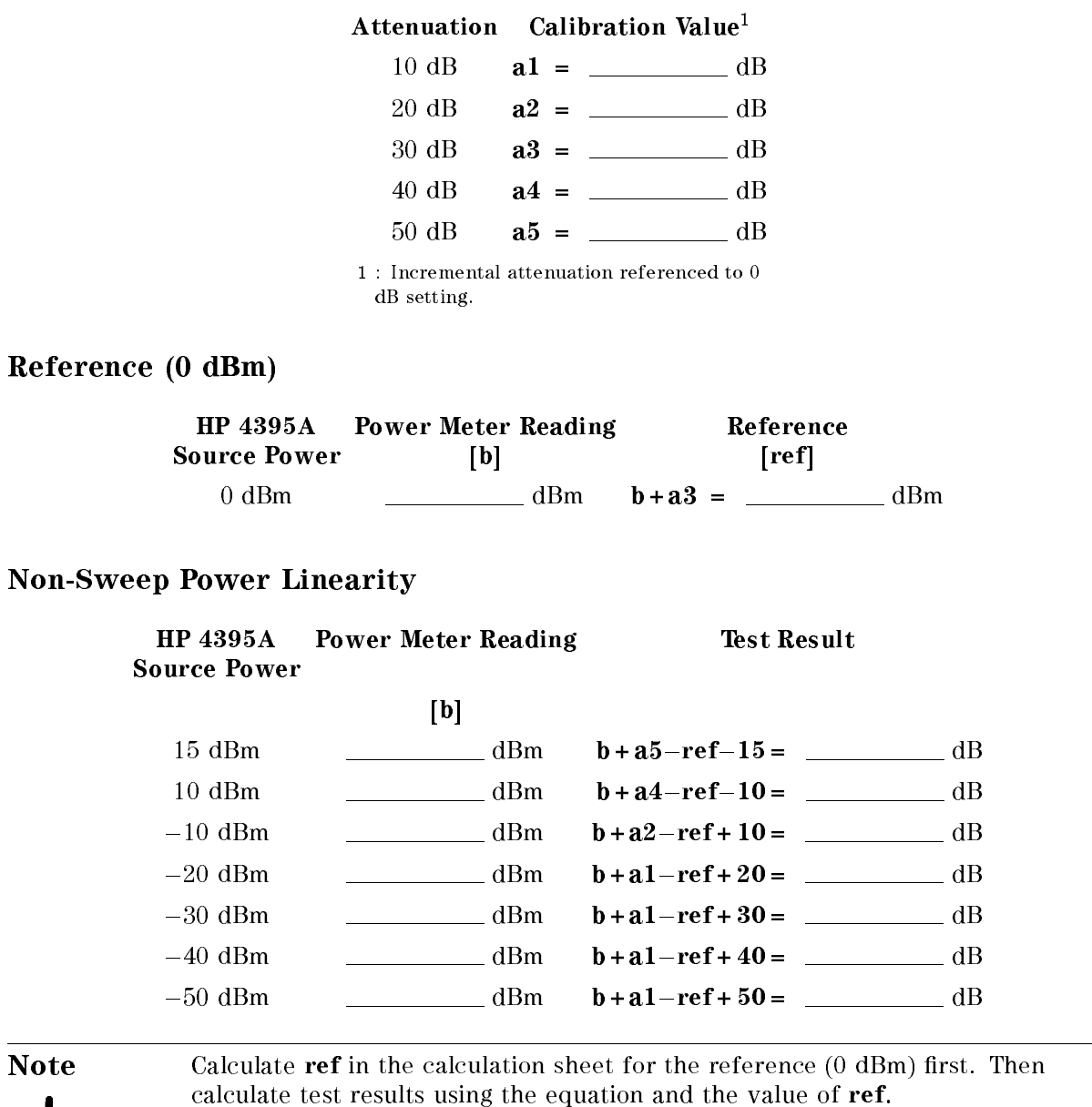

**usi** 

# 4. POWER SWEEP LINEARITY TEST

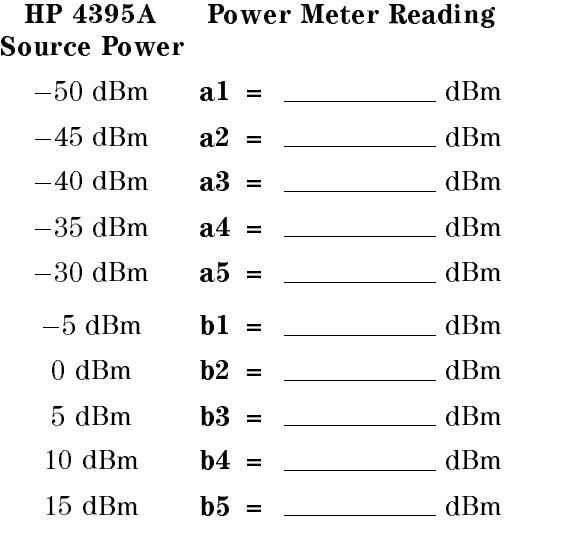

## Stop Power Source Power Test Result

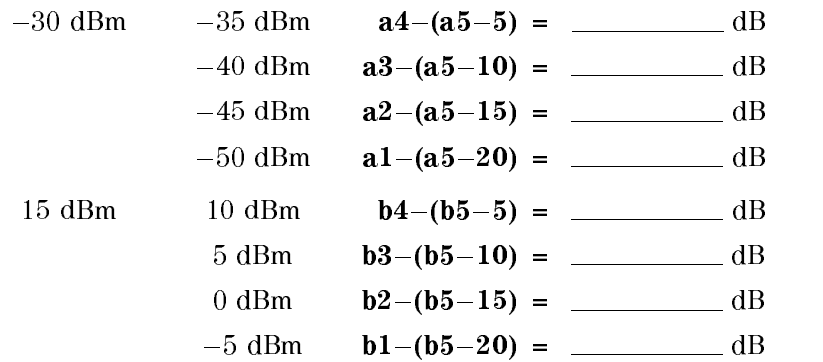

# 6. DC BIAS TEST (Option 001)

## DC Bias Voltage Level Accuracy

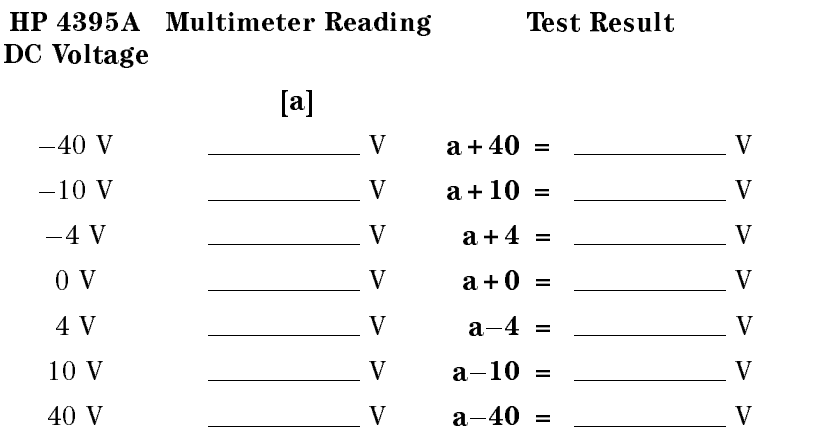

## DC Bias Current Level Accuracy

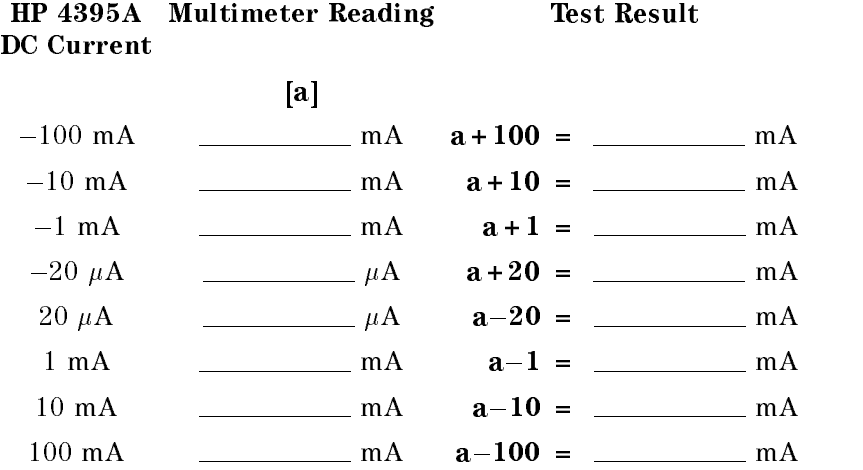

# 7. RECEIVER NOISE LEVEL TEST

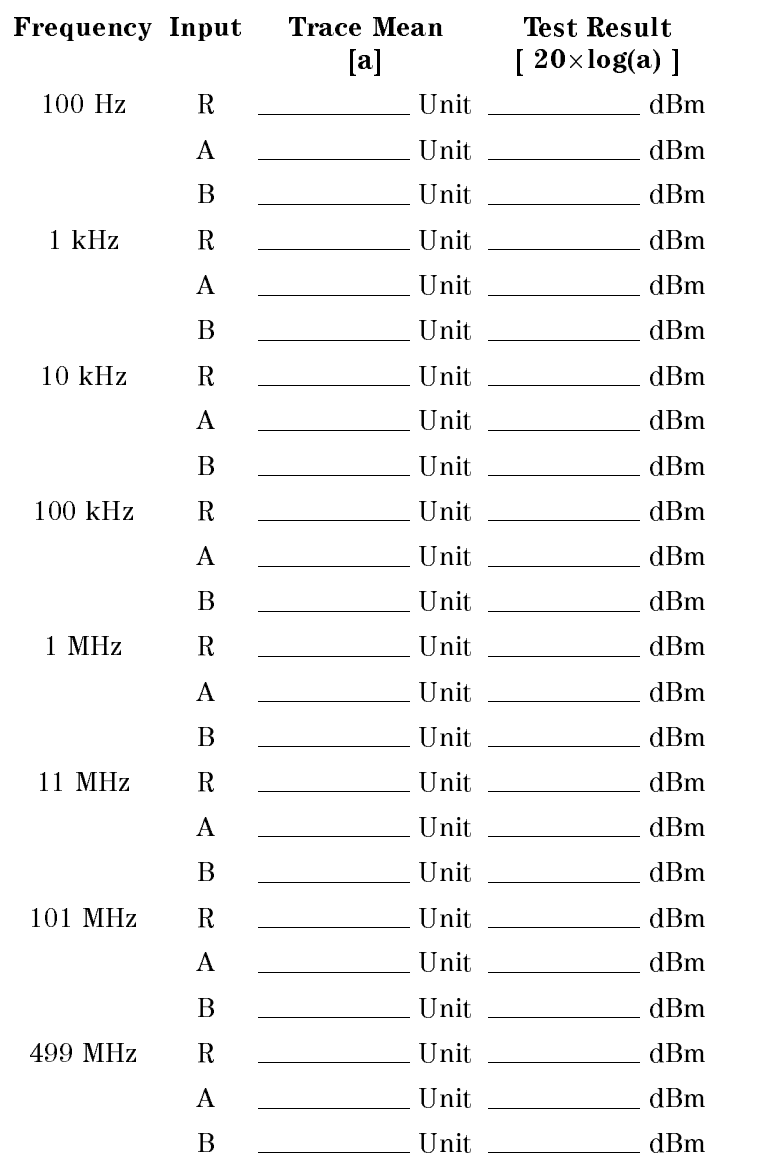

# 8. INPUT CROSSTALK TEST

### 10  $Hz \geq Freq. > 1 kHz$

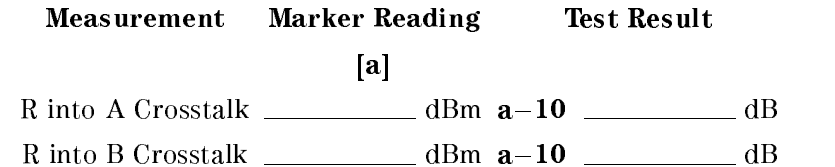

### $1 kHz \geq Freq. > 100 kHz$

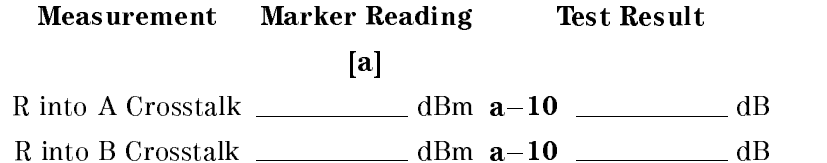

### 100 kHz  $\geq$  Freq.  $\geq$  500 kHz

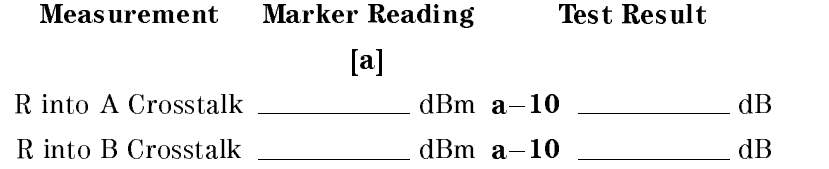

# 10. ABSOLUTE AMPLITUDE ACCURACY TEST

## Input R

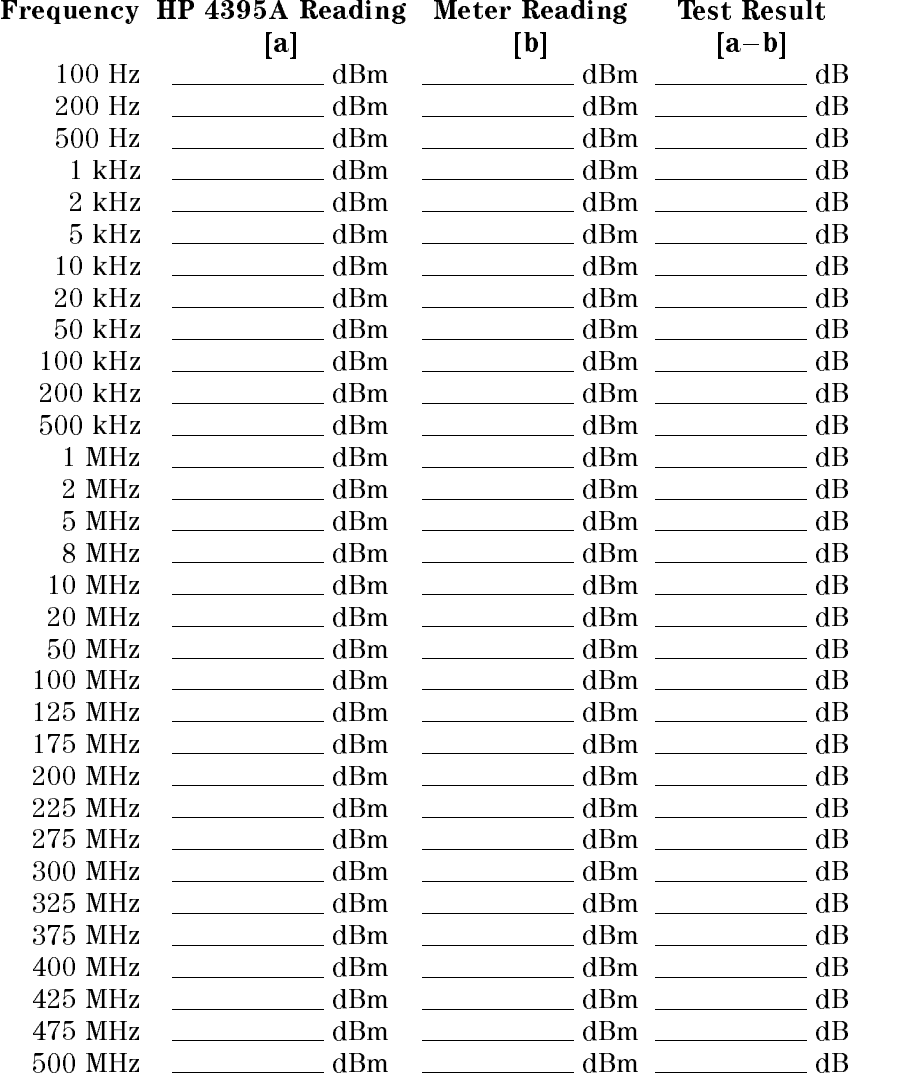

## Input A

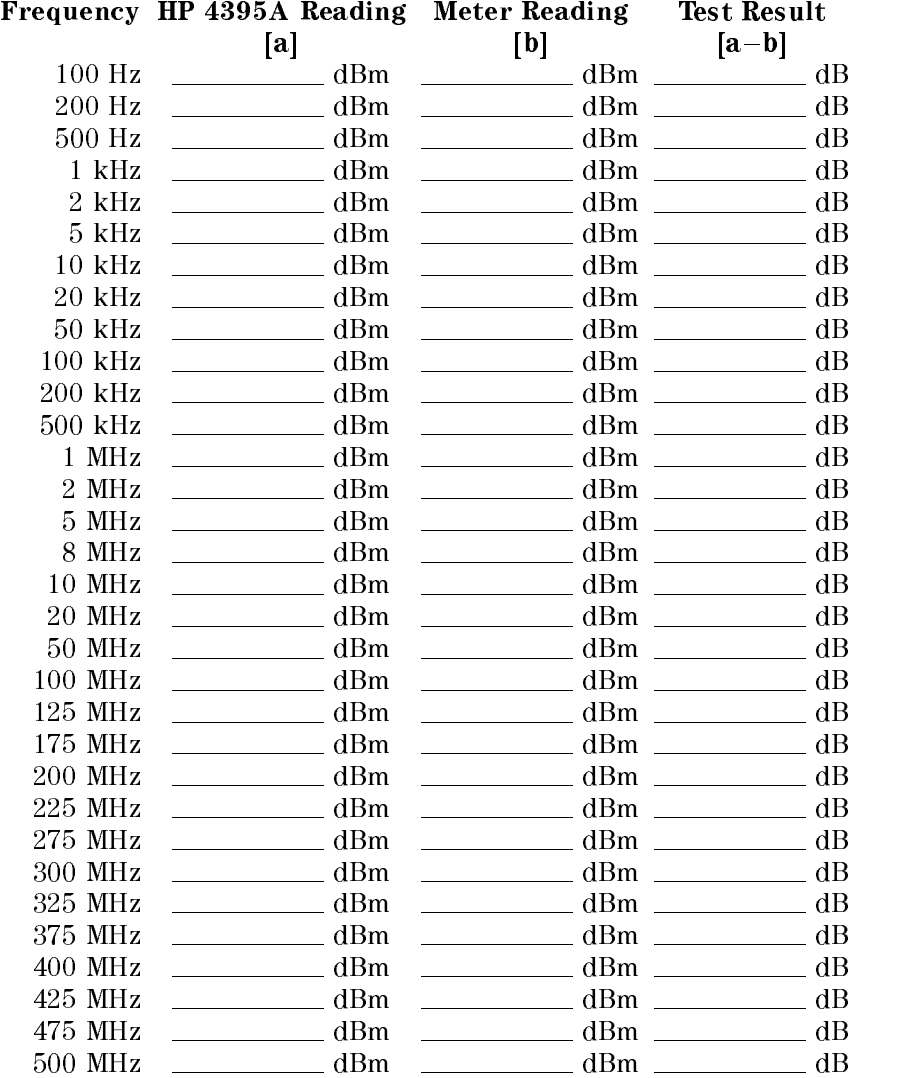

## Input B

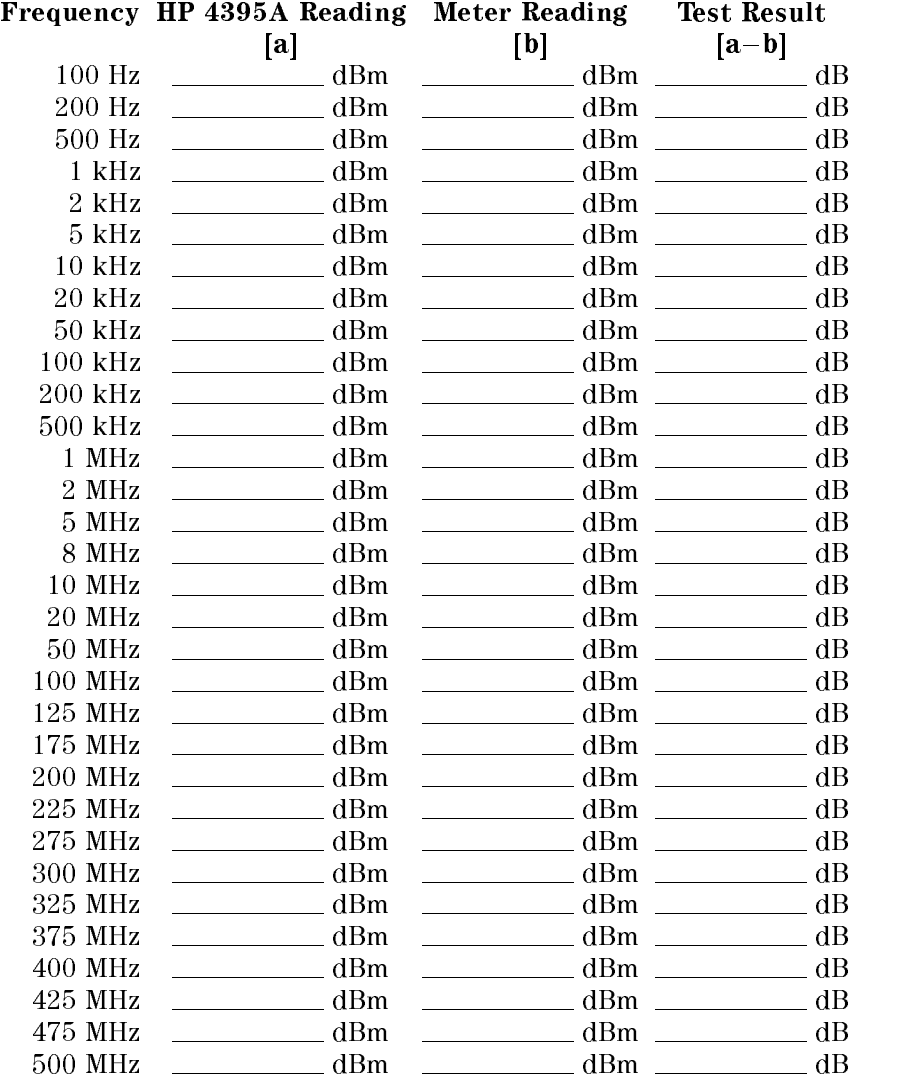

# 11. MAGNITUDE RATIO/PHASE DYNAMIC ACCURACY TEST

### Step Attenuator Calibration Value at 50 MHz

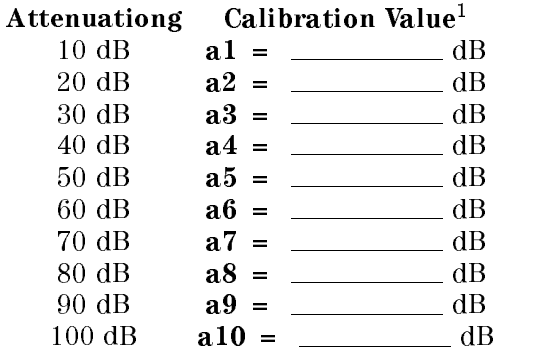

<sup>1</sup> : Incremental attenuation referenced to 0 dB setting.

#### A/R Measurement

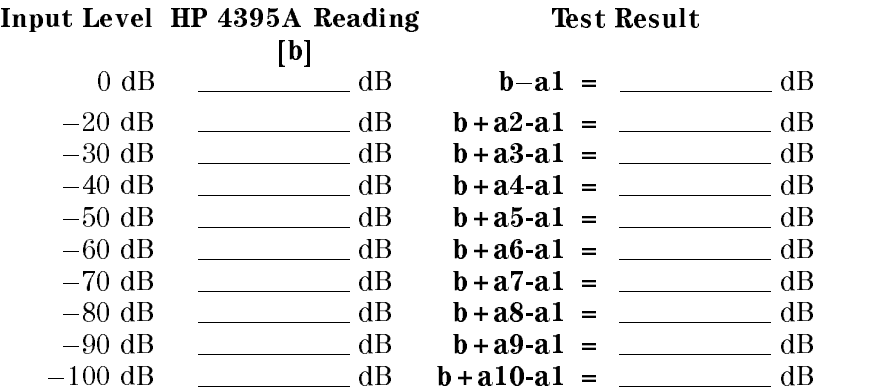

#### B/R Measurement

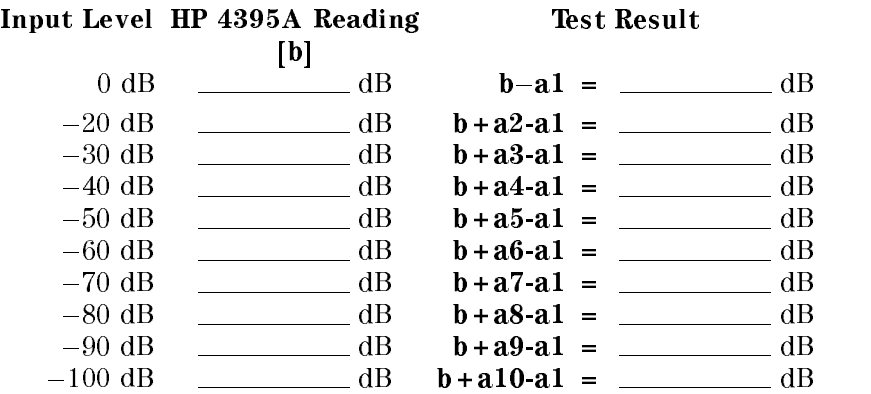

## 13. DISPLAYED AVERAGE NOISE LEVEL TEST

# Input R

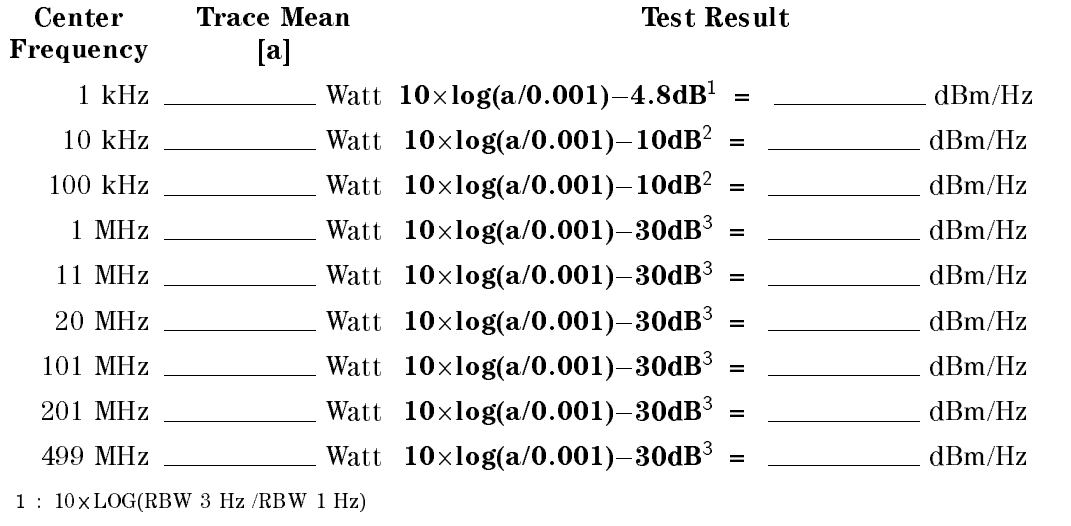

<sup>2</sup> : 10-LOG(RBW 10 Hz /RBW 1 Hz)

3 : 1970 1 1989 1 : 1988 1 1989 1 : 1988 1 : 1988 1 : 1988 1 : 1988 1 : 1988 1 : 1988 1 : 1988 1 : 1988 1 : 19

## Input A

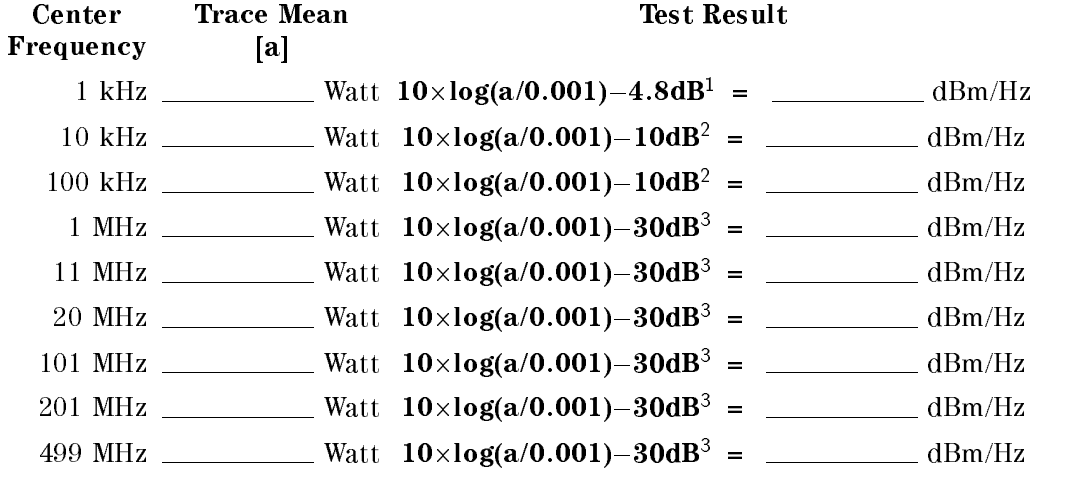

1 : 10-A HOOR INDIA - 110-ANDIA - 110-ANDIA

2 : 10-A 110-A 110-A 110-A 110-A 110-A 110-A 110-A 110-A 110-A 110-A 110-A 110-A 110-A 110-A 110-A 110-A 110-A

<sup>3</sup> : 10-LOG(RBW 1 kHz /RBW 1 Hz)

## Input B

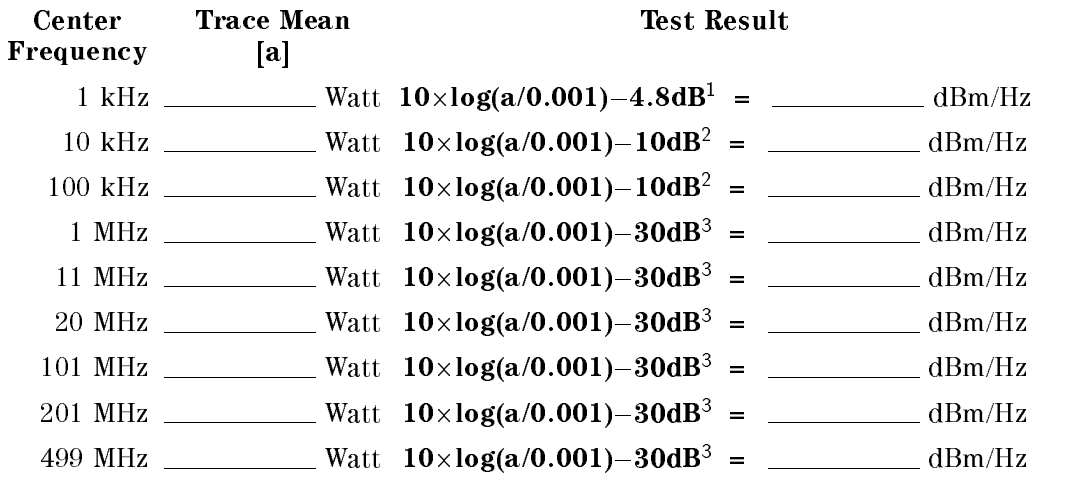

<sup>1</sup> : 10-LOG(RBW 3 Hz /RBW 1 Hz)

 $2.1$  . IVA LOGARD 11 HV 100 Hz 100 Hz 11 Hz

<sup>3</sup> : 10-LOG(RBW 1 kHz /RBW 1 Hz)

## 14. AMPLITUDE FIDELITY

## Step Attenuator Calibration Value at 50 MHz

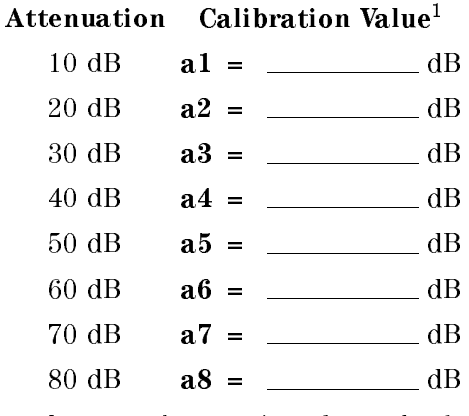

<sup>1</sup> : Incremental attenuation referenced to 0 dB setting.

### Amplitude Fidelity

#### Input R

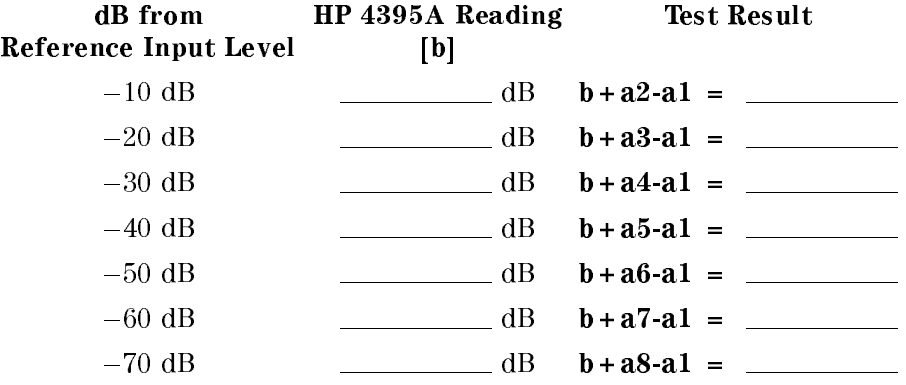

#### Input A

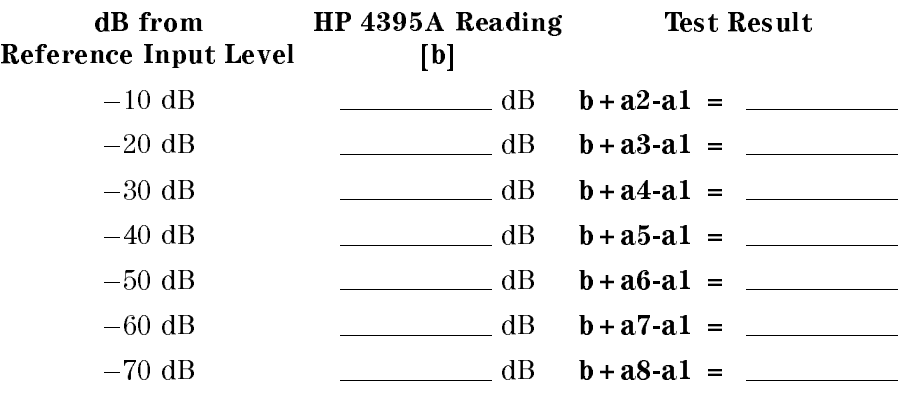

## Input B

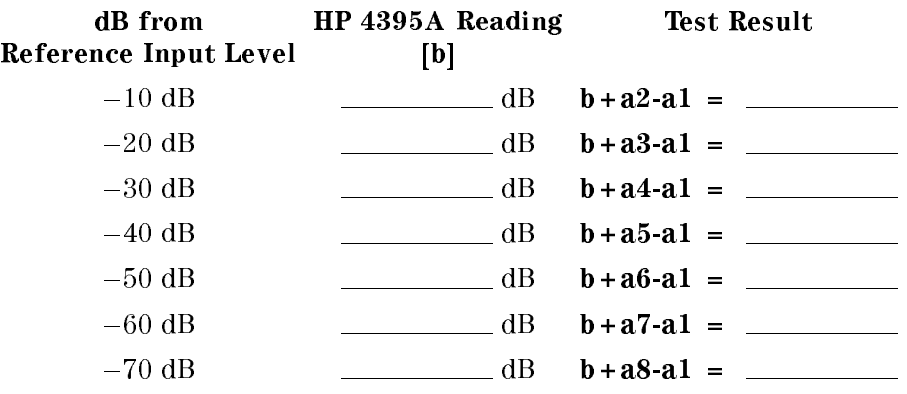

## Input R

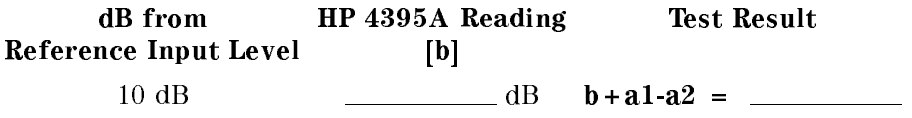

## Input A

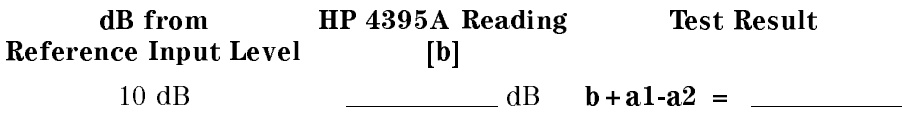

### Input B

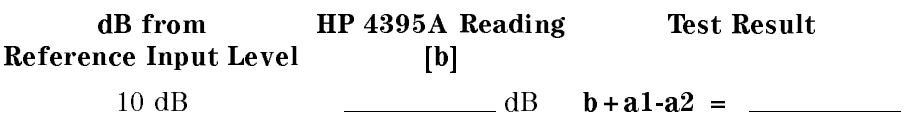

## 15. INPUT ATTENUATOR SWITCHING UNCERTAINTY TEST

## Step Attenuator Calibration Value at 50 MHz

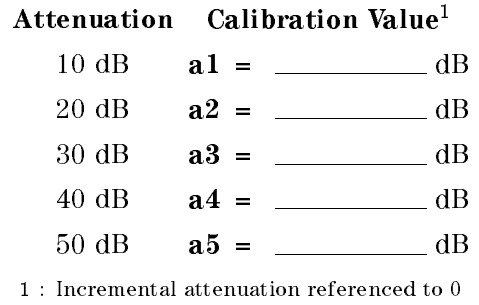

dB setting.

### Input Attenuator Switching Uncertainty

#### Input R

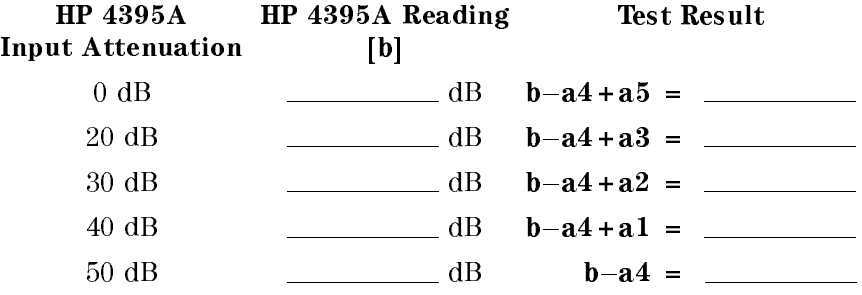

#### Input A

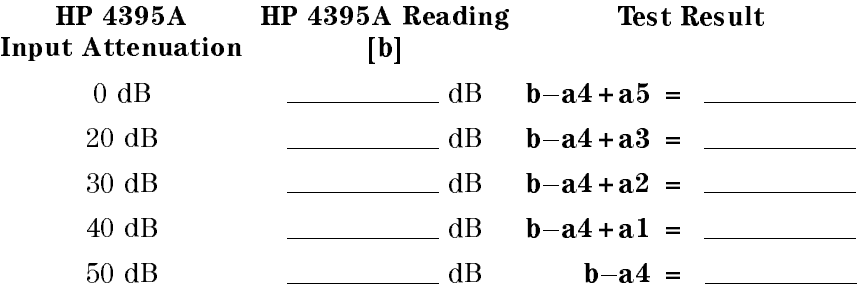

## Input B

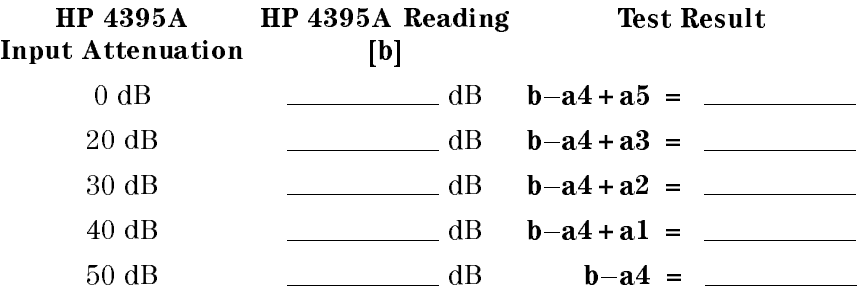

## 17. AMPLITUDE ACCURACY/FREQUENCY RESPONSE TEST

Note Calculate ref first in the table for the reference at 50 MHz. Then calculate test results using the equation and the value of ref.

### Input R

**ud** 

#### Reference at 50 MHz

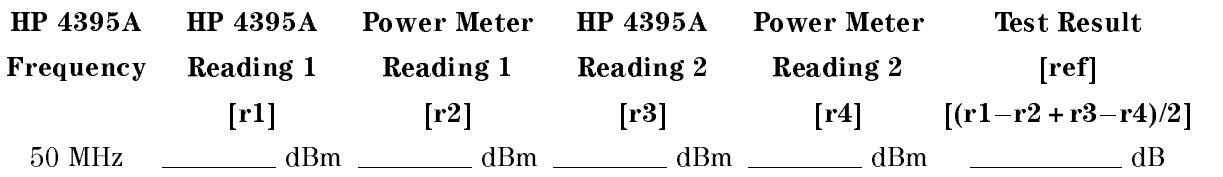

# At Frequencies  $\geq 1$  MHz

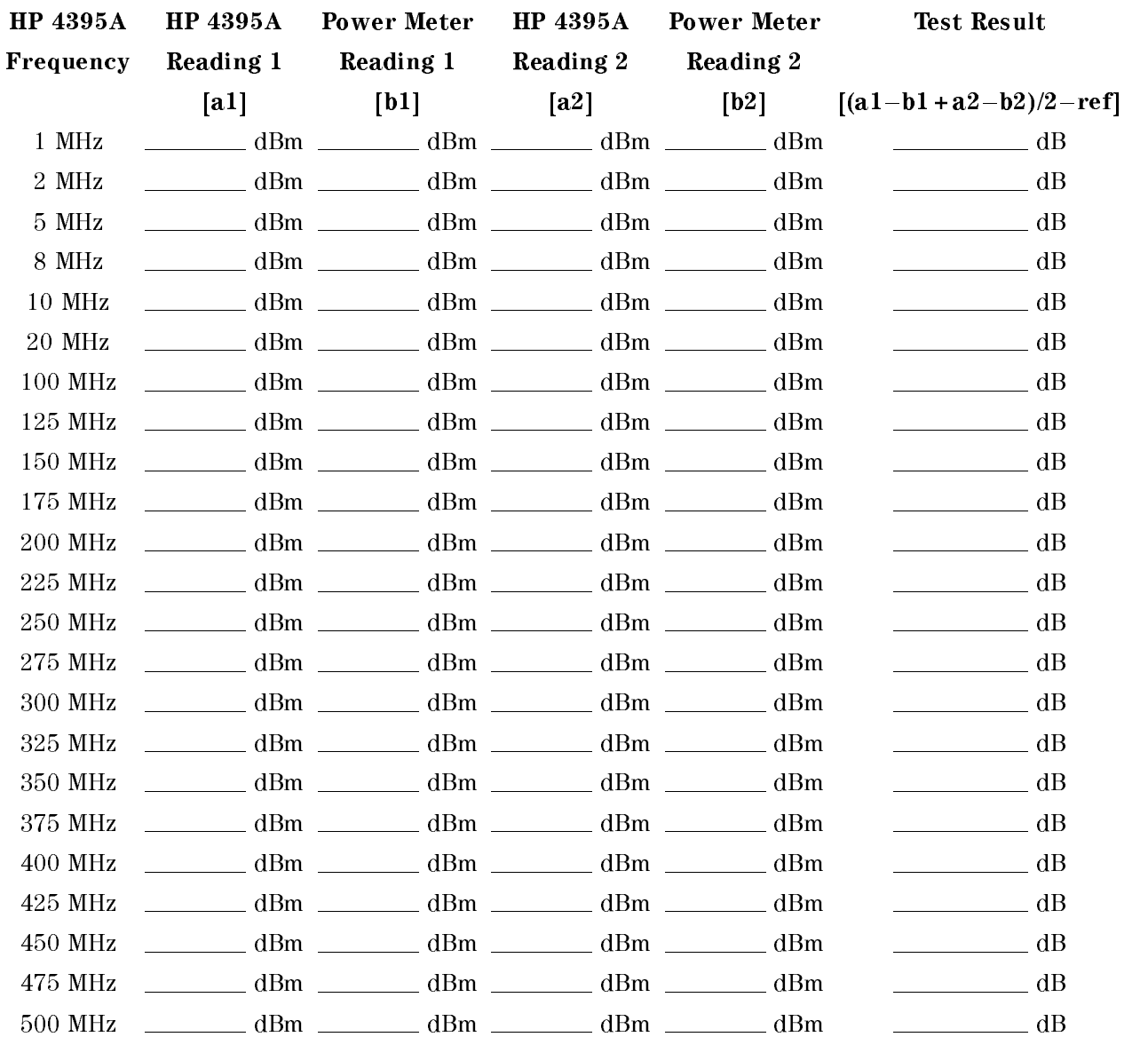

# At Frequencies <sup>&</sup>lt; 1 MHz

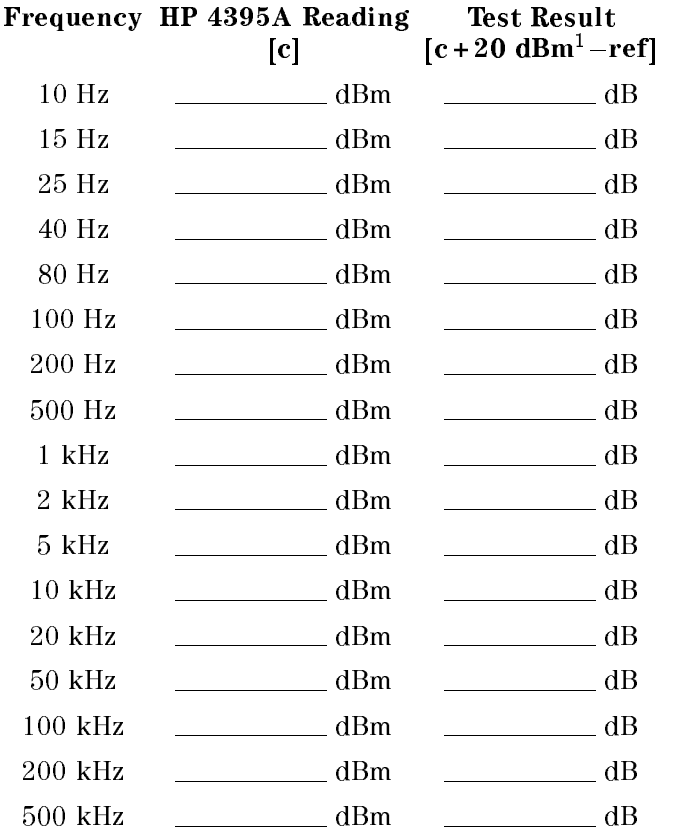

1 : is  $-(-20$  dBm).  $-20$  dBm is the output level of the function generator.

## Input A

Reference at 50 MHz

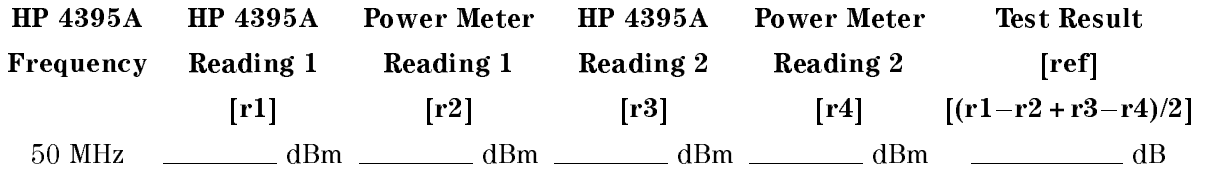

# At Frequencies  $\geq 1$  MHz

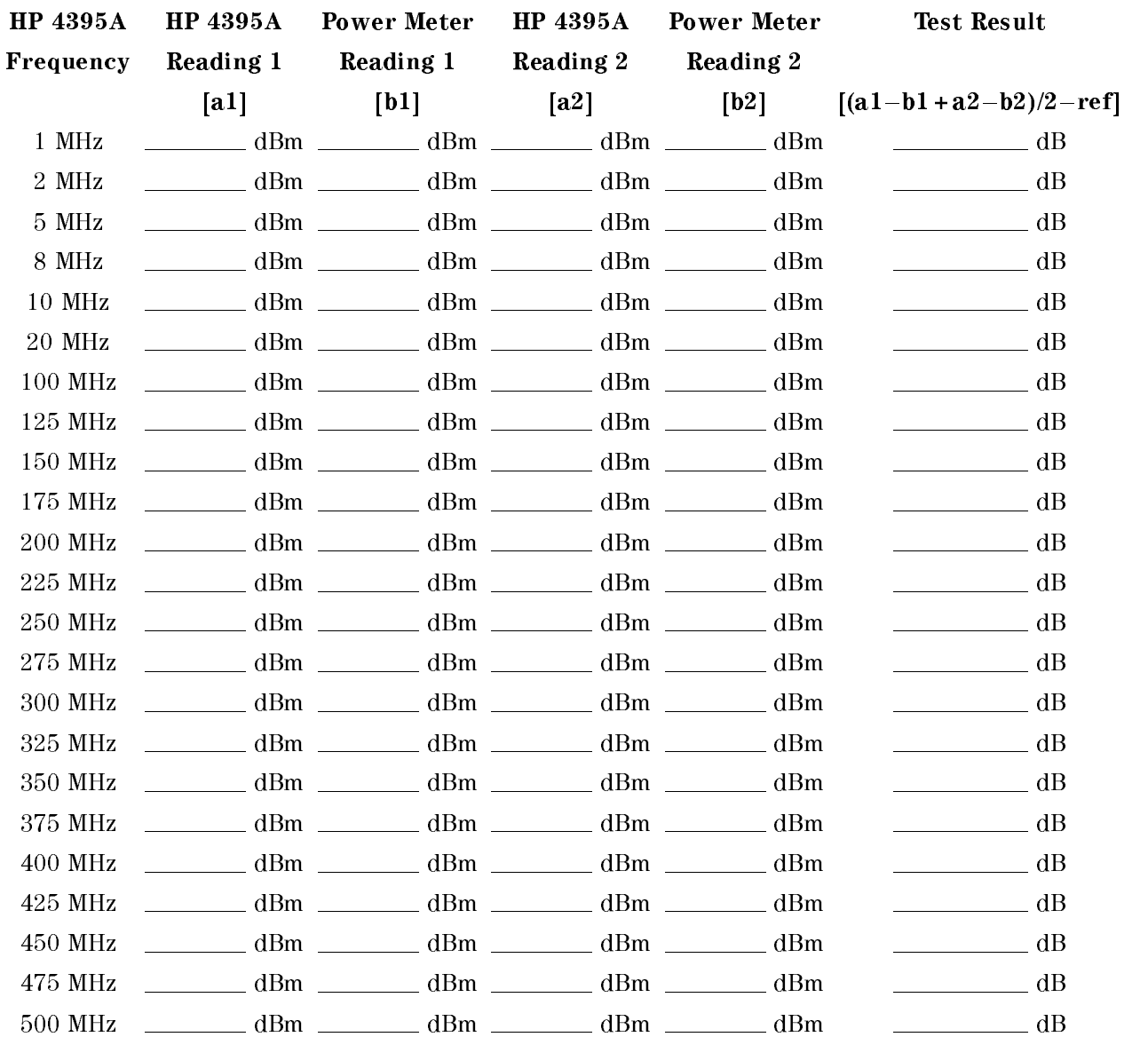

# At Frequencies <sup>&</sup>lt; 1 MHz

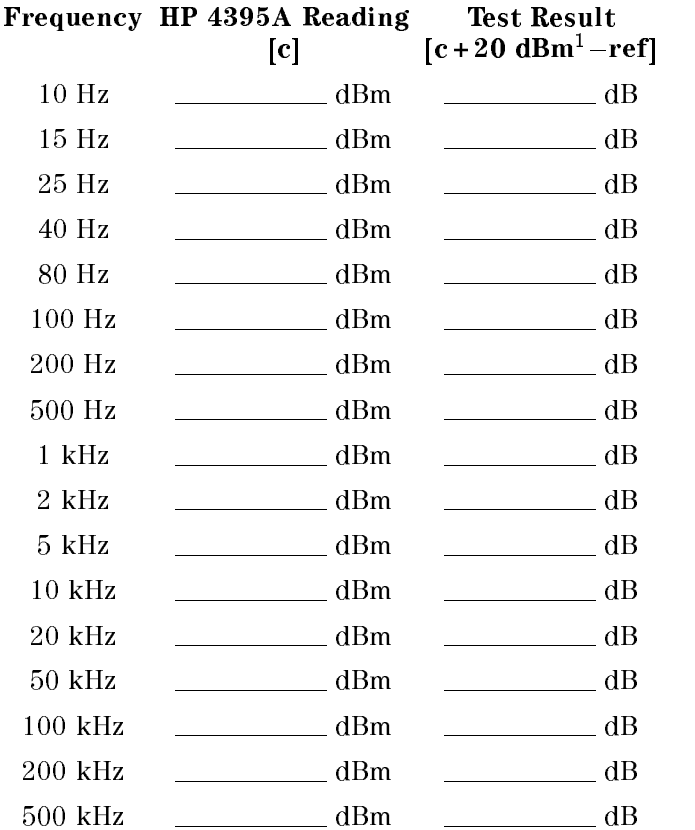

1 : is  $-(-20$  dBm).  $-20$  dBm is the output level of the function generator.

## Input B

Reference at 50 MHz

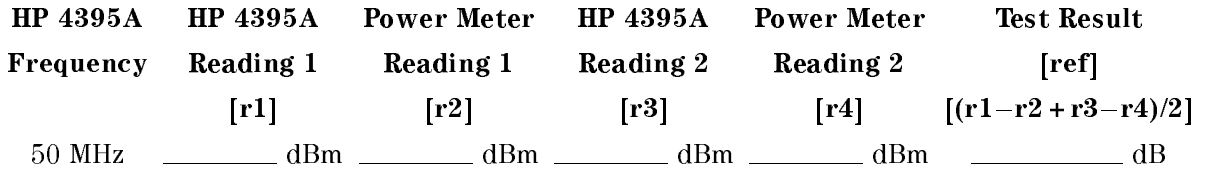

# At Frequencies  $\geq 1$  MHz

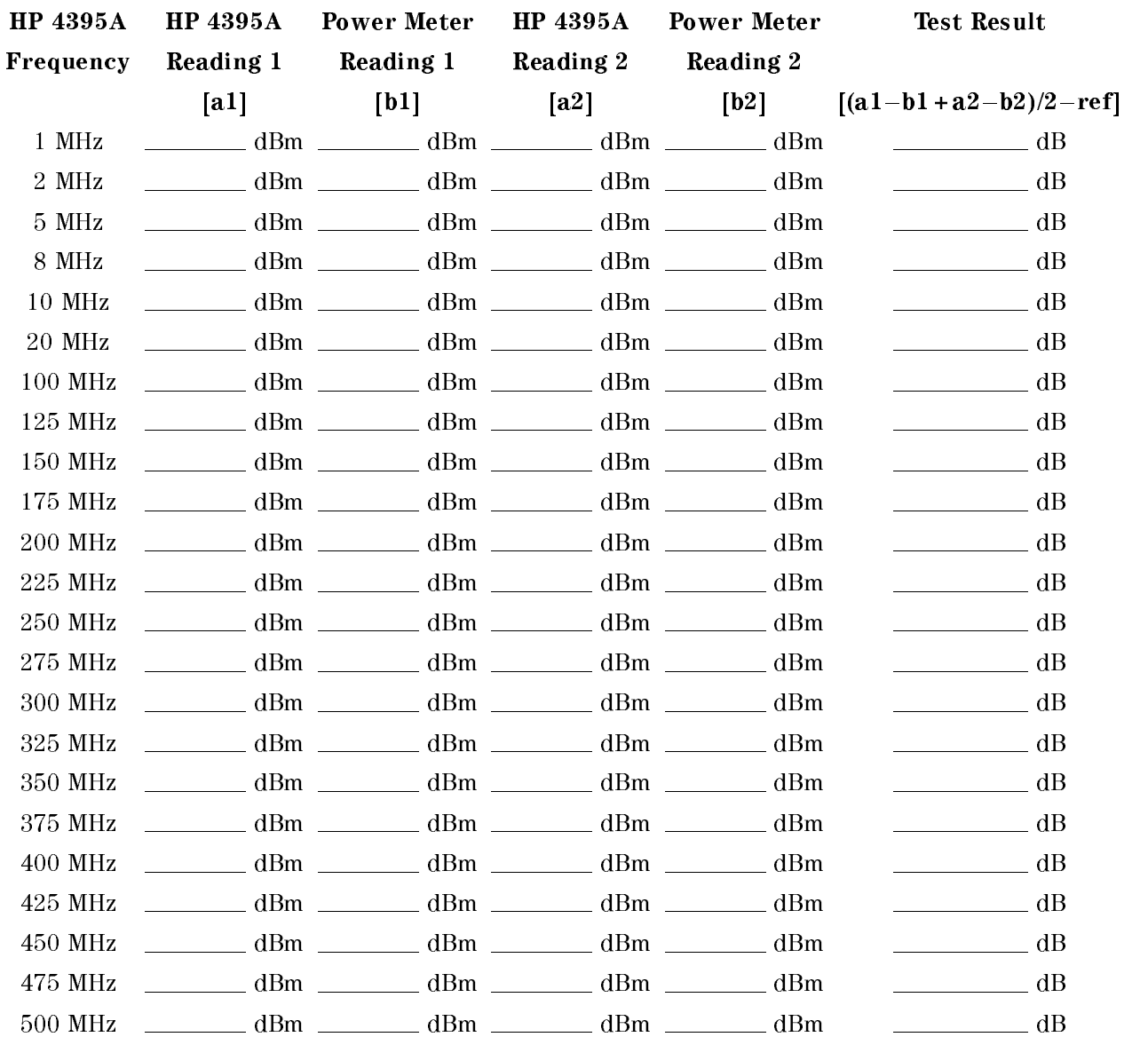

## At Frequencies <sup>&</sup>lt; 1 MHz

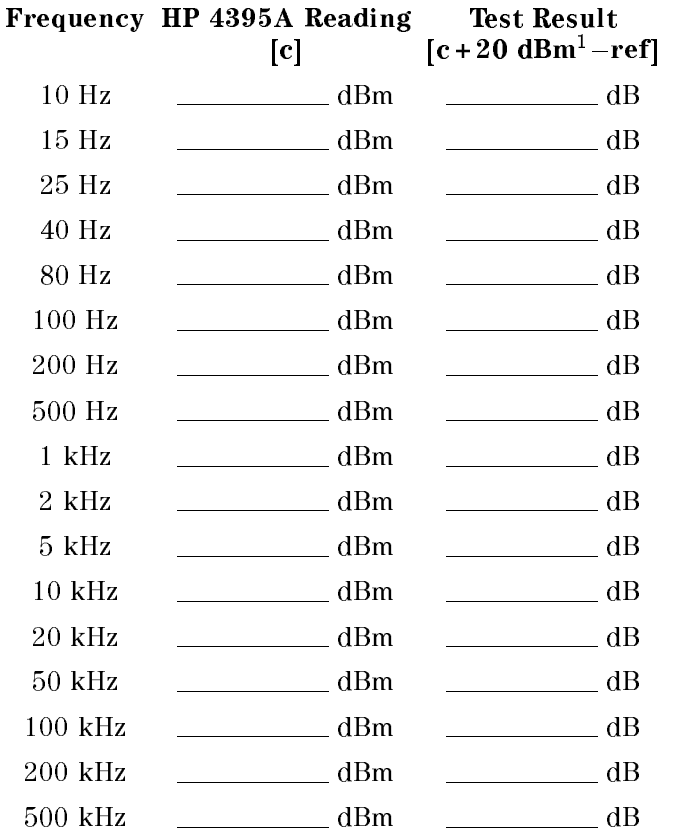

1 : is  $-(-20$  dBm).  $-20$  dBm is the output level of the function generator.

## 18. THIRD ORDER HARMONIC DISTORTION TEST

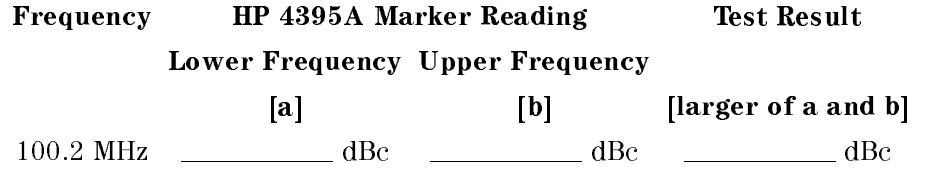

# Performance Test Record

Hewlett-Packard 4395A NETWORK/SPECTRUM/IMPEDANCE ANALYZER

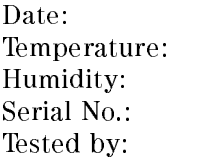

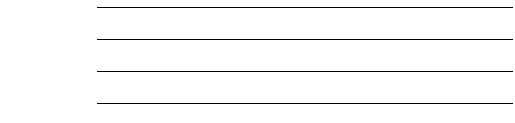

# 1. FREQUENCY ACCURACY TEST

### without Option 1D5

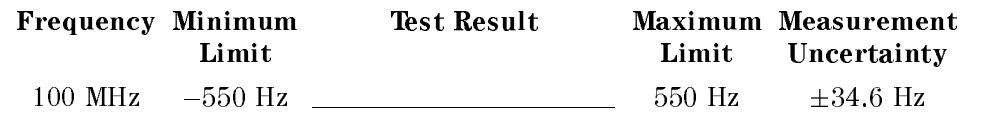

### with Option 1D5

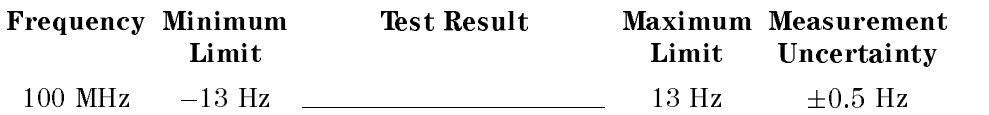

## 2. SOURCE LEVEL ACCURACY/FLATNESS TEST

### Level Accuracy

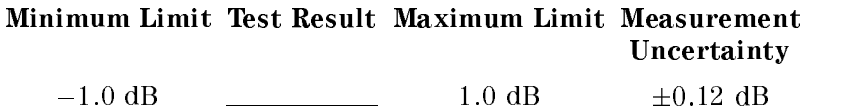

### Level Flatness

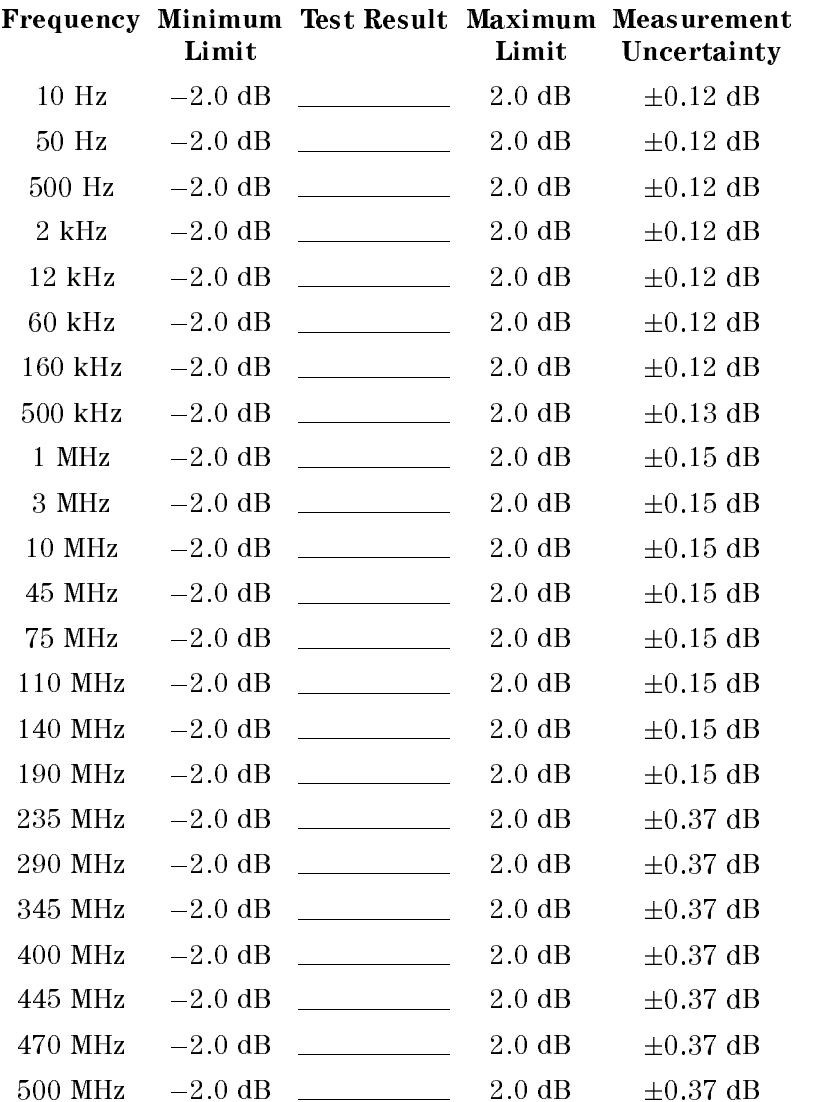

## 3. NON SWEEP POWER LINEARITY TEST

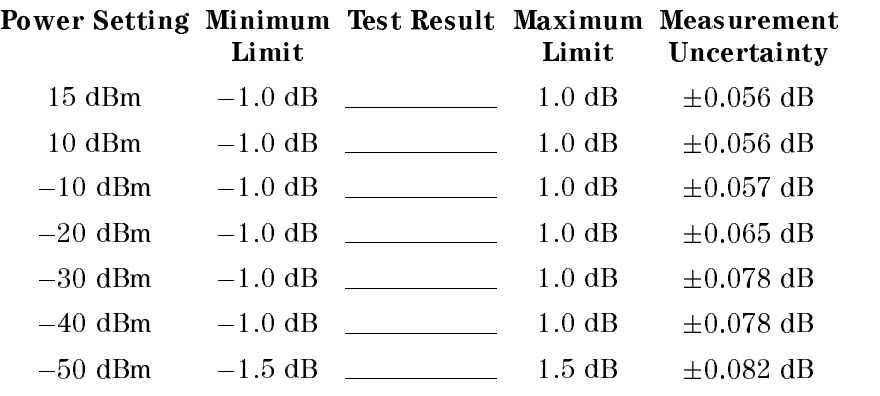

## 4. POWER SWEEP LINEARITY TEST

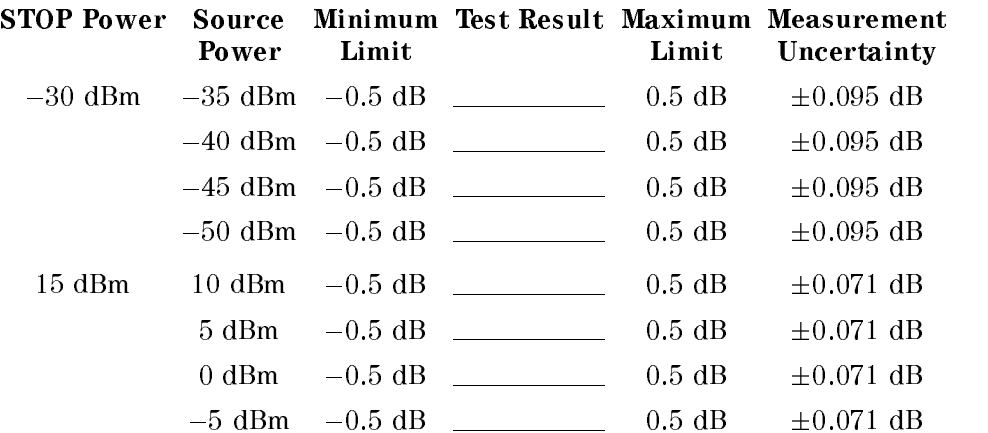

# 5. HARMONICS/NON-HARMONIC SPURIOUS TEST

## Harmonics

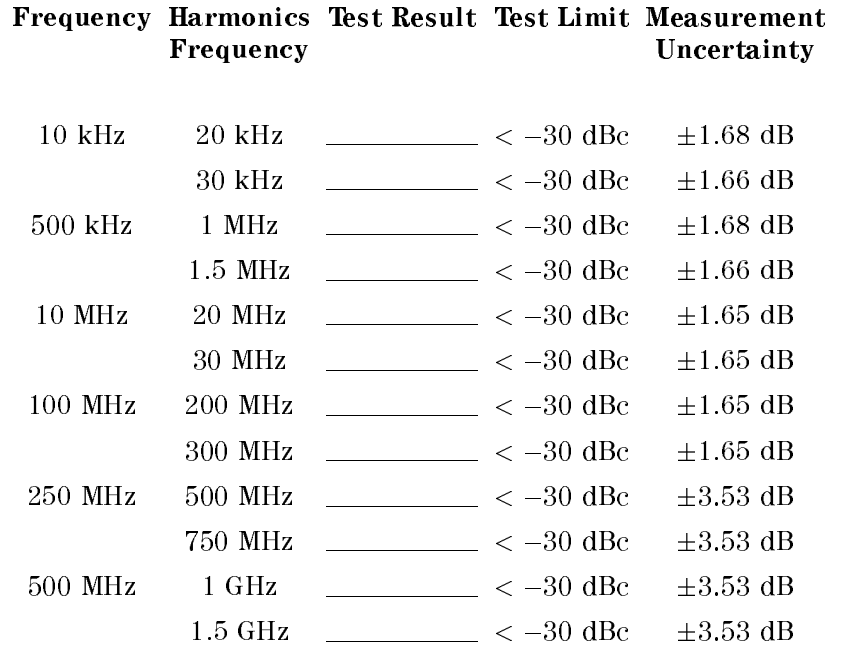

## Non-Harmonic Spurious

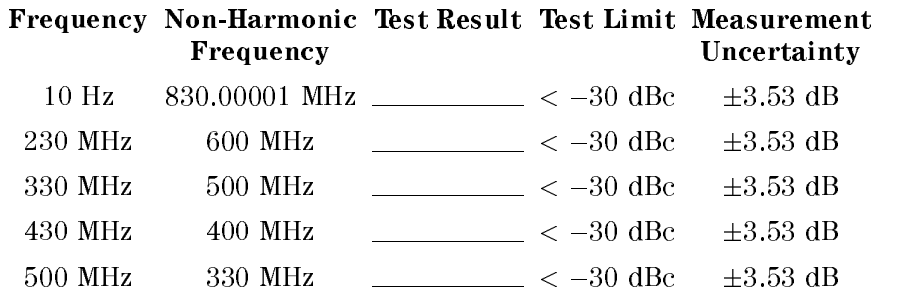

# 6. DC BIAS ACCURACY TEST

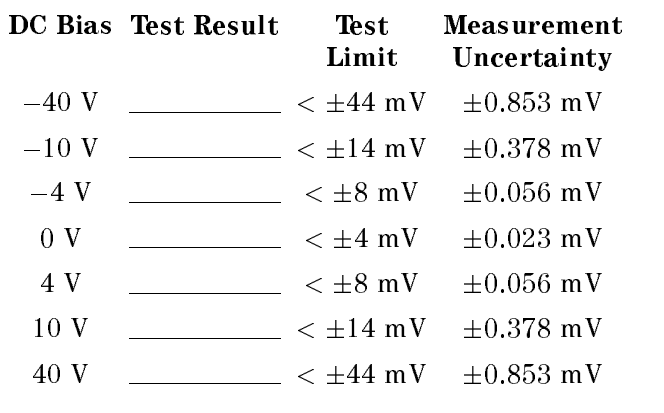

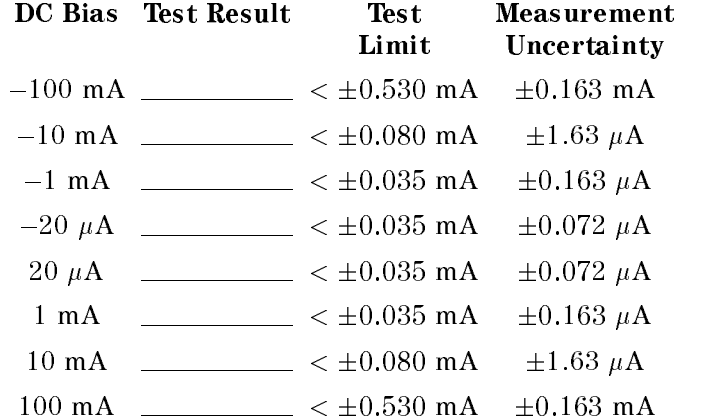

# 7. RECEIVER NOISE LEVEL TEST

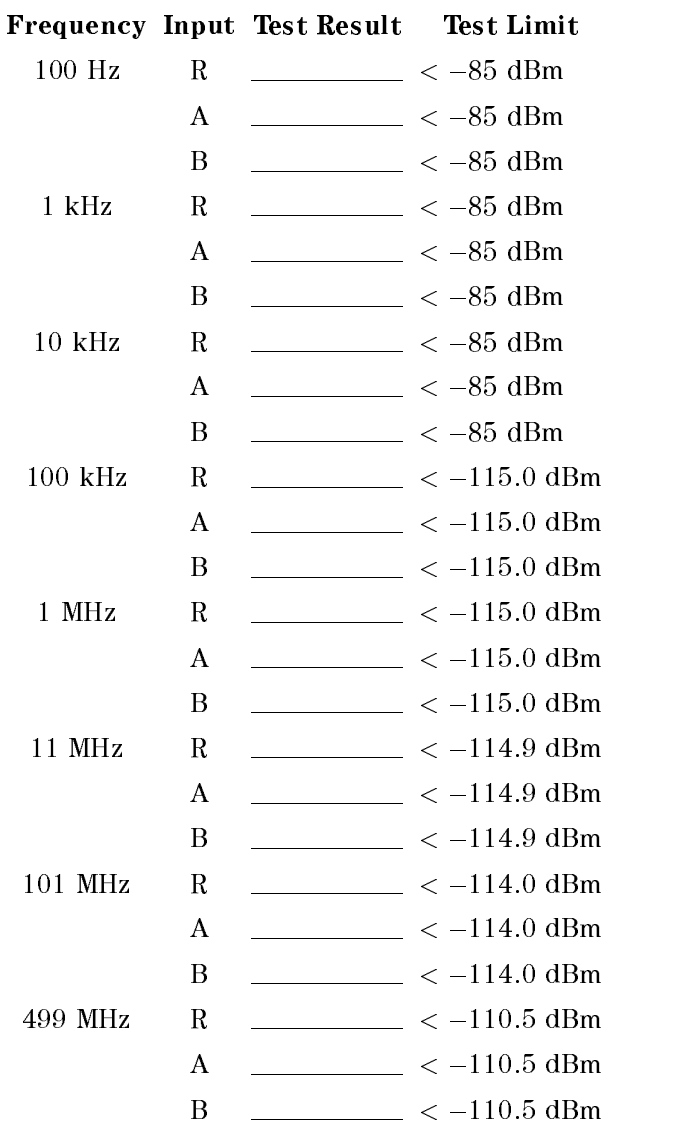

## 8. INPUT CROSSTALK TEST

### 10  $Hz \leq Freq. < 1 kHz$

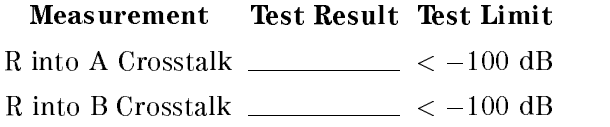

## $1$  kHz  $\leq$  Freq.  $< 100$  kHz

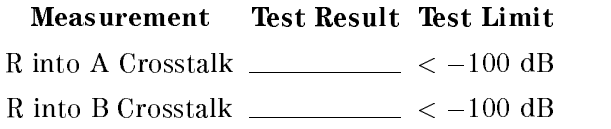

#### 100 kHz  $\leq$  Freq.  $\leq$  500 MHz

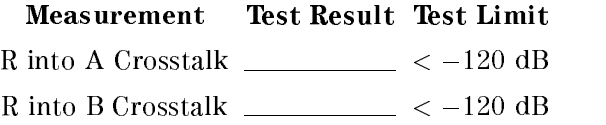

## 9. INPUT IMPEDANCE TEST

### 100 kHz  $\leq$  Freq.  $\leq$  100 MHz

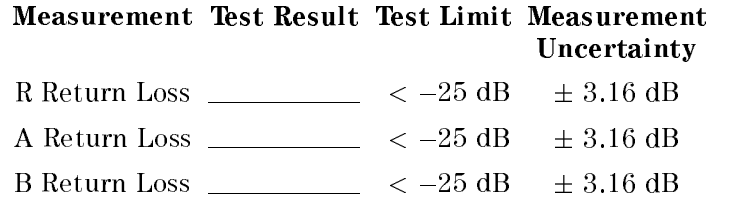

### 100 MHz  $<$  Freq.  $\leq$  500 MHz

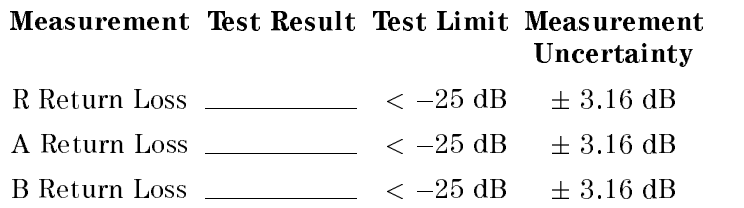

# 10. ABSOLUTE AMPLITUDE ACCURACY TEST

## Input R

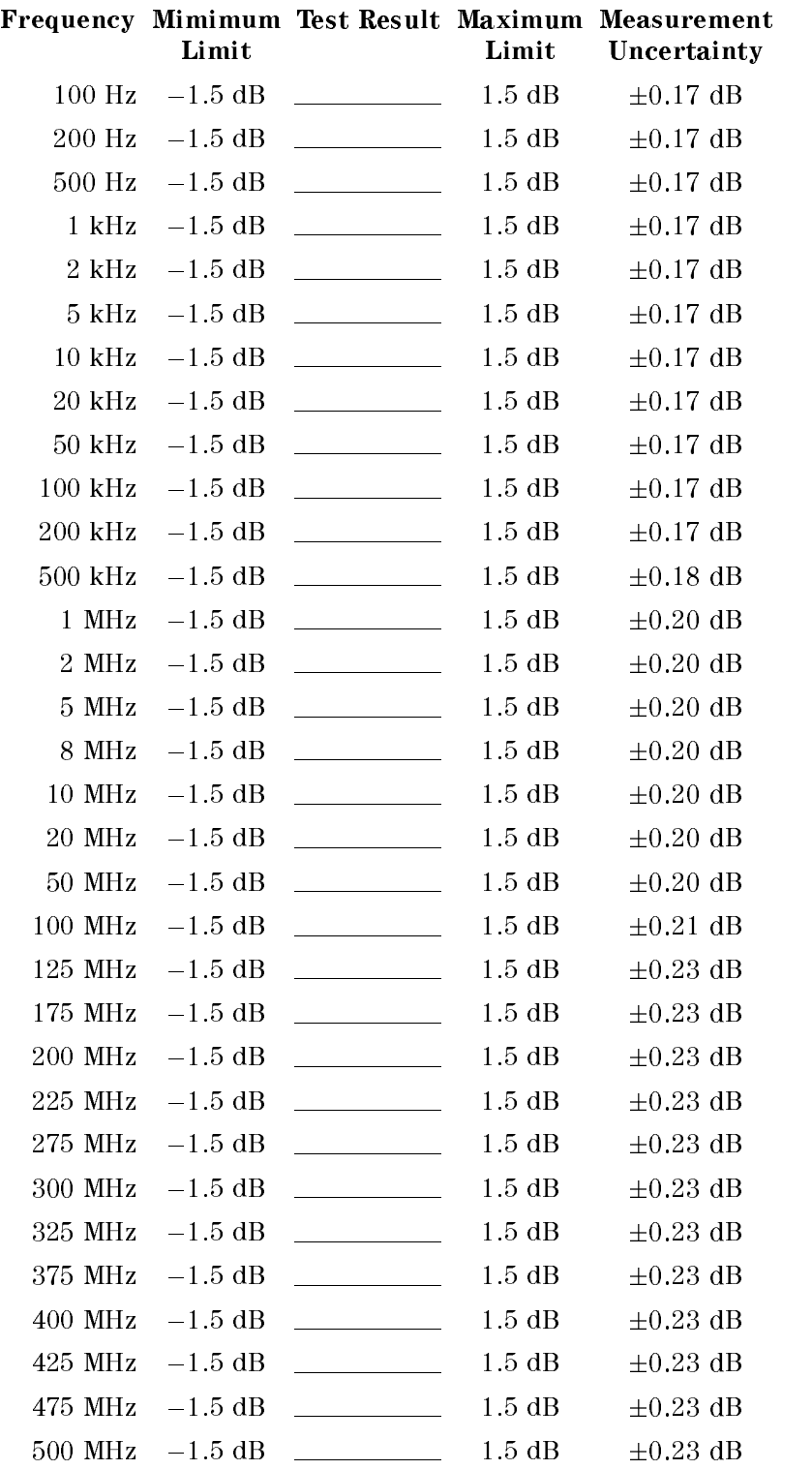

## Input A

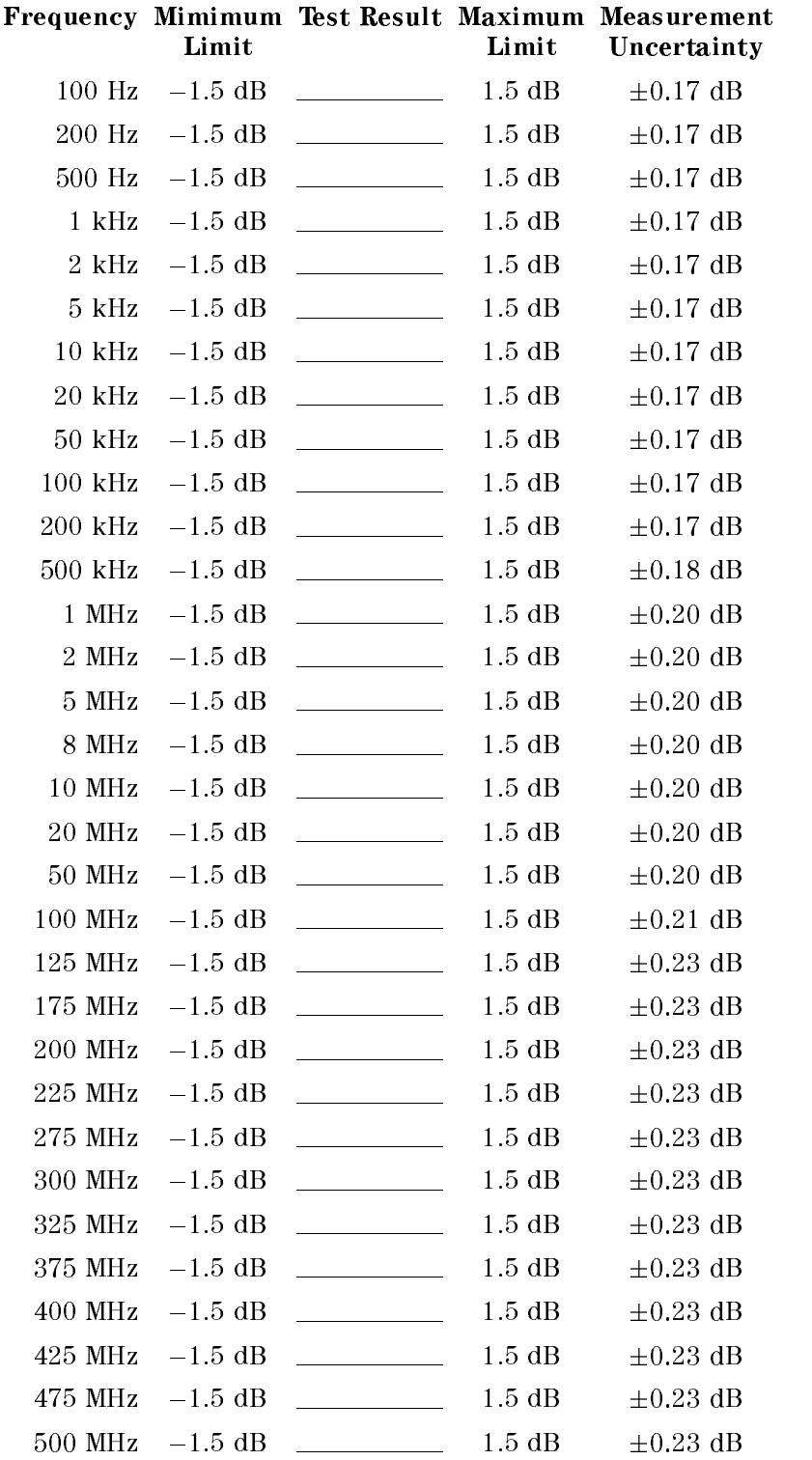

## Input B

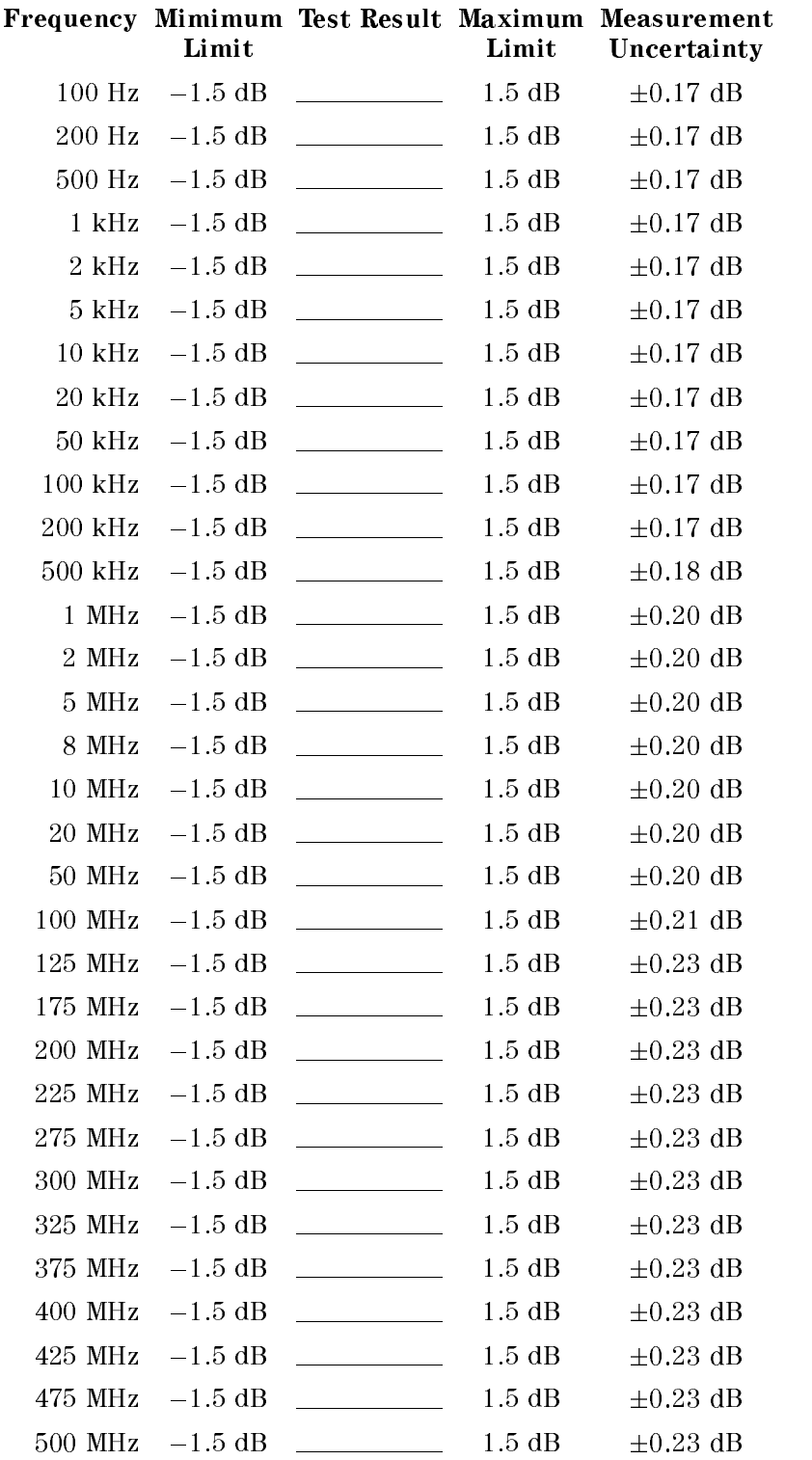

# 11. MAGNITUDE RATIO/PHASE DYNAMIC ACCURACY TEST

### A/R Measurement

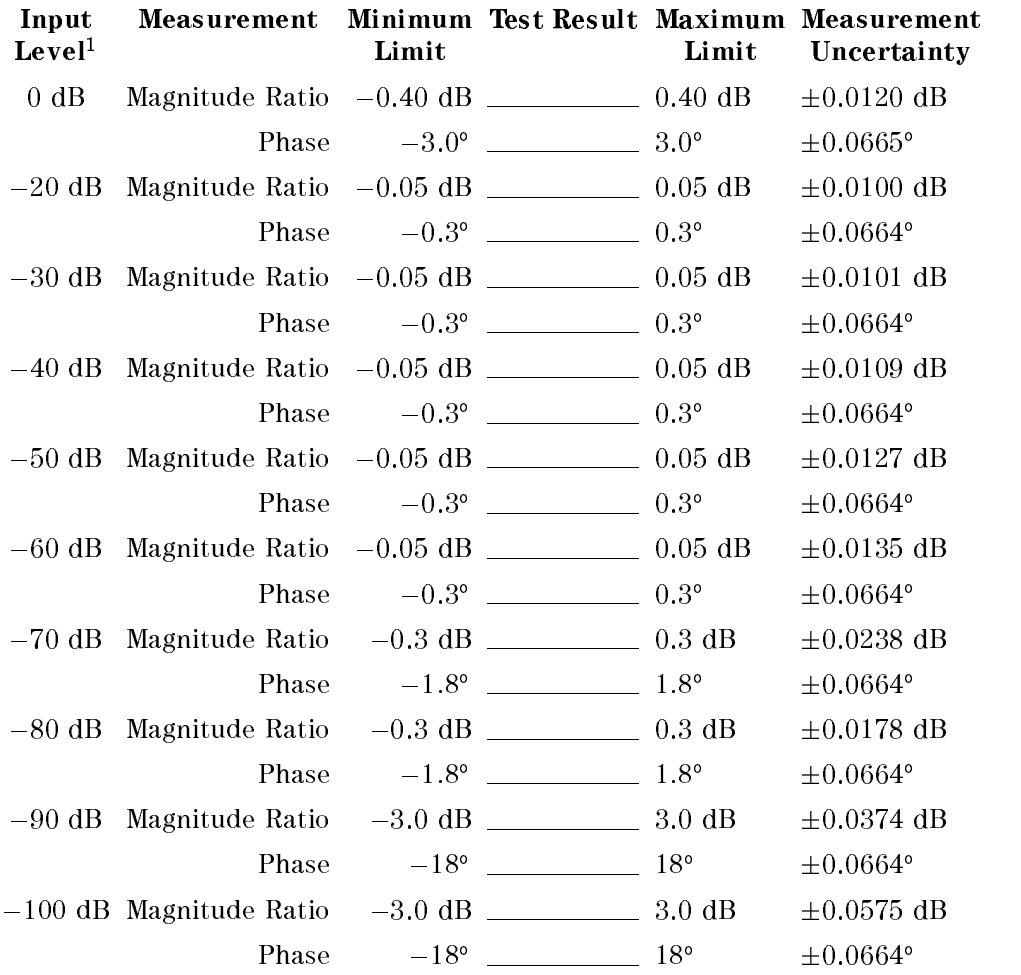

<sup>1</sup> Relative to full scale input level

## B/R Measurement

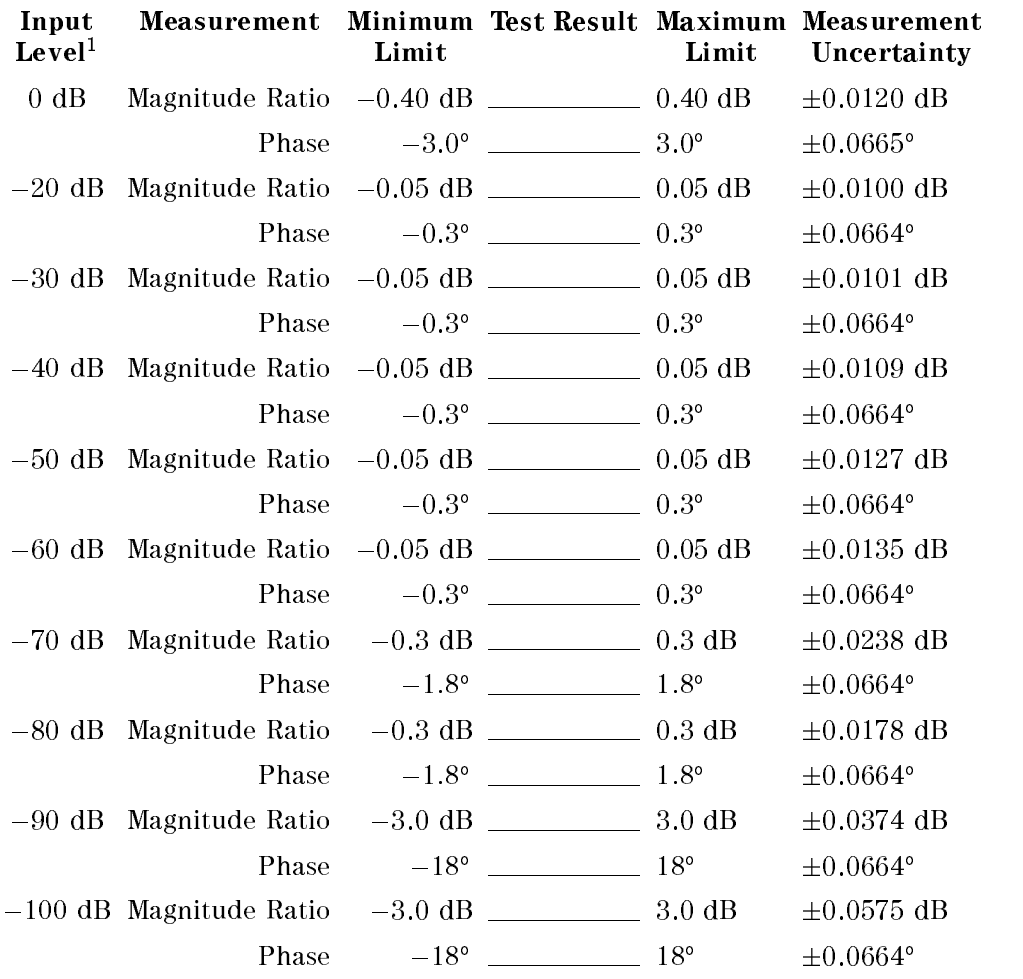

<sup>1</sup> Relative to full scale input level
### 12. MAGNITUDE RATIO/PHASE FREQUENCY RESPONSE TEST

#### A/R Measurement

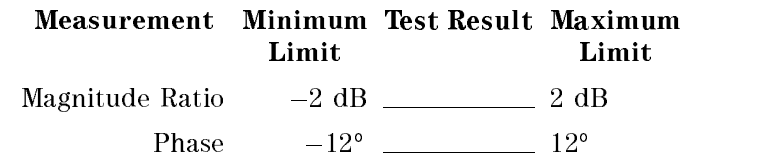

#### B/R Measurement

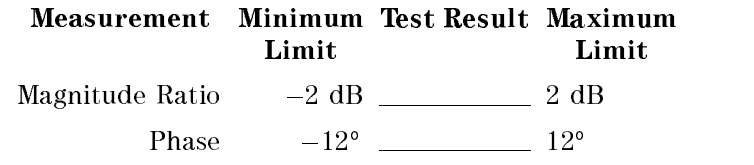

# 13. DISPLAYED AVERAGE NOISE LEVEL TEST

#### Input R

Frequency Test Result Test Limit

- $1 \text{ kHz}$   $\sim$  -120 dBm/Hz
- 10 kHz  $\frac{10}{5}$  < -120 dBm/Hz
- $100$  kHz \_\_\_\_\_\_\_\_\_\_\_ < -133 dBm/Hz
	- 1 MHz  $\frac{1}{2}$   $< -133$  dBm/Hz
- 11 MHz  $\frac{11}{5}$   $\frac{11}{10}$   $\frac{11}{10}$   $\frac{11}{10}$   $\frac{11}{10}$   $\frac{11}{10}$   $\frac{11}{10}$
- $20$  MHz \_\_\_\_\_\_\_\_\_\_\_ < -145 dBm/Hz
- 101 MHz  $\frac{101}{100} < -144 \text{ dBm/Hz}$
- 201 MHz  $\_{\frac{1}{2}$  < -143 dBm/Hz
- $499 \text{ MHz}$   $\sim$  -140 dBm/Hz

# Input A

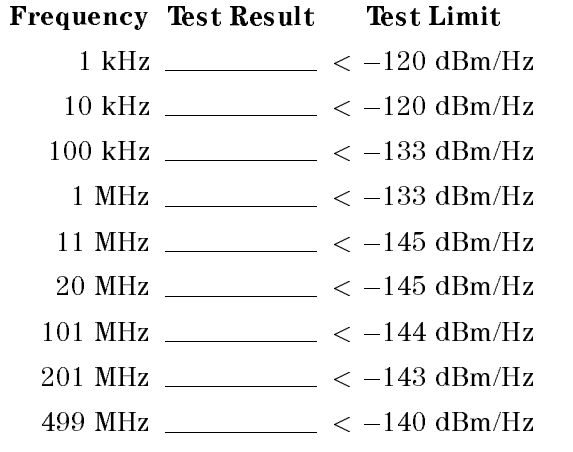

# Input B

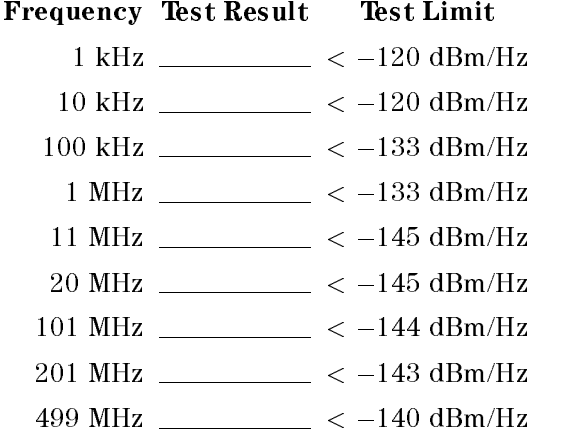

# 14. AMPLITUDE FIDELITY TEST

# Input R

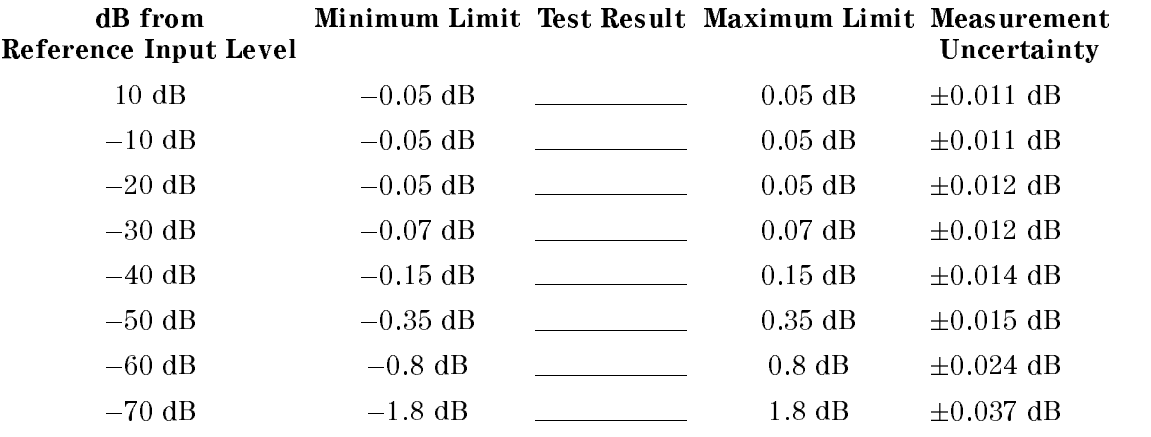

# Input A

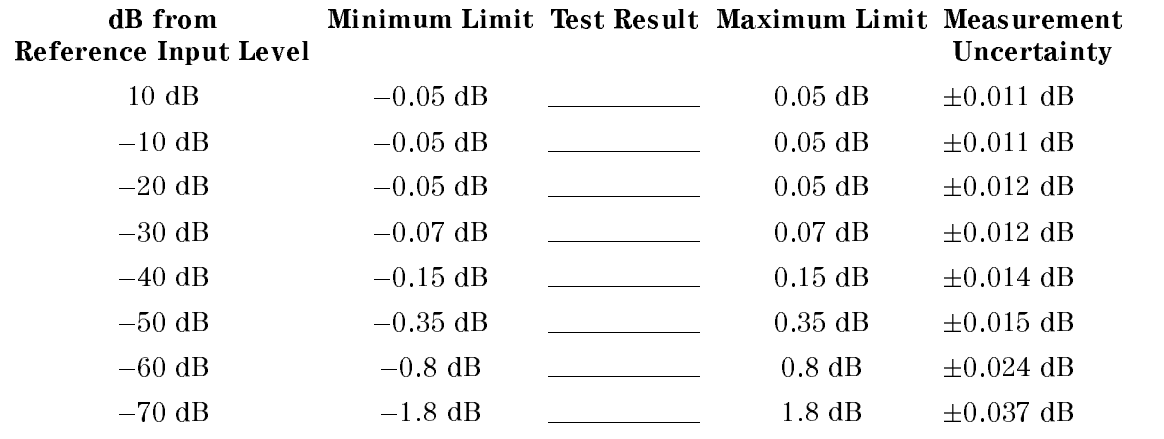

# Input B

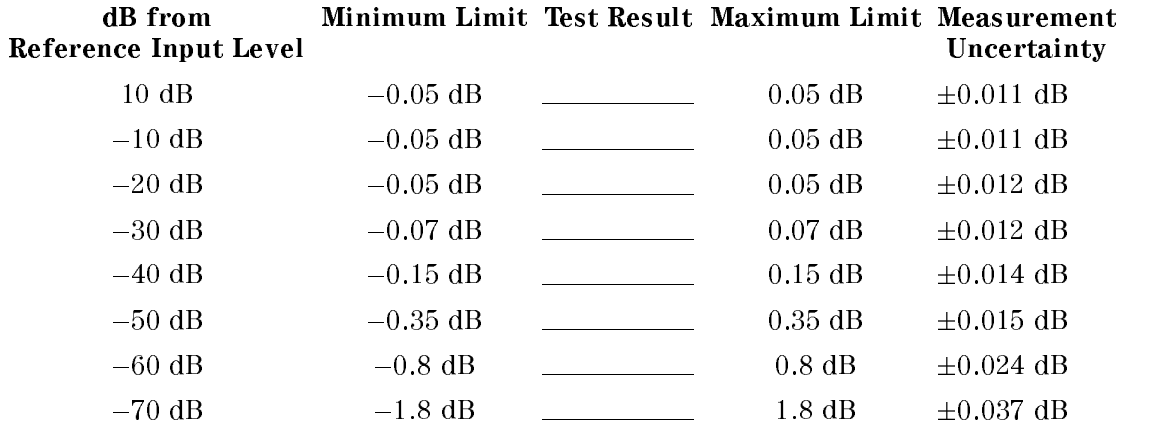

# 15. INPUT ATTENUATOR SWITCHING UNCERTAINTY TEST

# Input R

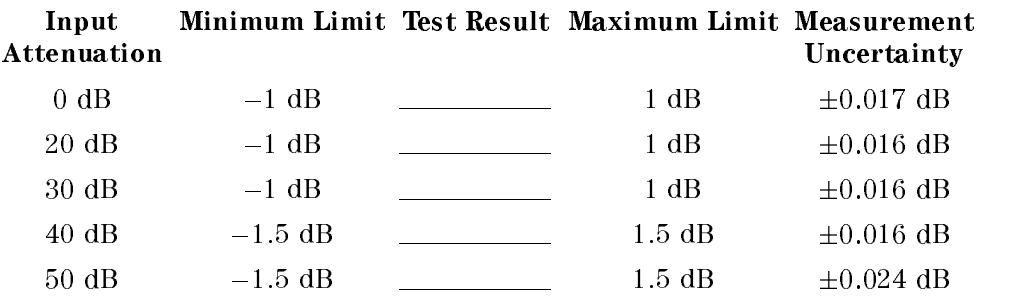

# Input A

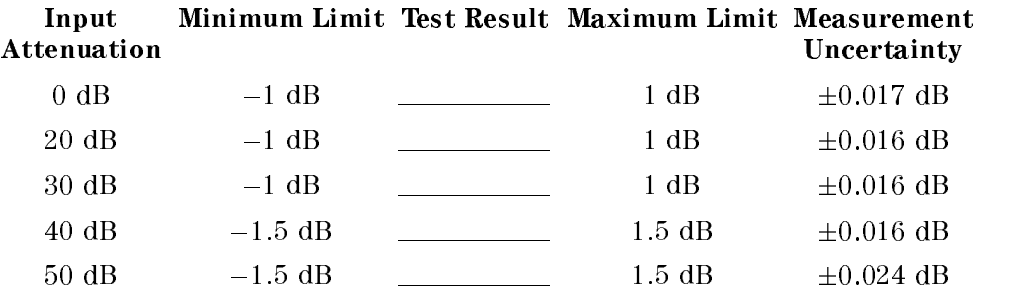

# Input B

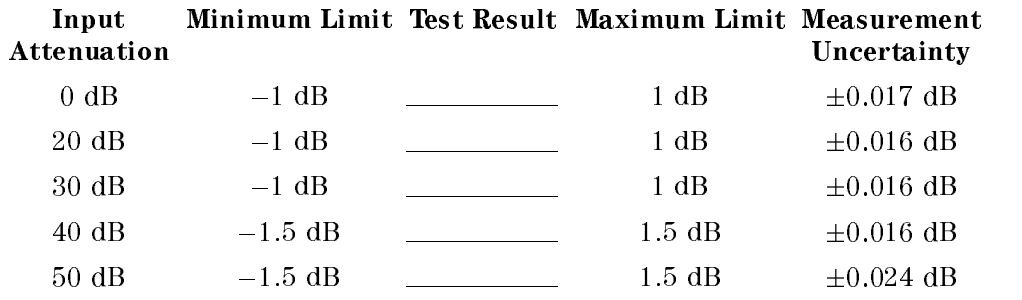

# 16. NOISE SIDEBANDS TEST

# Input R

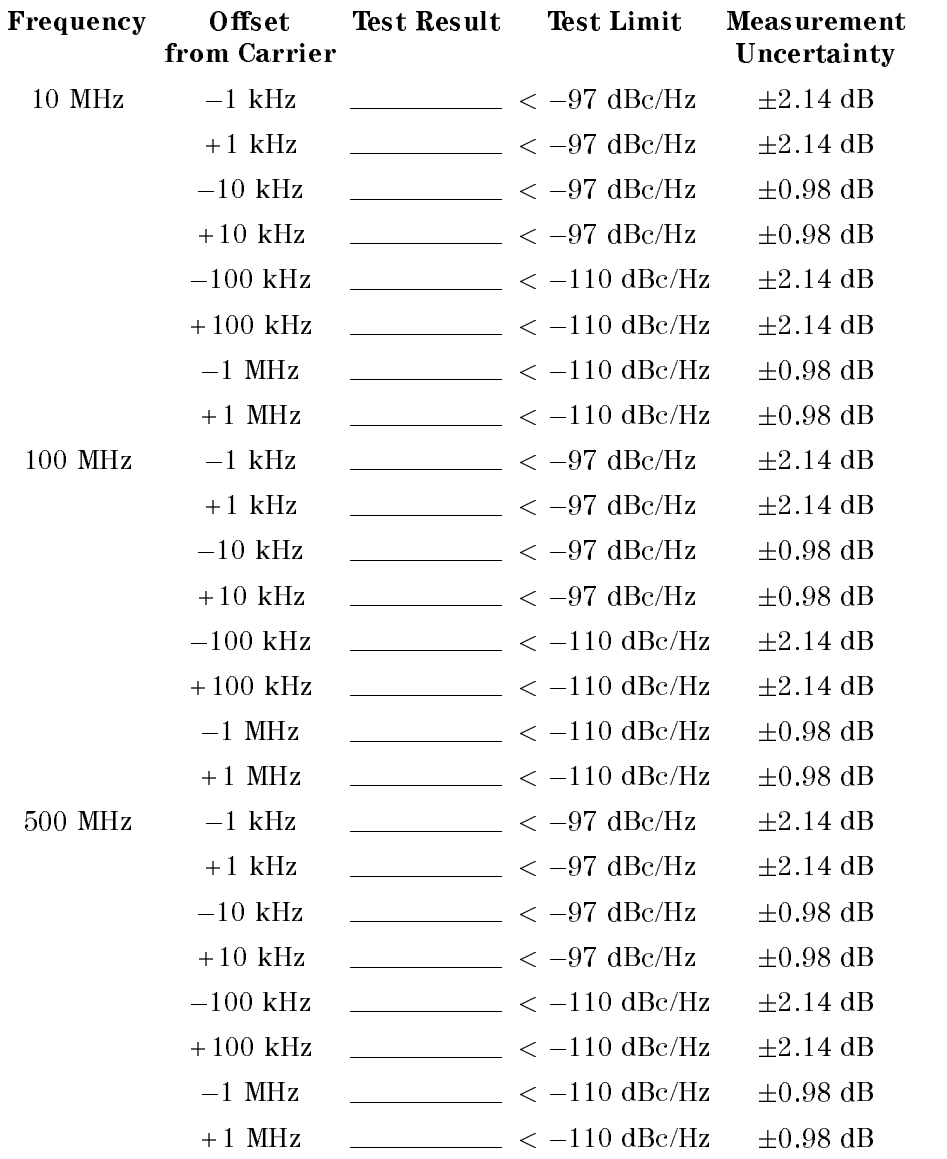

# 17. AMPLITUDE ACCURACY/FREQUENCY RESPONSE TEST

### Input R

### Level Accuracy

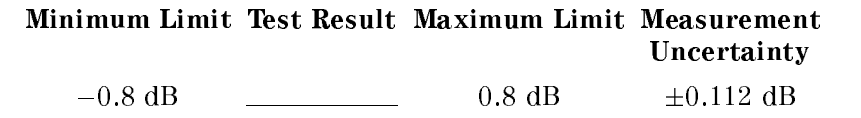

# Frequency Response

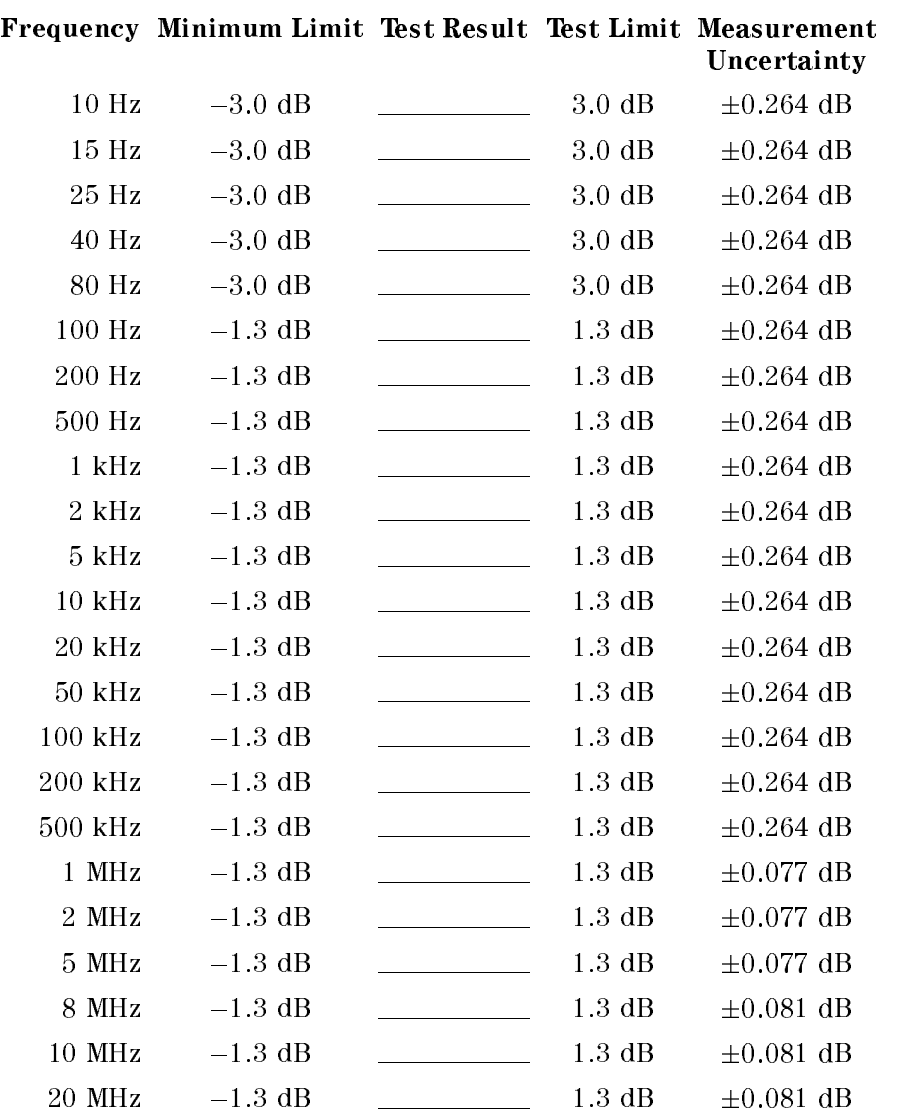

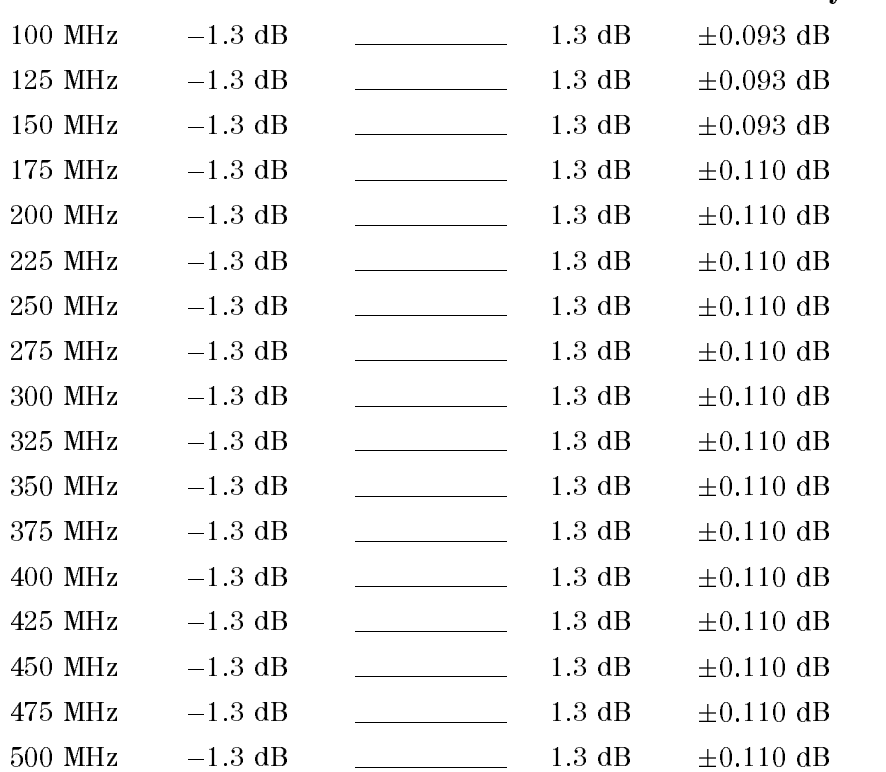

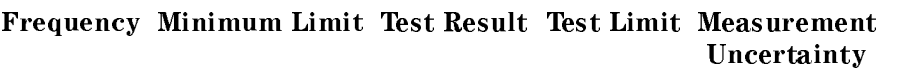

# Input A

#### Level Accuracy

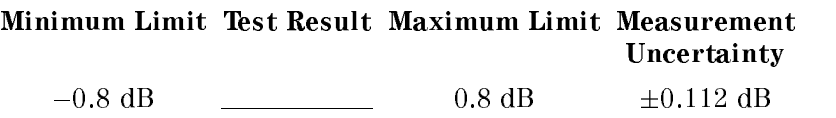

# Frequency Response

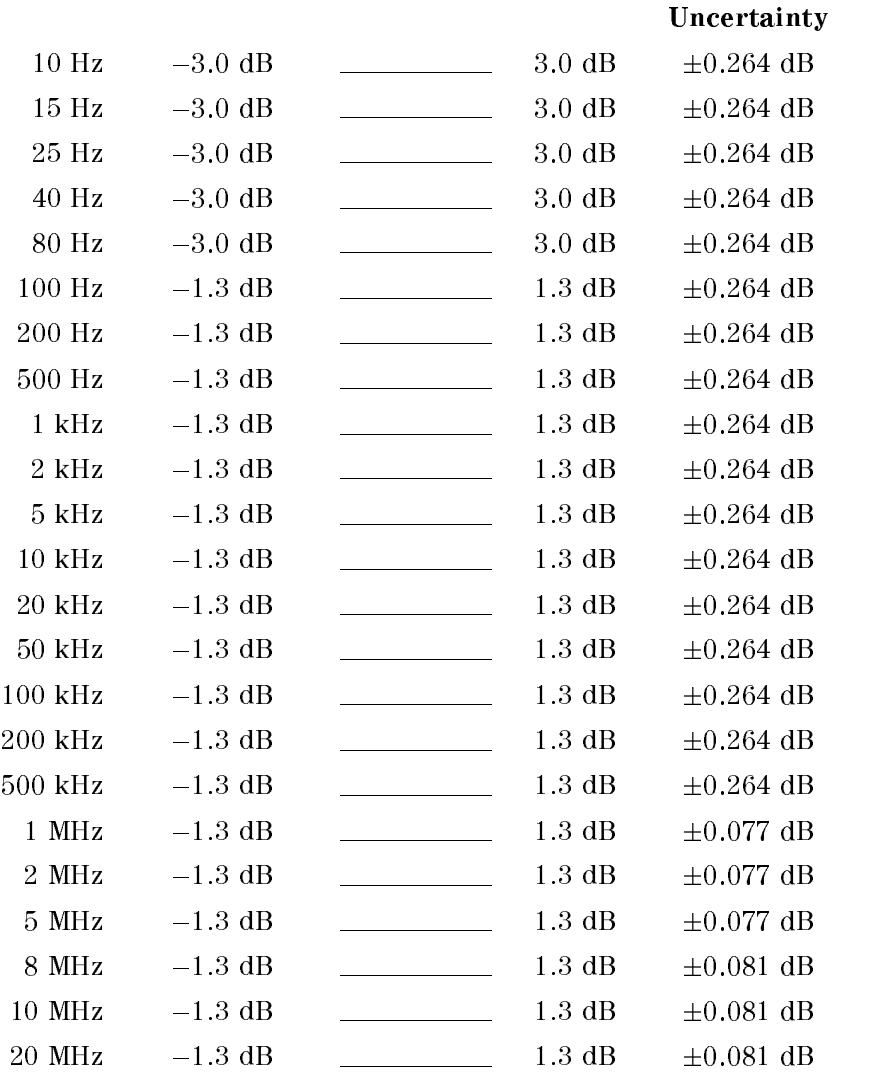

Frequency Minimum Limit Test Result Test Limit Measurement

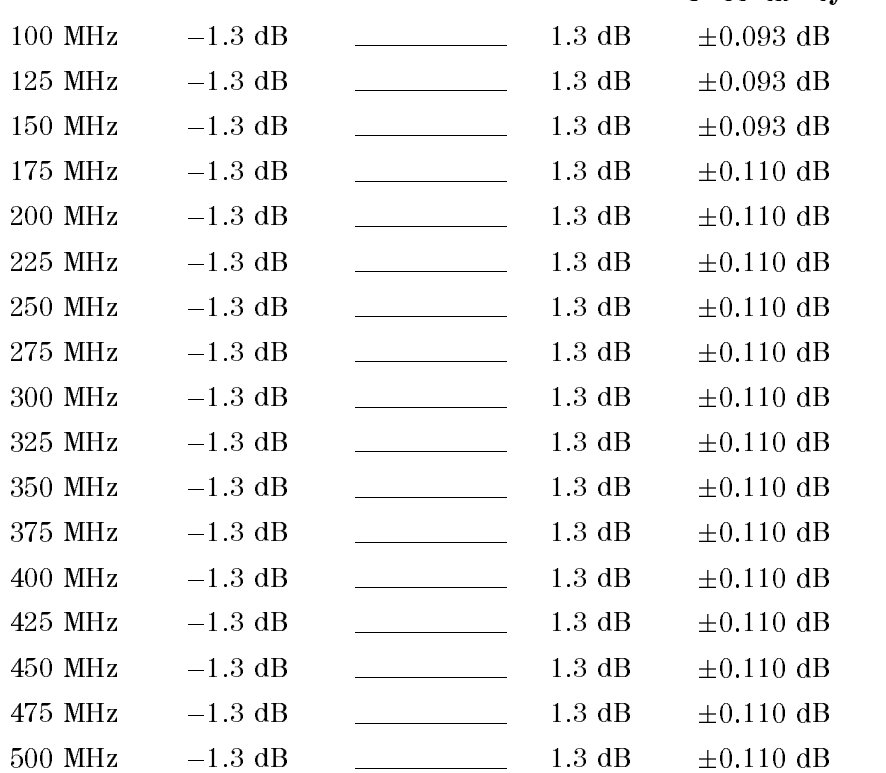

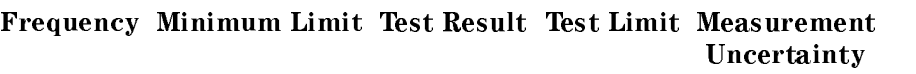

# Input B

### Level Accuracy

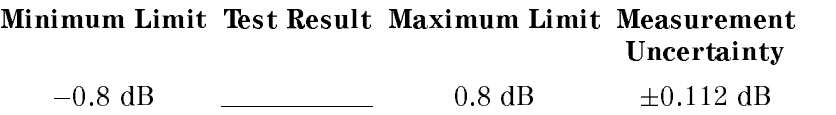

# Frequency Response

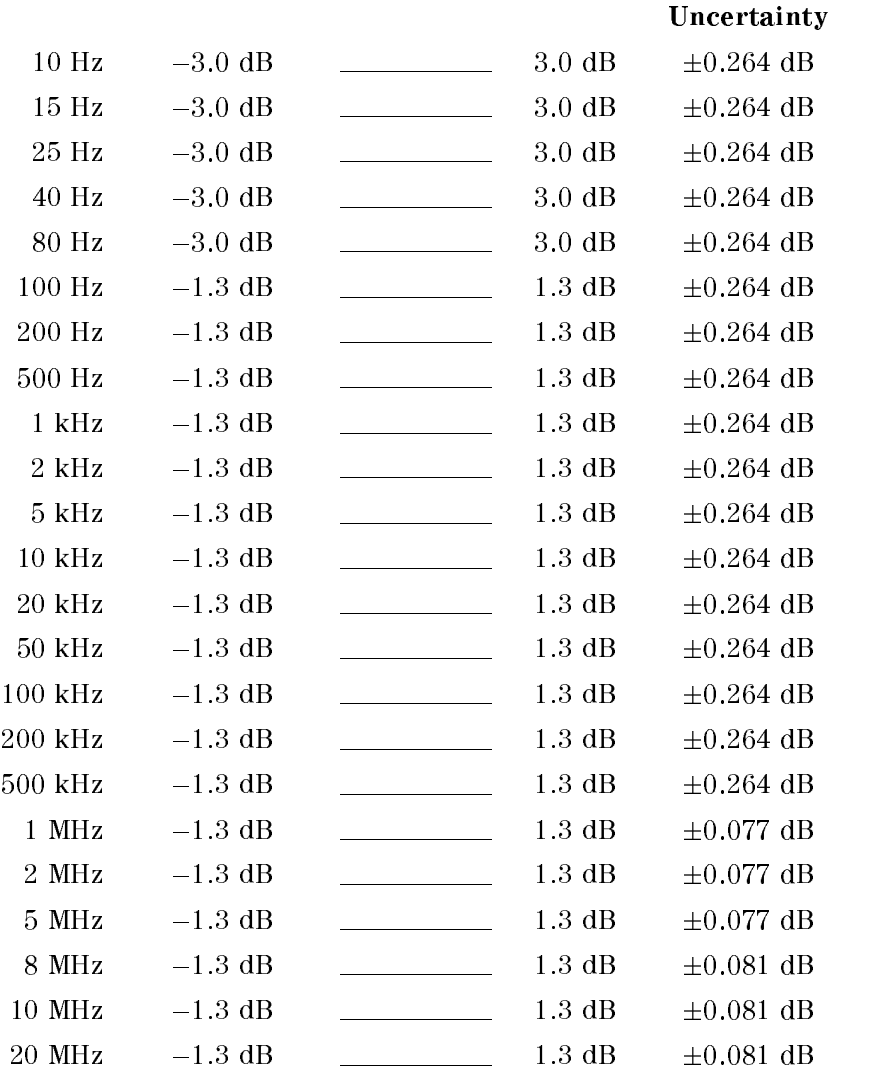

Frequency Minimum Limit Test Result Test Limit Measurement  $U = U \cup U = U \cup U$ 

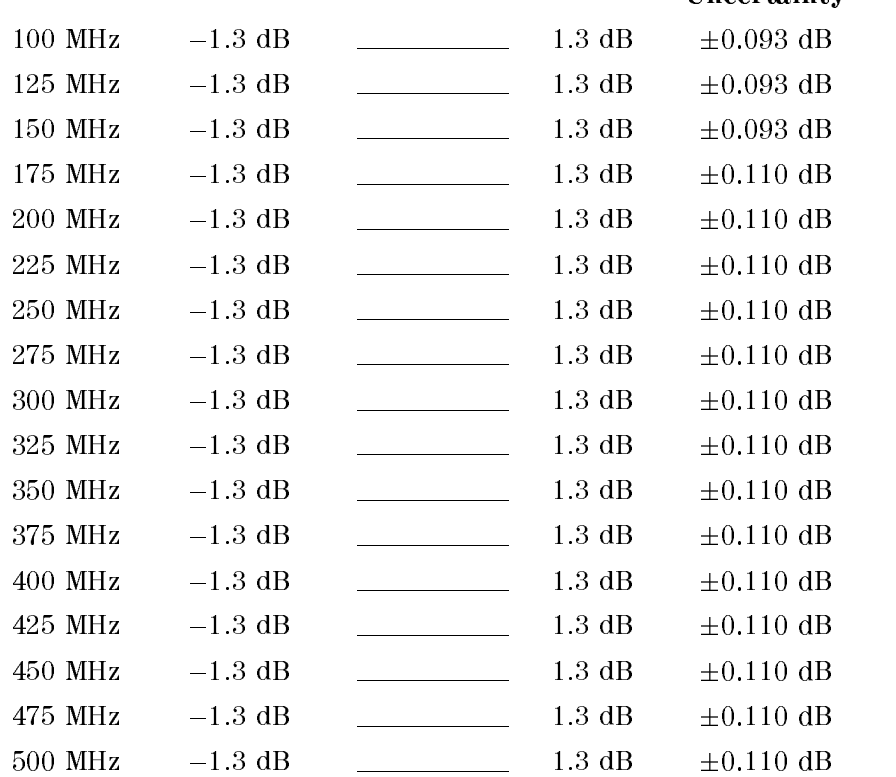

Frequency Minimum Limit Test Result Test Limit Measurement Uncertainty

### 18. SECOND HARMONIC DISTORTION TEST

Frequency Test Result Test Limit Measurement Uncertainty

50.1 MHz  $\frac{1}{2}$   $\leq$  -70 dBc  $\pm 2.65$  dB

#### 19. THIRD ORDER INTERMODULATION DISTORTION TEST

Frequency Test Result Test Limit Measurement Uncertainty

100.2 MHz <sup>&</sup>lt; 70 dBc 4.3 dB

# 20. OTHER SPURIOUS TEST

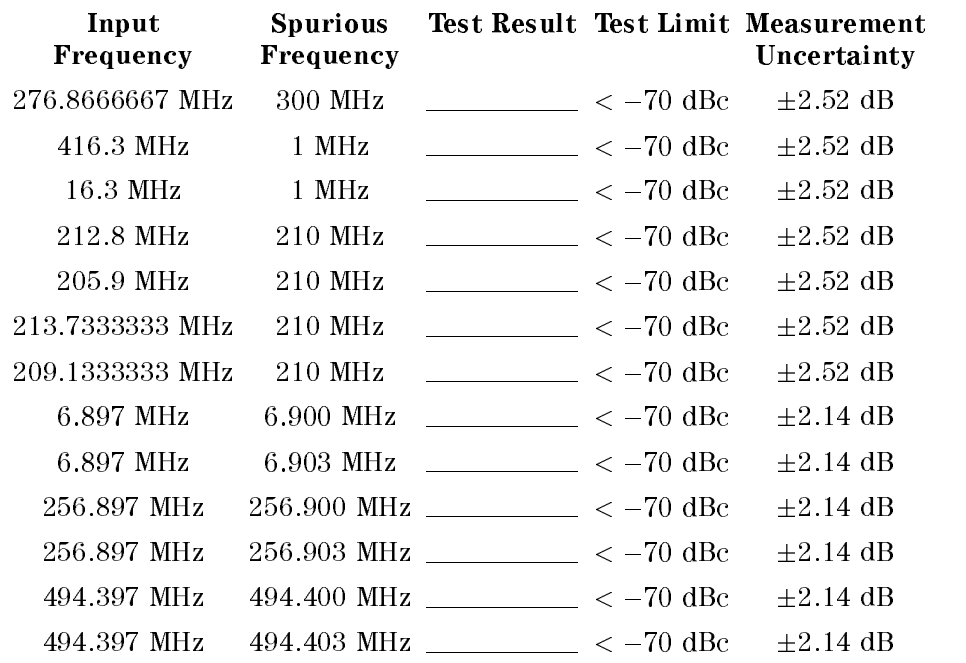

# 21. RESIDUAL RESPONSE TEST

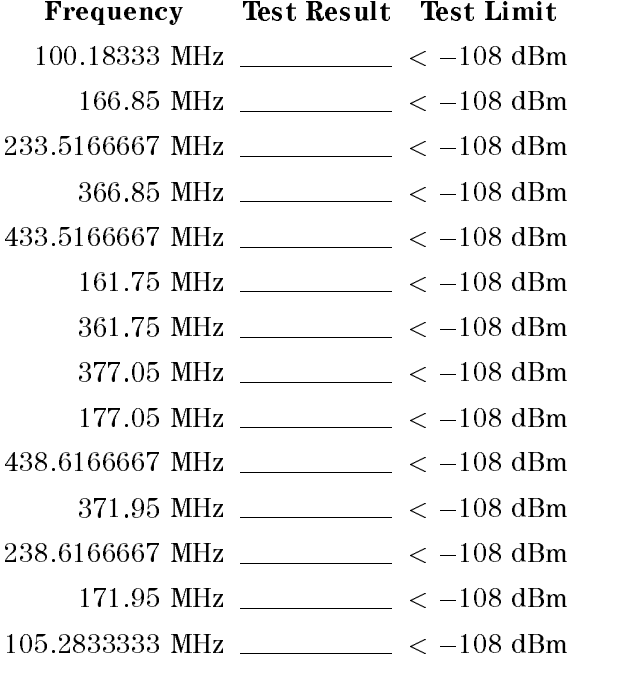

h

# Adjustments

# **Introduction**

This section describes the Adjustments required for the HP 4395A to operate within its specifications. These adjustments should be performed along with periodic maintenance to keep the HP 4395A in optimum operating condition. The recommended calibration period is 12 months. If proper performance cannot be achieved after the Adjustments, see the Troubleshooting chapter.

Note To ensure proper results and correct instrument operation, Hewlett-Packard suggests a 30 minute warm-up and stabilization period before performing any of the following Adjustments.

# Safety Considerations

This manual contains NOTEs, CAUTIONs, and WARNINGs which must be followed to ensure the safety of the operator and to keep the instrument in a safe and serviceable condition. The adjustments must be performed by qualied service personnel.

# Z

Warning Any interruption of the protective ground conductor (inside or outside the instrument) or disconnection of the protective ground terminal can make the instrument dangerous. Intentional interruption of the protective ground system for any reason is prohibited.

Remember that the capacitors in the analyzer can remain charged for several minutes, even through you have turned the analyzer OFF and unplugged it.

Warning The adjustments described in this chapter are performed with power applied and the protective covers removed. Dangerous voltage levels exist at many points and can result in serious personal injury or death if you come into contact with them. come into contact with chitati

# Required Controller

Performing adjustments requires the following controller:

#### Windows NT PC (Personal Computer)

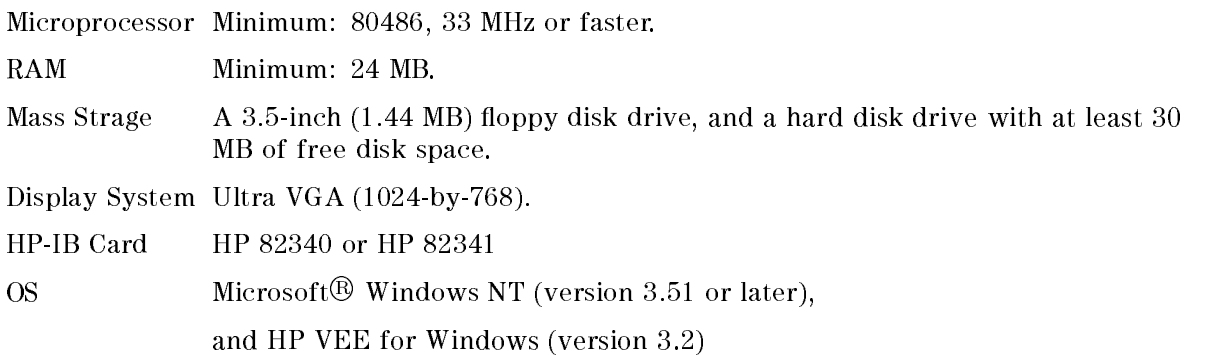

# Software Requirements

The adjustments require the HP 4395A Adjustment Program. HP part number for the HP 4395A Adjustment Program for HP VEE/Windows is 04395-18004.

# Required Test Equipment

Required equipment for performing the adjustments is listed in Table 5-1. Use only calibrated test equipment when adjusting the HP 4395A.

| Equipment               | <b>Critical Specifications</b>                                                                                                    | Model                                    | Qty          |
|-------------------------|----------------------------------------------------------------------------------------------------|------------------------------------------|--------------|
| Multimeter              | No substitute                                                                                                    | HP 3458A                                 | $\mathbf{1}$ |
| Frequency Counter       | Frequency Range: 500 MHz Time Base Error:<br>$< \pm 1.9 \times 10^{-7}$ /year                                                                  | HP 5334B                                 | $\mathbf{1}$ |
| Frequency Standard      | Frequency: 10 MHz, Time Base Error: <<br>$\pm$ 1×10 <sup>-10</sup> /year                                                                       | HP 5061B                                 | 1            |
| Signal Generator        | Frequency Range : 1 MHz to 500 MHz, SSB<br>Phase Noise at 100 Hz offset: $<-112$ dBc/Hz,<br>SSB Phase Noise at 1 kHz offset: $<-121$<br>dBc/Hz | HP 8642B/8644B/8663A                     | $\mathbf{1}$ |
| Power Meter             | No substitute                                                                                                    | HP 436A Opt. 022, HP 437B.<br>or HP 438A | 1            |
| Power Sensor            | Frequency Range : 1 MHz to 500 MHz, Power:<br>$-26$ dBm to 0 dBm                                                                               | HP 8482A                                 | 1            |
| Two-Way Power Splitter  | Frequency Range: 100 kHz to 500 MHz, Output   HP 11667A<br>Tracking: $< 0.15$ dB                                                               |                                          | $\mathbf{1}$ |
| Cables                  | Type-N cable, 50 $\Omega$                                                                                                    | $HP 11500B$ or part of<br>HP 11851B      | 1            |
|                         | BNC cable, 61 cm, 50 $\Omega$                                                                                                    | PN 8120-1839                             | 1            |
|                         | BNC cable, $122 \text{ cm}$ , $50 \Omega$                                                                                                    | PN 8120-1840                             | $\mathbf{1}$ |
| Adapters                | $N(m)$ - $N(m)$ adapter, 50 $\Omega$                                                                                                    | PN 1250-1475                             | $\mathbf{1}$ |
|                         | $BNC(f)$ -Dual Banana Plug Adapter, 50 $\Omega$                                                                                                | PN 1251-2277                             | $\mathbf{1}$ |
|                         | $N(m)$ -BNC(f) adapter, 50 $\Omega$                                                                                                    | PN 1250-0780                             | $\mathbf{1}$ |
| $50 \Omega$ Feedthrough | Rejection at 75 MHz: $> 60$ dB                                                                                                    | PN 04192-61002                           | 1            |

Table 5-1. Required Test Equipment for Adjustments

# Order of Adjustments

When performing more than one Adjustments or Correction Constants procedure, perform them in the order they appear in this chapter. The procedures are presented in the following order:

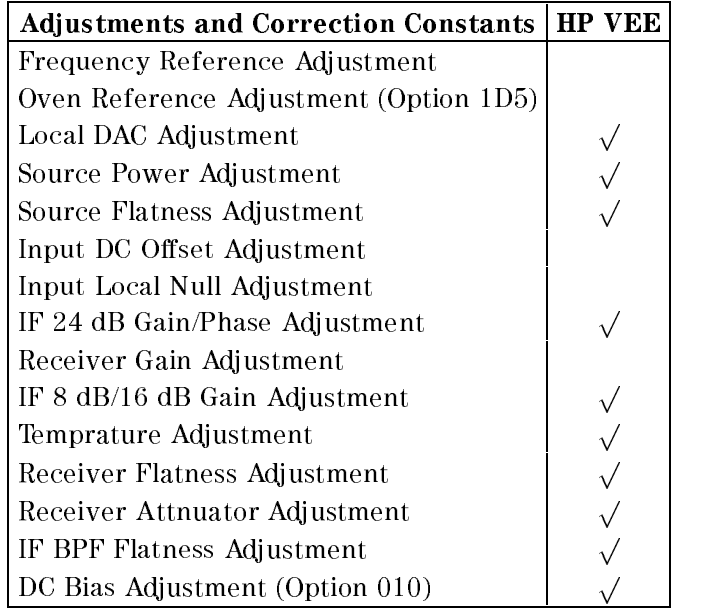

#### Table 5-2. Adjustment and Correction Constants Items

Note The adjustments without the check in the Table 5-2 does not require the HP VEE Adjustment Program to perform the adjustment. You should perform them manually or use the intenal adjustment tests.

# Performing Adjustments

The adjustments are empirically derived data that is stored in memory and then recalled to refine the HP 4395A's measurement and to define its operation.

#### Setting Up the System

Performing adjustments requires the system described in this section.

The Hardware Setup is shown in Figure 5-1.

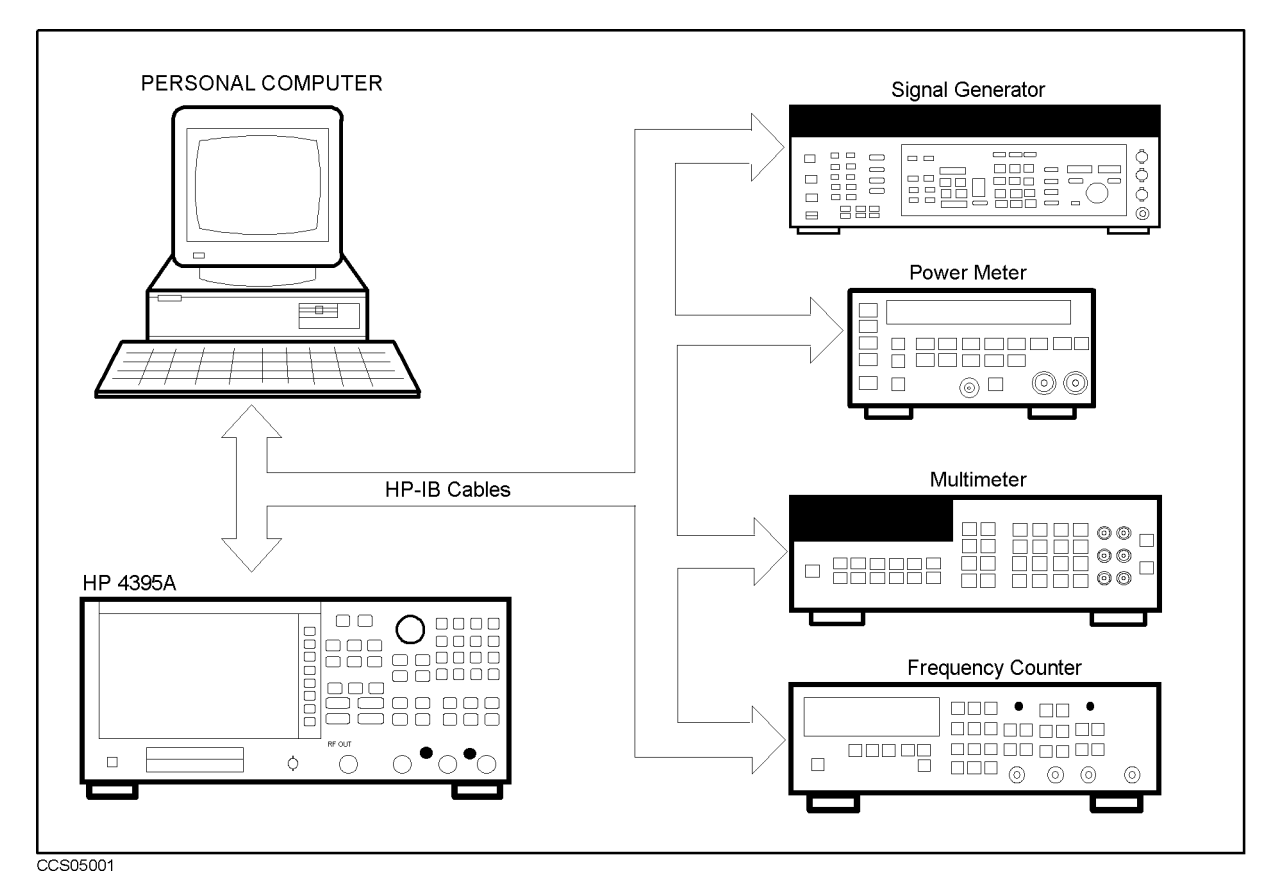

Figure 5-1. Adjustment Hardware Setup

# Preparation for Using the Adjustment Program

To use the HP 4395A adjustment program, it is first necessary to install an HP-IB Card. This section describes how to install it.

#### Installing an HP-IB Card (HP 82340 or HP 82341)

Install an HP-IB Card in your computer (see the HP-IB Card manual). The select code of the HP-IB Card should be set to \7". The HP-IB Card should be the HP 82340 or HP 84321. Other HP-IB Cards can not be used in the Windows NT environment.

#### Installing HP VEE for Windows NT

Install the HP VEE for Windows NT in your computer (see the HP VEE for Windows NT manual).

After installing HP VEE for Windows NT, run the *Configure I/O* utility in the *HP VEE for* Windows NT group by double-clicking on its icon to check that the HP-IB Interface Board is correctly installed.

#### Installing Adjustment Program into Your PC

Make a directory named 4395A on the C drive and copy the HP 4395A adjustment program under the created directory.

#### Getting Started

- 1. Start the HP VEE by clicking the HP VEE icon on your PC.
- 2. Load the adjustment program file into the HP VEE as follows:
	- a. Pull down the File menu from the HP VEE window and select File Open.
	- b. Select the file C:\4395A\ADJUST.VEE.
	- c. Press OK .

U.

Note You may be asked HP-IB addresses of the test equipment during the program loading. Enter the address for each equipment. Enter <sup>0</sup> as the address for the equipment which are not used for the adjustment test.

- 3. Press Start button on the Adjustment Program screen.
- 4. In the "Setup" window, modify the settings if required.
- 5. Press OK .
- 6. Modify the calibration factor of the HP 8482A in the window.
- 7. Press OK .
- $^8\cdot$  Select the model number and press <code>OK</code> .
- 9. Enter the serial number of the HP 4395A exactly. For example,

JP1E00123

- 10. Mark installed options of the HP 4395A. The installed options can be confirmed on the rear pannel of the HP 4395A, or when you turn the HP 4395A ON, you can see the installed options before the HP 4395A starts measurement.
- $11.$  Press NEXT STEP .

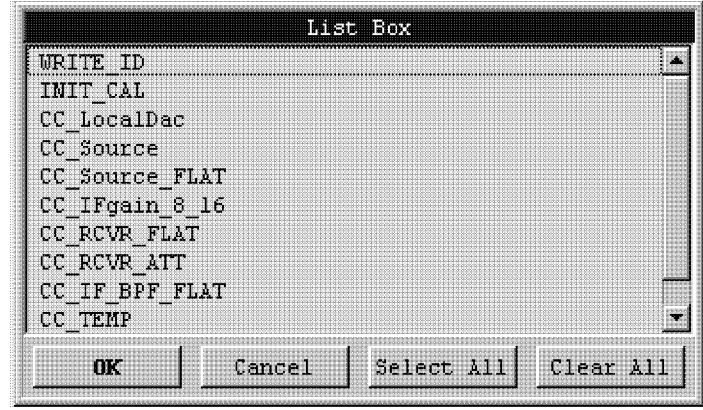

CCS05002

Figure 5-2. List Box

Note "WRITE\_ID" is used to write required identification data into the internal memory of the HP 4395A. "INIT\_CAL" is used to delete correction constants. See Post Repair Procedure for details.

# 1. Frequency Reference Adjustment

The purpose of this procedure is to adjust the 10 MHz reference clock in the HP 4395A.

Note HP VEE Adjustment Program is not required in this adjustment. Follow the procedures below and adjust proper item manually.

#### Required Equipment

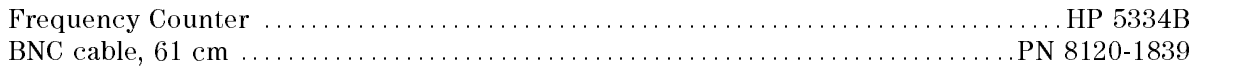

#### Procedure

- 1. Turn the HP 4395A OFF.
- 2. To gain access to the adjustment components, remove the top cover of the HP 4395A.
- 3. Remove the BNC-BNC adapter from 10 MHz INT REF Output and REF OVEN connecters.
- 4. Connect the test equipment as shown in Figure 5-3 to monitor the 10 MHz reference clock.

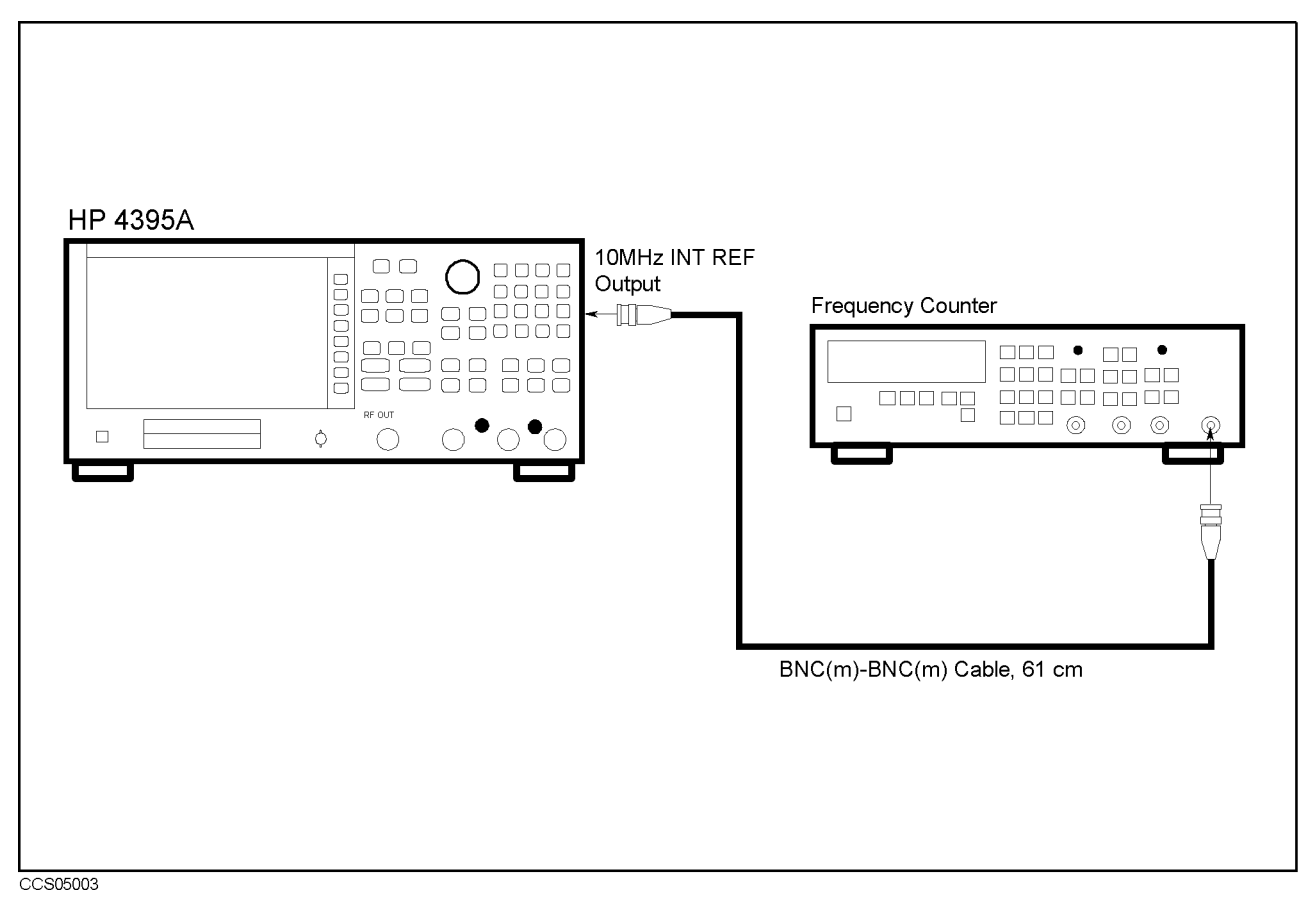

Figure 5-3. Frequency Reference Adjustment Setup

5. Turn the HP 4395A ON.

6. Adjust "A7 Freq. Adj" until the frequency counter reads 10 MHz $\pm 5$  Hz.

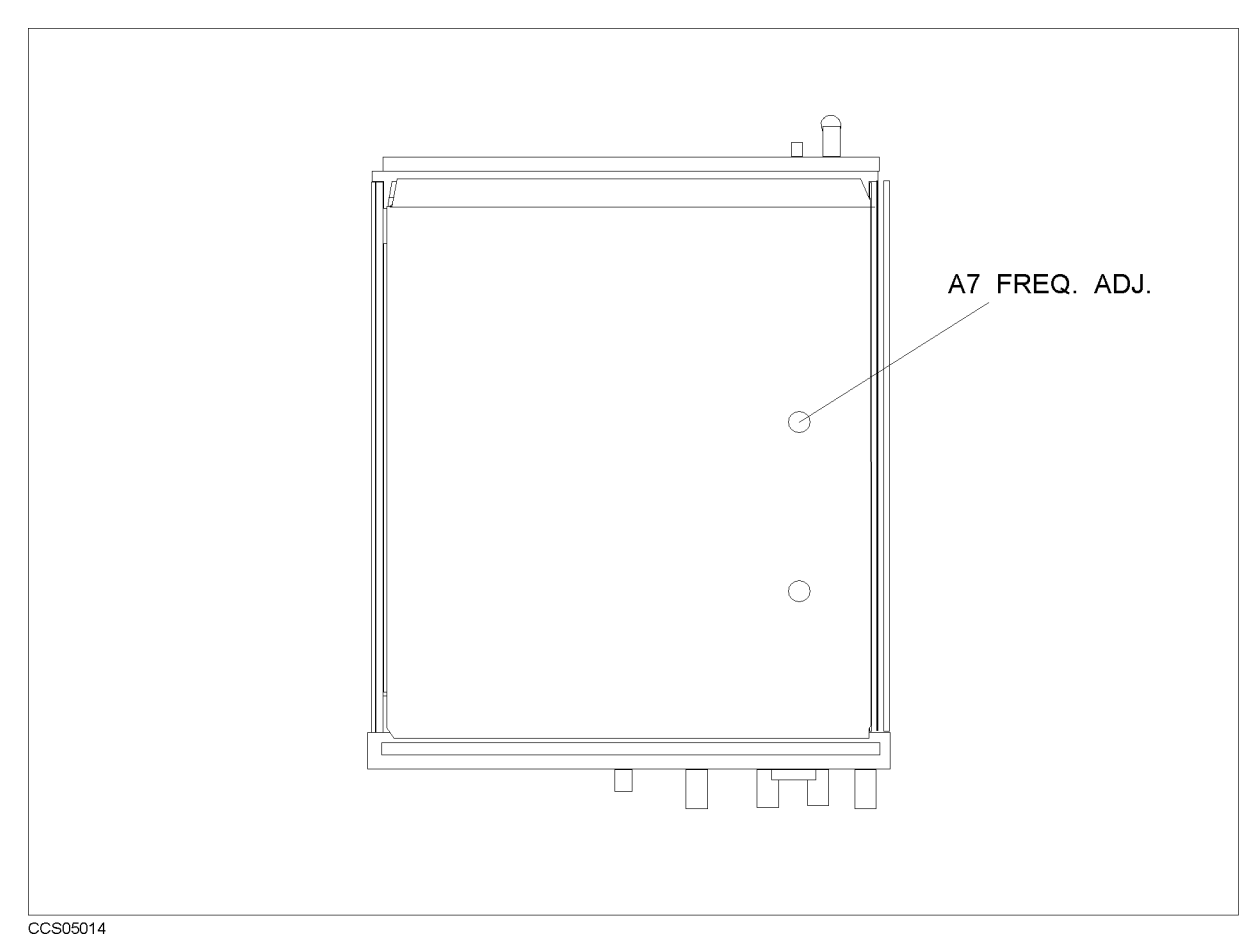

Figure 5-4. Frequency Reference Adjustment Location

- 7. Turn the HP 4395A OFF.
- 8. Reconnect the BNC-BNC adapter and install the top cover.

# 2. Oven Reference Adjustment (Option 1D5)

The purpose of this procedure is to adjust the 10 MHz oven reference clock.

#### Required Equipment

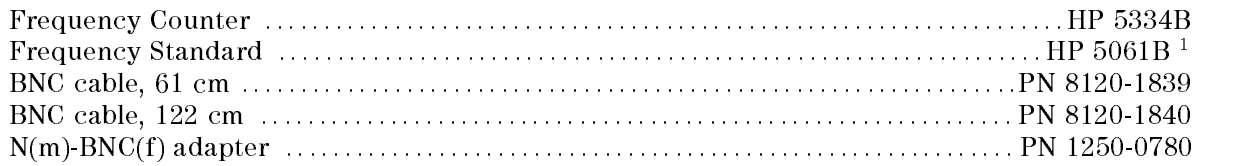

#### Procedure

Note HP VEE Adjustment Program is not required in this adjustment. Follow the procedures below and adjust proper item manually.

#### Required Equipment

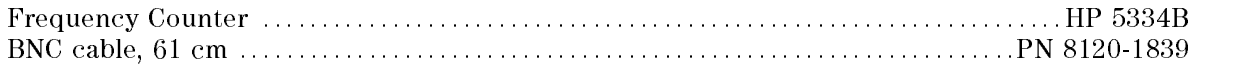

- 1. Turn the HP 4395A OFF.
- 2. To gain access to the adjustment components, remove the top cover of the HP 4395A.
- 3. Remove the BNC-BNC adapter from 10 MHz INT REF Output and REF OVEN connecters.
- 4. Connect the test equipments as shown in Figure 5-5 to monitor the 10 MHz reference clock.

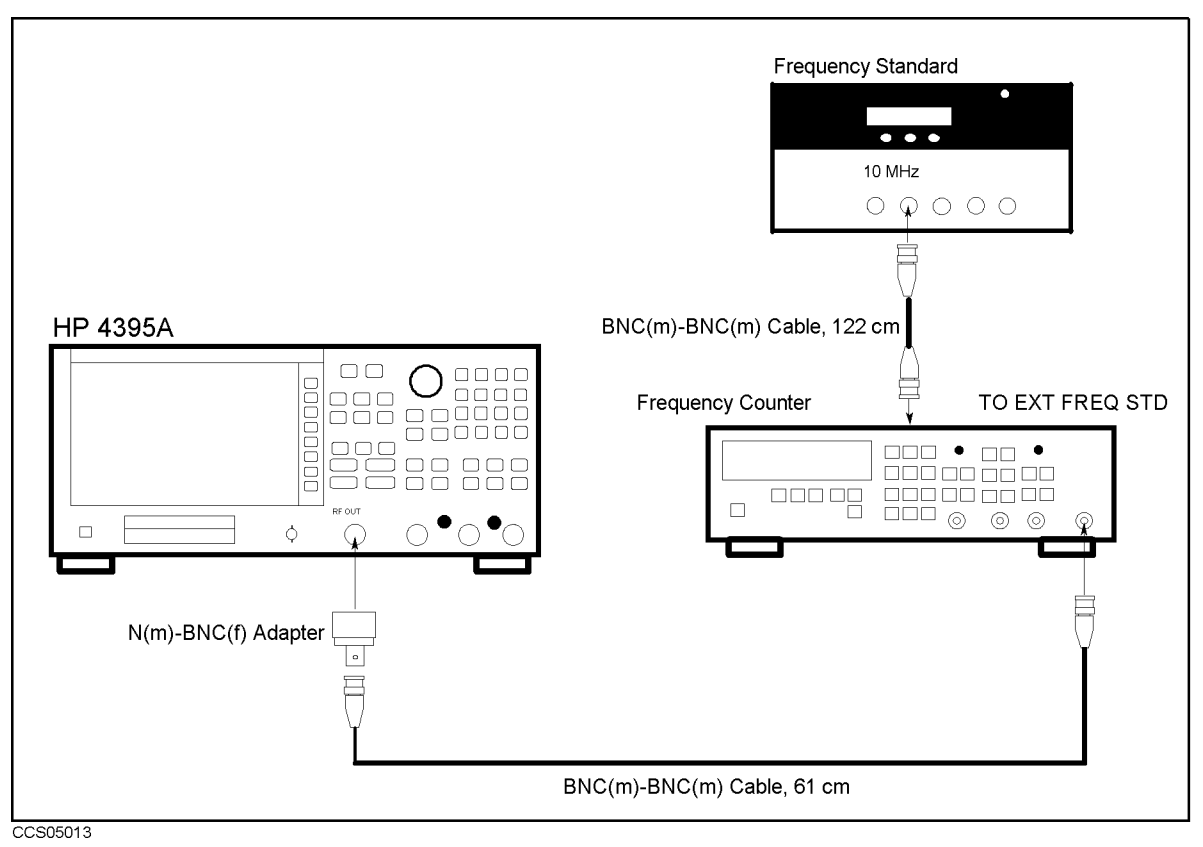

Figure 5-5. Oven Reference Adjustment Setup

5. Remove the screw on the TIME BASE ADJ on the rear panel.

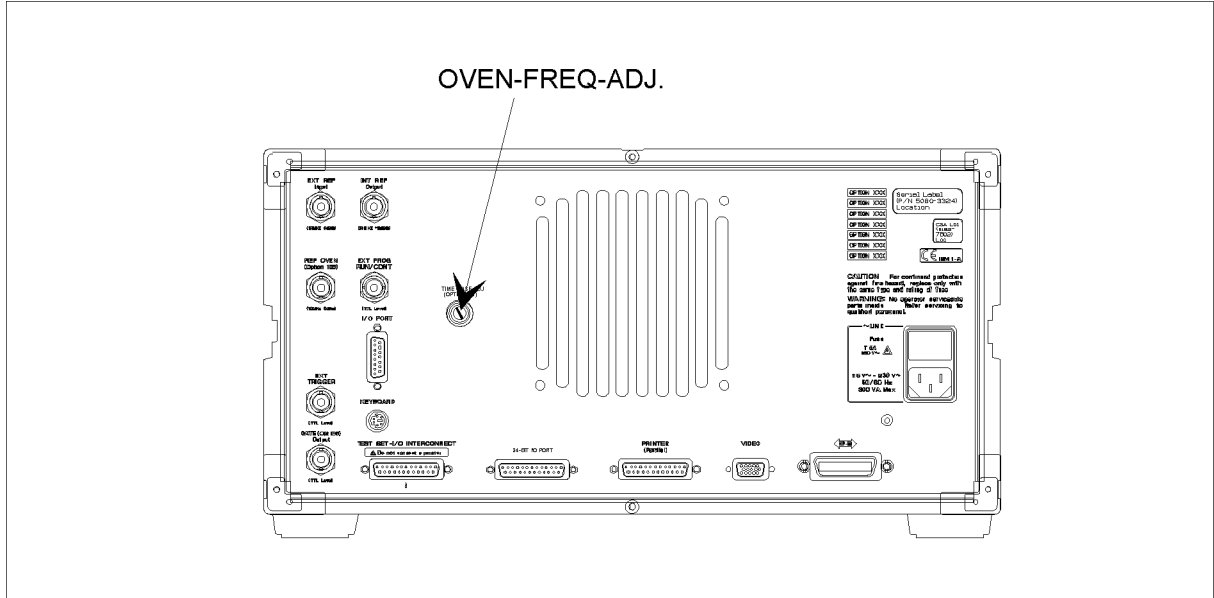

#### $CCS05019$

Figure 5-6. Location of the OVEN FREQ ADJ.

- 6. Turn the HP 4395A ON.
- 7. Adjust "OVEN-FREQ-ADJ" on the rear panel until the frequency counter reads 10 MHz $\pm0.1$ Hz.
- 8. Turn the HP 4395A OFF.
- 9. Install the screw on the TIME BASE ADJ. on th rear panel.
- 10. Reconnect the BNC-BNC adapter and install the top cover.

# 3. Local DAC Adjustment

The purpose of this procedure is to adjust the Local Pretune DAC.

#### Required Equipment

None

- 1. Run the Adjustment Program
- $2\cdot$  Select the "CC\_LocalDac" and press 0K in the list box.
- 3. Following the Adjustment Program instructions, complete this procedure.

# 4. Source Power Adjustment

The purpose of this procedure is to adjust level vernier of the Network Analysis source.

#### Required Equipment

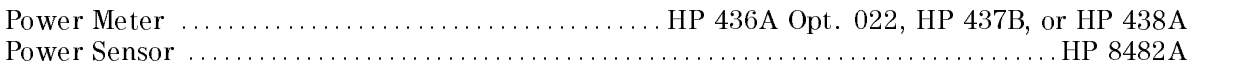

- 1. Run the Adjustment Program
- 2. Select the "CC Source" and press  $\mathfrak{A}$  in the list box.
- 3. Following the Adjustment Program instructions, complete this procedure.

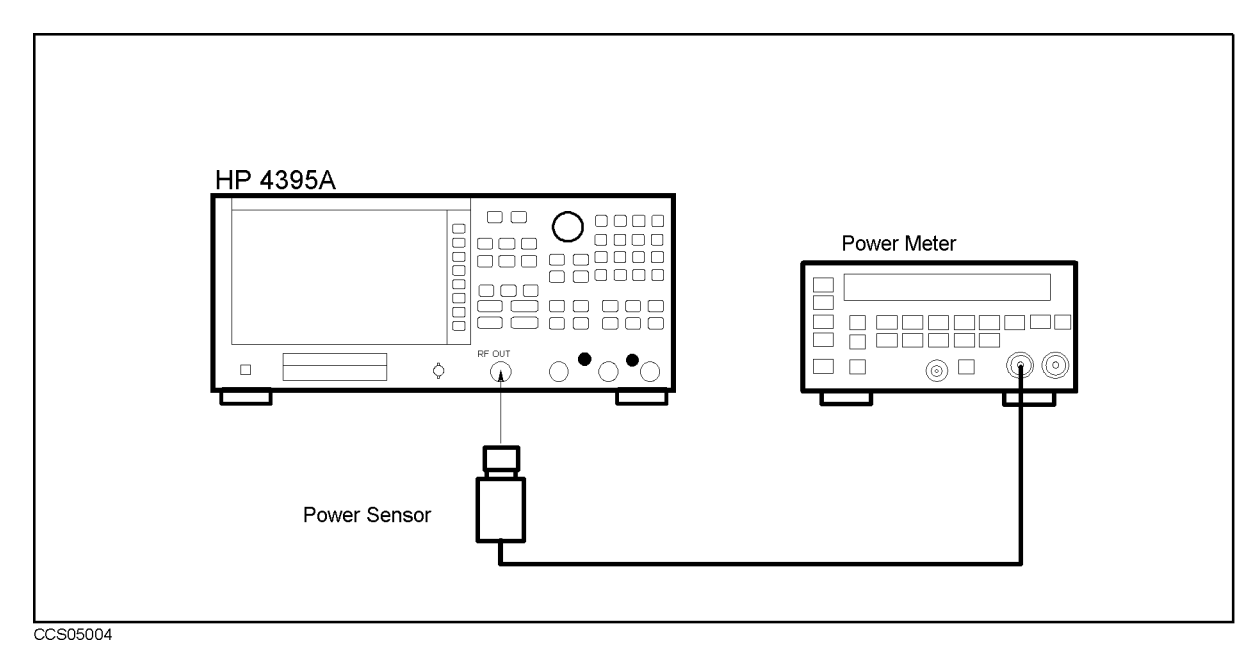

Figure 5-7. Source Power Adjustment Setup

# 5. Source Flatness Adjustment

The purpose of this procedure is to adjust the source flatness.

#### Required Equipment

None

- 1. Run the Adjustment Program
- 2. Select the "CC\_Source\_FLAT" and press  $\overline{0}$ K in the list box.
- 3. Following the Adjustment Program instructions, complete this procedure.

#### 6. Input DC Offset Adjustment

The purpose of this procedure is to adjust the DC Bias offset value.

Note HP VEE Adjustment Program is not required in this adjustment. Follow the procedures below and adjust proper item using the internal adjustment test.

#### Required Equipment

None

- 1. Turn the HP 4395A OFF.
- 2. To gain access to the adjustment components, remove the bottom cover of the HP 4395A.
- 3. Turn the HP 4395A ON.
- $\cdots$   $\cdots$ more , and , and , and , and , and , and , and , and , and , and , and , and , and , and , and , and , and , a SERVICE TESTS , ADJUSTMENT TESTS to display the internal adjustment tests menu.
- 5. Press  $\overline{\Theta}$ ,  $\overline{\Theta}$  or use  $\overline{\P}$ / $\overline{\P}$  to select the the internal adjustment test 60: A9 A ON ADJ.
- $^6\cdot$  Press EXECUTE TEST to run the test.
- 7. Adjust "ADJ-A-ON" on the A9 Input Multiplexer Board until pass is displayed on the screen.
- 8. Press CONT to exit the adjustment.
- 9. Press  $\overline{\Theta}$ ,  $\overline{\Pi}$  or use  $\overline{\Pi}$  to select the internal adjustment test 61: A9 B ON ADJ.
- $10.$  Press EXECUTE TEST to run the test.
- 11. Adjust \ADJ-B-ON" on the A9 Input Multiplexer Board until pass is displayed on the
- 12. Press CONT to exit the adjustment.
- 13. Press  $\left[6\right]$ ,  $\left[2\right]$  or use  $\left[\widehat{p}\right]$  to select the internal adjustment test 62: A9 R OFF ADJ.
- $14.$  Press EXECUTE TEST to run the test.
- 15. Adjust \ADJ-R-OFF" on the A9 Input Multiplexer Board until pass is displayed on the screen.
- 16. Press CONT to exit the adjustment.
- 17. Press  $\left[6\right]$ ,  $\left[3\right]$  or use  $\left[\frac{1}{1}\right]$  to select the internal adjustment test 63: A9 A OFF ADJ.
- $18.$  Press EXECUTE TEST to run the test.
- 19. Adjust \ADJ-A-OFF" on the A9 Input Multiplexer Board until pass is displayed on the screen.
- 20. Press CONT to exit the adjustment.
- 21. Press  $\left[6\right]$ ,  $\left[4\right]$  or use  $\left[6\right]$  to select the internal adjustment test 64: A9 B OFF ADJ.
- $^{22}\cdot$  Press EXECUTE TEST to run the test.
- 23. Adjust "ADJ-B-OFF" on the A9 Input Multiplexer Board until pass is displayed on the screen.
- 24. Press CONT to exit the adjustment.
- 25. Turn the HP 4395A OFF and install the bottom cover.

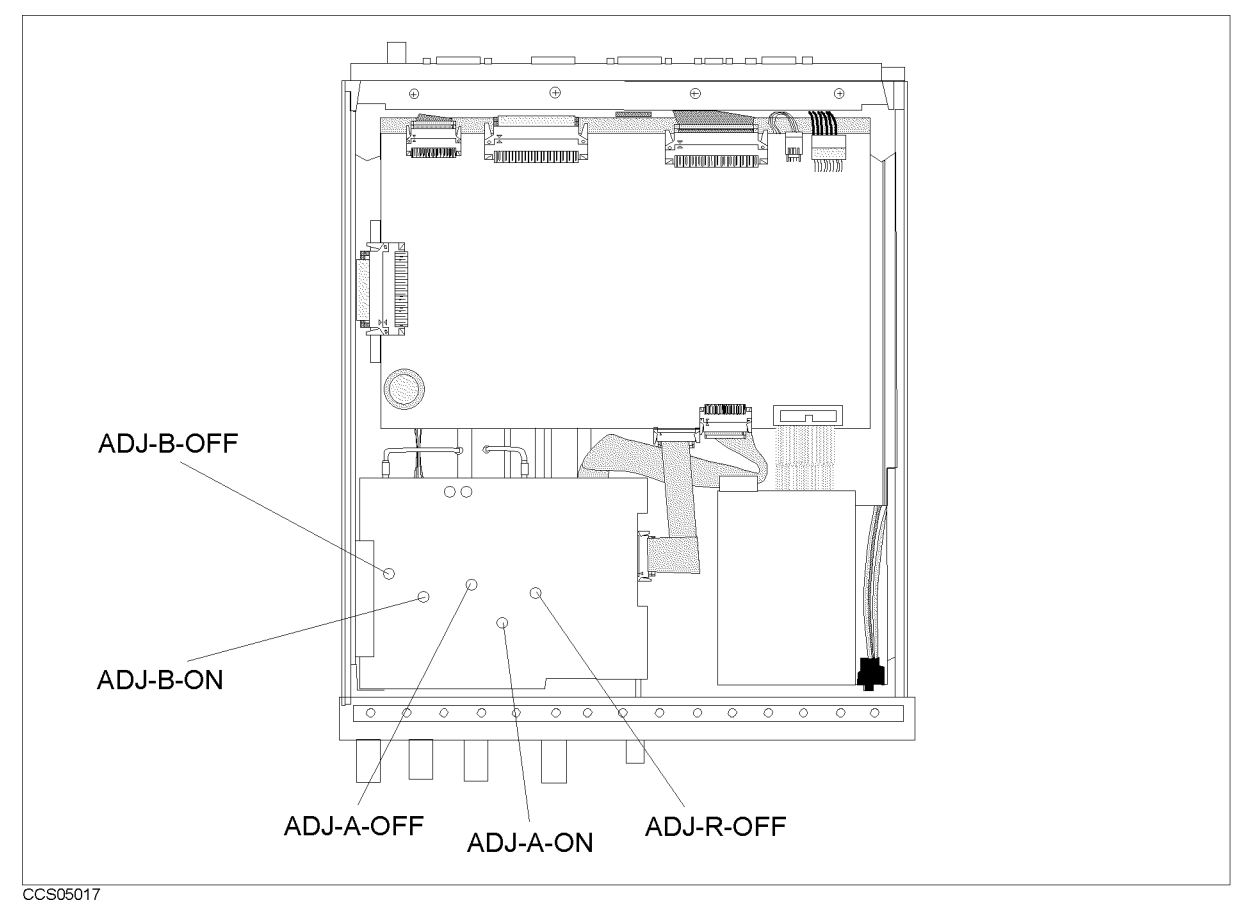

Figure 5-8. Input DC Offset Adjustment Location

# 7. Input Local Null Adjustment

The purpose of this procedure is to minimize the first local leakage.

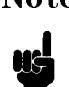

Note HP VEE Adjustment Program is not required in this adjustment. Follow the procedures below and adjust proper item using the internal adjustment test.

#### Required Equipment

None

- 1. Turn the HP 4395A OFF.
- 2. To gain access to the adjustment components, remove the top and bottom covers of the HP 4395A.
- 3. Turn the HP 4395A ON.
- 4. Press System, SERVICE TESTS , ADJUSTMENT TESTS TO DISPLAY THE INTERNAL ADJUSTMENT TESTS TO A LIGHT TESTS TO A LIGHT TESTS TO A LIGHT TESTS T menu.
- 5. Press  $\left(6\right)$ ,  $\left(5\right)$  or use  $\left(\frac{1}{\sqrt{1}}\right)$  to select the internal adjustment test 65: A9 LO ADJ.
- $^6$ . Press EXECUTE TEST to run the test.
- 7. Adjust "ADJ-LO-A"and "ADJ-LO-B" on the A9 Input Multiplexer Board until pass is displayed on the screen.

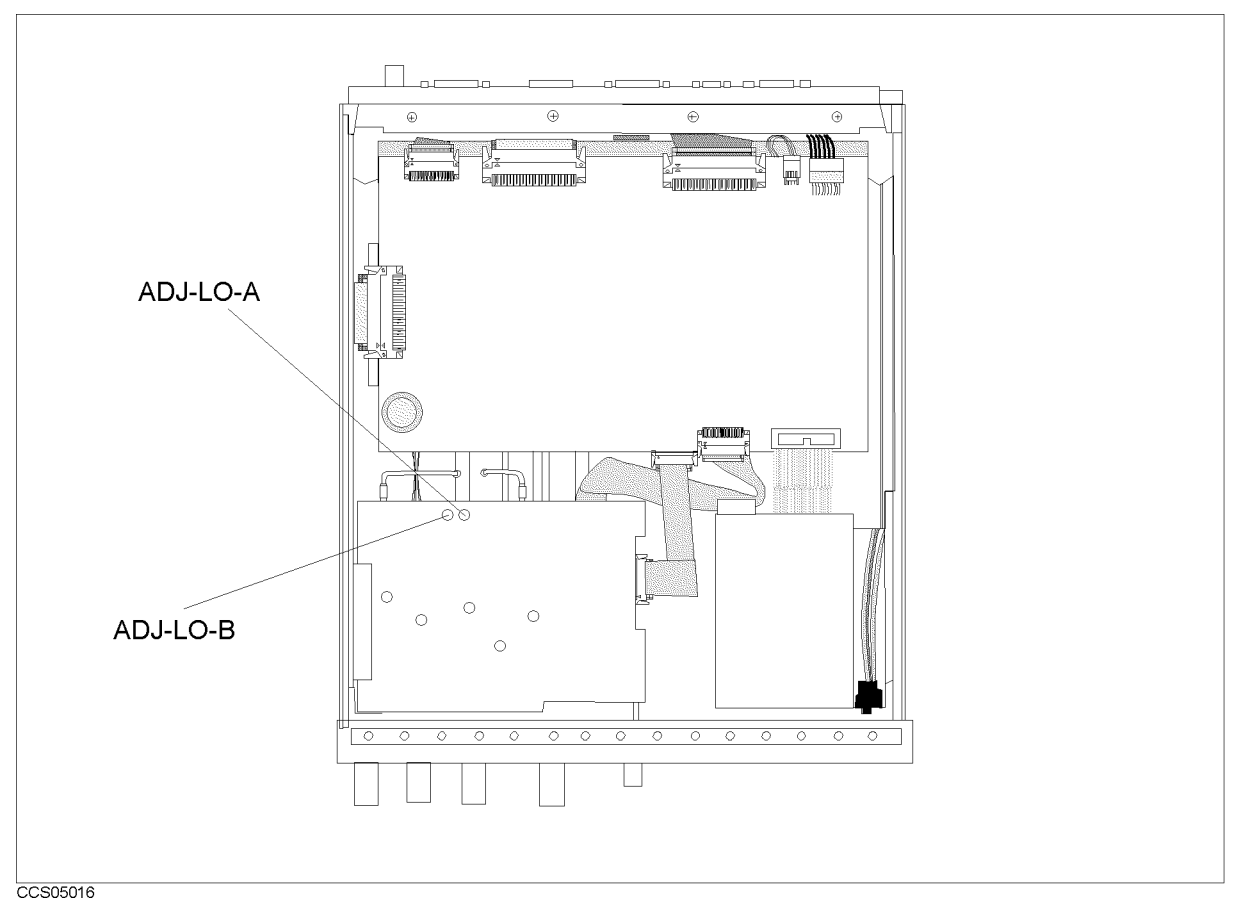

Figure 5-9. Input Local Null Adjustment Location

- 8. Press CONT to exit the adjustment.
- 9. Turn the HP 4395A OFF and install the bottom cover.

### 8. IF 24 dB Gain/Phase Adjustment

The purpose of this procedure is to adjust the gain/phase of third IF.

Note HP VEE Adjustment Program is not required in this adjustment. Follow the procedures below and adjust proper item using the internal adjustment test.

#### Required Equipment

Type-N Cable, 61 cm :::::::::::::::::::::::::::::::::::::::::: HP 11500B or part of HP 11851B

- 1. Turn the HP 4395A OFF.
- 2. To gain access to the adjustment components, remove the right side cover of the HP 4395A.
- 3. Turn the HP 4395A ON.
- 4. Press System, more , and , and , and , and , and , and , and , and , and , and , and , and , and , and , and , and , and , a SERVICE TESTS , ADJUSTMENT TESTS to display the internal adjustment tests menu.
- 5. Press  $\overline{6}$ ,  $\overline{6}$  or use  $\overline{1}/\overline{4}$  to select the internal adjustment test 66: A8 GAIN/PHASE ADJ.
- $^6\cdot$  Press EXECUTE TEST to run the test.
- 7. Connect the test equipment as shown in the Figure 5-10.

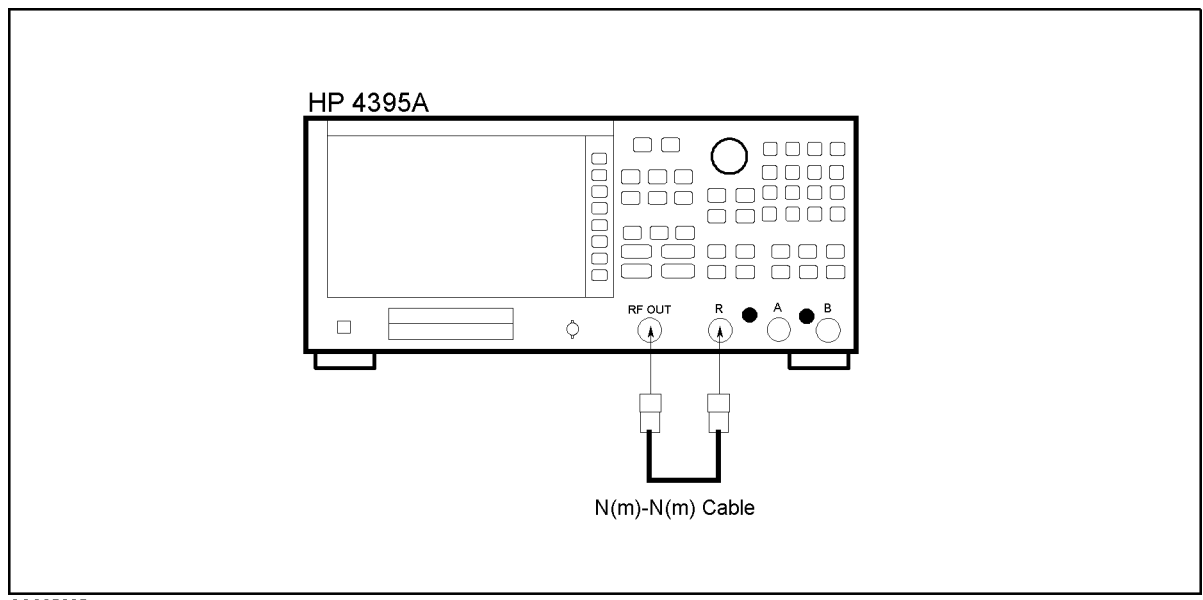

CCS05005

Figure 5-10. IF 24 dB Gain/Phase Adjustment Setup

- $8.$  Press CONT to continue the adjustment.  $\,$
- 9. Adjust "A8 GAIN ADJ"and "A8 PHASE ADJ" on the A8 Digital IF Board until pass is displayed on the screen.

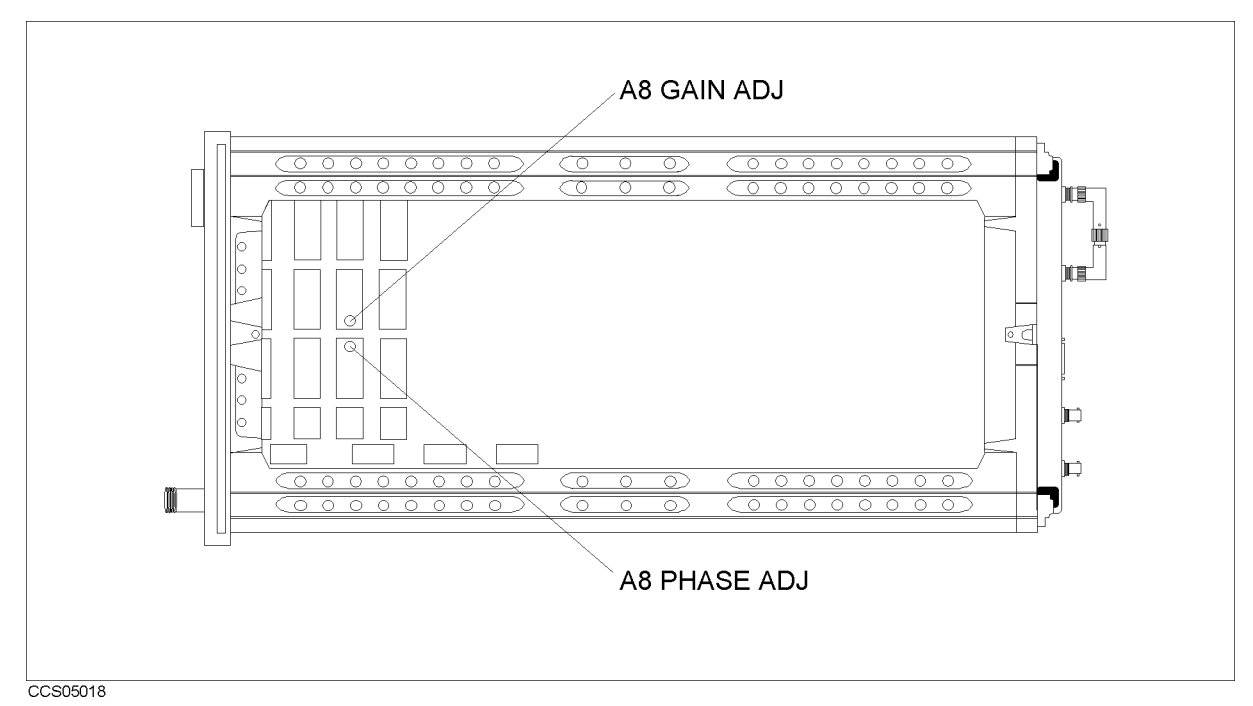

Figure 5-11. IF 24 dB Gain/Phase Adjustment Location

- $10.$  Press CONT to exit the adjustment.
- 11. Turn the HP 4395A OFF and install the side cover.

## 9. Receiver Gain Adjustment

The purpose of this procedure is to adjust the total gain of the receiver.

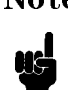

Note HP VEE Adjustment Program is not required in this adjustment. Follow the procedures below and adjust proper item using the internal adjustment test.

#### Required Equipment

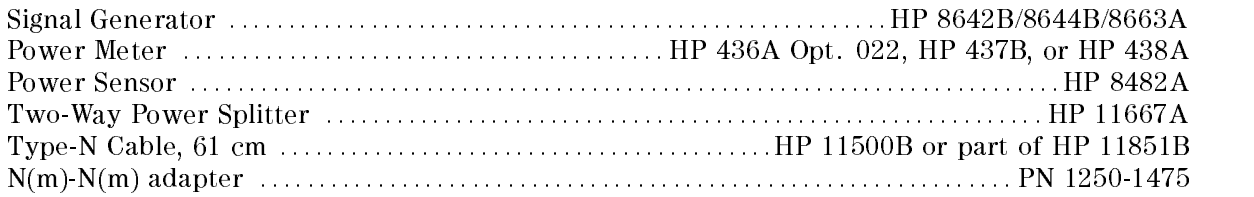

- 1. Turn the HP 4395A OFF.
- 2. To gain access to the adjustment components, remove the top cover of the HP 4395A.
- 3. Turn the HP 4395A ON.
- 4. Press System, SERVICE TESTS , THE SERVICE TEST SERVICE TESTS , THE SERVICE TESTS , THE SERVICE TESTS , THE SERVICE TESTS , THE SERVICE TESTS , THE SERVICE TESTS , THE SERVICE TESTS , THE SERVICE TESTS , THE SERVICE TESTS , THE SERVICE T ADJUSTMENT TESTS to display the internal adjustment tests menu.
- 5. Press  $\left(6\right)$ ,  $\left(7\right)$  or use  $\left(\frac{1}{\sqrt{1}}\right)$  to select the internal adjustment test 67: A7 GAIN ADJ.
- $^6\cdot$  Press EXECUTE TEST to run the test.
- 7. Connect the test equipment as shown in the Figure 5-12.

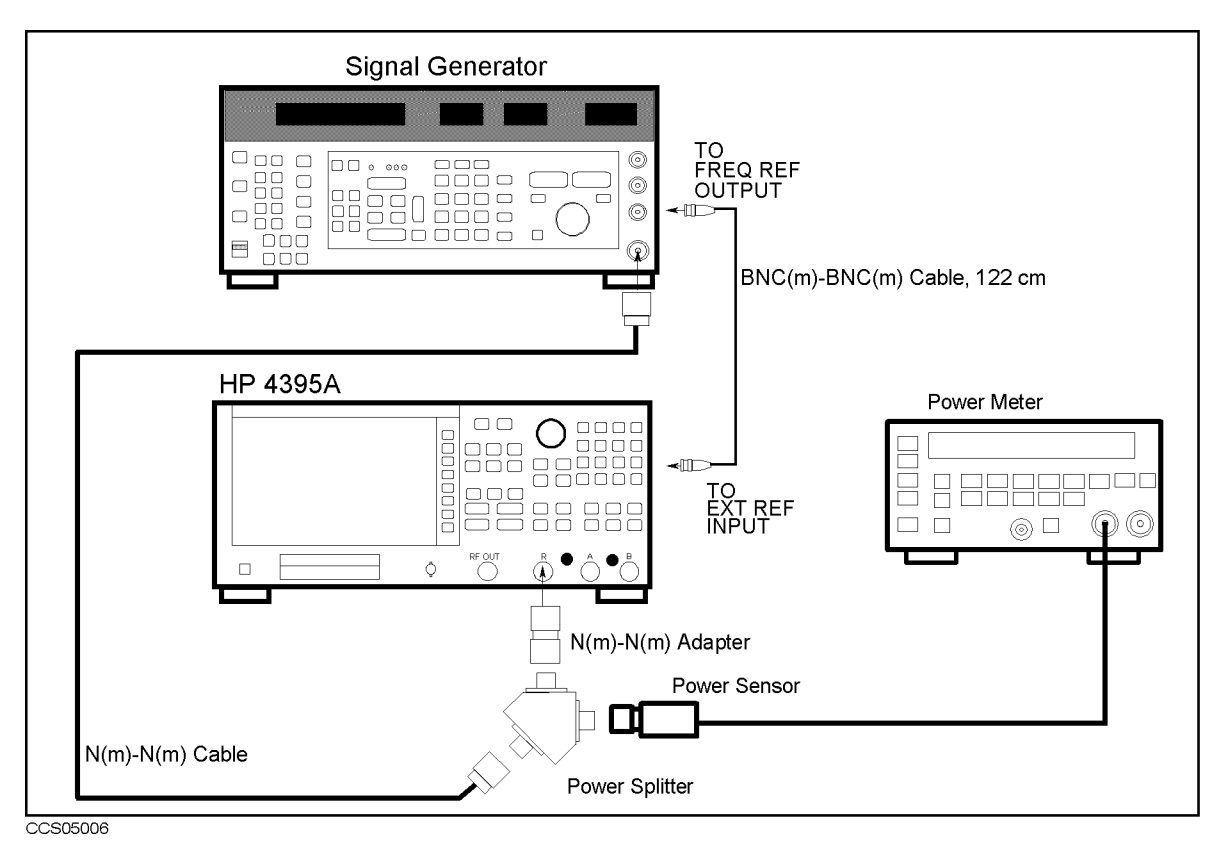

Figure 5-12. Receiver Gain Adjustment Setup

8. Initialize the signal generator. Then set the control as follows:

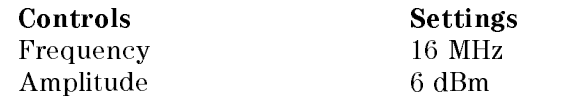

- 9. On the signal generator, adjust the amplitude until the power meter' reads  $0\pm0.05$  dBm.
- 10. Adjust "A7 GAIN ADJ" until pass is displayed on the screen.

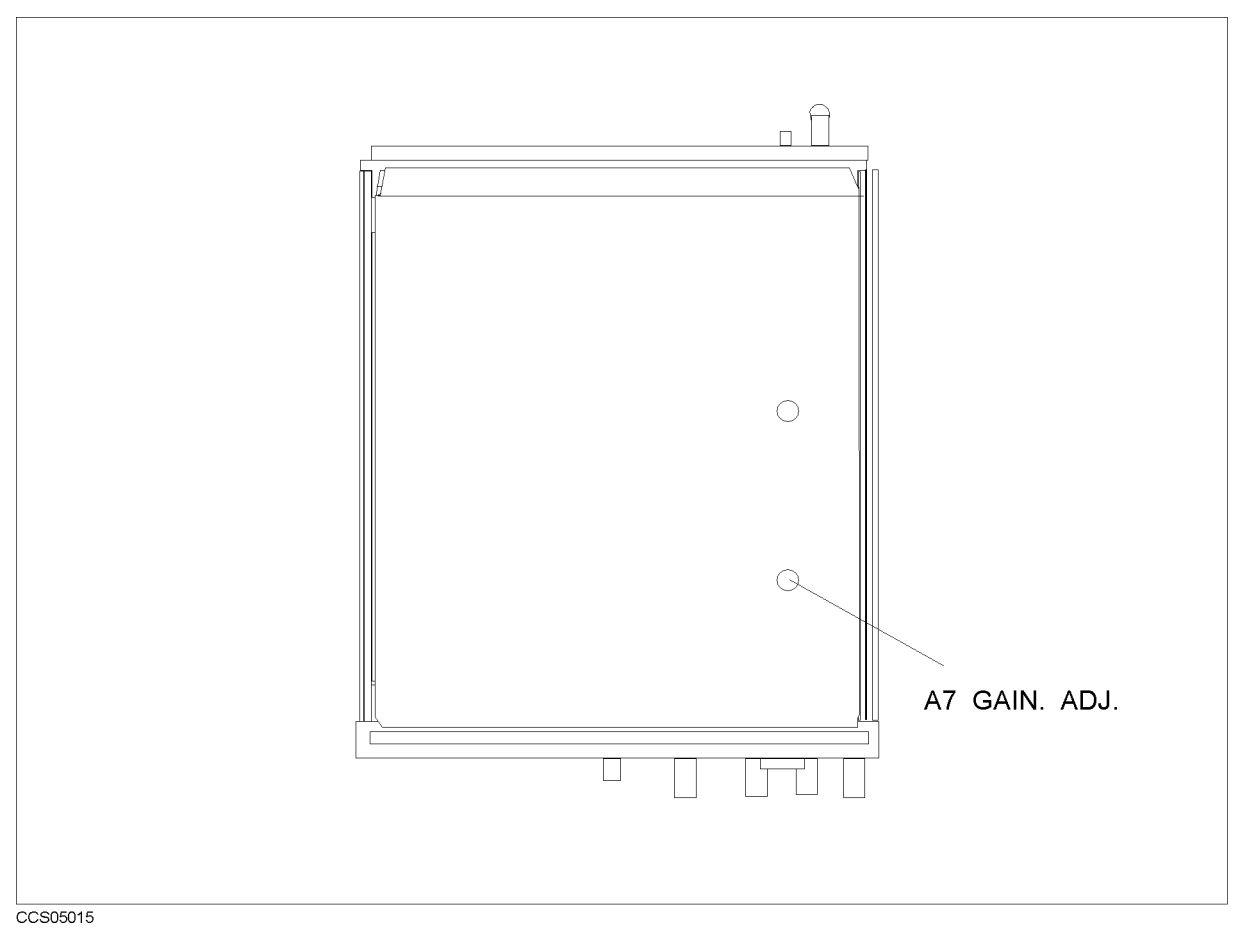

Figure 5-13. Receiver Gain Adjustment Location
## 10. IF 8 dB/16 dB Gain Adjustment

The purpose of this procedure is to generate the correction constants for the 8 dB/16 dB amplier on the A/D converter assy.

### Required Equipment

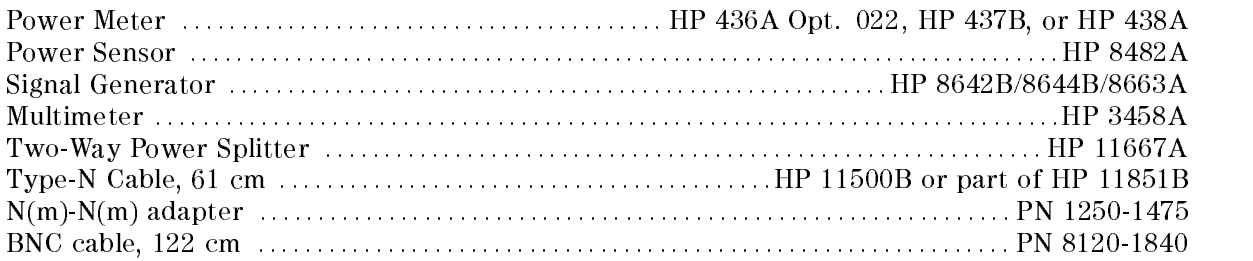

- 1. Run the Adjustment Program
- $2.$  Select the "CC\_IFgain\_8\_16" and press  $\mathfrak{A}\mathfrak{B}$  in the list box.
- 3. Following the Adjustment Program instructions, complete this procedure.

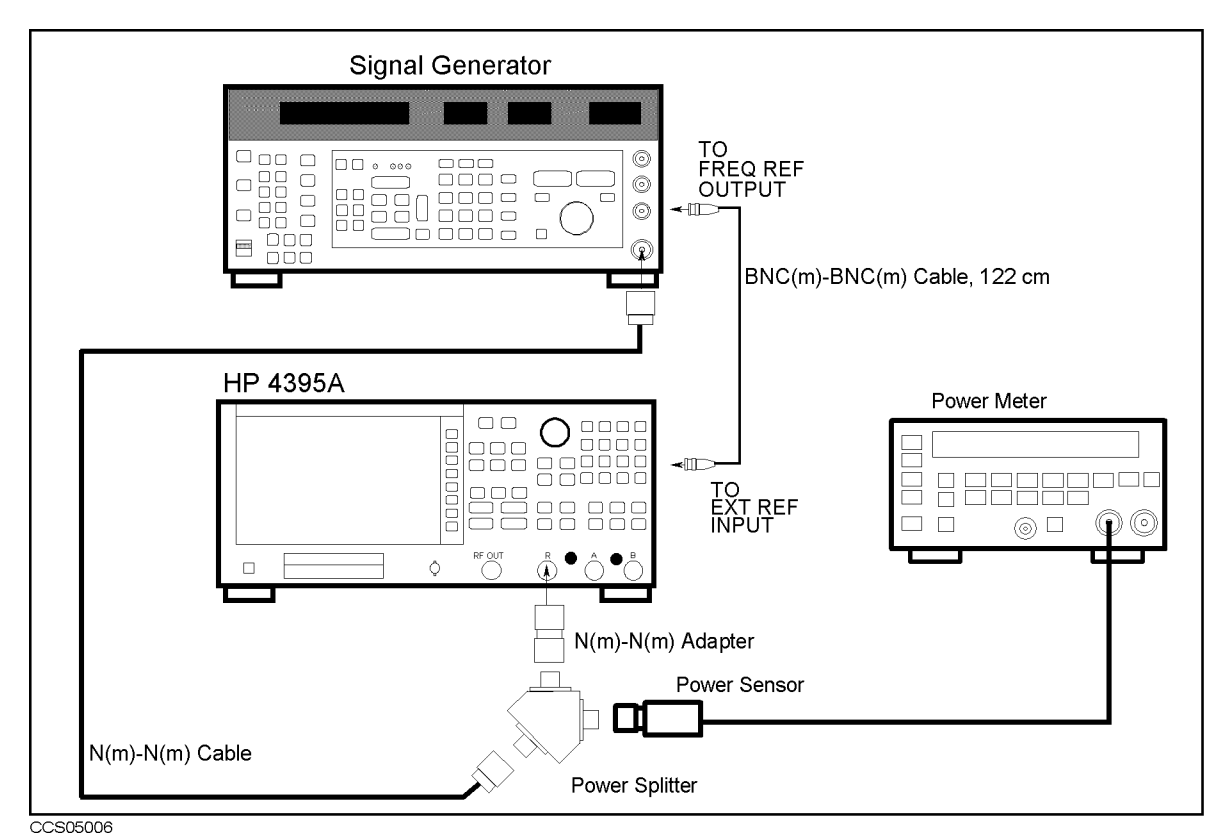

Figure 5-14. IF 8 dB/16 dB Gain Adjustment Setup

## 11. Temperature Adjustment

The purpose of this procedure is to record the temperature during adjustments.

#### Required Equipment

None

- 1. Run the Adjustment Program
- 2. Select the "CC\_TEMP" and press  $0$ K in the list box.
- 3. Following the Adjustment Program instructions, complete this procedure.

## 12. Receiver Flatness Adjustment

The purpose of this procedure is to obtain the correction constants that correct the receiver flatness.

#### Required Equipment

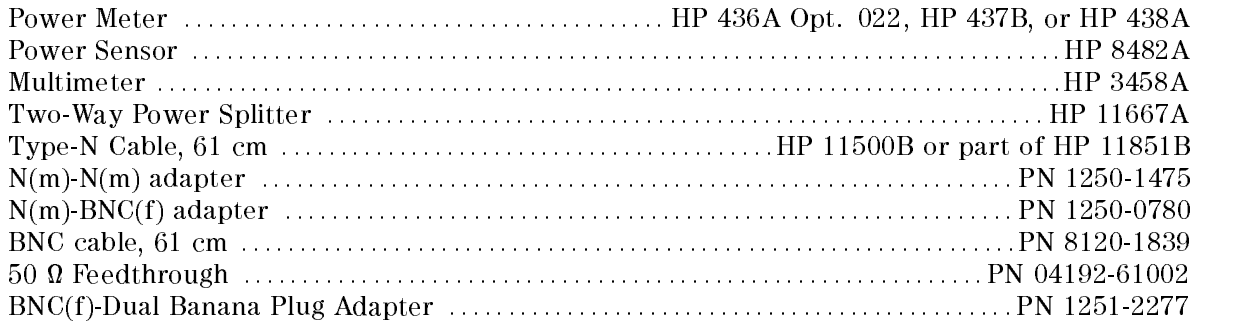

- 1. Run the Adjustment Program
- $2.$  Select the "CC RCVR FLAT" and press  $\mathsf{OK}$  in the list box.
- 3. Following the Adjustment Program instructions, complete this procedure.

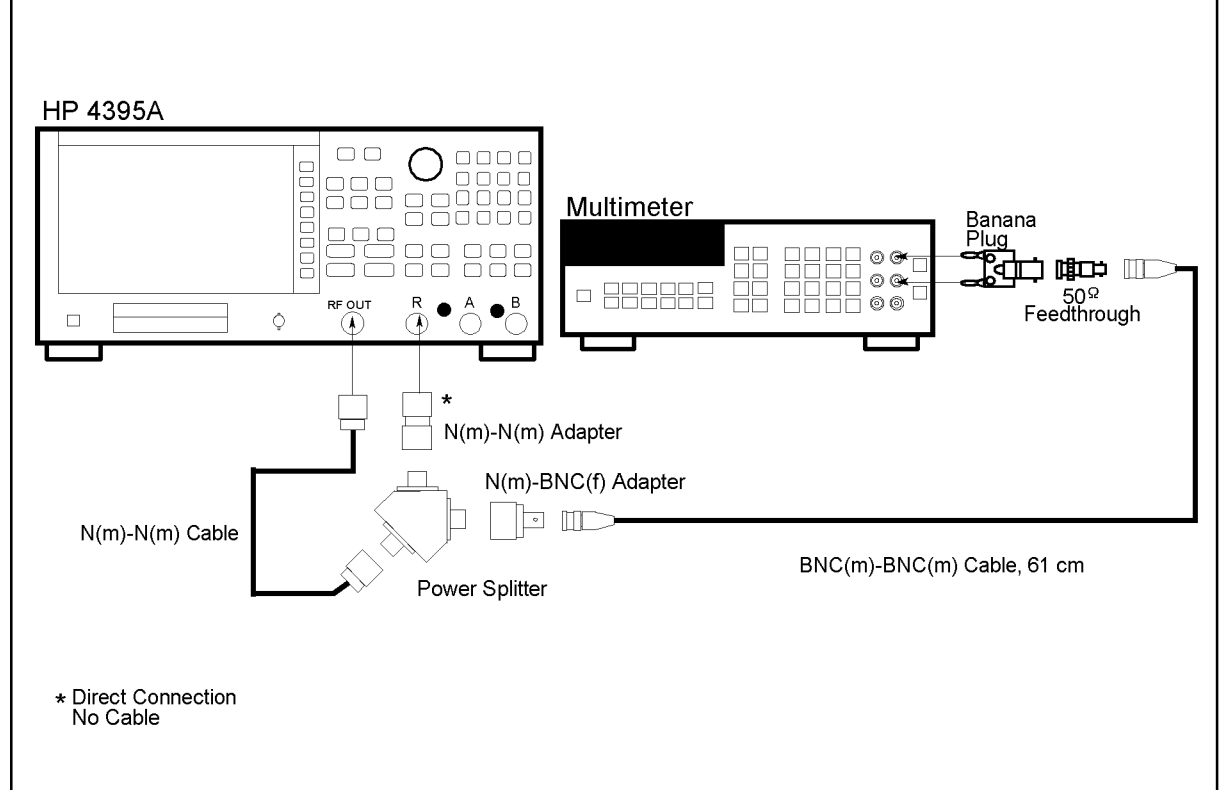

CCS05007

Figure 5-15. Receiver Flatness Adjustment Setup (< 1 MHz)

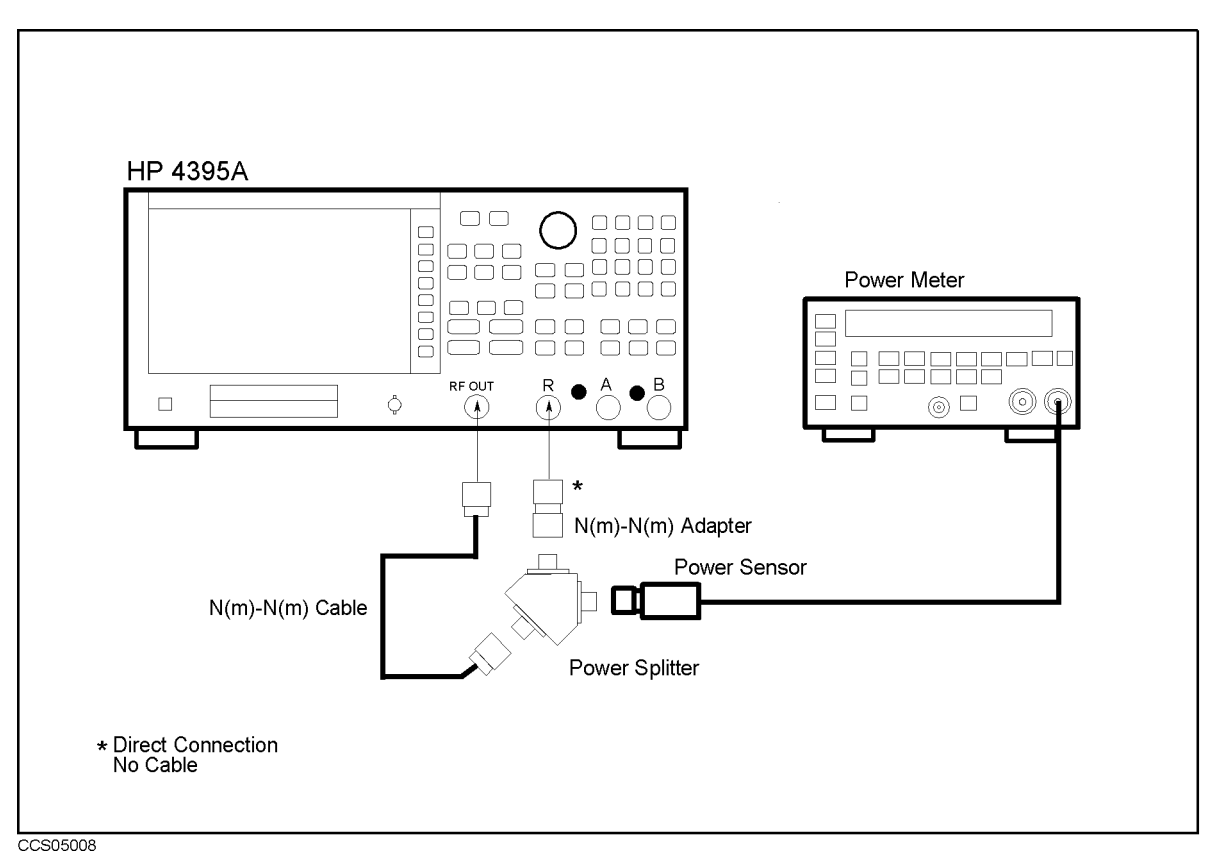

Figure 5-16. Receiver Flatness Adjustment Setup ( $\geq 1$  MHz)

## 13. Receiver Attenuator Adjustment

The purpose of this procedure is to obtain the correction constants to correct the receiver.

#### Required Equipment

Type-N Cable, 61 cm :::::::::::::::::::::::::::::::::::::::::: HP 11500B or part of HP 11851B

- 1. Run the Adjustment Program
- 2. Select the "CC\_RCVR\_ATT" and press  $0$ K in the list box.
- 3. Following the Adjustment Program instructions, complete this procedure.

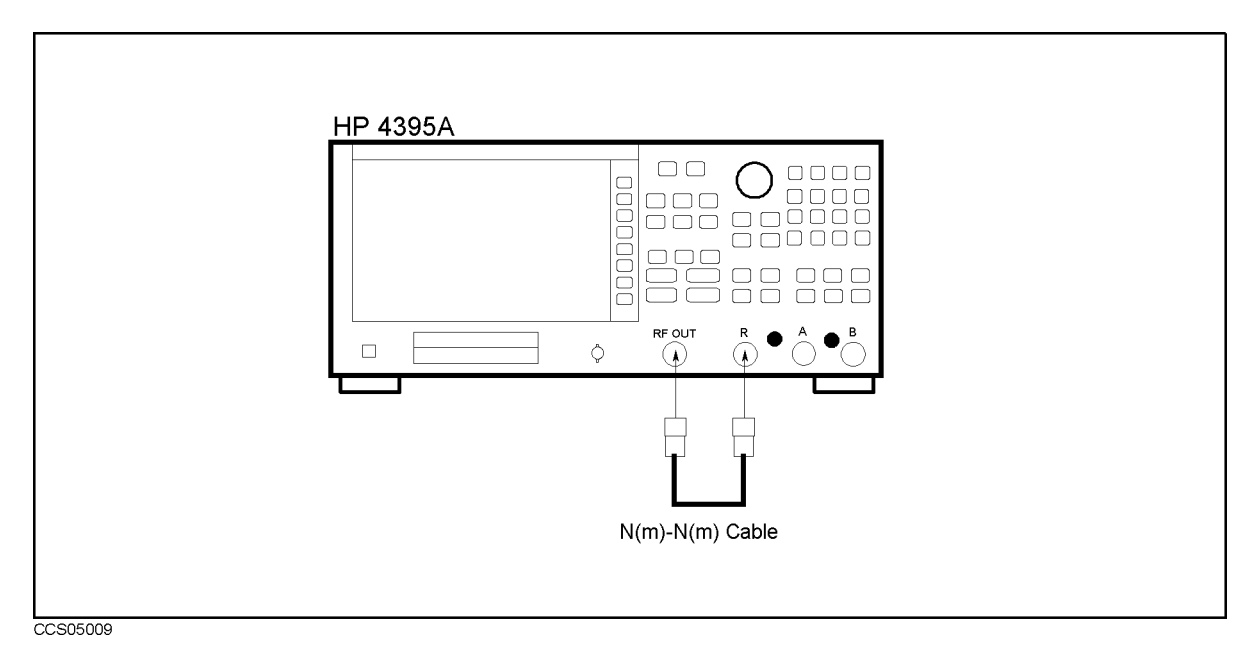

Figure 5-17. Receiver Attenuator Adjustment Setup

## 14. IF BPF Flatness Adjustment

The purpose of this procedure is to adjust the IF Band Pass Filter.

#### Required Equipment

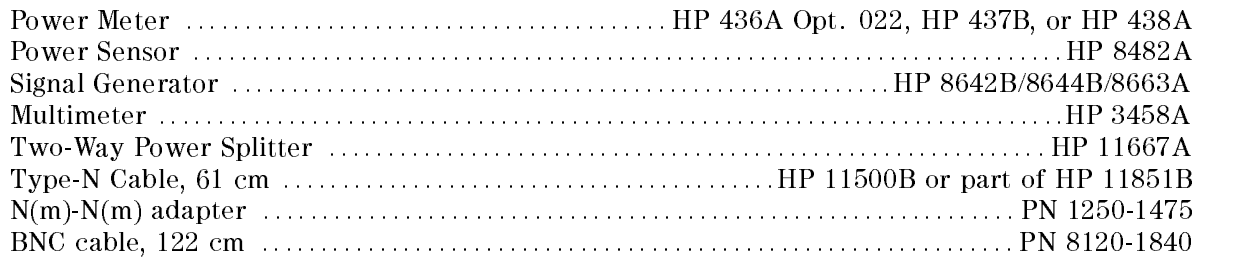

- 1. Run the Adjustment Program
- $2.$  Select the "CC\_IF\_BPF\_FLAT" and press  $\overline{\texttt{OK}}$  in the list box.
- 3. Following the Adjustment Program instructions, complete this procedure.

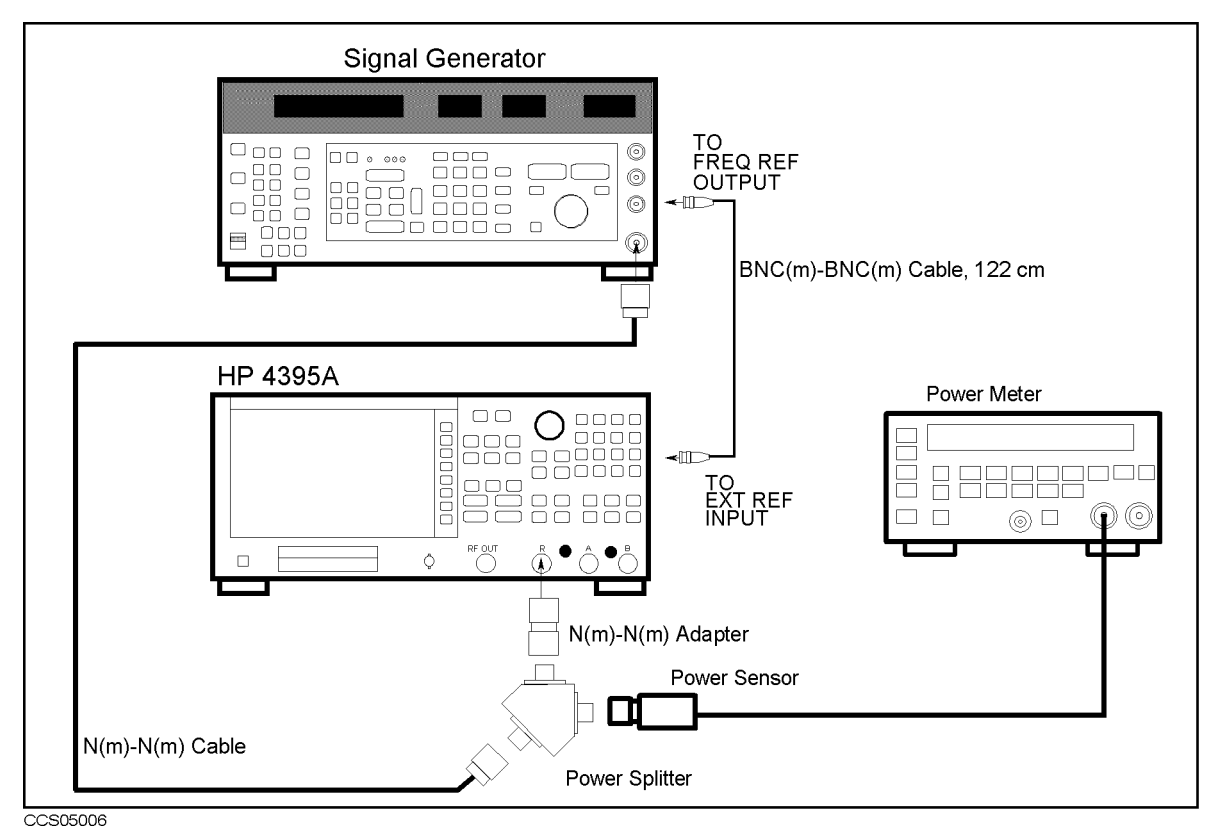

Figure 5-18. IF BPF Flatness Adjustment Setup

## 15. DC Bias Adjustment (Option 010)

The purpose of this procedure is to adjust the DC Bias source.

#### Required Equipment

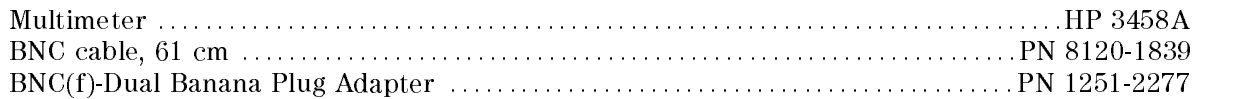

- 1. Run the Adjustment Program
- $2.$  Select the "CC\_DcBias" and press 0K in the list box.  $\,$
- 3. Following the Adjustment Program instructions, complete this procedure.

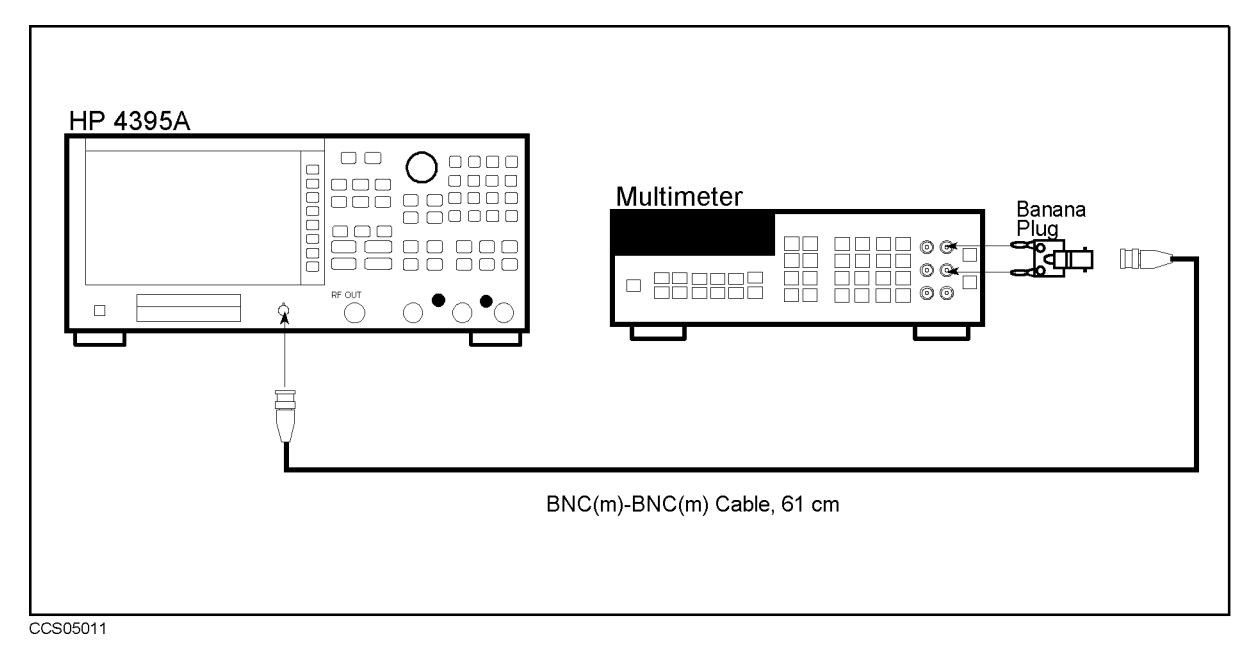

Figure 5-19. DC Bias Adjustment Setup 1

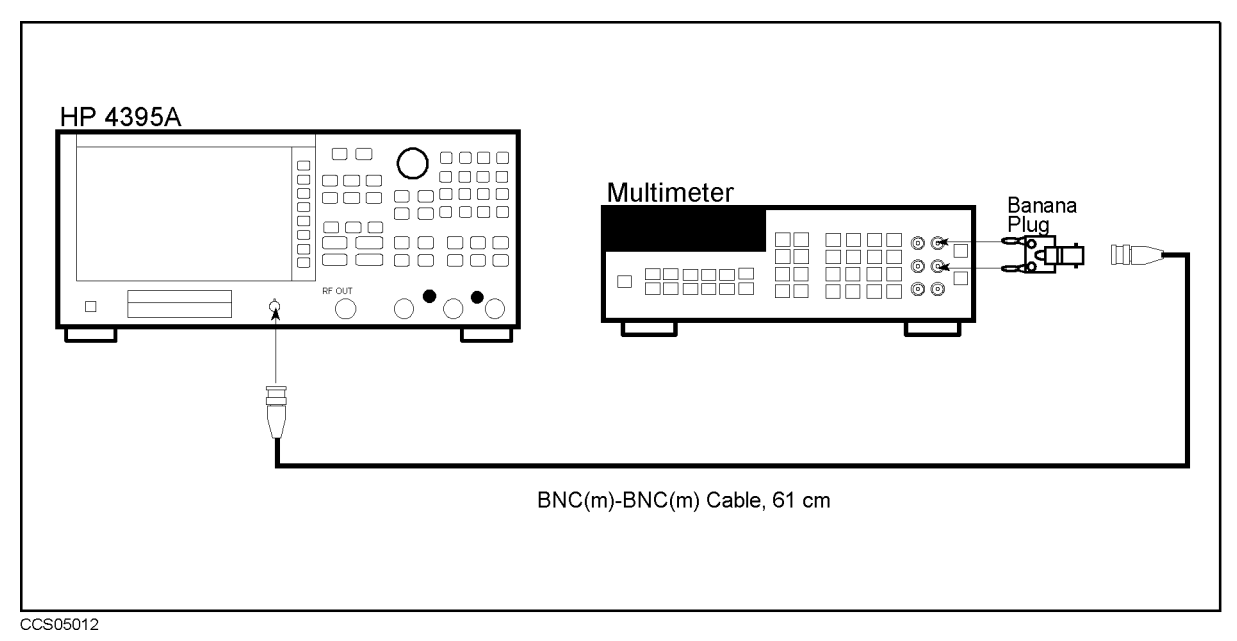

Figure 5-20. DC Bias Adjustment Setup 2

# Troubleshooting

## **INTRODUCTION**

This chapter describes troubleshooting flow and provides the procedure to determine which group or an assembly is faulty and should be checked.

## TROUBLESHOOTING SUMMARY SUMMARY A

The troubleshooting strategy of this manual is based on a verication (rather than symptomatic) approach. This chapter describes typical troubleshooting procedure step by step and you can identify a faulty assembly or a faulty group by following the trobleshooting steps sequentially.

And if you could identify only the faulty group, refer to the appropriate chapter following this chapter. Each of following three chapters veries, one at a time, the assemblies within a group until the faulty assembly is identied. These chapters employ more lengthy, complicated procedures. The three functional groups are power supply, digital control and accessories.

Figure 6-1 diagrams the troubleshooting organization.

Post-Repair Procedures, is the last chapter of the troubleshooting portion of the manual. Post-Repair Procedures is organized by assembly and notes what adjustment to perform and how to verify proper instrument operation following the replacement of an assembly.

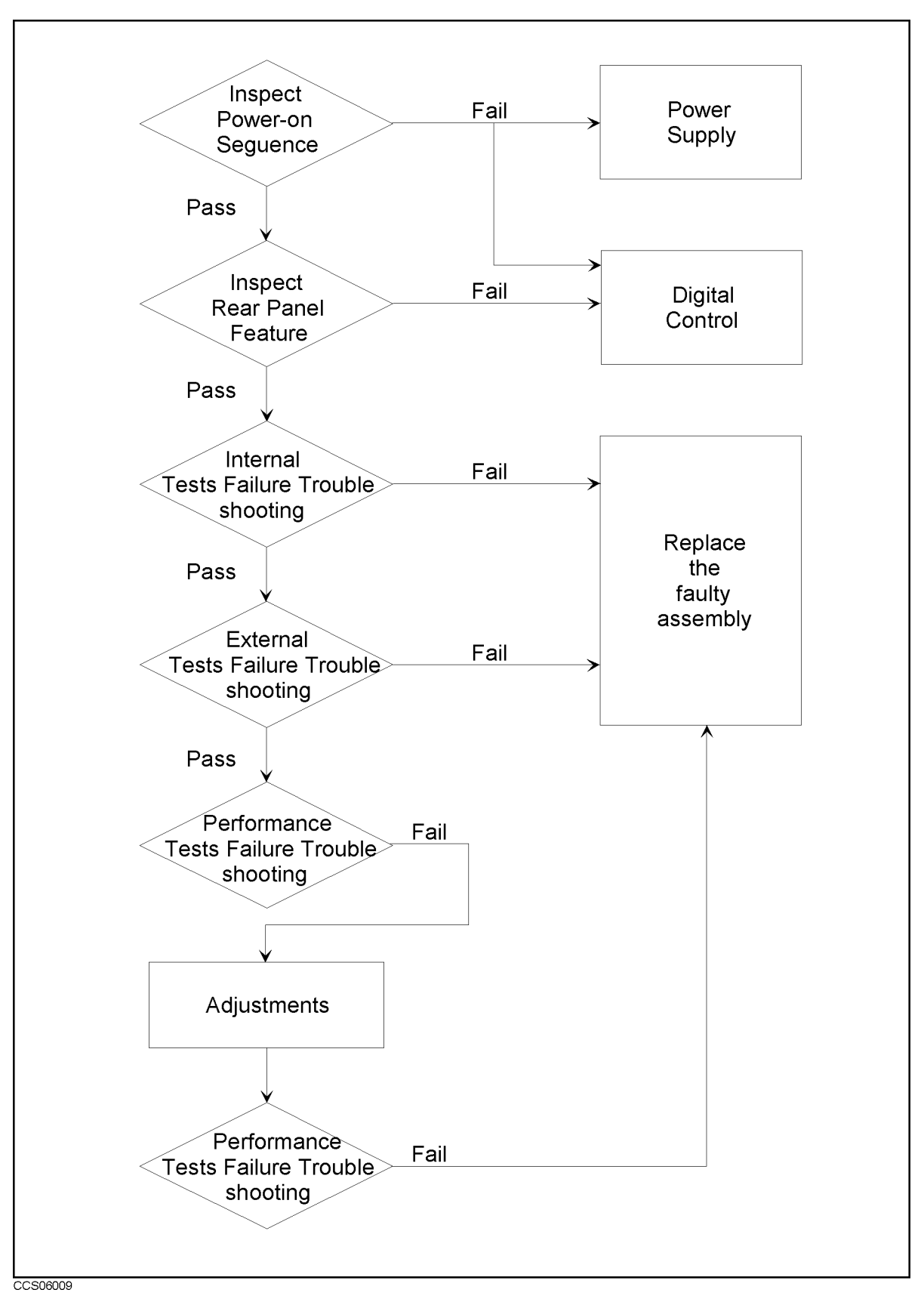

Figure 6-1. Troubleshooting Organization

## START HERE

This chapter contains following troublshooting procedures. By performing them in the order listed below, you can identify the faulty assembly or the faulty group efficiently.

- 1. Disconnect everything from the analyzer: All test set interconnect, HP-IB cable, probe power, and RF cables.
- 2. Perform the *INSPECT THE POWER-ON SEQUENCE* in this chapter.
- 3. Perform the INSPECT THE REAR PANEL FEATURE in this chapter.
- 4. Perform the INTERNAL TESTS FAILURE TROUBLESHOOTING in this chapter.
- 5. Perform the EXTERNAL TESTS FAILURE TROUBLESHOOTING in this chapter.
- 6. Perform the performance tests in the *Performance Test* chapter and refer to *PERFORMANCE* TEST FAILURE TROUBLESHOOTING in this chapter.

If the analyzer has passed all of the checks but it still making incorrect measurements or unexpected operations, suspect the accessories. Accessories such as RF or interconnect cables, calibration and verification kit devices, test set can all induce system problems.

Configure the system as it is normally used and reconfirm the problem. Continue with the Accessories Troubleshooting chapter.

## INSPECT THE POWER ON SEQUENCE

#### Check the Fan

Turn the analyzer power on. Inspect the fan on the rear panel.

■ The fan should be rotating and audible.

If case of unexpected results, check AC line power to the analyzer. Check the fuse (rating listed on the rear panel). Check the line voltage setting. For setting the line voltage, see the Power Requirements in Appendix C.

If the problem persists, continue with the Power Supply Troubleshooting chapter.

#### Check the Front Panel LEDs and Displays

Turn on the analyzer and watch for the following events in this order:

- 1. Beep is sounding.
- 2. The  $\overline{(ch 1)}$  LED turns on and the analyzer displays Internal Test In Progress for several seconds.
- 3. The analyzer displays the graticule.

If case of unexpected results, continue with Digital Control Troubleshooting chapter.

#### Check Error Message

Turn the analyzer power on. Inspect the LCD. No error message should be displayed.

If the following status annotation appears on the LCD, the A1 CPU is suspected. Continue with the Digital Control Troubleshooting chapter.

■ Svc (Status annotation)

If the following error message appears on the LCD, continue with the INTERNAL TESTS FAILURE TROUBLESHOOTING in this chapter.

**POWER ON TEST FAILED** 

These error messages indicate that one of power-on self tests fails. If an other error message appears, refer to the Error Messages in Messages.

If the response of front panel, HP-IB commands, or built-in FDD is unexpected, continue with the Digital Control Troubleshooting chapter.

## INSPECT THE REAR PANEL FEATURE

If the analyzer is operating unexpectedly after these checks are verified, continue with  $Digital$ Control Troubleshooting chapter.

#### Check the HP-IB Interface

If the unexpected operations appear when controlling the analyzer with an external controller, perform the following checks to verify the problem is not with the controller.

- HP-IB interface hardware must be installed in the controller, see the manuals of the controller and the BASIC system.
- I/O and HP-IB binaries loaded, see the manuals of the BASIC system.
- Select code, see the manuals of the BASIC system.
- HP-IB cables, see the manuals of the BASIC system.
- **Programming syntax, see the manuals of the BASIC system.**

#### Check the Parallel Interface

See the To Print section at the Chapter 8, Analyzing the Measurement Results, of the HP 4395A User's Guide, and make a hardcopy of the display.

#### Check the mini DIN Keyboard Connector

See the Connecting a Keyboard at the Chapter 1, Installation Guide, of the HP 4395A User's

## Internal Tests Failure Troubleshooting

#### Check the Power-On Selftest

The analyzer performs the power-on selftest every time when the analyzer is turned on. In the power-on selftest, some built-in internal tests are executed sequentially. The first failed test indicates the most probable faulty assembly and you should be replaced.

If the power-on selftest fails and \POWER ON TEST FAILED" message is displayed, execute all internal tests to identify the first failed test. Refer to the following steps to execute all internal tests. Then refer to the Table 6-1 to know what assembly you should replace.

#### Execute All Internal Tests

If the power-on self test fails and "POWER ON TEST FAILED" message is displayed, you should execute the all internal tests and identify the first failed test. To execute all internal tests, you should specify test number as 0 in the HP 4395A service tests mode.

- $\sim$  Press Preset Press Press Press Press SERVICE TESTS , ORDER TESTS , ORDER TESTS , ORDER TESTS , ORDER TESTS , AND ALLEGED , ORDER TESTS , ORDER TEST
- b. Press EXECUTE TEST to execute the ALL INT test.
- c. Wait until the test result, PASS or FAIL, is displayed.
- d. Press the  $\mathbb{R}$ ,  $\mathbb{R}$  keys to find the first occurrence of a FAIL message.

#### Execute the Individual Test

If you would like to perform the internal test individually, you should specify internal test number in the HP 4395A service tests mode.

- a. Press Press Press Press Press Press SERVICE TESTS. Pressing INTERNAL TESTS jumps to the first test internal test, test:0 ALL INT.
- b. Select the test using the RPG knob, ( $\widehat{\uparrow\!\!\!\uparrow}$ ), ( $\widehat{\downarrow\!\!\!\downarrow}$ ) keys or ENTRY keys.
- $\rm ^c$ . Press EXECUTE TEST to execute the specifyed test.
- d. Wait until the test result, PASS or FAIL, is displayed.

Note Internal test 1, 2, 3, 7, 17, 18, 38 and 39 are not executed in the power-on selftest. You should perform these tests by specifying test number or by executing all internal tests.

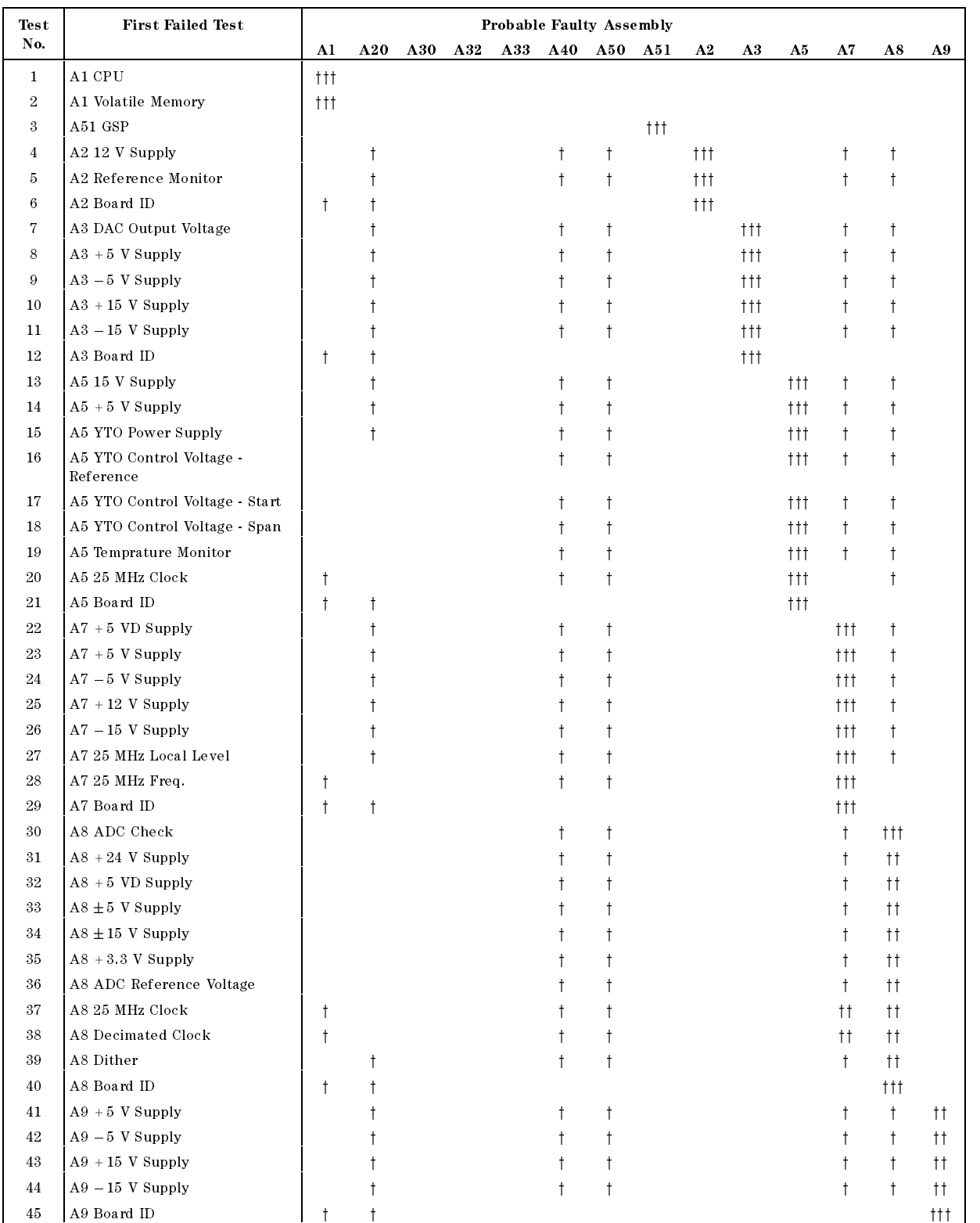

#### Table 6-1. Troubleshooting Information for Internal Test Failure

- $\dagger$  : Most suspicious assembly and should be checked repalced.
- $\dagger$ : Suspicious assembly and should be checked.
- y: There is some possibility of a fault.

#### External Tests Failure Troubleshooting

If you can't identify the faulty assembly using the internal tests, you can execute the external tests in addition to the internal tests. These external tests are also built-in tests and 10 tests are available in the HP 4395A service mode. Refer to the Table 6-2 to know which assembly is probable faulty and should be replaced.

To execute the external tests, perform the following procedures.

- a. I Less I LIVES LI L'OIS LEMIT S SERVICE TESTS. Pressing EXTERNAL TESTS jumps to the first test external test, test:50 FRONT PANEL DIAG.
- b. Select the test using the RPG knob,  $\circled{r}$ ,  $\circled{r}$  keys or ENTRY keys.
- $\rm ^c$ . Press EXECUTE TEST to execute the specifyed test.
- d. Wait until the test result, PASS or FAIL, is displayed.

#### Table 6-2. Troubleshooting Information for External Test Failure

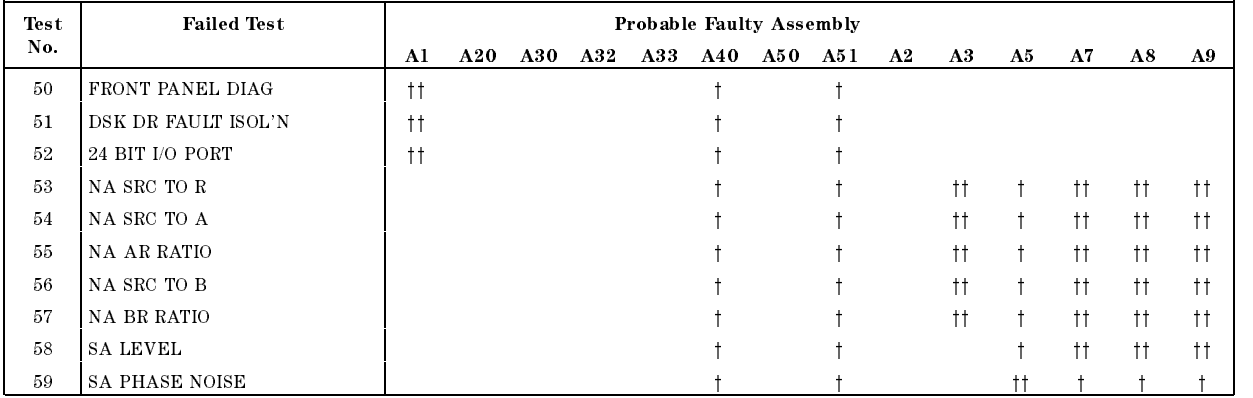

 $\dagger$ : Most suspicious assembly and should be replaced.

y: Suspicious assembly and should be checked.

## Performance Tests Failure Troubleshooting

Perform the following procedure sequentially when any of performance tests fail.

#### Perform Adjustments and Correction Constants

Table 6-3 gives the recommended adjustments and correction constants when a performance test fails. If a performance test fails, you should perform the corresponding adjustments or correction constants function as shown in Table 6-3. If the tests still fail, refer to Table 6-4 and replace the assembly.

Note that this table lists some typical cases. In a few cases, other assembly may actually be faulty.

| <b>Test</b>      | <b>Failed Test</b>                               | <b>Adjustment Test Number</b> |              |              |                |           |   |   |   |           |    |           |                  |           |           |           |
|------------------|--------------------------------------------------|-------------------------------|--------------|--------------|----------------|-----------|---|---|---|-----------|----|-----------|------------------|-----------|-----------|-----------|
| No.              |                                                  | 1                             | $\mathbf{2}$ | 3            | $\overline{4}$ | 5         | 6 | 7 | 8 | 9         | 10 | 11        | $12\phantom{.0}$ | 13        | 14        | 15        |
| $\mathbf{1}$     | Frequency Accuracy Test                          | $\sqrt{}$                     |              | $\sqrt{}$    |                | $\sqrt{}$ |   |   |   | $\sqrt{}$ |    | $\sqrt{}$ |                  |           | $\sqrt{}$ |           |
| $\,2$            | Source Level Accuracy/Flatness<br>Test           | $\sqrt{}$                     |              |              |                |           |   |   |   |           |    |           |                  |           |           |           |
| $\,3$            | Non-sweep Linearity Test                         | $\sqrt{}$                     |              |              |                |           |   |   |   |           |    |           |                  |           |           |           |
| $\overline{4}$   | Power Sweep Linearity Test                       | $\sqrt{}$                     |              |              |                |           |   |   |   |           |    |           |                  |           |           |           |
| 5                | Harmonics/Non-harmonic Test                      | $\sqrt{}$                     |              |              |                |           |   |   |   |           |    |           |                  |           |           |           |
| 6                | DC Bias Test                                     |                               |              |              |                |           |   |   |   |           |    |           |                  |           |           | $\sqrt{}$ |
| 7                | Receiver Noise Level Test                        | $\checkmark$                  |              | $\checkmark$ |                |           |   |   |   |           |    |           |                  |           |           |           |
| 8                | Input Crosstalk Test                             |                               |              |              |                |           |   |   |   |           |    |           |                  | $\sqrt{}$ |           |           |
| $\boldsymbol{9}$ | Input Impedance Test                             |                               |              |              |                |           |   |   |   |           |    |           |                  |           |           |           |
| 10               | Absolute Amplitude Accuracy<br>Test              | $\sqrt{}$                     |              |              |                |           |   |   |   |           |    |           |                  |           |           |           |
| 11               | Magnitude Ratio/Phase Dynamic<br>Accuracy Test   | $\sqrt{}$                     |              |              |                |           |   |   |   |           |    |           |                  |           |           |           |
| 12               | Magnitude Ratio/Phase<br>Frequency Response Test | $\sqrt{}$                     |              |              |                |           |   |   |   |           |    |           |                  |           |           |           |
| 13               | Displayed Average Noise Level<br>Test            | $\sqrt{}$                     |              | $\sqrt{}$    |                |           |   |   |   |           |    |           |                  |           |           |           |
| 14               | Amplitude Fidelity Test                          | $\sqrt{}$                     |              |              |                |           |   |   |   |           |    |           |                  |           |           |           |
| 15               | Input Attenuator Switching<br>Uncertainty Test   |                               |              |              |                |           |   |   |   |           |    |           |                  |           |           |           |
| 16               | Noise Sidebands Test                             | $\sqrt{}$                     |              | $\checkmark$ |                |           |   |   |   |           |    |           |                  |           |           |           |
| 17               | Amplitude Accuracy/Frequency<br>Response Test    | $\sqrt{}$                     |              |              |                |           |   |   |   |           |    |           |                  |           |           |           |
| 18               | Second Harmonic Distortion Test                  |                               |              | $\sqrt{}$    |                |           |   |   |   |           |    |           |                  |           |           |           |
| 19               | Third Order Intermodulation<br>Distortion Test   | $\sqrt{}$                     |              |              |                |           |   |   |   |           |    |           |                  |           |           |           |
| 20               | Other Spurious Test                              | $\sqrt{}$                     |              |              |                |           |   |   |   |           |    |           |                  |           |           |           |
| 21               | Residual Response Test                           |                               |              |              |                |           |   |   |   |           |    |           |                  |           |           |           |

Table 6-3. Troubleshooting Information for Performance Test Failure 1

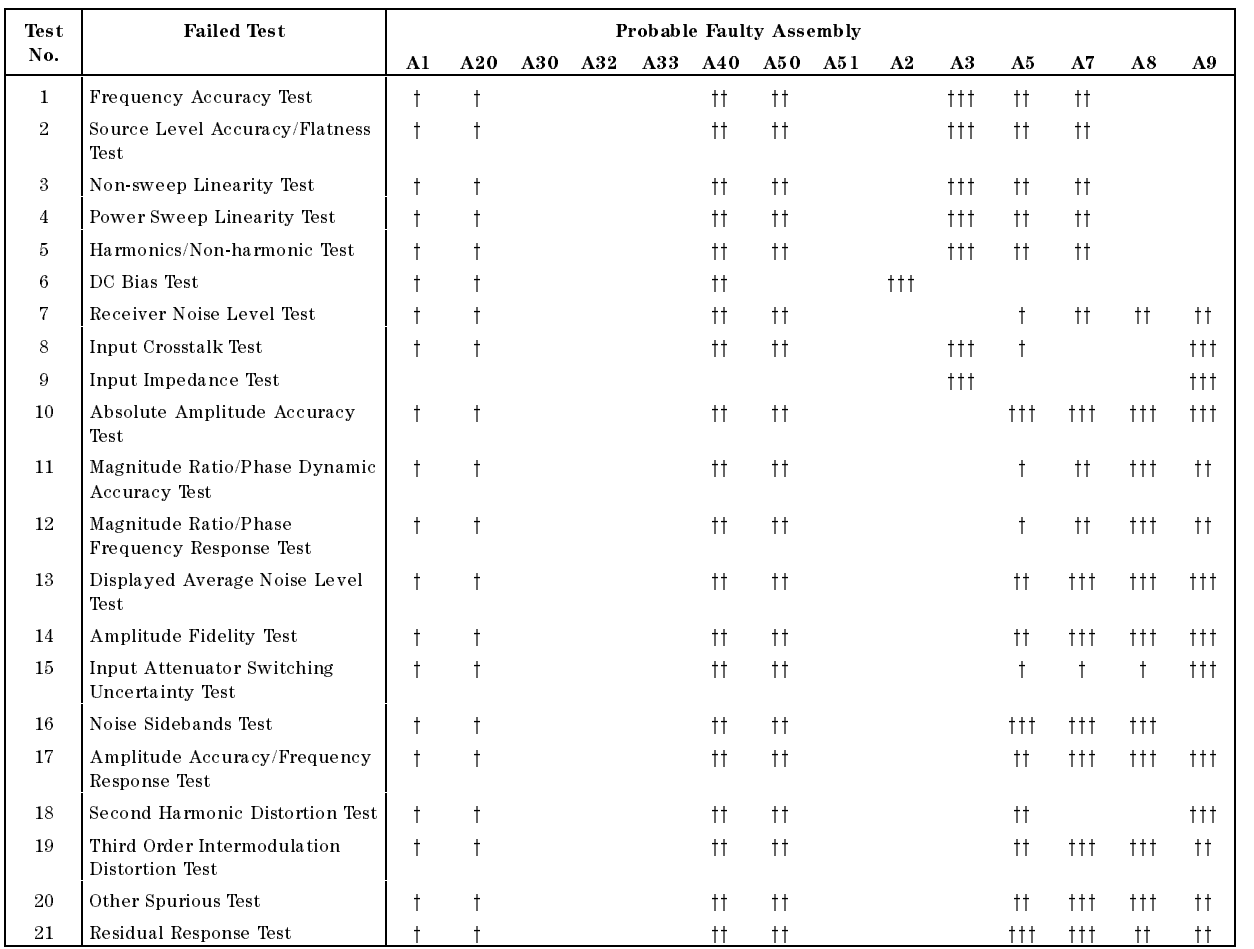

### Table 6-4. Troubleshooting Information for Performance Test Failure 2

 $\uparrow\uparrow\uparrow$ : Most suspicious assembly and should be replaced.

 $\dagger$ : Suspicious assembly and should be checked.

y: There is some possibility of a fault.

# Power Supply Troubleshooting

Use this procedure only if you have read Troubleshooting, and you believe the problem is in the power supply. The procedure is designed to let you identify the bad assembly within the power supply functional group in the shortest possible time.

The power supply functional group consists of:

- A40 Pre-Regulator
- A50 DC-DC Converter

All assemblies, however, are related to the power supply functional group because power is supplied to each assembly. Figure 7-1 shows all power lines in simplied block diagram form.

If an assembly is replaced, see Post Repair Procedures in the Post Repair Procedures chapter in this manual. It tells what additional tests or adjustments need to be done after replacing any assembly.

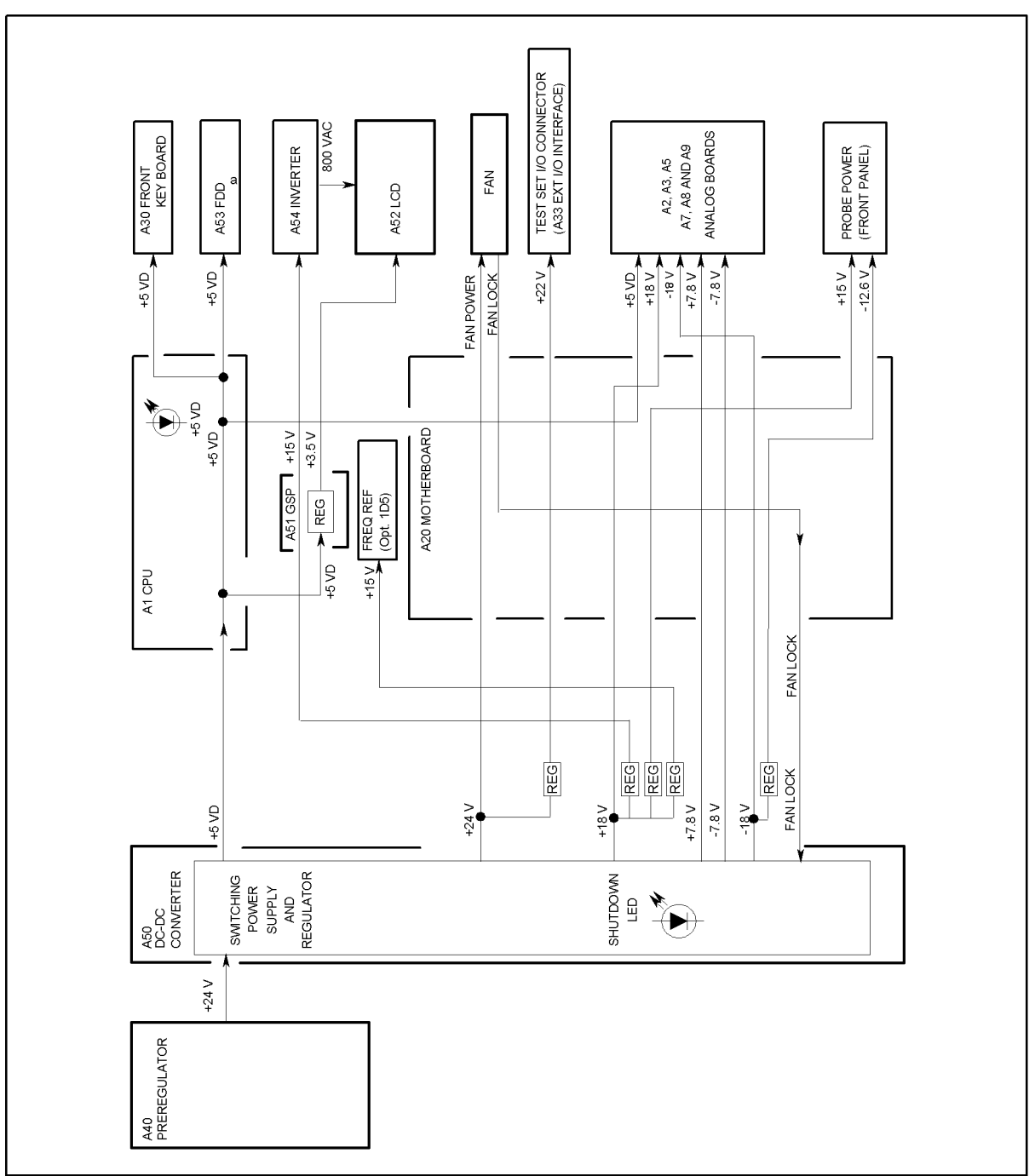

CCS07016

Figure 7-1. Power Supply Lines Simplied Block Diagram

## START HERE

#### 1. Check the Fan is Rotating

Look at the fan on the rear panel. Check the fan is rotating.

- If the fan is not rotating, continue with the FIND OUT WHY THE FAN IS NOT ROTATING in this chapter.
- If the fan is rotating, continue with the next Check the A50 SHUTDOWN LED.

#### 2. Check the Assembly show  $\sim$  . And  $\sim$

There is a LED, SHUTDOWN LED, on the A50 DC-DC Converter. Perform the following procedure to check it. The SHUTDOWN LED is described in the next A50 SHUTDOWN LED .

- a. Turn the analyzer power off.
- b. Remove the analyzer's top cover and shield plate.
- c. Turn the analyzer power on.
- d. Look at the A50 SHUTDOWN LED. The LED is normally on. The SHUTDOWN LED location on A50 DC-DC Converter is shown in Figure 7-2.
	- If the A50 SHUTDOWN LED is off, continue with the FIND OUT WHY THE A50 SHUTDOWN LED IS OFF in this chapter.
	- If the A50 SHUTDOWN LED is on, continue with the Check the  $A1 + 5$  VD LED in this procedure.

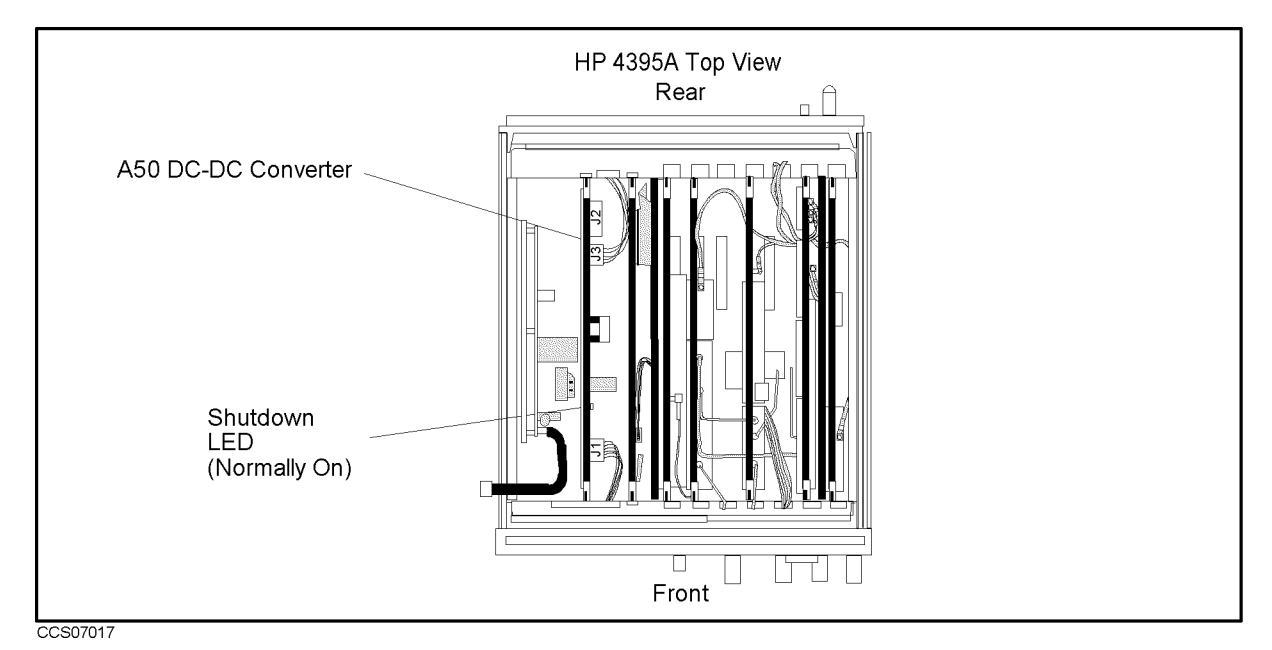

Figure 7-2. A50 SHUTDOWN LED Location

#### A50 Shutdown LED

The A50 SHUTDOWN LED turning off indicates some of A50 power supply is shut down by the A50 shutdown circuitry.

There are two FAN conditions, rotating and not rotating when the SHUTDOWN LED turns off. When the fan is rotating, the shutdown circuit is probably activated by the over current

condition on the power lines in the A50 DC-DC Convereter. In this condition, though the A50 power supplies,  $+24$  V,  $+5$  VD,  $+18$  V,  $+7.8$  V,  $-7.8$  V, and  $-18$  V are shut down, the Fan Power +24 V is still supplied to the fan. When the fan is not rotating, the shutdown circuit is probably activated by the FAN LOCK signal missing.

Note Once the A50 shutdown circuit is activated, the only way to reset the circuit is turning the analyzer power of f. Wait a minute after turning the analyzer of f. Then turn it on.

#### 3. Check the  $A1 + 5$  VD LED

- a. Remove the analyzer's bottom cover.
- b. Turn the analyzer power on.
- c. Look at the +5 VD LED. The +5 VD LED location on A1 CPU is shown in Figure 7-3. The LED is normally on.
	- If the  $+5$  VD LED is off, continue with the FIND OUT WHY THE A1  $+5$  VD LED IS NOT ON STEADILY in this chapter.
	- If the  $+5$  VD LED is on, the  $+5$  VD power supply is verified with 95% confidence level. If you want to confirm the last  $5\%$  uncertainty, perform steps in the next *Measure the A1* +5 VD Voltage.

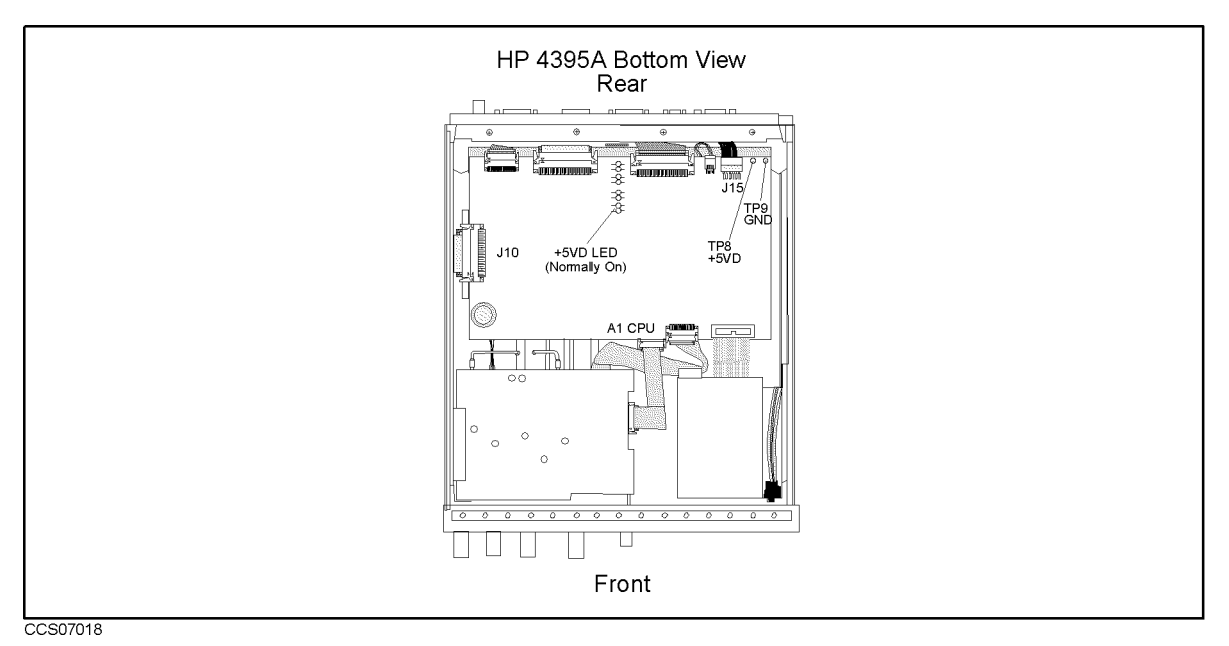

Figure 7-3. A1 +5 VD LED Location

#### Measure the  $A1 + 5$  VD Voltage

Measure the DC voltage on a test point A1TP8 (+5 VD) using a voltmeter. Check the voltmeter reading is within 4.59 V to 5.61 V.

- If the voltmeter reading is out of the limits, continue with the FIND OUT WHY THE A1 LED IS NOT ON STEADILY.
- If the voltmeter reading is within the limits, continue with the next step.

## FIND OUT WHY THE FAN IS NOT ROTATING

If the fan is not rotating, the problem may be in the A40 pre-regulator, the A50 DC-DC Converter or the fan.

#### 1. Check the Line Voltage, Selector Switch Setting, and Fuse

Check the main power line cord, line fuse, and actual line voltage to see that they are all correct. Figure 7-4 shows how to remove the line fuse, using a small 
at-bladed screwdriver to pry off the fuse holder. For more information about the line cord and line fuse, see the Power Requirements in Appendix C.

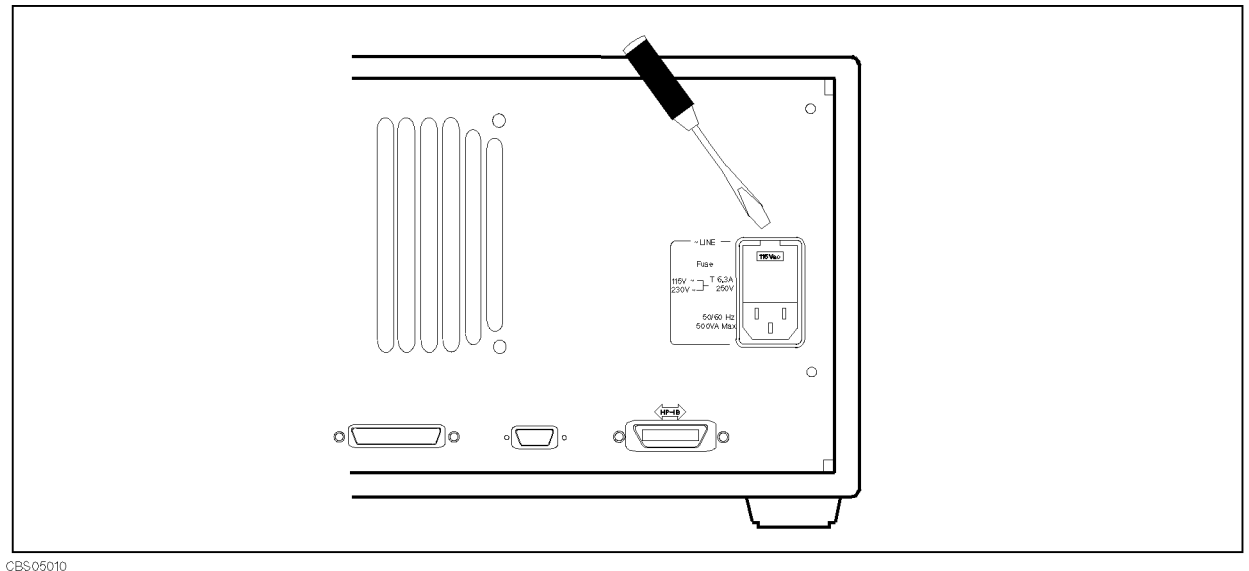

Figure 7-4. Removing Line Fuse

#### 2. Check the A50 SHUTDOWN LED

When the fan stops, the A50 SHUTDOWN LED is off. The fan generates a FAN LOCK signal. The signal is fed into the FAN LOCK SENSE circuit in the A50 DC-DC converter. If the FAN stops, the FAN LOCK signal is missing. Then the FAN LOCK SENSE circuit activates the A50 shutdown circuitry, resulting the SHUTDOWN LED turned off.

Perform the following procedure to check the A50 SHUTDOWN LED on.

- a. Remove the analyzer's top cover and shield plate.
- b. Turn the analyzer power on.
- c. Look at the A50 SHUTDOWN LED. The LED location is shown in Figure 7-2.
	- If the SHUTDOWN LED is on, replace the A50 DC-DC Converter.
	- If the SHUTDOWN LED is off, continue with the TROUBLESHOOT THE FAN AND THE A50 DC-DC Converter in this chapter.

## FIND OUT WHY THE A50 SHUTDOWN LED IS OFF

Use this procedure when the fan is rotating. If the fan is not rotating, see the FIND OUT WHY THE FAN IS NOT ROTATING.

If the fan is rotating and the A50 SHUTDOWN LED is off, the problem may be in the  $A50$ DC-DC Converter and any of assemblies obtaining the power from +5 VD supply and the higher power supplies.

#### 1. Disconnect the Cable from the A1J10

Turn the analyzer power off. Disconnect the cable from A1J10. Turn the analyzer power on.

- If the A50 SHUTDOWN LED goes on, replace the A1 CPU.
- If the A50 SHUTDOWN LED is still off, the A1 CPU is verified. Turn the analyzer power off and reconnect the cable to the A1J10. Continue with the next Remove Assemblies.

#### 2. Remove Assemblies

- a. Turn the analyzer power off.
- b. Remove the assemblies, A2, A3, A5, A7, A8 and A51.
- c. Turn the analyzer power on.
	- If the A50 SHUTDOWN LED is still off, inspect the A20 motherboard for soldering bridges and shorted traces on the FAN POWER and the FAN LOCK signal paths.
	- If the  $A50$  SHUTDOWN LED goes on, the  $A20$  motherboard are verified. Continue with the next step.
- d. Reinstall each assembly one at a time. Turn the analyzer power on after each is installed. The assembly that causes the A50 SHUTDOWN LED to go off is the most probable faulty assembly. Replace the assembly. If no assembly makes the A50 SHUTDOWN LED off, continue with the next Disconnect the Cable from the A9J2.

#### 3. Disconnect the Cable from the A9J2

Turn the analyzer power off and reinstall all of assemblies. Disconnect the cable from the A9J2 and turn the analyzer power on. The location of the A9J2 is shown in the Figure 7-5.

If the A50 SHUTDOWN LED goes off, the A9 is faulty. Replace the A9 assembly.

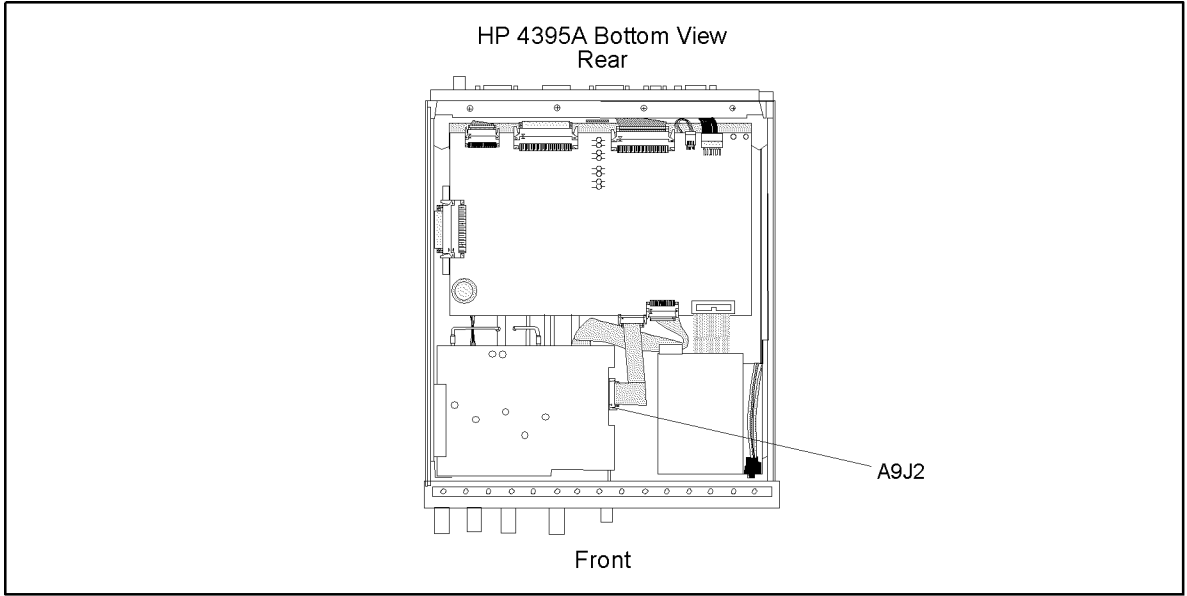

CCS07022

Figure 7-5. A1 CPU Connector Locations

## FIND OUT WHY THE  $A1 + 5$  VD LED IS NOT ON STEADILY

If the  $+5$  VD LED is not on steadily, the  $+5$  VD line voltage is missing or is not enough to power the analyzer. The problem may be in the A40 pre-regulator, the A50 DC-DC Converter, the A1 CPU, and any of assemblies obtaining the power from +5 VD supply.

#### 1. Check the A40 Pre-Regulator

- a. Turn the analyzer power off.
- b. Disconnect a cable form the A50J1. The A50J1 location is shown in Figure 7-6.
- c. Turn the analyzer power on.
- d. Check the voltage between the pin 1 and pin  $6(GND)$  of the cable within  $+22.0$  V to  $+27.0$ V using a voltmeter with a small probe.
	- If the voltmeter reading is out of the limits, replace the A40 pre-regulator.
	- If the voltmeter reading is within the limits, the A40 pre-regulator is verified. Turn the analyzer power off and reconnect the cable to the A50J1. Then continue with the next Check the A50 DC DC Converter section. Check the A50 DC-DC Converter section.

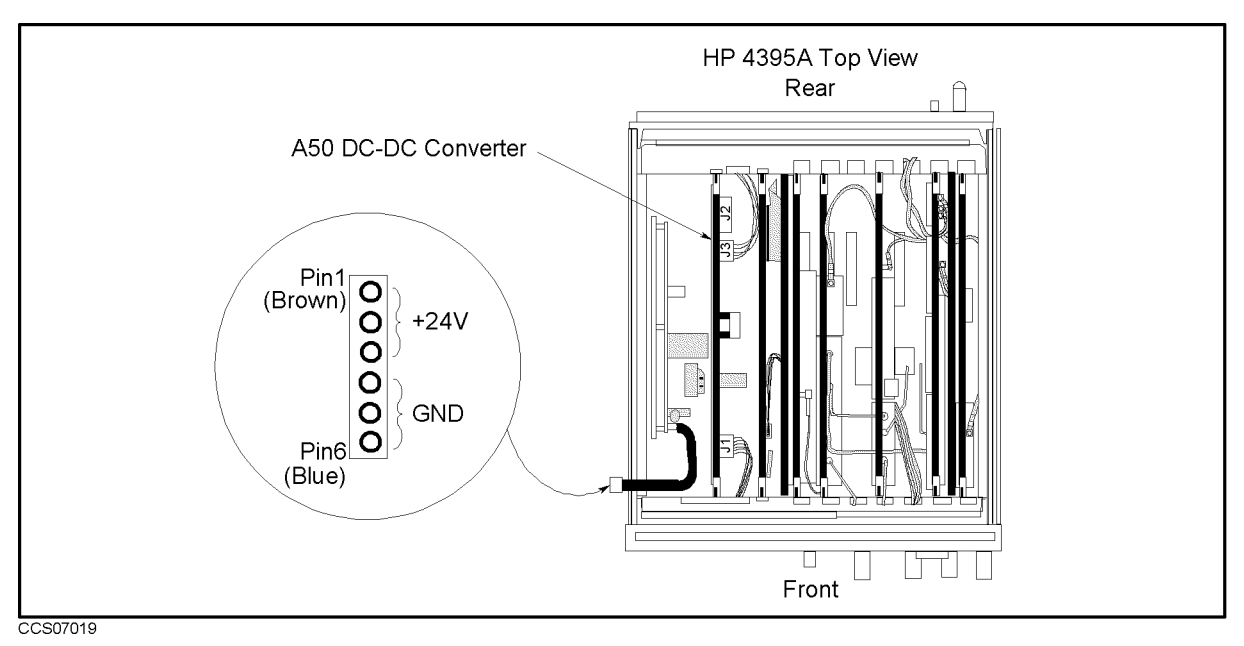

Figure 7-6. A40J1 Output Voltage

#### 2. Check the A50 DC-DC Converter

- a. Turn the analyzer power off.
- b. Disconnect a cable form the A50J3. The A50J3 location is shown in Figure 7-6.
- c. Turn the analyzer power on.
- d. Check the voltage between the A50J3 pin 1 and pin  $6(GND)$  within  $+4.59$  V to  $+5.61$  V using a voltmeter with a small probe.
	- If the voltmeter reading is out of the limits, replace the A50 DC-DC Converter.

If the voltmeter reading is within the limits, the  $A50 + 5$  VD power supply is verified. Turn the analyzer power off and reconnect the cable to the A50J3. Then continue with the next Disconnect Cables on the A1 CPU section.

#### 3. Disconnect Cables on the A1 CPU

- a. Turn the analyzer power off.
- b. Disconnect cables from the A1 CPU's connectors, J10, J11, J12, J13, J14, J15, and J17. The connector locations are shown in Figure 7-7

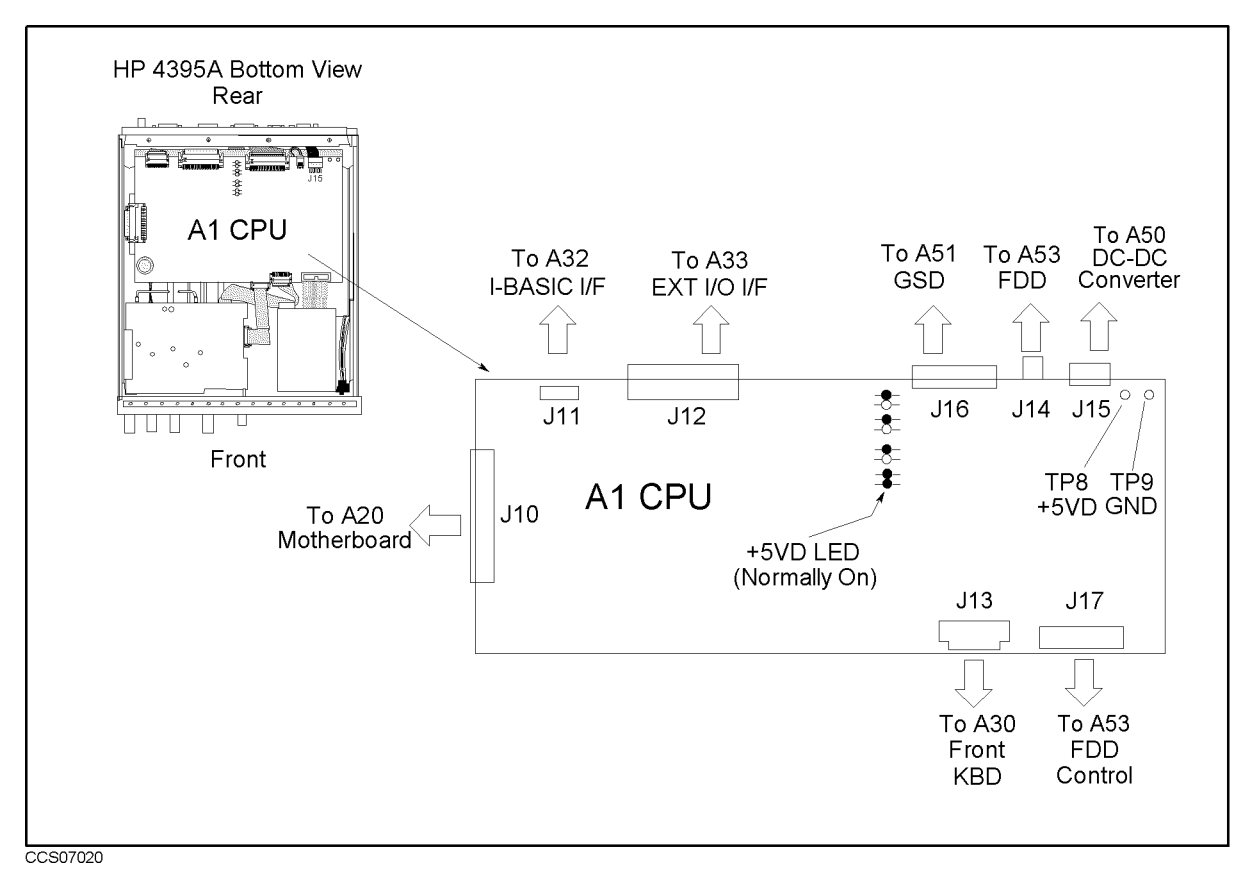

Figure 7-7. A1 CPU Connector Locations

- c. Turn the analyzer power on. Look at the  $A1 + 5$  VD LED.
	- If the LED is still off, the A1 CPU is probably faulty. Replace the A1 CPU.
	- If the LED goes on, the A1 CPU is verified. Continue with the next step.
- d. Turn the analyzer power off. Reconnect the cable to the A1J10. Turn the analyzer power on. Look at the A1 +5 VD LED.
	- If the  $+5$  VD LED goes out, the problem may be in the analog assemblies. Continue with the next Remove Assemblies.
	- If the  $+5$  VD LED is still on, continue with the next step.
- e. Reconnect one of the disconnected cables to its connector at a time. Turn the analyzer power on after each cable is connected. The assembly related with the cable turning the  $+5$ VD LED off is probably faulty. Replace the assembly.

#### 4. Remove Assemblies

- a. Turn the analyzer power off. Remove the assemblies, A2, A3, A5, A7, A8 and A51.
- b. Turn the analyzer power on. Look at the A1 +5 VD LED.
	- If the LED is still off, inspect the  $A20$  motherboard.
	- If the LED goes on, the A20 motherboard are verified. Continue with the next step.
- c. Reinstall one of the removed assemblies at a time. Turn the analyzer power on after each is installed. The assembly that turns the  $A1 + 5$  VD LED on is the most probable faulty assembly. Replace the assembly.

#### 5. Remove Assemblies

- a. Turn the analyzer power off. Remove the assemblies, A2, A3, A5, A7, A8, A51 and A9J2.
- b. Turn the analyzer power on. Look at the A1 +5 VD LED.
	- If the LED is still off, inspect the A20 motherboard.
	- If the LED goes on, the A20 motherboard are verified. Continue with the next step.
- c. Reinstall one of the removed assemblies at a time. Turn the analyzer power on after each is installed. The assembly that turns the  $A1 + 5$  VD LED on is the most probable faulty assembly. Replace the assembly.

## TROUBLESHOOT THE FAN AND THE A50 DC-DC CONVERTER

Perform the following procedure to troubleshoot the fan and the A50 DC-DC Converter.

#### 1. Troubleshoot the Fan

- a. Turn the analyzer power off.
- b. Disassemble the rear panel.
- c. Remove the fan power cable from the Motherboard A20J18.
- d. Constitute a DC power supply, a 10 km in 10 km institute the fan a constitute to the fail by the fancism using appropriate wires as shown in Figure 7-8.

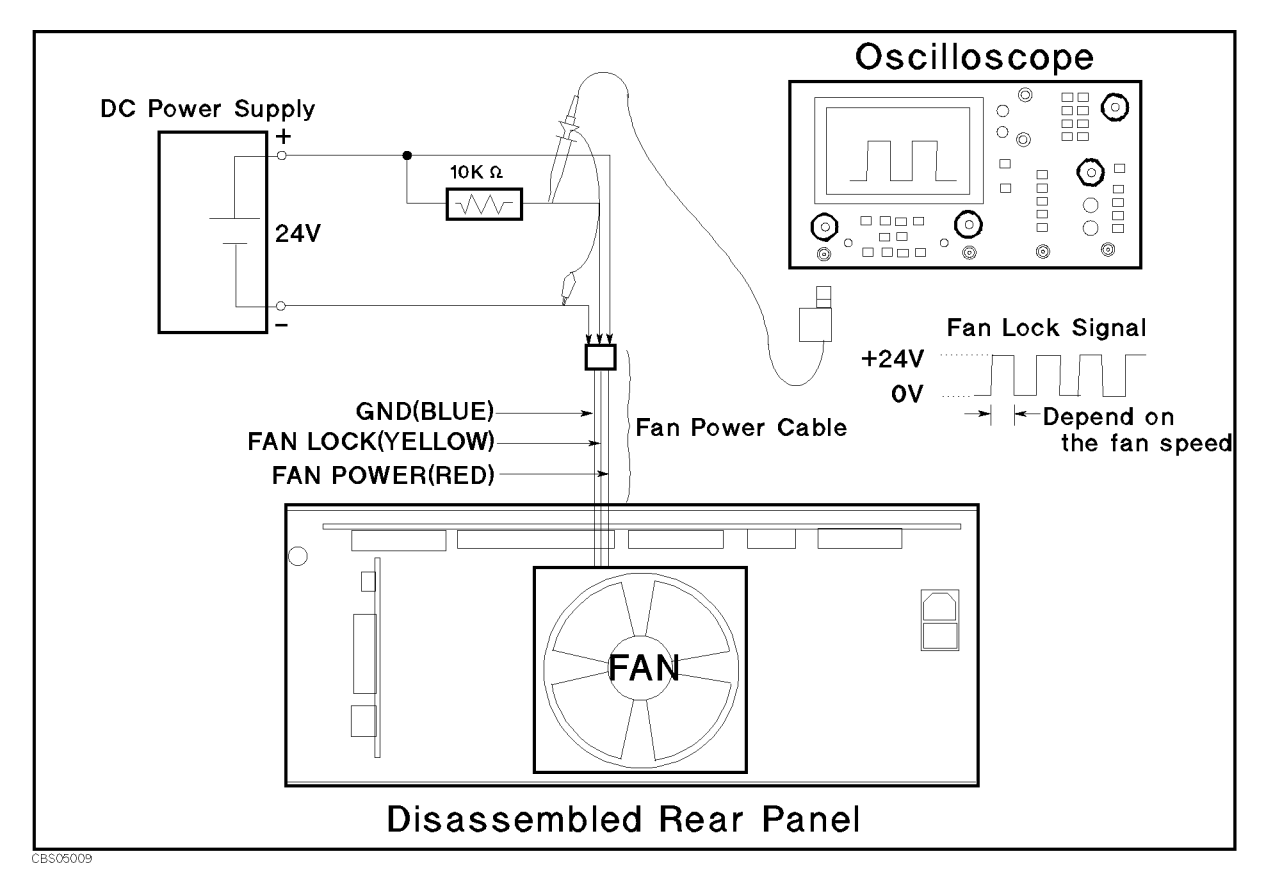

Figure 7-8. Fan Troubleshooting Setup

- e. Turn the DC power supply on. Adjust the output voltage to  $+24$  V.
- f. Check the fan is rotating. Check the FAN LOCK signal is as shown in Figure 7-8.
	- If the fan is not rotating or the FAN LOCK signal is unexpected, replace the fan.
	- If these are good, the fan is verified.
	- Reconnect the fan power cable to the Motherboard A20J18.

#### 2. Troubleshoot the A50 DC-DC Converter

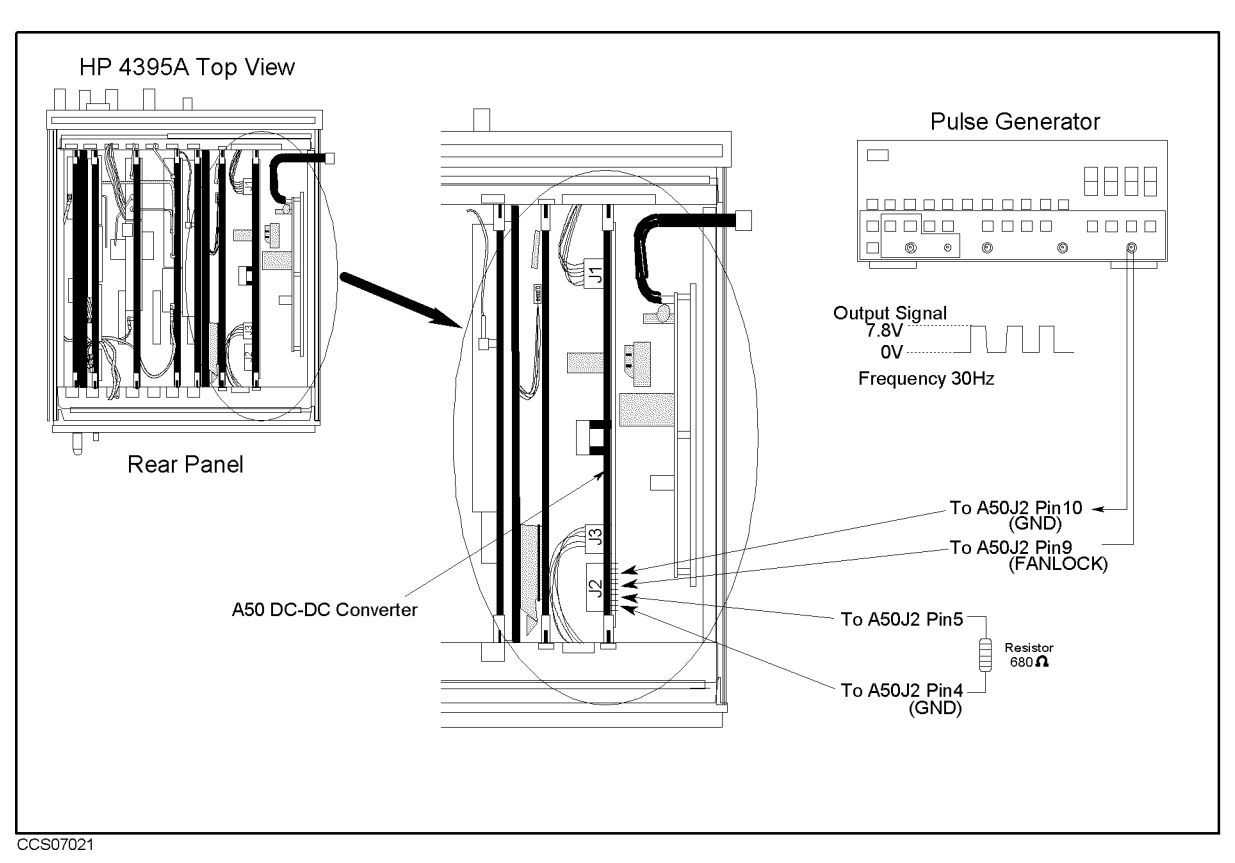

Figure 7-9. A50 DC-DC Converter Troubleshooting Setup

- a. Turn the analyzer power off.
- b. Disconnect cables from the A50J3. The connector locations are shown in Figure 7-9
- c. Connect the pulse generator to the A50J2 as shown in Figure 7-9. The pulse generator is used to feed the substitute of the FAN LOCK signal to the A50 DC-DC converter. This purposes not to shut down the A50 DC-DC converter.
- d. Turn the pulse generator power on. Set the controls as follows:

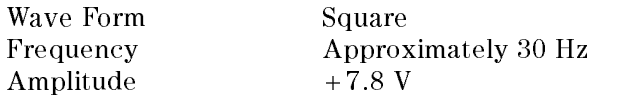

- e. Connect a resister (appoximately 680ohms, 125mW) between the A50J2 pin 5 (+7.8 V) and pin 4(GND) as shown in Figure 7-9.
- f. Turn the analyzer power on.
- g. Measure all power supply voltages on A50J2 and A50J3 using a voltmeter with a small probe. See the Table 7-1 for power lines, connector pins, and limits.

| <b>Supply</b> | <b>Connector Pin</b> | <b>GND Connector Pin</b>                        | Range                  |
|---------------|----------------------|-------------------------------------------------|------------------------|
| $+5$ VD       |                      | A50J3 Pin 1, 2, and $3   A50J3$ Pin 4, 5, and 6 | $+4.6$ V to $+5.7$ V   |
| $-18$ V       | $A50J2$ Pin 1        | A50J2 Pin $3$ and $4$                           | $-14.0$ V to $-27.0$ V |
| $+18$ V       | A50.I2 Pin 2         | $A50.I2$ Pin 3 and 4                            | 14.0 V to 27.0 V       |
| $+7.8$ V      | A50.I2 Pin 5         | $A50.I2$ Pin 3 and 4                            | 7.0 V to 9.0 V         |
| $-7.8$ V      | A50.I2 Pin 6         | $A50.I2$ Pin 3 and 4                            | $-6.0$ V to $-12.0$ V  |
| $+24$ V       | $A50J2$ Pin $8$      | A50J2 Pin 10                                    | 22.0 V to 27.0 V       |

Table 7-1. A50 Power Supplies

If any of the power supply voltages are out of the limits, replace the  $A50$  DC-DC Converter.

If all A50 power supply voltages are good, the A50 pre-regulator is verified.

# Digital Control Troubleshooting

## INTRODUCTION

Use this procedure only if you have followed the procedures in the *Troubleshooting* chapter, and believe the problem to be in the digital control group. This procedure is designed to let you identify the bad assembly within the digital control group in the shortest possible time. Whenever an assembly is replaced in this procedure, refer to the Table of Related Service Procedures in the Post-Repair Procedures chapter in this manual.

Figure 8-1 shows the digital control group in simplied block diagram form. The following assemblies make up the digital control group:

- A1 CPU
- A30 Front Keyboard
- A32 I-BASIC Interface
- A33 EXT I/O Interface
- $\blacksquare$  A51 GSP
- A52 LCD (Liquid Crystal Display)
- A53 FDD

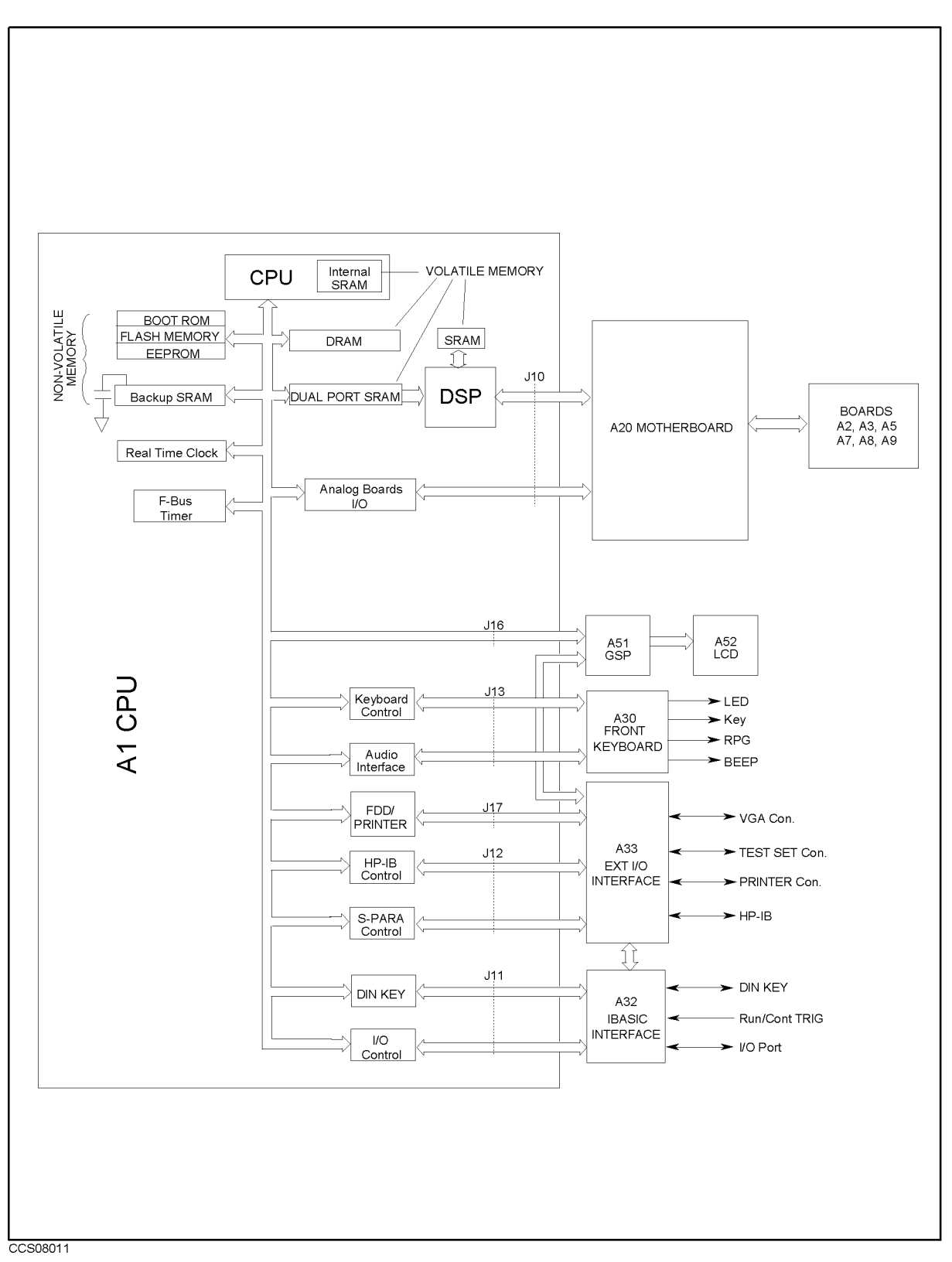

Figure 8-1. Digital Control Group Simplied Block Diagram

## A1 CPU Replacement

When you replace a faulty A1 CPU with a new one, remove the EEPROM from the faulty A1 and mount the EEPROM on the replacement A1.

In the EEPROM, the correction constants data is stored after performing the Adjustment and Correction Constants procedures described in the chapter 5. The data may be valid for the new A1 CPU.

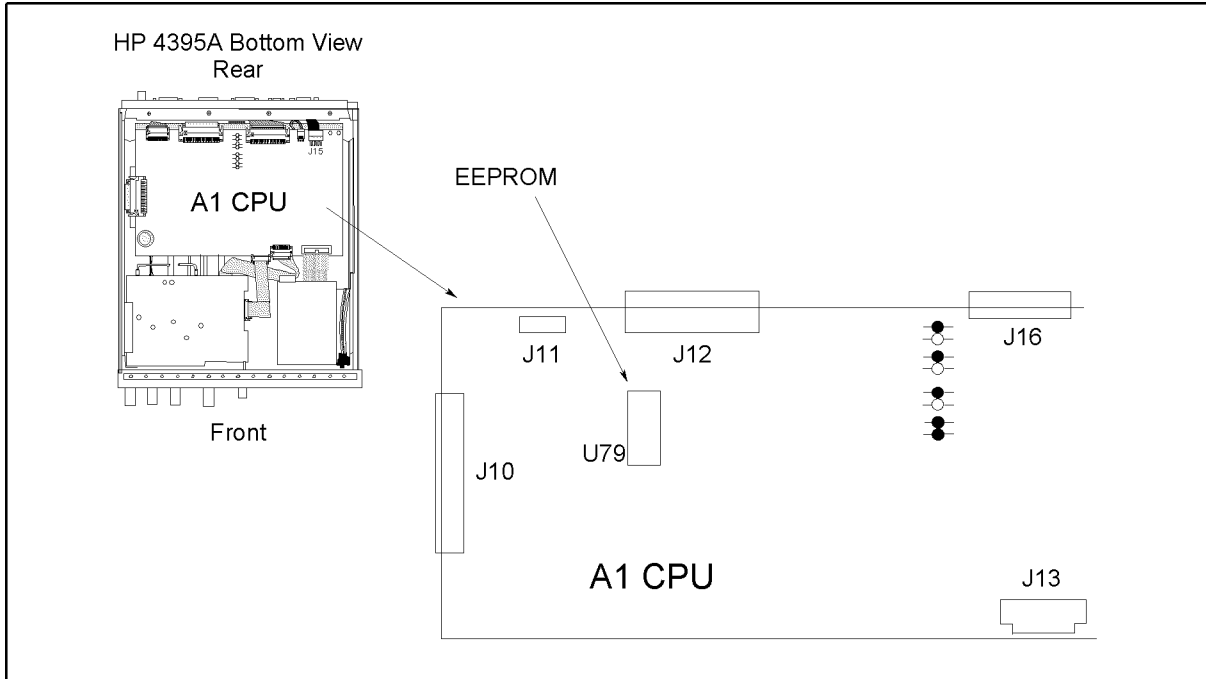

CCS08012

Figure 8-2. A1 EEPROM Location

## FIRMWARE INSTALLATION

No firmware is installed in new A1 CPU assembly. When you replace a faulty A1 CPU with a new one, perform the following steps to install the firmware into the A1 CPU.

#### Ordering the Firmware Diskette

A firmware diskette  $(3.5 \text{ inch})$  that contains the analyzer's firmware is required for the firmware installation. If you do not have a firmware diskette, you must order one. For ordering information, contact your nearest Hewlett-Packard service center and provide the revision of the analyzer's firmware. The part number of the firmware diskette depends on the firmware revision. The firmware revision of the analyzer is indicated on the revision label attached on the rear panel as shown in Figure 8-3.

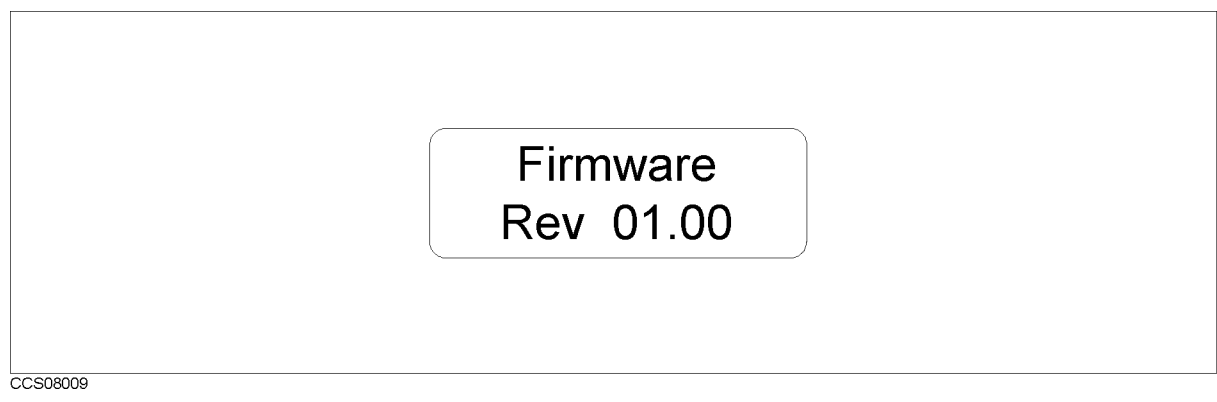

Figure 8-3. Firmware Revision Label

#### Installing the Firmware

Perform the following procedure to install the firmware into the analyzer.

- 1. Turn the analyzer power off.
- 2. Press both the  $\overline{\text{Start}}$  and  $\overline{\text{Present}}$  keys. While pressing both keys, turn the analyzer power on.
- 3. Wait until the bootloader menu appears on the LCD as shown in Figure 8-4.
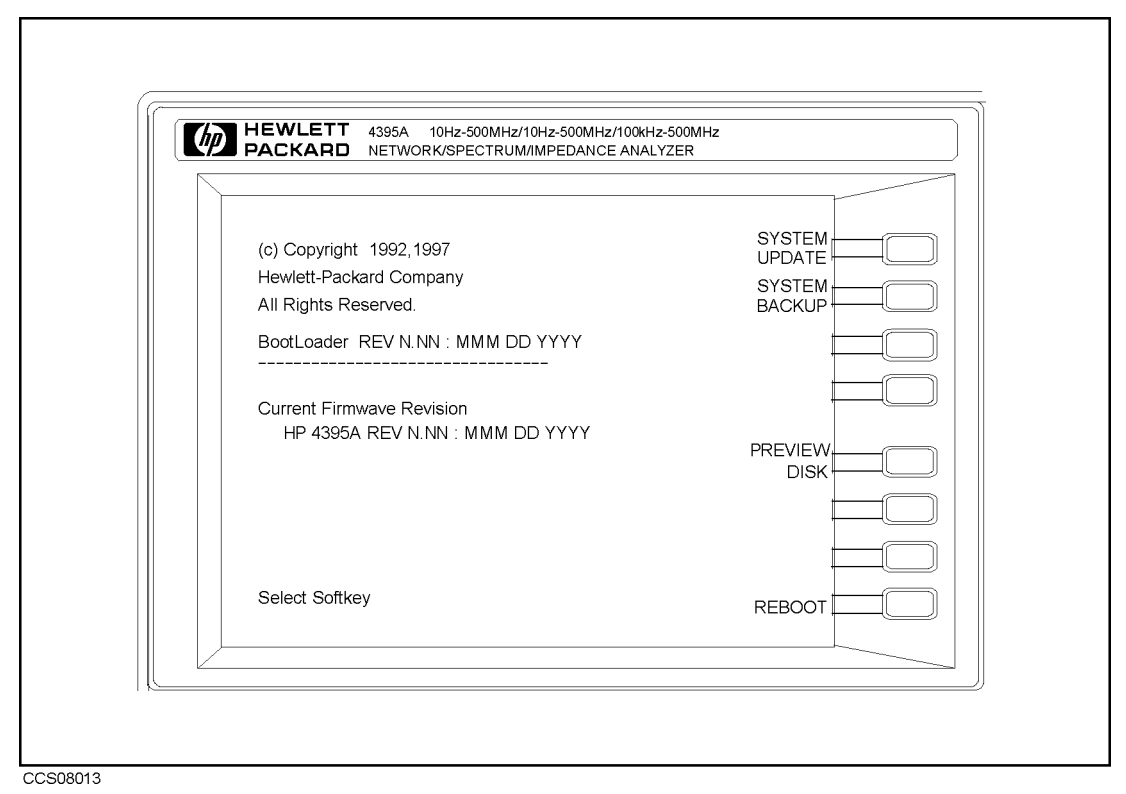

Figure 8-4. Bootloader Menu Display

- 4. Insert the firmware diskette into the floppy disk drive on the front panel.
- 5. Press SYSTEM UPDATE and CONTINUE . The analyzer displays "Loading From Disk" and starts the firmware installation.
- 6. Wait until the analyzer displays \Update Complete."
- $7.$  Press REB00T or turn the analyzer power off and on. The analyzer starts the operation using the installed firmware.
- 8. Verify that no error message is displayed and that the revision displayed is that of the revision label.
	- In case of unexpected results, inspect the firmware diskette for any damage. Clean the built-in FDD and retry the procedure.

# START HERE

#### 1. Check the Power-On Sequence

See the INSPECT THE POWER-ON SEQUENCE in the chapter 6 for checking the Power-On Sequence.

#### Check the  $\overline{\text{Ch 1}}$  and  $\overline{\text{Ch 2}}$  Operations

a. Press  $\overline{Ch 1}$  and  $\overline{Ch 2}$  alternately.

- b. Check that the two LEDs alternately light each time you press the keys.
	- If both LEDs would not light, continue with the next Check the A1 Eight LEDs.
	- If the two LEDs do not alternately light (the  $\overline{Ch 1}$ ) LED is still lit even if pressing the  $(Ch 2)$ , the A1 CPU is probably faulty. Replace the A1 CPU.
	- If the two LEDs alternately light each time you press the keys, the A1 CPU is probably working properly. Continue with the TROUBLESHOOT THE A51 GSP AND A52 LCD in this chapter.

#### Check the A1 Eight LEDs

There are eight LEDs on the A1 CPU. These LEDs should be in the pattern shown in Figure 8-5 at the end of the power on sequence. Perform the following procedure to check the A1 eight

- a. Turn the analyzer turn off.
- b. Remove the bottom cover of the analyzer.
- c. Turn the analyzer power on.
- d. Look at the A1 eight LEDs. Some of the LEDs light during the power on sequence. At the end of the power on sequence, the LEDs should stay in the pattern shown in Figure 8-5. If the LEDs stay in the other pattern, the A1 CPU is probably faulty. Replace the A1 CPU.

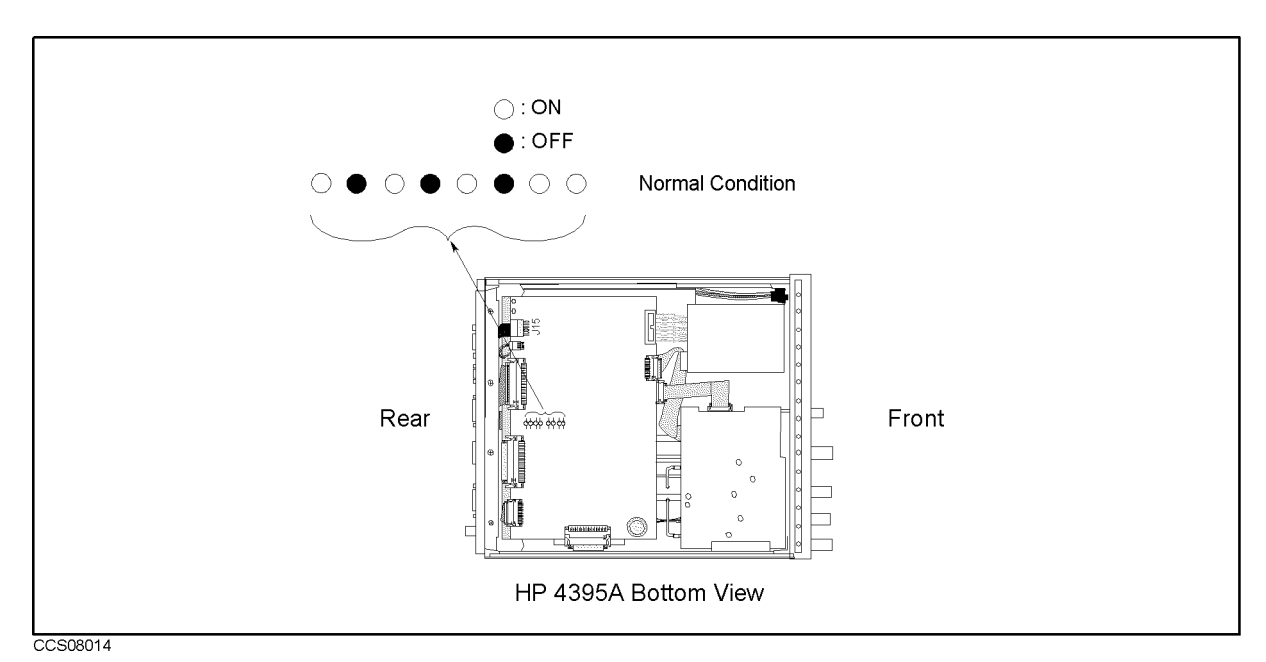

Figure 8-5. A1 Eight LEDs' Pattern

#### 2. Check Error Messages

Turn the analyzer power on. Check no error message appears on the LCD.

- If no error message is displayed, continue with the Check A1 DRAM and Flash Memory in this START HERE.
- If one of error messages listed below is displayed, follow the instruction described below. For the other message, see the Error Messages in Messages.

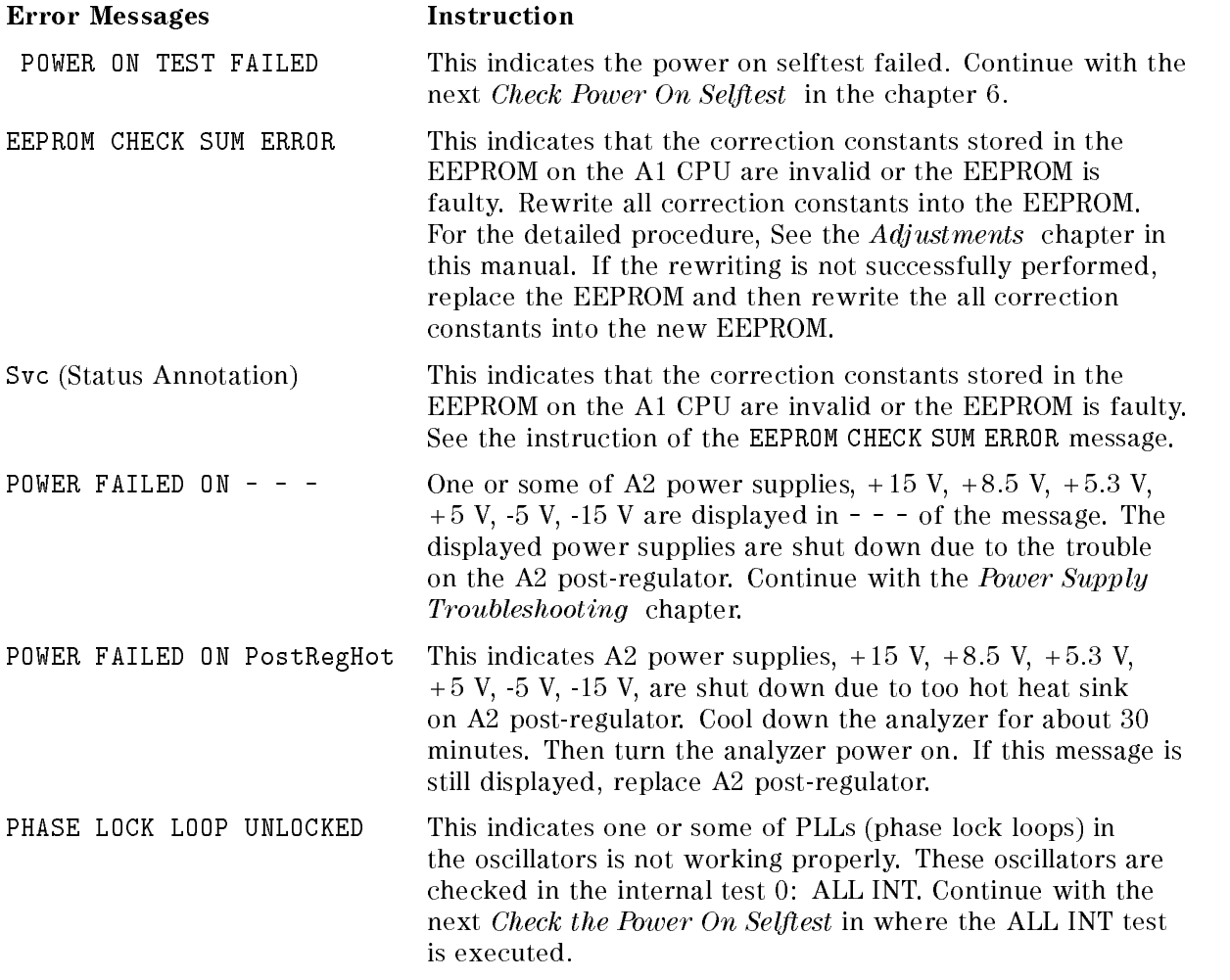

#### 3. Check the A1 DRAM and Flash Memory

The A1 DRAM and flash memory are tested on the sequence to access the bootloader menu.

Perform the following procedure to verify the A1 DRAM and flash memory.

- a. Turn the analyzer power off.
- b. Push two keys  $\sqrt{3}$  and  $\sqrt{3}$  Preset. With keeping the two keys pushed down, turn the analyzer power on.
- c. Wait for the display shown in Figure 8-6 appears on the LCD.
- d. Check no error message displayed on the LCD.
	- $\blacksquare$  If no error message is displayed, the A1 DRAM and flash memories are verified. Continue with the next Check the A1 Volatile Memory .

If an error message is displayed or the display shown in Figure 8-6 does not appear, the A1 CPU is probably faulty. Replace the A1 CPU.

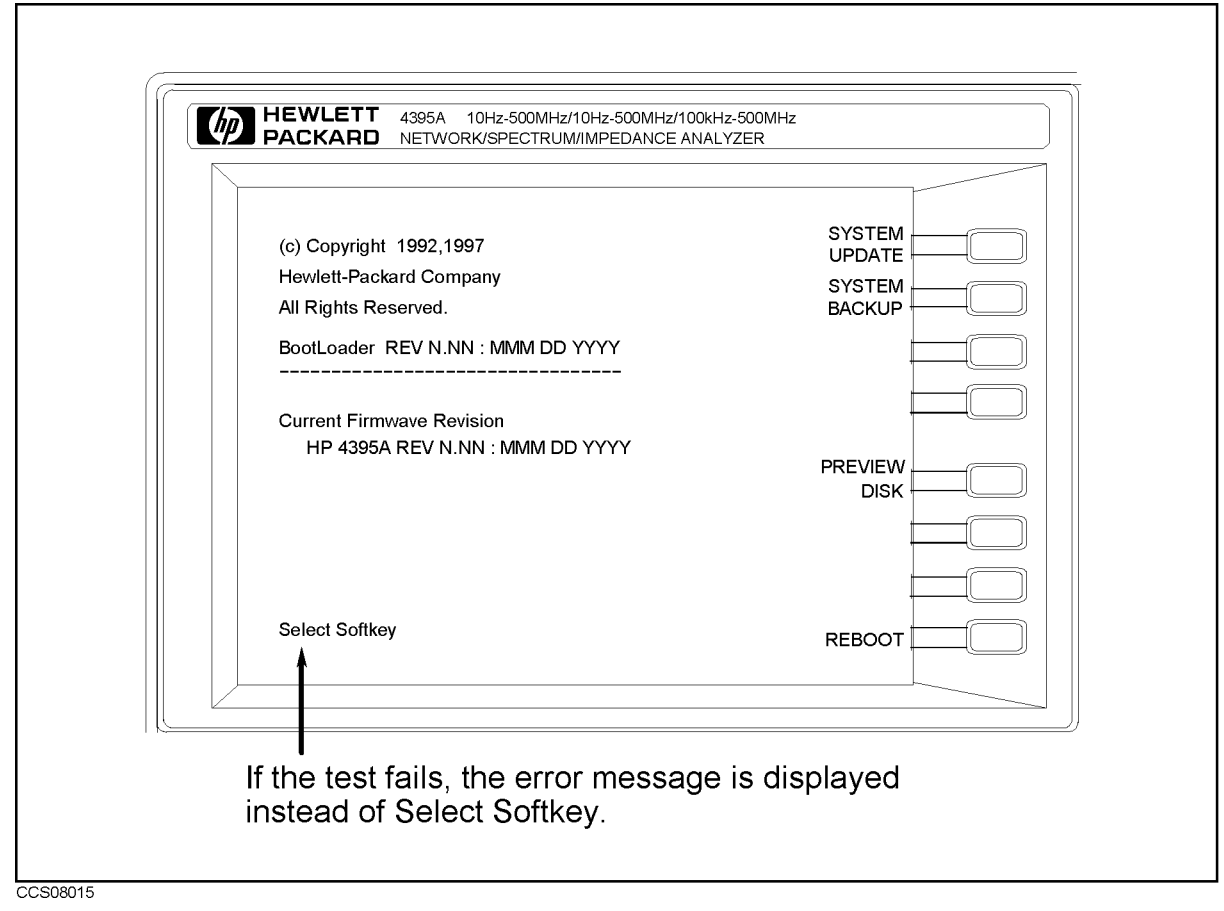

Figure 8-6. Bootloader Display

#### 4. Check the A1 Volatile Memory

- a. Turn the analyzer power on.
- $\sim$  Press System,  $\sim$ SERVICE MENU , SERVICE MENU , SERVICE MENU , SERVICE MENU , SERVICE MENU , SERVICE MENU , SERVICE MENU , SERVICE TESTS , 2, x1, Extractional test to run the internal test to result the internal test internal test in the internal test in t VOLATILE MEMORY.
- c. Check no error message displayed. At the end of this test, the analyzer returns the control settings to the default values (power on reset). If the test fails, the analyzer displays an error messages for a few second before returning to the defaults.
	- If no error message is displayed, the A1 volatile memories are veried. Continue with the next Check the A30 Front Keyboard.
	- If one of error messages listed below is displayed, the A1 CPU is faulty. Replace the A1 CPU.

CPU INTERNAL SRAM R/W ERROR DSP SRAM R/W ERROR DUAL PORT SRAM R/W ERROR CPU BACKUP SRAM R/W ERROR

#### 5. Check the A30 Front Keyboard

The A30 front keyboard can be checked using the external test 50: FRONT PANEL DIAG.

- a. TT C 22 III/L 2 E III O I 2 I FIAII'I SERVICE MENU , TESTS , 5, 0, x1, Executive test to run the contract test to run the contract of the contract of the contract of the contract of external test 17.
- b. Press all of the front panel keys. The pressed abbreviated key name should be displayed at a key pressed. When you rotate the RPG knob, the RPG tuned direction (CW or CCW) and its response speed (SLOW, MID, FAST) should be displayed. So you can check every key on the A30 Keyboard except for  $\sqrt{PRESET}$ . (If you want to exit this test, press  $\sqrt{PRESET}$ ).)
	- If one or more keys seems to be defective, replace the A30 front keyboard.
	- If all keys seem to be good, the  $A30$  front keyboard is verified. Continue with the next Check the A53 FDD.

#### 6. Check the A53 FDD

The A53 FDD (Flexible Disk Drive) can be checked using the external test 51: DSK DR FALUT ISOL'N.

- a. Press Preset, System, System, System, System, System, System, System, System, SERVICE MENU , SERVICE MENU , SERVICE MENU , SERVICE MENU , SERVICE MENU , SERVICE MENU , SERVICE MENU , SERVICE TESTS , 5, 1, x1, EXECUTE TEST to run the external test 51.
- b. As the analyzer instructs, insert a flexible disk into FDD. Use a formatted but blank flexible disk, otherwise the data on the disk will be overwritten by this test. Then press CONT.
- c. Check the test result, PASS or FAIL, that is displayed at the end of the test.
	- If this test fails, replace the  $A53$  FDD.

#### 7. Check the A32 I-BASIC Interface and the mini DIN Keyboard

The mini DIN external keyboard is connected to the A32 I-BASIC I/O connector, and is used to develop programs.

If the external keyboard of the I-Basic is not working, perform the following procedure to verify the keyboard.

Press PRESET, SYSTEM, SERVICE MENU , SERVICE MENU , SERVICE MENU , SERVICE MENU , SERVICE MENU , SERVICE MENU , SERVICE MENU , SERVICE TESTS , 1, x1, Executive test to run the internal control of the internal control of the internal control of the internal control of the internal control of the internal control of the internal control of the internal control of the inte test 1: A1 CPU.

- If the internal test 1 passes, the HP driver circuit on the A1 CPU is probably working. Inspect cables between the external keyboard and the A1 CPU through the A32 I-BASIC interface. If the cable is good, replace the external keyboard.
- If the internal test 1 fails, replace the A1 CPU.

#### 8. Check the A33 EXT I/O Interface

The A33 EXT I/O interface is used to control the external instrument like the printer/scanner/handler.

If the external instrument is not working, perform the following procedure to verify the EXT I/O interface.

Press PRESET, SYSTEM, SERVICE MENU , SERVICE MENU , SERVICE MENU , SERVICE MENU , SERVICE MENU , SERVICE MENU , SERVICE MENU , SERVICE TESTS , 5, 2, x1,  $E = E$  . The run the run the run the run the run the run the run the run the run the run the run the run the run the run the run the run the run the run the run the run the run the run the run the run the run the run the r internal test 52: 24 BIT I/O PORT.

- If the internal test 52 passes, the A33 EXT I/O interface board is probably working. Inspect cables between the A1 CPU and the A33 EXT I/O interface. If the cable is good, check the external instrument.
- If the internal test 52 fails, replace the A33 EXT I/O interface board.

# TROUBLESHOOT THE A51 GSP and A52 LCD

Use this procedure when the LCD(Liquid Crystal Display) is unacceptable, or not being bright.

#### 1. Run the Internal Test 3: A51 GSP.

The A51 GSP can be checked using the internal test 3: A51 GSP, if the test fails, the  $\overline{Ch} \cap \overline{Ch}$  and  $\overline{Ch 2}$  LEDs blink several time and a few beeps sound at the end of the test. Then the analyzer returns the control settings to the power-on default setting values.

- a. TIC 99 III/ESET PISTA I EMILIAN SERVICE MENU , SERVICE MENU , SERVICE MENU , SERVICE MENU , SERVICE MENU , SERVICE MENU , SERVICE MENU , SERVICE TESTS , 3, x1,  $E = E \cdot \mathbf{1}$  to  $E = E$  to  $E = E$  to  $E = E$  to  $E = E$  to  $E = E$  to  $E = E$  to  $E = E$  to  $E = E$  to  $E = E$  to  $E = E$  to  $E = E$  to  $E = E$  to  $E = E$  to  $E = E$  to  $E = E$  to  $E = E$  to  $E = E$  to  $E = E$  to  $E = E$  to  $E = E$  to  $E = E$  to  $E = E$  to  $E = E$  internal test 3. When this test starts,  $\overline{(Ch_1)}$  LED and  $\overline{(Ch_2)}$  LED are turned off.
- b. Check the  $\overline{(Ch_1)}$  and  $\overline{(Ch_2)}$  LEDs and the beeps at the end of the test.
	- If no beep sound and the LEDs don't blink, the A51 GSP is probably working. Continue with the next Check the Two LEDs on A51 GSP.
	- If a beep sounds and the LEDs blink one time, the A51 GSP chip is faulty. Replace the A51 GSP.
	- If two beep sound and the LED blinks two time, the A51 GSP's DRAM is faulty. Replace the A51 GSP.
	- If three beep sound and the LED blinks three time, the A51 GSP's VRAM is faulty. Replace the A51 GSP.

### 2. Check the A52 LCD(Liquid Crystal Display)

The A52 LCD can be tested using the internal test 70 to 74.

- a. TT C 22 II I/L 2 E II I/L 2 I C IVIII <del>I</del> SERVICE MENU , TESTS , 7, 0, x1, EXECUTE TEST CONTINUE to run the internal test 70, and run the other tests with the same manner.
- b. If any defects on the LCD, replace the LCD.
- c. If no correct patterns are displayed, check the A54 Inverter.

# Accessories Troubleshooting

Use these procedures only if you have followed the troubleshooting procedures and believe the problem is one of the accessories. Reconfigure the system as it is normally used and reconfirm the measurement problem. The measurement problem must be caused by a failure outside of the analyzer (that is, by one of the accessories).

Suspect the following typical problems:

- Operation Errors (for example, too high an input level in the spectrum measurement or improper calibration techniques in the network measurement.
- Faulty Accessories (for example, damaged adapters and RF cables in the spectrum and network measurements, a faulty power splitter, T/R test set, or S-Parameter Test Set in the network measurement).

This chapter consists of the following procedures. Perform these procedures sequentially.

VERIFY OPERATIONS INSPECT CONNECTORS INSPECT ACCESSORIES

# VERIFY OPERATIONS

The measurement problem can be caused by improper operation. Confirm that all operations, connections and control settings, etc., are properly made during the measurement. For detailed information about proper operations, see the following manuals:

Operation Manual (p/n 04395-90000) Programming Manual (p/n 04395-90000)

Some examples of the typical operation errors are shown in the following paragraph.

#### Using to a connective with 50 M Connectors with

Do hoe was oo w connectors when is withhousele, enon center contextors with center are different diameters. Using a 50 male connector with a 75 female connector will destroy the female connector.

#### Large Spurious Signals in the Spectrum Measurement

Large spurious signals around the fundamental signal can be caused by an input signal level that is higher than the reference level. Reducing the input signal level or setting the reference level higher can solve the spurious signal problem.

#### Odd Appearing Opens and Shorts in the Network Measurement

Opens and shorts can appear as short lines (rather than the expected points) on a Smith Chart. This is a result of some shorts and opens being offset. See the calibration kit manual to determine the offset. To verify the opens and shorts, see Verify Shorts and Opens in the Inspect the Calibration Kit procedure later in this chapter.

# INSPECT THE CONNECTORS

Check the physical condition of the analyzer front-panel connectors, the calibration kit devices, and the test set connectors.

1. Inspect the front panel connectors on the analyzer. Check for bent or broken center pins and loose connector bulkheads.

Gage the connectors. (Gage kit is HP part number 85054-80011.) The specified front-panel type-N connector center pin protrusion is 0.201 to 0.207 inch.

If the center pin protrusion is incorrect, replace the entire connector assembly or A9 input multiplexer. See the Replaceable Parts chapter.

2. Inspect the calibration kit devices for bent or broken center conductors and other physical damage. Gage each device. The mechanical specications for each device are given in the calibration kit manual.

If any calibration device is out of mechanical tolerance, replace the device.

3. Inspect and the gage test set and the power splitter connectors as described in steps 1 and 2.

# INSPECT THE ACCESSORIES

Measurement problems can be caused by faulty accessories or faulty devices between the accessories and the analyzer. For example, the RF cables, the probe power connector, the TEST SET-I/O INTERCONNECT connector, and the interconnect cable can cause problems.

Some recommended accessories used with the analyzer are listed below.

- Test Sets (for example, the HP 85046A/B S Parameter Test Set).
- Active Probes (for example, the HP 41800A Active Probe).
- Preamplifier (for example, the HP 19855A Broadband Preamplifier).
- Power Splitter and Directional Bridges (for example, the HP 11850C/D Three-way Power Splitter).
- Calibration Kits (for example, the HP 85032B 50 Type-N Calibration Kit).

Inspect the cables for any damage. Verify the probe power connector and the TEST SET-I/O INTERCONNECT connector (if they are used). Then inspect and verify the accessories that are used in the measurement.

This inspection consists of the following procedures:

Verify the Probe Power Inspect the Test Set Inspect the Calibration Kit

#### Verify the Probe Power

Perform the following procedure to verify the front-panel probe power connector:

- 1. Turn the analyzer power off.
- 2. Remove the power cable of the accessory from the probe power connector.
- 3. Turn the analyzer power on.
- 4. Measure the power voltages (+15 V and -12.6 V) at the probe power connector using a voltmeter with a small probe. See Figure 9-1 for the voltages and pins on the probe power connector.
	- If the voltages are within the limits, the analyzer's probe power is verified. Suspect a faulty accessory. Verify the accessory used in the measurement problem in accordance with its manual.
	- If the voltages are out of the limits, see the *Power Supply Troubleshooting* chapter in this manual to troubleshoot the power lines  $(+15 \text{ V}(AUX)$  and  $-12.6 \text{ V})$  of the probe power.

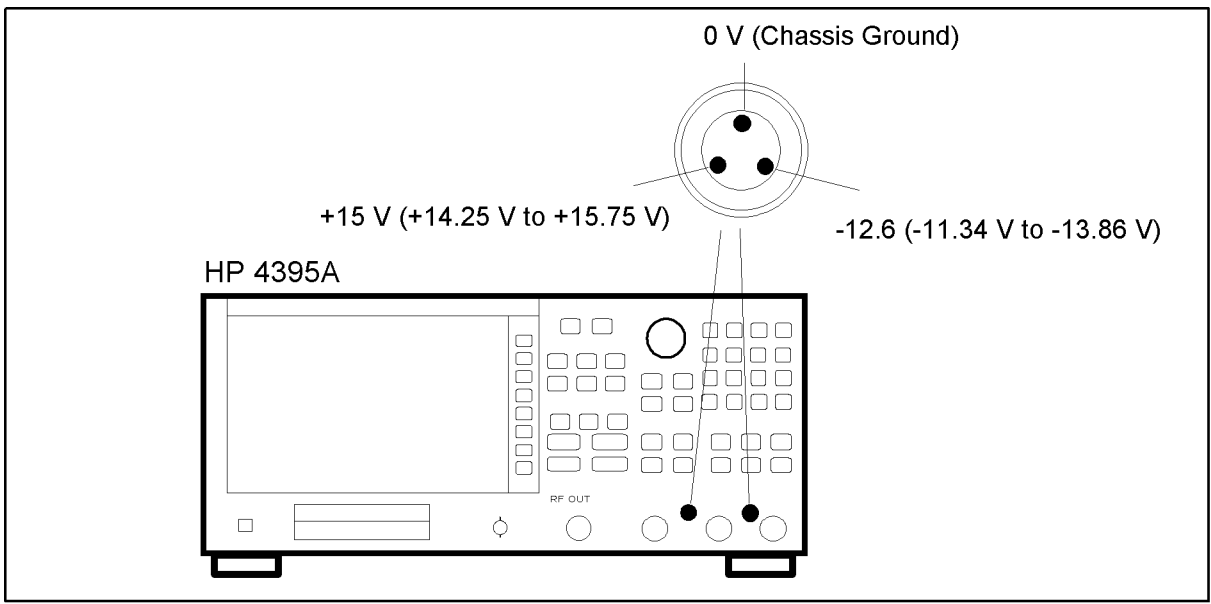

CCS09001

Figure 9-1. Probe Power Connector Voltages

#### Inspect the Test Set

This procedure checks the operation of the RF transfer switch in the HP 85046A/B test set.

- 1. Turn the analyzer power off.
- 2. Connect the test set to the analyzer.
- 3. Turn the analyzer power on.
- $\sim$  1.1 CSS PRESET, MEAS, PRESS PRESS PRESS ANALYZER TYPE , NETWORK ANALYZER , WE ARE A REPORT OF A STATISTIC CONTINUES. THE CONTINUES OF A STATISTIC CONTINUES OF A STATISTIC CONTINUES OF A STATISTIC CONTINUES. Refl: Refl: Refl: Refl: Refl: Refl: Refl: Refl: Refl: Refl: Refl: Refl: Refl: Refl: Refl: Refl: Refl: Refl: Refl: Refl: Refl: Refl: Refl: Refl: Refl: Refl: Refl: Refl: Refl: Refl: Refl: Refl: Refl: Refl: Refl: Refl: Refl: check that the S22 S12 indicator LED lits.
- 5. Press Refl: FWD S11 (A/R). Check that the S11 S21 indicator LED lits.
	- If the LED operations are not expected, inspect the cable between the analyzer and the test set. If the cable seems good, verify the test set in accordance with its manual.
	- If the LED operations are correct, continue with this chapter unless a test set failure is suspected. To troubleshoot test set failures, see the test set manual.

#### Inspect the Calibration Kit

Inspect all of the terminations (load, open, and short) for any damage. If no damage is found, perform the following procedure to verify the short and open. If any damage is found, replace the termination with a good one.

#### Verify Shorts and Opens

Substitute a known good short and open of the same connector type as the terminations in question. If the devices are not from a standard calibration kit, see Modifying Calibration Kits in the Function Reference to use the MODIFY  $[CAL KIT]$  function. Set aside the short and open that could be causing the problem.

1. Perform an S11 1-port calibration on a port using the good short and open. Then press Format, SMITH CHART TO VIEW OUTLING TO VIEW THE DEVICES IN STRAIGHTER CHART CHART TO A STRAIGHT.

 $\sim$  Connect the good short to the calibrated port. Press Iscale Reff,  $\approx$ ELECTRIC DELAY REGIONALE DE CONTINUES DE L'ANGELECTRIC DE L'ANGELECTRIC DE L'ANGELECTRIC DE L'ANGELECTRIC DE L ELECTRICAL DELAY AND THE RPG TO ENOUGH TO ENTER THE RPG TO AND THE TRICAL DELAY SO THE TRICAL DELAY SO THAT TH appears as a dot at the left side of the circle.

Replace the good short with the questionable short at the port. The trace of the questionable short should appear very similar to the known good short.

 $\sim$  . Connect the good open to the calibrated port. Press Islamic Ref,  $\Xi$ ELECTRIC DELAY MANAGEMENT , A REGION AND DELAY AND DELAY AND DELAY AND DELAY AND DELAY AND DELAY AND DELAY AND ELECTRICAL DELAY AND TURN TURN TURNER TURN TURN AND AND AND AND AND AND ANNOUGH AN ARREST TURN TURNER TURNER T appears as a dot at the right side of the circle.

Replace the good open with the questionable open at the port. The trace of the questionable open should appear very similar to the known good open.

# Replaceable Parts

## **Introduction**

This chapter lists the analyzer's replaceable parts. How to order the parts is also described.

# Ordering Information

To order a part listed in the replaceable parts table, quote the Hewlett-Packard part number (with a check digit), indicate the quantity required, and address the order to the nearest Hewlett-Packard office. The check digit will ensure accurate and timely processing of the order.

To order a part not listed in the replaceable parts table, include the instrument model number, the description and function of the part, and the quantity of parts required. Address the order to the nearest Hewlett-Packard office.

#### Direct Mail Order System

Within the USA, Hewlett-Packard can supply parts through a direct mail order system. Advantages of using this system are:

- 1. Direct ordering and shipment from the Hewlett-Packard Parts Center in Mountain View, California.
- 2. No maximum or minimum on any mail order (there is a minimum order amount for parts ordered through a local Hewlett-Packard office when the orders require billing and invoicing).
- 3. Prepaid transportation (there is a small handling charge for each order).
- 4. No invoices.

To provide these advantages, a check or money order must accompany each order.

Mail order forms and specic ordering information are available through your local Hewlett-Packard office, addresses and phone numbers are located at the back of this manual.

# Exchange Assemblies

Under the rebuilt-exchange assembly program, certain factory-repaired and tested assemblies are available on a trade-in basis. These assemblies are offered at lower cost than a new assembly while meeting all of the factory specifications required of a new assembly.

## Replaceable Parts List

Replaceable parts tables list the following information for each part.

- <sup>1</sup> Hewlett-Packard part number.
- <sup>2</sup> Part number check digit (CD).
- <sup>3</sup> Part quantity as shown in the corresponding gure. There may or may not be more of the same part located elsewhere in the instrument.
- <sup>4</sup> Part description, using abbreviations (see Table 10-2).
- $5$  A typical manufacturer of the part in a five-digit code (see Table 10-1).
- <sup>6</sup> The manufacturer's part number.

| Mfr#  | Name                                     | Location            | Zipcode |
|-------|------------------------------------------|---------------------|---------|
| 00779 | AMP INC                                  | HARRISBURG PA US    | 17111   |
| 06369 | HIROSE ELECTRIC CO                       | JP.                 |         |
| 06691 | HOUSE OF METRICS LTD                     | SPRING VALLEY NY US | 10977   |
| 08747 | I KITAGAWA KOGYO                         | <b>TOKYO JP</b>     |         |
| 09635 | <b>TAJIMI MUSEN</b>                      | TOKYO JP            |         |
| 10572 | XICOR INC                                | MILPITAS CA         |         |
| 12085 | <b>SCHLEGEL CORP</b>                     | ROCHESTER NY US     | 14692   |
| 13160 | TEAC OF AMERICA INC                      | MONTEBELLO CA US    | 90640   |
| 28480 | HEWLETT-PACKARD CO CORPORATE HQ          | PALO ALTO CA US     | 94304   |
| 28520 | HEYCO MOLDED PRODUCTS                    | KENTWORTH NJ US     | 07033   |
|       | 73734 FEDERAL SCREW PRODUCTS CO          | CHICAGO IL US       | 60618   |
| 76381 | 3M CO                                    | ST PAUL MN US       | 55144   |
|       | 78189 HLLINOIS TOOL WORKS INC SHAKEPROOF | ELGIN IL US         | 60126   |

Table 10-1. Manufacturers Code List

#### Table 10-2. List of Abbreviations

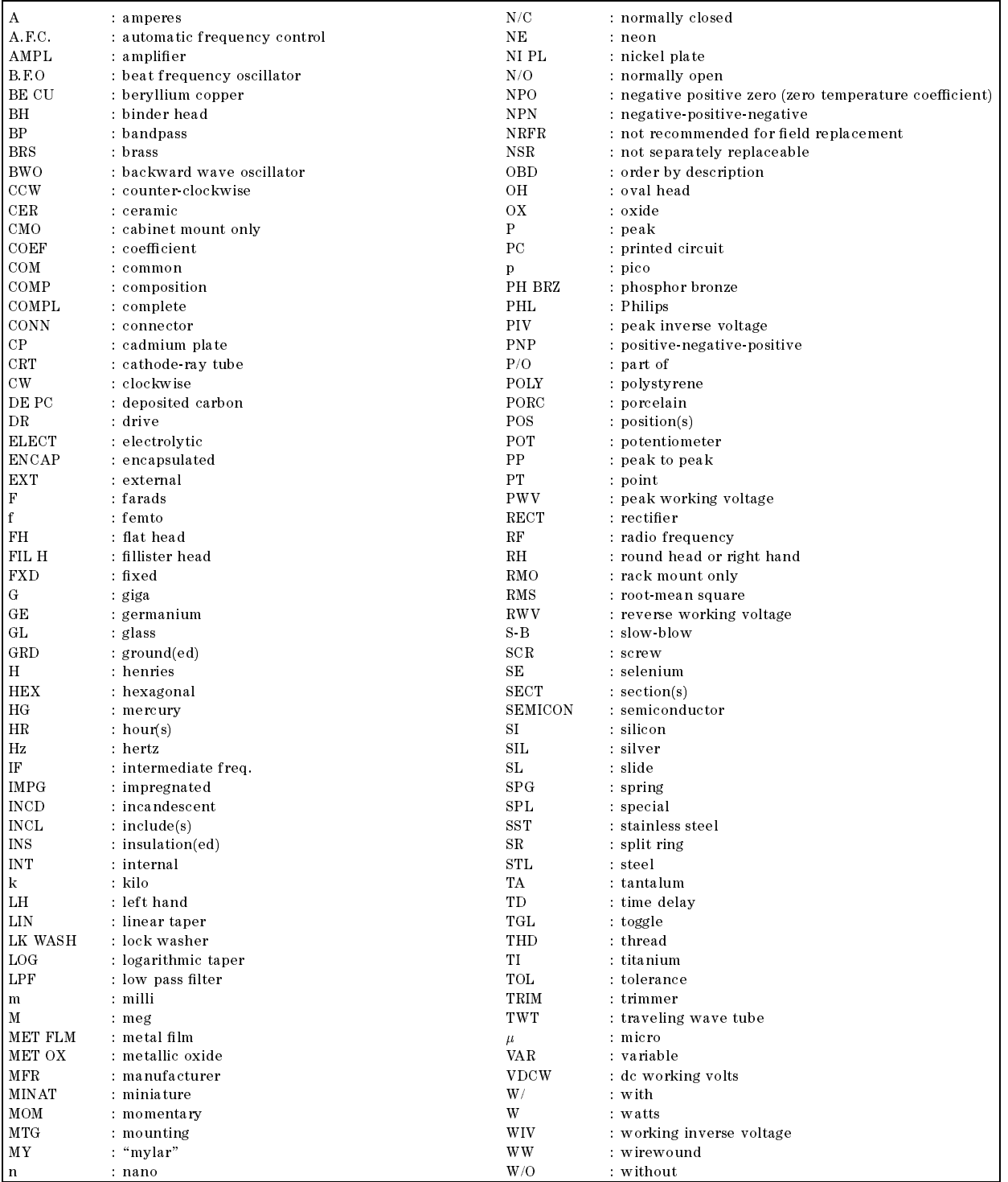

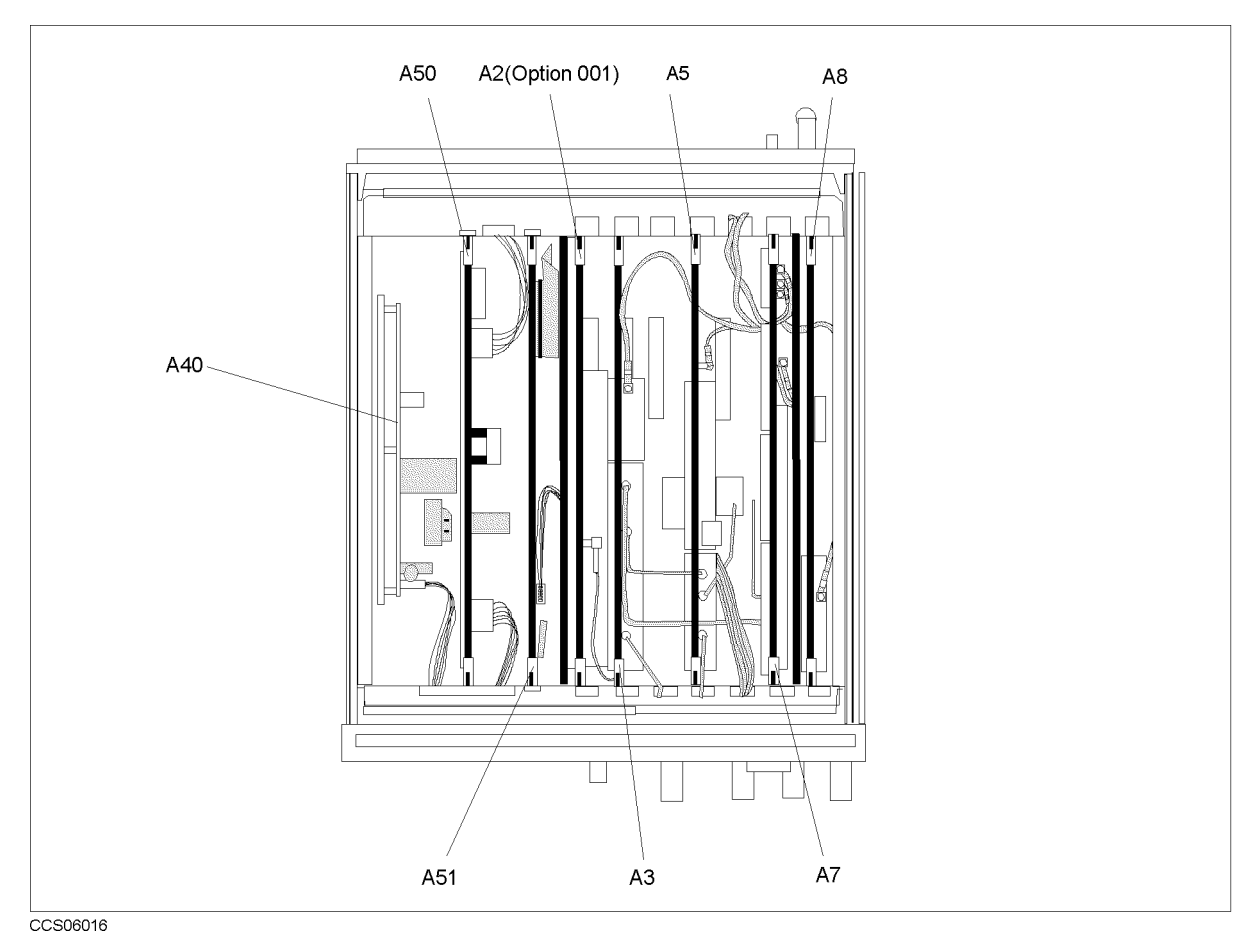

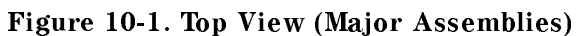

| Ref.<br>Desig. | <b>HP</b> Part<br><b>Number</b> | $\mathbf C$<br>D | Qty.         | Description              | Mfr<br>Code | Mfr Part<br><b>Number</b> |
|----------------|---------------------------------|------------------|--------------|--------------------------|-------------|---------------------------|
| A2             | E4970-66502                     | 9                | $\mathbf{1}$ | DC BIAS (Opt. $001$ )    | 28480       | E4970-66502               |
| A3             | E4970-66503                     | $\Omega$         | 1            | TRACKING SOURCE          | 28480       | E4970-66503               |
|                | E4970-69503                     |                  |              | <b>TRACKING SOURCE</b>   | 28480       | E4970-69503               |
|                |                                 |                  |              | (rebuilt-exchange)       |             |                           |
| A5             | E4970-66505                     | $\mathfrak{D}$   | $\mathbf{1}$ | LOCAL SYNTHESIZER        | 28480       | E4970-66505               |
|                | E4970-69505                     |                  |              | <b>LOCAL SYNTHESIZER</b> | 28480       | E4970-69505               |
|                |                                 |                  |              | (rebuilt-exchange)       |             |                           |
| A7             | E4970-66507                     | $\overline{4}$   | 1            | FREQ. CONVERTER          | 28480       | E4970-66507               |
|                | E4970-69507                     |                  |              | FREQ. CONVERTER          | 28480       | E4970-69507               |
|                |                                 |                  |              | (rebuilt-exchange)       |             |                           |
| A8             | E4970-66508                     | 5                | 1            | DIGITAL IF               | 28480       | E4970-66508               |
|                | E4970-69508                     |                  |              | <b>DIGITAL IF</b>        | 28480       | E4970-69508               |
|                |                                 |                  |              | (rebuilt-exchange)       |             |                           |
| A40            | 0950-3246                       | 7                | $\mathbf{1}$ | PRE-REGULATOR            | 28480       | 0950-3246                 |
| A50            | E4970-66550                     | 7                | 1            | DC-DC CONVERTER          | 28480       | E4970-66550               |
| A51            | E4970-66551                     | 8                |              | <b>GSP</b>               | 28480       | E4970-66551               |

Table 10-3. Top View (Major Assemblies)

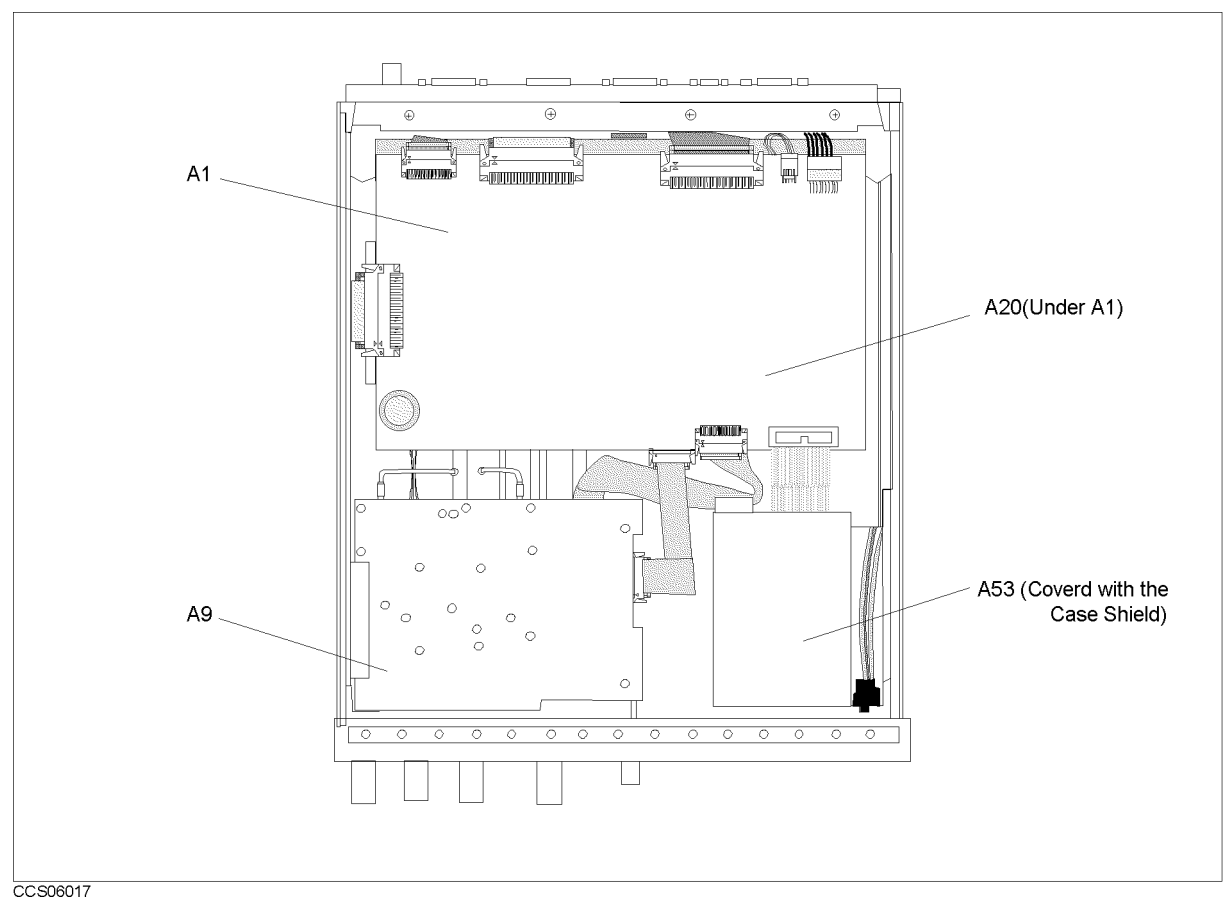

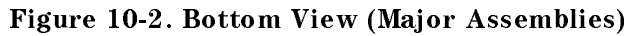

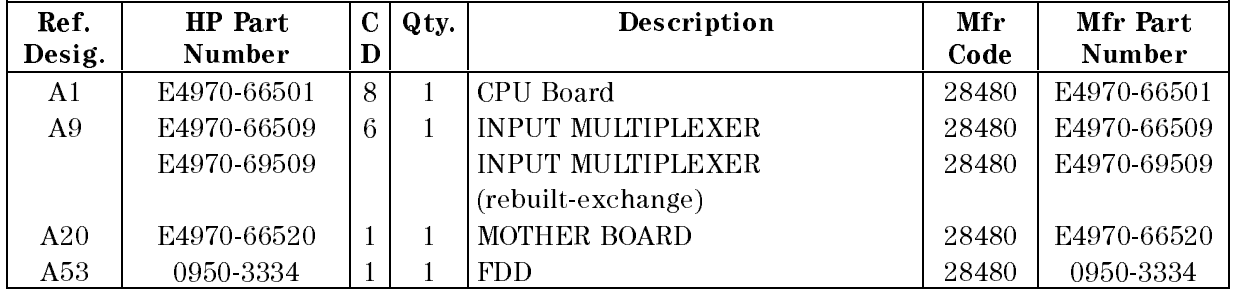

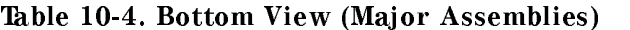

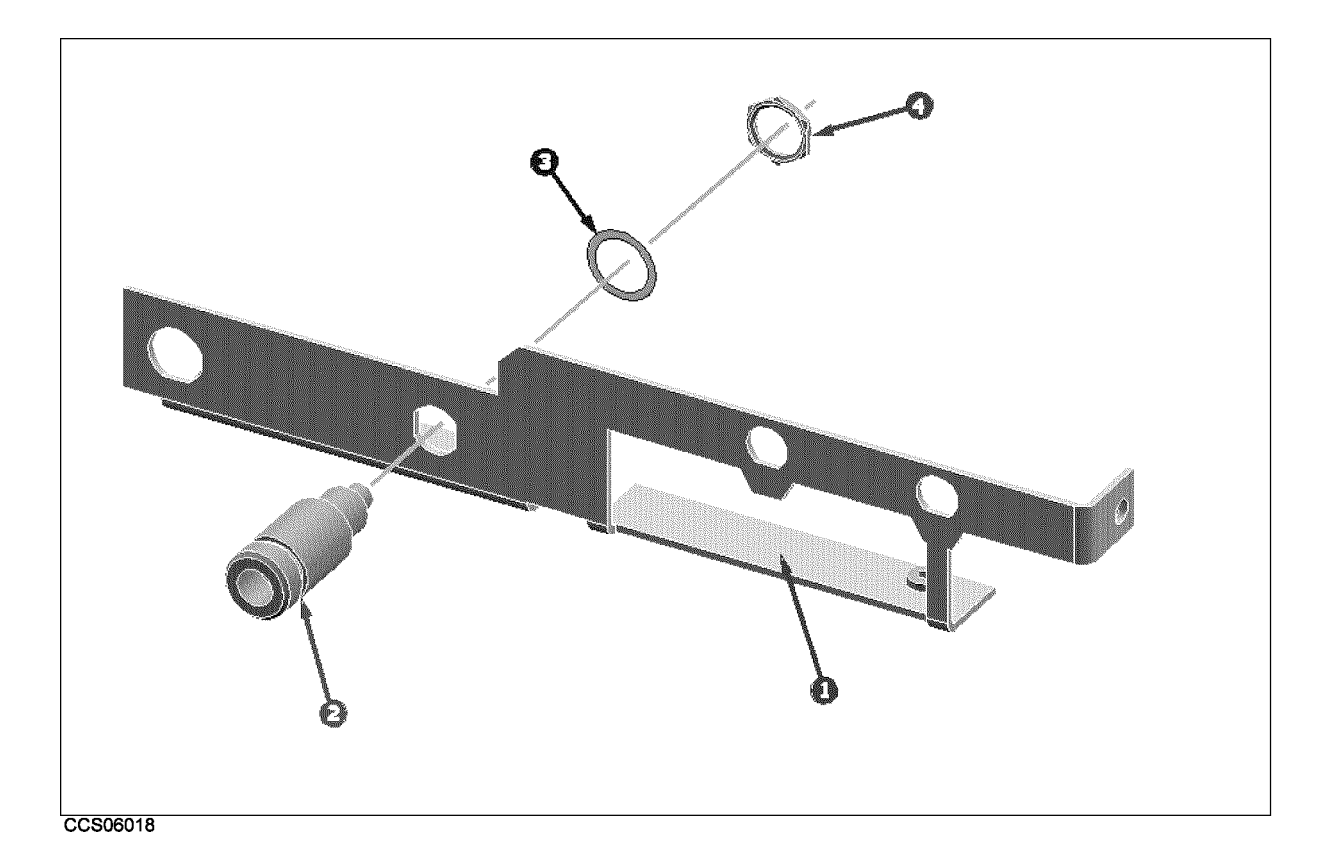

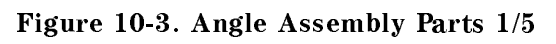

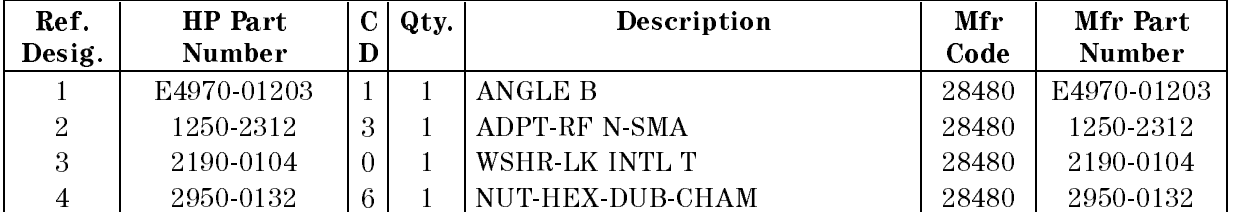

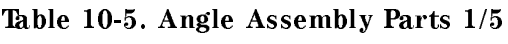

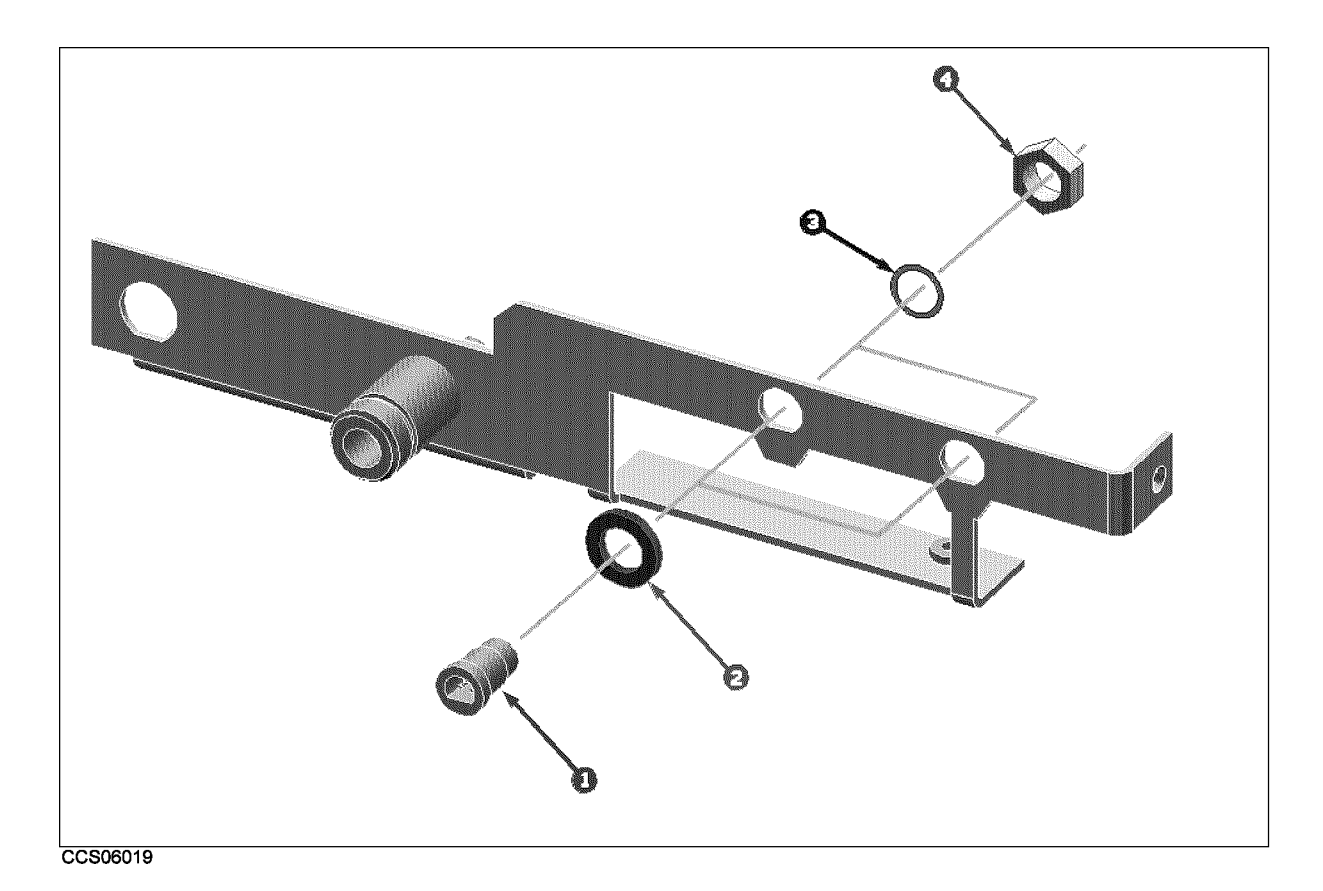

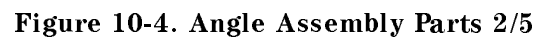

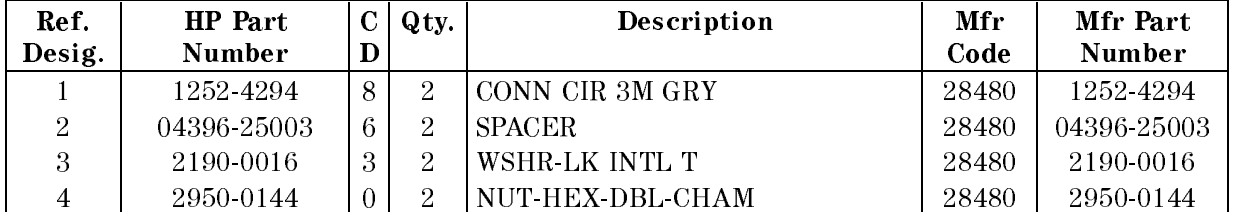

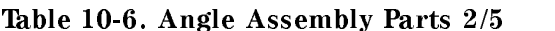

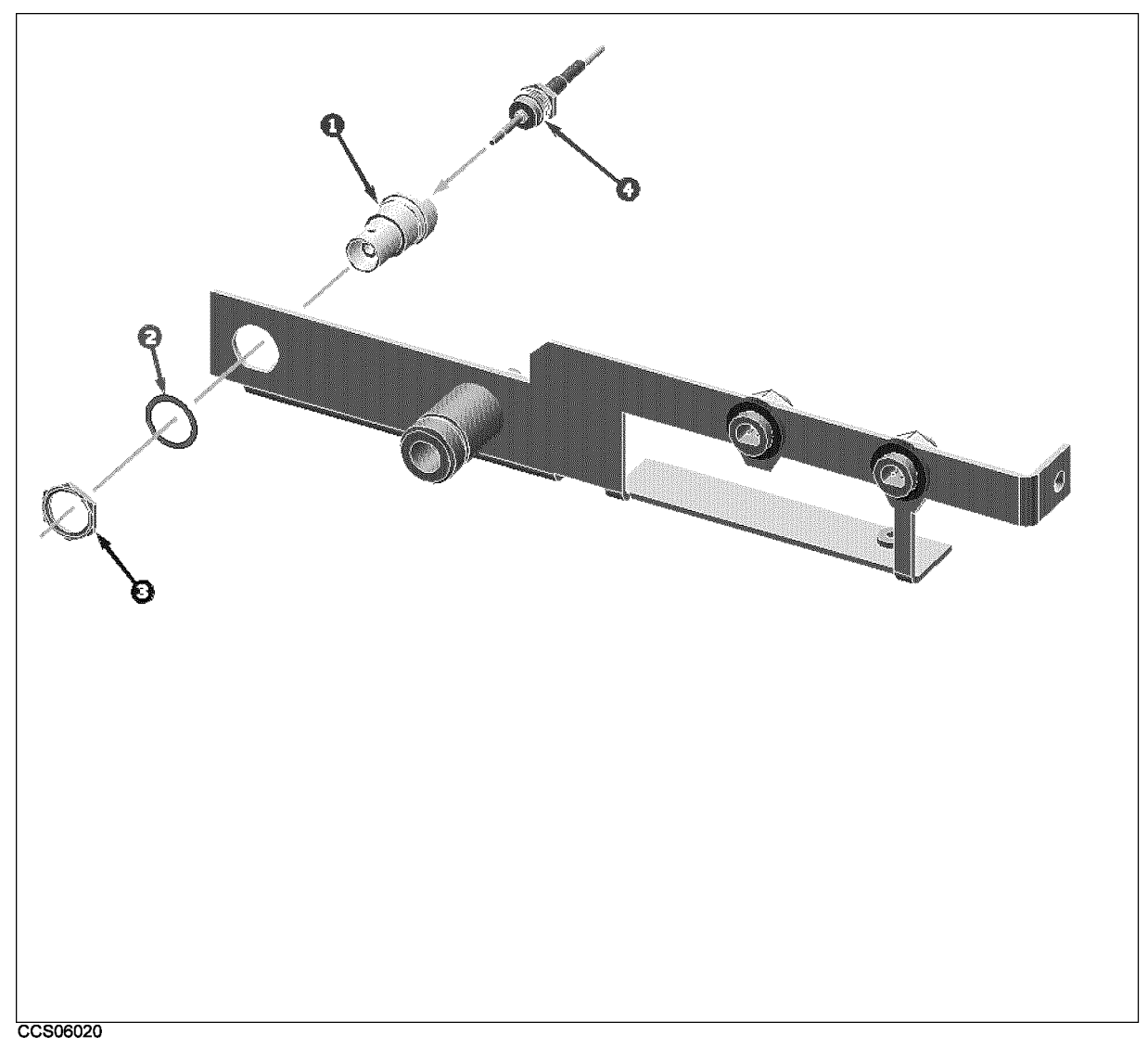

Figure 10-5. Angle Assembly Parts (Opt. 001) 3/5

| Ref.   | HP Part       |   | Qty. | Description             | Mfr   | Mfr Part      |
|--------|---------------|---|------|-------------------------|-------|---------------|
| Desig. | <b>Number</b> |   |      |                         | Code  | <b>Number</b> |
|        | 1250-0252     | 6 |      | CONN-RF BNC             | 28480 | 1250-0252     |
| റ      | 2190-0102     |   |      | WSHR-LK INTL T          | 28480 | 2190-0102     |
| З      | 2950-0035     |   |      | NUT-HEX-DBL-CHAM        | 28480 | 2950-0035     |
| 4      | 04396-61631   | റ |      | RF CABL ASSY (Opt. 001) | 28480 | 04396-61631   |

Table 10-7. Angle Assembly Parts (Opt. 001) 3/5

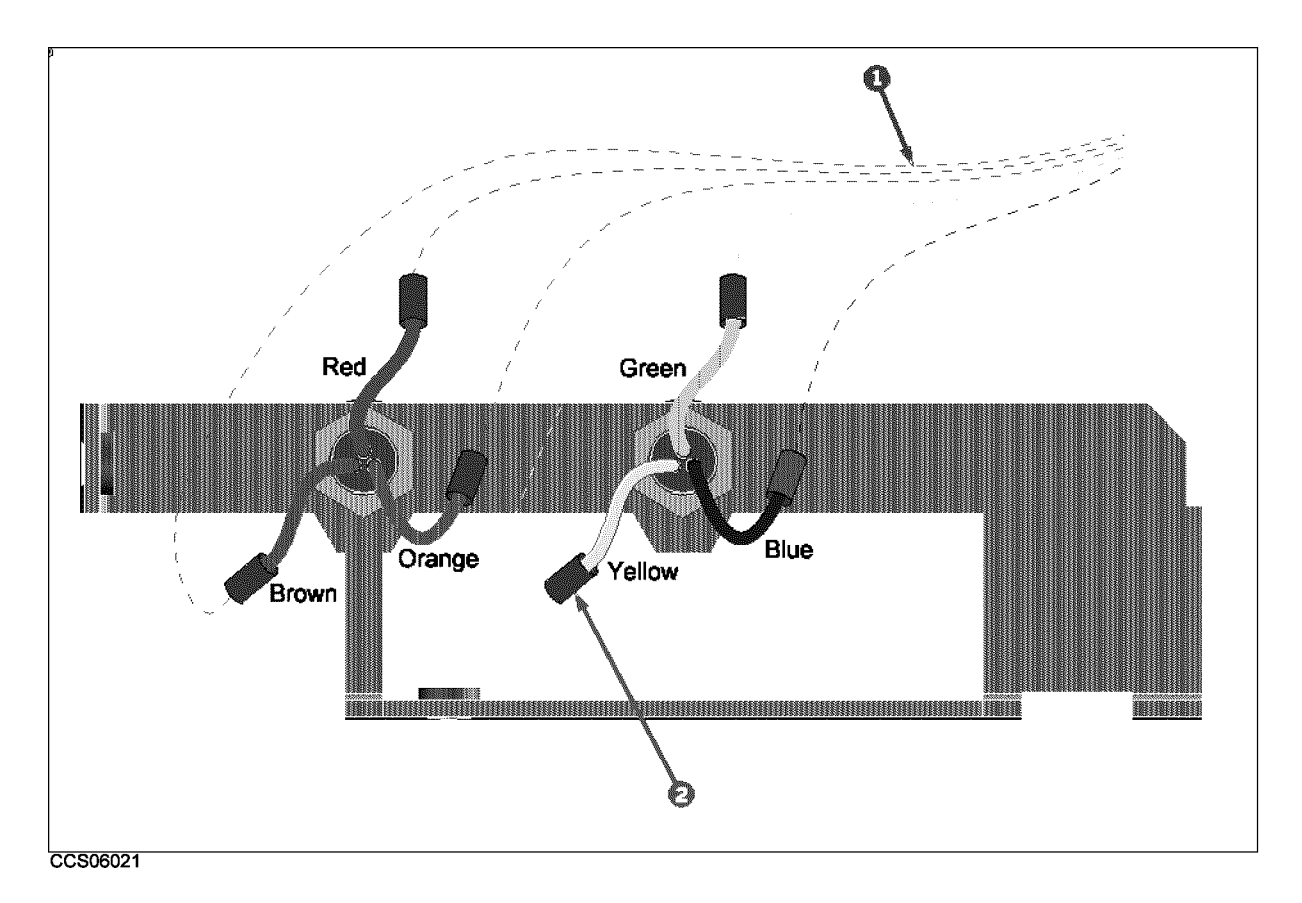

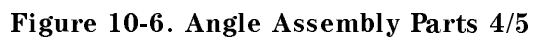

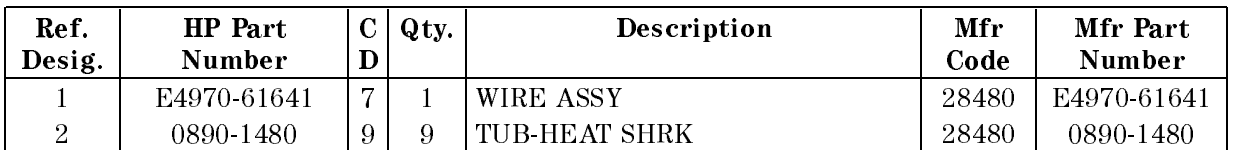

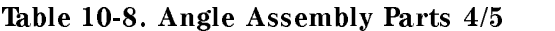

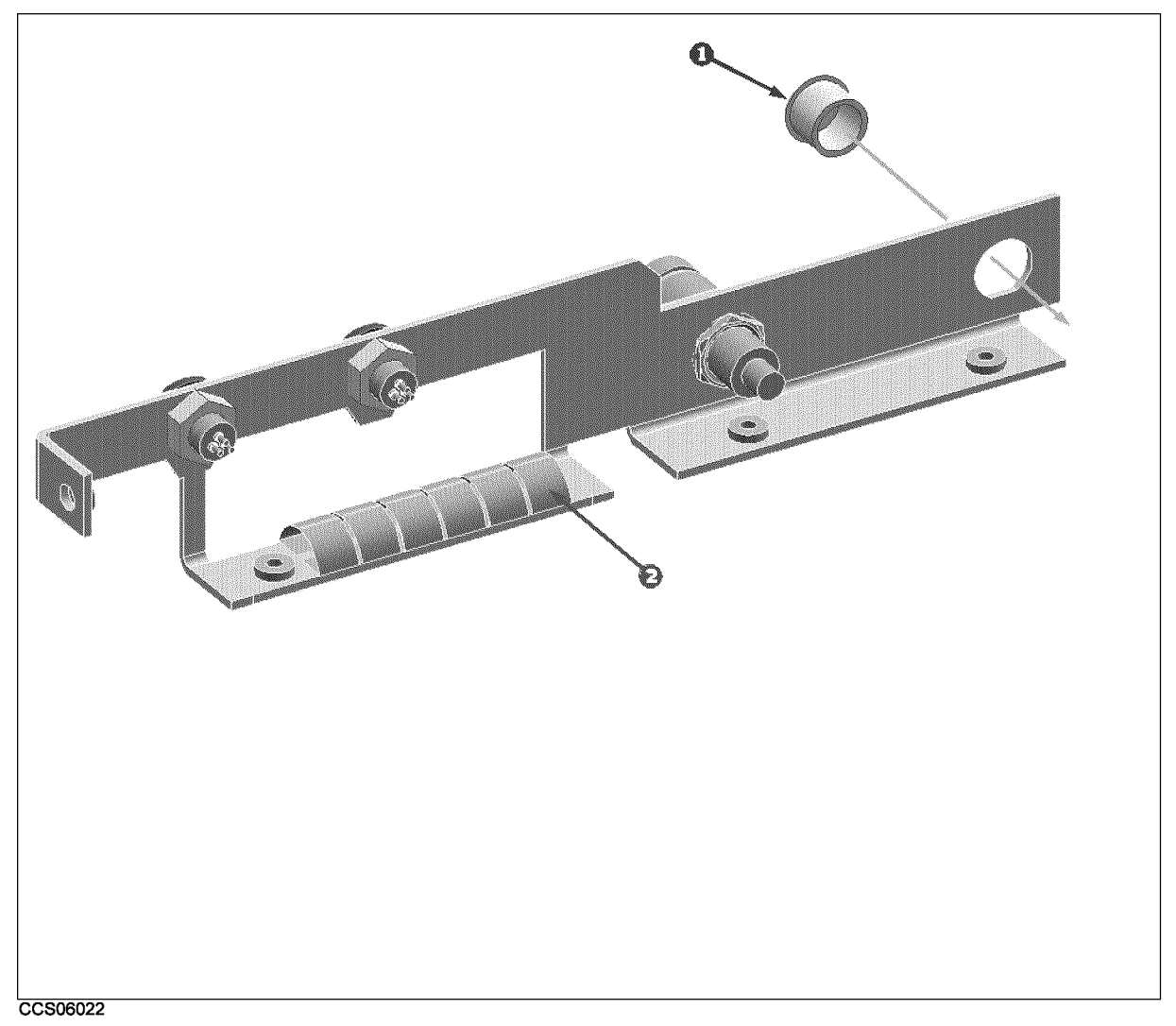

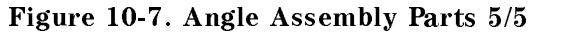

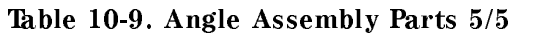

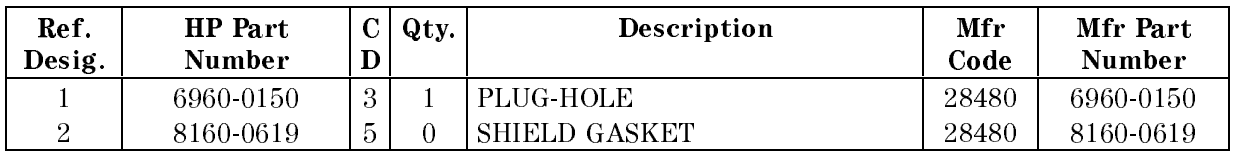

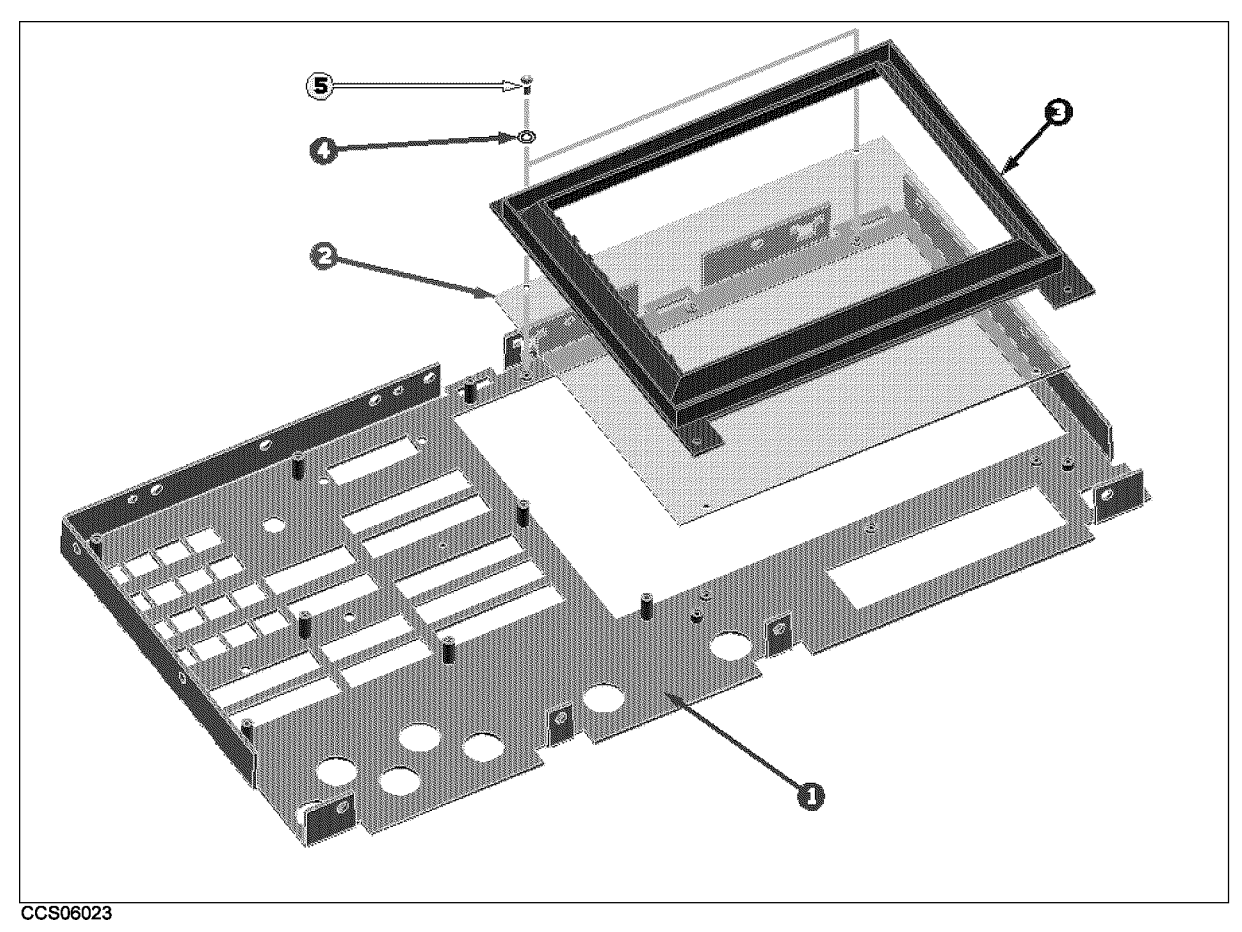

Figure 10-8. Front Assembly Parts 1/8

| Ref.   | <b>HP</b> Part |                | Qty. | Description       | Mfr   | Mfr Part    |
|--------|----------------|----------------|------|-------------------|-------|-------------|
| Desig. | Number         | D              |      |                   | Code  | Number      |
|        | E4970-00202    | 8              |      | PANEL SUB         | 28480 | E4970-00202 |
| 9      | E4970-25001    | $\overline{ }$ |      | <b>FILTER</b>     | 28480 | E4970-25001 |
| 3      | 04396-40071    |                |      | <b>BEZEL BACK</b> | 28480 | 04396-40071 |
| 4      | 3050-0891      |                | 2    | WASHER M3         | 28480 | 3050-0891   |
| 5.     | 0515-1550      |                | З    | $SCR M3 L8 P-H$   | 28480 | 0515-1550   |

Table 10-10. Front Assembly Parts 1/8

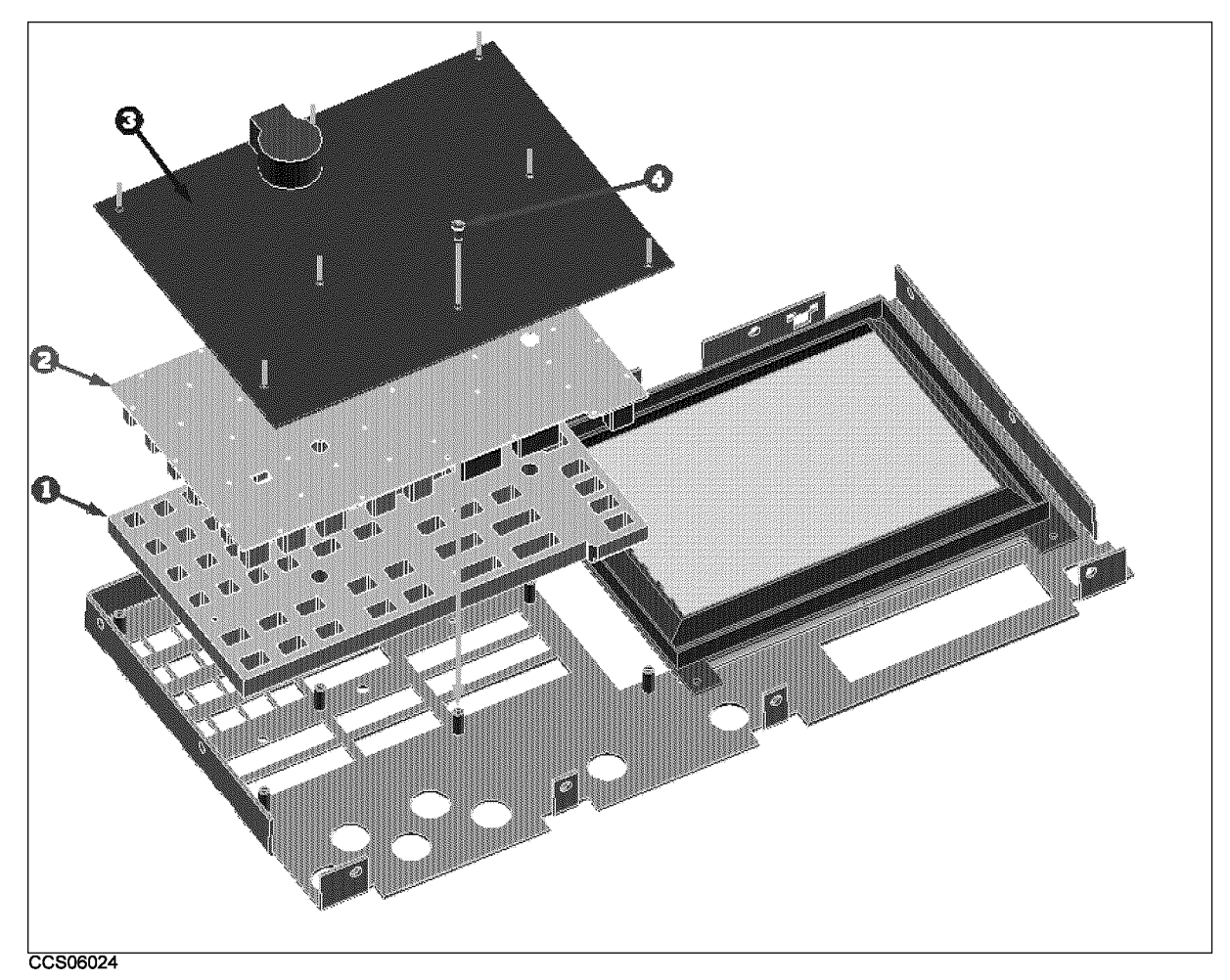

Figure 10-9. Front Assembly Parts 2/8

| Ref.<br>Desig. | <b>HP</b> Part<br><b>Number</b> |   | Qty. | Description               | Mfr<br>Code | Mfr Part<br>Number |
|----------------|---------------------------------|---|------|---------------------------|-------------|--------------------|
|                | 04396-40003                     |   |      | GUIDE.                    | 28480       | 04396-40003        |
| റ              | 04396-25051                     | 4 |      | <b>KEYPAD RUBBER</b>      | 28480       | 04396-25051        |
| 3              | 04396-66530                     |   |      | <b>A30 FRONT KEYBOARD</b> | 28480       | 04396-66530        |
|                | 0515-1550                       |   | -6   | $SCR M3-L8 P-H$           | 28480       | 0515-1550          |

Table 10-11. Front Assembly Parts 2/8

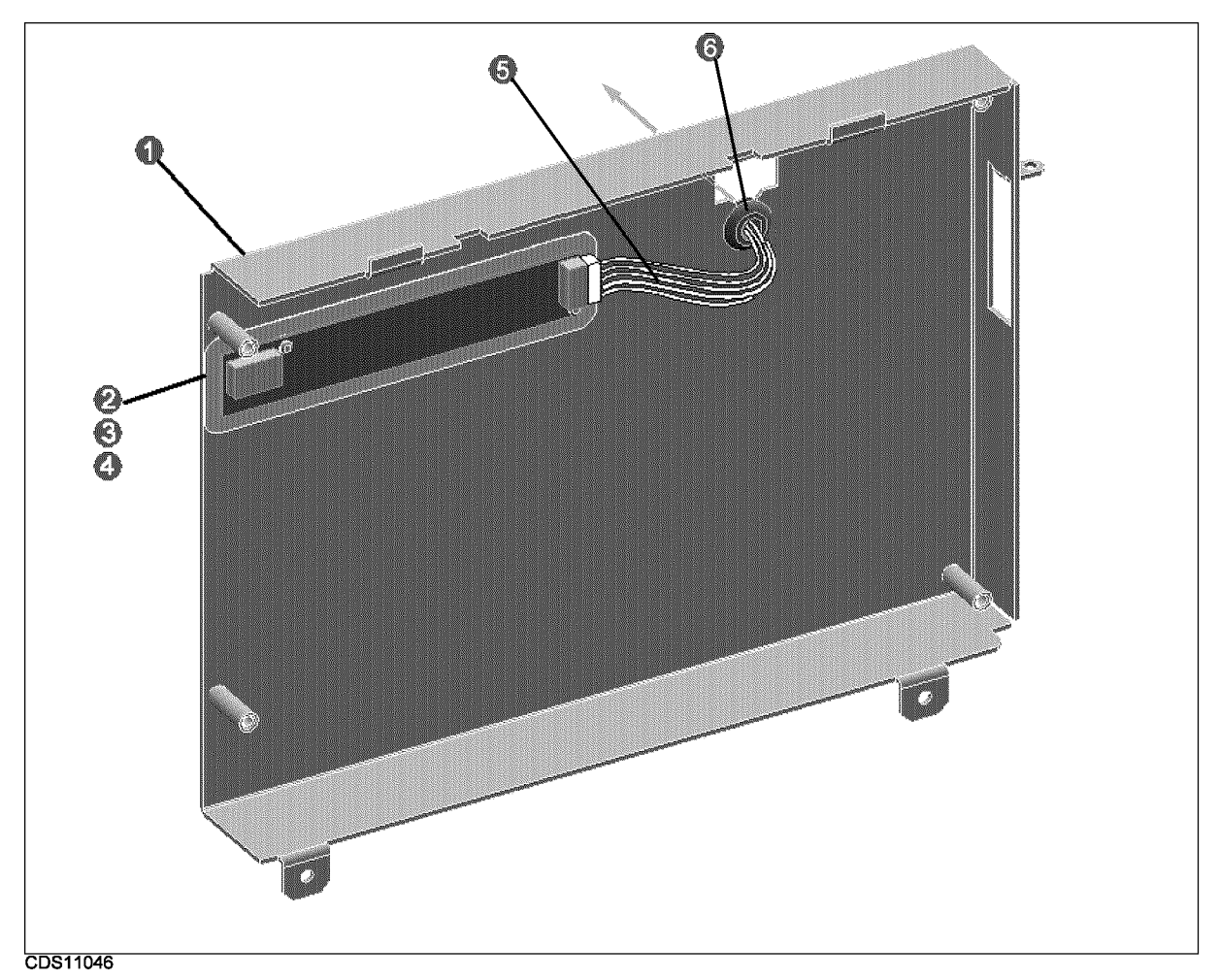

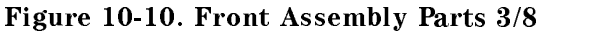

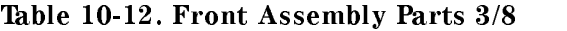

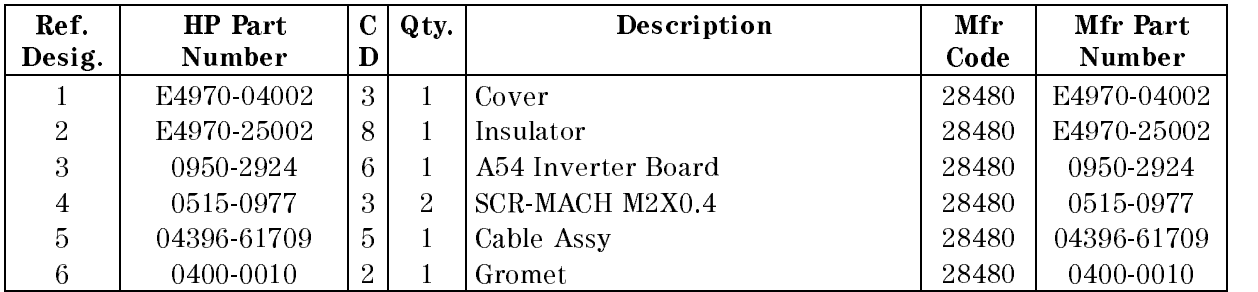

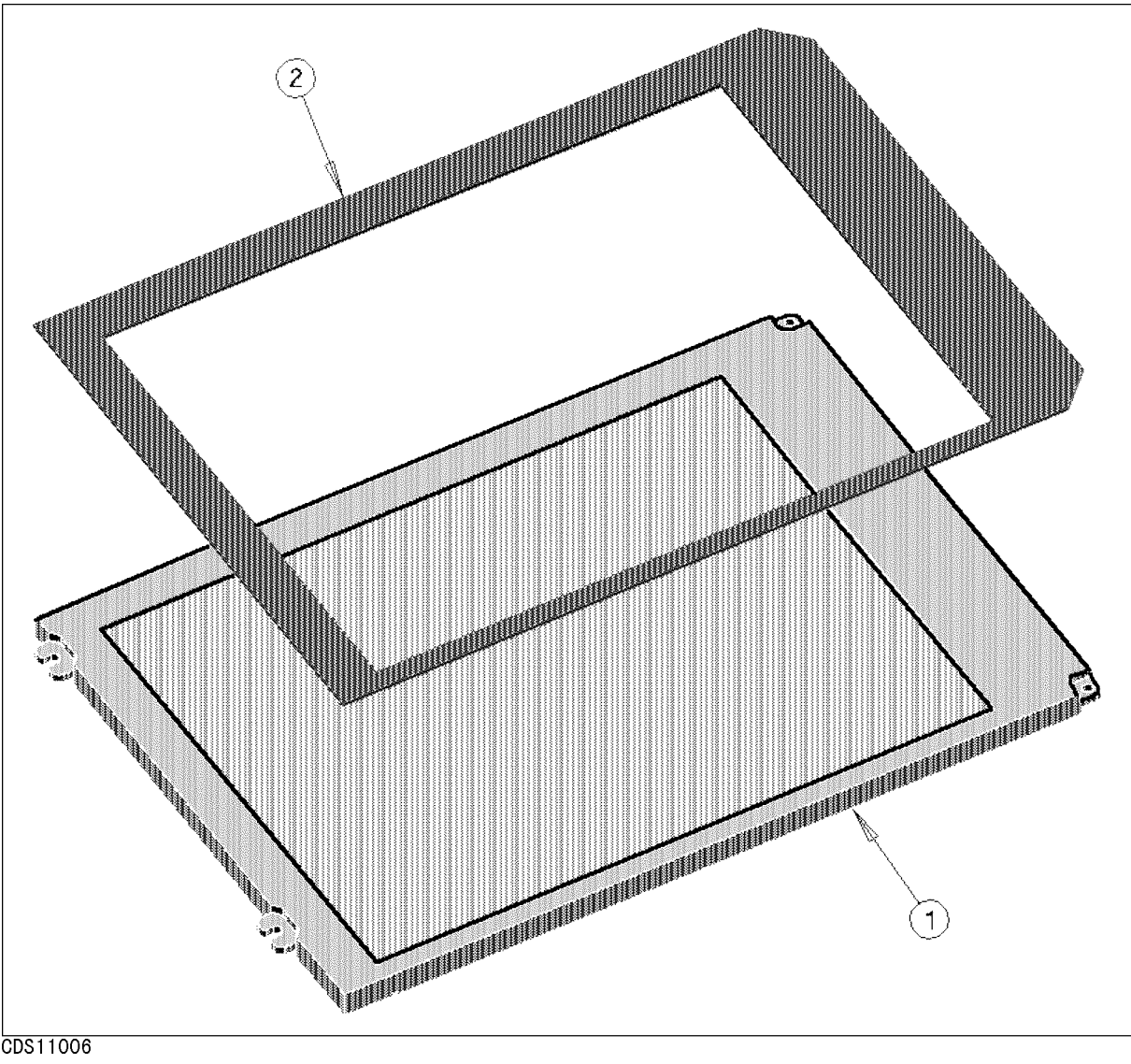

CDS11006

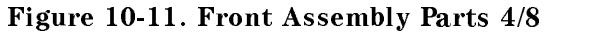

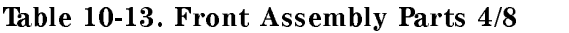

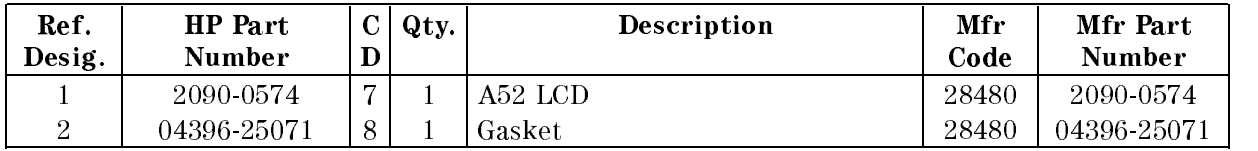

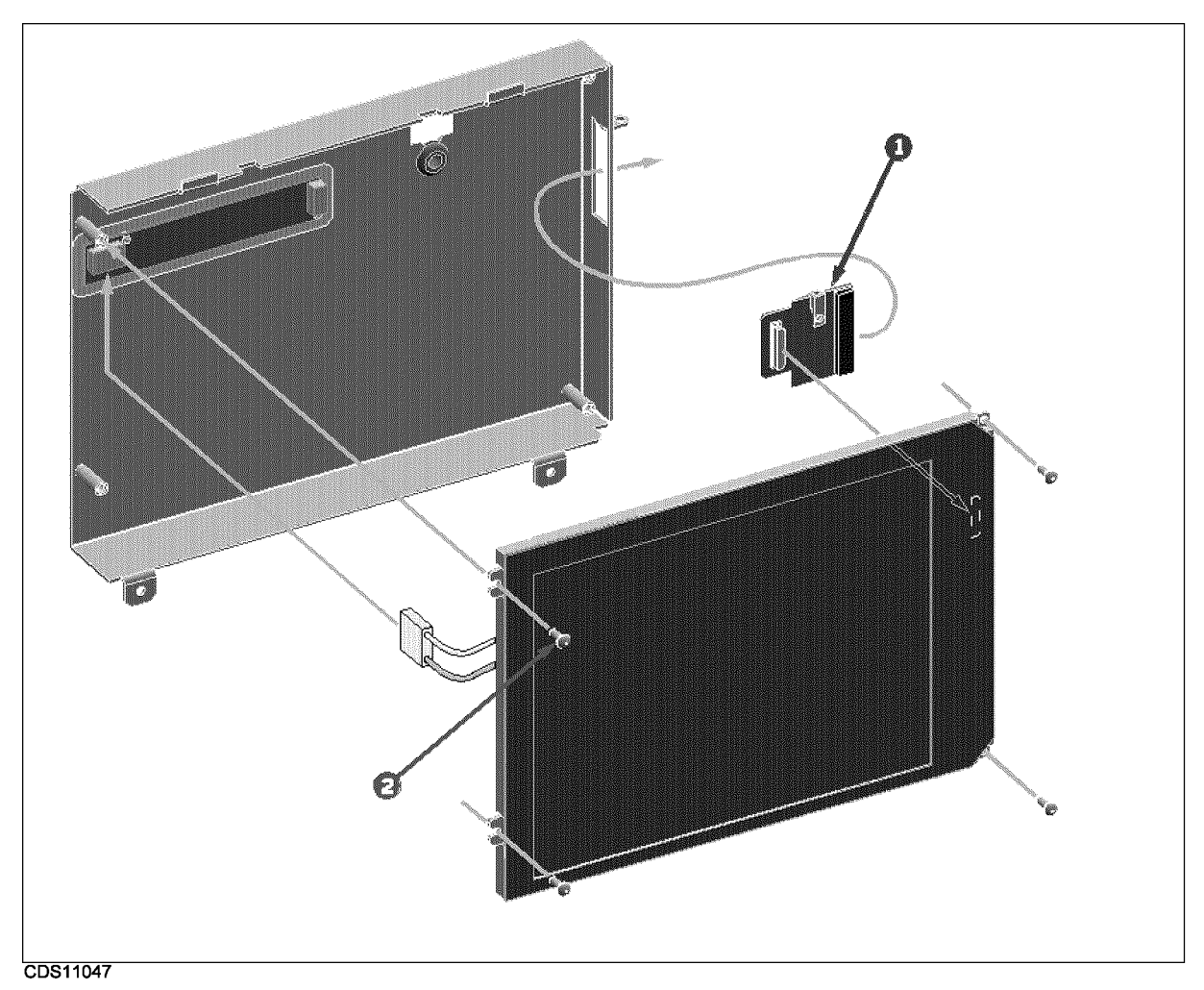

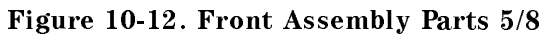

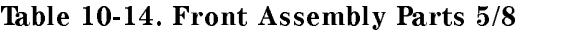

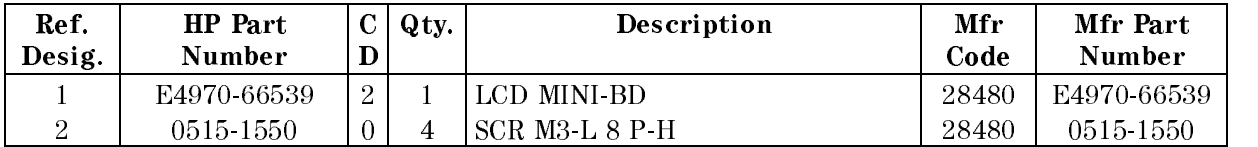

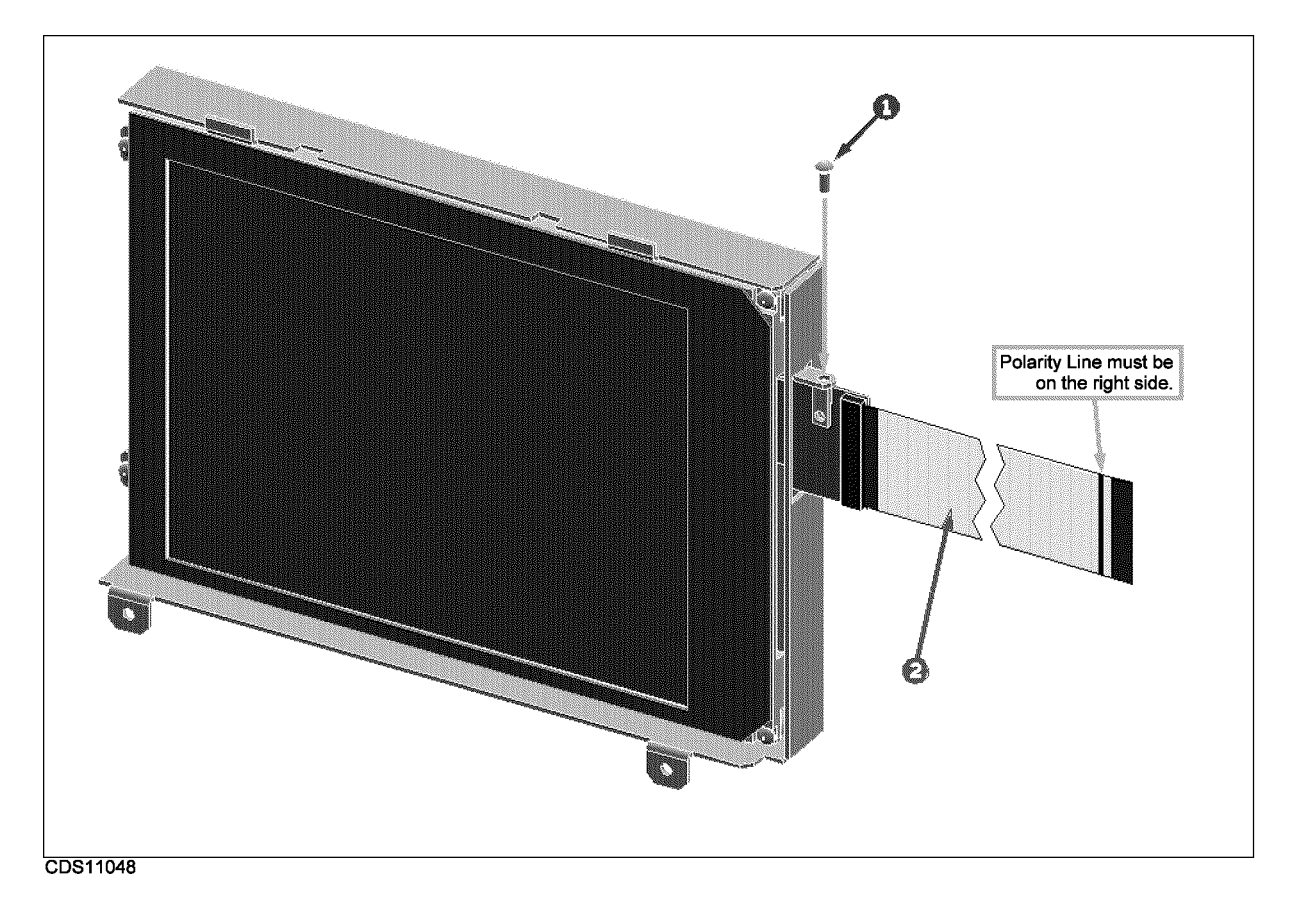

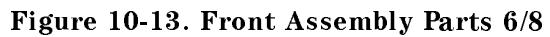

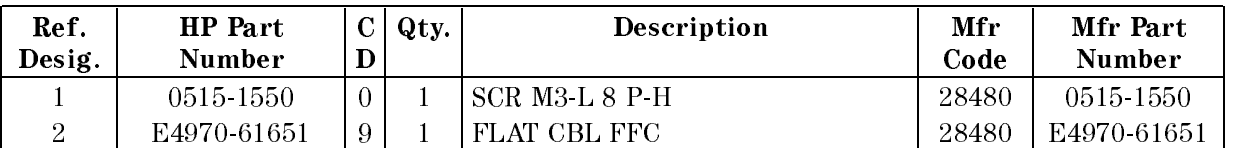

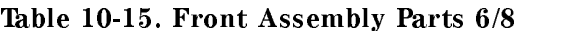

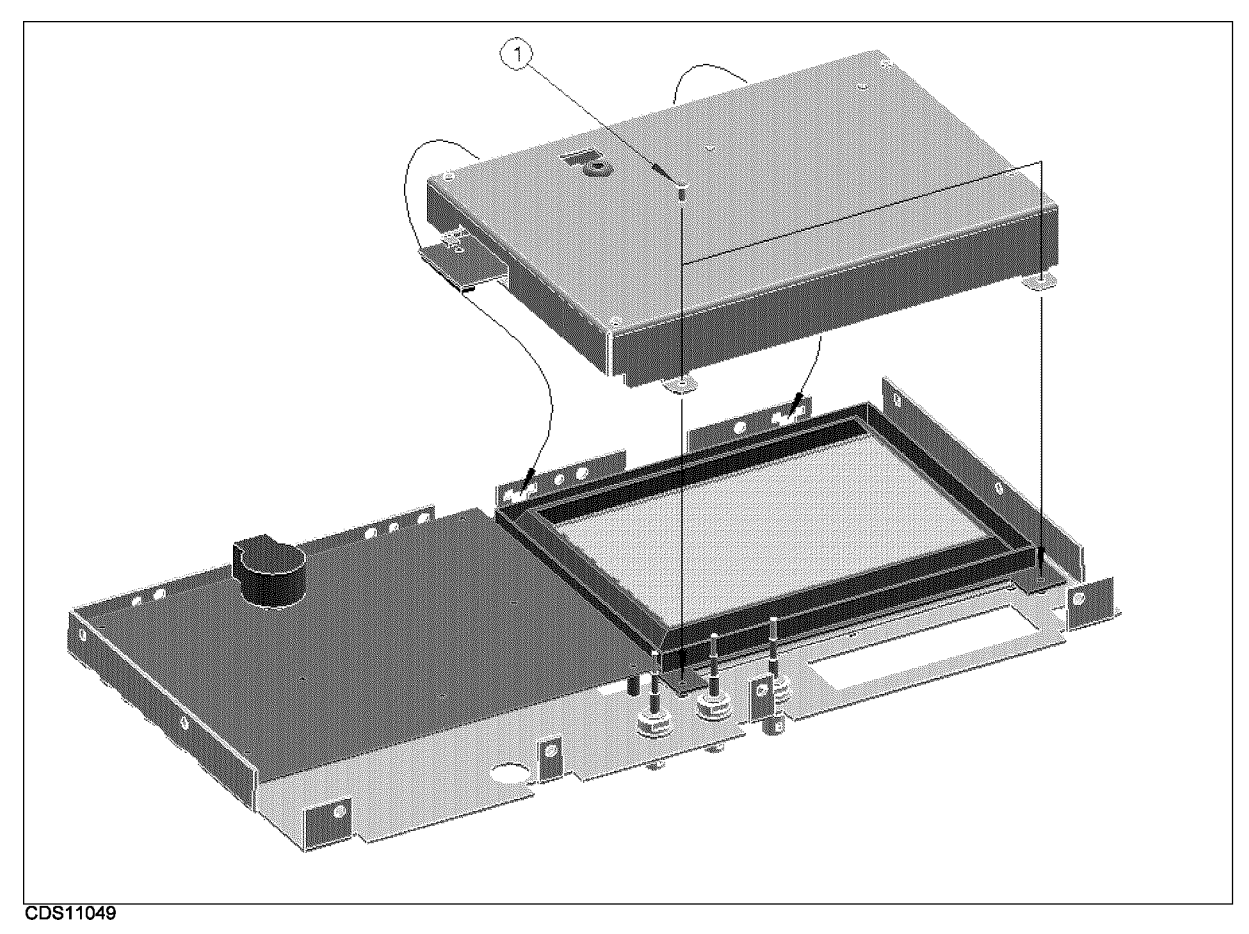

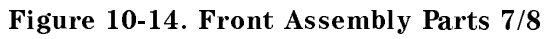

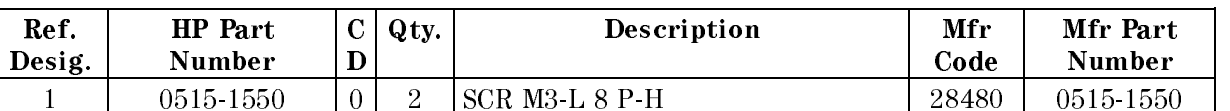

#### Table 10-16. Front Assembly Parts 7/8

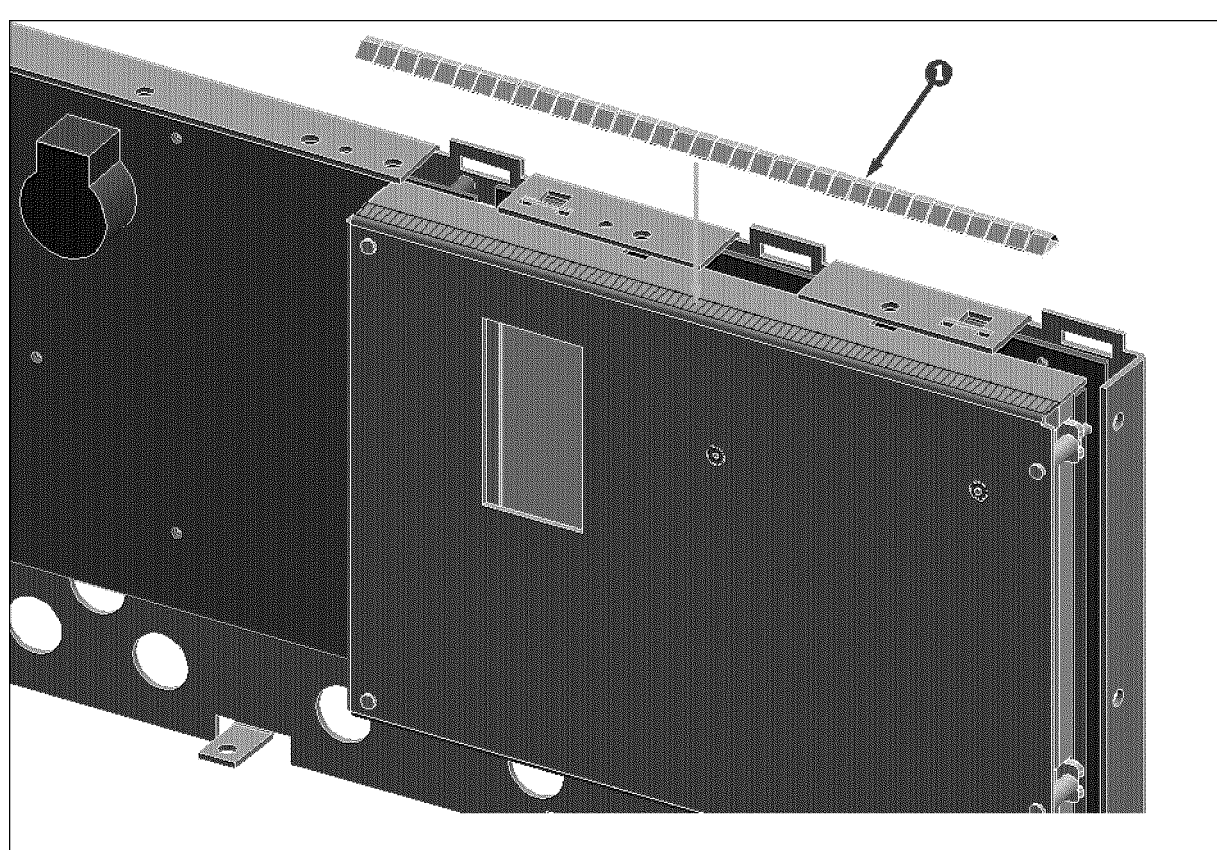

CCS06029

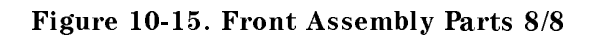

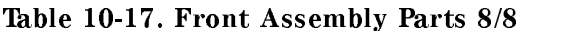

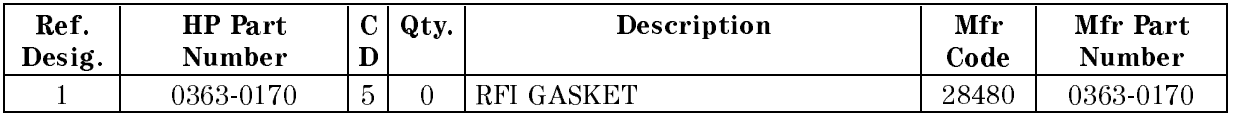

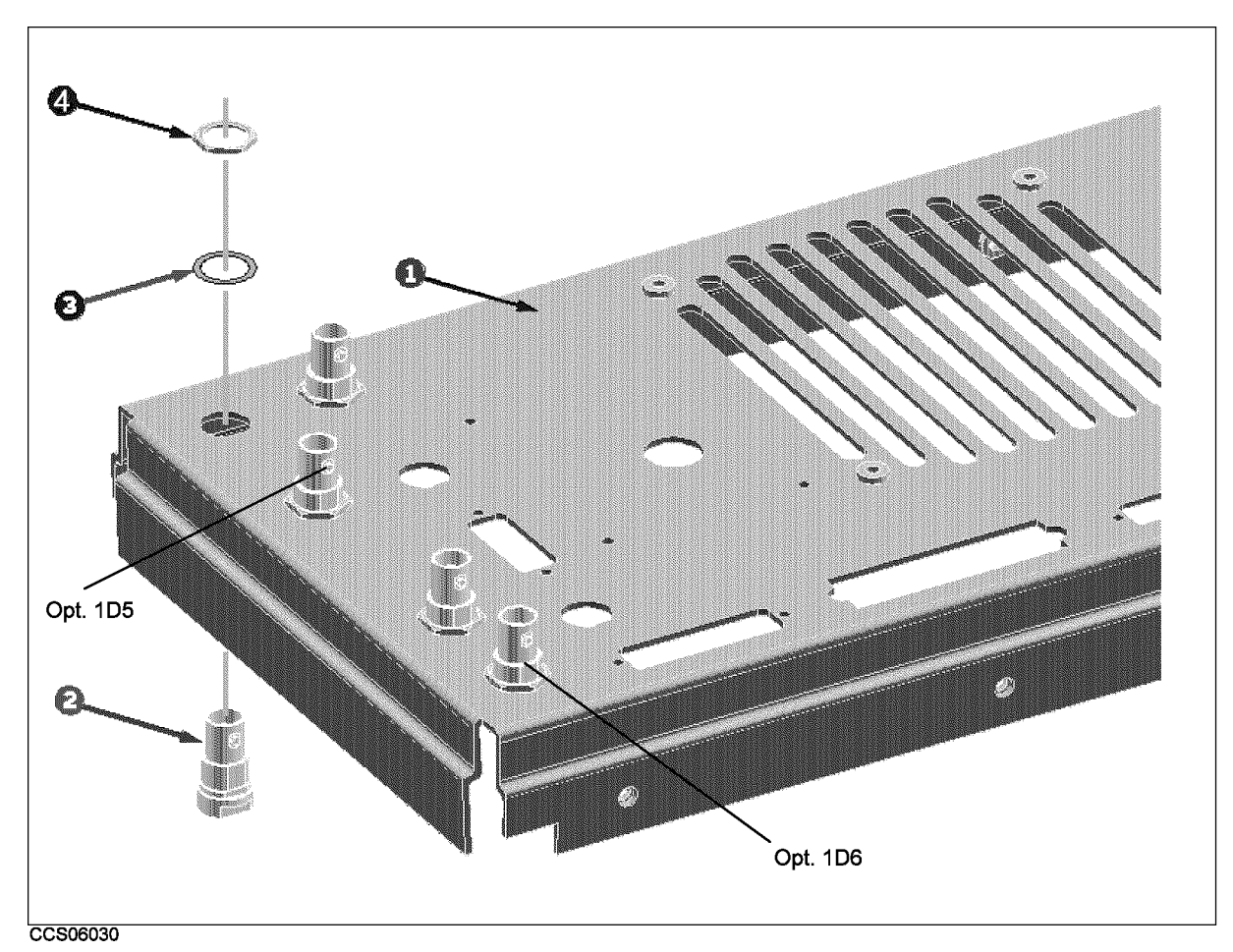

Figure 10-16. Rear Assembly Parts 1/8

| Ref.   | HP Part     |   | Qty. | Description      | Mfr   | Mfr Part    |
|--------|-------------|---|------|------------------|-------|-------------|
| Desig. | Number      |   |      |                  | Code  | Number      |
|        | E4970-00203 |   |      | PANEL REAR       | 28480 | E4970-00203 |
| റ      | 1250-0252   | 6 | 2    | CONN-RF BNC      | 28480 | 1250-0252   |
| २      | 2190-0102   |   |      | WSHR LK INTL T   | 28480 | 2190-0102   |
|        | 2950-0035   |   |      | NUT-HEX-DBL-CHAM | 28480 | 2950-0035   |

Table 10-18. Rear Assembly Parts 1/8

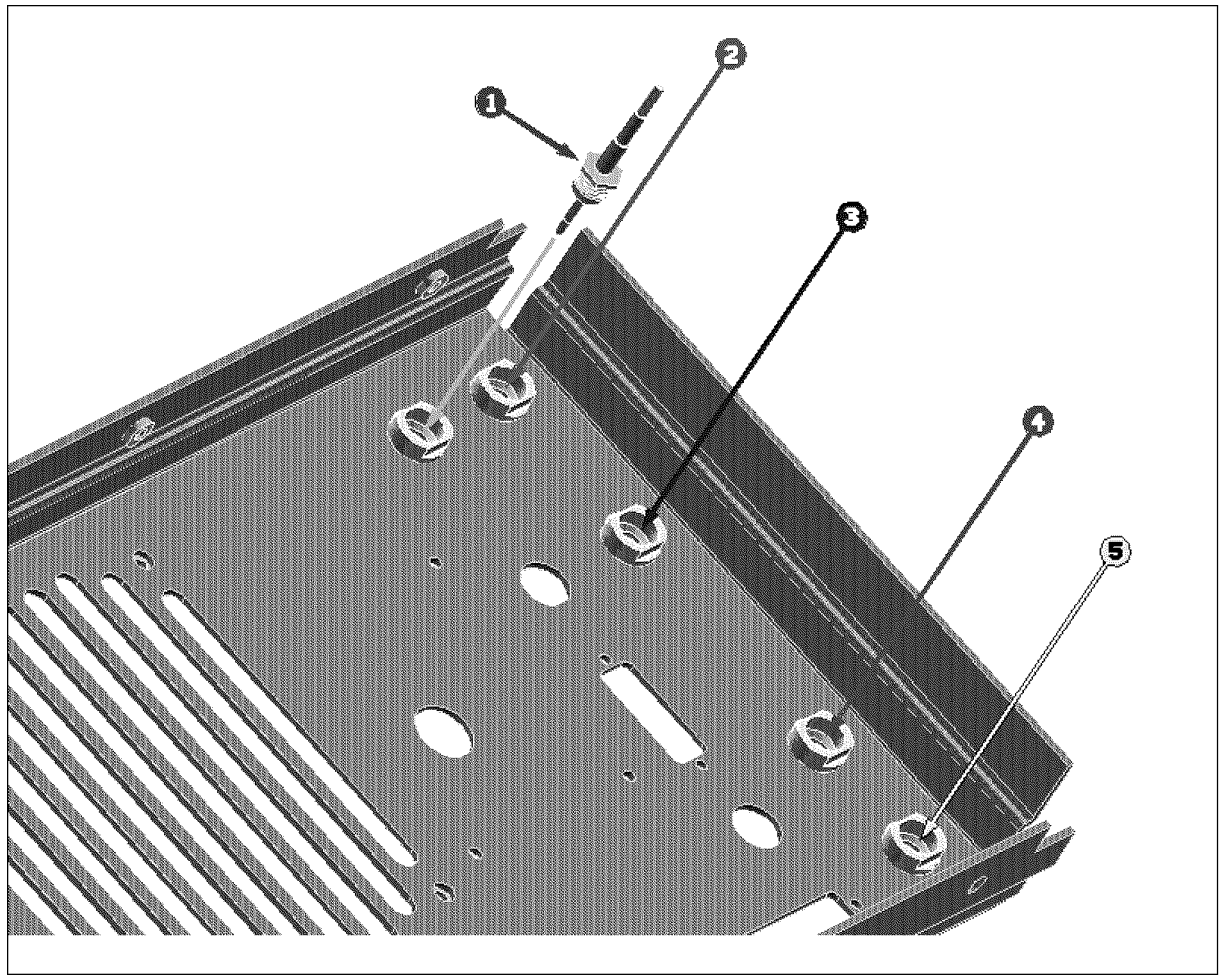

CCS06031

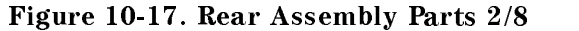

| Ref.           | <b>HP</b> Part |   | Qty. | Description                   | Mfr   | Mfr Part      |
|----------------|----------------|---|------|-------------------------------|-------|---------------|
| Desig.         | <b>Number</b>  |   |      |                               | Code  | <b>Number</b> |
|                | E4970-61621    | 3 |      | RF CBL ASSY                   | 28480 | E4970-61621   |
| $\overline{2}$ | E4970-61622    | 4 |      | RF CBL ASSY                   | 28480 | E4970-61622   |
| 3              | E4970-61627    | 9 |      | RF CBL ASSY "V" (Opt. 1D5)    | 28480 | E4970-61627   |
|                | 04396-61635    |   |      | RF CBL ASSY                   | 28480 | 04396-61635   |
|                | 04396-61637    | 8 |      | RF CBL ASSY "T"<br>(Opt. 1D6) | 28480 | 04396-61637   |

Table 10-19. Rear Assembly Parts 2/8

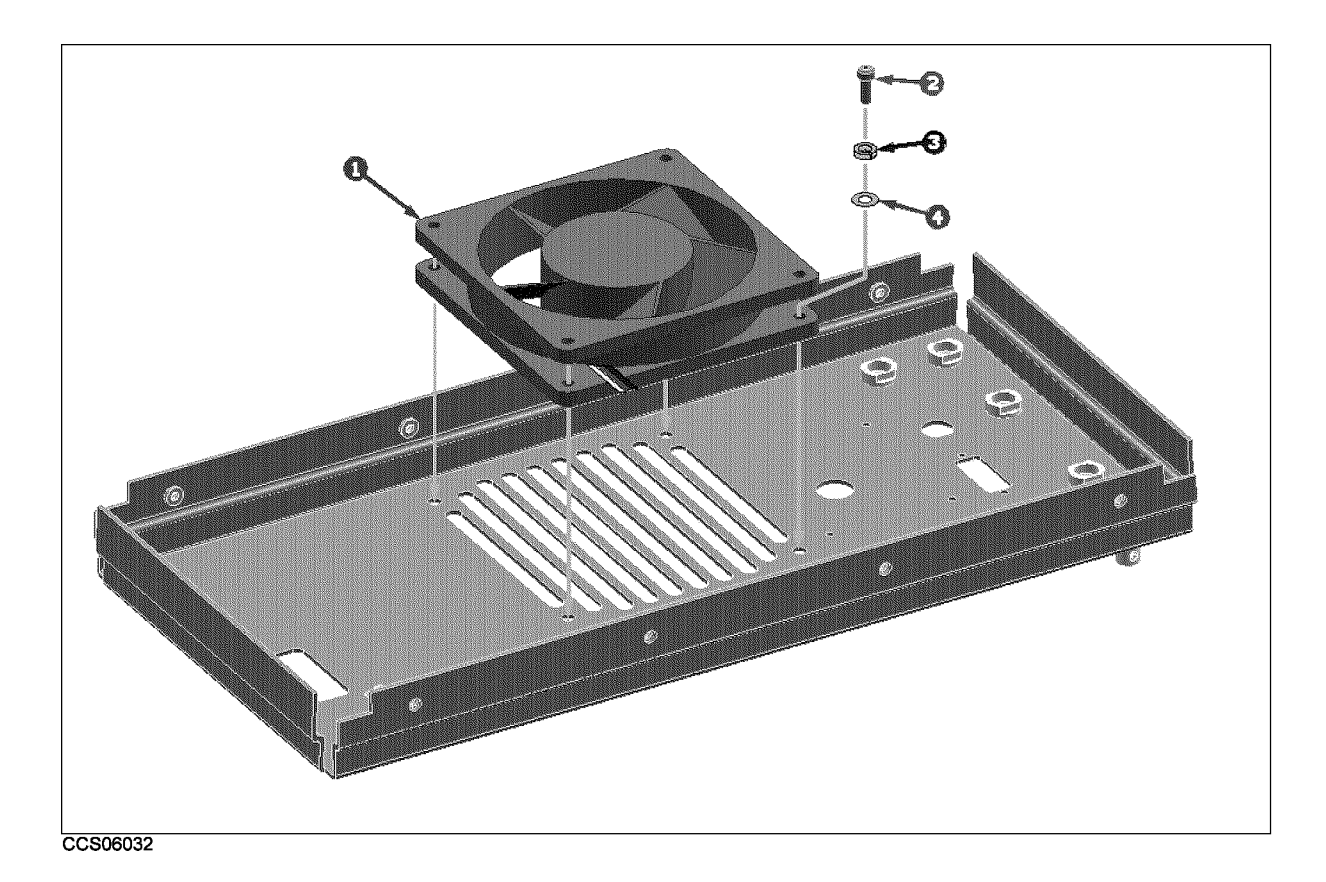

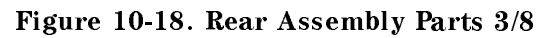

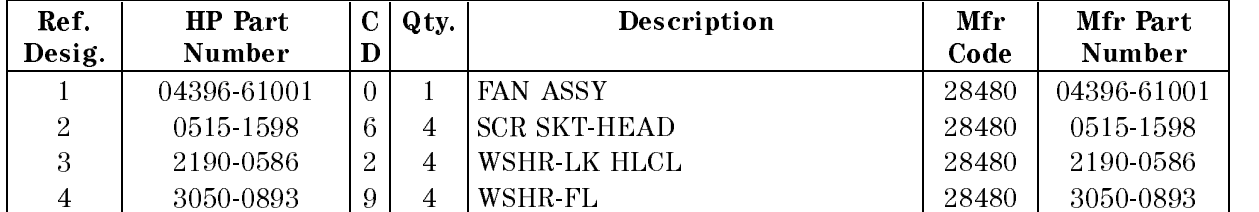

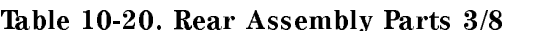

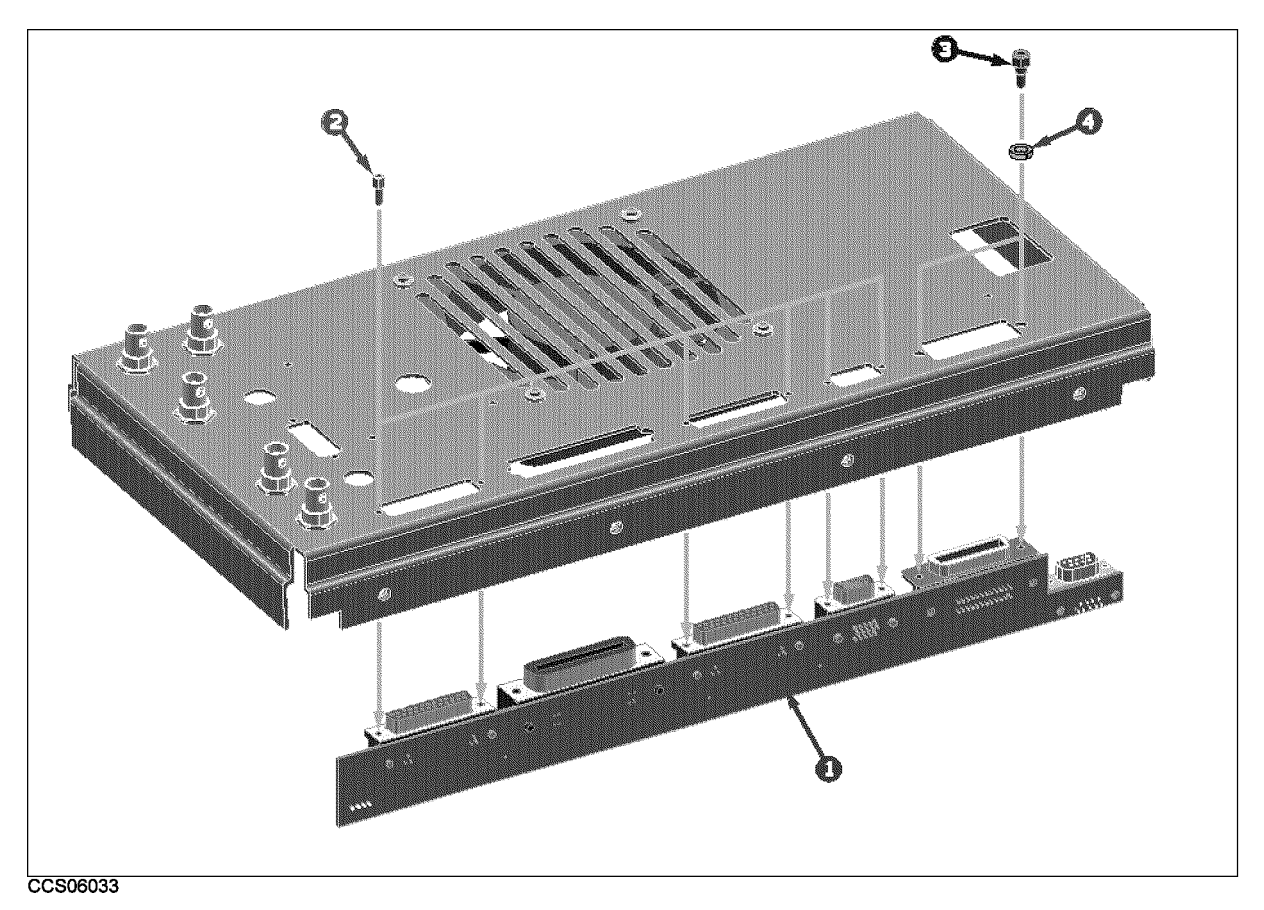

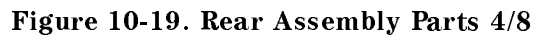

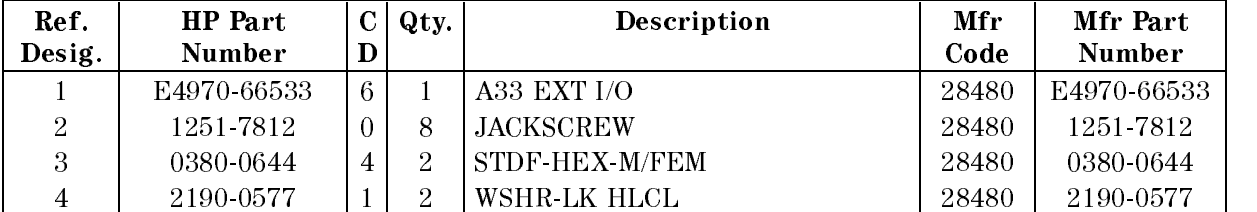

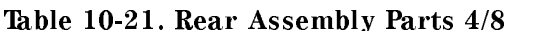
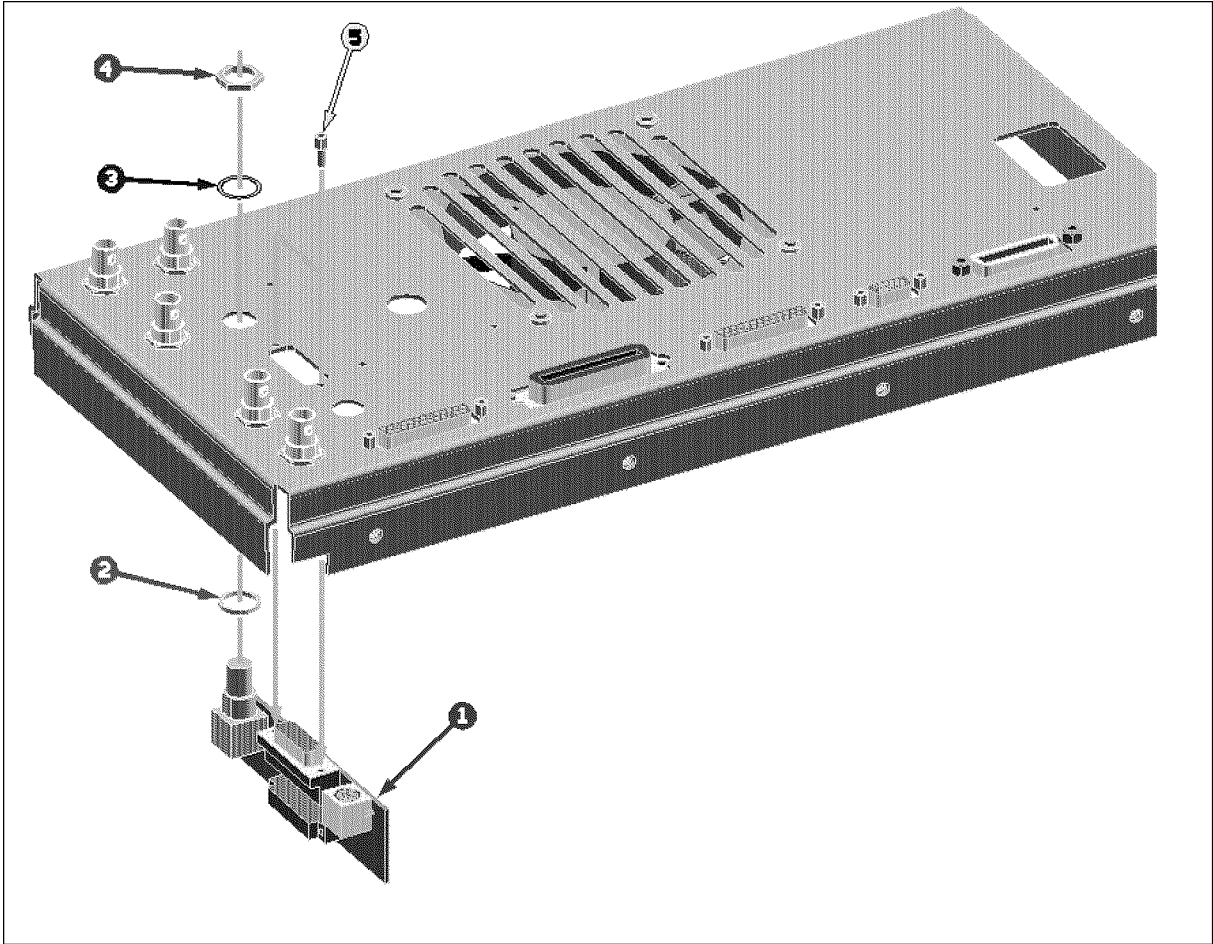

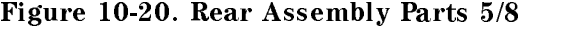

| Ref.     | <b>HP</b> Part |    | Qty. | Description      | Mfr   | Mfr Part    |
|----------|----------------|----|------|------------------|-------|-------------|
| Desig.   | Number         | D  |      |                  | Code  | Number      |
|          | E4970-66532    | 5. |      | A32 IBASIC I/F   | 28480 | E4970-66532 |
| $\Omega$ | 3050-1546      |    |      | WASHER FLAT NM   | 28480 | 3050-1546   |
| З        | 2190-0054      | 9  |      | WSHR-LK INTL T   | 28480 | 2190-0054   |
| 4        | 2950-0054      |    |      | NUT-HEX-DBL-CHAM | 28480 | 2950-0054   |
| 5        | 1251-7812      |    |      | <b>JACKSCREW</b> | 28480 | 1251-7812   |

Table 10-22. Rear Assembly Parts 5/8

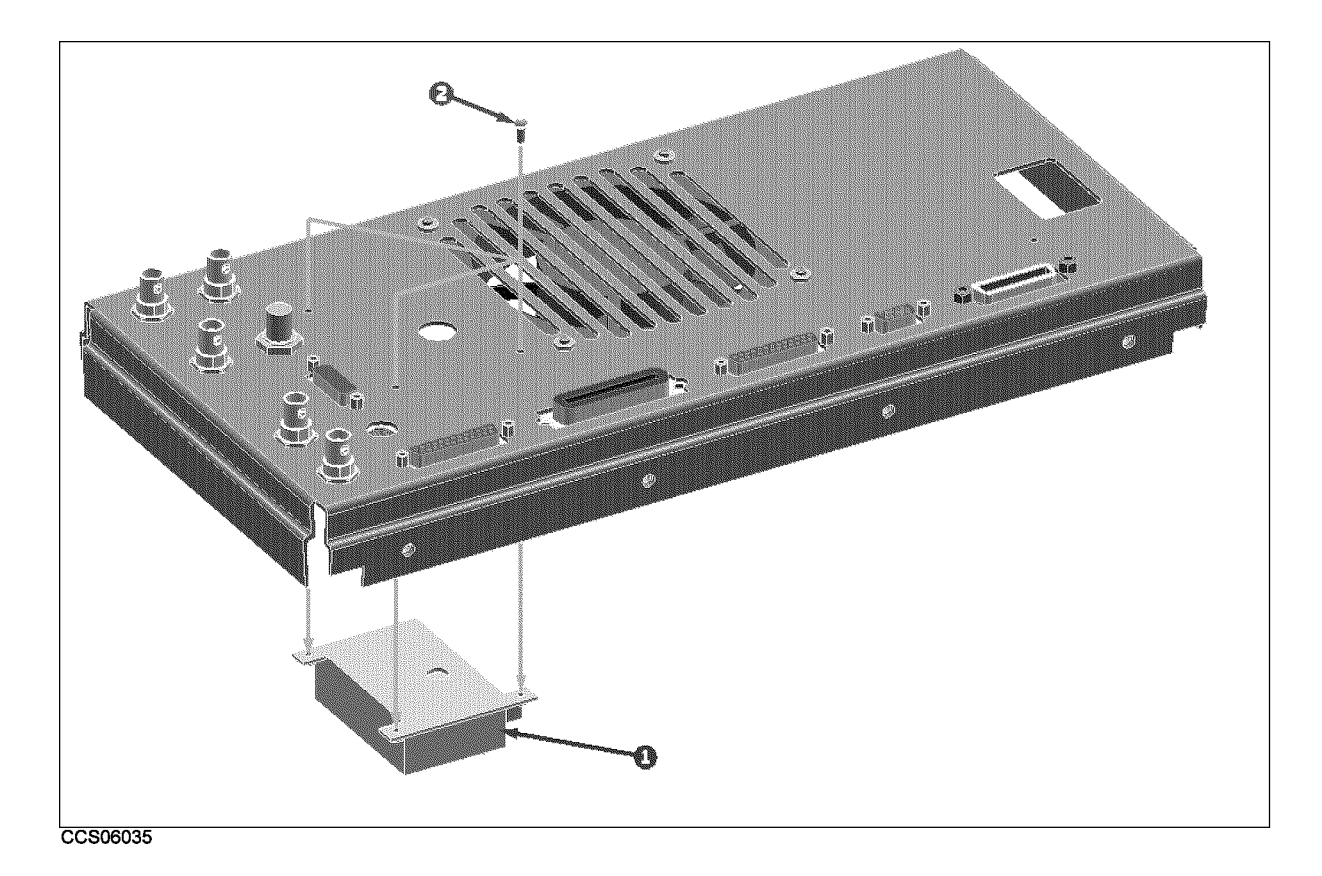

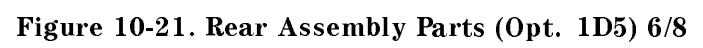

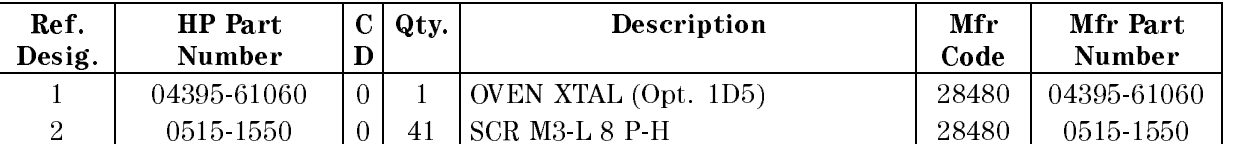

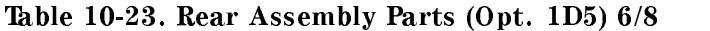

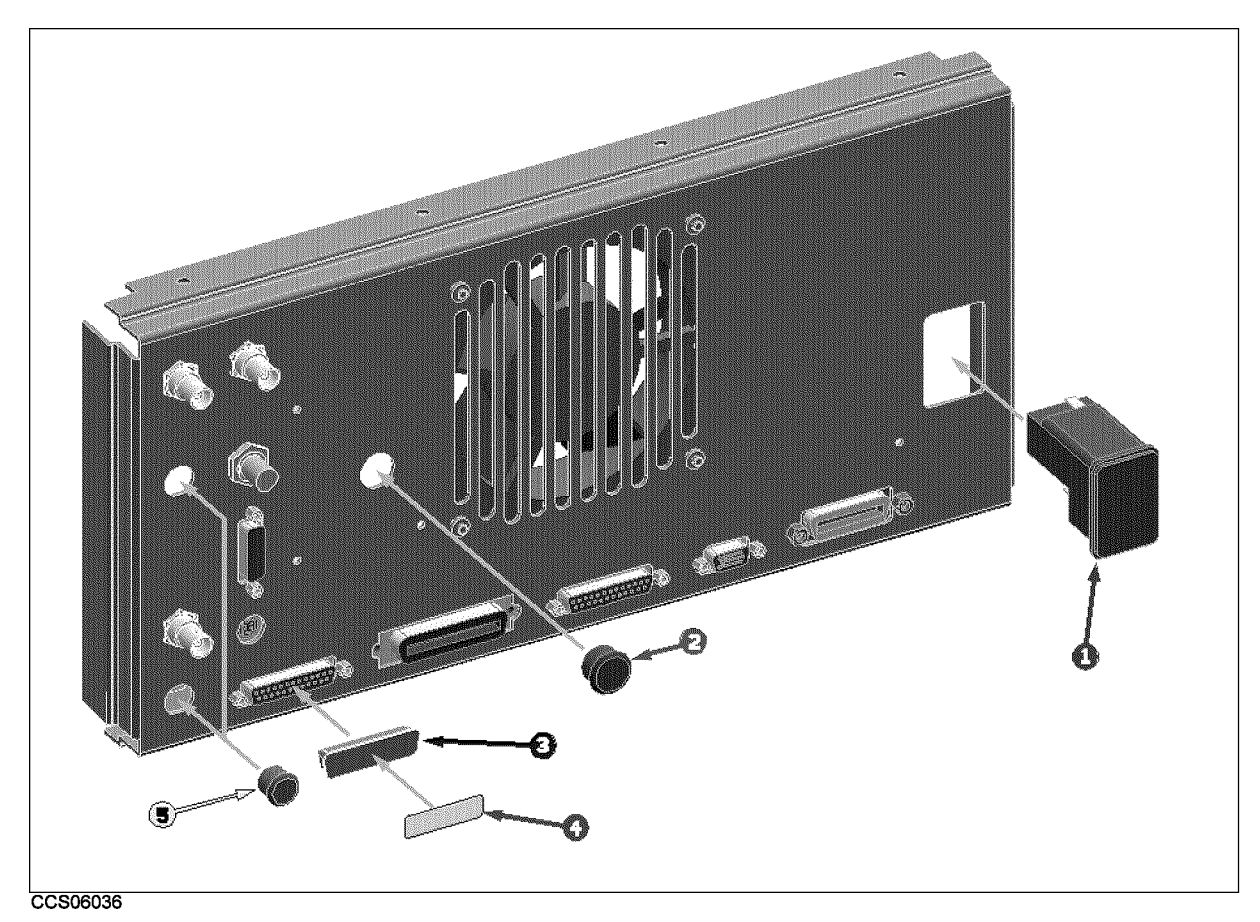

Figure 10-22. Rear Assembly Parts 7/8

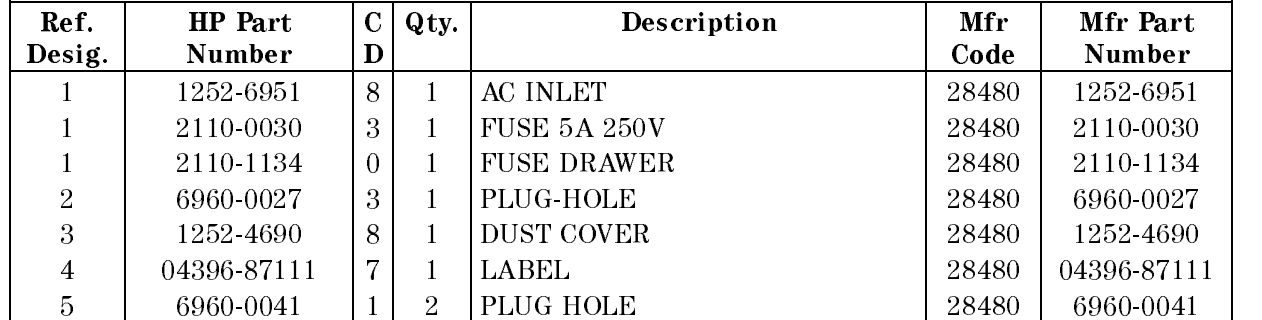

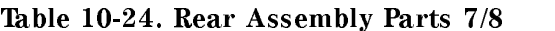

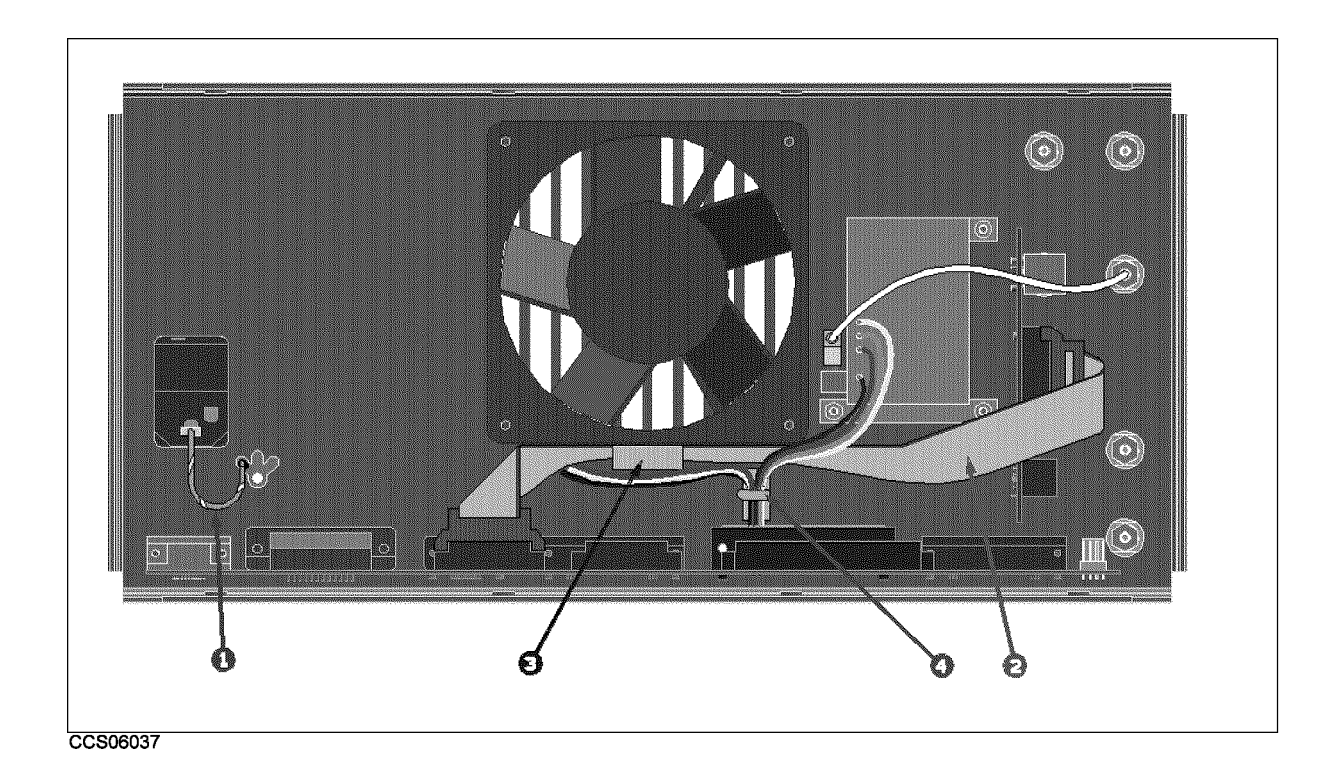

Figure 10-23. Rear Assembly Parts 8/8

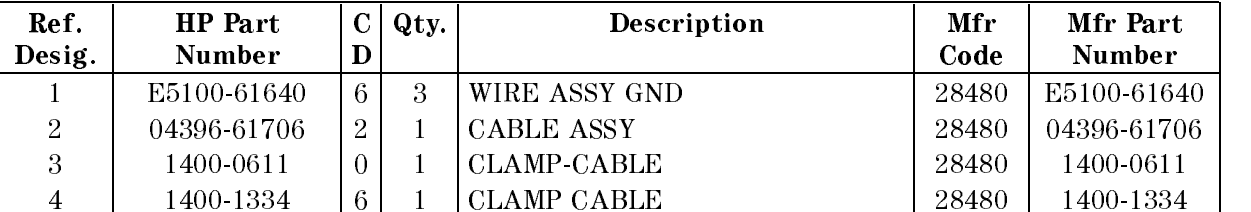

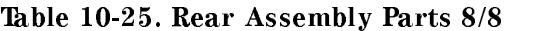

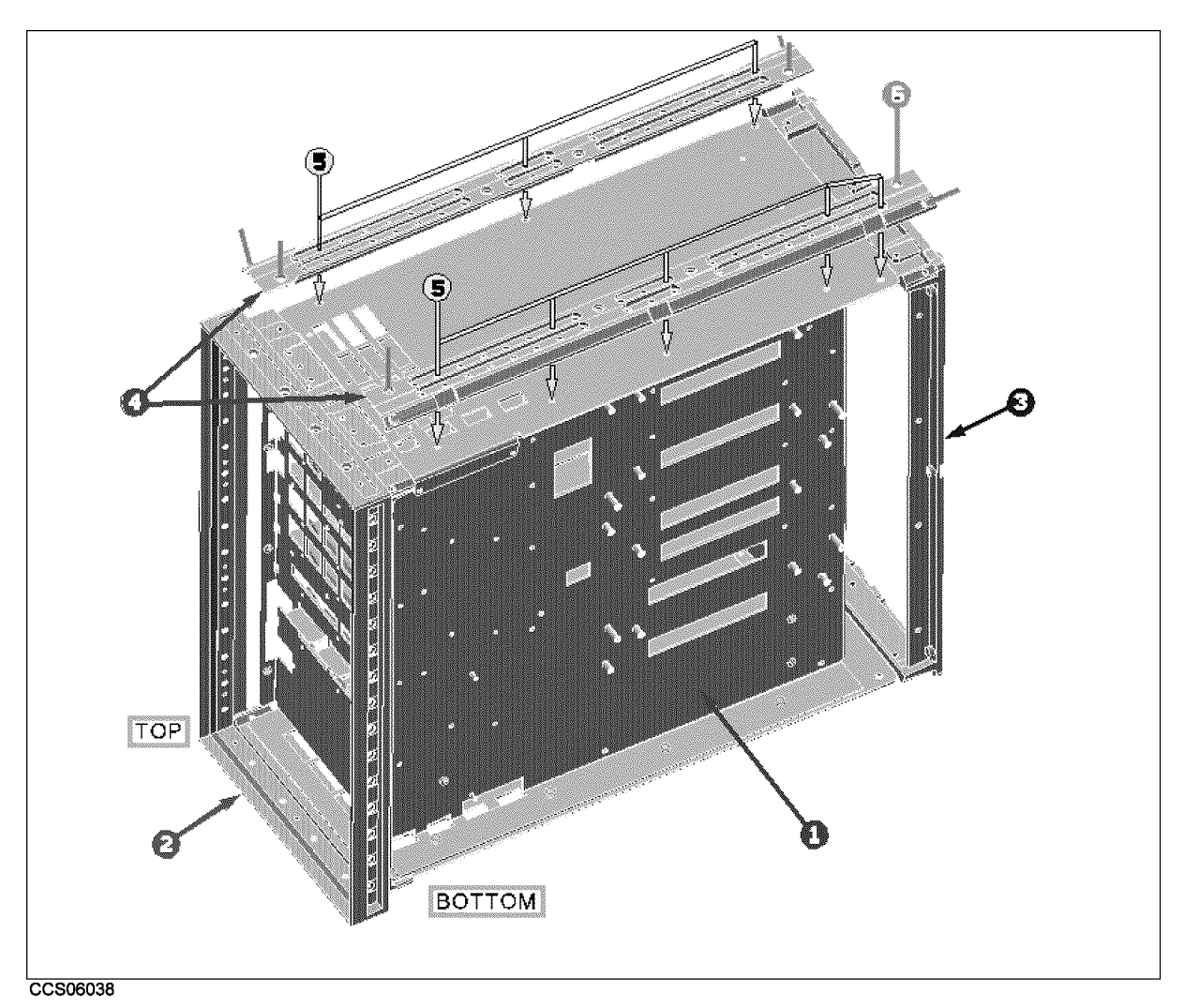

Figure 10-24. Main Frame Assembly Parts 1/23

| Ref.   | HP Part     |   | Qty. | Description             | Mfr   | Mfr Part    |
|--------|-------------|---|------|-------------------------|-------|-------------|
| Desig. | Number      |   |      |                         | Code  | Number      |
|        | E4970-60001 |   |      | <b>CHASSIS ASSY</b>     | 28480 | E4970-60001 |
| 2      | 5022-1190   | 4 |      | <b>FRONT FRAME221.5</b> | 28480 | 5022-1190   |
| 3      | 5021-5808   | 7 |      | <b>RR-FR 221.5XFM</b>   | 28480 | 5021-5808   |
| 4      | 5021-5837   | 2 |      | STRUT COR 497.8D        | 28480 | 5021-5837   |
| 5      | 0515-1719   | 3 | 25   | SCR M4X10               | 28480 | 0515-1719   |
|        | 0515-1668   |   | -6   | <b>SCR-MTRC SPCLY</b>   | 28480 | 0515-1668   |

Table 10-26. Main Frame Assembly Parts 1/23

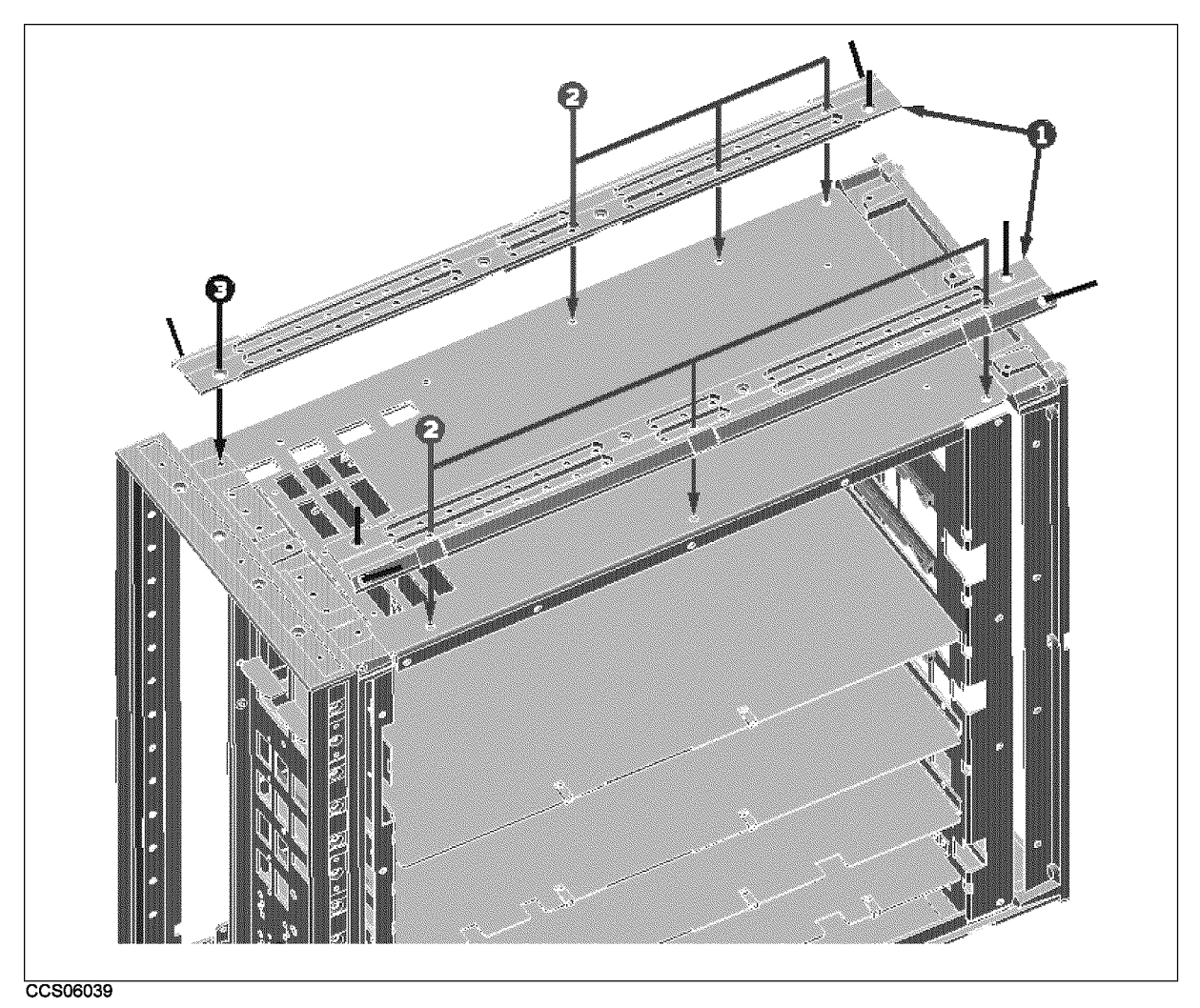

Figure 10-25. Main Frame Assembly Parts 2/23

| Ref.<br>Desig. | <b>HP</b> Part<br><b>Number</b> | D | Qty. | Description           | Mfr<br>Code | Mfr Part<br>Number |
|----------------|---------------------------------|---|------|-----------------------|-------------|--------------------|
|                | 5021-5837                       | റ |      | STRUT COR 497.8D      | 28480       | 5021-5837          |
| റ              | 0515-1719                       | ച | 25   | SCR M4X10             | 28480       | 0515-1719          |
| २              | 0515-1668                       |   | 16   | <b>SCR-MTRC SPCLY</b> | 28480       | 0515-1668          |

Table 10-27. Main Frame Assembly Parts 2/23

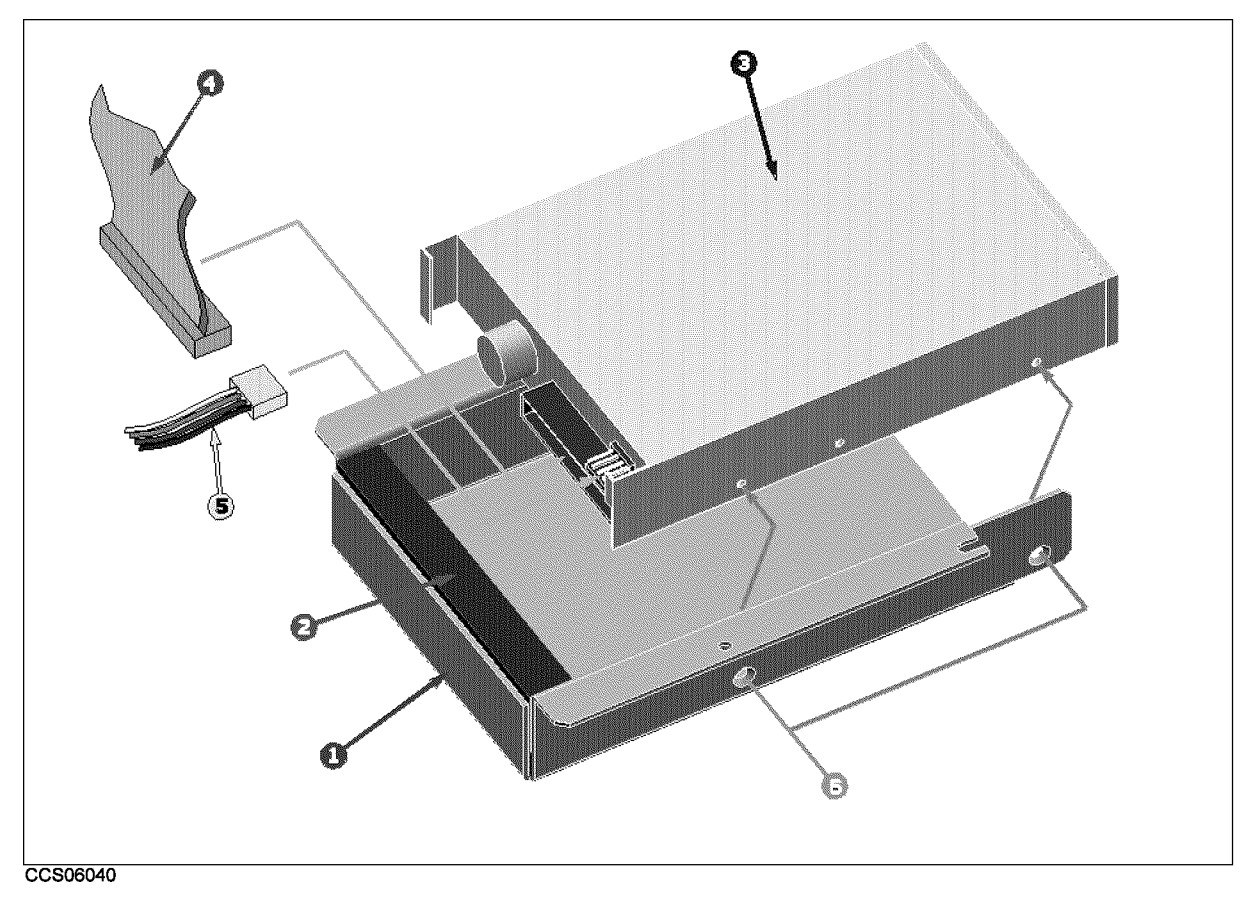

Figure 10-26. Main Frame Assembly Parts (FDD Assembly) 3/23

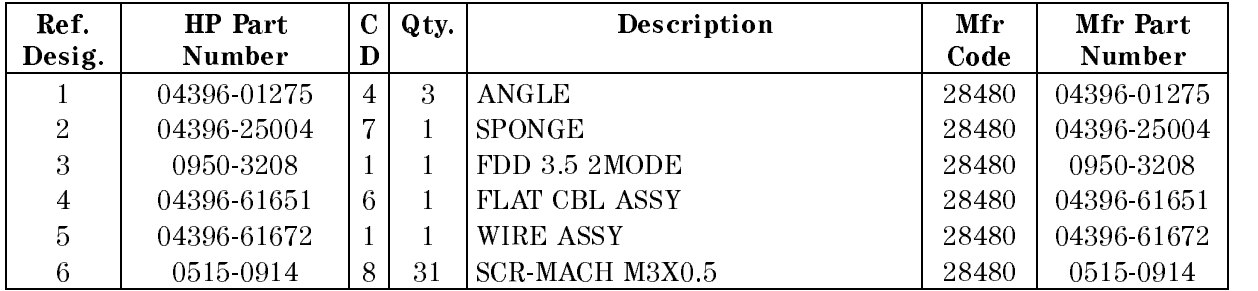

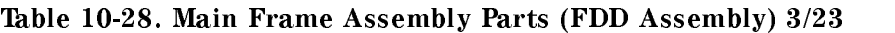

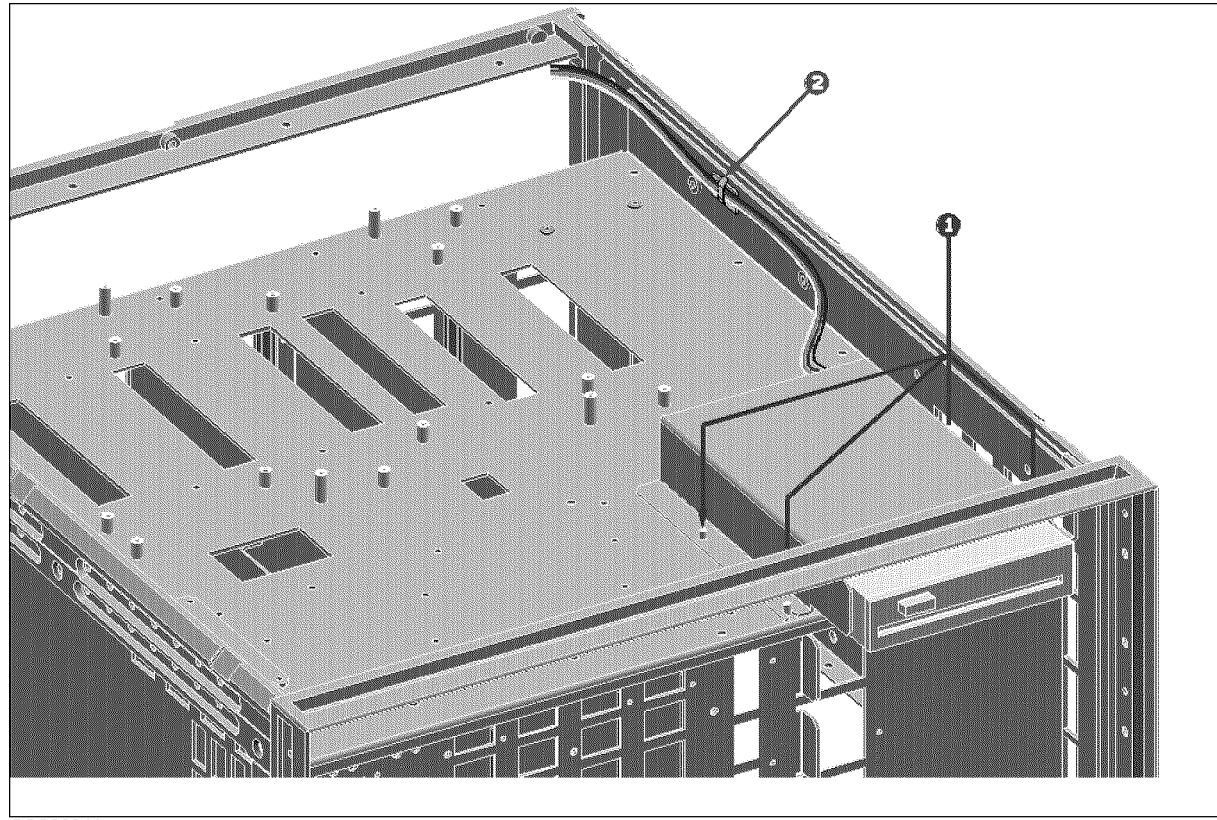

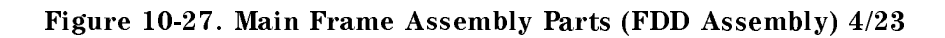

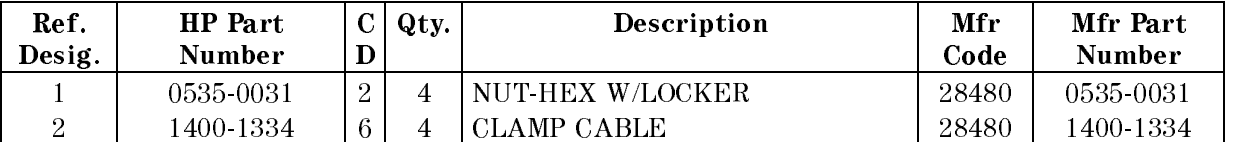

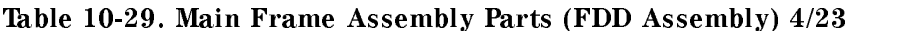

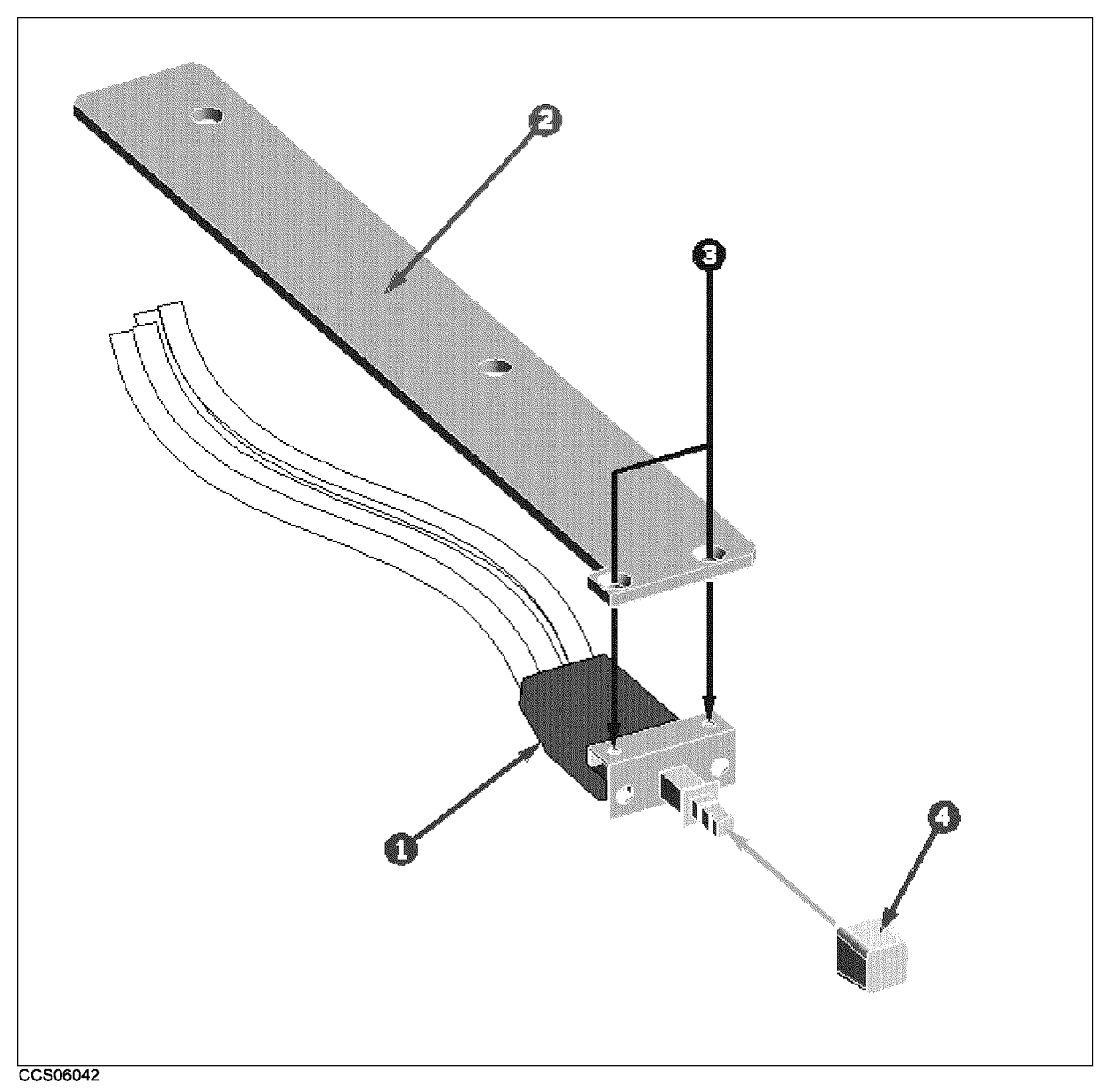

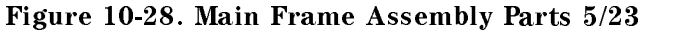

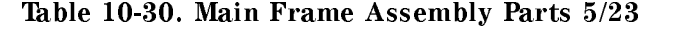

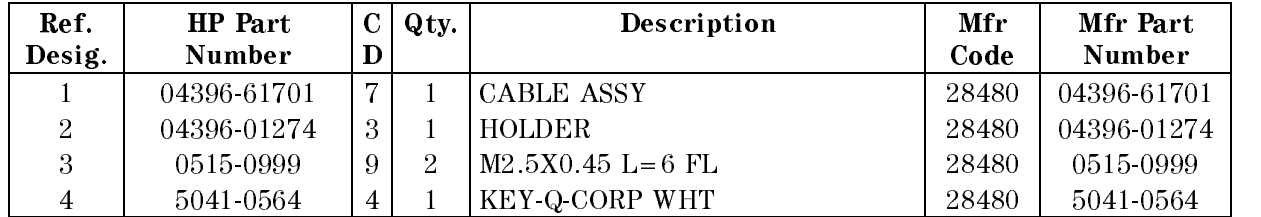

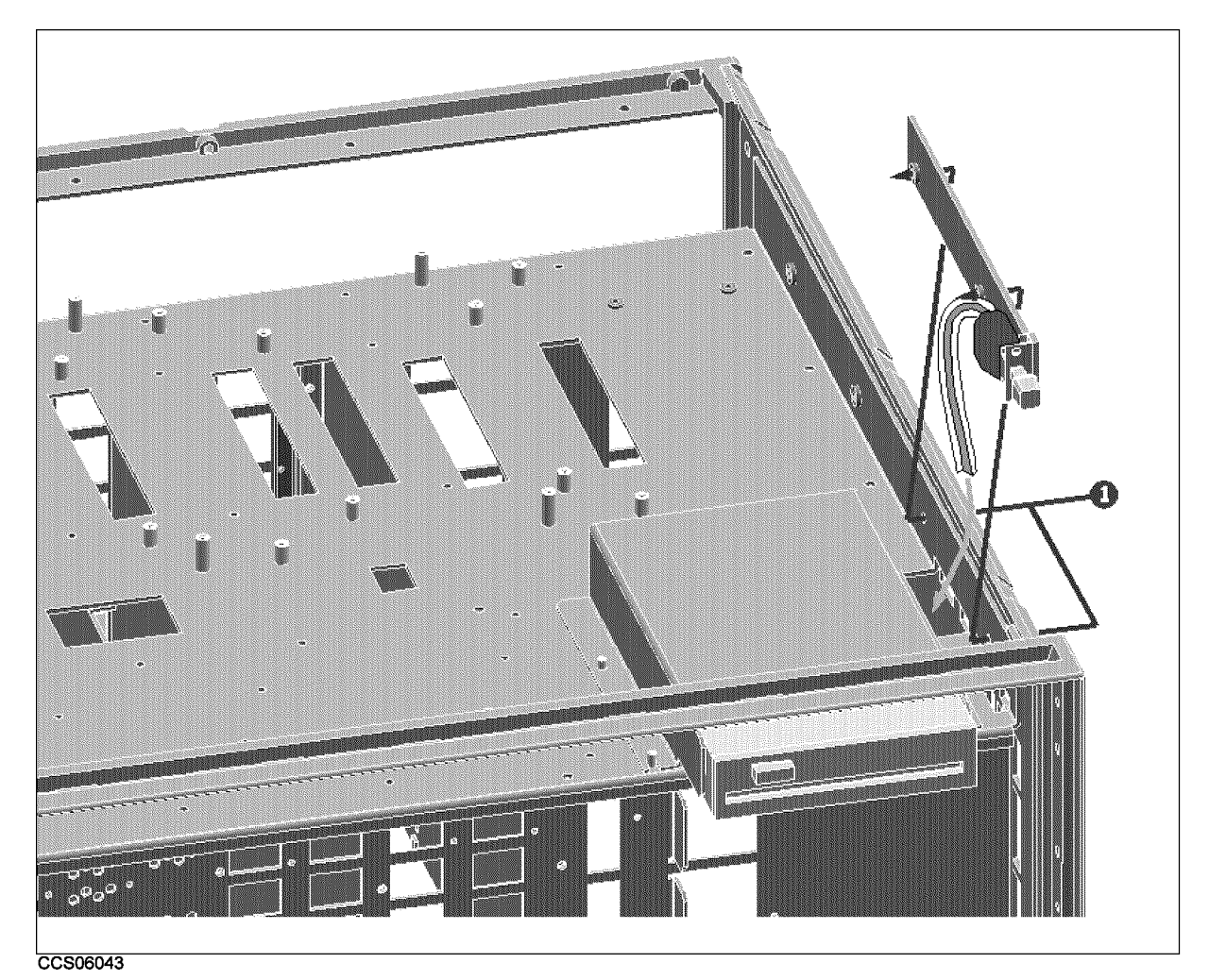

Figure 10-29. Main Frame Assembly Parts 6/23

| Ref.   | <b>HP</b> Part |  | $C \mid Qty.$ | Description            | Mfr   | Mfr Part      |  |
|--------|----------------|--|---------------|------------------------|-------|---------------|--|
| Desig. | Number         |  |               |                        | Code  | <b>Number</b> |  |
|        | 0515-1718      |  |               | <sup>1</sup> SCR M4X12 | 28480 | 0515-1718     |  |

Table 10-31. Main Frame Assembly Parts 6/23

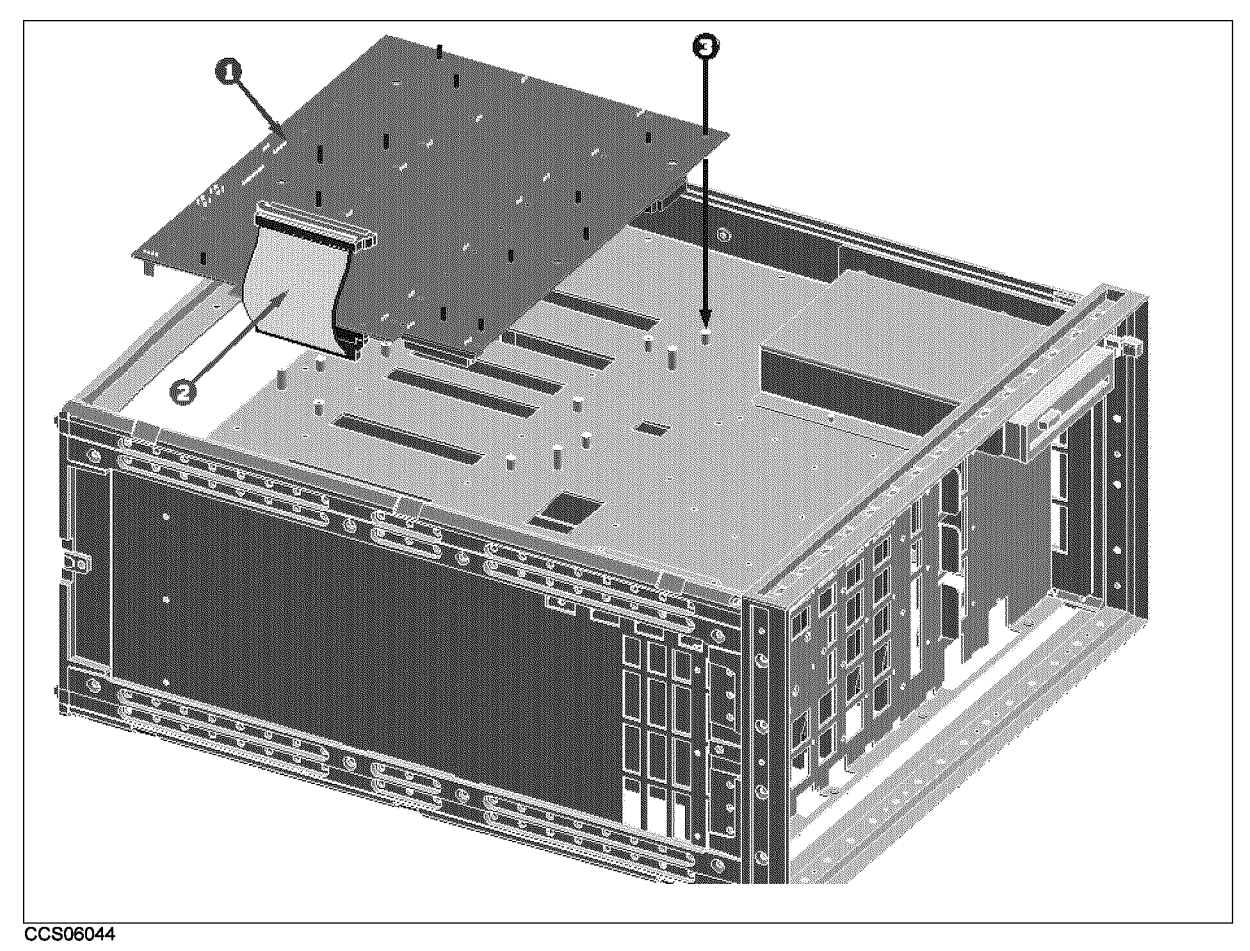

Figure 10-30. Main Frame Assembly Parts (A20 Motherboard Assembly) 7/23

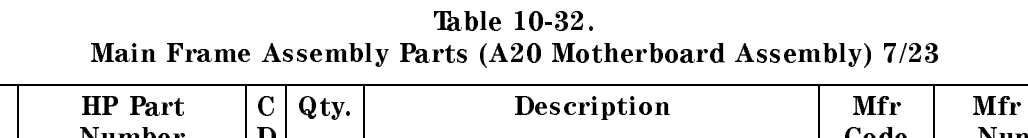

Г

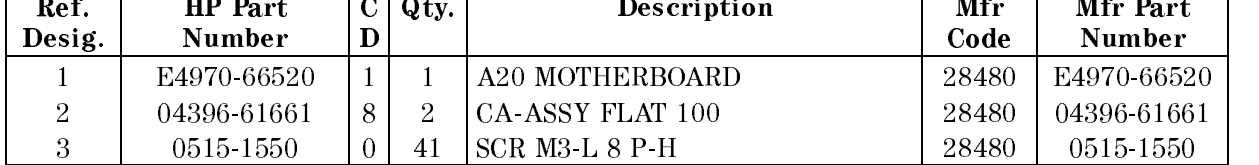

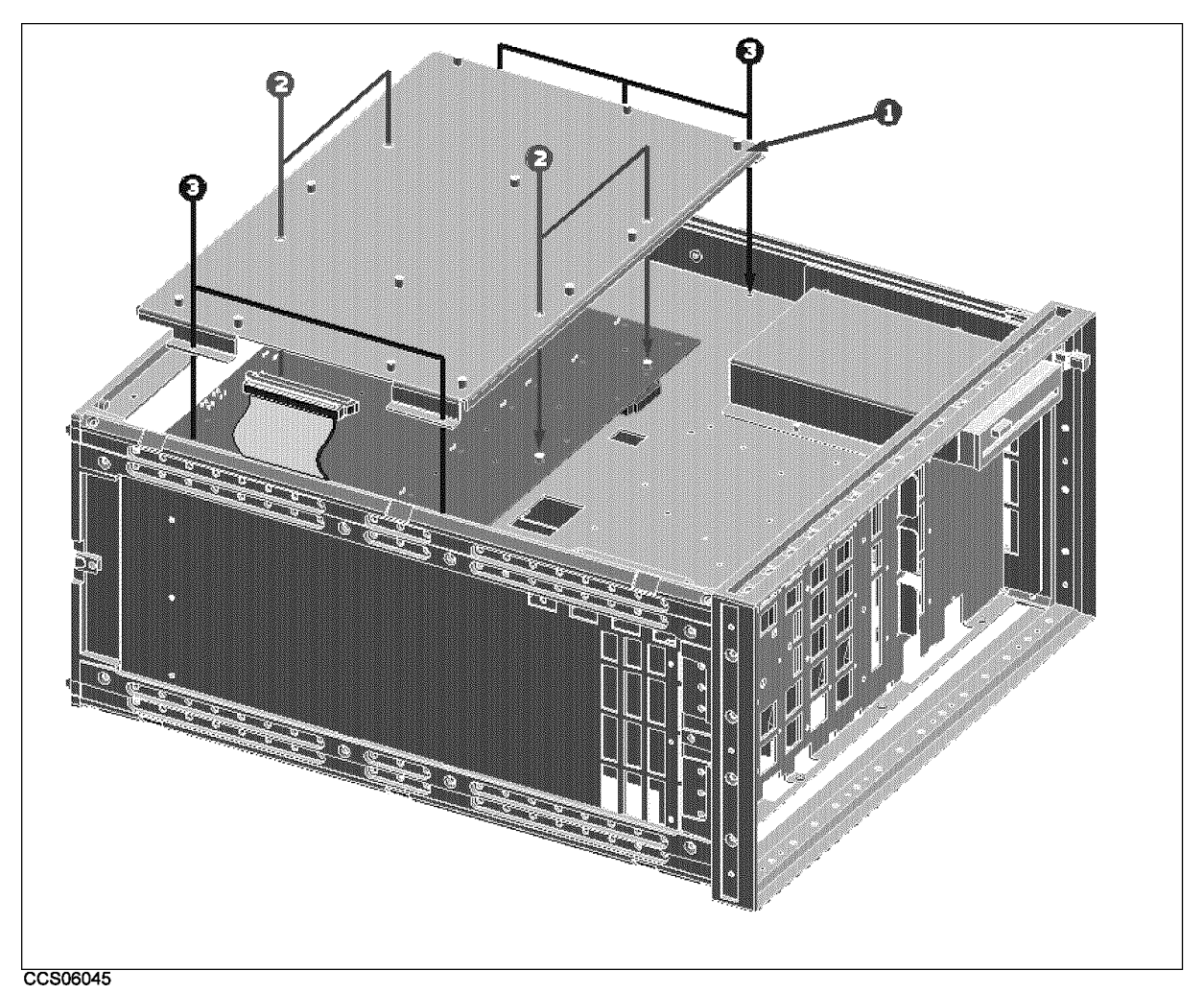

Figure 10-31. Main Frame Assembly Parts 8/23

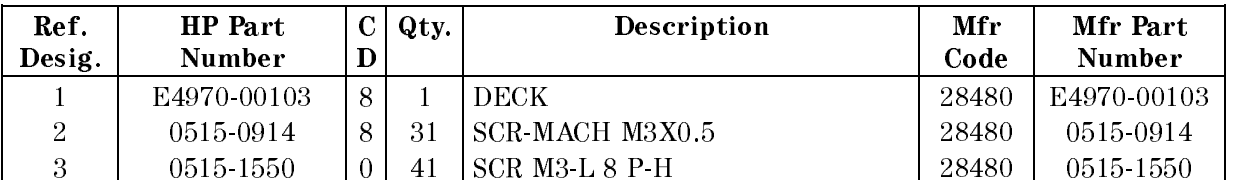

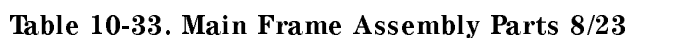

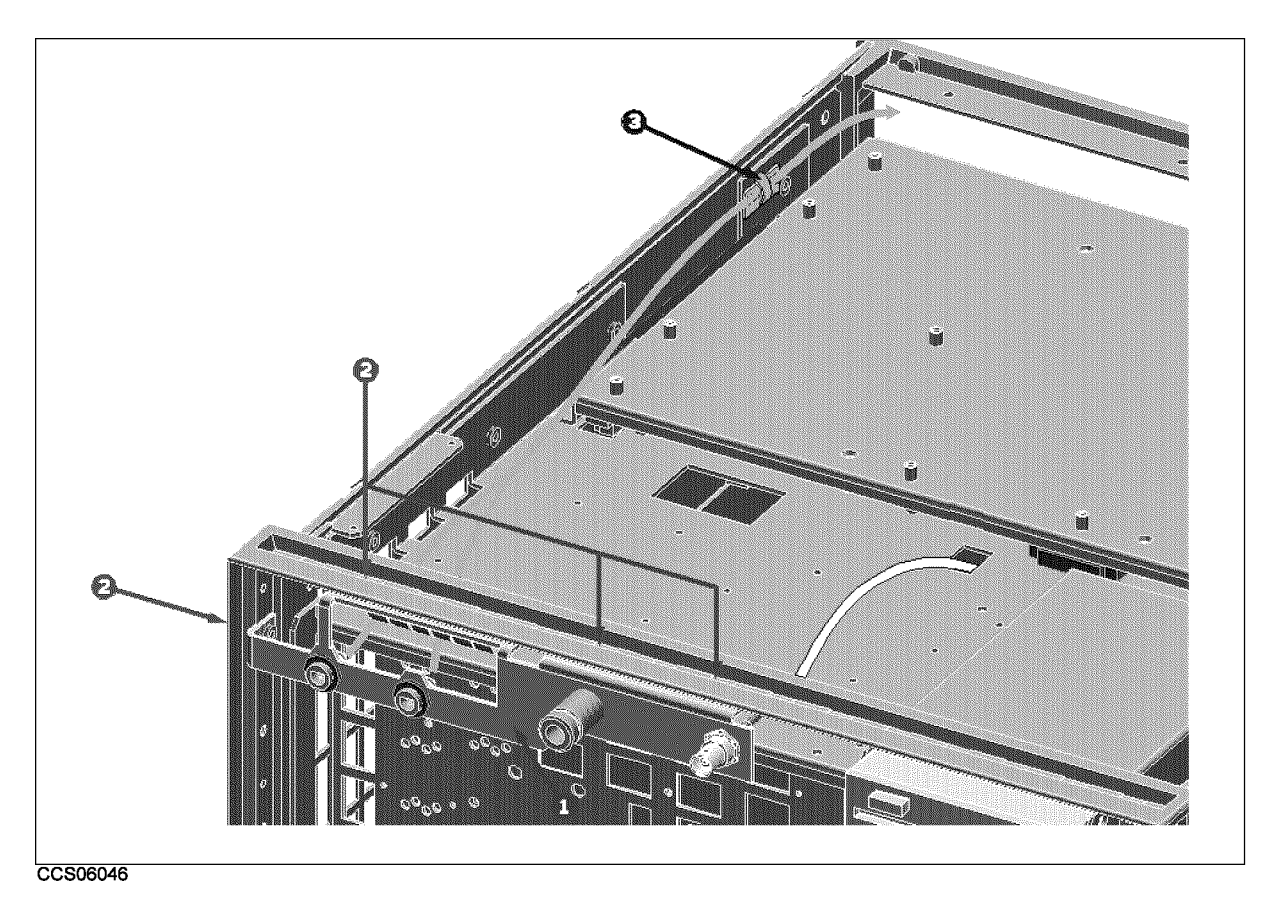

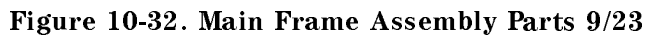

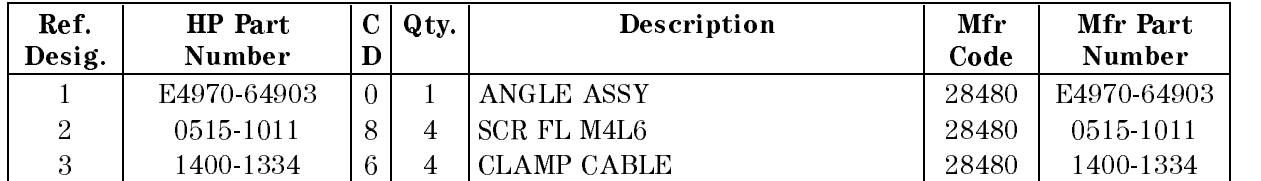

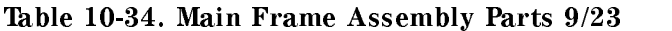

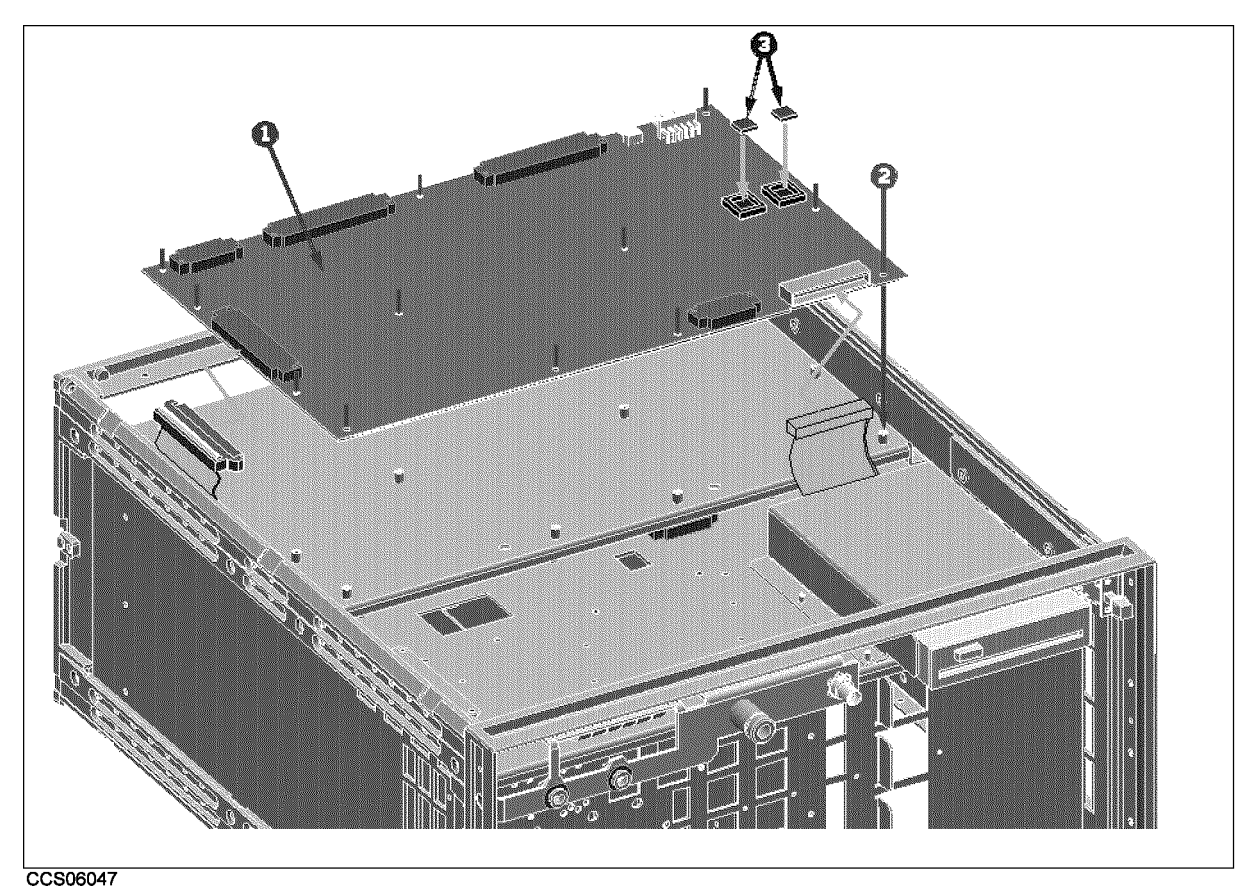

Figure 10-33. Main Frame Assembly Parts (A1 CPU Board Assembly) 10/23

| Ref.   | <b>HP</b> Part | $C \mid Qty.$ | Description     | Mfr   | Mfr Part      |
|--------|----------------|---------------|-----------------|-------|---------------|
| Desig. | <b>Number</b>  |               |                 | Code  | Number        |
|        | E4970-66501    |               | A1 CPU BOARD    | 28480 | E4970-66501   |
|        | $0515 - 1550$  |               | $SCR M3 L8 P-H$ | 28480 | $0515 - 1550$ |
|        | 1818-6574      |               | ASH ROM         | 28480 | 1818-6574     |

Table 10-35. Main Frame Assembly Parts (A1 CPU Board Assembly) 10/23

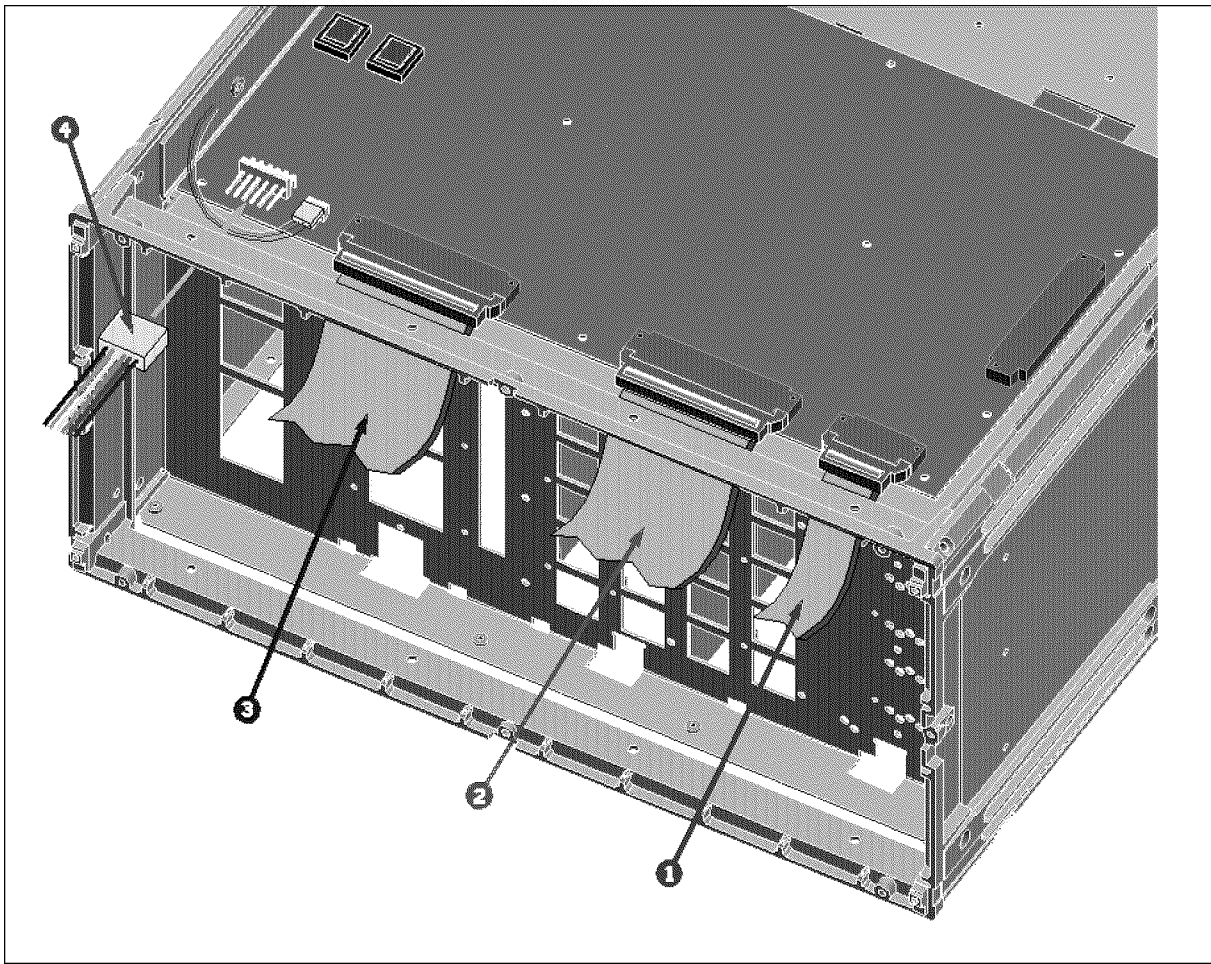

CCS06048

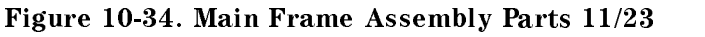

| Ref.   | <b>HP</b> Part | Qty. | Description       | Mfr   | Mfr Part    |
|--------|----------------|------|-------------------|-------|-------------|
| Desig. | Number         |      |                   | Code  | Number      |
|        | 04396-61663    |      | CA-ASSY FLAT 40   | 28480 | 04396-61663 |
| റ      | 04396-61661    |      | CA-ASSY FLAT 100  | 28480 | 04396-61661 |
| 3      | 04396-61707    |      | <b>CABLE ASSY</b> | 28480 | 04396-61707 |
|        | 04396-61671    | റ    | WIRE ASSY         | 28480 | 04396-61671 |

Table 10-36. Main Frame Assembly Parts 11/23

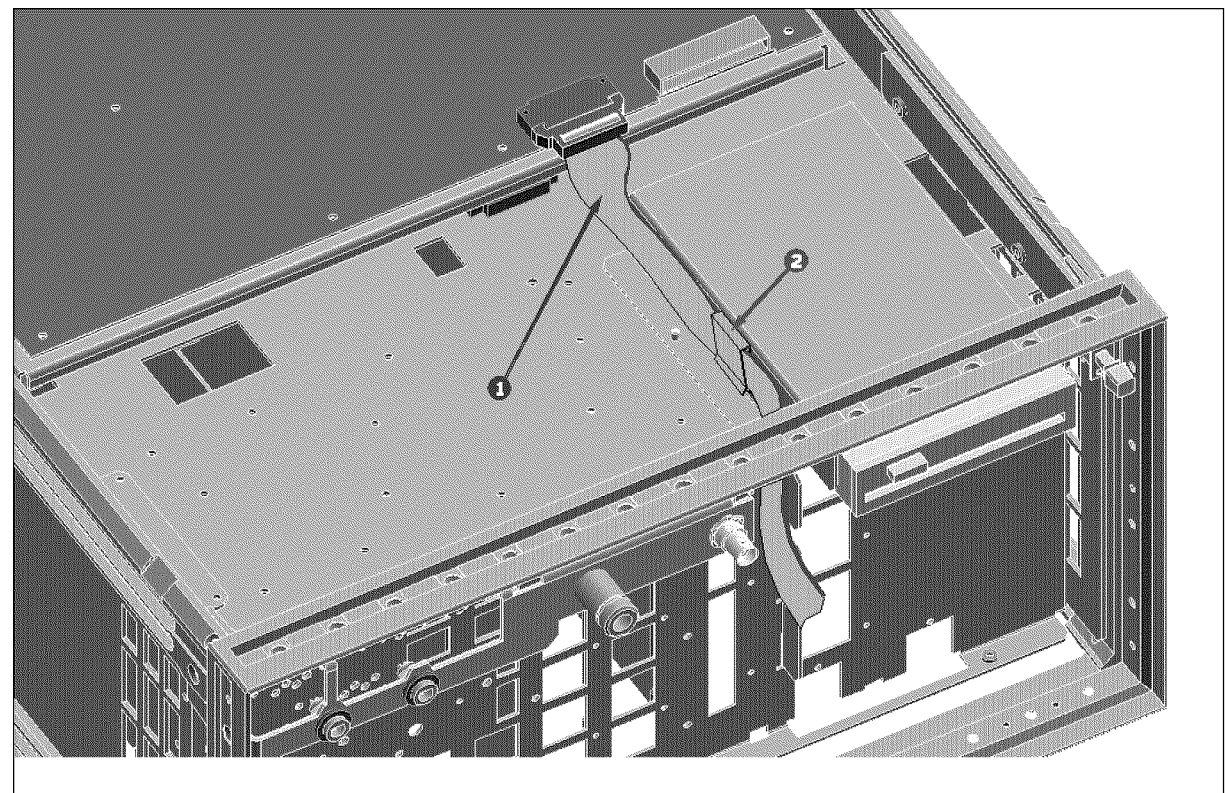

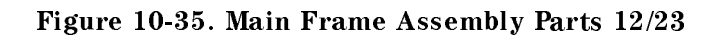

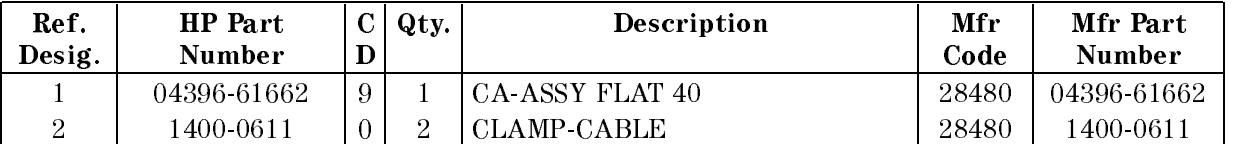

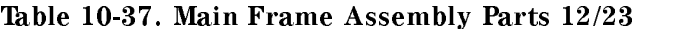

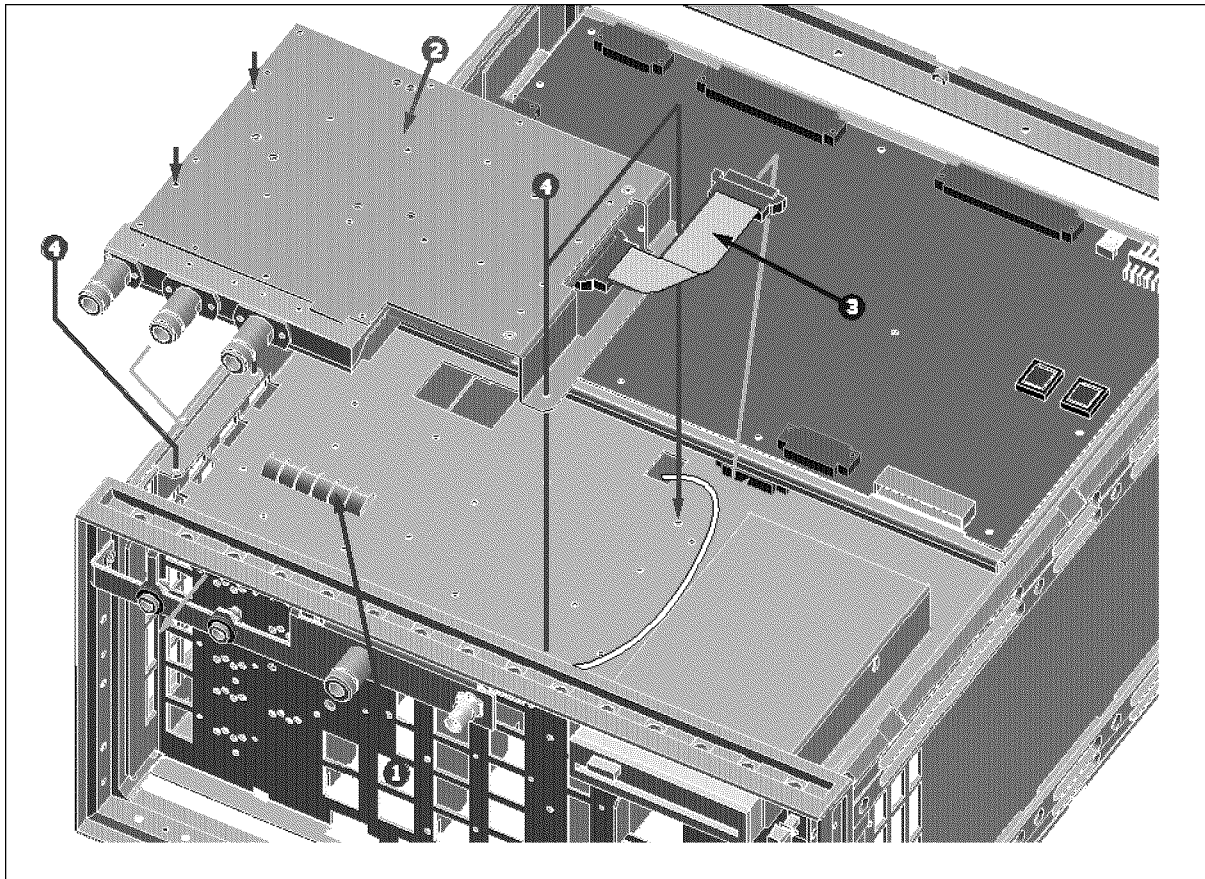

Figure 10-36. Main Frame Assembly Parts (A9 Input Multiplexer Assembly) 13/23

| Ref.<br>Desig.              | HP Part<br>Number | D  | Qty. | Description            | Mfr<br>Code | Mfr Part<br>Number |
|-----------------------------|-------------------|----|------|------------------------|-------------|--------------------|
|                             | 8160-0619         | 5. | 0    | <b>SHIELD GASKET</b>   | 28480       | 8160-0619          |
| $\overline{2}$              | E4970-66509       | 6. |      | A9 INPUT MULTIPLEXER   | 28480       | E4970-66509        |
|                             | E4970-69509       |    |      | A9 INPUT MULTIPLEXER   | 28480       | E4970-69509        |
|                             |                   |    |      | (rebuilt-exchange)     |             |                    |
| $\mathcal{S}_{\mathcal{S}}$ | 04396 61663       | 0. | 3    | <b>CA-ASSY FLAT 40</b> | 28480       | 04396-61663        |
| 4                           | 0515-1550         | J. | 41   | SCR M3 L8 P H          | 28480       | 0515-1550          |

Table 10-38. Main Frame Assembly Parts (A9 Input Multiplexer Assembly) 13/23

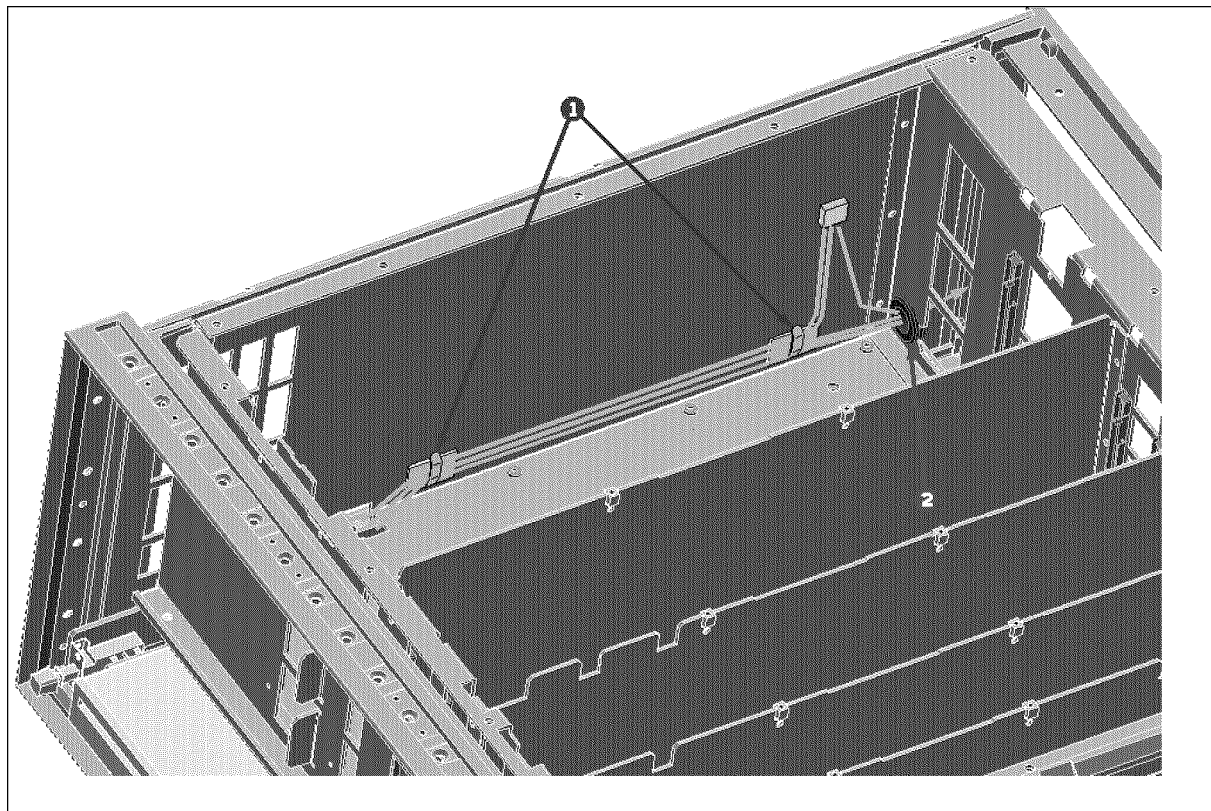

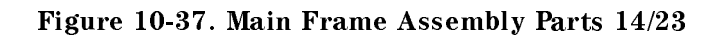

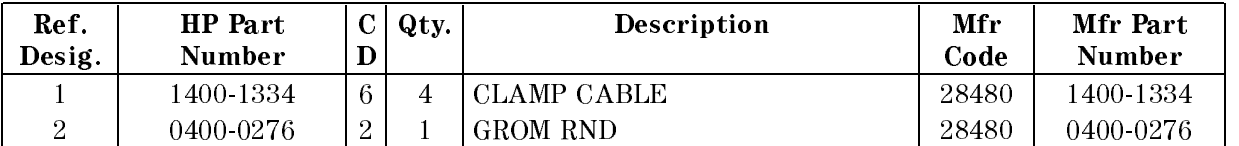

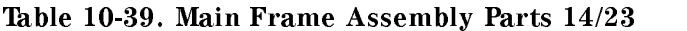

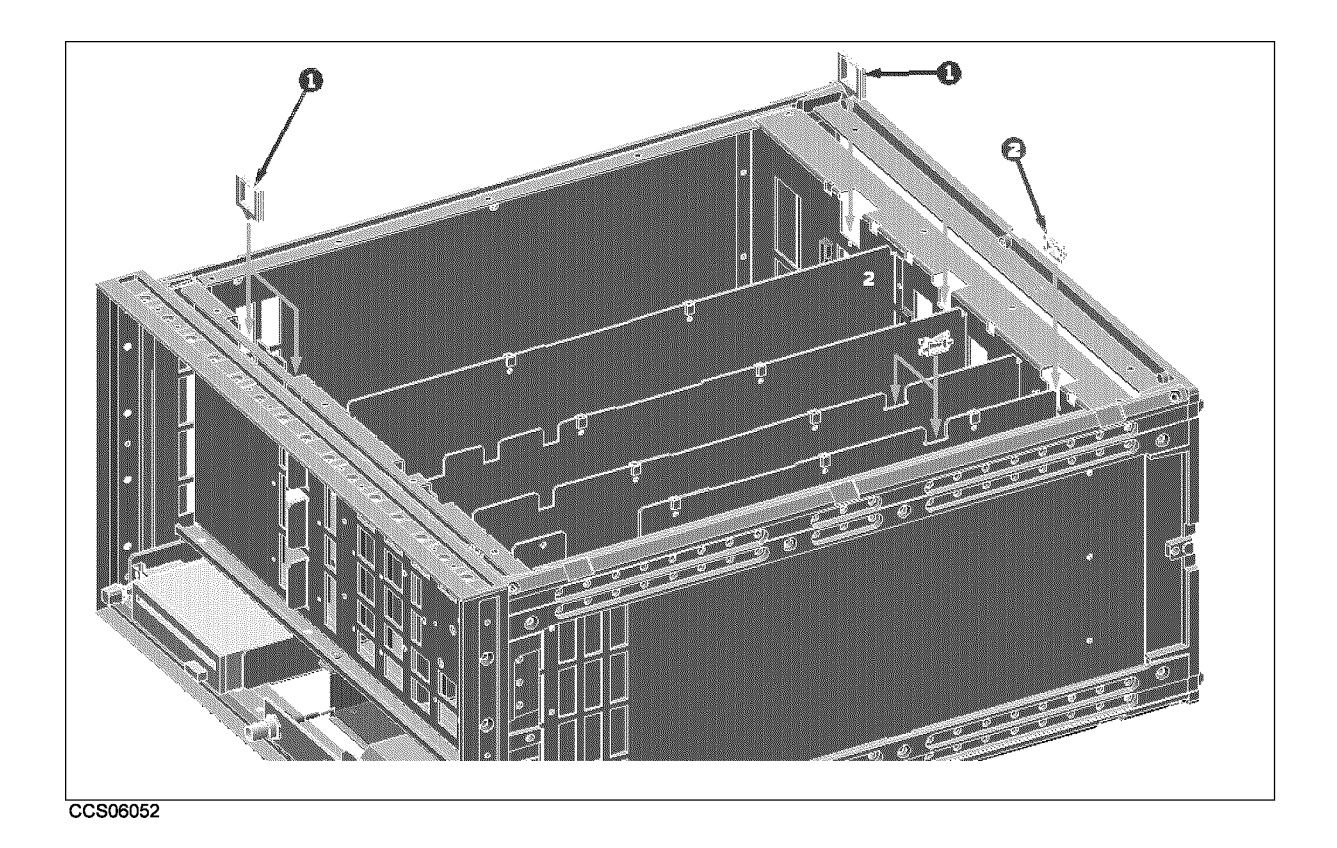

Figure 10-38. Main Frame Assembly Parts 15/23

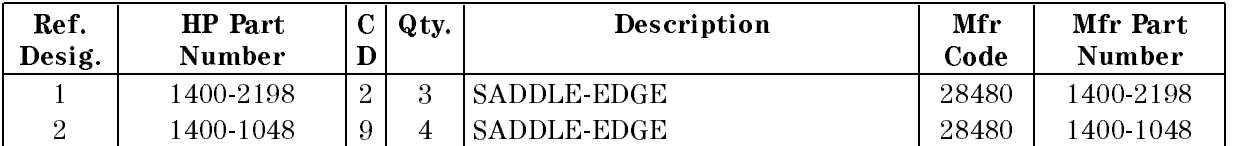

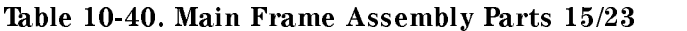

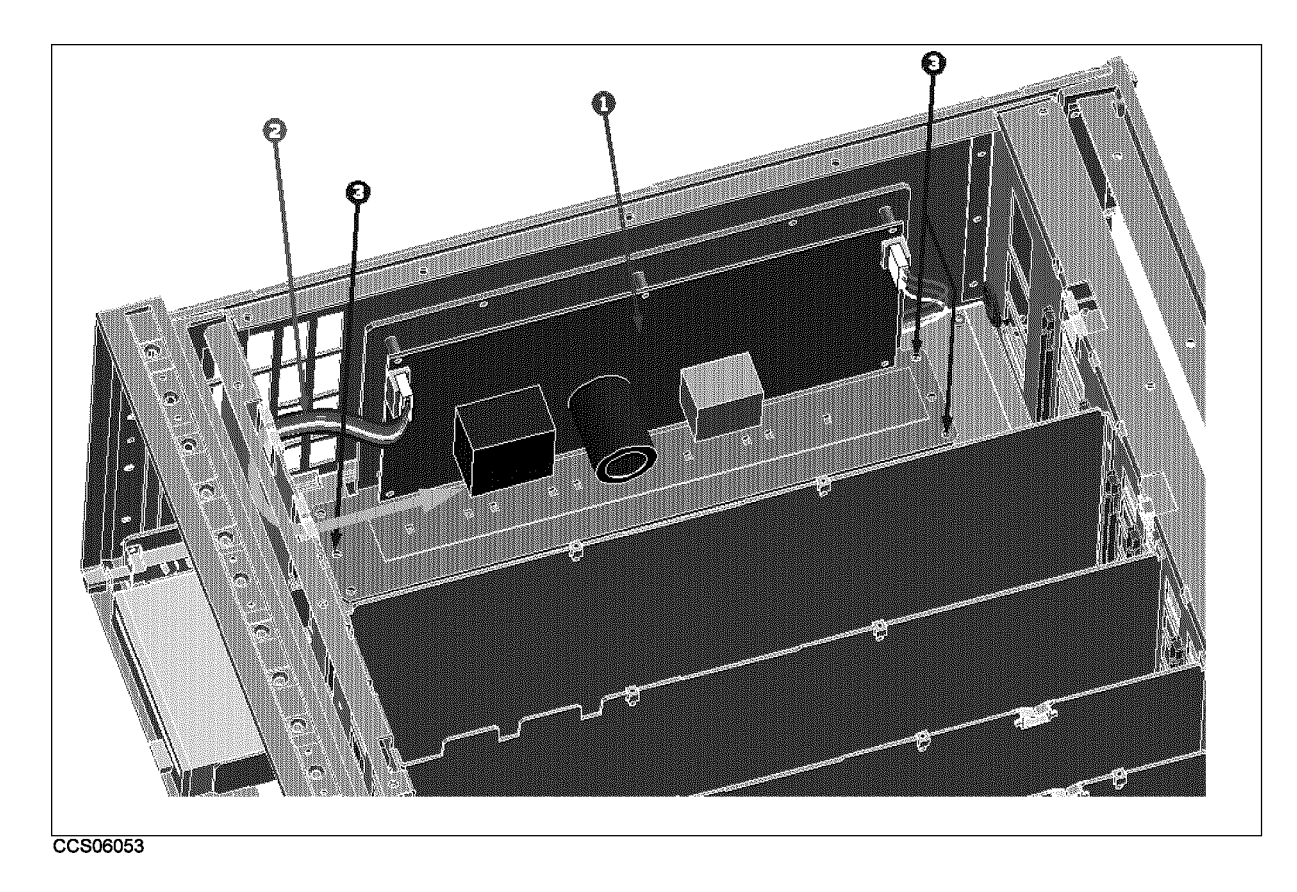

Figure 10-39. Main Frame Assembly Parts (Pre-regulator Assembly) 16/23

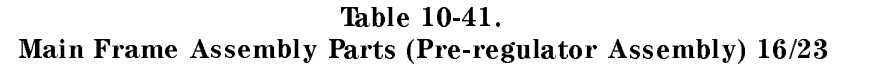

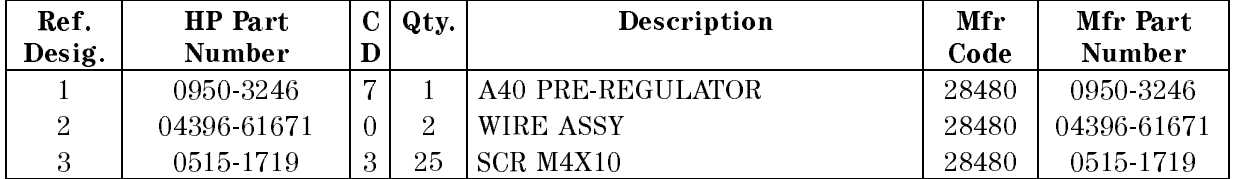

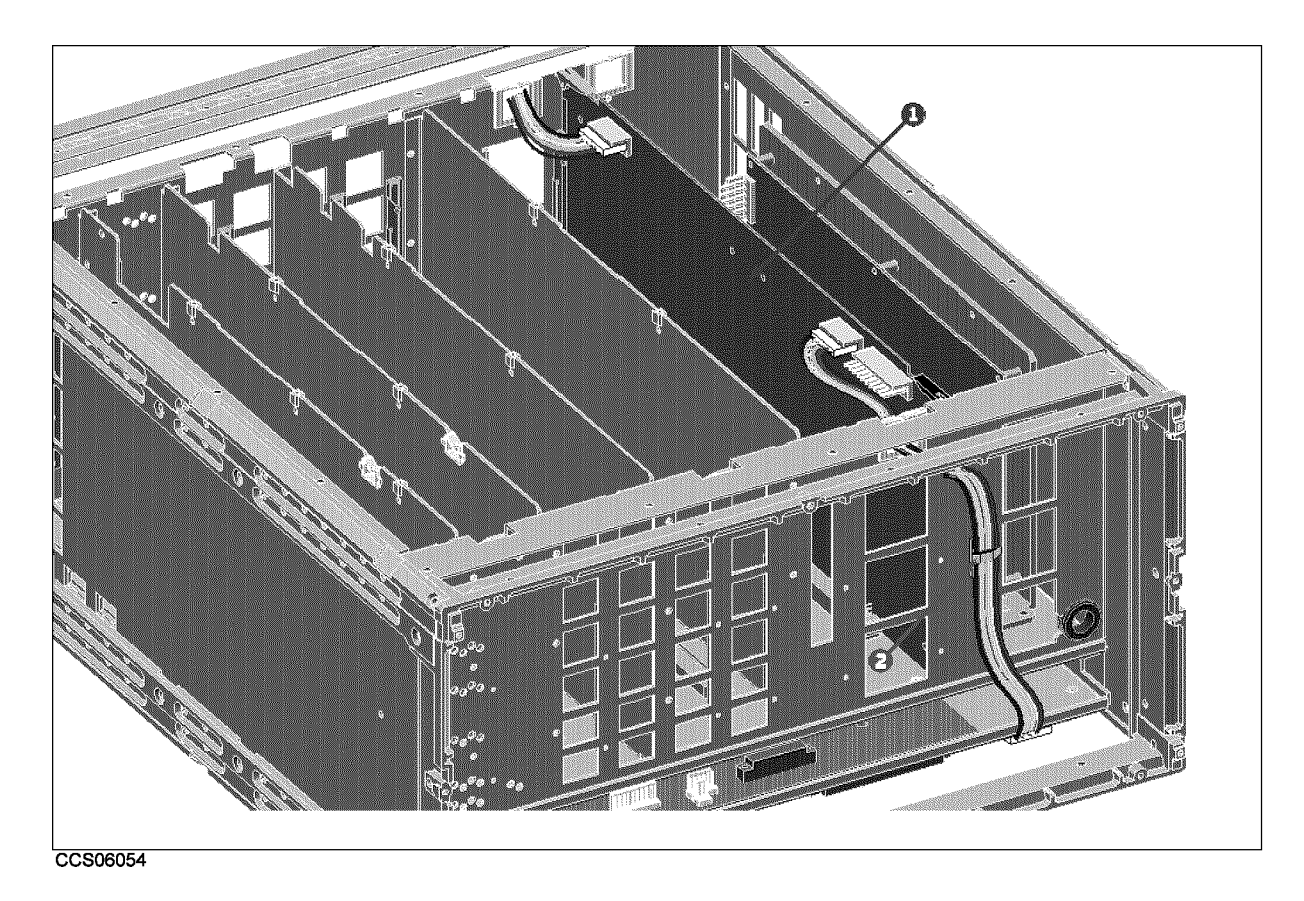

Figure 10-40. Main Frame Assembly Parts (A50 DC-DC Converter Assembly) 17/23

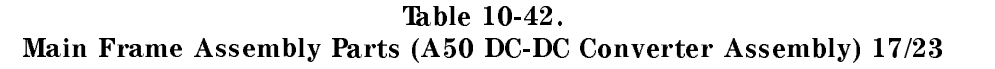

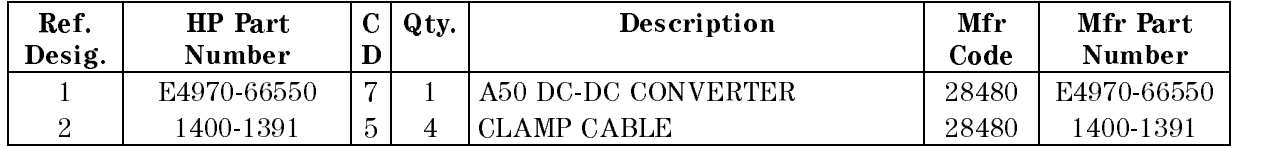

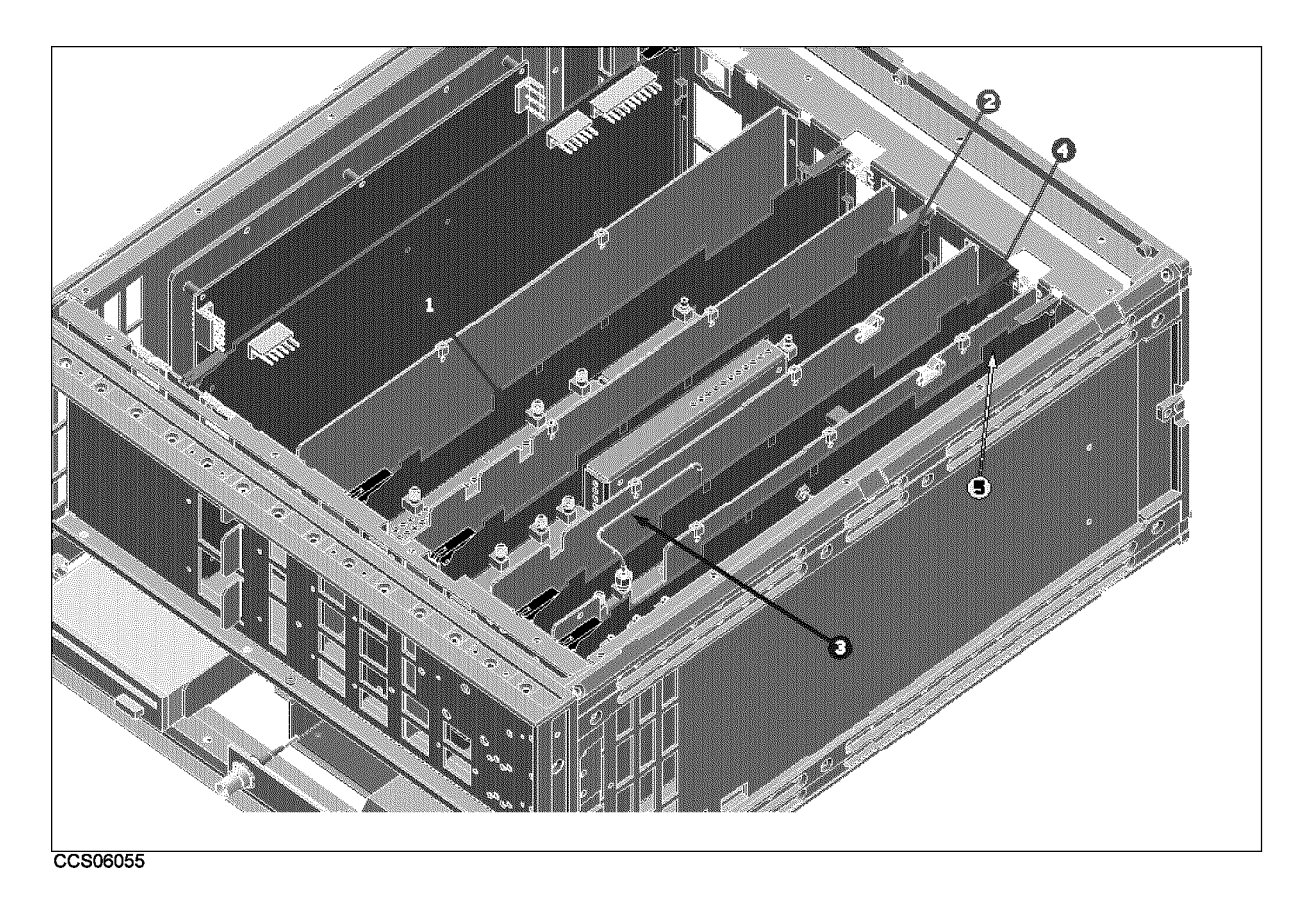

Figure 10-41. Main Frame Assembly Parts (A5 and A7 Assemblies) 18/23

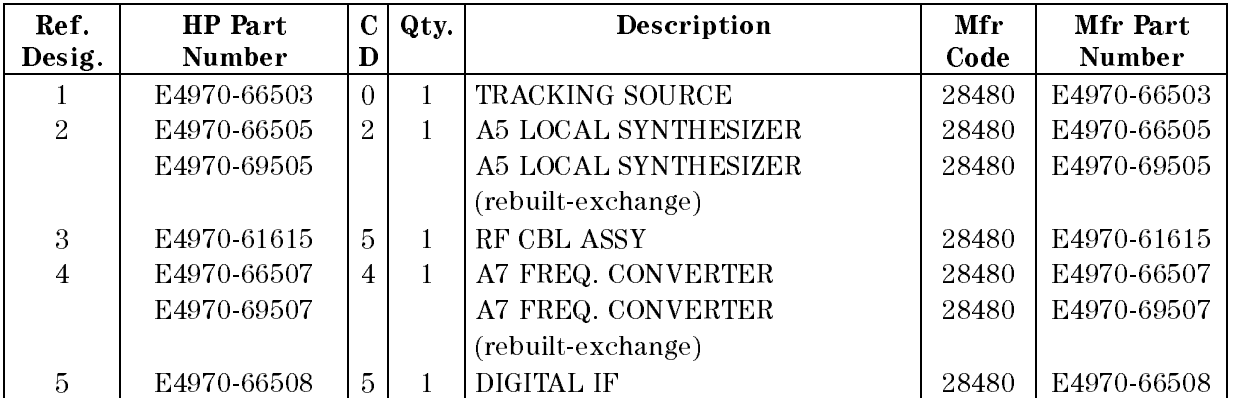

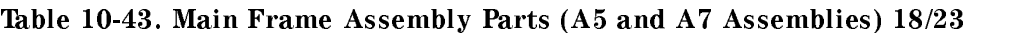

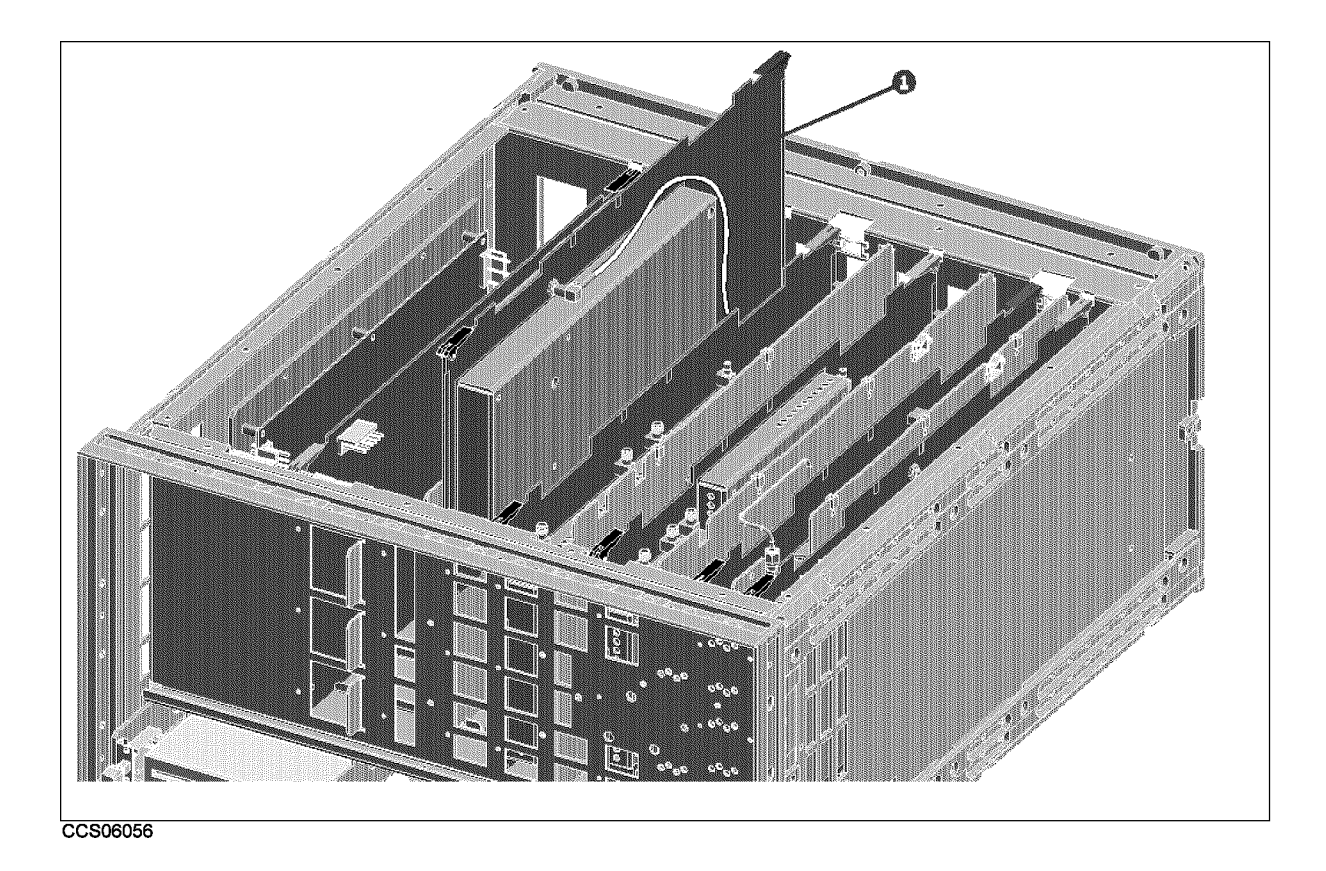

Figure 10-42. Main Frame Assembly Parts (A2 DC Bias Assembly) 19/23

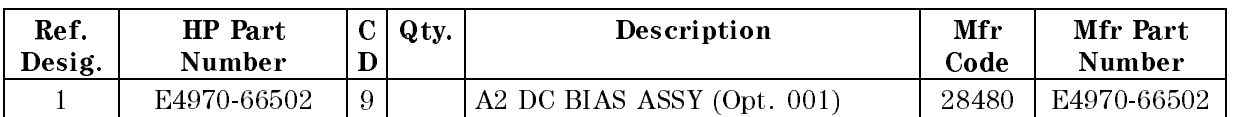

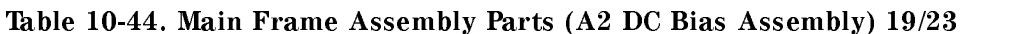

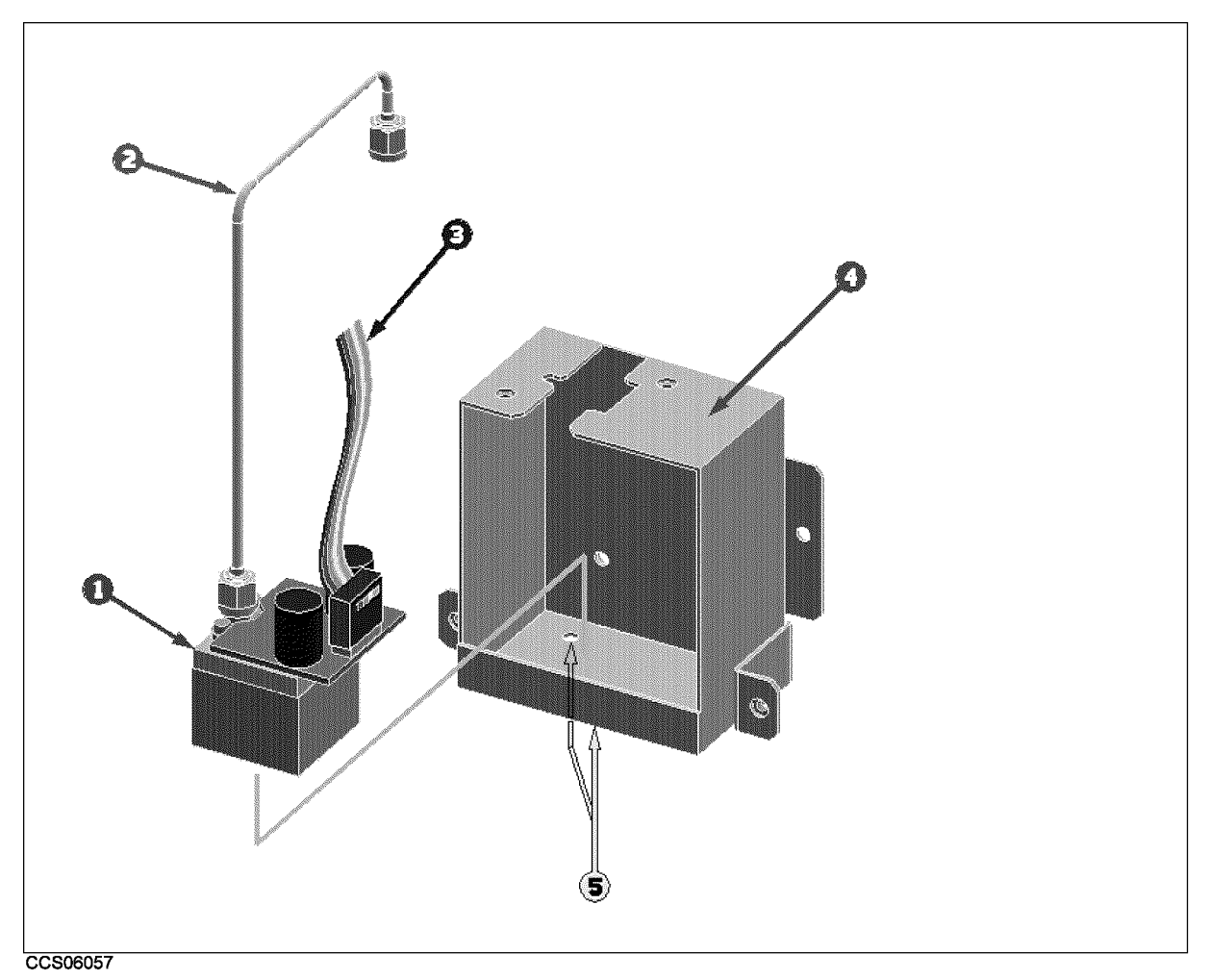

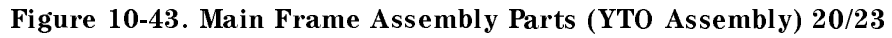

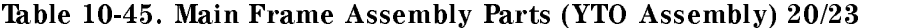

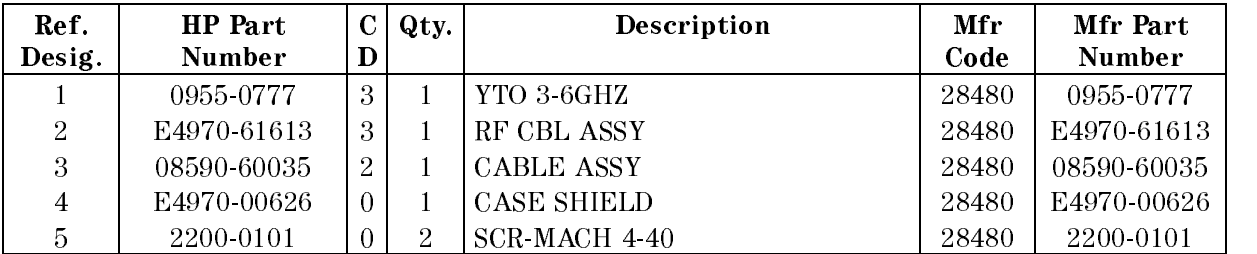

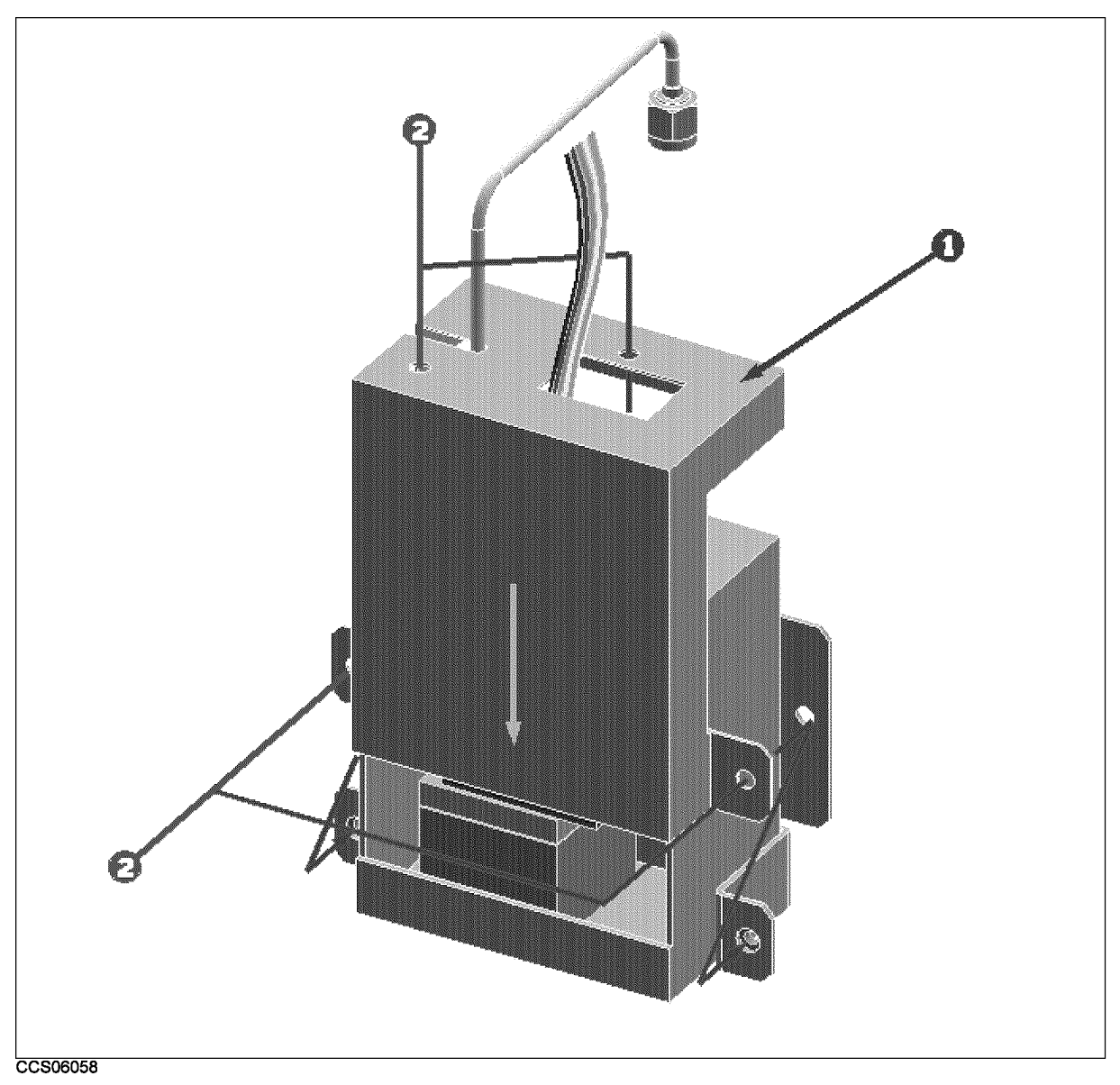

Figure 10-44. Main Frame Assembly Parts (YTO Assembly) 21/23

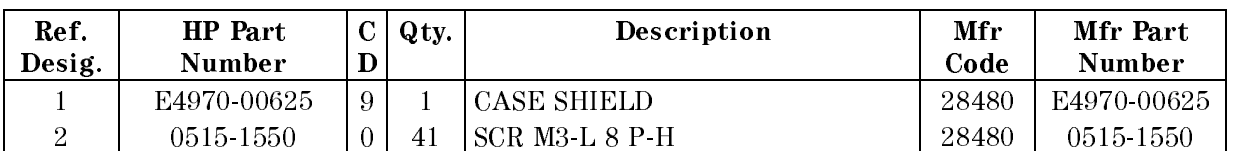

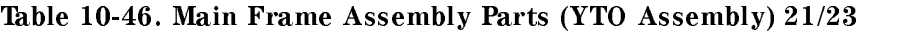

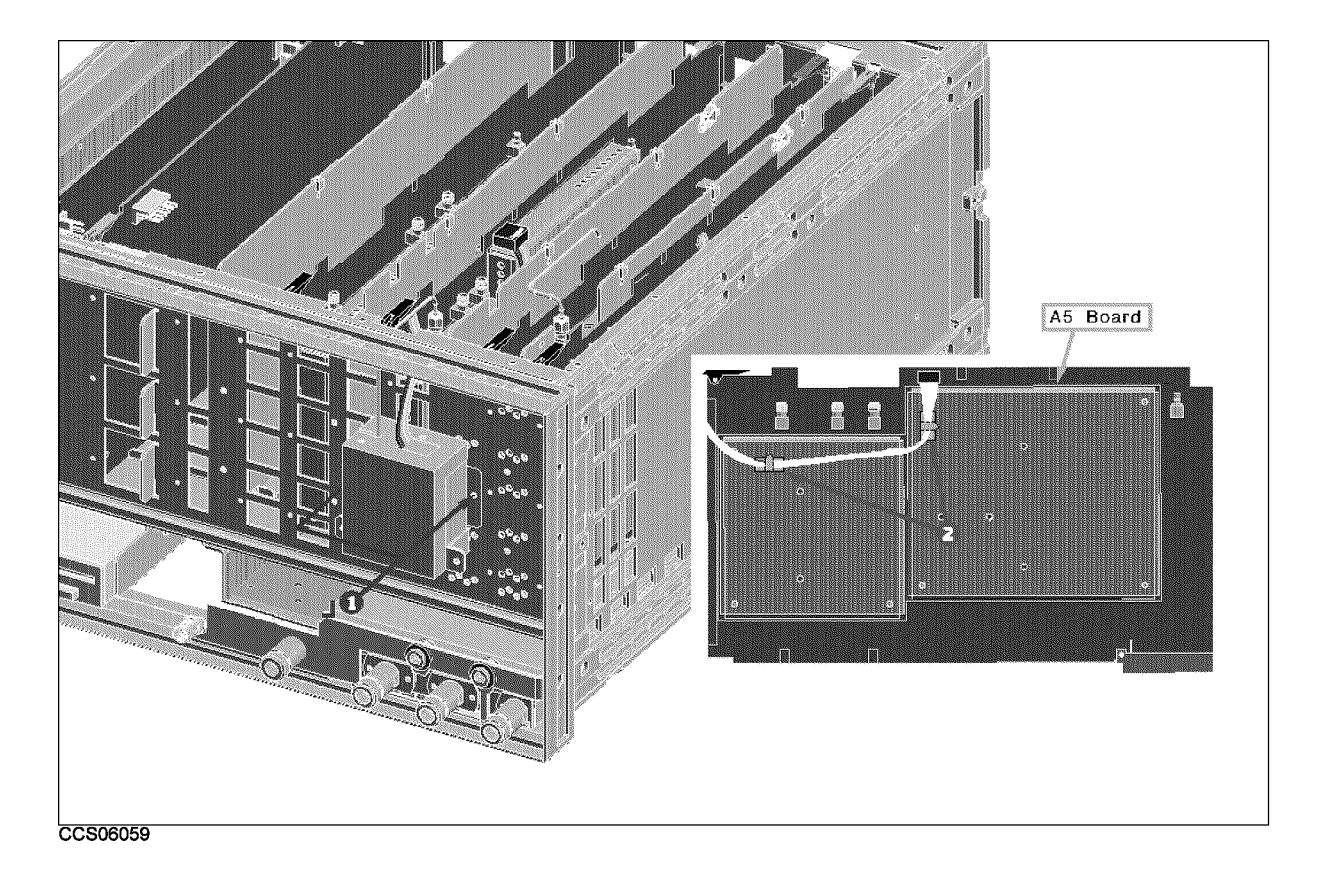

Figure 10-45. Main Frame Assembly Parts (YTO Assembly) 22/23

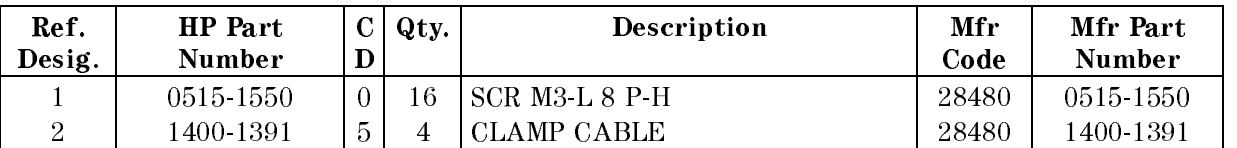

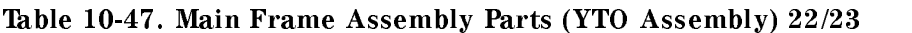

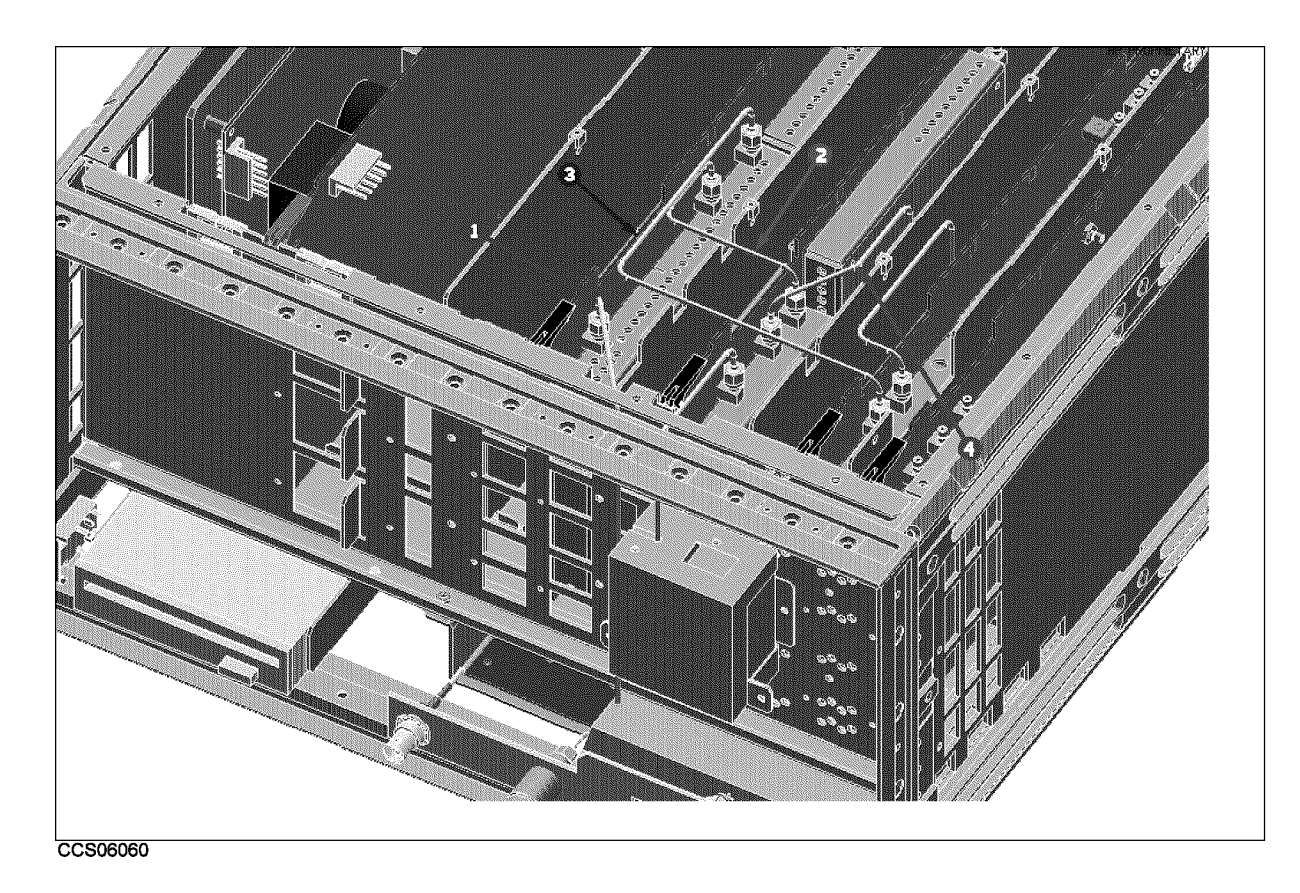

Figure 10-46. Main Frame Assembly Parts 23/23

| Ref.<br>Desig. | HP Part<br>Number |   | Qty. | Description | Mfr<br>Code | Mfr Part<br>Number |
|----------------|-------------------|---|------|-------------|-------------|--------------------|
|                | E4970-61616       |   |      | RF CBL ASSY | 28480       | E4970-61616        |
| $\overline{2}$ | E4970-61614       | 4 |      | RF CBL ASSY | 28480       | E4970-61614        |
| 3              | E4970-61612       |   |      | RF CBL ASSY | 28480       | E4970-61612        |
|                | E4970-61611       |   |      | RF CBL ASSY | 28480       | E4970-61611        |

Table 10-48. Main Frame Assembly Parts 23/23

## Post Repair Procedures

#### **INTRODUCTION**

This chapter lists the procedures required to verify the analyzer operation after an assembly is replaced with a new one.

### POST REPAIR PROCEDURES

Table 11-1 Post Repair Procedures lists the required procedures that must be performed after the replacement of an assembly or the EEPROM. These are the recommended minimum procedures to ensure that the analyzer is working properly following the replacement.

When you replace an assembly or the EEPROM on the A1 CPU, perform the adjustments and updating correction constants listed in Table 11-1. Then perform the operational verications and performance verifications listed in Table 11-1.

For the detailed procedure of the adjustments and updating correction constants, see the Adjustments chapter. For the detailed operational verification procedures, see this manual's chapter specied in Table 11-1. For the detailed performance verication procedures, see the Performance Tests chapter.

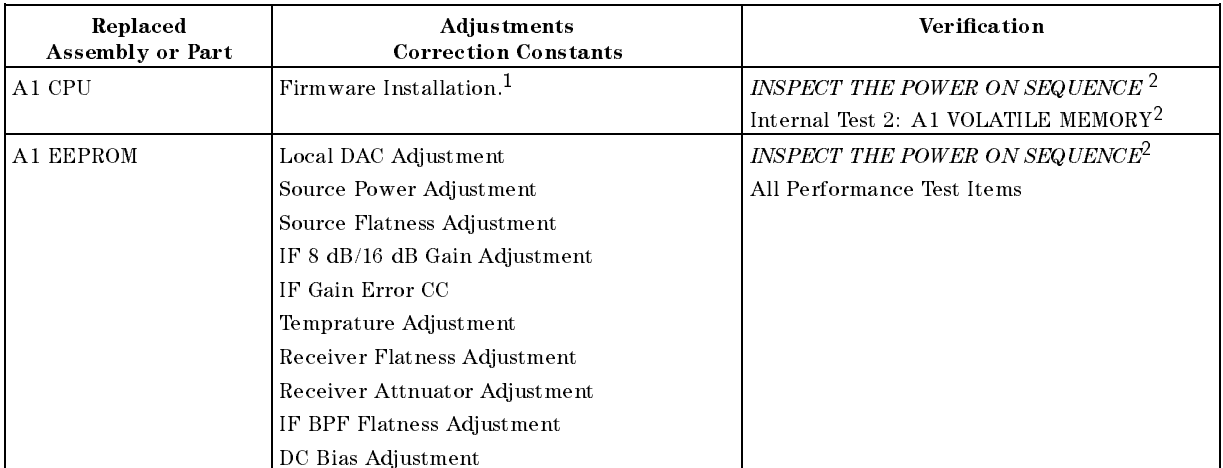

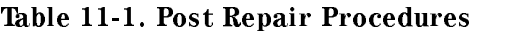

<sup>1</sup> See the Digital Control Troubleshooting chapter.

<sup>2</sup> See the Troubleshooting chapter.

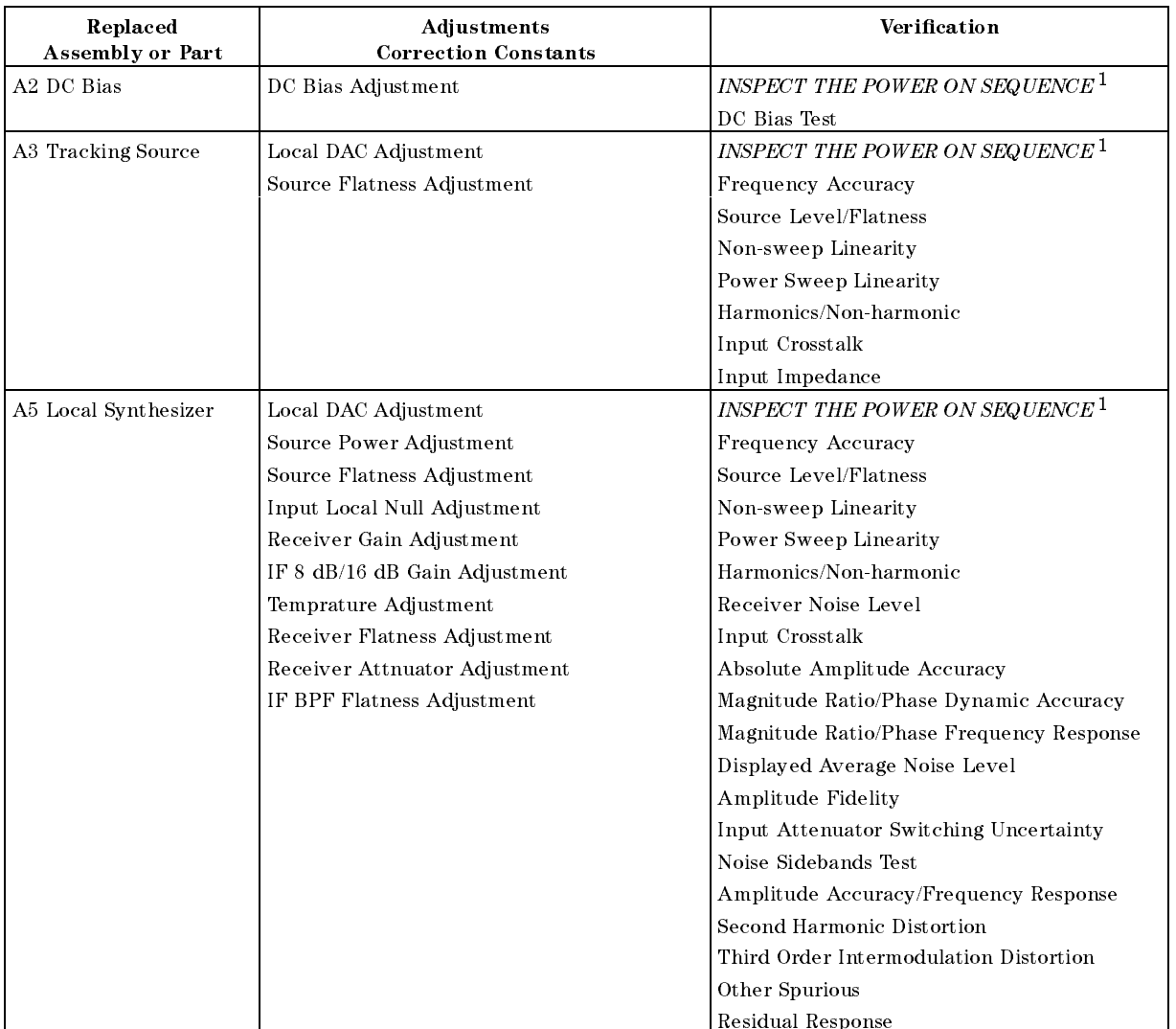

#### Table 11-1. Post Repair Procedures (continued)

<sup>1</sup> See the Troubleshooting chapter.

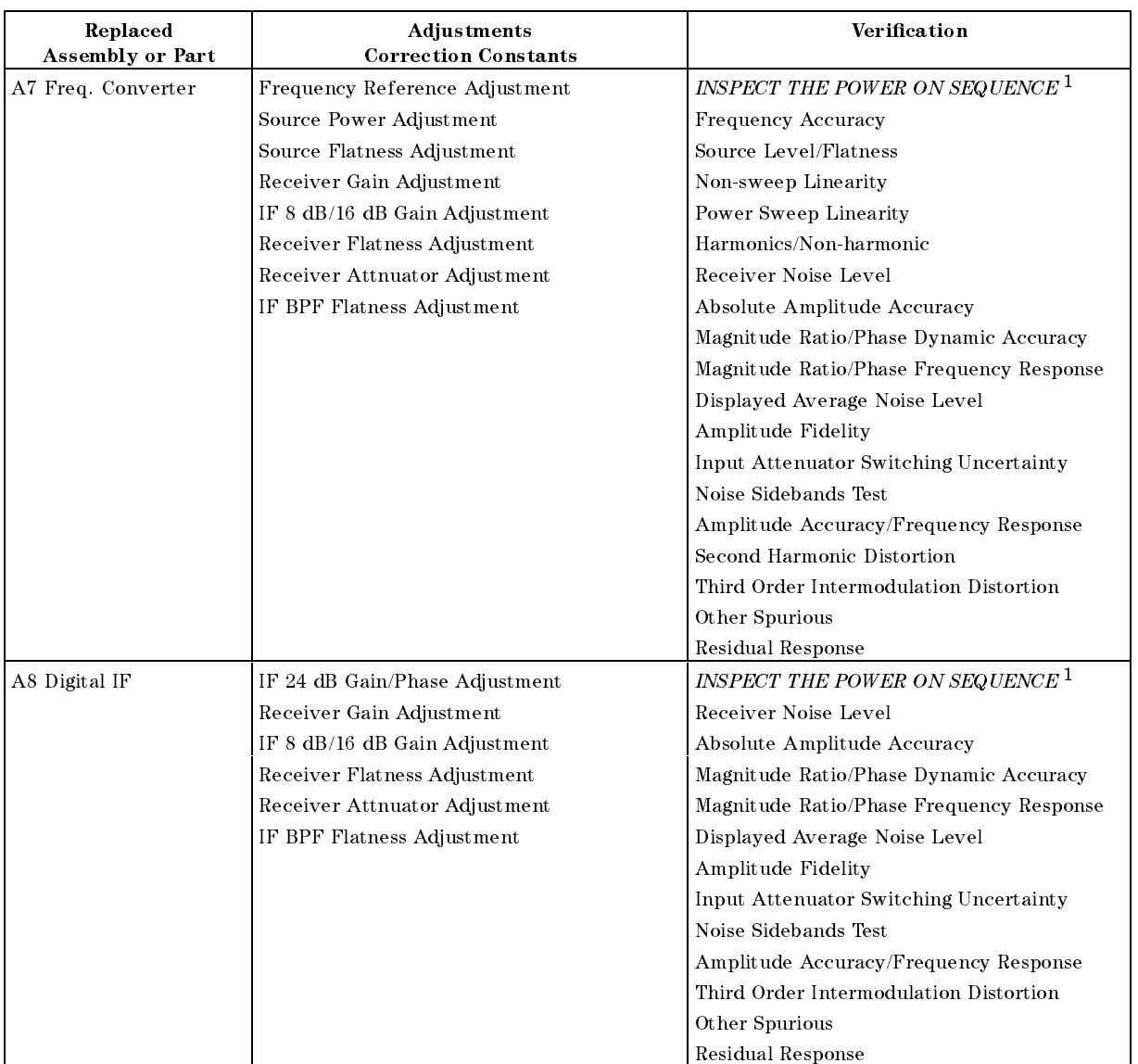

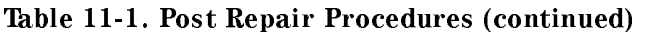

<sup>1</sup> See the Troubleshooting chapter.

| Replaced<br>Assembly or Part | <b>Adjustments</b><br><b>Correction Constants</b> | Verification                                                                |
|------------------------------|---------------------------------------------------|-----------------------------------------------------------------------------|
| A9 Input Multiplexer         | Input DC Offset Adjustment                        | INSPECT THE POWER ON SEQUENCE <sup>1</sup>                                  |
|                              | Input Local Null Adjustment                       | Receiver Noise Level                                                        |
|                              | Receiver Gain Adjustment                          | Input Crosstalk                                                             |
|                              | IF 8 dB/16 dB Gain Adjustment                     | Input Impedance                                                             |
|                              | Receiver Flatness Adjustment                      | Absolute Amplitude Accuracy                                                 |
|                              | Receiver Attnuator Adjustment                     | Magnitude Ratio/Phase Dynamic Accuracy                                      |
|                              | IF BPF Flatness Adjustment                        | Magnitude Ratio/Phase Frequency Response                                    |
|                              |                                                   | Displayed Average Noise Level                                               |
|                              |                                                   | Amplitude Fidelity                                                          |
|                              |                                                   | Input Attenuator Switching Uncertainty                                      |
|                              |                                                   | Amplitude Accuracy/Frequency Response                                       |
|                              |                                                   | Second Harmonic Distortion                                                  |
|                              |                                                   | Third Order Intermodulation Distortion                                      |
|                              |                                                   | Other Spurious                                                              |
|                              |                                                   | Residual Response                                                           |
| A20 Mother Board             | None                                              | INSPECT THE POWER ON SEQUENCE $^1$                                          |
| A30 Front Keyboard           | None                                              | INSPECT THE POWER ON SEQUENCE <sup>1</sup>                                  |
|                              |                                                   | External Test 50: FRONT PANEL DIAG <sup>2</sup>                             |
| A32 IBASIC I/F               | None                                              | INSPECT THE POWER ON SEQUENCE <sup>1</sup>                                  |
|                              |                                                   | Check the A32 I-BASIC Interface and the mini<br>$DIN$ Keyboard <sup>2</sup> |
| A33 EXT I/O                  | None                                              | INSPECT THE POWER ON SEQUENCE <sup>1</sup>                                  |
|                              |                                                   | External Test 52: 24 BIT I/O PORT <sup>2</sup>                              |
| A40 Pre-Regulator            | DC Bias Adjustment                                | INSPECT THE POWER ON SEQUENCE <sup>1</sup>                                  |
| A50 DC-DC Converter          | None                                              | INSPECT THE POWER ON SEQUENCE <sup>1</sup>                                  |
| A51 GSP                      | None                                              | INSPECT THE POWER ON SEQUENCE <sup>1</sup>                                  |
| A52 LCD                      | None                                              | INSPECT THE POWER ON SEQUENCE <sup>1</sup>                                  |
| A53 FDD                      | None                                              | $\emph{INSPECT THE POWER ON SEQUENCE}^1$                                    |
|                              |                                                   | External Test 51: DSK DR FAULTY ISOLN <sup>2</sup>                          |

Table 11-1. Post Repair Procedures (continued)

<sup>1</sup> See the Troubleshooting chapter.

<sup>2</sup> See the Digital Control Troubleshooting chapter.

# Manual Changes

## **Introduction**

This appendix contains the information required to adapt this manual to earlier versions or congurations of the analyzer than the current printing date of this manual. The information in this manual applies directly to the HP 4395A Network/Spectrum/Impedance Analyzer serial number prefix listed on the title page of this manual.

## Manual Changes

To adapt this manual to your HP 4395A, see Table A-1 and Table A-2, and make all the manual changes listed opposite your instrument's serial number and firmware version.

Instruments manufactured after the printing of this manual may be different from those documented in this manual. Later instrument versions will be documented in a manual changes supplement that will accompany the manual shipped with that instrument. If your instrument's serial number is not listed on the title page of this manual or in Table A-1, it may be documented in a *yellow MANUAL CHANGES* supplement.

In additions to change information, the supplement may contain information for correcting errors (Errata) in the manual. To keep this manual as current and accurate as possible, Hewlett-Packard recommends that you periodically request the latest MANUAL CHANGES supplement.

For information concerning serial number prefixes not listed on the title page or in the MANUAL CHANGE supplement, contact the nearest Hewlett-Packard office.

Turn on the line switch or execute the \*IDN? command by HP-IB to confirm the firmware version. See the HP-IB Command Reference manual for information on the \*IDN? command.

Table A-1. Manual Changes by Serial Number

| <b>Serial Prefix or Number</b> | Make Manual Changes |
|--------------------------------|---------------------|
| JPIKE00275 or below            | Change 1            |

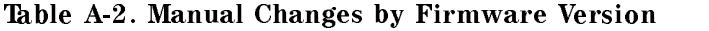

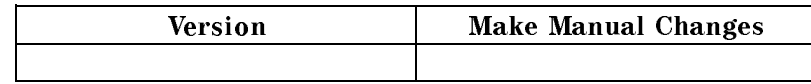

## Change 1

Change the Replaceable Parts as following.

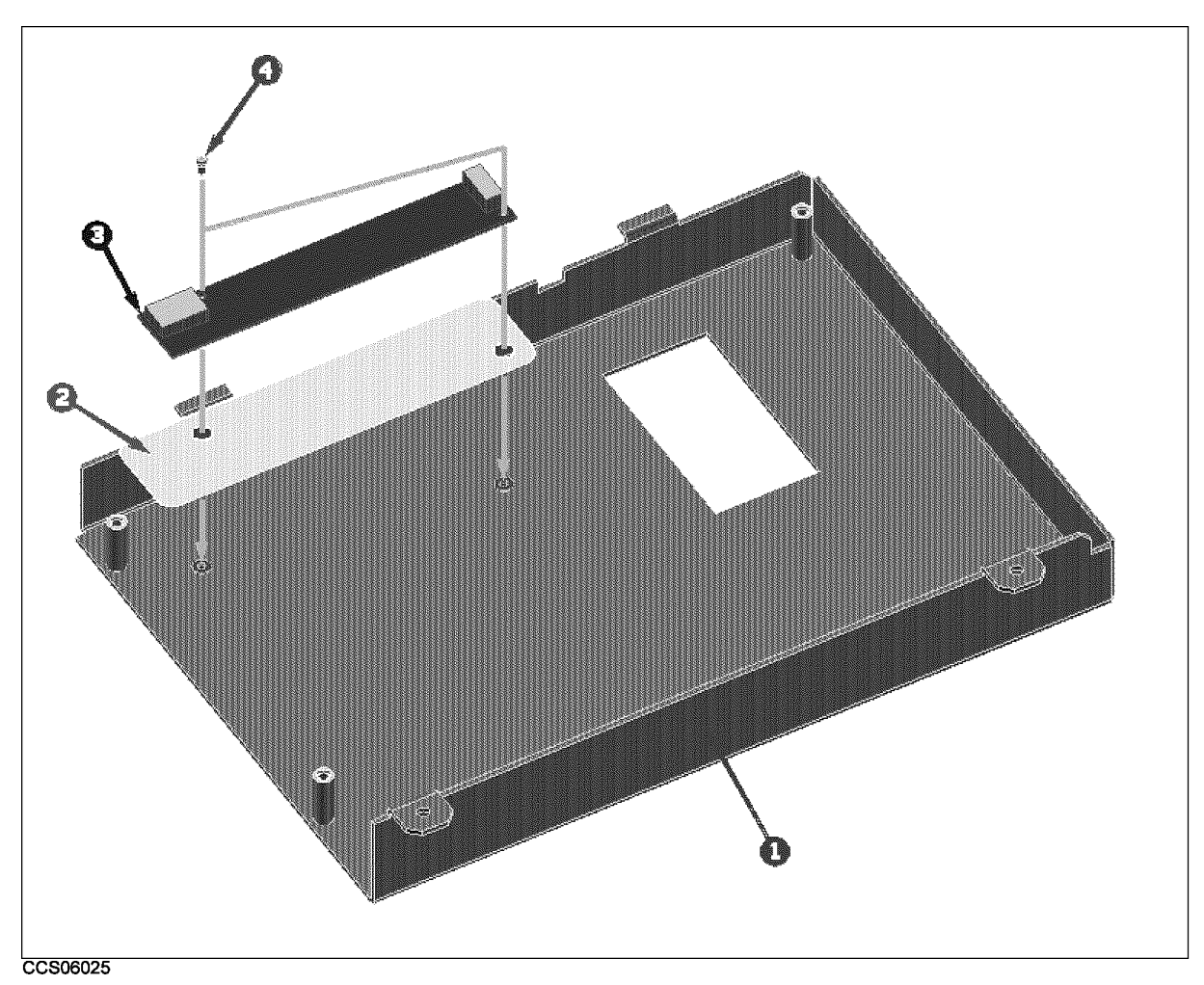

Figure A-1. Front Assembly Parts 3/7

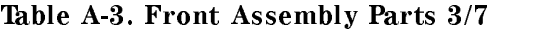

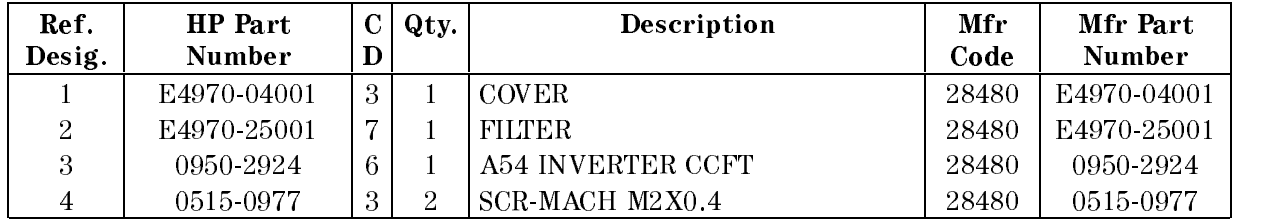

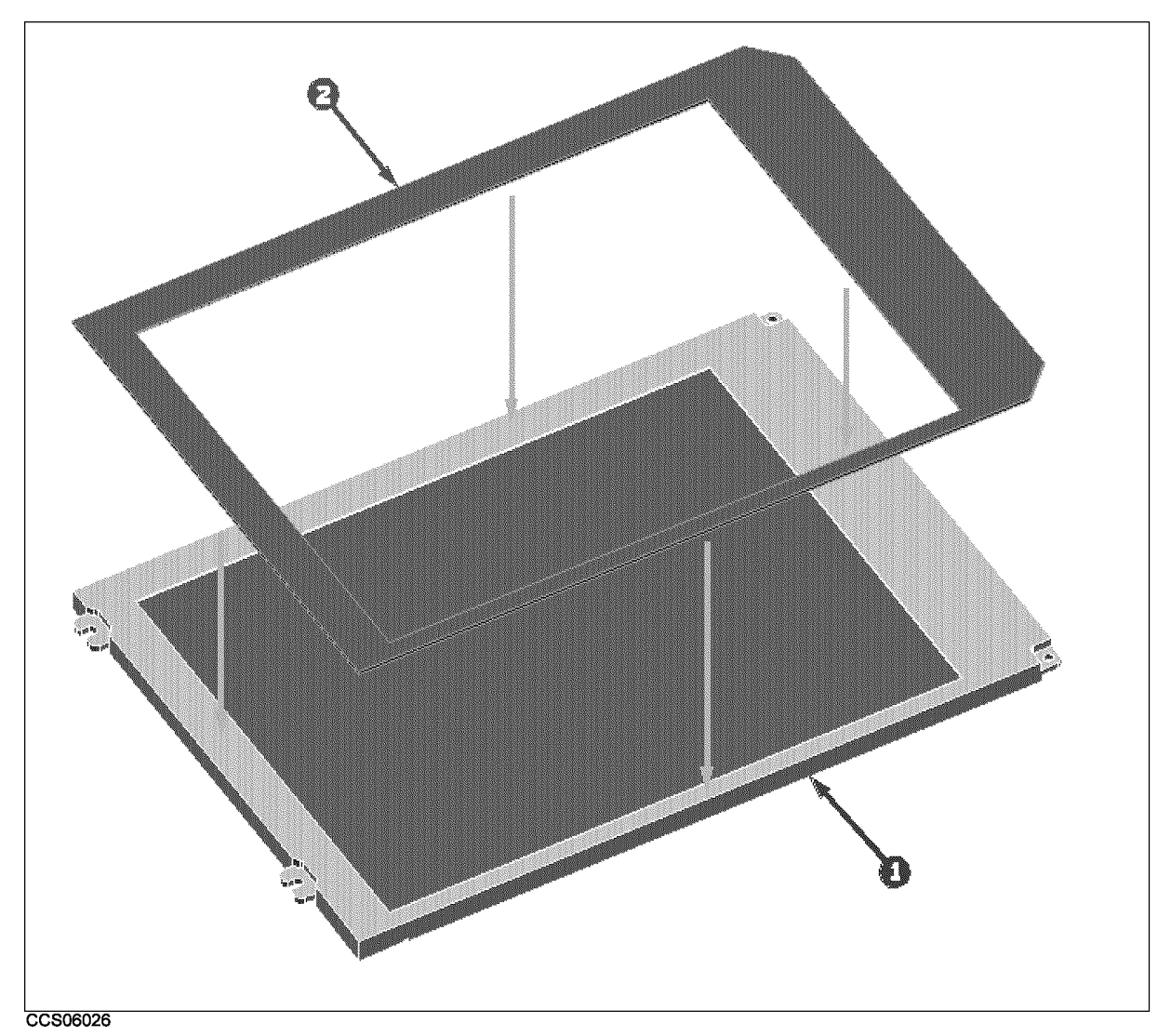

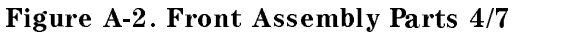

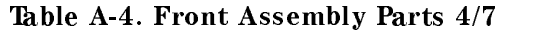

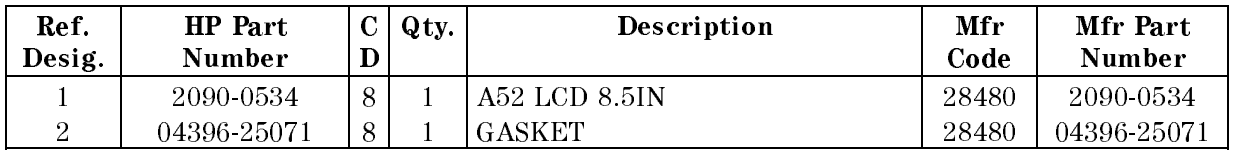

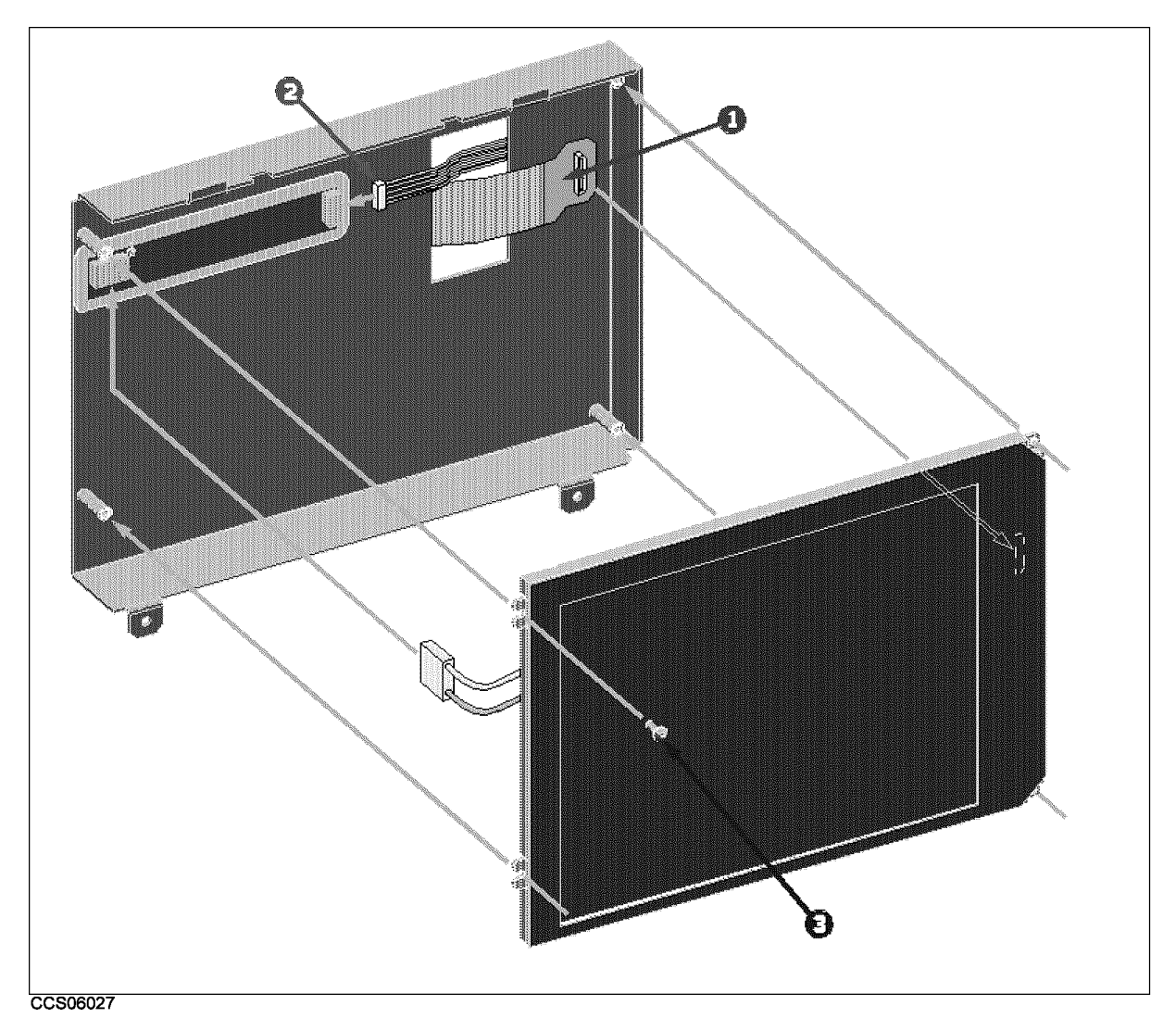

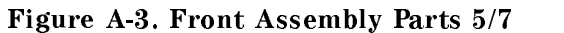

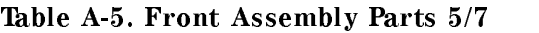

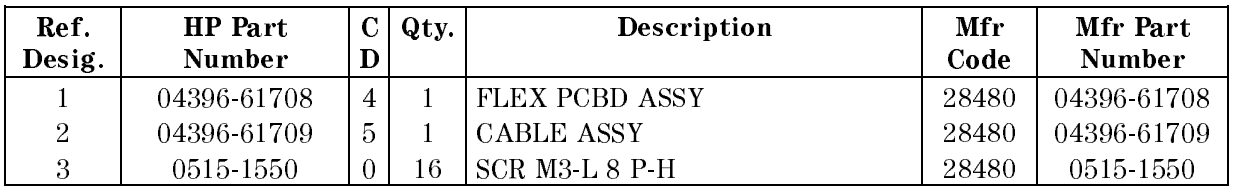
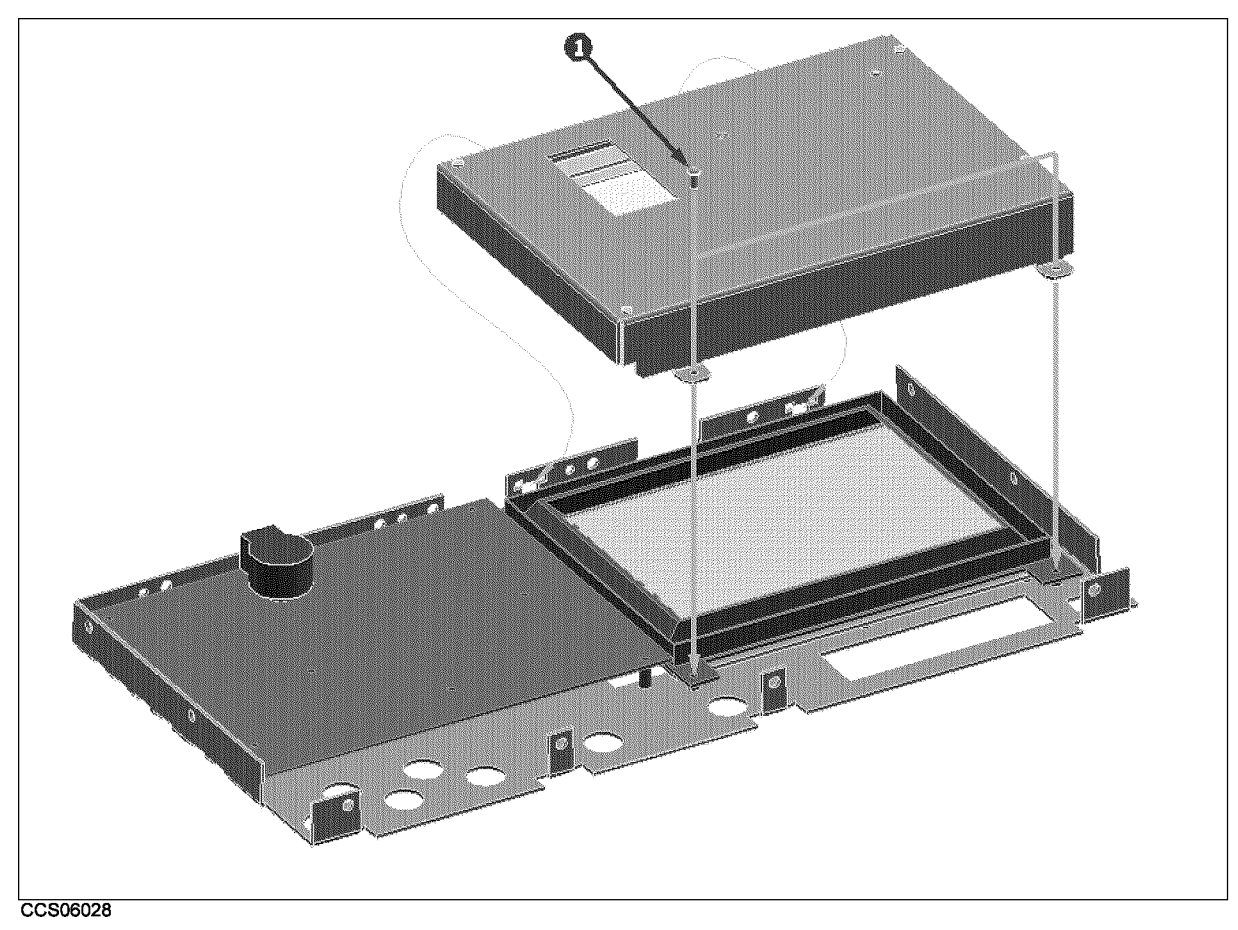

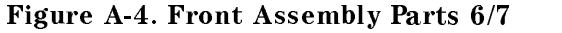

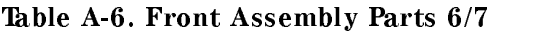

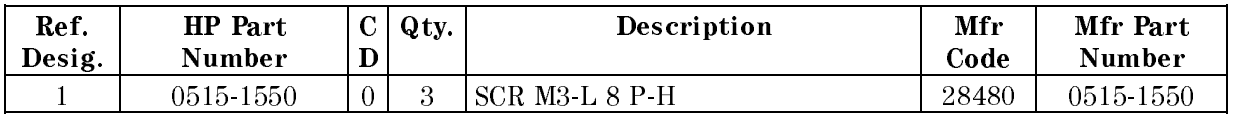

# Serial Number

Hewlett-Packard uses a two-part, nine-character serial number that is stamped on the serial number plate (see Figure A-5) attached to the rear panel. The first four digits and the letter are the serial prefix and the last five digits are the suffix.

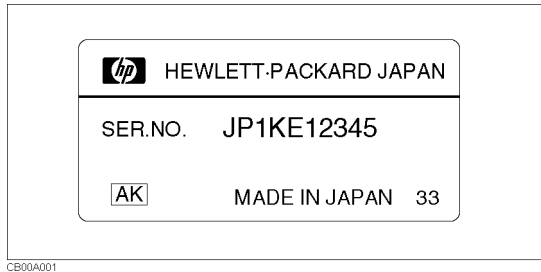

Figure A-5. Serial Number Plate

# Power Requirement

# Replacing Fuse

# Fuse Selection

Select proper fuse according to the Table B-1.

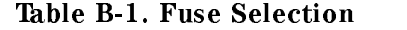

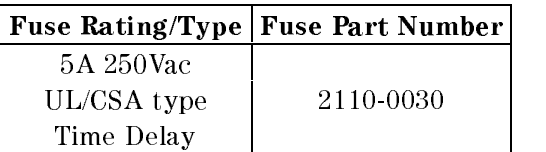

For ordering the fuse, contact your nearest Hewlett-Packard Sales and Service Office.

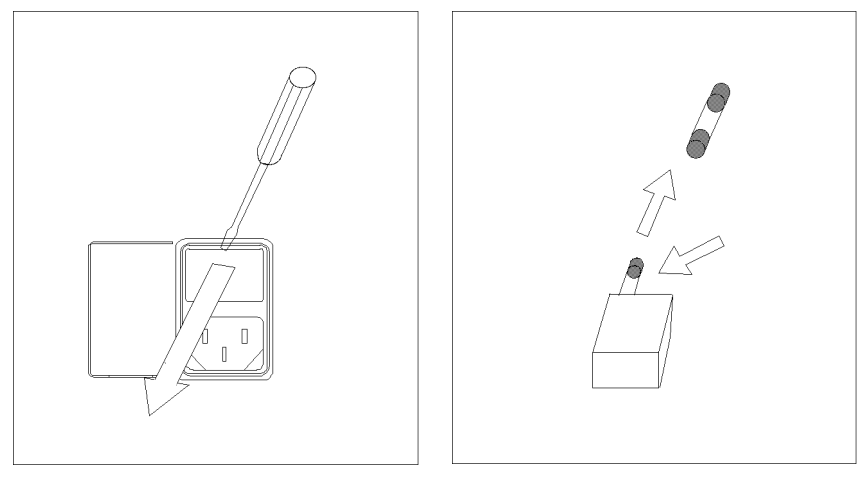

Open the cover of AC line receptacle on the rear panel using a small minus screwdriver.

To check or replace the fuse, pull the fuse holder and remove the fuse. To reinstall the fuse, insert a fuse with the proper rating into the fuse holder.

# Power Requirements

The HP 4395A requires the following power source:

Voltage : 90 to 132 Vac, 198 to 264 Vac

Frequency : 47 to 63 Hz

Power : 300 VA maximum

# Power Cable

In accordance with international safety standards, this instrument is equipped with a three-wire power cable. When connected to an appropriate ac power outlet, this cable grounds

the instrument frame.

The type of power cable shipped with each instrument depends on the country of destination. Refer to Figure B-1 for the part numbers of the power cables available.

Warning For protection from electrical shock, the power cable ground must not be defeated.

> The power plug must be plugged into an outlet that provides a protective earth ground connection.

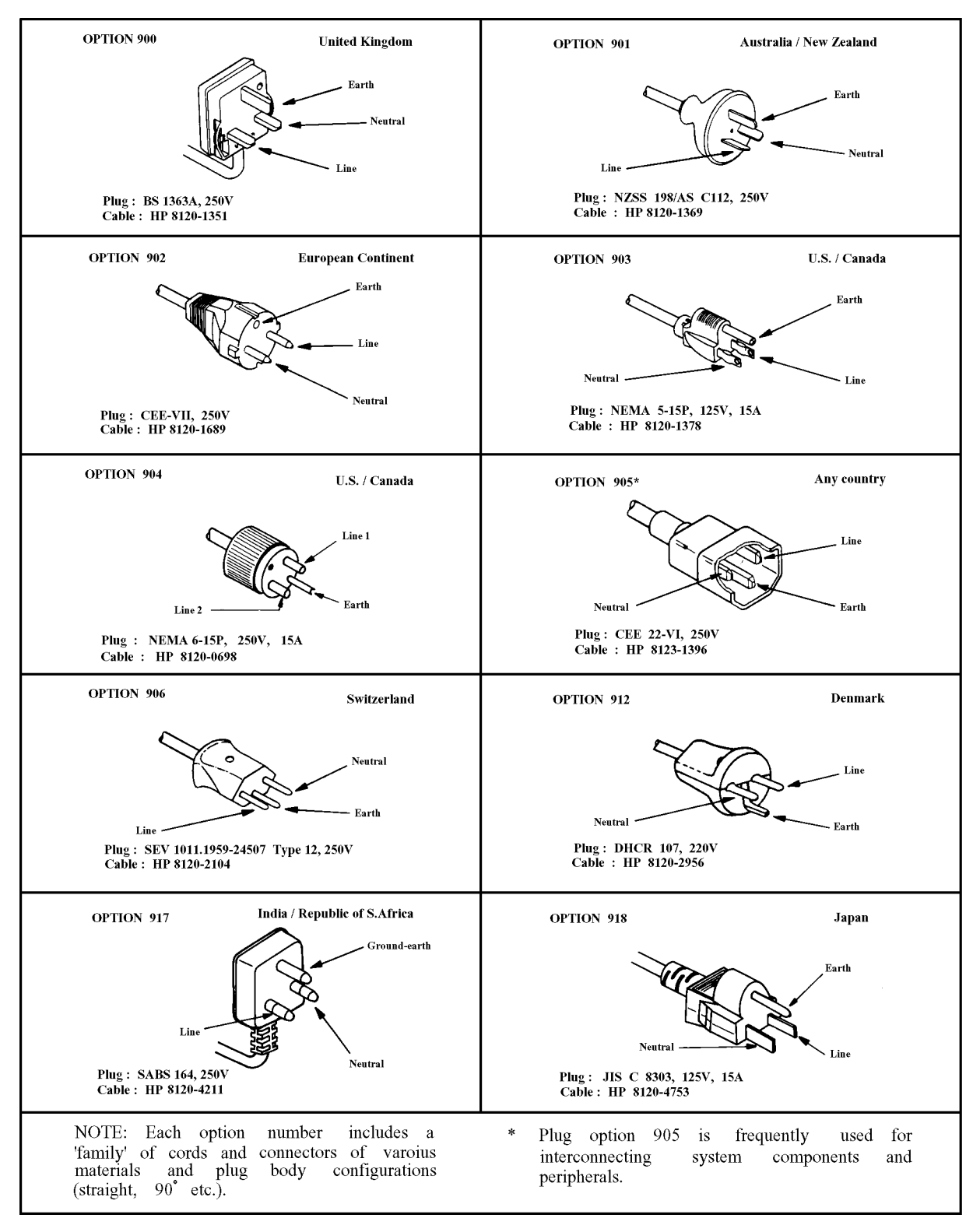

Figure B-1. Power Cable Supplied

# Error Messages

This section lists the error messages that are displayed on the analyzer display or transmitted by the instrument over HP-IB. Each error message is accompanied by an explanation, and suggestions are provided to help in solving the problem. Where applicable, references are provided to the related chapter of the appropriate manual.

When displayed, error messages are preceded with the word "CAUTION:." That part of the error message has been omitted here for the sake or brevity. Some messages without the \CAUTION:" are for information only, and do not indicate an error condition. The messages are listed first in alphabetical order because the displayed messages do not contain the message number. The messages are then listed in numerical order to make them easier to find if they are read over the HP-IB.

In addition to error messages, The analyzer's status is indicated by status notations in the left margin of the display. Examples are  $\ast$ , Cor, and Avg. Sometimes these appear together with error messages.

# Error Messages in Alphabetical Order

## $\overline{A}$

## <sup>10</sup> ADDITIONAL STANDARDS NEEDED

Error correction for the selected calibration class cannot be computed until all the necessary standards have been measured.

## <sup>84</sup> ANALYZER TYPE MISMATCH

The analyzer receives a command that is not available for the current analyzer type. Please confirm HP-IB command or change analyzer type before sending the command.

### 17 BACKUP DATA LOST

Data checksum error on the battery backup memory has occurred. The battery is recharged for approximately 10 minutes after power was turned on.

## 160 Block data error

This error, as well as errors  $-161$  and  $-168$ , are generated when analyzing the syntax of a block data element. This particular error message is used if the analyzer cannot detect a more specific error.

### $-168$ 168 Block data not allowed

A legal block data element was encountered but was not allowed by the analyzer at this point in parsing.

 $\mathbf C$ 

# <sup>13</sup> CALIBRATION ABORTED

The calibration in progress was terminated due to a change of the active channel or stimulus parameters.

## <sup>11</sup> CALIBRATION REQUIRED

No valid calibration coefficients were found when you attempted to turn calibration on.

# <sup>126</sup> CAN'T CHANGE NUMBER OF POINTS

The number of points of the spectrum analyzer mode cannot be to change manually, except in zero span.

# 133 CAN'T CHANGE ON LIST SWEEP

When list sweep is selected, the following parameters are not allowed to be changed:

- CENTER, SPAN, START, STOP
- 
- IFBW or RBW
- 
- DC SOURCE

Modify the list table to change these parameters in the list sweep.

# 97 CAN'T CHANGE WHILE DATA MATH ON

The setting cannot be changed when the data math function is used.

# 99 CAN'T CHANGE WHILE DUAL CHAN OFF

The Cross channel cannot be turned on when dual channel is off. Turn on the dual channel before the cross channel is turned on.

## 82 CAN'T CHANGE- ANOTHER CONTROLLER ON BUS

The analyzer cannot assume the mode of system controller until the active controller is removed from the bus or relinquishes the bus. See *Programming Manual*.

## 134 CAN'T COUPLE IN CURRENT INPUTS

When one channel measures a ratio measurement, and the other one measures an absolute measurement (for example:  $A/R$  and B), COUPLED CH can not be turned on.

# <sup>114</sup> CAN'T SAVE GRAPHICS WHEN COPY IN PROGRESS

If you attempt to save graphics when a print is in progress, this error message is displayed.

# <sup>1</sup> CAN'T SET RBW AUTO IN ZERO SPAN

The RBW AUTO mode cannot be selected in the zero span. The RBW must be specied manually in the zero span. (spectrum analyzer mode only).

### <sup>127</sup> CAN'T SET SWEEP TIME AUTO IN ZERO SPAN

The automatic sweep time cannot be in zero span of the spectrum analyzer mode. (The network analyzer mode allows that the automatic sweep time is turned on.)

### $-281$ Cannot create program

Indicates that an attempt to create a program was unsuccessful. A reason for the failure might include not enough memory.

#### $-140$ Character data error 100 Character data error data error

This error, as well as errors  $-141$  through  $-148$ , are generated when analyzing the syntax of a character data element. This particular error message is used if the analyzer cannot detect a more specific error.

### $-148$  Character data not allowed

A legal character data element was encountered where prohibited by the analyzer.

### $-144$  Character data too long

The character data element contains more than twelve characters (see IEEE 488.2, 7.7.1.4).

### 100 Command error

This is a generic syntax error that the analyzer cannot detect more specific errors. This code indicates only that a command error, as defined in IEEE  $488.2$ ,  $11.5.1.1.4$ , has occurred.

### $-110$  Command header error

An error was detected in the header. This error message is used when the analyzer cannot detect the more specific errors described for errors  $-111$  through  $-119$ .

# <sup>75</sup> COMMAND IGNORED - SEGMENT NOT DONE YET

The HP-IB command the analyzer received is ignored, because the segment is editing (HP-IB only). Send LIMSDON (limit segment done) or SDON (segment done) to terminate editing segment. (See Programming Manual.)

### <sup>269</sup> COMPENSATION ABORTED

Compensation data acquisition process is aborted.

### <sup>267</sup> COMPENSTATION REQUIRED

Compensation is required. Perform compansation to obtain compensation data.

### <sup>50</sup> CONT SWITCHING MAY DAMAGE MECH SW 50

RF output power switch, input attenuator switch at input  $R/A/B$ , or internal mechanical switch in the S-parameter test set is switching sweep by sweep, because RF power level or the input attenuator setting is different between two channels and the dual channel is turn on, or continuous trigger mode is selected after full 2-port calibration is performed when HP 4395A is used with the S-parameter test set. To avoid premature wearing out of the output power switch, input attenuator switch, or internal switch of the S-parameter test set, change trigger type to HOLD, SINGLE, or NUMBER of GROUP to hold sweep after measurement required. Or, for example, turn off the dual channel, or set the power level and the input attenuator of both channels to the same setting.

### 135 <sup>135</sup> COUPLED CHAN - BETWEEN NA&NA OR ZA&ZA

The analyzer types of both channels must be the network analyzer mode or impedance analyzer mode when the coupled channel is turned on. It is not possible to turn the coupled channel on in spectrum analyzer mode.

### **CURRENT EDITING SEGMENT SCRATCHED** 74

The current editing segment for the list table and the limit line is scratched when the following cases occur (HP-IB only) :

- When EDITLIST (edit list table) command is received while editing a segment for the list table. table.
- When EDITLIML (edit limit line) command is received while editing a segment for the limit line.

Send LIMSDON (limit segment done) or SDON (segment done) to terminate editing segment.

### <sup>16</sup> CURRENT PARAMETER NOT IN CAL SET  $16$

HP-IB only. Correction is not valid for the selected measurement parameter.

## <sup>D</sup>

## 230 Data corrupt or stale

Possibly invalid data. New reading started but not completed since last access.

## 225 Data out of memory

The analyzer has insufficient memory to perform the requested operation.

## $-222$  Data out of range

A legal program data element was parsed but could not be executed because the interpreted value was outside the legal range as defined by the analyzer (see IEEE 488.2, 11.5.1.1.5).

### 231 Data questionable

Indicates that measurement accuracy is suspect.

### $-104$  Data type error

The parser recognized an unallowed data element. For example, numeric or string data was expected but block data was encountered.

### Messages-4

### DC CURRENT LIMIT OCCURED 137

The output current at DC SOURCE port is reached to an upper limit and the output voltage is reduced so that the current does not exceed the upper limit. This message appears when the DC SOURCE port is used in voltage control mode.

## <sup>136</sup> DC SOURCE OVERLOAD

The DC SOURCE output is overloded.

### 138 DC VOLTAGE LIMIT OCCURED

The output voltage at DC SOURCE port is reached to an upper limit and the output current is reduced so that the voltage does not exceed the upper limit. This message appears when the DC SOURCE port is used in current control mode.

### <sup>37</sup> DISPLAY BUFFER IS FULL

The display buffer is filled with the overlay traces or traces drawn by IBASIC DRAW/MOVE commands, etc.

### <sup>117</sup> DUPLICATE FILE EXTENSION

The extension name entered is already used for other file types. Use other extension name.

### -15 <sup>15</sup> EXCEEDED 7 STANDARDS PER CLASS

A maximum of seven standards can be defined for any class.

### 200 Execution error

This is the generic syntax error that the analyzer cannot detect more specific errors. This code indicates only that an execution error as defined in IEEE  $488.2$ , 11.5.1.1.5 has occurred.

### $-123$  Exponent too large

The magnitude of the exponent was larger than 32000 (see IEEE 488.2, 7.7.2.4.1).

### <sup>F</sup>

### 257 File name error

Indicates that a legal program command or query could not be executed because the file name on the device media was in error. For example, an attempt was made to copy to a duplicate file name. The definition of what constitutes a file name error is device-specific.

### $-256$ File name not found

A legal program command could not be executed because the file name on the device media was not found: for example, an attempt was made to read or copy a nonexistent file.

### FLOATING POINT ERROR OCCURED 143

Indicate that a floating point error occured in the analyzer. Data processing may not be correct. This error message is used when an internal application was executed for illegal data sent from an external device, or when an internal software bug was detected. Contact your nearest Hewlett-Packard office.

# <sup>83</sup> FORMAT NOT VALID FOR MEASUREMENT

The conversion function except the 1/S and the multiple phase modes is not valid for the Smith, admittance, and SWR formats.

### 131 FREQUENCY SWEEP ONLY

The sweep type must be frequency sweep when the center step size is set.

#### $-105$ **GET** not allowed  $100 - 100$  GeT  $100$  GeT allowed  $100$

A Group Execute Trigger (GET) was received within a program message (see IEEE 488.2, 7.7).

### H has a series of the contract of the contract of the contract of the contract of the contract of the contract of

### 240 Hardware error

Indicates that a legal program command or query could not be executed because of a hardware problem in the analyzer. Definition of what constitutes a hard ware problem is completely device-specific. This error message is used when the analyzer cannot detect the more specific errors described for errors  $-241$  through  $-249$ .

## $-241$  Hardware missing

A legal program command or query could not be executed because of missing analyzer hardware. For example, an option was not installed.

## $-111$  Header separator error

A character that is not a legal header separator was encountered while parsing the header. For example, no white space followed the header, thus \*SRE4 is an error.

### $-114$  Header Suffix out of range

The value of a numeric suffix attached to a program mnemonic makes the header invalid.

## <sup>I</sup>

## $-224$  Illegal parameter value

Used where exact value, from a list of possibilities, was expected.

### $-282$  Illegal program name

The name used to reference a program was invalid. For example, redefining an existing program, deleting a nonexistent program, or in general, referencing a nonexistent program.

### $-283$  Illegal variable name

An attempt was made to reference a nonexistent variable in a program.

### $-213$  Init ignored

A request for a measurement initiation was ignored as another measurement was already in progress.

### <sup>141</sup> INSUFFICIENT MEMORY

If a lot of tasks is executed at same time, memory might be insufficient for a while. (For example, running HP Instrument BASIC program, printing a screen, and sending or receiving data array by HP-IB are required at same time.) Please wait until finishing some tasks then execute the next task.

### $-161$  Invalid block data

A block data element was expected, but was invalid for some reason (see IEEE 488.2, 7.7.6.2). For example, an END message was received before the length was satisfied.

### Invalid character data 141 India 142 India 142 India 143 India 144 India 144 India 144 India 145 India 146 India 147 India 148 India

Either the character data element contains an invalid character or the particular element received is not valid for the header.

#### $-121$ Invalid character in number 121 Invalid character in number

An invalid character for the data type being parsed was encountered. For example, an alpha character in a decimal numeric or a \9" in octal data.

## $-101$  Invalid character

A syntax element contains a character that is invalid for that type. For example, a header containing an ampersand (SENSE&).

### 154 INVALID DATE

The date entered to set the real time clock is invalid. Reenter correct date.

## <sup>112</sup> INVALID FILE NAME

 $HP$ -IB only. The file name for the RECALL, PURGE, or RE-SAVE function must have a " $_D$ " or \\_S" extension for LIF format.

### $-103$  Invalid separator

The parser was expecting a separator and encountered an illegal character. For example, the semicolon was omitted after a program message unit, \*RST:TRIG.

### $-151$  Invalid string data

A string data element was expected, but was invalid for some reason (see IEEE 488.2, 7.7.5.2). For example, an END message was received before the terminal quote character.

### $-131$  Invalid suffix

The suffix does not follow the syntax described in IEEE  $488.2, 7.7.3.2$ , or the suffix is inappropriate for the analyzer.

<sup>L</sup>

# <sup>115</sup> LIF-DOS COPY NOT ALLOWED

If you try to copy a file between the memory disk and the flexible disk when the format of the memory disk is different from the format of the flexible disk, this message is displayed.

# 124 LIST TABLE EMPTY OR INSUFFICIENT TABLE

The frequency list is empty. To implement the list frequency mode, add segments to the list table.

### 250 Mass storage error

Indicates that a mass storage error occurred. This error message is used when the analyzer cannot detect the more specific errors described for errors  $-257$ .

### 311 Memory error

An error was detected in the analyzer's memory.

### $-109$  Missing parameter

Fewer parameters were received than required for the header. For example, the \*SRE command requires one parameter, so receiving only \*SRE is not allowed.

<sup>N</sup>

### 98 NO ACTIVE MARKER

The marker $\rightarrow$  command cannot be execute when no marker is displayed on the screen. Turn on the marker before executing the marker $\rightarrow$  commands.

## 12 NO CALIBRATION CURRENTLY IN PROGRESS

The RESUME CAL SEQUENCE softkey is not valid unless a calibration is in progress. Start a new calibration.

# <sup>268</sup> NO COMPENSATION CURRENTLY IN PROGRESS

No compensation is currently in progress.

### NO DATA TRACE DISPLAYED 119

The SCALE FOR [DATA] is selected when the data trace is not displayed.

### NO DATA TRACE  $93$

The MARKER ON [DATA] is selected when the data trace is not displayed.

### +0 No error

The error queue is empty. Every error in the queue has been read (OUTPERRO? query) or the queue was cleared by power-on or the \*CLS command.

# 100 NO FIXED DELTA MARKER

The FIXED AMKR VALUE and FIXED AMKR AUX VALUE softkey requires that fixed delta marker is turned on. is turned on.

### 96 <sup>96</sup> NO MARKER DELTA - RANGE NOT SET

The  $MRA \rightarrow$ SEARCH RNG softkey requires that delta marker is turned on.

# <sup>95</sup> NO MARKER DELTA - SPAN NOT SET

The  $\overline{MKRA} \rightarrow SPAN$  softkey requires that delta marker mode be turned on.

### 120 NO MEMORY TRACE DISPLAYED

The SCALE FOR [MEMORY] is selected when the memory trace is not displayed.

### 94 NO MEMORY TRACE

The MARKER ON [MEMORY] is selected when the memory trace is not displayed.

# <sup>113</sup> NO STATE/DATA FILES ON DISK

There are no files on the flexible disk with extensions, " $D$ " or " $S$ " for LIF format, or "STA" or \.DTA" for DOS format.

### <sup>116</sup> NO STATE/DATA FILES ON MEMORY  $116$

There are no files on the memory disk with extensions, " $_D$ " or " $_S$ " for LIF format, or ".STA" or ".DTA" for DOS format.

### <sup>184</sup> NOT ALLOWED IN SVC MODE

The operation is not allowed in service mode.

### <sup>55</sup> NOT ENOUGH DATA

The amount of data sent to the analyzer is less than that expected  $(HP-IB~only)$ .

### <sup>14</sup> NOT VALID FOR PRESENT TEST SET

The calibration requested is inconsistent with the test set present. This message occurs in the following situations:

- A full 2-port calibration is requested with a test set other than an S-parameter test set.
- A one-path 2-port calibration is requested with an S-parameter test set (this procedure is typically used with a transmission/reflection test set).

### NO VALID MEMORY TRACE -34

If a memory trace is to be displayed or otherwise used, a data trace must first be stored to memory.

### $-120$ Numeric data error

This error, as well as errors  $-121$  through  $-129$ , are generated when parsing a data element that appears to be numeric, including the nondecimal numeric types. This particular error message is used if the analyzer cannot detect a more specific error.

## $-128$  Numeric data not allowed

A legal numeric data element was received, but the analyzer does not accept it in this position for a header.

## $\Omega$

### 146 ON POINT NOT ALLOWD FOR THE CURRENT TRIG

The trigger event mode cannot be changed to the ON POINT mode because the current trigger source setting does not allow the ON POINT mode. The ON POINT mode is available for only MANUAL, EXTERNAL, and BUS trigger sources of the network analyzer mode.

#### **OPTION NOT INSTALLED** 56 <sup>56</sup> OPTION NOT INSTALLED

This error occurs when an HP-IB command which is optional command is sent and the analyzer is not installed the option  $(HP\text{-}IB~only)$ . Please confirm options installed to the analyzer using \*OPT? command (see Programming Manual.)

## <sup>45</sup> OVERLOAD ON INPUT A

The power level at one of the four receiver inputs exceeds a certain level greater than the maximum input level.

### 44 **OVERLOAD ON INPUT B**

The power level at one of the four receiver inputs exceeds a certain level greater than the maximum input level.

## <sup>46</sup> OVERLOAD ON INPUT R

The power level at one of the four receiver inputs exceeds a certain level greater than the maximum input level.

### 220 Parameter error

Indicates that a program data element related error occurred. This error message is used when the analyzer cannot detect the more specific errors described for errors  $-221$  through  $-229$ .

<sup>P</sup>

### $-108$ Parameter not allowed

More parameters were received than expected for the header. For example, the \*SRE command only accepts one parameter, so receiving \*SRE 4,16 is not allowed.

### PHASE LOCK LOOP UNLOCKED 48

EXT REF Input of 10 MHz is not proper, or the instrument is needed to adjust or repair. Check the external reference signal first. Contact your nearest Hewlett-Packard office for adjustment or repair.

### POWER ON TEST FAILED 193

Power on test failed. Contact your nearest Hewlett-Packard office.

### <sup>26</sup> PRINTER: not on, not connected, out of paper

The printer does not respond to control. Check the supply to the printer, online status, sheets, and so on.

### -284 Program currently running

Certain operations dealing with programs may be illegal while the program is running. For example, deleting a running program might not be possible.

### 280 Program error

Indicates that a downloaded program-related execution error occurred. This error message is used when the analyzer cannot detect the more specific errors described for errors  $-281$ through  $-289$ .

## $-112$  Program mnemonic too long

The header contains more than twelve characters (see IEEE 488.2, 7.6.1.4.1).

### $-286$  Program runtime error

A program runtime error of the HP Instrument BASIC has occurred. To get a more specic error information, use the ERRM\$ or ERRN command of the HP Instrument BASIC.

### 285 Program syntax error

Indicates that a syntax error appears in a downloaded program. The syntax used when parsing the downloaded program is device-specic.

## <sup>Q</sup>

## 400 Query errors

This is the generic query error that the analyzer cannot detect more specific errors. This code indicates only that a query error as defined in IEEE 488.2, 11.5.1.1.7 and 6.3 has occurred.

## 410 Query INTERRUPTED

A condition causing an interrupted query error occurred (see IEEE 488.2, 6.3.2.3). For example, a query followed by DAB or GET before a response was completely sent.

### 420 Query UNTERMINATED  $-420$

A condition causing an unterminated query error occurred (see IEEE 488.2, 6.3.2.2). For example, the analyzer was addressed to talk and an incomplete program message was received by the controller.

## $-350$  Queue overflow

A specic code entered into the queue in lieu of the code that caused the error. This code indicates that there is no room in the queue and an error occurred but was not recorded.

# <sup>R</sup>

# <sup>111</sup> RECALL ERROR: INSTR STATE PRESET

A serious error, for example corrupted data, is detected on recalling a file, and this forced the analyzer to be PRESET.

# $\overline{\mathbf{s}}$

### $110$ **SAVE ERROR**

A serious error, for example physically damaged disk surface, is detected on saving a file.

# <sup>76</sup> SEGMENT START/STOP OVERLAPPED

Segments are not allowed to be overlapped. Reenter appropriate value for start or stop value of segments to avoid that segment is not overlapped.

# 330 Self-test failed

A self-test failed. Contact your nearest Hewlett-Packard office or see the Service Manual for troubleshooting.

# -221 Settings conflict

A legal program data element was parsed but could not be executed due to the current device state (see IEEE 488.2, 6.4.5.3 and 11.5.1.1.5).

## $128$  SPAN = 0 ONLY

The setup must be zero span and spectrum analyzer mode when turning on the RF OUTPUT.

## 150 String data error

This error, as well as errors  $-151$  and  $-158$ , are generated when analyzing the syntax of a string data element. This particular error message is used if the analyzer cannot detect a more specific error.

## $-158$  String data not allowed

A string data element was encountered but was not allowed by the analyzer at this point in parsing.

### Suffix error  $-130$

This error, as well as errors  $-131$  through  $-139$ , are generated when parsing a suffix. This particular error message is used if the analyzer cannot detect a more specific error.

# $-138$  Suffix not allowed

A suffix was encountered after a numeric element that does not allow suffixes.

### $-134$  Suffix too long

The suffix contained more than 12 characters (see IEEE 488.2, 7.7.3.4).

### $-102$ Syntax error

An unrecognized command or data type was encountered. For example, a string was received when the analyzer was not expecting to receive a string.

### $-310$  System error

Some error, termed "system error" by the analyzer, has occurred.

### $-124$  Too many digits

The mantissa of a decimal numeric data element contains more than 255 digits excluding leading zeros (see IEEE 488.2, 7.7.2.4.1).

### <sup>77</sup> TOO MANY SEGMENTS OR POINTS 77

Frequency list mode is limited to 31 segments or 801 points.

### $64$ TOO MANY SEGMENTS

The maximum number of segments for the limit line table is 18.

### $-223$  Too much data

A legal program data element of block, expression, or string type was received that contained more data than the analyzer could handle due to memory or related device-specic requirements.

### TOO MUCH DATA 54

Either there is too much binary data to send to the analyzer when the data transfer format is FORM 2, FORM 3 or FORM 5, or the amount of data is greater than the number of points.

## <sup>78</sup> TOO SMALL POINTS OR TOO LARGE STOP

 $STOP + SPAN/ ( NOP-1)$  is out of sweep range. Increase NOP or change STOP value to lower frequency to avoid this error.

### -210 Trigger error

A trigger related error occurred. This error message is used when the analyzer cannot detect the more specific errors described for errors  $-211$  through  $-219$ .

### -211 Trigger ignored

A GET, \*TRG, or triggering signal was received and recognized by the analyzer but was ignored because of analyzer timing considerations. For example, the analyzer was not ready to respond.

<sup>U</sup>

# $-113$  Undefined header

The header is syntactically correct, but it is undefined for the analyzer. For example, \*XYZ is not defined for the analyzer.

# <sup>19</sup> UNEXPECTED DATA DETECTED: CAL ABORTED

The signal measured for the level cal is not adequate for the calibration signal. (spectrum analyzer mode only.)

## $0 - 100$

### +0 No error

The error queue is empty. Every error in the queue has been read (OUTPERRO? query) or the queue was cleared by power-on or the \*CLS command.

## <sup>1</sup> CAN'T SET RBW AUTO IN ZERO SPAN

The RBW AUTO mode cannot be selected in the zero span. The RBW must be specied manually in the zero span. (spectrum analyzer mode only).

# <sup>10</sup> ADDITIONAL STANDARDS NEEDED

Error correction for the selected calibration class cannot be computed until all the necessary standards have been measured.

### <sup>11</sup> CALIBRATION REQUIRED

No valid calibration coefficients were found when you attempted to turn calibration on.

### 12 NO CALIBRATION CURRENTLY IN PROGRESS

The RESUME CAL SEQUENCE softkey is not valid unless a calibration is in progress. Start a new calibration.

## <sup>13</sup> CALIBRATION ABORTED

The calibration in progress was terminated due to a change of the active channel or stimulus parameters.

#### $14$ **NOT VALID FOR PRESENT TEST SET** 14 NOTE VALID FOR PRESENT TEST SET SETT

The calibration requested is inconsistent with the test set present. This message occurs in the following situations:

- A full 2-port calibration is requested with a test set other than an S-parameter test set.
- A one-path 2-port calibration is requested with an S-parameter test set (this procedure is typically used with a transmission/reflection test set).

### <sup>15</sup> EXCEEDED 7 STANDARDS PER CLASS -15

A maximum of seven standards can be defined for any class.

## <sup>16</sup> CURRENT PARAMETER NOT IN CAL SET

HP-IB only. Correction is not valid for the selected measurement parameter.

### BACKUP DATA LOST  $17$

Data checksum error on the battery backup memory has occurred. The battery is recharged for approximately 10 minutes after power was turned on.

### <sup>19</sup> UNEXPECTED DATA DETECTED: CAL ABORTED 19

The signal measured for the level cal is not adequate for the calibration signal. (spectrum analyzer mode only.)

# <sup>26</sup> PRINTER:not on, not connect, wrong address

The printer does not respond to control. Check the supply to the printer, online status, sheets, and so on. and so on.

### $34$ **NO VALID MEMORY TRACE**

If a memory trace is to be displayed or otherwise used, a data trace must first be stored to memory.

#### $37$ DISPLAY RUFFER IS FULL  $\mathcal{S}$  display by the display of  $\mathcal{S}$  display the display of  $\mathcal{S}$

The display buffer is filled with the overlay traces or traces drawn by IBASIC DRAW/MOVE commands, etc.

# <sup>44</sup> OVERLOAD ON INPUT B

The power level at one of the four receiver inputs exceeds a certain level greater than the maximum input level.

### OVERLOAD ON INPUT A 45

The power level at one of the four receiver inputs exceeds a certain level greater than the maximum input level.

### **OVERLOAD ON INPUT R**  $46$

The power level at one of the four receiver inputs exceeds a certain level greater than the maximum input level.

# <sup>48</sup> PHASE LOCK LOOP UNLOCKED

EXT REF Input of 10 MHz is not proper, or the instrument is needed to adjust or repair. Check the external reference signal first. Contact your nearest Hewlett-Packard office for adjustment or repair.

### $50 -$ <sup>50</sup> CONT SWITCHING MAY DAMAGE MECH SW

RF output power switch, input attenuator switch at input  $R/A/B$ , or internal mechanical switch in the S-parameter test set is switching sweep by sweep, because RF power level or the input attenuator setting is different between two channels and the dual channel is turn on, or continuous trigger mode is selected after full 2-port calibration is performed when HP 4395A is used with the S-parameter test set. To avoid premature wearing out of the output power switch, input attenuator switch, or internal switch of the S-parameter test set, change trigger type to HOLD, SINGLE, or NUMBER of GROUP to hold sweep after measurement required. Or, for example, turn off the dual channel, or set the power level and the input attenuator of both channels to the same setting.

### TOO MUCH DATA 54

Either there is too much binary data to send to the analyzer when the data transfer format is FORM 2, FORM 3 or FORM 5, or the amount of data is greater than the number of points.

### **NOT ENOUGH DATA** 55

The amount of data sent to the analyzer is less than that expected  $(HP-IB~only)$ .

# <sup>56</sup> OPTION NOT INSTALLED

This error occurs when an HP-IB command which is optional command is sent and the analyzer is not installed the option  $(HP\text{-}IB~only)$ . Please confirm options installed to the analyzer using \*OPT? command (see Programming Manual.)

### 64 TOO MANY SEGMENTS

The maximum number of segments for the limit line table is 18.

### 74 **CURRENT EDITING SEGMENT SCRATCHED**

The current editing segment for the list table and the limit line is scratched when the following cases occur  $(HP$ -IB only) :

- When EDITLIST (edit list table) command is received while editing a segment for the list table.
- When EDITLIML (edit limit line) command is received while editing a segment for the limit line.

Send LIMSDON (limit segment done) or SDON (segment done) to terminate editing segment.

# <sup>75</sup> COMMAND IGNORED - SEGMENT NOT DONE YET

The HP-IB command the analyzer received is ignored, because the segment is editing (HP-IB) only). Send LIMSDON (limit segment done) or SDON (segment done) to terminate editing segment. (See Programming Manual.)

# <sup>76</sup> SEGMENT START/STOP OVERLAPPED

Segments are not allowed to be overlapped. Reenter appropriate value for start or stop value of segments to avoid that segment is not overlapped.

## <sup>77</sup> TOO MANY SEGMENTS OR POINTS

Frequency list mode is limited to 31 segments or 801 points.

# <sup>78</sup> TOO SMALL POINTS OR TOO LARGE STOP

 $STOP + SPAN/ (NOP-1)$  is out of sweep range. Increase NOP or change STOP value to lower frequency to avoid this error.

## 82 CAN'T CHANGE- ANOTHER CONTROLLER ON BUS

The analyzer cannot assume the mode of system controller until the active controller is removed from the bus or relinquishes the bus. See *Programming Manual*.

### <sup>83</sup> FORMAT NOT VALID FOR MEASUREMENT 83

The conversion function except the 1/S and the multiple phase modes is not valid for the Smith, admittance, and SWR formats.

### <sup>84</sup> ANALYZER TYPE MISMATCH 84

The analyzer receives a command that is not available for the current analyzer type. Please confirm HP-IB command or change analyzer type before sending the command.

# 93 NO DATA TRACE

The MARKER ON [DATA] is selected when the data trace is not displayed.

# <sup>94</sup> NO MEMORY TRACE

The MARKER ON [MEMORY] is selected when the memory trace is not displayed.

# <sup>95</sup> NO MARKER DELTA - SPAN NOT SET

The  $MRA \rightarrow SPAN$  softkey requires that delta marker mode be turned on.

### 96 <sup>96</sup> NO MARKER DELTA - RANGE NOT SET

The  $MRA \rightarrow$ SEARCH RNG softkey requires that delta marker is turned on.

## 97 CAN'T CHANGE WHILE DATA MATH ON

The setting cannot be changed when the data math function is used.

## 98 NO ACTIVE MARKER

The marker $\rightarrow$  command cannot be execute when no marker is displayed on the screen. Turn on the marker before executing the marker $\rightarrow$  commands.

## 99 CAN'T CHANGE WHILE DUAL CHAN OFF

The Cross channel cannot be turned on when dual channel is off. Turn on the dual channel before the cross channel is turned on.

## <sup>100</sup> NO FIXED DELTA MARKER

The FIXED AMKR VALUE and FIXED AMKR AUX VALUE softkey requires that fixed delta marker is turned on.

### $101 - 200$ 101 - 200

## <sup>110</sup> SAVE ERROR

A serious error, for example physically damaged disk surface, is detected on saving a file.

## <sup>111</sup> RECALL ERROR: INSTR STATE PRESET

A serious error, for example corrupted data, is detected on recalling a file, and this forced the analyzer to be PRESET.

# <sup>112</sup> INVALID FILE NAME

 $HP$ -IB only. The file name for the RECALL, PURGE, or RE-SAVE function must have a " $_D$ " or \\_S" extension for LIF format.

#### NO STATE/DATA FILES ON DISK 113 113 NO STATEFRIJE I ALIEN ON DATE.

There are no files on the flexible disk with extensions, " $_D$ " or " $_S$ " for LIF format, or "STA" or \.DTA" for DOS format.

### <sup>114</sup> CAN'T SAVE GRAPHICS WHEN COPY IN PROGRESS

If you attempt to save graphics when a print is in progress, this error message is displayed.

### <sup>115</sup> LIF-DOS COPY NOT ALLOWED

If you try to copy a file between the memory disk and the flexible disk when the format of the memory disk is different from the format of the flexible disk, this message is displayed.

### 116 NO STATE/DATA FILES ON MEMORY

There are no files on the memory disk with extensions, " $_D$ " or " $_S$ " for LIF format, or ".STA" or \.DTA" for DOS format.

### <sup>117</sup> DUPLICATE FILE EXTENSION

The extension name entered is already used for other file types. Use other extension name.

### 119 **NO DATA TRACE DISPLAYED**

The SCALE FOR [DATA] is selected when the data trace is not displayed.

### **NO MEMORY TRACE DISPLAYED**  $120$

The SCALE FOR [MEMORY] is selected when the memory trace is not displayed.

## <sup>124</sup> LIST TABLE EMPTY OR INSUFFICIENT TABLE

The frequency list is empty. To implement the list frequency mode, add segments to the list table.

# <sup>126</sup> CAN'T CHANGE NUMBER OF POINTS

The number of points of the spectrum analyzer mode cannot be to change manually, except in zero span.

### <sup>127</sup> CAN'T SET SWEEP TIME AUTO IN ZERO SPAN

The automatic sweep time cannot be in zero span of the spectrum analyzer mode. (The network analyzer mode allows that the automatic sweep time is turned on.)

### 128  $SPAN = 0$  ONLY

The setup must be zero span and spectrum analyzer mode when turning on the RF OUTPUT.

### 131 FREQUENCY SWEEP ONLY

The sweep type must be frequency sweep when the center step size is set.

# 133 CAN'T CHANGE ON LIST SWEEP

When list sweep is selected, the following parameters are not allowed to be changed:

- CENTER, SPAN, START, STOP
- $\blacksquare$  NOP
- IFBW or RBW
- **POWER**
- **DC SOURCE**

Modify the list table to change these parameters in the list sweep.

# 134 CAN'T COUPLE IN CURRENT INPUTS

When one channel measures a ratio measurement, and the other one measures an absolute measurement (for example:  $A/R$  and B), COUPLED CH can not be turned on.

# <sup>135</sup> COUPLED CHAN - BETWEEN NA&NA OR ZA&ZA

The analyzer types of both channels must be the network analyzer mode or impedance analyzer mode when the coupled channel is turned on. It is not possible to turn the coupled channel on in spectrum analyzer mode.

### DC SOURCE OVERLOAD 136

The DC SOURCE output is overloded.

#### 137 DC CURRENT LIMIT OCCURED 137 DC CURRENT LIMIT OCCURED DU

The output current at DC SOURCE port is reached to an upper limit and the output voltage is reduced so that the current does not exceed the upper limit. This message appears when the DC SOURCE port is used in voltage control mode.

## <sup>138</sup> DC VOLTAGE LIMIT OCCURED

The output voltage at DC SOURCE port is reached to an upper limit and the output current is reduced so that the voltage does not exceed the upper limit. This message appears when the DC SOURCE port is used in current control mode.

## <sup>141</sup> INSUFFICIENT MEMORY

If a lot of tasks is executed at same time, memory might be insufficient for a while. (For example, running HP Instrument BASIC program, printing a screen, and sending or receiving data array by HP-IB are required at same time.) Please wait until finishing some tasks then execute the next task.

## <sup>143</sup> FLOATING POINT ERROR OCCURED

Indicate that a floating point error occured in the analyzer. Data processing may not be correct. This error message is used when an internal application was executed for illegal data sent from an external device, or when an internal software bug was detected. Contact your nearest Hewlett-Packard office.

# 146 ON POINT NOT ALLOWD FOR THE CURRENT TRIG

The trigger event mode cannot be changed to the ON POINT mode because the current trigger source setting does not allow the ON POINT mode. The ON POINT mode is available for only MANUAL, EXTERNAL, and BUS trigger sources of the network analyzer mode.

### 154 INVALID DATE

The date entered to set the real time clock is invalid. Reenter correct date.

### 184 NOT ALLOWED IN SVC MODE

The operation is not allowed in service mode.

#### 193 **POWER ON TEST FAILED** <sup>193</sup> POWER ON TEST FAILED

Power on test failed. Contact your nearest Hewlett-Packard office.

### 201 - 300

### $267$ <sup>267</sup> COMPENSTATION REQUIRED

Compensation is required. Perform compansation to obtain compensation data.

### <sup>268</sup> NO COMPENSATION CURRENTLY IN PROGRESS

No compensation is currently in progress.

### <sup>269</sup> COMPENSATION ABORTED

Compensation data acquisition process is aborted.

### <sup>270</sup> COMPENSATION STD LIST UNDEFINED

Compensation standard list is undefined.

## $-1 - -100$

### 100 Command error

This is a generic syntax error that the analyzer cannot detect more specific errors. This code indicates only that a command error, as defined in IEEE 488.2, 11.5.1.1.4, has occurred.

# $-101 - -200$

### $-101$  Invalid character

A syntax element contains a character that is invalid for that type. For example, a header containing an ampersand (SENSE&).

### -102 Syntax error

An unrecognized command or data type was encountered. For example, a string was received when the analyzer was not expecting to receive a string.

### 103 Invalid separator

The parser was expecting a separator and encountered an illegal character. For example, the semicolon was omitted after a program message unit, \*RST:TRIG.

### $-104$ Data type error

The parser recognized an unallowed data element. For example, numeric or string data was expected but block data was encountered.

# $-105$  GET not allowed

A Group Execute Trigger (GET) was received within a program message (see IEEE 488.2, 7.7).

# $-108$  Parameter not allowed

More parameters were received than expected for the header. For example, the \*SRE command only accepts one parameter, so receiving \*SRE 4,16 is not allowed.

## $-109$  Missing parameter

Fewer parameters were received than required for the header. For example, the \*SRE command requires one parameter, so receiving only \*SRE is not allowed.

# $-110$  Command header error

An error was detected in the header. This error message is used when the analyzer cannot detect the more specific errors described for errors  $-111$  through  $-119$ .

# 111 Header separator error

A character that is not a legal header separator was encountered while parsing the header. For example, no white space followed the header, thus \*SRE4 is an error.

# $-112$  Program mnemonic too long

The header contains more than twelve characters (see IEEE 488.2, 7.6.1.4.1).

## $-113$  Undefined header

The header is syntactically correct, but it is undefined for the analyzer. For example, \*XYZ is not defined for the analyzer.

## $-114$  Header Suffix out of range

The value of a numeric suffix attached to a program mnemonic makes the header invalid.

## 120 Numeric data error

This error, as well as errors  $-121$  through  $-129$ , are generated when parsing a data element that appears to be numeric, including the nondecimal numeric types. This particular error message is used if the analyzer cannot detect a more specific error.

### $-121$ Invalid character in number

An invalid character for the data type being parsed was encountered. For example, an alpha character in a decimal numeric or a \9" in octal data.

## $-123$  Exponent too large

The magnitude of the exponent was larger than 32000 (see IEEE 488.2, 7.7.2.4.1).

### $-124$  Too many digits

The mantissa of a decimal numeric data element contains more than 255 digits excluding leading zeros (see IEEE 488.2, 7.7.2.4.1).

### $-128$  Numeric data not allowed

A legal numeric data element was received, but the analyzer does not accept it in this position for a header. for a header.

#### $-130$ Suffix error  $139$  surface  $139$  subsets the subsets of  $\sim$

This error, as well as errors  $-131$  through  $-139$ , are generated when parsing a suffix. This particular error message is used if the analyzer cannot detect a more specific error.

### $-131$ Invalid suffix

The suffix does not follow the syntax described in IEEE  $488.2$ , 7.7.3.2, or the suffix is inappropriate for the analyzer.

## $-134$  Suffix too long

The suffix contained more than  $12$  characters (see IEEE 488.2, 7.7.3.4).

## $-138$  Suffix not allowed

A suffix was encountered after a numeric element that does not allow suffixes.

### $-140$  Character data error

This error, as well as errors  $-141$  through  $-148$ , are generated when analyzing the syntax of a character data element. This particular error message is used if the analyzer cannot detect a more specific error.

### $-141$  Invalid character data

Either the character data element contains an invalid character or the particular element received is not valid for the header.

### $-144$  Character data too long

The character data element contains more than twelve characters (see IEEE 488.2, 7.7.1.4).

# $-148$  Character data not allowed

A legal character data element was encountered where prohibited by the analyzer.

### $-150$  String data error

This error, as well as errors  $-151$  and  $-158$ , are generated when analyzing the syntax of a string data element. This particular error message is used if the analyzer cannot detect a more specific error.

### $-151$  Invalid string data

A string data element was expected, but was invalid for some reason (see IEEE 488.2, 7.7.5.2). For example, an END message was received before the terminal quote character.

### $-158$  String data not allowed

A string data element was encountered but was not allowed by the analyzer at this point in parsing.

### 160 Block data error

This error, as well as errors  $-161$  and  $-168$ , are generated when analyzing the syntax of a block data element. This particular error message is used if the analyzer cannot detect a more specific error.

### $-161$  Invalid block data

A block data element was expected, but was invalid for some reason (see IEEE 488.2, 7.7.6.2). For example, an END message was received before the length was satisfied.

### -168 Block data not allowed

A legal block data element was encountered but was not allowed by the analyzer at this point in parsing.

### 200 Execution error

This is the generic syntax error that the analyzer cannot detect more specific errors. This code indicates only that an execution error as defined in IEEE  $488.2$ ,  $11.5.1.1.5$  has occurred.

### $-201 - -300$

### $-210$  Trigger error

A trigger related error occurred. This error message is used when the analyzer cannot detect the more specific errors described for errors  $-211$  through  $-219$ .

## $-211$  Trigger ignored

A GET, \*TRG, or triggering signal was received and recognized by the analyzer but was ignored because of analyzer timing considerations. For example, the analyzer was not ready to respond.

### $-213$  Init ignored

A request for a measurement initiation was ignored as another measurement was already in progress.

### 220 Parameter error

Indicates that a program data element related error occurred. This error message is used when the analyzer cannot detect the more specific errors described for errors  $-221$  through  $-229$ .

## -221 Settings conflict

A legal program data element was parsed but could not be executed due to the current device state (see IEEE 488.2, 6.4.5.3 and 11.5.1.1.5).

### $-222$  Data out of range

A legal program data element was parsed but could not be executed because the interpreted value was outside the legal range as defined by the analyzer (see IEEE  $488.2, 11.5.1.1.5$ ).

### $-223$  Too much data

A legal program data element of block, expression, or string type was received that contained more data than the analyzer could handle due to memory or related device-specic requirements.

### 224 Illegal parameter value

Used where exact value, from a list of possibilities, was expected.

### $-225$ Data out of memory

The analyzer has insufficient memory to perform the requested operation.

### 230 Data corrupt or stale

Possibly invalid data. New reading started but not completed since last access.

### -231 Data questionable

Indicates that measurement accuracy is suspect.

### 240 Hardware error

Indicates that a legal program command or query could not be executed because of a hardware problem in the analyzer. Definition of what constitutes a hard ware problem is completely device-specific. This error message is used when the analyzer cannot detect the more specific errors described for errors  $-241$  through  $-249$ .

### $-241$  Hardware missing

A legal program command or query could not be executed because of missing analyzer hardware. For example, an option was not installed.

### 250 Mass storage error

Indicates that a mass storage error occurred. This error message is used when the analyzer cannot detect the more specific errors described for errors  $-257$ .

### 256 File name not found

A legal program command could not be executed because the file name on the device media was not found: for example, an attempt was made to read or copy a nonexistent le.

### 257 File name error

Indicates that a legal program command or query could not be executed because the file name on the device media was in error. For example, an attempt was made to copy to a duplicate file name. The definition of what constitutes a file name error is device-specific.

# 280 Program error

Indicates that a downloaded program-related execution error occurred. This error message is used when the analyzer cannot detect the more specific errors described for errors  $-281$ through  $-289$ .

# 281 Cannot create program

Indicates that an attempt to create a program was unsuccessful. A reason for the failure might include not enough memory.

# $-282$  Illegal program name

The name used to reference a program was invalid. For example, redefining an existing program, deleting a nonexistent program, or in general, referencing a nonexistent program.

# 283 Illegal variable name

An attempt was made to reference a nonexistent variable in a program.

# -284 Program currently running

Certain operations dealing with programs may be illegal while the program is running. For example, deleting a running program might not be possible.

# 285 Program syntax error

Indicates that a syntax error appears in a downloaded program. The syntax used when parsing the downloaded program is device-specic.

## 286 Program runtime error

A program runtime error of the HP Instrument BASIC has occurred. To get a more specic error information, use the ERRM\$ or ERRN command of the HP Instrument BASIC.

# 300 **- 400** - 400 - 400 - 400 - 400 - 400 - 400 - 400 - 400 - 400 - 400 - 400 - 400 - 400 - 400 - 400 - 400 - 400 - 400 - 400 - 400 - 400 - 400 - 400 - 400 - 400 - 400 - 400 - 400 - 400 - 400 - 400 - 400 - 400 - 400 - 400

## 310 System error

Some error, termed "system error" by the analyzer, has occurred.

## 311 Memory error

An error was detected in the analyzer's memory.

### $-330$ Self-test failed

A self-test failed. Contact your nearest Hewlett-Packard office or see the Service Manual for troubleshooting.

# -350 Queue overflow

A specic code entered into the queue in lieu of the code that caused the error. This code indicates that there is no room in the queue and an error occurred but was not recorded.

## 400 Query errors

This is the generic query error that the analyzer cannot detect more specific errors. This code indicates only that a query error as defined in IEEE 488.2, 11.5.1.1.7 and 6.3 has occurred.

# $-401 - -500$

# 410 Query INTERRUPTED

A condition causing an interrupted query error occurred (see IEEE 488.2, 6.3.2.3). For example, a query followed by DAB or GET before a response was completely sent.

# 420 Query UNTERMINATED

A condition causing an unterminated query error occurred (see IEEE 488.2, 6.3.2.2). For example, the analyzer was addressed to talk and an incomplete program message was received by the controller.